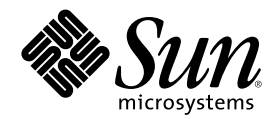

# Solaris **一般桌上管理系統環境:使 用者指南**

Sun Microsystems, Inc. 901 San Antonio Road Palo Alto, CA 94303-4900 U.S.A.

**元件號碼:** 806-2667–10 2000**年**3**月**

Copyright 2000 Sun Microsystems, Inc. 901 San Antonio Road, Palo Alto, California 94303-4900 U.S.A. 版權所有。

本產品或文件受到版權保護,並在授權限制其使用、複製、分配以及反編譯的情況下分配。未經 Sun 及其授權者(如果有的話)的書面授 権,本產品或文件的任何部分皆不得以任何形式、任何方法重新製造。協力廠商的軟體,包括字形科技在內,都受版權的保護,並有來自 Sun 的供應商的授權。

產品的某些部分可能源自 Berkeley BSD 系統,授權來自加州大學。UNIX 在美國和其它國家都是已登記註冊商標,透過 X/Open 公司獲得 獨家授權。

Sun、Sun Microsystems、Sun 標誌、docs.sun.com、 AnswerBook、 AnswerBook2、OpenWindows 以及 Solaris 都是美國和其它國家的 Sun Microsystems 公司的商標、註冊商標或者服務標誌。所有的 SPARC 商標都是在獲得授權的情況下使用,而且是美國和其它國家的 SPARC International, Inc. 的商標和註冊商標。有 SPARC 商標的產品均是以 Sun Microsystems, Inc. 開發的架構為基礎。DtComboBox 與 DtSpinBox 的程式碼及文件是由 Interleaf, Inc. 所提供的。Copyright 1993, Interleaf, Inc. Rolodex® 這個專有名詞是 Rolodex 公司的註冊商 標。

OPEN LOOK 及Sun™ 圖形使用者介面是 Sun Microsystems 公司 為其使用者和獲得授權者設計出來的。Sun 承認 Xerox 在研究和設計電 腦業中視覺化或圖形使用者介面這個觀念上所做的領先努力。Sun 保有 Xerox 對 Xerox 圖形使用者介面非獨佔性的授權,這項授權也涵蓋獲<br>得 Sun 授權使用 OPEN LOOK GUIs、或者符合 Sun 的書面授權協定的廠商。

有限權利: 由美國政府使用、複製或公佈主要受 FAR 52.227–14(g)(2)(6/87) 及 FAR 52.227–19(6/87) 或 DFAR 252.227–7015(b)(6/95) 及 DFAR 227.7202–3(a) 等條款的限制。

文件以 "現狀" 提供,所有明示或暗示的條件、陳述或保證(包括銷售性、對特定用途的適當性或者非侵權行為的任何隱含保證在內)都在拒絕 承諾之列,除非這種拒絕承諾聲明在法律上視為無效。

Copyright 2000 Sun Microsystems, Inc. 901 San Antonio Road, Palo Alto, Californie 94303-4900 Etats-Unis. Tous droits réservés.

Ce produit ou document est protégé par un copyright et distribué avec des licences qui en restreignent l'utilisation, la copie, la distribution, et la décompilation. Aucune partie de ce produit ou document ne peut être reproduite sous aucune forme, par quelque moyen que ce soit, sans l'autorisation préalable et écrite de Sun et de ses bailleurs de licence, s'il y en a. Le logiciel détenu par des tiers, et qui comprend la technologie relative aux polices de caractères, est protégé par un copyright et licencié par des fournisseurs de Sun.

Des parties de ce produit pourront être dérivées du système Berkeley BSD licenciés par l'Université de Californie. UNIX est une marque déposée aux Etats-Unis et dans d'autres pays et licenciée exclusivement par X/Open Company, Ltd.

Sun, Sun Microsystems, le logo Sun, docs.sun.com, AnswerBook, AnswerBook2, OpenWindows, ToolTalk, DeskSet et Solaris sont des marques de fabrique ou des marques déposées, ou marques de service, de Sun Microsystems, Inc. aux Etats-Unis et dans d'autres pays. Toutes les marques SPARC sont utilisées sous licence et sont des marques de fabrique ou des marques déposées de SPARC International, Inc. aux Etats-Unis et dans d'autres pays. Les produits portant les marques SPARC sont basés sur une architecture développée par Sun<br>Microsystems, Inc.Le code et la documentation pour les produits DtComboBox et DtSpinBox o 1993, Interleaf, Inc

L'interface d'utilisation graphique OPEN LOOK et Sun™ a été développée par Sun Microsystems, Inc. pour ses utilisateurs et licenciés. Sun reconnaît les efforts de pionniers de Xerox pour la recherche et le développement du concept des interfaces d'utilisation visuelle ou<br>graphique pour l'industrie de l'informatique. Sun détient une licence non exclusive cette licence couvrant également les licenciés de Sun qui mettent en place l'interface d'utilisation graphique OPEN LOOK et qui en outre se conforment aux licences écrites de Sun.

CETTE PUBLICATION EST FOURNIE "EN L'ETAT" ET AUCUNE GARANTIE, EXPRESSE OU IMPLICITE, N'EST ACCORDEE, Y COMPRIS DES GARANTIES CONCERNANT LA VALEUR MARCHANDE, L'APTITUDE DE LA PUBLICATION A REPONDRE A UNE UTILISATION PARTICULIERE, OU LE FAIT QU'ELLE NE SOIT PAS CONTREFAISANTE DE PRODUIT DE TIERS. CE DENI DE GARANTIE NE S'APPLIQUERAIT PAS, DANS LA MESURE OU IL SERAIT TENU JURIDIQUEMENT NUL ET NON AVENU.

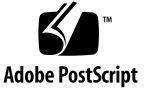

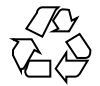

**內容**

前言 **35**

**1.** 基本技巧 **41**

滑鼠使用技巧 41

▼ 按一下 41

▼ 連按兩下 42

▼ 拖曳 42

▼ 複製 43

桌上管理系統 44

CDE 桌上管理系統 44

程序檔案 45

執行應用程式 47

從「前方面板」執行應用程式 48

從「工作空間」功能表執行應用程式 48

從「應用程式管理者」執行應用程式 48

從「前方面板」的定位區性執行應用程式 49

從「檔案管理者」執行應用程式 49

從終端機模擬器視窗執行應用程式 50

使用視窗 50

視窗框架控制 50

**3**

- ▼ 若想開啓應用程式視窗 51
- ▼ 若想關閉應用程式視窗 52
- ▼ 將視窗變為圖示 53
- ▼ 由圖示回復為視窗 54
- ▼ 若想移動視窗或視窗圖示 54
- ▼ 若想重設視窗大小 54
- ▼ 若想將視窗或圖示往前移動 55
- ▼ 複製文字並黏貼入視窗中 56

使用工作空間 57

- ▼ 若想顯示另一個工作空間 57
- ▼ 若想將視窗置於其它工作空間中 58
- ▼ 若想重新命名工作空間 59

在應用程式視窗中使用控制 59

- ▼ 選擇按鈕 60
- ▼ 選取核取方塊或單選按鈕 60
- ▼ 若想捲動視窗內容 61
- ▼ 若想選取清單項目 62
- ▼ 將文字輸入空白欄位中 64
- ▼ 若想在欄位中編輯文字 64

使用功能表 65

「視窗」功能表 66

「工作空間」功能表 67

「應用程式」子功能表 68

- ▼ 若想選擇「視窗」功能表項目 68
- ▼ 若想選擇「工作空間」功能表項目 69
- ▼ 使用滑鼠選擇功能表項目 69
- ▼ 使用鍵盤選擇功能表項目 70 使用移走功能表 70

基本鍵盤使用技巧 71

離開桌上管理系統 72

- ▼ 登出 72
- ▼ 若要鎖定您的顯示器 73 組成特殊的字元 73

歐元貨幣符號 74

# 取得輔助說明 75

「輔助說明」功能表 76

- ▼ 若想顯示「輔助說明管理者」 76
- **2.** 啟動一個桌上管理系統階段作業 **79** 啟動及結束桌上管理系統階段作業 79
	- ▼ 登入桌上管理系統階段作業 80
	- ▼ 登出 80
	- ▼ 使用不同語言的階段作業 80 開始一個故障安全階段作業 81
	- ▼ 若想登入故障安全階段作業 81
	- ▼ 若想登出故障安全階段作業 81
	- 啟動一個指令行階段作業 81
	- ▼ 若想登入及登出指令行階段作業 82 使用主要階段作業 82
	- ▼ 若想儲存主要階段作業 82
	- ▼ 若想在登入時自動啓動主要階段作業 83
	- ▼ 為各階段作業選擇使用目前階段作業或主階段作業 83

# **3.** 取得輔助說明 **85**

取得輔助說明 85

按 F1—輔助說明鍵 86 使用應用程式的「輔助說明」功能表 86 使用「輔助說明管理者」 88

使用「輔助說明」視窗 89

選取輔助說明主題 91

使用主題樹 91

使用超連結 92

在輔助說明主題之間移動 93

「輔助說明」即現式功能表 93

位置指示器 93

記得先前開啓的內容 94

搜尋特定的資訊 95

- ▼ 使用輔助說明索引搜尋主題 96 在系統上瀏覽輔助說明 97
- 
- ▼ 若想開啓「輔助說明管理者」 97

▼ 若想複製「輔助說明」視窗 99 顯示線上文件 100

顯示線上援助頁 100

▼ 若想顯示「線上援助頁」 100 列印輔助說明主題 102

▼ 列印輔助說明主題 102

列印配置 103

修改輔助說明視窗的色彩 104

▼ 若想變更應用程式輔助說明視窗的色彩 104

**4.** 使用前方面板 **105**

前方面板上的元素 106

主面板 106

子面板 106

工作空間切換 107

前方面板基本技巧 107

▼ 若想啓動「前方面板」控制 107

▼ 若想開啓子面板 107

▼ 若想關閉子面板 108

「前方面板」即現式功能表 108

前方面板定位區域 111

前方面板輔助說明 111

▼ 若想移動「前方面板」或子面板 112

▼ 若想將前方面板最小化 112

前方面板導遊 113

主面板 113

連結子面板 115

「卡片」子面板 116

「檔案」子面板 117

「應用程式」子面板 119

「郵件」子面板 120

「個人印表機」子面板 120

「工具」子面板 121

「主機」子面板 122

「輔助說明」子面板 124

「檔案垃圾桶」子面板 126

「前方面板」應用程式 127

變更預設的 全球資訊網瀏覽器 127

▼ 若想顯示不同的時鐘 128

使用書籤 129

使用「尋找網頁」 129

使用加密 130

使用壓縮 131

使用歸檔 131

使用建議箱 132

使用工作站資訊 133

自訂前方面板 133

- ▼ 若想將子面板控制置於主面板中 133
- ▼ 若想將應用程式或其它圖示增加至子面板 134 增加和移除子面板 134
- ▼ 若想取代「主面板」中的控制 135
- ▼ 若想移除所有的使用者自訂項目 135
- 自訂工作空間 136
- ▼ 若想為工作空間重新命名 136
- ▼ 若想增加工作空間 136
- ▼ 若想移除工作空間 136
- ▼ 自訂「工作空間切換」中的控制項 137 「前方面板」和多重螢幕 139

**5.** 用「檔案管理者」管理檔案 **141** 「檔案管理者」視窗與「桌上管理系統」簡介 142

- 基本的檔案系統觀念 142
	- 檔案 142
	- 資料夾 143
	- 物件 143
	- 路徑 143

基本的檔案管理技巧 145

- ▼ 選取單一的檔案或資料夾 145
- ▼ 如果要選取多個檔案或資料夾 145
- ▼ 如果要拖曳和定位檔案或資料夾 146
- ▼ 如果要顯示即現式功能表 147
- ▼ 如果對檔案或資料夾重新命名 148
- ▼ 如果要取得檔案或資料夾的輔助說明 149
- ▼ 查看檔案或資料夾的資訊 150

開啟檔案或資料夾 151

處理檔案及資料夾 151

- ▼ 如果要建立新的檔案或檔案夾 152
- ▼ 如果要移動檔案或檔案夾 152
- ▼ 如果要複製檔案或檔案夾 153
- ▼ 建立符號式的連結 154

資料夾與子資料夾導航 155

- ▼ 如果要切換到另一個資料夾 155
- ▼ 如果要前往您的資料夾 155
- ▼ 如果要切換到父層資料夾 155
- ▼ 如果要在目前的資料夾中開啓一個終端機視窗 156

為檔案或資料夾執行動作 156

- ▼ 如果要執行預設的動作 157
- ▼ 執行其它動作 158

將物件移除到「檔案垃圾桶」 158

- ▼ 開啓「檔案垃圾桶」視窗 158
- ▼ 將物件放入「檔案垃圾桶」 158
- ▼ 如果要將檔案或資料夾從「檔案垃圾桶」取回 159
- ▼ 如果要將檔案或資料夾永遠刪除 159

檔案與檔案夾的所有權及安全性 159

基本許可權 159

基本使用者類型 160

範例 160

- ▼ 如果要查看檔案或檔案夾的許可權 161
- ▼ 修改基本許可權 161
- ▼ 如果要變更檔案或資料夾的所有權 162
- ▼ 如果要瀏覽和編輯多個檔案或資料夾的屬性 163 存取權控制列表 163

- ▼ 如果要查看存取權控制列表 164
- ▼ 如果要增加存取控制列表項目 165
- ▼ 如果要變更存取權控制列表項目 166
- ▼ 如果要刪除存取權控制列表項目 167 許可權遮罩 171
- ▼ 如果要修改遮罩 171
- 使用桌上管理系統上的「檔案管理者」物件 172

桌上管理系統中的工作空間 172

即現式功能表 172

- ▼ 將檔案或檔案夾放在工作空間背景定位上 173
- ▼ 顯示工作空間物件的即現式功能表 173
- ▼ 如果將物件從工作空間移除 173

「檔案尋找程式」的使用方法 174

- ▼ 開啓「檔案尋找程式」 174
- ▼ 依名稱尋找檔案或資料夾 175
- ▼ 如果要按內容尋找檔案 177 按檔案屬性尋找檔案 178
	- ▼ 如果要按檔案屬性尋找檔案 179

自訂「檔案管理者」檢視 180

- ▼ 如果要配置標頭 180
- ▼ 如果要配置圖示的位置 181 樹狀檢視的使用方法 181
- ▼ 如果要顯示樹狀檢視 182
- ▼ 如果要顯示檔案夾檢視 182
- ▼ 如果要變更物件的呈現方式 183
- ▼ 變更圖示的排序順序 183
- ▼ 如果要將物件重新排序(清除) 184
- ▼ 將目前的個人喜好儲存成您的預設值 184

隱藏檔案和資料夾 185

- ▼ 如果要顯示或隱藏檔案和資料夾 185
- ▼ 如果要指定要隱藏的資料類型 185 圖示瀏覽 186
- ▼ 如果要變更圖示顯示區大小 187 抽換式媒體與「檔案管理者」的配合使用 187 檔案和資料夾的拖曳及定位 188 支援的格式 188 抽換式媒體的處理技巧 189
- **6.** 「應用程式管理者」的使用方法 **193** 如果要開啟「應用程式管理者」 193
	- 「應用程式管理者」視窗 195
		- 功能表與指令 196
	- 執行應用程式 196
	- 設定應用程式 197
	- ▼ 如果要將應用程式圖示放入「前方面板」 197
	- ▼ 將應用程式圖示放入工作空間背景 198
	- ▼ 建立個人應用程式群組 198
	- ▼ 如果要將應用程式增加入個人應用程式群組 199
	- ▼ 如果要更新「應用程式管理者」 199

「應用程式管理者」進階觀念 199

# **7.** 自訂環境 **203**

「外型式樣管理者」簡介 203

自訂螢幕外觀 204

- 調色盤與色彩閃爍 204
- 字形 211
- 背景定位 213
- 自訂系統行為 213
- ▼ 變更鍵盤行為 214
- ▼ 變更滑鼠行為 214
- ▼ 變更嗶聲設定値 215 沒有鎖定延伸的螢幕 215 有鎖定延伸的螢幕 216

視窗 218

自訂啟動與登出 219

- ▼ 如果要變更下一個階段作業的啓動方式 220
- ▼ 如果要設定起始 Sessionkayak 220
- ▼ 如果要設定登出確認的喜好 221
- **8.** 「郵件」的使用方法 **223**

啟動「郵件」 224 登入您的 IMAP 收件箱 224 「郵件」主視窗的使用方法 225 查看郵件訊息 226

- ▼ 如果要讀取郵件訊息 227
- ▼ 如果要變更進來訊息的字元集 227

為郵件訊息排序 227

對郵件訊息進行處理 228

- ▼ 如果要回覆訊息 228
- ▼ 轉寄訊息 229
- ▼ 如果要編輯進來的訊息 229
- ▼ 將進來或出去的訊息儲存成文字 229
- ▼ 如果要將訊息附加在文字檔上 230
- ▼ 如果要刪除郵件訊息 230
- ▼ 如果要取消刪除郵件訊息 230
- ▼ 如果要在關閉信箱時銷毀刪除的訊息 231 搜尋信箱中的郵件訊息 231

檢視的使用方法 237

發送郵件訊息 239

別名的使用方法 240

- ▼ 如果要傳信、撰寫和發送郵件訊息 240 變更外送訊息的字元集 242 利用樣板撰寫 243 利用草稿撰寫 244
- ▼ 如果要將多個訊息含括在一個新的訊息中 245
- ▼ 如果要將文字檔含括在郵件訊息中 246 簽名的使用方法 246
- ▼ 如果要建立自動回覆(自動回信訊息) 247
	- 以 MIME 或 Sun Mail Tool 格式發送郵件訊息 248

編輯並格式化外送訊息 249

文字的編輯 249

文字的格式化 250

- ▼ 如果要尋找或變更文字 250
- ▼ 如果要做拼寫檢查 251

信箱的建立和使用 252

- ▼ 建立信箱 252
- ▼ 如果要改變信箱的名稱 252
- ▼ 如果要開啓信箱 253
- ▼ 關閉信箱 253 將訊息歸檔到其它的信箱 253
- ▼ 如果要刪除信箱 254
- ▼ 如果要變更預設的信箱目錄 255 自訂開啟、移動及複製到功能表 255 列印郵件訊息 256
- ▼ 如果要用預設選項列印一份訊息 256
- ▼ 用特定選項列印訊息 257
- ▼ 用拖曳以及定位列印訊息 257 附件的使用方法 258
- ▼ 如果要查看附件 258
- ▼ 如果要列印附件 258
- ▼ 如果要增加附件 258
- ▼ 如果要將附件儲存到檔案系統 259
- ▼ 從「檔案管理者」附加檔案 259
- ▼ 如果要附加日曆約會 260

自訂「郵件」 260

- ▼ 如果要顯示信箱中的訊息編號 261
- ▼ 如果要變更回信中含括文字的字元記號 261
- ▼ 設定「郵件」檢查訊息的頻率 261
- ▼ 增加自訂欄位到格式功能表 262
- ▼ 如果要自訂郵件通知 262 配置工具列的外觀 263

「檔案選擇」對話框的使用方法 264

#### **9.** 列印 **267**

預設印表機 267

- ▼ 如果要決定預設印表機 267
- ▼ 如果要變更預設印表機 268 列印檔案 268

將檔案交給印表機 269

- ▼ 如果要利用「前方面板」列印 269
- ▼ 如果要利用「檔案管理者」列印 270
- ▼ 如果要利用「列印管理者」列印 270 利用列印對話框設定列印選項 271 印表機應用程式 272

列印管理者 272

印表機工作應用程式 273

顯示列印工作資訊 274

- ▼ 如果要開啓印表機圖示 275
- ▼ 如果要關閉印表機圖示 275
- ▼ 如果要尋找列印工作 275
- ▼ 如果要取消列印工作 276 列印工作屬性 276

印表機與「前方面板」 277

- ▼ 如果要變更「前方面板」印表機 277
- ▼ 如果要增加印表機到「個人印表機」子面板 277 變更「列印管理者」顯示器 278
- ▼ 如果要變更印表機和列印工作的顯示方式 278
- ▼ 如果要變更更新的頻率 278
- ▼ 如果要決定顯示那頁工作 279
- ▼ 如果要顯示「列印管理者」訊息行 279
- ▼ 如果要顯示「列印管理者」問題旗標 279
- ▼ 如果要決定顯示的印表機 280

印表機屬性 280

- ▼ 如果要顯示印表機屬性 280
- ▼ 如果要變更印表機圖示 281
- ▼ 如果要變更印表機圖示標籤 281
- **10.** 「文字編輯程式」的使用方法 **283** 開啓和關閉「文字編輯程式」 284
	- ▼ 如果要開啓「文字編輯程式」 284
	- ▼ 如果要關閉「文字編輯程式」 284 「文字編輯程式」視窗 285
	- ▼ 如果要顯示狀態行 285

開啟和儲存文件 286

- ▼ 如果要建立新文件 286
- ▼ 如果要將文件儲存到新的檔案 286
- ▼ 如果要將文件儲存到原來的檔案 287 開啟現存的文件 288 使用備份文件 289
	- ▼ 如果要回復檔案的備份版本 290

輸入文字 290

▼ 如果要輸入新的文字 290 「折返以調整」功能的使用方法 290 輸入特殊字元 291

在文件中移動游標 291

- ▼ 如果要移至特定的行 292
- ▼ 如果要捲動文件 292

選取文字 293

- ▼ 如果要用滑鼠選取文字 293 輔助選擇 294
- ▼ 如果要用鍵盤選取文字 294

編輯文字 295

編輯鍵 295

功能表捷徑鍵 295

UNIX 按鍵連結 296

- ▼ 如果要設定重打模式 297
- ▼ 如果要在文字上鍵入 297
- ▼ 如果要刪除文字 298
- ▼ 如果要清除文字 298
- ▼ 如果要還原編輯作業 298
- ▼ 如果要複製文字 298

- ▼ 如果要移動文字(剪下及黏貼) 299
- ▼ 如果要併入檔案 299

更正拼錯的字 300

▼ 如果要更正拼錯的字 300 自訂檢查拼字程式的字典 302

拖曳及定位的使用方法 307

- ▼ 如果要利用拖曳及定位移動文字 307
- ▼ 如果要利用拖曳及定位複製文字 307

▼ 如果要利用拖曳及定位併入檔案 307 搜尋文件 308

- ▼ 如果要尋找文字 308
- ▼ 如果要尋找並變更文字 308

▼ 如果要尋找並移除文字 309 製作文件的格式並進行列印 310

- ▼ 製作文件的格式 310
- ▼ 如果要列印開啓的文件 311
- ▼ 如果要列印關閉的文件 311
- 回復檔案 312
- ▼ 如果要回復檔案 312

「文字編輯程式」與其它應用程式 312

「文字備忘錄」的使用方法 313

- ▼ 如果要製作「文字備忘錄」 313
- ▼ 如果要將「文字備忘錄」放在工作空間上 314
- ▼ 如果要將「文字備忘錄」從工作空間移除 314 檔案的命名 314
- **11.** 「日曆」的使用方法 **315**
	- 「日曆」的啟動 315
	- 「日曆」主視窗 316

「日曆」的工具列 317

日曆查看 318

- 日查看 318
- 週查看 319
- 月查看 320
- 年查看 321

# 約會 322

- ▼ 如果要排程基本約會 322
- ▼ 如果要設定約會選項 323
- ▼ 如果要變更約會 324
- ▼ 如果要刪除約會 324
- ▼ 如果要尋找約會 325
- ▼ 如果要查看約會列表 325 待辦事項 326
- ▼ 插入待辦事項 326
- ▼ 如果要變更待辦事項 327
- ▼ 如果要刪除待辦事項 327
- ▼ 查看「待辦事項列表」 328
	- 標記已經完成的待辦事項 328

列印日曆、約會或待辦事項列表 329

- ▼ 如果要列印本日、本週、本月或本年的查看 330
- ▼ 如果要列印您的約會或待辦事項列表 330
- ▼ 如果要為一個列印工作變更列印選項 330 瀏覽網路上的日曆 331
- ▼ 如果要在瀏覽列表中增加或刪除日曆 331
- ▼ 確認您是否能使用其它日曆 332

在其它日曆上排程約會 333

▼ 排程群組約會 333

- ▼ 將備忘錄郵定位址到使用日曆的群組 334
- ▼ 利用郵件程式建立約會訊息 334
- ▼ 將約會從其它應用程式拖曳到「日曆」中 335
- ▼ 將約會從「日曆」拖曳到其它應用程式中 336 自訂「日曆」 337
- ▼ 如果要變更「約會編輯器」的預設値 337 變更「顯示設定值」 338 變更存取權和許可權 340
- ▼ 變更「未來列印工作」的「印表機設定」 344
- ▼ 如果要變更日期格式 345
- ▼ 如果要變更預設的時區 345

其它「日曆」工具 346

sdtcm\_admin 346

- sdtcm\_convert 348
- dtcm\_editor 350
- dtcm\_lookup 351
- dtcm\_insert 352
- dtcm\_delete 352
- 聯合式命名與日曆 353
	- 日曆的命名 353
	- 日曆的登錄 353
	- 命名服務倚賴的條件 354
	- 建立時倚賴的條件 354
	- 執行時倚賴的條件 354
- **12.** 終端機的使用方法 **355**
	- 預設的桌上管理系統終端機模擬器 355

啟動「終端機」視窗 356

▼ 如果要關閉「終端機」視窗 359

「終端機」視窗的使用方法 360

- ▼ 如果要在「終端機」視窗中啓動應用程式 360
- ▼ 如果要輸入指令 360
- ▼ 如果要複製及黏貼文字 361
- ▼ 如果要改變視窗內容的大小 361
- 在另一個系統上執行 dtterm 361

-display選項的使用方法 362

rlogin 的使用方法 362

remsh 的使用方法 362

使用「位址管理者」中的「終端機」功能表項目 363

自訂 dtterm 363

顯示功能軸 363

顯示捲動軸 364

dtterm 整體選項 364

dtterm 終端機選項 369

終端機控制字元 373

▼ 如果要設定終端機控制字元 374

變更預設的終端機模擬器 374

**13.** 「圖像編輯器」的使用方法 **375** 「圖像編輯器」簡介 375 啟動 376

基本的繪圖工作 377

- ▼ 如果要開啓現存的圖像 377
- ▼ 如果要啓動新的圖像 378
- ▼ 如果要清除圖像 378
- ▼ 如果要繪製影像 378 繪圖工具 379
- ▼ 如果要還原繪圖作業 380

儲存圖像檔 381

圖像大小慣例 381

- ▼ 如果要儲存圖像 382
- ▼ 如果要用新的名稱儲存圖像 382 色彩的使用方法 383

進階繪圖工作 383

- ▼ 如果要選取圖像的一個區域 384
- ▼ 如果要剪下圖像的一個區域 384
- ▼ 如果要複製圖像的一個區域 384
- ▼ 如果要移動圖像的一個區域 384
- ▼ 如果要旋轉圖像的一部份 385
- ▼ 如果要翻轉(映射)圖像的一部份 385 如果要調整圖像區域大小 385 作用點 (Hotspots) 386 螢幕的抓取 386 修改圖像的檢視 387
- **14.** 「影像查看器」的使用方法 **389** 啟動和結束「影像查看器」 389
	- ▼ 如果要從「工作空間程式」功能表啓動「影像查看器」 390
	- ▼ 如果要從「應用程式管理者」啓動「影像查看器」 390
	- ▼ 從指令行啓動「影像查看器」 390
	- ▼ 如果要結束「影像查看器」 391

檢視影像 391

- ▼ 如果要開啓影像檔 391
- ▼ 如果要用拖曳及定位開啓影像檔 391
- ▼ 如果要用灰階或彩色查看影像 392
- ▼ 如果要在「查看」視窗中移動影像 392
- ▼ 如果要在「查看」視窗中變更影像的方向 393

▼ 如果要顯示影像的資訊 393

編輯影像 394

調色盤工具的使用方法 394

- ▼ 如果要自動顯示調色盤 395
- ▼ 如果要選取一個區性並儲存成新的檔案 395
- ▼ 如果要旋轉影像 396
- ▼ 如果要翻轉影像 397
- ▼ 如果要縮放影像 397
- ▼ 如果要還原編輯作業 398

影像的儲存 398

- ▼ 如果要將編輯過的影像儲存於相同的檔案中 398
- ▼ 如果要將影像儲存為新的檔案 399

查看PostScript 檔案 400

- ▼ 從「檔案」功能表開啓 PostScript 檔案 400
- ▼ 如果要用拖曳及定位開啓 PostScript 檔案 400
- ▼ 如果要用黑白或彩色查看 PostScript 檔案 401
- ▼ 如果要逐頁查看 PostScript 檔案 401
- ▼ 如果要查看 PostScript 檔案的特定頁 401
- ▼ 如果要反向頁序 402
- ▼ 如果要變更顯示頁面的大小 403
- ▼ 如果要將 PostScript 頁面儲存成位元映射影像 403

#### 列印 404

#### 列印對話框 404

- ▼ 如果要執行列印 (有選項可供選用) 405
- ▼ 如果要預覽將執行列印的檔案 405
- ▼ 如果要列印文件 406
- ▼ 如果要列印文件中的一頁 406
- ▼ 如果要列印影像檔 406

「影像查看器」的檔案格式 407 「快照」的使用方法 408

- ▼ 如果要啓動「影像查看器快照」 408
- ▼ 如果要對視窗執行快照 409
- ▼ 如果要對一個區域執行快照 409
- ▼ 如果要對螢幕執行快照 410
- ▼ 如果要延遲快照的拍攝 410
- ▼ 如果要在拍攝快照時隱藏「快照」對話框 411
- ▼ 如果要儲存快照 411
- **15.** 使用「視訊」及「聲訊」 **413**
	- 視訊 414

概觀 414

Java Media Player 主視窗 414

支援的媒體格式 415

使用 Java Media Player 418

啟動和結束「聲訊」 421

- ▼ 如果要從「前方面板」啓動「聲訊」 421
- ▼ 從指令行啓動「聲訊」 421
- ▼ 如果要從「工作空間程式」功能表啓動「聲訊」 422
- ▼ 如果要結束「聲訊」 422

「聲訊」主視窗 422

語音備忘錄 423

顯示「聲波視窗」 423

▼ 如果要顯示「聲波」視窗 423

▼ 如果要在啓動「聲訊」時顯示聲波 424 開啟並播放聲訊檔 425

- ▼ 如果要開啓聲訊檔 425
- ▼ 如果要用拖曳及定位開啓聲訊檔 425

- ▼ 如果要指定播放選項 426
- ▼ 播放聲訊檔 427
- 用「聲訊」錄音 427
- ▼ 如果要指定錄音選項 428
- ▼ 如果要建立錄音 429
- ▼ 如果要儲存聲訊檔或錄音 430
- ▼ 如果要指定輸入和輸出裝置選項 431
- ▼ 如果要顯示有關聲訊檔的資訊 432
- 聲訊控制 433
- 功能表 433
- 使用標籤 435

主控者輸出 436 控制主要錄音 437

控制「主控者及應用程式輸出」 438

使用「主控者及應用程式輸入」錄音 438

使用「狀態」對話框 439

**16.** 「位址管理者」的使用方法 **443** 卡片 443

> 「搜尋」功能表上的項目 443 如果要開啟「位址管理者」 447 搜尋 448

- ▼ 如果要尋找位址卡 448
- ▼ 如果要尋找主機卡 449
- ▼ 如果要尋找別名卡片 450

在卡片上執行動作 451

在位址上執行動作 451

在別名卡上執行動作 451

- 在主機卡上執行動作 452
- **24** Solaris **一般桌上管理系統環境:使用者指南** ♦ 2000**年**3**月**

卡片的使用方法 453

- ▼ 如果要建立個人位址 454
- ▼ 如果要建立個人別名卡 455
- ▼ 如果要編輯個人位址 455
- ▼ 如果要將卡片放在工作區 456 列印卡片 456

瀏覽卡片資料夾 457

**17.** 「處理程序管理者」的使用方法 **459** 關於程序 459

> 尋找異常程序的秘訣 459 取樣、顯示及儲存處理程序資訊 460

- ▼ 開啓「處理程序管理者」 461
- ▼ 如果要顯示處理程序的子集 461
- ▼ 尋找處理程序 462
- ▼ 變更顯示螢幕的排列順序 462
- ▼ 變更「取樣頻率」 464 複製及儲存 464

在選定的處理程序上執行動作 465 發送取消信號給處理程序 465

- ▼ 如果要找出處理程序的所有者 467
- ▼ 如果要顯示處理程序的祖項 468
- ▼ 如果要追蹤子項程序 468
- ▼ 如果要追蹤系統呼叫 469
- ▼ 如果要顯示處理程序的堆疊 469
- ▼ 如果要為處理程序除錯 470
- **18.** 「效能監視器」的使用方法 **471** 如果要開啟「效能監視器」 471 選擇要顯示的主機和參數 472

- ▼ 指定要監控的主機 474
- ▼ 如果要變更顯示的參數 474 選擇參數的顯示方式 474
- ▼ 如果要顯示/隱藏功能表列 475
- ▼ 如果要顯示/隱藏線條圖或區域圖 475
- ▼ 如果要變更圖表的方向 475
- ▼ 如果要選擇線條圖或區域圖 476 色彩與臨界值的用途 477
- ▼ 如果要變更圖表的色彩 477
- ▼ 如果要變更參數的臨界值 477
- 日志範例並選擇取樣間隔 478
- ▼ 如果要將取樣資訊儲存到登錄檔 478
- ▼ 如果要變更取樣頻率 479
- **19.** 「快速鍵編輯程式」的使用方法 **481** 啟動「快速鍵編輯程式」 481
	- 建立快速鍵 483
		- 建立應用程式、動作或文件的快速鍵 483 建立「工作區管理功能」的快速鍵 486
		- 建立「多監視器管理功能」的快速鍵 487
	- 編輯快速鍵 489
		- 編輯應用程式、動作或文件的快速鍵 489 編輯「工作區管理功能」的快速鍵 490 編輯「多監視器管理功能」的快速鍵 492
	- 刪除及回復快速鍵 493
		- 刪除快速鍵 493
		- 還原前一個動作 493
		- 重做前一個動作 493
		- 復原為前一個快速鍵 493
- **26** Solaris **一般桌上管理系統環境:使用者指南** ♦ 2000**年**3**月**

**20.** 使用「個人數位協助 **(PDA)** 同步化」 **495**

存取「PDA 同步化」軟體 496

配置同步化 496

設定同步化內容 497

配置管道 498

日曆 499

備忘錄 500

- 位址 501
- 系統 502
- 郵件 502
- 安裝程式 505
- 增加管道 506

配置記錄檔 508

檢視記錄檔 510

列印記錄檔 511

啟動同步化 511

檢查狀態 512

- **A.** 桌上管理系統的鍵盤捷徑 **515** 功能表捷徑 515 鍵盤焦點與反白顯示 516 移動鍵盤焦點 516 開啓與關閉視窗 517
	- ▼ 如果要開啓應用程式的視窗 518
	- ▼ 如果要關閉應用程式的視窗 518
	- ▼ 如果要選取視窗或圖示 519
	- ▼ 如果要將視窗變成一個圖示(最小化) 519
	- ▼ 如果要從圖示回復視窗 519
	- ▼ 如果要移動視窗或視窗圖示 519

- ▼ 如果要調整視窗的大小 520
- ▼ 如果要捲動視窗的內容 520
- ▼ 如果要選取清單項目 520
- ▼ 如果要顯示下拉式功能表 521
- ▼ 如果要使用即現式功能表 521
- ▼ 如果要使用視窗功能表 521
- ▼ 如果要切換到另一個工作空間 522
- ▼ 如果要重新命名工作空間 522
- ▼ 如果要在視窗之間移動 522
- ▼ 如果要將視窗顯示在其它工作空間中 523
- ▼ 如果要選擇「前方面板」控制 523
- ▼ 如果要選擇子面板控制 523
- ▼ 如果要移動「前方面板」 524
- 線上輔助說明鍵盤導航 524
- ▼ 如果要在任何視窗中取得輔助說明 524
- ▼ 如果要選擇輔助說明標題的超鏈結 524
- **B.** 執行本土化階段作業 **527**
	- 登入時的預設語言 527
	- 登入到特定語言的階段作業 528
	- 特定語言檔案的建立或編輯 528
	- ▼ 如果要建立或編輯特定語言的檔案 528 特定語言的「終端機模擬器」使用方法 529 指定字型 529
		- 字型規格 530
		- 字型集規格 530

#### 變更字型 530

- ▼ 如果要從指令行指定字型 530
- ▼ 如果要在資源檔中指定字型 531

選取輸入法和鍵盤 532

輸入法修飾碼的使用方法 532

指定輸入法的樣式 532

變更伺服器的 X 鍵盤對映 533

- **C.** 連結鍵順序 **535**
- **D.** 區性備忘錄 **541**

泰語區性 541

CDE 1.3 程式庫功能 542

泰國文字處理 542

泰文字型 545

列印 547

希伯來語區性 552

希伯來文字的鍵入 552

希伯來文字的編輯 552

希伯來文字的列印 552

術語匯編 **557**

索引 **575**

**圖表**

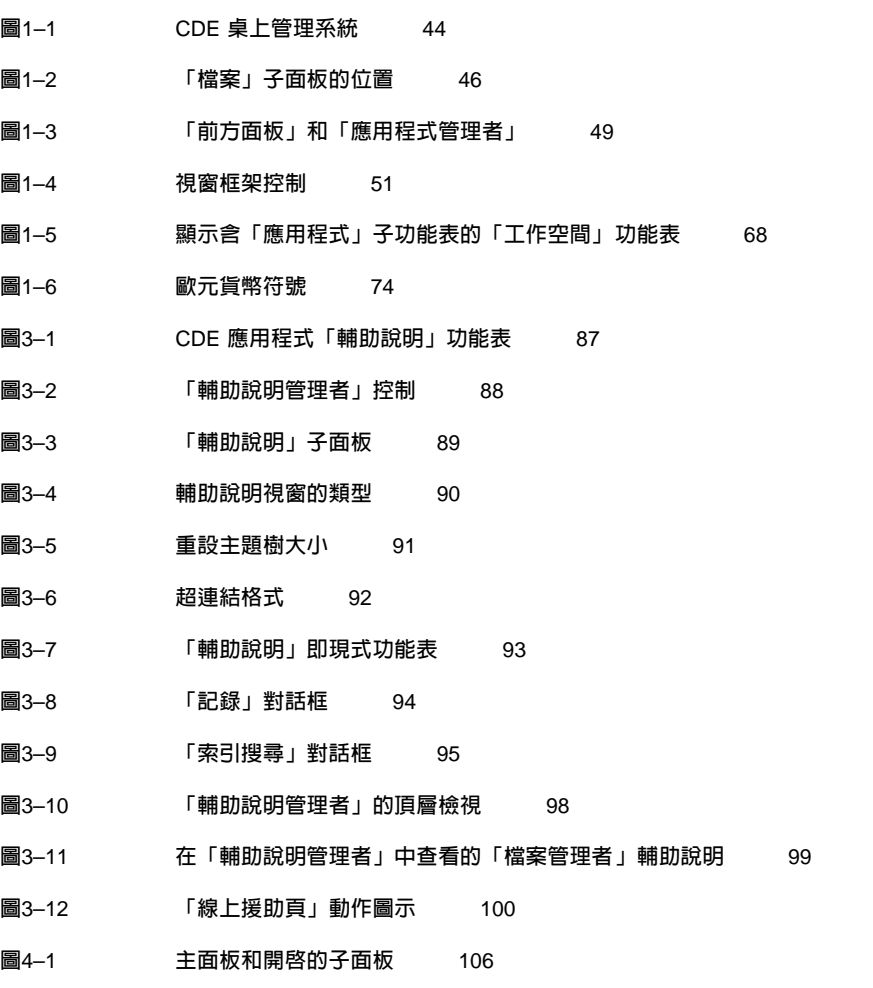

**31**

- **圖**5–1 **顯示正在拖曳物件的拖曳圖示** 147
- **圖**5–2 **即現式功能表範例** 148
- **圖**5–3 **顯示所有搜尋條件的「檔案尋找程式」** 179
- **圖**5–4 **「檔案管理者」樹狀檢視** 181
- **圖**5–5 **啟動(左)和停用(右)圖示瀏覽的圖示** 186
- **圖**6–1 **「應用程式管理者」控制** 194
- **圖**6–2 **「應用程式管理者」中的「個人應用程式群組」** 194
- **圖**6–3 Desktop\_Apps**「應用程式群組」內的「動作(應用程式)圖示」** 195
- **圖**6–4 **從「應用程式管理者」開啟「應用程式視窗」** 197
- **圖**6–5 **安裝「應用程式(動作圖示)」到「前方面板」** 198
- **圖**6–6 **「建立動作」視窗** 201
- **圖**7–1 **「前方面板」上的「桌上管理系統樣式」控制** 203
- **圖**7–2 **外型式樣管理者的控制** 204
- **圖**7–3 **「顏色數目」對話框** 205
- **圖**8–1 **「郵件」圖示顯示收到新的郵件、讀取郵件和未收到郵件** 224
- **圖**8–2 **「郵件」的主視窗** 226
- **圖**8–3 **郵件程式的搜尋對話框** 236
- **圖**8–4 **「郵件」寫信視窗** 241
- **圖**8–5 **「郵件」的尋找**/**變更對話框** 251
- **圖**8–6 **附件圖示範例** 258
- **圖**8–7 **檔案選擇對話框** 264
- **圖**10–1 **「文字編輯程式」視窗** 285
- **圖**10–2 **「另存新檔」對話框** 287
- **圖**10–3 **「開啟檔案」對話框** 288
- **圖**10–4 **文件檔案圖示** 289
- **圖**10–5 **「包含檔案」對話框** 300
- **圖**10–6 **拼寫對話框 版本** 1 301
- **圖**10–7 **「檢查拼字程式」對話框 版本** 2 302
- **32** Solaris **一般桌上管理系統環境:使用者指南** ♦ 2000**年**3**月**

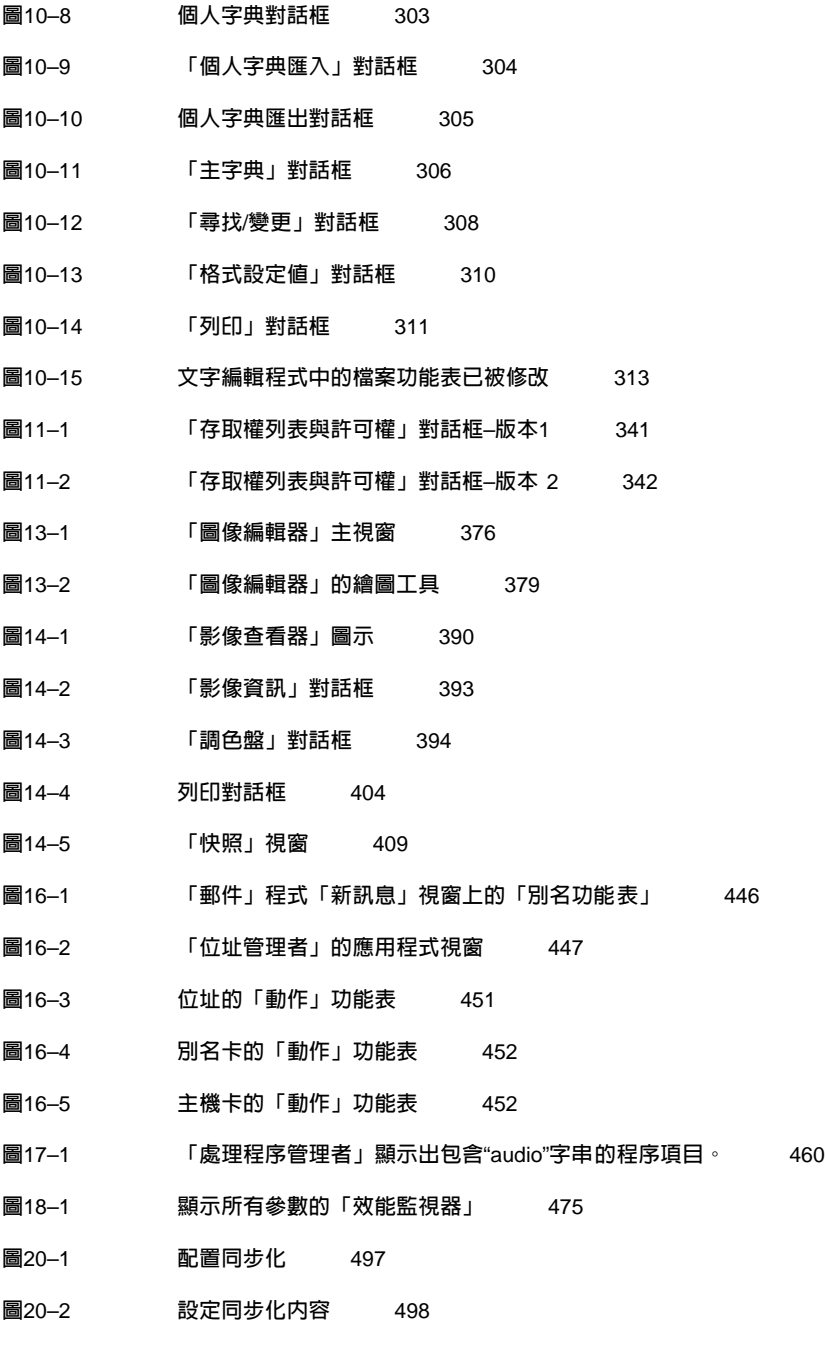

- **圖**20–3 **配置管道** 499
- **圖**20–4 **配置日曆管道** 500

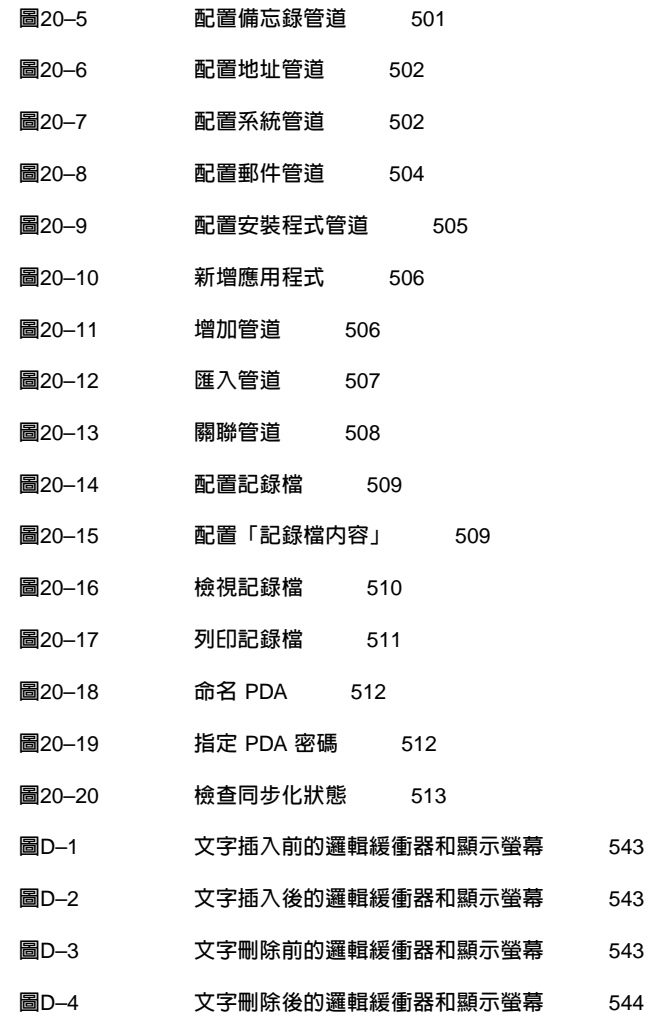

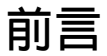

《*Solaris* 共用桌上管理系統環境:使用者指南》描述了「共用桌上管理系統環境」 (CDE) 的基本功能,亦說明桌上管理系統及桌上管理系統應用程式的使用方法。

**注意:**在本文件中, "IA" 這個術語相當於 Intel 32 位元處理器架構,包括 AMD 及 Cyrix 所製作的 Pentium、Pentiun Pro、Pentium II、Pentium II Xeon、Celeron、 Pentium III 及 Pentium III Xeon 處理器及相容微處理器晶片。

# **本書適用對象**

本書是針對工作站上安裝了 Solaris「共用桌上管理系統環境」,且打算用它來作為預 設桌上管理系統的人士而撰寫的。若想充份利用本指南,您必須對三鍵滑鼠、圖形使用 者介面的用法有相當程度的認識,也必須熟悉在指令行提示符號鍵入指令的操作方法。

# **閱讀本書之前**

您應該先閱讀下面這本書:

*Solaris* 一般桌上管理系統環境:使用者轉換指南

# **本書的編排方式**

本書包含以下各章節:

- 第 1 章 描述使用「共用桌上環境」時所需要的基本技能、鍵盤導航方式,以及桌上 管理系統中常見的介面概念。
- 第 2 章 說明如何登入及登出桌上管理系統,以及如何設定登入時會出現的階段作 業。
- 第 3 章 說明如何取得關於應用程式的輔助說明,以及如何在輔助說明查看器中導 航。
- 第4章 對「前方面板」作一介紹。「前方面板」為一種特別的桌上管理系統視窗, 其中包含一組控制,可用來執行一般的工作。 本章說明「前方面板」控制和自訂的 方法。
- 第 5 章 說明如何在圖形使用者介面「檔案管理者」中處理檔案及資料夾。 本章將 說明一些基本技巧、導航、處理和尋找檔案及資料夾的方法,並對「檔案垃圾桶」 作一些介紹。
- 第6章 說明如何使用「應用程式管理者」來執行應用程式。「應用程式管理者」為 CDE 中應用程式的系統訊息庫。
- 第7章 說明如何使用「外型式樣管理者」來自訂桌上的外觀和行為。 同時也說明 設定個人環境變數的方法。
- 第 8 章 說明如何透過「郵件」來發送及接收郵件程式訊息,以及如何增加及尋回附 件。
- 第 9 章 說明如何透過桌上管理系統進行列印,以及如何變更預設的印表機。
- 第 10 章 對桌上的「文字編輯程式」作一介紹。您可以用「文字編輯程式」來建立 並編輯簡短的文件,如備忘錄、郵件訊息或資源檔。
- 第 11 章 說明如何使用「日曆」來為個人或群組設定約會,以及如何建立「待做事 項清單」。
- 第 12 章 說明如何在桌上顯示及自訂終端機模擬器視窗。
- 第13章 說明如何建立用來作為桌上圖示或背景定位的檔案。
- 第 14 章 說明如何擷取快照,以及如何查看、編輯、列印及轉譯單色影像、彩色影 像及多重頁面文件(如 PostScript 檔案)的檔案格式。
- 第 15 章 說明如何使用「聲訊」來錄製或播放聲訊檔案。
- 第 16 章 說明如何尋找包含使用者、主機和系統資訊的卡片,以及如何執行相關的 動作。
- 第17章 說明如何顯示在工作站上執行的處理、如何審查這些處理以及取消這些處 理。
- 第18章 說明如何監控系統上的活動層次,以及如何識別錯誤的行為。
- 第19章 說明如何使用「快速鍵編輯程式」來建立、修改或移除 CDE 快速鍵。
- 第 20 章 說明如何將您的 PDA 與桌上資訊同步化。
- 附錄 A 說明桌上鍵盤導航
- 附錄 B 說明如何變更桌上階段作業使用的語言,以及如何為不同的語言變更字型。
- 附錄 C 列出組成特殊字元時需要用到的鍵盤指令(僅適用於 ISO Latin-1 字碼集)。
- 附錄 D 說明使用共用桌上管理系統環境(CDE)進行文字的顯示、處理、列印,以 及泰語和希伯來語環境等標題。
- 「詞彙」列出了本書所包含的術語,以及相關的定義。

## **相關書籍**

閱讀本書後,若需要有關桌上管理系統更進一步的資訊,可參閱 *Solaris* 一般桌上管理 系統環境:進階使用者和系統管理員指南。

## **訂購 Sun 文件**

Fatbrain.com (網際網路專業書店),請向 Sun Microsystems, Inc. 選取產品文件。

如需文件清單及訂購它們的方法,請探訪 http://www1.fatbrain.com/ documentation/sun 上之 Fatbrain.com 的「Sun 文件中心」。

## **存取 Sun 線上文件**

docs.sun.com<sup>sM</sup> 網站可讓您線上存取 Sun 技術文件。您可以瀏覽 docs.sun.com 保 存,或搜尋特定的書籍標頭或標題。URL 為 http://docs.sun.com。

# **印刷慣例**

下表描述本書使用之印刷慣例。

#### **表格 P–1** 印刷慣例

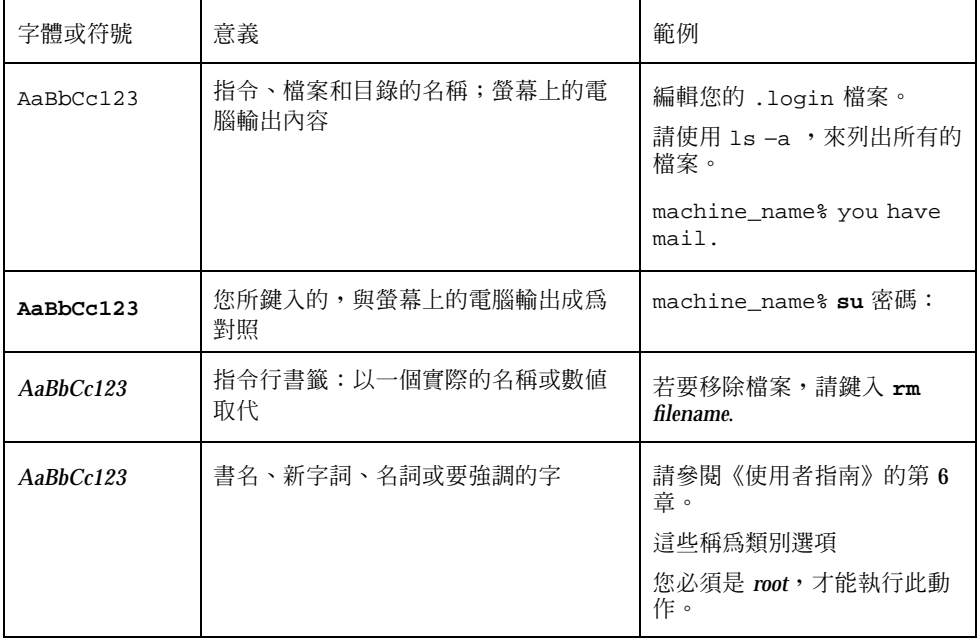

# **Shell 提示符號範例**

下表顯示 C shell、Bourne shell 和 Korn shell 的預設系統提示符號和超級使用者提示 符號。

**表格 P–2** Shell 提示符號

| Shell                                   | 提示符號          |
|-----------------------------------------|---------------|
| C shell 提示符號                            | machine_name% |
| C shell超級使用者提示符號                        | machine name# |
| Bourne shell 和 Korn shell 提示符號          | \$            |
| Bourne shell 和 Korn shell 超級使用者提示符<br>號 | #             |

Solaris **一般桌上管理系統環境:使用者指南** ♦ 2000**年**3**月**

**<sup>第</sup> 1 <sup>章</sup>**

## **基本技巧**

本章將介紹 CDE 中的視窗及控制,並且告訴您如何執行日常的工作,如使用滑鼠拖曳 物件、調整視窗的大小等等。

若需登入桌上管理系統的相關資訊,請參閱第2章。

- 第41頁的「滑鼠使用技巧」
- 第44頁的「桌上管理系統」
- 第47頁的「執行應用程式」
- 第50頁的「使用視窗」
- 第57頁的「使用工作空間」
- 第59頁的「在應用程式視窗中使用控制」
- 第65頁的「使用功能表」
- 第71頁的「基本鍵盤使用技巧」
- 第72頁的「離開桌上管理系統」
- 第75頁的「取得輔助說明」

## **滑鼠使用技巧**

- ▼ 按一下
	- ♦ **在不移動滑鼠的情形下,按下滑鼠按鈕 1 再放開它。**

#### **根據預設值,滑鼠按鈕** 1 **為左邊的按鈕。**

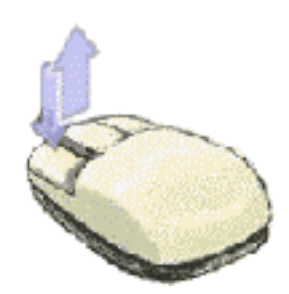

依靠按一下滑鼠按鈕可執行的工作包括:

- 選取一個視窗或圖示,使其有效或被選取
- 在對話框中選擇一個按鈕或在「前方面板」中選擇一個控制
- 在輔助說明視窗或郵件訊息中選擇一個超鏈結
- ▼ 連按兩下
	- ♦ **在不移動滑鼠的情形下,連續兩次快速按下並放開滑鼠按鈕 1。**

連按兩下滑鼠可執行的工作包括:

- 啟動「檔案管理者」或工作空間圖示的預設動作
- 回復視窗圖示(再次顯示整個視窗)
- 關閉視窗,使其從工作空間中移除—連按兩下視窗框架左上角的「視窗」功能表按 鈕

#### 拖曳  $\blacktriangledown$

若想移動視窗或定位圖示,請使用按下一拖曳一放開的動作。

- ♦ **指到視窗的標頭軸或圖示上的任何位置,按住滑鼠按鈕 1,拖曳滑鼠,再放開按 鈕。**
- **42** Solaris **一般桌上管理系統環境:使用者指南** ♦ 2000**年**3**月**

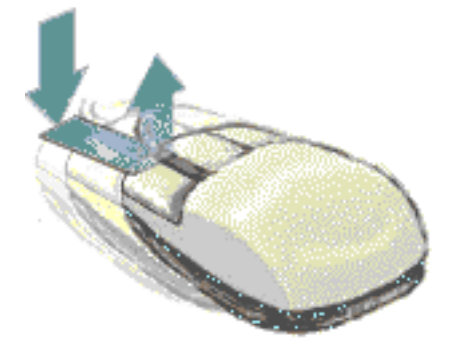

靠拖曳及定位來執行的工作包括:

- 在螢幕上移動視窗和圖示
- 在「檔案管理者」中移動或複製檔案及資料夾
- 在捲動軸中拖曳調整器以捲動視窗的內容
- 將檔案的圖示定位至「前方面板」內的「印表機」控制上,以列印該檔案
- ▼ 複製
	- **1. 按住滑鼠按鈕 1 並拖曳游標以選取需要的文字範圍。**
	- **2. 放開滑鼠按鈕 1。**
	- **3. 將滑鼠指到想要複製文字的位置,再按一下滑鼠按鈕 2。 根據預設值,滑鼠按鈕** 2 **為滑鼠中央的按鈕。文字會複製到新的位置上,並不會由 原來的位置上移除。**
	- **4. (選擇性)重覆進行步驟 3 以複製文字至其它位置。**

## **桌上管理系統**

CDE 使用視窗及其它物件以表示可供使用者使用的應用程式、檔案及服務。登入 CDE 時,CDE 桌上管理系統會顯示。

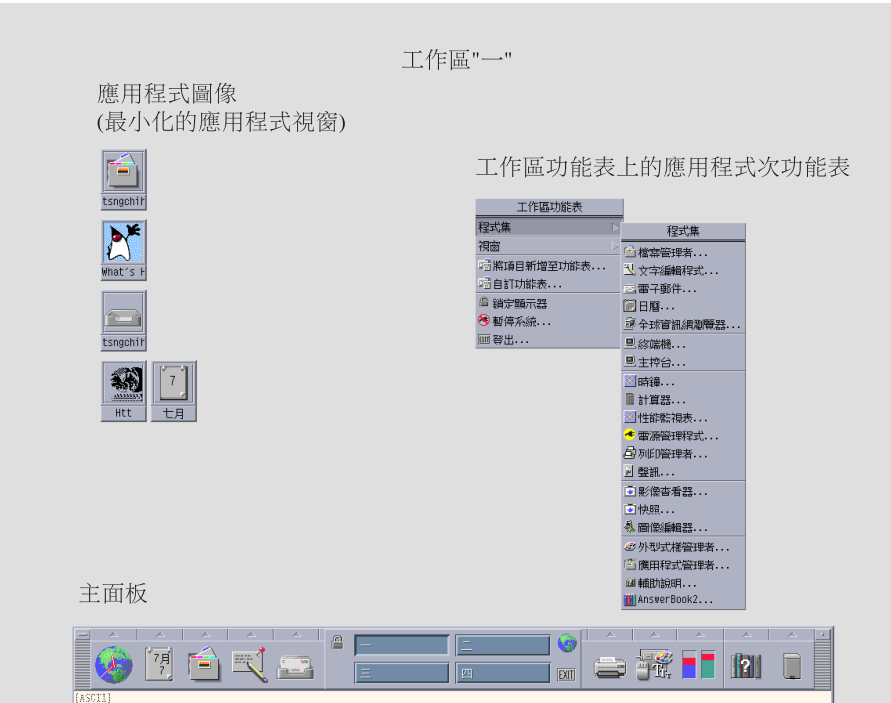

圖 1–1 CDE 桌上管理系統

## **CDE 桌上管理系統**

CDE 桌上管理系統包括前方面板,位於選取的工作空間或螢幕背景中。「前方面板」 可顯示關於工作站的資訊,並能讓您執行應用程式、登出,或是在工作空間之間切 換。 正在執行的應用程式會以視窗及工作空間中的圖示來表示。 您也可以從「工作空 間」功能表中執行指令。 在工作空間背景定位上未使用的部分按一下滑鼠按鈕 3, 即 可顯示「工作空間」功能表。

#### **44** Solaris **一般桌上管理系統環境:使用者指南** ♦ 2000**年**3**月**

### **前方面板**

「前方面板」(請參閱 第 4 章)是各工作空間均可使用的常用控制或桌上管理系統服 務的集合。

### **工作空間**

工作空間就像是各個獨立的螢幕或桌上管理系統。您一次只能顯示一個工作空間,但 是所有工作空間中的應用程式均可以同時執行。

根據預設值,會有四個工作空間(以數字一至四命名)可供使用。若想顯示其它工作 空間,請在「前方面板」中央的工作空間切換按一下其它工作空間的按鈕。

**提示:**若想指定應用程式顯示在一個或所有的工作空間中,請在其視窗框架上按一下 滑鼠按鈕 3,再從即現式功能表中選取一個項目。

### **「工作空間」功能表**

當您在工作空間未使用的區性按下滑鼠按鈕 3時,將會顯示「工作空間」功能表(請 參閱圖 1-1), 其中包含「前方面板」和「應用程式管理者」中的項目。大部分的應 用程式位於「應用程式」功能表中。

### **程序檔案**

「檔案」子面板可讓您存取和檔案相關的裝置及應用程式。

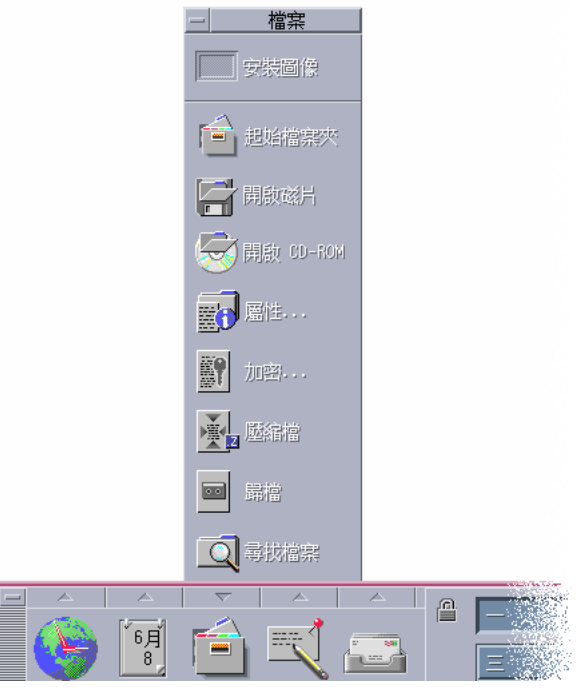

圖 1–2 「檔案」子面板的位置

CDE 提供了功能齊全的「檔案管理者」和「檔案尋找程式」應用程式。在「檔案管理 者」和「檔案尋找程式」中,檔案和資料夾會分別以代表其類型的圖示來表示。

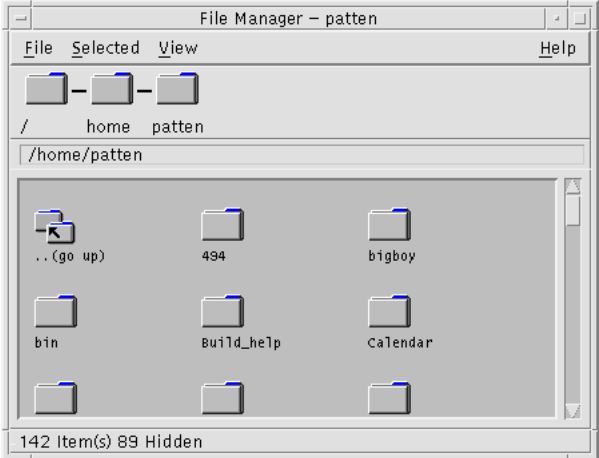

#### **46** Solaris **一般桌上管理系統環境:使用者指南** ♦ 2000**年**3**月**

按一下滑鼠按鈕 3 可顯示該選取物件具有的選項, 在物件上連按兩下則會調用執行該 物件的預設動作。例如,連按兩下壓縮的檔案會展開該檔案,連按兩下聲訊檔案則會 播放該檔案。

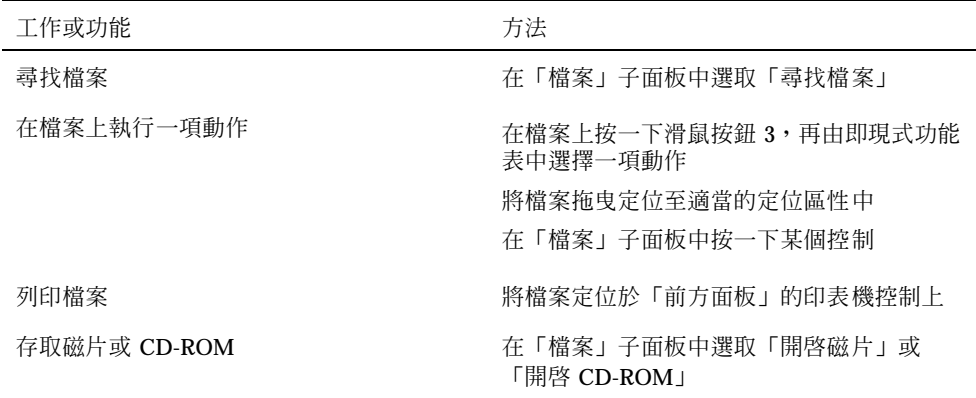

### **移除檔案**

CDE 提供了檔案垃圾桶設備。「檔案垃圾桶」為待移除物件(檔案和資料夾)的臨時 容器。若想將選取的物件移至「檔案垃圾桶」,可以採用拖曳定位、對應某些功能表 項目或按 Delete 鍵來完成。一旦將物件移至「檔案垃圾桶」中後,物件就不存在於原 來的資料夾中。

若想在 CDE 中將移除的檔案永久移除,請使用「檔案垃圾桶」子面板中的「清空檔案 垃圾桶」控制。

## **執行應用程式**

CDE 提供了下列執行應用程式的方法:

- 「前方面板」和「工作空間」功能表可讓您存取常用的應用程式集合。
- 當「前方面板」和「工作空間」功能表中沒有可供使用的應用程式時,或許可以在 「應用程式管理者」中找到。
- 將檔案或資料定位於其在「前方面板」上的定位區性中,可以執行某些應用程式。

■ 終端機模擬器視窗和「檔案管理者」應用程式也能讓您執行應用程式,不過您必須 對指令、檔案和資料夾有進一步的瞭解。

**注意:**您也可以將應用程式增加「前方面板」、「工作空間」功能表和「應用程式管 理者」中。

### **從「前方面板」執行應用程式**

「前方面板」包含了許多控制或程式圖示。有一些位於主面板上,依系統預設會顯 示;另有一些位於子面板上,要按一下有三角形標誌的標籤才會顯示。

在應用程式控制上按一下滑鼠按鈕 1,即可執行該應用程式。

若需從「前方面板」執行應用程式,或是如何在「前方面板」中增加及處理控制的指 示,請參閱 第127頁的「「前方面板」應用程式」和第133頁的「自訂前方面板」。

### **從「工作空間」功能表執行應用程式**

當您在工作空間背景定位中任何未使用的區性按下滑鼠按鈕 3 時,「工作空間」功能 表會顯示。只要拖曳至某個應用程式的功能表項再放開滑鼠按鈕,即可執行該應用程 式。

## **從「應用程式管理者」執行應用程式**

在「前方面板」的「應用程式」子面板中按一下「應用程式管理者」的控制,即可將 其開啓。「應用程式管理者」包含了數個應用程式群組,如桌上管理系統工具和 OpenWindows 應用程式。在「應用程式管理者」主視窗中按下代表群組的圖示,即 可開啓這些群組。

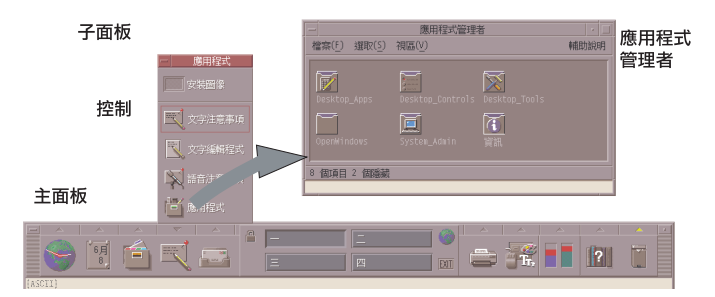

圖 1–3 「前方面板」和「應用程式管理者」

若想在「應用程式管理者」視窗中執行應用程式,請連按兩下該程式的圖示。

### **從「前方面板」的定位區性執行應用程式**

「前方面板」上的某些控制—如「印表機」、「郵件」和「全球資訊網瀏覽器」控 制—具備類似定位區性的運作方式(請參閱 第111頁的「前方面板定位區域」);亦即 當您將文字或檔案拖曳定位至其上時,它們可以啓動相關的應用程式。例如,如果您 將檔案定位到「郵件」控制上時,「郵件」會顯示「新訊息」視窗,並將檔案附加至 新訊息中。

若需有關定位區性的指示,請參閱 第111頁的「前方面板定位區域」和第113頁的「前 方面板導遊」。

## **從「檔案管理者」執行應用程式**

在「檔案管理者」視窗中按一下某個應用程式的圖示,即可執行該應用程式。例如, 若想執行「影像檢視器」,只須在 /var/dt/appconfig/appmanager/ *user-hostname-0* /Desktop\_Apps/ 資料夾中按一下 SDTimage。其中 *user-hostname-0* 是您的使用者 ID 專屬的資料夾。

如果應用程式使用資料檔案,可將應用程式配置為只要在「檔案管理者」中按一下其 資料檔案,即開啓該應用程式。例如,連按兩下點陣圖檔案(檔名的結尾部分為 .bm 的檔案)即會執行「圖示編輯程式」。

若需有關從「檔案管理者」執行應用程式的指示,請參閱 第156頁的「為檔案或資料 夾執行動作」。

## **從終端機模擬器視窗執行應用程式**

終端機模擬器為一種應用程式,其視窗可為您的系統提供一個指令行介面—例如作業 系統指令、程序檔名稱或執行應用程式的指令。

所有的應用程式都有一個鍵入即可啟動的指令。應用程式的文件通常會說明使用該指 令的方法。

桌上管理系統提供了一個名為 dtterm 的終端機模擬器。您的系統中可能還包含其它 的終端機模擬器視窗,請在「主機」子面板中按一下 「這部主機」控制。

若需有關使用 dtterm 的更多資訊,請參閱 第 12 章。

## **使用視窗**

這一節說明如何在工作空間中開啟、關閉及處理視窗。

### **視窗框架控制**

視窗框架提供的一些控制可以用來:

- 將焦點放在視窗上,使其成為有效狀態(以框架的色彩變更來表示),以接受來自 滑鼠或鍵盤的輸入資訊
- 移動視窗
- 將視窗縮小為圖示
- 調整視窗大小
- 關閉視窗,將其自桌上管理系統移除
- 在其它工作空間中顯示視窗

請參閱 第 7 章 以獲取使視窗變為有效狀態的設定值資訊。

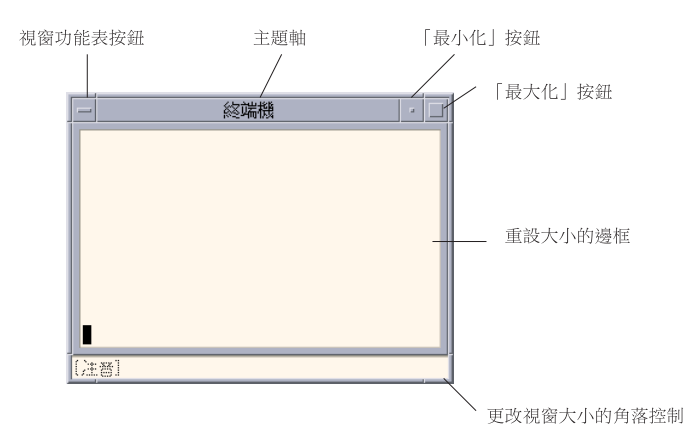

圖 1–4 視窗框架控制

按下「視窗」功能表按鈕以顯示「視窗」功能表。

若想關閉視窗並將其自桌上管理系統中移除,請連按兩下「視窗」功能表按鈕,或顯 示「視窗」功能表並選擇「關閉」。

按一下最小化按鈕,將視窗變為視窗圖示。若想將視窗圖示回復為視窗,請連按兩下 該圖示。

按下一最大化按鈕,將視窗放至最大的程度。再按一次最大化按鈕,可以將視窗還原 為先前的大小。

標題列會顯示擁有該視窗的應用程式名稱。若想選取視窗,請按一下標題列。若想移 動視窗,拖曳標題列即可。

拖曳視窗的重設大小角落或邊線,來重設視窗的大小。

若需有關鍵盤導航及視窗的相關資訊,請參閱 第517頁的「開啓與關閉視窗」的。

若想開啓應用程式視窗

### **滑鼠**

- ♦ **在「前方面板」中按一下該應用程式的控制。**
- ♦ **或者,從「應用程式管理者」中連按兩下該應用程式的圖示。**
- ♦ **或者,從「檔案管理者」中,在「選取」功能表內為選取的圖示選擇一種動作。**
- ♦ **或者,從「工作空間程式」子功能表中,選擇帶有應用程式名稱的項目。**

您也可以在「檔案管理者」或「應用程式管理者」中按一下某個圖示做選取,再從 「選取」功能表中為選取的圖示選擇一種動作。

### **鍵盤**

從「前方面板」:

- **1. 按下 Alt+Tab 鍵,將鍵盤焦點移到「前方面板」。**
- **2. 按下符號鍵,在「前方面板」內移動反白顯示,並選取一個控制。**
- **3. 按空格鍵或 Return 鍵以選擇控制並開啟應用程式的視窗。**
- 從「應用程式管理者」:
- **1. 按照上面的方法選擇「應用程式管理者」「前方面板」的控制,開啟「應用程式管 理者」。**
- **2. 按下符號鍵,將反白顯示移到「應用程式管理者」視窗內的應用程式群組圖示。**
- **3. 按兩次 Return 鍵,開啟應用程式群組。**
- **4. 按下符號鍵,將反白顯示移到某個應用程式或動作圖示,然後按兩下 Return 鍵以 啟動該應用程式。**

▼ 若想關閉應用程式視窗

關閉應用程式視窗,會將其從所有的工作空間中移除。關閉應用程式與在其它系統上 結束應用程式相同。

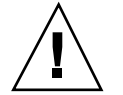

小心:關閉應用程式的視窗之前,請儲存您的工作。 在大多數的應用程式中,只要在 「檔案」功能表中選擇「存檔」即可。

### **滑鼠**

- ♦ **從應用程式的「檔案」功能表中選擇「關閉」。**
- **52** Solaris **一般桌上管理系統環境:使用者指南** ♦ 2000**年**3**月**

♦ **或者,連按兩下「視窗」功能表按鈕(位於應用程式視窗的左上角)。**

### **鍵盤**

- **1. 按下 Alt+Tab 鍵,將反白顯示移到您想要關閉的視窗。**
- **2. 按下 Alt+F4 鍵。**
- ▼ 將視窗變為圖示

若想節省螢幕空間,您可以將視窗縮至最小,變為視窗圖示。 如此可以方便取用視 窗,且在其中執行的程式仍能繼續執行。

### **滑鼠**

♦ **按一下視窗的最小化按鈕。**

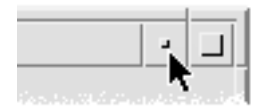

#### **鍵盤**

- **1. 按下 Alt 鍵+「空格鍵」,顯示「視窗」功能表。**
- **2. 選擇「最小化」:**
- 按向下箭頭,直到您選取了「最小化」,然後按下Return 鍵。
- 也可以按下 N 鍵,這是功能表代表「最小化」的助憶符號。

## 由圖示回復為視窗 **滑鼠**

♦ **連按兩下圖示。**

### **鍵盤**

- **1. 鍵盤焦點位於圖示上時,按 Alt+空格鍵以顯示「視窗」功能表。**
- **2. 按向下箭頭以選取「回復」,再按 Return 鍵。**
- 若想移動視窗或視窗圖示 **滑鼠**
	- **1. 指到視窗的標題列或圖示。**
	- **2. 將視窗或圖示拖曳至新的位置。**

#### **鍵盤**

- **1. 按下 Alt 鍵+「空格鍵」,顯示「視窗」功能表。**
- **2. 按下 M 鍵,這是功能表代表「移動」的助憶符號。**
- **3. 按下符號鍵,重新置放該視窗或圖示。 當您按下符號鍵時,請按住** Control **鍵,以加速視窗或圖示的移動。**
- **4. 將視窗或圖示移至想要的位置時,請按 Return 鍵。**

如果要取消移動,請按下 Esc 鍵。

▼ 若想重設視窗大小

### **滑鼠**

- **1. 將游標置於視窗的邊線或角落上。**
- **54** Solaris **一般桌上管理系統環境:使用者指南** ♦ 2000**年**3**月**

**游標會變為重設大小箭頭。**

- **2. 拖曳邊線或角落。此時將會出現一個框架,代表視窗的新大小。**
- **3. 當框架顯示出來的大小符合您的需要時,放開滑鼠按鈕。**

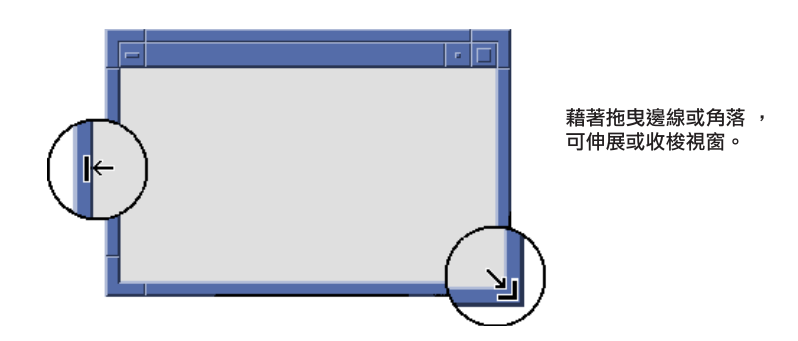

### **鍵盤**

- **1. 按下 Alt 鍵+「空格鍵」,顯示「視窗」功能表。**
- **2. 按下 S 鍵,這是功能表代表「大小」的助憶符號。**
- **3. 按下符號鍵以伸展或收縮視窗。 當您按下符號鍵時,請按住** Control **鍵,以加速視窗大小的改變。**
- **4. 當框架顯示出您所想要的大小時,請按一下 Return 鍵。 若要取消改變大小,請按** Esc **鍵 。**
- 若想將視窗或圖示往前移動 **滑鼠**
	- ♦ **按一下視窗框架可見的部分,或是圖示上的任何位置。**

♦ **從「工作空間」功能表中選擇「向上輪換」。**

### **鍵盤**

- 若想將工作空間中底層的視窗或圖示往前移動,請按 Alt+向上箭頭。
- 若想將上部的視窗置於背景位置,請按 Alt+向下箭頭。
- 若想依序選取工作空間中的視窗和圖示,請按 Alt+Tab 鍵或 Alt+Esc 鍵。
- 若想以相反方向依序選取視窗和圖示,請按 Shift+Alt+Tab 鍵或 Shift+Alt+Esc 鍵。

## 複製文字並黏貼入視窗中

複製及黏貼的動作,省去您重新鍵入文字的麻煩。 您可以從此處複製並黏貼文字:

- 文字欄位
- 終端機模擬器視窗
- 文字編輯程式視窗
- 郵件程式撰寫視窗

您也可以從「郵件」訊息檢視和「輔助說明察看器」 視窗中複製文字,並將其黏貼至 「文字編輯程式」、終端機模擬器和「郵件程式撰寫」視窗中。

#### **選取要複製的文字**

- **1. 將游標移至待黏貼文字的開始處。**
- **2. 拖曳至待黏貼文字的結尾處,再放開滑鼠按鈕,讓文字變為選取狀態。**

#### **黏貼文字**

- **1. 將文字游標插入點置於目標位置上。**
- **2. 按一下滑鼠按鈕 2 以黏貼文字。 若想取消選取文字,請在含選取文字的視窗中空白處按一下, 或是按** Esc **鍵。 若需要相關資訊,請參閱:**
	- 第3章
- **56** Solaris **一般桌上管理系統環境:使用者指南** ♦ 2000**年**3**月**
- 第10章
- 第12章

## **使用工作空間**

工作空間有如各個獨立的螢幕或視窗。若想將桌上管理系統重新組織一番,您可以為 不同群組中的相關工作設立各自的工作空間。例如,命名為 Reports 的工作空間可以 包含用來準備報表的工具, 如試算表、桌上出版工具和圖形應用程式。 您可以根據專 案需要設定其它的工作空間。

本節將說明如何顯示工作空間、如何將視窗置於特定工作空間,以及如何更改工作空 間名稱。

若需有關如何使用您的鍵盤導航桌上管理系統的資訊,請參閱 。

若想顯示另一個工作空間

### **滑鼠**

♦ **在「前方面板」的工作空間切換中按一下工作空間的按鈕。**

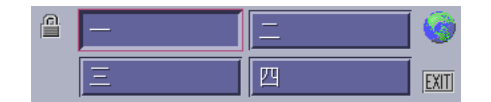

### **鍵盤**

- **1. 按 Alt+Tab 鍵直到鍵盤焦點(看選取部分的位置即可得知)移至「前方面板」上。**
- **2. 按下符號鍵,將反白顯示移到 您要顯示之工作空間的按鈕。**
- **3. 按 Return 鍵。**

- ▼ 若想將視窗置於其它工作空間中 **滑鼠**
	- **1. 按一下「視窗」功能表按鈕。**

**「視窗」功能表會出現。**

- **2. 從「視窗」功能表中選擇「使用工作空間」。**
- **3. 在「使用工作空間」對話框的「工作空間」清單中,選取要安置視窗的工作空間。**
	- 若想從清單中連續選取一個以上的工作空間名稱,請在按一下滑鼠時按住 Shift 鍵。
	- 若想從清單中斷續選取一個以上的工作空間名稱,請在按一下滑鼠時按住 Control 鍵。
	- 按一下選取的工作空間,以取消選取的狀態。
	- 若想將視窗置於每一個工作空間中,請按「所有工作空間」按鈕。
- **4. 按一下「確定」。**

### **鍵盤**

- **1. 若想顯示「視窗」功能表,請按 Alt+空格鍵。**
- **2. 按下「向下箭頭」鍵,選取「佔據工作空間」,然後按下 Return 鍵。 「使用工作空間」對話框會出現。**
- **3. 按 Tab 鍵直到鍵盤焦點(看選取部分的位置即可得知)移至「工作空間」清單中。**
- **4. 選取您想要此視窗出現的工作空間:**
	- 按下「向下箭頭」或「向上箭頭」鍵,在清單中移動。
	- 如果要選取一個以上的工作空間,請按下Shift+「向下箭頭」或 Shift+「向上箭 頭」。
- **5. 按 Return 鍵。**

## 若想重新命名工作空間 **滑鼠**

- **1. 按一下「前方面板」按鈕中想要更改的工作空間名稱。 該工作空間會顯示。**
- **2. 再按一下工作空間的「前方面板」按鈕。 此時按鈕會變成一個文字欄位。**
- **3. 在文字欄位中編輯工作空間的名稱。**
- **4. 對工作空間重新命名後,請按下 Return 鍵。**

### **鍵盤**

- **1. 按 Alt+Tab 鍵直到鍵盤焦點(看選取部分的位置即可得知)移至「前方面板」上。**
- **2. 按符號鍵,將反白顯示移到您想要重新命名的工作空間按鈕。**
- **3. 按下 Shift+F10 鍵,顯示該工作空間按鈕的即現式功能表。**
- **4. 按「向下箭頭」以選取「改名」項目,再按 Return 鍵。 此時按鈕會變成一個文字欄位。**
- **5. 在文字欄位中編輯工作空間的名稱。**
- **6. 對工作空間重新命名後,請按下 Return 鍵。**

## **在應用程式視窗中使用控制**

視窗和對話框中包含許多可以和應用程式搭配的控制。您可以用控制來處理物件、作 出選擇或鍵入資訊。

本節會介紹您在使用桌上管理系統時遇到的各類控制。以下為一份常見控制的清單:

- 「按鈕」起始指令、啟動動作或指定選項及設定值。 按鈕的類型包括動作按鈕和單 選按鈕。
- 「核取方塊」指定選項和設定。
- 「文字欄位」提供可以鍵入資訊的區性。
- 「清單」顯示一份可以捲動的選擇清單,讓您從中選取想要的項目。
- 「調整器」可讓您在一數值範圍中作增量選擇。
- 「捲動軸」可讓您捲動視窗中顯示的內容。
- ▼ 選擇按鈕

選擇按鈕直接地執行相關的指令或動作。例如,選擇「確定」按鈕將會應用對話框中 所作的改變,再關閉對話框。

許多作為捷徑的對話框會自動將焦點定於「確定」按鈕上,因此您可以迅速地指定設 定值,再按 Return 鍵以選擇「確定」。

「確定」、「取消」和「輔助説明」 均為按鈕的範例

### **滑鼠**

♦ **按一下按鈕。**

#### **鍵盤**

**1. 按 Tab 和符號鍵,直到鍵盤焦點(看選取部分的位置即可得知)移至按鈕上。**

**2. 按 Return 鍵。**

#### 選取核取方塊或單選按鈕  $\blacktriangledown$

選取核取方塊可以指定選項或設定值。在一個群組中,您可以選取一個以上的核取方 塊。

**60** Solaris **一般桌上管理系統環境:使用者指南** ♦ 2000**年**3**月**

您也可以使用單選按鈕(有時候亦稱為選擇按鈕)指定選項或設定值,不過在一個群 組中,您一次只能選取一個單選按鈕。

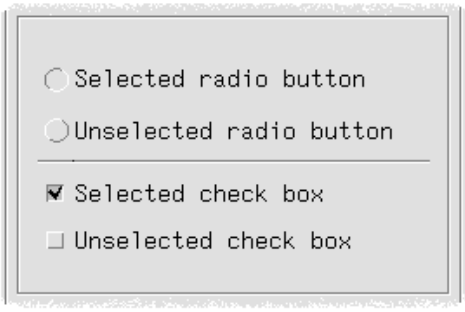

### **滑鼠**

♦ **按一下想要選取的核取方塊或單選按鈕。**

### **鍵盤**

- **1. 按 Tab 和符號鍵,直到鍵盤焦點(看選取部分的位置即可得知)移至核取方塊或 單選按鈕上。**
- **2. 按空格鍵。**

## ▼ 若想捲動視窗內容

視窗中所含的資訊通常多於您一次能看到的資訊。您可使用視窗的捲動軸將視窗的內 容帶入檢視。

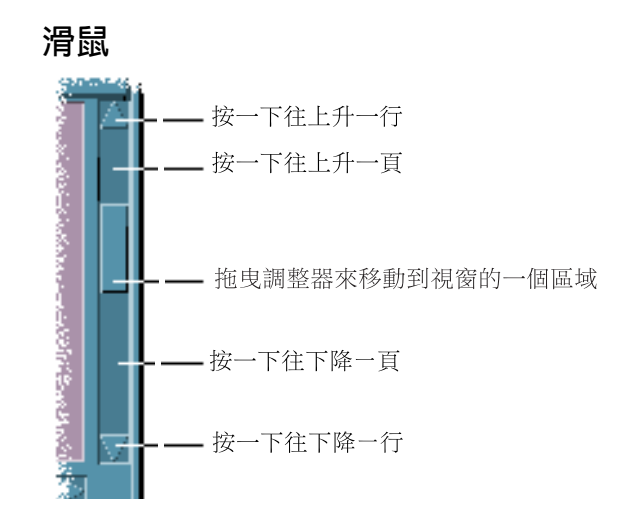

### **鍵盤**

- **1. 按下 Tab 鍵,移動到您想要捲動的視窗區。**
- **2. 按符號鍵或 Prev 和 Next 鍵,或是 Page Up 和 Page Down 鍵。 當您按下符號鍵時,請按住** Control **鍵,以加速捲動。**

#### 若想使用調整器:

- **1. 按 Tab 或符號鍵將選取部分移至調整器上。**
- **2. 按「向上箭頭」或「向下箭頭」來移動調整器。 按符號鍵時按住** Control **鍵可加快移動調整器的速度。**

## ▼ 若想選取清單項目

選取的清單項目會反白標明出來。當您按一下按鈕(如「確定」)時,選取項目會被 激活。

### **滑鼠**

- **1. 按一下清單項目。**
- **62** Solaris **一般桌上管理系統環境:使用者指南** ♦ 2000**年**3**月**

**在多選清單中,當您按一下項目時,要同時按住** Shift **鍵。 若想取消選取一個項目,請在其上再按一下。**

**2. 按一下按鈕,如「確定」。**

**在某些清單中,連按兩下某個項目代表選取該項目,並選擇預設的指令。**

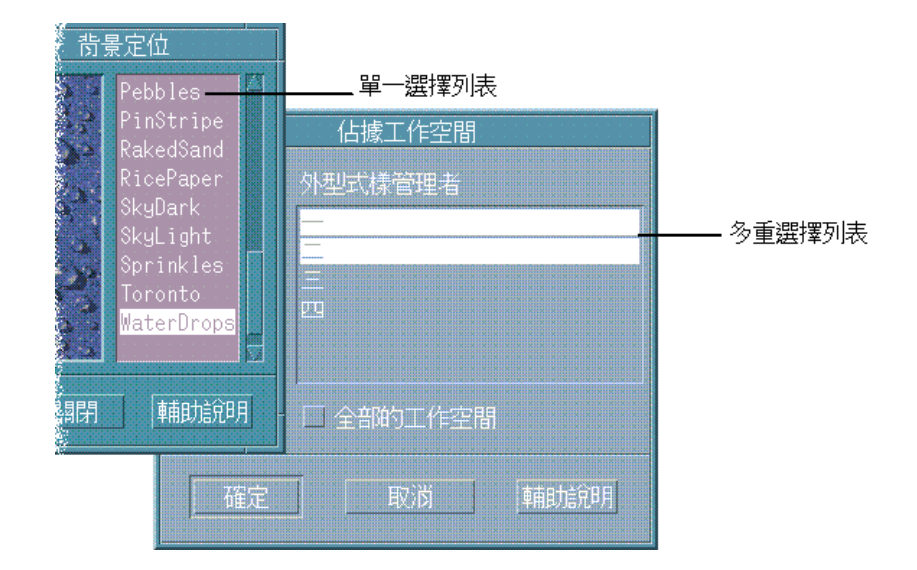

### **鍵盤**

**1. 按 Tab 鍵移至清單中。**

- **2. 選取清單項目:**
	- 在單選清單中,使用符號鍵來移到選擇位置。
	- 在多選清單中,使用符號鍵來移至第一個選擇,再按「Shift+向上箭頭」或 「Shift+向下箭頭」。

**若想取消選取一個項目,請按「空格鍵」。**

**3. 按 Tab 鍵移至按鈕(如「確定」或「應用」)之上,再按 Return 鍵。**

## 將文字輸入空白欄位中

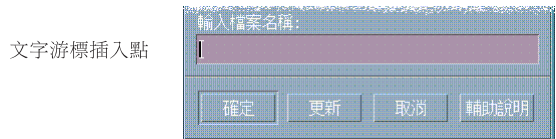

文字欄位會接受您鍵入的資訊。

### **滑鼠**

- **1. 按一下欄位以顯示文字游標插入點。**
- **2. 鍵入文字。 在許多對話框中,按** Return **鍵會完成文字輸入並啟動預設的按鈕,如「確定」或 「應用」。**

### **鍵盤**

- **1. 按 Tab 鍵、Shift+Tab 鍵或符號鍵,直到到達該文字欄位為止。 一個閃爍的游標會標記出鍵盤焦點所在的文字欄位。**
- **2. 鍵入文字,再按 Control+Tab 鍵將鍵盤焦點移出文字欄位。**

若想在欄位中編輯文字

### **滑鼠**

- **1. 在欄位中選取要編輯的文字:**
	- **字元 從第一個字元拖曳到最後一個字元**
	- **文字 按兩下文字**
	- **字行 按三下字行**
	- **多行 按四下欄位**
- **64** Solaris **一般桌上管理系統環境:使用者指南** ♦ 2000**年**3**月**

**若想取消選取文字,在視窗的空白區域按一下。**

**2. 鍵入取代文字。**

### **鍵盤**

- **1. 按 Tab 鍵、Shift+Tab 鍵或符號鍵,直到到達該欄位為止。**
- **2. 使用編輯鍵來編輯欄位的內容,再鍵入替代的文字。 符號鍵** - **移動文字游標插入點** Backspace **鍵** - **移除游標左側的字元** Delete **鍵或** Delete **字元鍵** - **移除游標右側的字元** Control+Delete **鍵或** Control+Delete **字元鍵** - **移除從游標到行末之間的字元**
- **3. 按 Control+Tab 鍵將鍵盤焦點移出文字欄位。**

## **使用功能表**

功能表可讓您存取用來管理視窗和操作軟體應用程式的指令。

選擇功能表項目後,會在目前選取的物件上執行相關的動作。例如當您選取某個視 窗,並在該「視窗」功能表中選擇「最小化」時,視窗會變為圖示。

變模糊的功能表項目,只有在某些條件之下才可以使用。例如「視窗」功能表的「回 復」項目,僅有在視窗變為圖示時才可使用。

您可以在桌上管理系統中使用的功能表包括:

■ 按下應用程式功能表列中的功能表名稱,或是按住 Alt 及功能表助憶符號鍵所"拉 下"的功能表。助憶符號鍵為功能表或項目名稱中畫底線的字元。

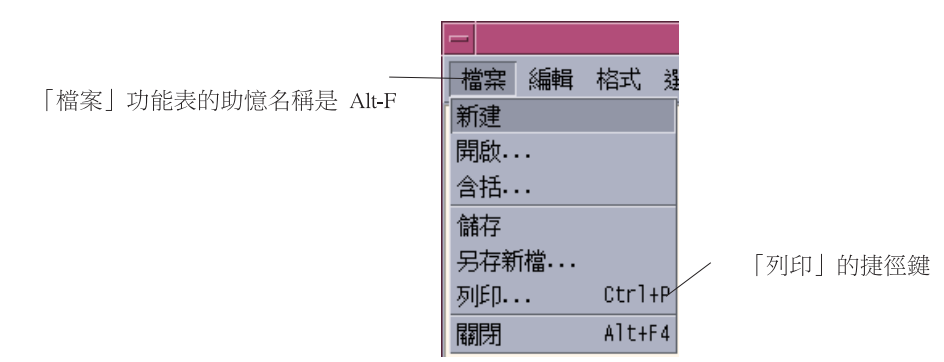

此處顯示了一個應用程式的「檔案」功能表。

某些項目右側列出的按鍵順序稱為捷徑鍵。助憶符號鍵和捷徑鍵能讓您利用鍵盤迅 速存取功能表項目。

■ 當您在應用程式視窗或工作空間物件上,按一下滑鼠按鈕 3 (或按 Shift+F10 鍵) 時,"即現"的功能表。

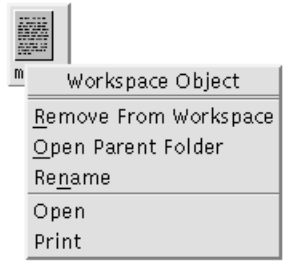

## **「視窗」功能表**

使用「視窗」功能表項目控制視窗和視窗圖示。 此功能表會在下列情況顯示出來:

- 按一下視窗左上角的「視窗」功能表按鈕。
- 按一下視窗圖示
- 按 Alt+空格鍵,將鍵盤焦點置於視窗或視窗圖示上。

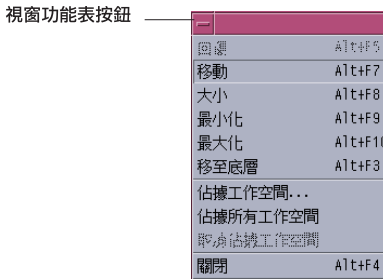

回復 - 將圖示還原為視窗

移動 - 變更視窗的位置

大小 - 變更視窗的大小(若為圖示,則變為非有效狀態)

最小化 - 將視窗變為圖示

最大化 - 最視窗放至最大的容許尺寸

移至底層 - 將視窗移至背景位置

佔據工作空間 - 用來選取要安置視窗的工作空間

佔據所有工作空間 - 在所有的工作空間中顯示視窗

關閉 - 關閉視窗,將其自工作空間中移除

## **「工作空間」功能表**

「工作空間」功能表為即現式功能表,其中包含用來管理工作空間的項目。 若想顯示「工作空間」功能表,請在工作空間背景定位上按一下滑鼠按鈕 3。

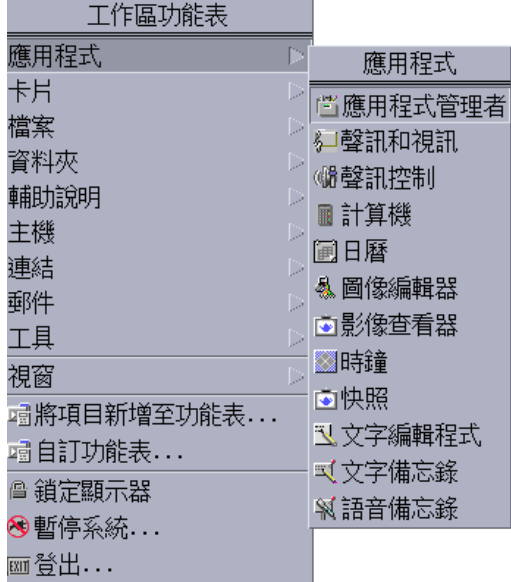

圖 1–5 顯示含「應用程式」子功能表的「工作空間」功能表

**注意:**您無法經由鍵盤來存取此功能表。

### **「應用程式」子功能表**

許多「應用程式」子功能表中列出的應用程式可以經由按下其「前方面板」中的控制 或「應用程式管理者」的圖示來啟動。

**提示:**在此功能表上,有一些選定的 OpenWindows 桌上管理系統應用程式可供使 用;而在「應用程式管理者」中的 OpenWindows 應用程式群組,亦有另一些應用程 式可供使用。

若想選擇「視窗」功能表項目

### **滑鼠**

♦ **在「視窗」功能表按鈕或圖示上按滑鼠按鈕 1,拖曳至該項目,再放開滑鼠按鈕。**

或者:

**1. 按一下「視窗」功能表按鈕以顯示功能表。**

**68** Solaris **一般桌上管理系統環境:使用者指南** ♦ 2000**年**3**月**

**如果視窗為圖示,請按一下圖示。**

**2. 按一下功能表項目。 若想不選擇項目並關閉功能表,請在功能表以外的地方按一下。**

### **鍵盤**

- **1. 按 Alt+Tab 鍵直到將鍵盤焦點(看選取部分的位置即可得知)移至視窗或視窗圖示 上。**
- **2. 按下 Alt 鍵+「空格鍵」,顯示「視窗」功能表。**
- **3. 按下該項目的助憶符號鍵,即其名稱中畫底線的字元。 若想不選擇項目並關閉功能表,請按** Esc **鍵。**
- ▼ 若想選擇「工作空間」功能表項目
	- **1. 將游標移至工作空間背景定位中。**
	- **2. 按滑鼠按鈕 3,拖曳至該項目,再放開滑鼠按鈕。 若想不選擇項目並關閉功能表,將游標自功能表上移開,再按一下。**

**注意:**您無法用鍵盤來選擇「工作空間」功能表項目。

使用滑鼠選擇功能表項目

#### **1. 顯示功能表:**

- 下拉式(功能表列)功能表:使用滑鼠按鈕 1,按一下功能表名稱。
- 即現式功能表:在應用程式中按一下滑鼠按鈕 3。
- 物件的即現式功能表:用滑鼠按鈕 3 按一下物件。
- **2. 按一下項目。**

**您也可以用按下滑鼠按鈕、拖曳至項目、再放開滑鼠按鈕的方式來選擇功能表項 目。**

**若想不選擇項目並關閉功能表,請將游標自功能表上移開再按一下。**

## ▼ 使用鍵盤選擇功能表項目

**下拉式功能表**

- **1. 按 Alt+Tab 直到將鍵盤焦點(看選取部分的位置即可得知)移至應用程式視窗上。**
- **2. 若想顯示功能表,請按住 Alt 鍵,再按下該功能表的助憶符號鍵(功能表列上功能 表名稱中畫底線的字元)。**
- **3. 按下代表該項目助憶符號鍵。 或者,按符號鍵移至該項目上,再按** Return **鍵。**

### **即現式功能表**

- **1. 按 Alt+Tab 直到鍵盤焦點移至應用程式視窗或工作空間物件中。**
- **2. 按下 Shift+F10 鍵,顯示即現式功能表。**
- **3. 按下代表該項目助憶符號鍵。 或者,按向下箭頭移至項目上,再按** Return **鍵。 若想不選擇項目並關閉功能表,請按** Esc **鍵。 若需有關如何使用您的鍵盤導航桌上管理系統的資訊,請參閱**附錄 A**。**

### **使用移走功能表**

在某些應用程式中(如「郵件」和「日曆」),您可以"移走"功能表,該功能表保持 開啓,以便將其留置於桌上管理系統中重複使用。凡是功能表的頂部顯示一條虛線 者,即代表移走功能表可供使用。

#### **若想將移走功能表置於桌上管理系統中**

- **1. 在功能表列中按一下該功能表的名稱,使其顯示出來。**
- **2. 按一下第一個功能表項目之上的虛線。**
- **70** Solaris **一般桌上管理系統環境:使用者指南** ♦ 2000**年**3**月**

**移走功能表會一直留置於桌上管理系統中,直到您將其消除為止(按** Alt+F4 **鍵或 連按兩下應用程式視窗左上角的「視窗」功能表按鈕)。**

## **基本鍵盤使用技巧**

您可以使用鍵盤來執行桌上管理系統的各項工作,不一定要使用滑鼠。當您使用鍵盤 導航桌上管理系統時,請留意下列事項:

- Alt 鍵的功能和某些鍵盤上的擴充字元鍵相同。
- Return 鍵的功能和某些鍵盤上的 Enter 鍵相同。
- 按 Esc 鍵會停止大部分互動式的操作
- 在「外型式樣管理者」中,「視窗行為」設定値必須為「按一下視窗會變為有效」 (此為預設值)

若需關於「視窗行為」設定値的進一步資訊,請參閱第7章。

鍵盤焦點使用反白顯示以顯示視窗的某個元素、功能表或控制項會回應您的輸入。要 啟動所選取的功能表項目或控制項(例如一個按鈕),請按下空格鍵。

以下為一些常見鍵盤操作的摘要說明:

- 若想將選取部分移至下一個視窗:請按 Alt+Tab 鍵。
- 若想在視窗中移動鍵盤選取部分:請按 Tab 和符號鍵(上、下、左和右)。
- 若想關閉視窗並將其自工作空間移除:請按 Alt+F4 鍵。
- 若想將視窗縮至最小(變為圖示):請按 Alt+空格鍵,再按 N 鍵,由「視窗」功 能表中選擇「最小化」。
- 若想移動視窗:請按 Alt+空格鍵,再按 M 鍵,由「視窗」功能表中選擇「移 動」。按符號鍵將視窗往上、下、左或右側移動,再按 Return 鍵。

按符號鍵時按住 Control 鍵可加快移動視窗的速度。

若需有關如何使用您的鍵盤導航桌上管理系統的資訊,請參閱附錄 A。若需有關其它 語言之貨幣符號及字元的資訊,請參閱 第73頁的「組成特殊的字元」。若想瞭解如何 顯示、處理及列印泰文和希伯來文區性環境的字元,請參閱 附錄 D。

## **離開桌上管理系統**

本節說明如何登出及結束桌上管理系統,以及如何鎖定顯示器,避免有人在您離開機 器但是未登出系統時,擅自使用您的系統。

登出

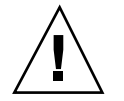

 $J$ **小心**: 在登出桌上管理系統之前,儲存所有已開啓應用程式視窗內的工作。請記得要 檢查每一個工作空間。

♦ **按一下「前方面板」中的「EXIT」控制。**

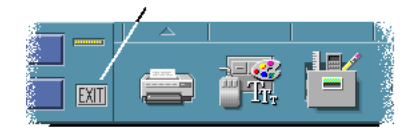

♦ **或者,從「工作空間」功能表中選擇「登出」。**

**注意:**您無法用鍵盤顯示「工作空間」功能表。

當您登出桌上管理系統時,目前的階段作業會儲存起來。當您再次登入時,桌上管理 系統會依照登出時的狀況再次出現。

未連同目前階段作業儲存的應用程式包括:

- 在終端機模擬器視窗中執行的應用程式
- 在登出時沒有保存當時狀態的非桌上管理系統應用程式 當您再登入時,必須重新啓動這些應用程式。若需進一步資訊,請參閱 第2章。

#### **72** Solaris **一般桌上管理系統環境:使用者指南** ♦ 2000**年**3**月**
# 若要鎖定您的顯示器

在您離開機器,但是尚未登出系統時,為避免他人擅自使用您的系統:

♦ **按一下「前方面板」中的「鎖定」控制。**

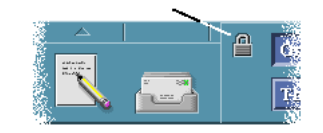

若想解除顯示器的鎖定狀態,請鍵入密碼。 若需有關螢幕鎖定選項的資訊,請參閱第7章。

# **組成特殊的字元**

**注意:**本節僅適用於英語語言區性環境的使用者。

並非各種類型的鍵盤均會顯示 £ 和 ¢ 之類的字元。不過,如果您使用的字碼集可支援 所需的字元,可以使用特殊的按鍵組成順序,將想要的字元插入文件中。例如,若想 連結 e 重音符號 (é),請按「連結」鍵,再按 e 鍵,隨後再按, (省略符號)鍵。

一般使用的 ISO 8859-1 或 "ISO Latin-1" 字碼集提供了大部分西歐語言的常用字元。 若需要列示出 ISO 8859-1 連結鍵順序的表格,請參閱 附錄 C。

**注意:**若想瞭解如何顯示、處理及列印 CTL(Complex Text Layout、複合文字佈 局)區性(如泰文和希伯來文)的文字,請參閱 附錄 D。

**基本技巧 73**

## **歐元貨幣符號**

ISO Latin-1 之類的字碼集不支援歐元符號:您無法在文件中建立該符號,這些字碼集 不會將符號顯示出來。

若想建立或顯示歐元符號,您必須執行以下任一項:

- 以 ISO 8859-15為基礎的字碼集,如 en\_US.8859-15 或 en\_UK.8859-15 (Solaris 7 作業環境及相容版本中有提供)
- UTF-8 字碼集(通常由多語言使用者使用), 如 en\_US.UTF-8 或 en\_GB.UTF-8。

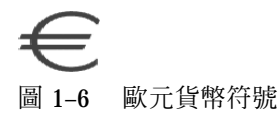

#### **鍵盤位置**

表 1–1顯示了歐元在 Sun Type 6 鍵盤上的位置:

**表格1–1** 歐元在 Sun Type 6 鍵盤上的位置

| Type 6 鍵盤     | 歐元位置       |
|---------------|------------|
| US            | AltGraph+4 |
| <b>UNIX</b>   | AltGraph-E |
| UNIX/Logoless | AltGraph-E |
| 法文            | AltGraph-E |
| 丹麥文           | AltGraph-E |
| 義大利文          | AltGraph-E |
| 尼德蘭/荷蘭文       | AltGraph-E |
| 挪威語           | AltGraph-E |
| 葡萄牙文          | AltGraph+E |
| 西班牙文          | AltGraph-E |
| 瑞典語           | AltGraph-E |

**表格1–1** 歐元在 Sun Type 6 鍵盤上的位置 *(*續上*)*

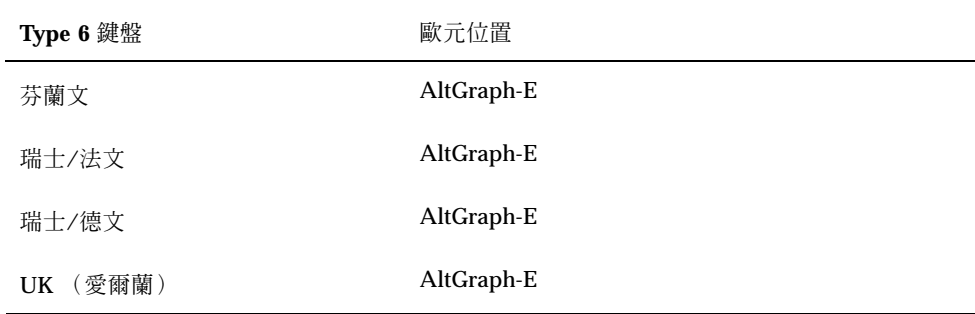

### **UTF-8 區性的鍵盤輸入**

另外還有兩種方法,可以在 UTF-8區性中鍵入歐元。

- 單位碼十六進位碼輸入方法 若想產生歐元,請鍵入此符號的 Unicode 值:U+20AC
- 表格查看方法

按「連結」鍵,再按 Ctrl+I 鍵來啓動這個方法。由可用的程序檔清單中選取 Latin,再由字元表中選擇 Euro(歐元)。

# **取得輔助說明**

取得輔助說明的方法包括:

- 按 F1 或「輔助說明」鍵
- 由應用程式的「輔助說明」功能表中選擇一個項目
- 在對話框中按一下「輔助說明」按鈕
- 開啟「輔助說明管理者」來瀏覽所有可用的輔助說明

若需有關使用輔助說明的進一步資訊,請參閱第3章。

取得輔助說明最快且最簡單的方法是按 F1 鍵。 當您按 F1 時,正在使用的應用程 式會顯示與目前活動最相關的輔助說明標題。

#### **基本技巧 75**

某些鍵盤上有專屬的「輔助說明」鍵,可能可以取代 F1 鍵 的功用。

## **「輔助說明」功能表**

大部分應用程式均有「輔助說明」功能表,可以用來取得特定的輔助說明。

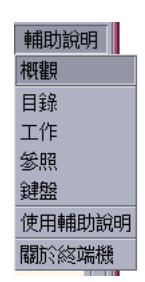

概觀 - 顯示應用程式的介紹資訊

工作 - 顯示應用程式的使用指示

目錄 - 顯示輔助說明內容的標準「目錄」

參考資料 - 顯示應用程式元件的摘要資訊

關於項目 - 將游標變為一個問號—使用問號游標按一下某個項目,即可顯示其輔助說明

使用輔助說明 - 顯示關於使用「輔助說明」的相關資訊

關於 - 顯示應用程式的版本及版權資訊(此例為「文字編輯程式」)

若想進一步瞭解輔助說明視窗的使用方法,請在應用程式的「輔助說明」功能表中選 擇「使用輔助說明」。或者,也可以在使用「輔助說明」視窗時按下 F1。

## ▼ 若想顯示「輔助說明管理者」

「輔助說明管理者」會列出系統上安裝的所有線上輔助說明內容。

- **1. 按一下「前方面板」中的「輔助說明管理者」控制。 「輔助說明檢視器」會開啟,顯示「輔助說明管理者」。**
- **2. 選擇「共用桌上管理系統環境」標題,顯示桌上管理系統的輔助說明內容清單。**

**3. 瀏覽標頭清單。若想開啟某一部分的內容,請按一下該處的標頭。**

**基本技巧 77**

**<sup>第</sup> 2 <sup>章</sup>**

# **啟動一個桌上管理系統階段作業**

您登入系統及登出之前的這段期間,即為一個桌上管理系統階段作業。

「登入管理者」所顯示的登入螢幕,即為您進入桌上管理系統的通徑。您必須在該處 鍵入自己的登入名稱及密碼。登入螢幕中的「選項」功能表列示了您的登入選項。除 了執行桌上管理系統階段作業之外,還可以執行單視窗階段作業。您也可以為階段作 業選取要用的語言。

- 第79頁的「啓動及結束桌上管理系統階段作業」
- 第80頁的「使用不同語言的階段作業」
- 第81頁的「開始一個故障安全階段作業」
- 第81頁的「啟動一個指令行階段作業」
- 第82百的「使用主要階段作業」

## **啟動及結束桌上管理系統階段作業**

當您登入時,即會啓動一個桌上管理系統階段作業。當「登入管理者」驗證您的的登 入及密碼後,「階段作業管理者」會隨之啟動。

「階段作業管理者」可提供管理階段作業的能力— 可以記得最近一次階段作業的狀 態。當您下一回登入時,會呈現上次的作業狀態。

「階段作業管理者」可儲存並回復:

外觀及行為設定值 – 例如字型、色彩及滑鼠設定值。

- 原來正在執行視窗應用程試,例如「檔案管理者」和「文字編輯程式」視窗。「階 段作業管理者」無法儲存及回復某些類型的應用程式;例如,如果您在「終端機」 視窗中,從指令行啓動 vi 編輯程式,「階段作業管理者」便無法回復編輯階段作 業。
- ▼ 登入桌上管理系統階段作業
	- **1. 鍵入您的登入名稱,並按下 Return 鍵或按一下「確定」。**
	- **2. 鍵入您的密碼,並按下 Return 鍵或按一下「確定」。 如果「登入管理者」不認得您的名稱或密碼,請按一下「重新開始」,再重覆一次 登入程序。**

**當您登入後,「階段作業管理者」會開始一個階段作業:**

- 如果這是您第一次登入,將會出現一個新的階段作業。
- 如果您先前曾經登入過,將會回復先前的階段作業。
- ▼ 登出
	- 按一下「前方面板」中的「EXIT」控制。
	- 或者,從「工作空間」功能表中選擇「登出」。

當您自一般的桌上管理系統階段作業登出時,「階段作業管理者」會儲存目前階段作 業的相關資訊,以便在您下次登入時加以回復。關於非桌上管理系統應用程式的資 訊,則可能無法儲存。

- 使用不同語言的階段作業
	- **1. 在登入螢幕中,由「選項」功能表中選擇「語言」。**
	- **2. 選擇包含所需要語言的語言群組。**
	- **3. 選取一種語言。**
	- **4. 登入。**

**系統的預設語言是由您的系統管理者所設定的。「選項」功能表可讓您存取其它種 類的語言。在「選項」功能表中選擇語言,會為您的階段作業設定** LANG **環境變 數。階段作業結束時會回復預設的語言。**

# **開始一個故障安全階段作業**

故障安全階段作業,是指啟動單一「終端機」視窗(或者同時啟動「工作空間管理 者」)的階段作業。當您在登入桌上管理系統階段作業之前,若需要存取單一「終端 機」視窗以執行一些指令時,這種方式相當有用。

- ▼ 若想登入故障安全階段作業
	- **1. 從「選項」功能表中選擇「階段作業」。**
	- **2. 從「階段作業」子功能表中選擇「單視窗階段作業」。**
	- **3. 登入。**
- 若想登出故障安全階段作業
	- ♦ **在「終端機」視窗中鍵入** exit **指令。**

## **啟動一個指令行階段作業**

「指令行登入」模式可讓您暫時離開桌上,在作業系統環境中工作。「指令行登入」 模式並不是桌上管理系統階段作業。當系統處於「指令行登入」模式時,桌上管理系 統會暫停作業。您會使用作業系統機制來登入,而非使用「登入管理者」。 因為 X 伺 服器並未執行,所以不會有任何視窗。

**啟動一個桌上管理系統階段作業 81**

# ▼ 若想登入及登出指令行階段作業

**注意:**某些配置類型(例如 X 終端機)並不提供「指令行登入」模式選項。

若想進入「指令行登入」模式:

- **1. 從「選項」功能表中選擇「指令行登入」。 登入螢幕將會消失,由一個主控台提示符號取代。**
- **2. 請依提示提供您的登入名稱及密碼。**

若想離開「指令行登入」模式:

♦ **在指令行提示符號之後,鍵入** exit**。**

## **使用主要階段作業**

一般而言,桌上管理系統會在您登出時儲存階段作業資訊,並使用這些資訊來啟動下 一個階段作業。如果您在階段作業中開始或停止使用應用程式,或使用「外型式樣管 理者」變更系統的外觀及行為,這些變更均會在下一個階段作業反應出來。 這種階段 作業類型稱為目前階段作業。

桌上管理系統也提供了一個主要階段作業。主要階段作業是指您確實儲存的階段作 業。它的概念,就像是在某個時間點為目前的階段作業照一張快照一樣。儲存了主階 段作業後,您可以指定日後登入時只回復為主階段作業,而非目前階段作業。

- 若想儲存主要階段作業
	- **1. 按一下「前方面板」上的「桌上管理系統樣式」中的「外型式樣管理者」控制。**
	- **2. 按一下「外型式樣管理者」中的「啟動」控制。 「啟動」對話框會顯示。**
	- **3. 在「啟動」對話框中按一下「設定起始階段作業」。**
- **82** Solaris **一般桌上管理系統環境:使用者指南** ♦ 2000**年**3**月**
- **4. 在顯示的確認對話框內按一下「確定」。 如此將會儲存階段作業目前的狀態。**
- 若想在登入時自動啟動主要階段作業
	- **1. 按一下「前方面板」上的「桌上管理系統樣式」控制。**
	- **2. 按一下「外型式樣管理者」中的「啟動」控制。 「啟動」對話框會顯示。**
	- **3. 選取「返回起始階段作業」。**
	- **4. 按一下「確定」。 選擇「返回起始階段作業」時,「階段作業管理者」並不會在您登出時儲存階段作 業。**
- 為各階段作業選擇使用目前階段作業或主階段作業 **1. 按一下「前方面板」上的「桌上管理系統樣式」控制。**
	- **2. 按一下「外型式樣管理者」中的「啟動」控制。 「啟動」對話框會顯示。**
	- **3. 選取「登出時詢問」。**
	- **4. 按一下「確定」。**

**登出時,您可以決定下一次登入時要使用的階段作業**—**目前或主要階段作業。如果 您選擇回到主階段作業,目前的階段作業資訊便不會儲存。(下次登入時將無法改 用目前階段作業。)**

**啟動一個桌上管理系統階段作業 83**

**<sup>第</sup> 3 <sup>章</sup>**

# **取得輔助說明**

「ㄧ般桌上管理系統環境」(CDE) 的各個標準應用程式均提供線上輔助說明。不論您 是使用「檔案管理者」、「日曆」或「郵件程式」,取得及顯示輔助說明標題的方式 都是一樣的。您也可以使用桌上管理系統的「輔助說明管理者」瀏覽系統的輔助說明 資訊。

其它安裝的應用程式也可能會利用桌上管理系統的「輔助說明」系統,或以其它方式 提供輔助說明。

- 第85頁的「取得輔助說明」
- 第89頁的「使用「輔助說明」視窗」
- 第91頁的「選取輔助說明主題」
- 第93頁的「在輔助說明主題之間移動」
- 第95頁的「搜尋特定的資訊」
- 第97頁的「在系統上瀏覽輔助說明」
- 第102頁的「列印輔助說明主題」

## **取得輔助說明**

以下為一些取得「輔助說明」的方法:

- 按 F1 鍵—亦稱為"輔助說明鍵"—可取得上下文有關輔助說明
- 從應用程式的「輔助說明」功能表中選擇指令
- 從「前方面板」中開啟「輔助說明管理者」,以瀏覽系統的輔助說明

■ 開啓「輔助說明」子面板,選擇關於桌上管理系統的輔助說明,或選擇「關於項 目」輔助說明

### **按 F1—輔助說明鍵**

有疑問時,取得輔助說明最快且最簡單的方法是按 F1 鍵。當您按 F1 鍵時,正在使用 的應用程式會顯示與已選取元件—如視窗或按鈕—最相關的輔助說明主題。因為應用 程式會判斷並顯示最適當的輔助說明主題,所以這類輔助說明稱為上下文有關輔助說 明。

取得應用程式功能表或對話框輔助說明最快的方式,是按 F1 鍵。例如,若想取得「檔 案管理者」「檔案」功能表的輔助說明,請顯示「檔案」功能表並按 F1 鍵。「檔案管 理者」會顯示功能表中各項目的描述說明。或者,對話框打開時,按下 F1 鍵會顯示該 對話框的解釋。 F1 鍵為按一下對話框「說明」按鈕的捷徑。

**注意:**某些鍵盤上有專屬的"「輔助說明」"鍵,如果您的鍵盤上有這種專屬鍵的話, 就可以取代F1 鍵的功用。

### **使用應用程式的「輔助說明」功能表**

大多數的應用程式均具備「輔助說明」功能表,其中包含的指令可以用來取得不同類 型的輔助說明,如簡介、應用程式工作或參考文件資訊。

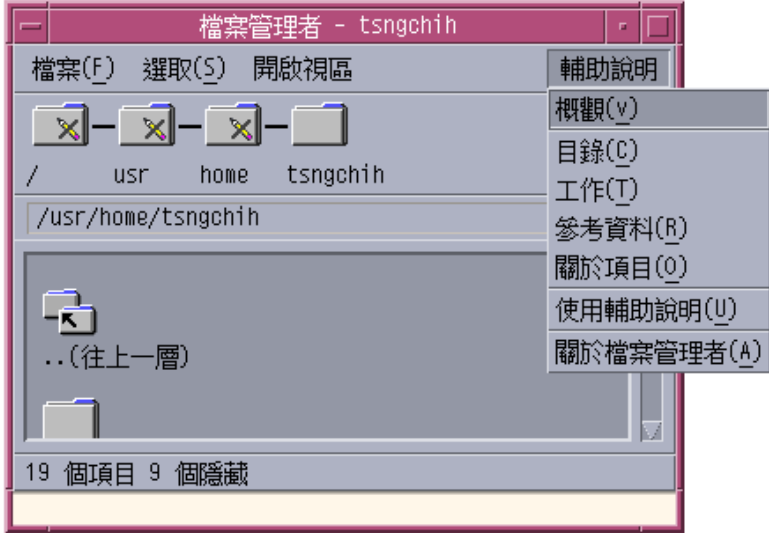

圖 3–1 CDE 應用程式「輔助說明」功能表

典型的 CDE 「輔助說明」功能表包含以下的指令:

概觀—顯示應用程式的主題。主題是應用程式輔助說明主題階層的第一個主題。

工作—顯示應用程式常用操作的工作指示。

參考資料—顯示各個元件的參考文件摘要,例如像視窗,對話框、功能表和應用程式 資源。

關於項目—按一下應用程式中任何視窗內的項目,可以查看關於該項目的說明。

使用輔助說明—提供使用輔助說明視窗的輔助說明。

關於應用程式—顯示應用程式的版本及版權資訊。

應用程式可以包括額外的選擇。同樣的, 非 CDE 應用程式的「輔助說明」功能表中可 能會包含不同的指令。

### **「關於項目」應用程式輔助說明**

「關於項目」輔助說明是交談式的。能讓您將游標移至特定的項目上(如功能表、按 鈕或對話框),按一下該項目並顯示相關的輔助說明。

### **若想選取關於項目輔助說明**

- **1. 從「輔助說明」功能表中選擇「關於項目」。 游標的形狀會變為** ?**(問號)。**
- **2. 將游標移至應用程式的項目上,再按一下滑鼠按鈕 1。 該項目的相關說明會顯示。**

## **使用「輔助說明管理者」**

「輔助說明管理者」為一種特殊的輔助說明內容,可以列出系統上註冊的所有線上輔 助說明。按一下「前方面板」中的「輔助說明管理者」控制會開啟「輔助說明管理 者」的輔助說明內容。

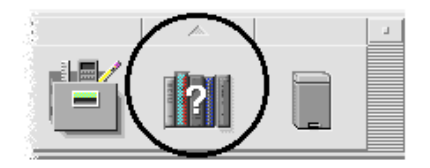

圖 3–2 「輔助說明管理者」控制

按一下任一個畫底線的標頭,查看相關的輔助說明資訊。若需有關使用「輔助說明管 理者」的額外指示,請參閱第97頁的「在系統上瀏覽輔助說明」。.

為了使用方便起見,「前方面板」上的「輔助說明」子面板提供了 CDE 和「前方面 板」的輔助說明資訊(請參閱第124頁的「「輔助說明」子面板」)。

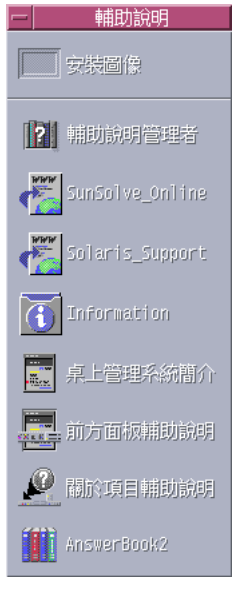

圖 3–3 「輔助說明」子面板

# **使用「輔助說明」視窗**

各個 CDE 應用程式中均內建有「輔助說明系統」(可能也內建於系統上安裝的各應用 程式中)。當您在使用應用程式時,若要求取得輔助說明,應用程式將會顯示一個輔 助說明視窗。

應用程式能夠使用兩種類型的輔助說明視窗來顯示輔助說明主題: 即一般的輔助說明 視窗與快速的輔助說明視窗, 請閱 圖 3–4.

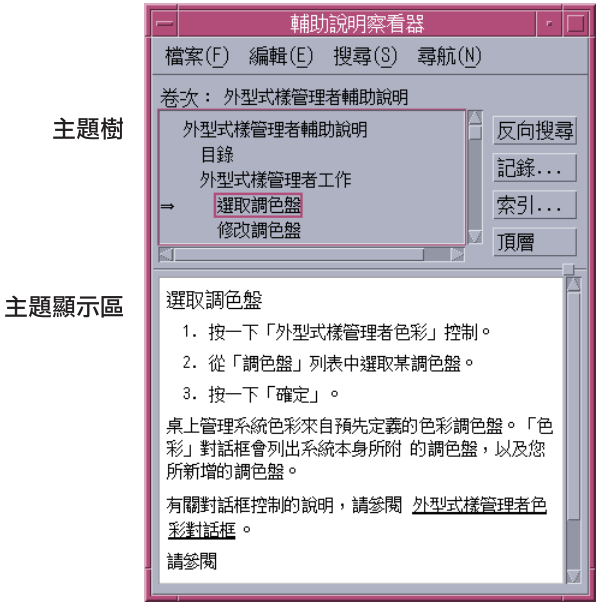

一般輔助説明視窗

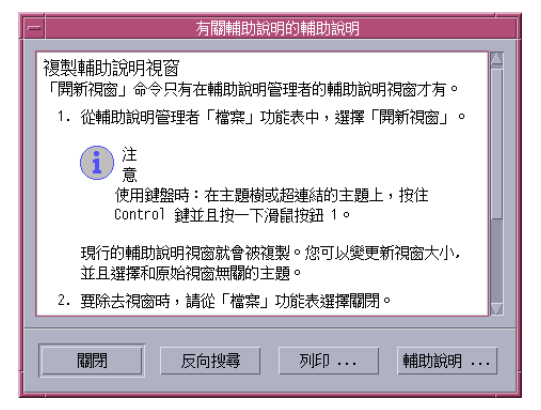

圖 3–4 輔助說明視窗的類型

在一般的輔助說明視窗中,會有主題樹及主題顯示區性。主題樹為一份輔助說明主題 清單,您可以在其中瀏覽尋找某個主題的輔助說明。選擇主題後,其說明會顯示在輔 助說明視窗下方的區性(稱為主題顯示區性)中。

快速輔助說明視窗為簡化的輔助說明視窗。快速輔助說明視窗中只有一個主題顯示 區,以及一個或數個按鈕。

# **選取輔助說明主題**

有兩種方式可用來選取輔助說明主題。您可以從主題樹中選擇,或者在輔助說明主題 中選取一個超連結。超連結為一種動態的文字或詞組,可以"跳換"到另一個相關的輔 助說明主題。輔助說明視窗中任何畫底線的文字均為超連結。

圖形影像也可以用來作爲超連結。若需關於超連結的進一步資訊,請參閱 第92頁 的「使用超連結」。.

## **使用主題樹**

主題樹為輔助說明內容主要標頭的大綱。子主題會內縮於主標題之下。目前的主題會 以(箭頭)標記出來,其內容會顯示於主題顯示區中。您可以捲動主題顯示區來查看 所有的選擇,或是重設整個輔助說明視窗的大小。

您也可以變更主題窗格的大小。方法是拖曳框格控制,如圖 3-5所示,再放開滑鼠按 鈕,設定新的大小。

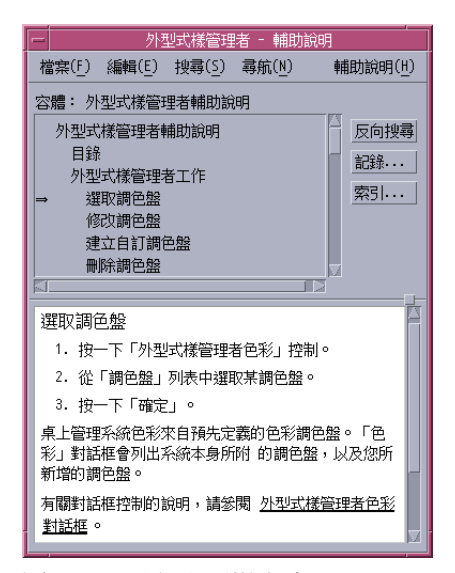

圖 3–5 重設主題樹大小

### **若想選取主題**

**1. 將游標移至主題樹中。**

**2. 在想要顯示的主題上按一下滑鼠按鈕 1。**

### **使用超連結**

輔助說明視窗中任何畫底線的文字均為超連結。使用超連結"跳換"至相關的輔助說明 主題非常容易—只要按一下畫底線的文字即可。

### **超連結的外觀**

底線為實線者代表標準的超連結,會在目前的輔助說明視窗中顯示新主題。例如,圖 3–5所示的最後一段即顯示此類型的超連結。

底線為虛線者表示其為一個定義連結,其顯示一個快速輔助說明視窗。

圖形—如圖示—也可以用來作為超連結。灰色的開口框格即代表圖形超連結。圖 3–6 顯示可用於輔助說明主題中的各種超連結格式。

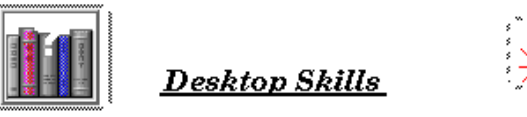

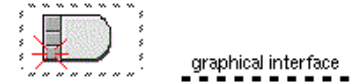

**Standard Links** 

**Definition Links** 

圖 3–6 超連結格式

### **顯示新視窗的連結**

大部分的超連結會在同一個視窗中顯示相關主題。不過,如果您選擇會跳換至其它用 程式輔助說明主題的超連結,則會顯示一個新視窗。從某個應用程式線上輔助說明跳 換至另一應用程式的連結,稱為相互對照內容或相互對照應用程式超連結。

#### **若想選取超連結**

- **1. 將游標移至畫底線的文字或圖形影像。**
- **2. 按一下滑鼠按鈕 1。**

# **在輔助說明主題之間移動**

若想在輔助說明主題之間移動,請使用下述「導航」功能表上的指令:

反向搜尋—會回到前一個主題。「反向搜尋」可讓您返回先前開啟的各個主題。

歷史—會顯示一個「記錄」對話框,列出先前曾開啓的輔助說明內容和主題。選取一 個輔助說明主題,會將其重新顯示。

起始主題—會返回起始主題,或輔助說明內容的起始位置。

為了方便起見,亦有「反向搜尋」和「記錄」按鈕可供使用。

## **「輔助說明」即現式功能表**

在一般的輔助說明視窗中,也可以將「輔助說明」即現式功能表當作捷徑使用。即現 式功能表包含了「反向搜尋」和「起始主題」等常用的指令。

快速輔助說明視窗沒有即現式功能表。

#### **若想顯示「輔助說明」即現式功能表**

- **1. 指到標題顯示區性並按下滑鼠按鈕 3。**
- **2. 選擇「反向搜尋」或「起始主題」。**

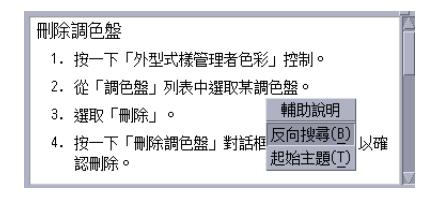

圖 3–7 「輔助說明」即現式功能表

## **位置指示器**

由於超連結能迅速帶您跳換至不同的資訊,您可能需要知道自己所在的位置為何。只 要看一下輔助說明主題視窗即可得知。

 功能表列下方的橫列會顯示正在查看的說明內容名稱。當您使用「輔助說明管理 者」、輔助說明索引或相互對照內容連結查看許多輔助說明內容之後,這個技巧相 當有用。

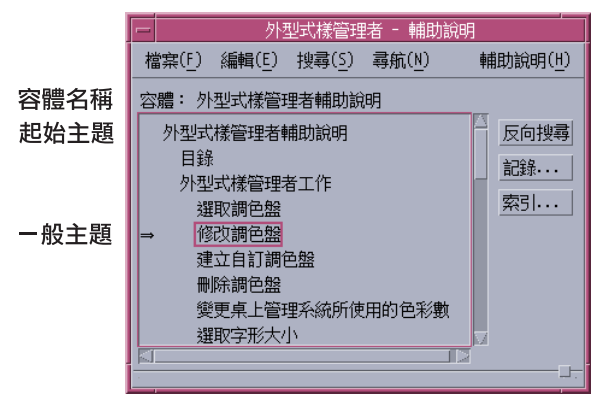

- 在主題樹中,第一個項目為起始主題,或是輔助說明內容的開始處。查看完主題 後,只要捲到主題樹狀架構的頂端,即可回到主題中。或者,您也可以從「導航」 功能表或即現式功 能表中選擇「起始主題」。
- 目前主題的旁邊會出現一個(箭頭)。當您選擇主題時,箭頭會隨之移動以標記您 的選擇。捲動主題樹可顯示出您目前與其它主題的相對位置。

## **記得先前開啟的內容**

系統中有一個輔助說明視窗能追蹤記錄您曾經開啓的主題。「記錄」指令能開啓對話 框,其中列出先前曾開啟的輔助說明內容和標題。

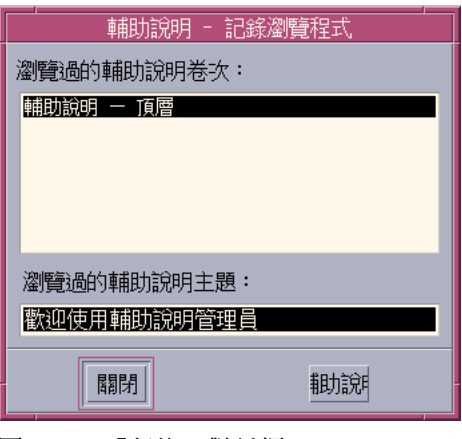

圖 3–8 「記錄」對話框

**使用「記錄」返回某個主題中**

- **1. 按一下「記錄」按鈕。**
- **2. 選擇想要顯示的輔助說明內容或主題。**
- **3. 完成後,按一下「關閉」。**

## **搜尋特定的資訊**

如一般書本,輔助說明內容也具備了索引。其中包含的重要字詞可以協助您尋找特定 主題的說明資訊。您可以瀏覽或尋找目前內容、選定內容或系統上所有可用輔助說明 內容的索引。

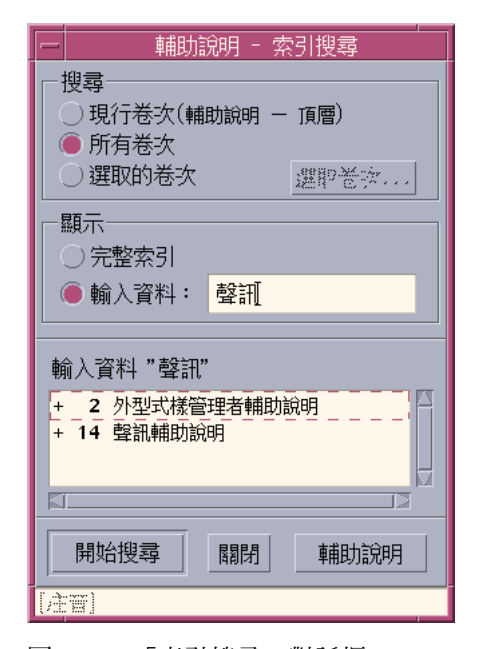

圖 3–9 「索引搜尋」對話框

即使只有單獨一種輔助說明內容,其中所含的輔助說明索引量也可能相當龐大,因此 您可以擴展或收縮索引項目的顯示。+(加號)用來表示該索引項目和一個以上的輔助 說明主題相關。數字代表輔助說明主題的數目。您可按一下索引項目列出主題。

例如,圖 3–9中顯示的是在索引中搜尋"顯示器"的結果。-36 字首代表共有 36 個索引 項目包含關鍵字"顯示器"。 圖表中顯示的最後一個索引項目,即依上述方法擴展開來 的。

## 使用輔助說明索引搜尋主題

**注意:**只有一般的輔助說明視窗才提供輔助說明索引。

- **1. 若想開啟索引,請按一下「索引」按鈕。 索引中列出了目前輔助說明內容的所有項目。您可以選擇「所有卷次」查看所有可 用輔助說明內容的索引。如果只想選擇部分的內容,請選擇「選取的卷次」。**
- **2. 以欄位選取項目,鍵入要查詢的字詞,再按 Return 鍵。 索引搜尋不會區別大小寫字體。可以使用** \***(星號)及** ? **(問號)等通配字元(請 參閱** 第96頁的「型樣搜尋」 **)。**
- **3. 選取想要查看的索引項目。 如果項目有一個** +**(加號)字首,清單將會擴展以顯示其它的選擇。再選擇想要查 看的輔助說明標題。 您可以查看各個想要查看的標題,不受限制。**
- **4. 完成後請按一下「關閉」。**

#### **型樣搜尋**

在型樣搜尋中,某些字元(亦稱為"通配字元")含有特別的意義。您可以用不同的方 式來組合這些字元。

兩種常用的通配字元為星號 (\*) 和問號 (?)。\*可以符合任何字元字串(包括無字元的 情形),而? 則可以對應任何單一的字元。其它的通配字元還包括:

- . (句點)—符合任何字元
- | (直線)—指定兩種搜尋型樣,只要符合其中一種型樣即可(邏輯上的 OR(或)
- ( )(括號)—用來將型樣表示式納於其中

若想搜尋的字元在一般表示式中具有特別的意義,請在字元之前加上 \ (反斜線)。

### **範例**

mouse.\*clicking—會找出包含"mouse"且後方接上不限長度的字串,最後以"clicking" 結尾的字串

mouse | click—會找出包含"mouse"或"click"的項目

(session | style)\*manager—會找出包含"Session Manager"或 "Style Manager"的項目

# **在系統上瀏覽輔助說明**

您可以瀏覽系統上註冊的所有應用程式輔助說明內容而不需要啟動個別的應用程式— 只要自「前方面板」中開啟「輔助說明管理者」即可。

在最頂層中,「輔助說明管理者」會將輔助說明內容組成數個種類。例如,「一般桌 上管理系統環境」輔助說明種類會列示標準桌上管理系統應用程式的輔助說明內容。 您可以瀏覽並顯示列示出來的內容。

▼ 若想開啓「輔助說明管理者」

**1. 按一下前方面板中的輔助說明管理者 (請參閱** 圖 3–2**)。 輔助說明視窗會顯示一份含線上輔助說明的輔助說明種類清單。這是「輔助說明管 理者」的頂層。**

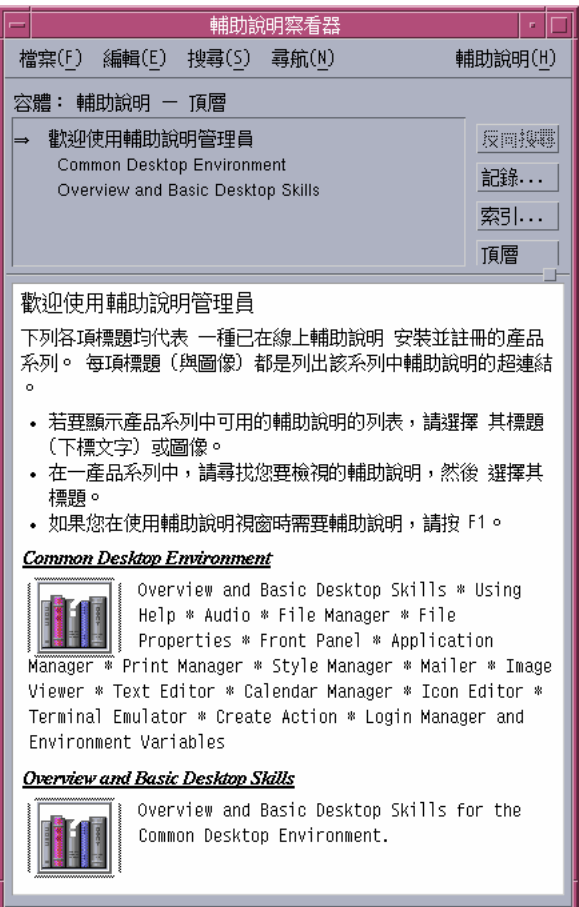

圖 3–10 「輔助說明管理者」的頂層檢視

- **2. 捲動視窗找出感興趣的產品群組,並按一下其標頭(畫底線者)。 如此將會列出該產品中可用的輔助說明內容。**
- **3. 若想開啟特定的輔助說明內容,請按一下其標頭(畫底線的文字)。**
- **4. 若想回到「輔助說明管理者」的頂層,請按一下「頂層」按鈕。**

例如,若想瀏覽「檔案管理者」的線上輔助說明:

**1. 按一下「輔助說明管理者」控制。**

#### **2. 選擇「一般桌上管理系統環境」。**

- **3. 捲動輔助說明內容清單,直到看到「檔案管理者輔助說明」為止。**
- **4. 按一下「檔案管理者輔助說明」。**

「檔案管理者」的輔助說明會顯示。顯示的輔助說明,與您開啓「檔案管理者」 **後,從「輔助說明」功能表中選擇「概觀」所顯示的相同。**

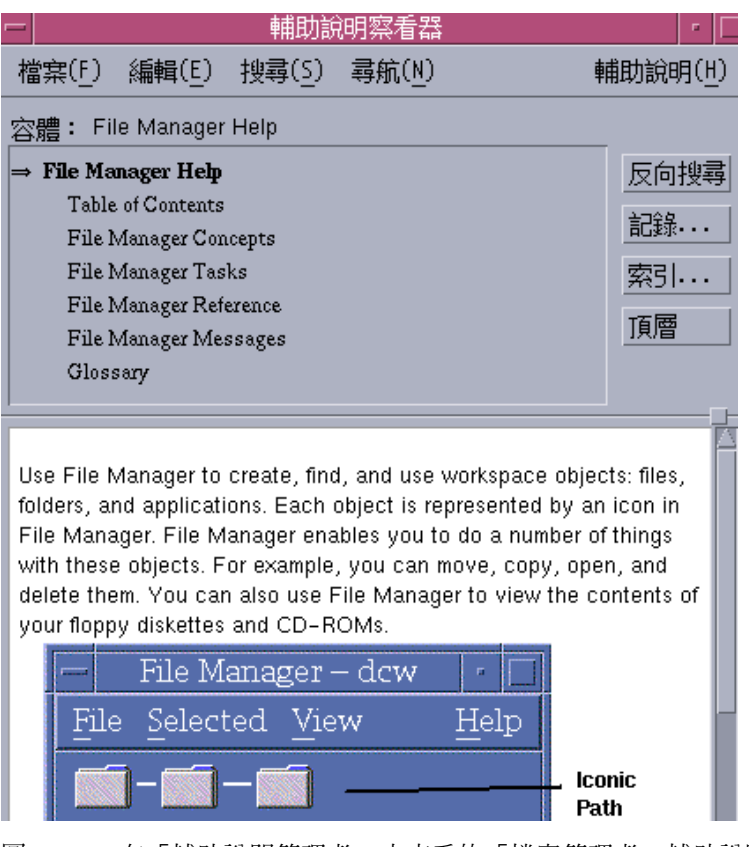

圖 3–11 在「輔助說明管理者」中查看的「檔案管理者」輔助說明

若想複製「輔助說明」視窗

- **1. 從「輔助說明管理者」「檔案」功能表中選擇「開新視窗」。 目前的輔助說明視窗會被複製。您可以調整新視窗的大小,並可在原來的視窗獨立 選取主題。**
- **2. 若想移除視窗,請從「檔案」功能表中選擇「關閉」。**

**注意:**在「輔助說明管理者」視窗中的「開新視窗」指令 (請參閱 第97頁的「在系 統上瀏覽輔助說明」).

# **顯示線上文件**

從「輔助說明」子面板中選擇 AnswerBook2,可以顯示線上手冊。Internet 上有提供 目前版本的 CDE 手冊,網址為 http://docs.sun.com。

## **顯示線上援助頁**

手冊參考頁,傳統的稱呼爲"線上援助頁",可以用「線上援助頁查看器」動作顯示。 動作圖示位於「應用程式管理者」的「桌面應用程式」資料夾中。

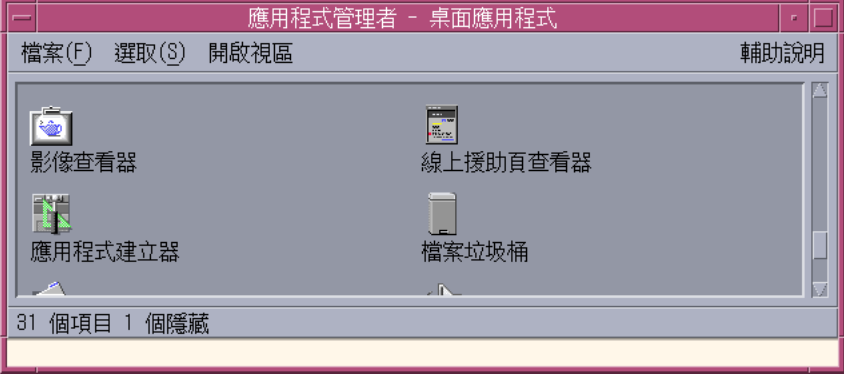

圖 3–12 「線上援助頁」動作圖示

▼ 若想顯示「線上援助頁」

**1. 按一下「前方面板」「應用程式」子面板中的「應用程式管理者」控制。**

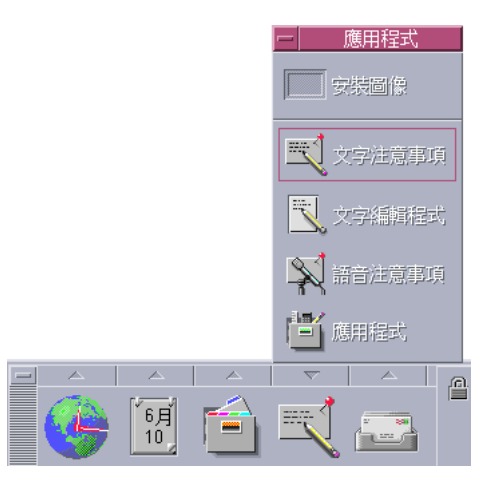

**「應用程式管理者」會開啟。**

- **2. 連按兩下「 桌面應用程式」 圖示。**
- **3. 連按兩下「線上援助頁查看器」圖示。 對話框會出現,提示您輸入線上援助頁的名稱。**

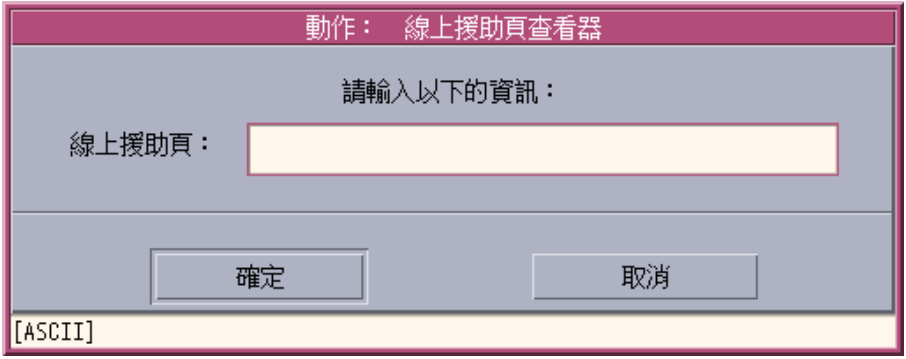

**4. 鍵入想查看的線上援助頁名稱及選擇性的指令行選項,再按 Return 鍵。 線上援助頁會顯示在快速輔助說明視窗中。**

**5. 按一下「關閉」消除線上援助頁的顯示。**

**注意:**如需要可以與 man 指令搭配使用的指令行選項清單, 請顯示man(truss ) 線上 援助頁。

## **列印輔助說明主題**

有時候,您可能會想將特定應用程式的輔助說明主題列印出來作為參考。您可以列印 單一的輔助說明主題、目錄及索引,或是完整的輔助說明內容。列印選項(如紙張大 小、列印份數和目標印表機)可以在「列印」對話框中設定。

除非在對話框中提供不同的印表機名稱,否則列印的輔助說明主題會發送至預設印表 機中。列印時只會印出文字部分。

- 列印輔助說明主題
	- **1. 從「檔案」功能表選擇「列印」。(在快速輔助說明視窗中,按一下「列印」按 鈕。)**

**您可以使用「列印」對話框中的預設值並跳至步驟** 5**,或為列印工作輸入新的值。**

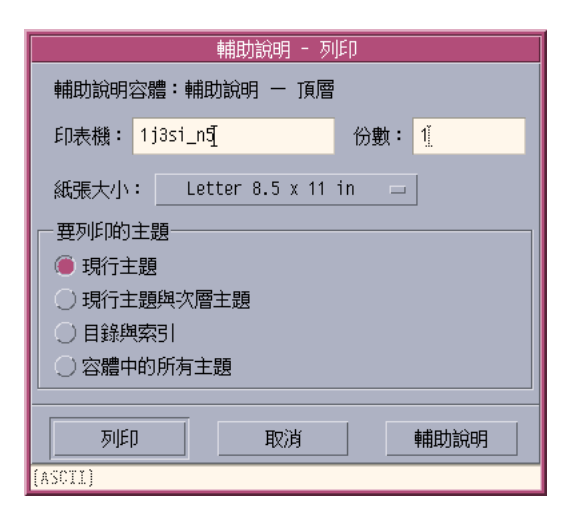

- **2. 選擇性的。鍵入想使用的印表機名稱。**
- **3. 選擇性的。鍵入要列印份數。**
- **4. 選擇性的。按一下紙張大小按鈕可選擇紙張大小。**
- **5. 選取想要列印的一個或多個主題。 現行主題(預設值)**—**只列印目前的主題 現行主題和次層主題**—**列印目前主題和它的次層主題 目錄與索引**—**列印輔助說明內容的目錄及索引 卷次中的所有主題**—**列印輔助說明內容,包括目錄和索引**
- **6. 按一下「列印」。**

### **列印配置**

「列印」對話框顯示了預設印表機的名稱。只要修改 LPDEST 環境變數,即可變更預 設印表機的名稱。若想變更特定應用程式的印表機,修改該應用程式的應用程式預設 值檔案即可。

### **為應用程式設定印表機資源**

♦ **編輯 HomeDirectory/.Xdefaults 檔案,增加此項資源:**

*application\_name*\*printer *printer.name*

如果您沒有 .Xdefaults 檔案,請在主目錄中建立此檔案。

#### **範例**

想將 ImageScan 應用程式所有的列印輔助說明主題發送至名為 laser2 的印表機,而非 預設的印表機。

將此項資源增加 .Xdefaults 檔案中: ImageScan\*printer: laser2

# **修改輔助說明視窗的色彩**

藉著設定應用程式資源,即可變更輔助說明視窗主題樹及主題顯示區的色彩。選擇色彩 時要注意它的對比。如此才可能確保文字(前景的色彩)能明顯地襯著背景顯示出來。

## 若想變更應用程式輔助說明視窗的色彩

**1. 增加下列資源來編輯 HomeDirectory/.Xdefaults 檔案:**

*application\_name*\*DtHelpDialog\*DisplayArea.foreground: *color application\_name* \*DtHelpDialog\*DisplayArea.background: *color application\_name* \*DtHelpDialog\*TocArea.foreground: *color application\_name* \*DtHelpDialog\*TocArea.background: *color application\_name* \*DtHelpQuickDialog\*DisplayArea.foreground: *color application\_name* \*DtHelpQuickDialog\*DisplayArea.background: *color*

**將** application\_name **取代為想變更輔助說明視窗的應用程式名稱。 您可以向系統管理者索取一份可用色彩清單,或是參閱系統的說明文件。**

**2. 儲存並關閉檔案。**

**重新啟動應用程式時,輔助說明視窗中的主題樹及主題顯示區將會顯示新的色彩 值。**

**例如,以下資源項目會變更名為** DtCardCatalog **的應用程式主題樹**(TocArea) **和主 題顯示區** (DisplayArea) **的前景及背景色彩。**

DtCardCatalog\*DtHelpDialog\*TocArea.foreground: yellow DtCardCatalog\*DtHelpDialog\*TocArea.background: blue DtCardCatalog\*DtHelpDialog\*DisplayArea.foreground: yellow DtCardCatalog\*DtHelpDialog\*DisplayArea.background: blue DtCardCatalog\*DtHelpQuickDialog\*DisplayArea.foreground: yellow DtCardCatalog\*DtHelpQuickDialog\*DisplayArea.background: blue

**快速輔助說明視窗中沒有主題樹,因此** TocArea **資源會被省略。**

**<sup>第</sup> 4 <sup>章</sup>**

# **使用前方面板**

「前方面板」為您在 CDE 桌上管理系統中的"控制面板"或控制區性。 能讓您用點按 及拖曳定位的方式存取系統中大部分的應用程式,切換工作空間,顯示時間、日期、 印表機狀態之類的資訊等等。

在使用「前方面板」之前,應該先瞭解下列各項功能:

- 使用「前方面板」較「應用程式管理者」省時:只要按一下滑鼠,您即可執行「主 面板」上的一般動作;按兩下滑鼠,即可啓動子面板上三十餘個其它的控制。
- 各個控制根據邏輯組成不同的子面板,以便於尋找。
- 「前方面板」上許多控制的運作方式如同定位區性,執行的動作會反應至定位於它 們之上的檔案和文字;亦會視檔案的內容,而執行需要的動作。例如,如果您將一 段郵件訊息定位至活動定位區性中(轉動的地球上),將會開啓「郵件」;如果您 將文字檔案定位於同樣的定位區性中,則會開啟「文字編輯程式」。 「前方面板」 也能和 Web 搭配運作,當您將書籤檔、URL 文字或 HTML 檔案定位於適當的定位 區性中時,將會執行Web瀏覽程式。
- 「前方面板」上的許多控制可用來作為指示器,顯示時間和日期、列印及郵件狀 態、工作空間效能等等。
- 第106頁的「前方面板上的元素」
- 第107頁的「前方面板基本技巧」
- 第113頁的「前方面板導遊」
- 第127頁的「「前方面板」應用程式」
- 第133頁的「自訂前方面板」
- 第136頁的「自訂工作空間」

# **前方面板上的元素**

「前方面板」上包含了「主面板」(預設為顯示狀態)以及數個子面板。按下主面板 上的子面板標籤時,子面板會顯示。

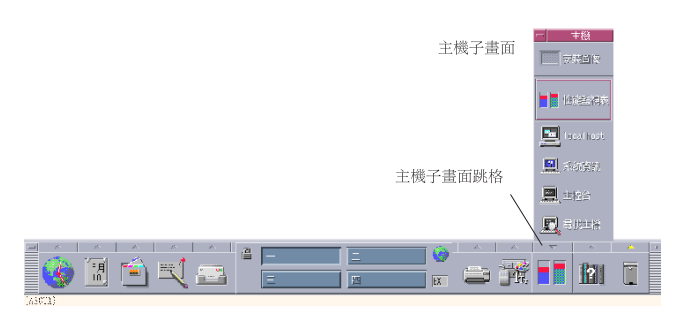

圖 4-1 主面板和開啓的子面板

## **主面板**

「主面板」的中央區性稱為工作空間切換,可讓您顯示其它工作空間、執行動作、鎖 定顯示器及登出。

### **子面板**

主面板內各個控制之上,有一個標有三角形標誌的標籤。按一下此標籤可顯示名稱位 於標頭欄上的子面板。

子面板中包含:

- 「主面板」中加上標記的控制複本。
- 其它用來執行應用程式的控制。(您可以將這些控制上移至「主面板」中。)
- 一個「安裝圖示」控制,用來作為將控制增加子面板的定位區性。

# **工作空間切換**

工作空間切換中包含了可以移至不同工作空間的按鈕,以及其它的控制。若想更改工 作空間的名稱,請按一下它的按鈕再編輯文字名稱。

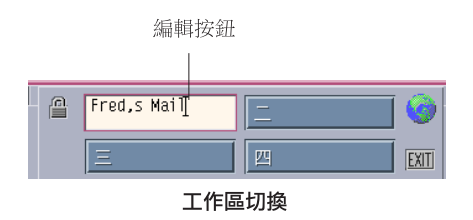

每個工作空間均會佔去整個顯示器的螢幕,顯示器看起來像是有數層螢幕可顯示。工 作空間會視桌上管理系統上可用的顯示區,將工作空間調整放大。

# **前方面板基本技巧**

本節的內容涵蓋了使用「前方面板」控制及子面板的基本技巧。

- 若想啟動「前方面板」控制
	- ♦ **按一下或連按兩下控制。**
- 若想開啓子面板

擁有子面板的控制,其上方會顯示一個箭頭按鈕。

♦ **按一下控制上方的標籤。**

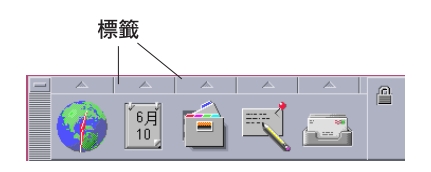

**使用前方面板 107**

# 若想關閉子面板

除非您將子面板自原來的位置移開,否則當您選擇控制時,子面板會自動關閉。

■ 按一下在開啓狀態的子面板標籤。

■ 或者,從子面板的「視窗」功能表(左上角)選擇「關閉」。

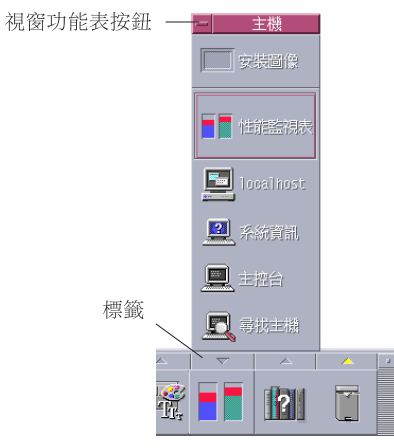

### **「前方面板」即現式功能表**

「前方面板」中的各個控制均有即現式功能表。各控制的功能表都不同。

### **若想顯示「前方面板」即現式功能表**

♦ **在控制上按下滑鼠按鈕 3。 控制的即現式功能表會顯示。**

### **即現式功能表的內容**

即現式功能表的內容,視控制的行為及其位置而定。

#### **主面板控制**

如果控制啓動一個應用程式,功能表中的第一個項目為啓動應用程式的指令。選擇功 能表項目的效果和按一下控制相同。
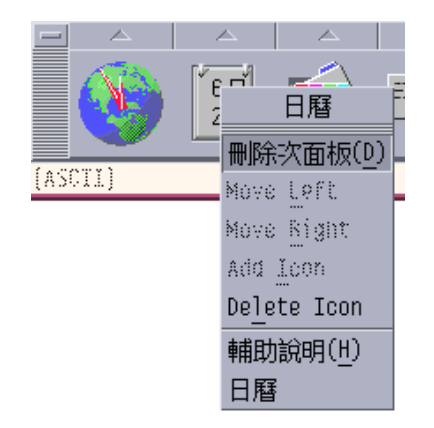

此外,即現式功能表中可能會包含下列項目:

- 刪除子面板 移除子面板及其內容
- 向左移動 將選取圖示(及其子面板)和左側緊鄰的圖示及子面板交換位置
- 向右移動 將選取圖示(及其子面板) 和右側緊鄰的圖示及子面板交換位置
- 新增圖示 在選取控制的緊鄰右側增加一個空白圖示
- 刪除圖示 移除選取的圖示及其子面板
- 輔助說明 顯示控制的「關於項目」輔助說明

#### **開區域**

開關區域為工作空間切換中尚未被其它控制或工作空間按鈕佔去的部分。

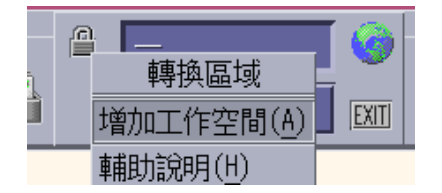

開關區域即現式功能表包含下列的項目:

- 增加工作空間 增加一個工作空間,在工作空間切換中建立一個新工作空間按鈕
- 輔助說明 顯示工作空間切換的輔助說明

### **工作空間按鈕**

使用工作空間按鈕可以變更工作空間。每個按鈕均有自己的功能表。

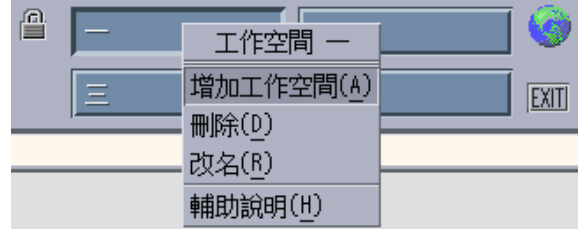

工作空間按鈕即現式功能表包含下列的項目:

- 增加工作空間 在工作空間清單中增加一個工作空間
- 刪除 移除工作空間
- 改名 將按鈕變為文字欄位,以便編輯名稱
- 輔助說明 顯示工作空間切換的輔助說明

#### **子面板控制**

子面板的即現式功能表中包含一個指令,可以將控制變為目前「主面板」中的控制。

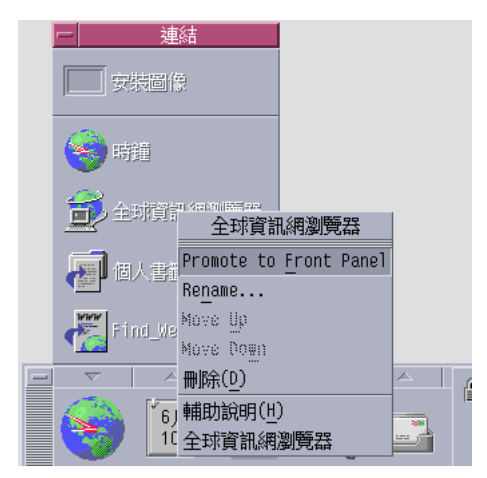

子面板控制的即現式功能表包含下列的項目:

- 移至前方面板 將控制複製到「主面板」中,取代目前的「主面板」控制
- 重新命名 更改子面板上控制的名稱
- 向上移動 將選取的圖示與上方緊鄰的圖示更換位置
- 向下移動 將選取的圖示與下方緊鄰的圖示更換位置
- 刪除 移除子面板上的控制

輔助說明 - 顯示控制的「關於項目」輔助說明

## **前方面板定位區域**

「前方面板」中的下列控制可以像定位區域一般運作:

- 某些控制為一些應用程式的定位區域,會執行這些應用程式。例如,「檔案管理 者」控制會顯示定位於其上的資料夾路徑,「文字編輯程式」控制會開啟定位於其 上的檔案,「全球資訊網瀏覽器」控制則會開啓定位於其上的 URL。
- 各子面板上「增加圖示」控制的運作方式,和定位區域相同。 (如第134頁的「若 想將應用程式或其它圖示增加至子面板」所述)。
- 主面板上的「活動」指示器控制(地球)為所有已註冊資料類型的定位區域,會為 各個定位於其上的物件調用預設的動作。例如,定位一個 URL 會在瀏覽程式中顯 示該 URL, 定位資料夾則會開啓「檔案管理者」,顯示資料夾的內容。

## **前方面板輔助說明**

您可以取得以下項目的輔助說明:

- 個別控制
- 使用和配置「前方面板」

### **取得「前方面板」控制的「關於項目」輔助說明**

♦ **從控制的即現式功能表中選擇「輔助說明」。**

或者:

- **1. 顯示「輔助說明」子面板。**
- **2. 按一下「關於項目輔助說明」控制 指標的形狀會改變。**
- **3. 按一下想取得輔助說明的控制。**

## **在使用及配置「前方面板」時取得輔助說明**

- **1. 顯示「輔助說明」子面板。**
- **2. 按一下「前方面板」「輔助說明」控制。 如此會顯示「輔助說明查看器」和「前方面板」輔助說明內容。**

若想移動「前方面板」或子面板 移動子面板的方式和移動其它視窗相同—拖曳標題列即可。 移動「主面板」則要使用其移動控點。

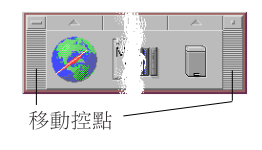

若想將前方面板最小化

將「前方面板」最小化時,會將其縮為圖示。

♦ **按一下「前方面板」的最小化按鈕。**

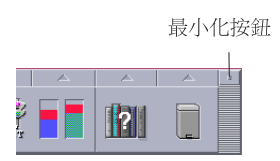

「前方面板」視窗圖示會標記為工作空間的名稱。

# **前方面板導遊**

本節介紹「主面板」及其子面板的內容。您可以使用不同或額外的控制,自訂「前方 面板」的內容。

# **主面板**

下表說明「主面板」上的各個控制。

**表格4–1** 主面板控制

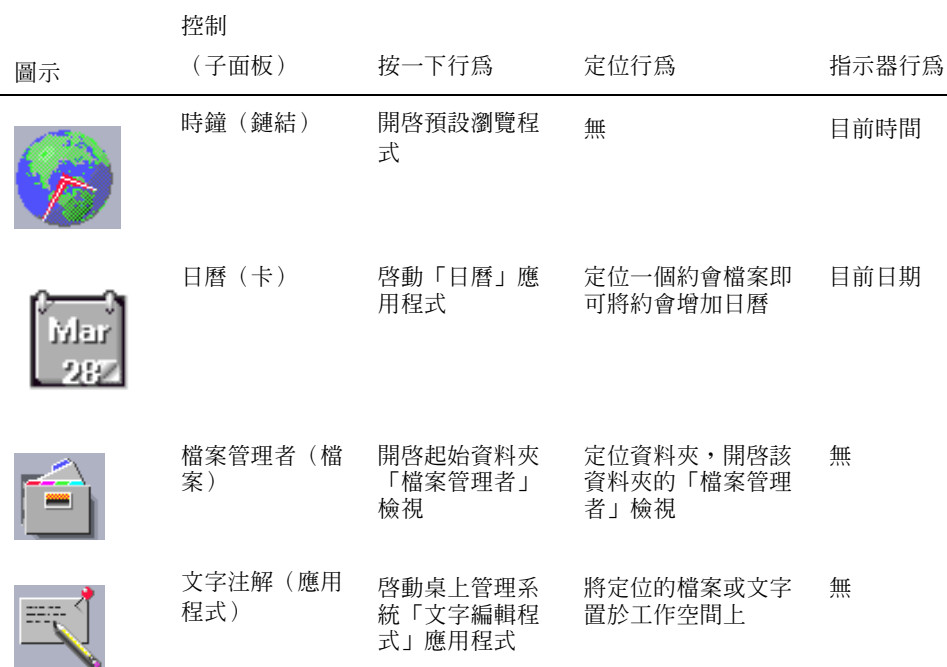

#### **表格4–1** 主面板控制 *(*續上*)*

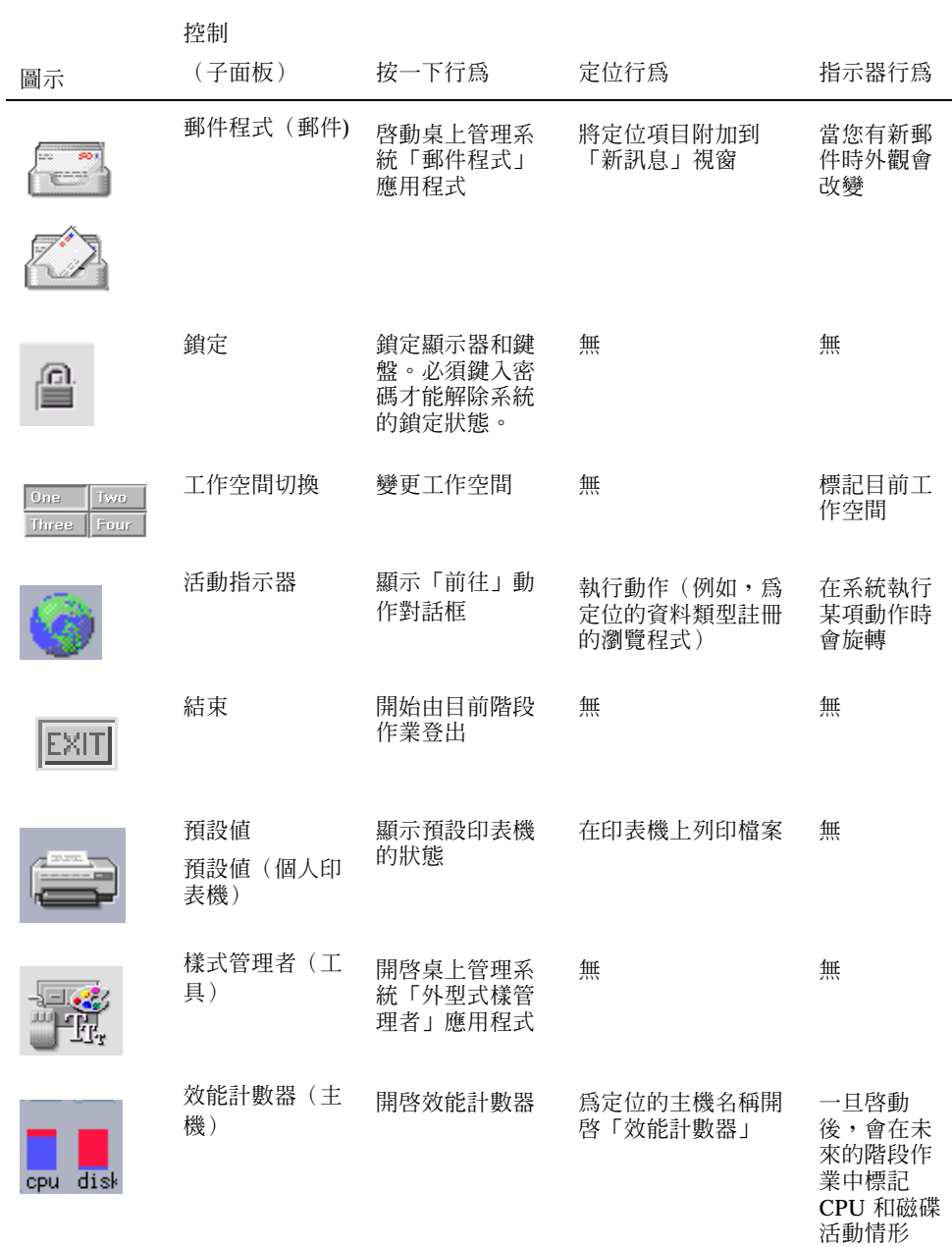

#### **表格4–1** 主面板控制 *(*續上*)*

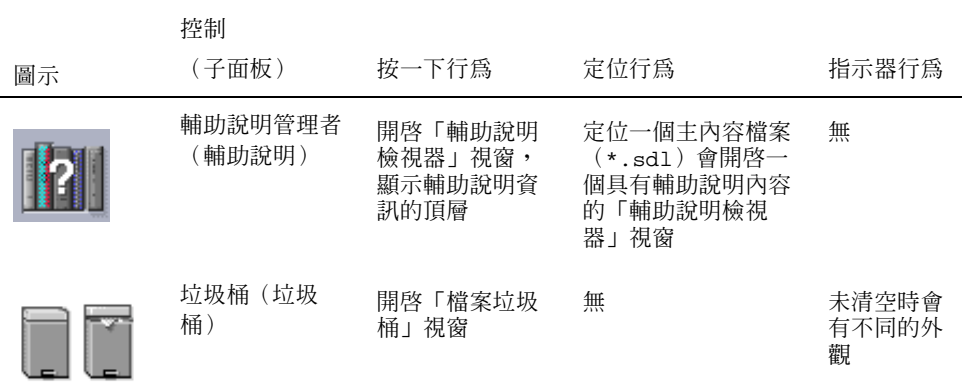

# **連結子面板**

使用「連結」子面板開啓全球資訊網瀏覽器,顯示 Sun Microsystems Web 搜尋站台 (http://search.Sun.com ),並管理您的個人書籤。

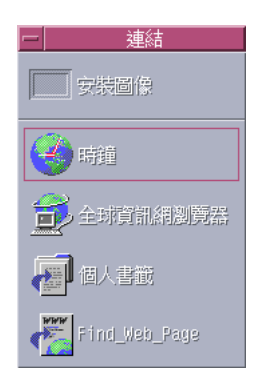

**表格4–2** 「連結」子面板控制

| 圖示 | 名稱       | 按一下行為                               | 定位行為          |
|----|----------|-------------------------------------|---------------|
|    | 時鐘       | 開啓預設瀏覽器                             | 爲 URL 開啓預設瀏覽器 |
|    | 全球資訊網瀏覽器 | 開啓預設瀏覽器                             | 爲 URL 開啓預設瀏覽器 |
|    | 個人書籤     | 開啓個人書籤的「檔案<br>管理者」檢視                | 爲 URL 開啓預設瀏覽器 |
|    | 尋找網頁     | 爲 Sun microsystems 搜<br>尋站台開啓預設瀏覽程式 | 無             |

# **「卡片」子面板**

使用「卡片」子面板開啟「日曆」,並搜尋位址卡、主機卡和郵件別名卡。

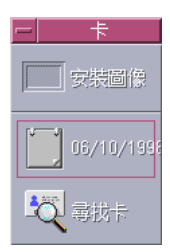

**表格4–3** 「卡片」子面板上的控制

| 圖示 | 名稱   | 按一下行為                 | 定位行為                                          |
|----|------|-----------------------|-----------------------------------------------|
|    | 日曆   | 開啓「日曆」顯示目前<br>日期及使用者  | 設定定位的約會                                       |
|    | 尋找卡片 | 使用預設搜尋選項開啓<br>「位址管理者」 | 開啓定位的卡片, 或使<br>用預設選項開啓「位址<br>管理者」並搜尋定位的<br>文字 |

## **「檔案」子面板**

使用「檔案」子面板可以:

- 開啟「檔案管理者」
- 移動抽換式媒體,如 CD-ROM 和磁片
- 檢視檔案屬性
- 執行加密、壓縮和歸檔指令
- 尋找檔案和資料夾

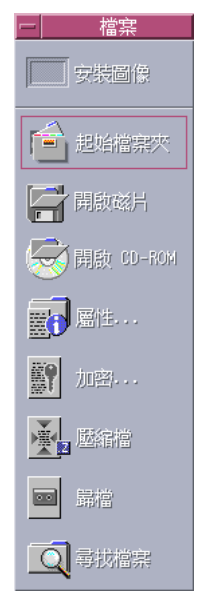

#### **表格4–4** 「檔案」子面板上的控制

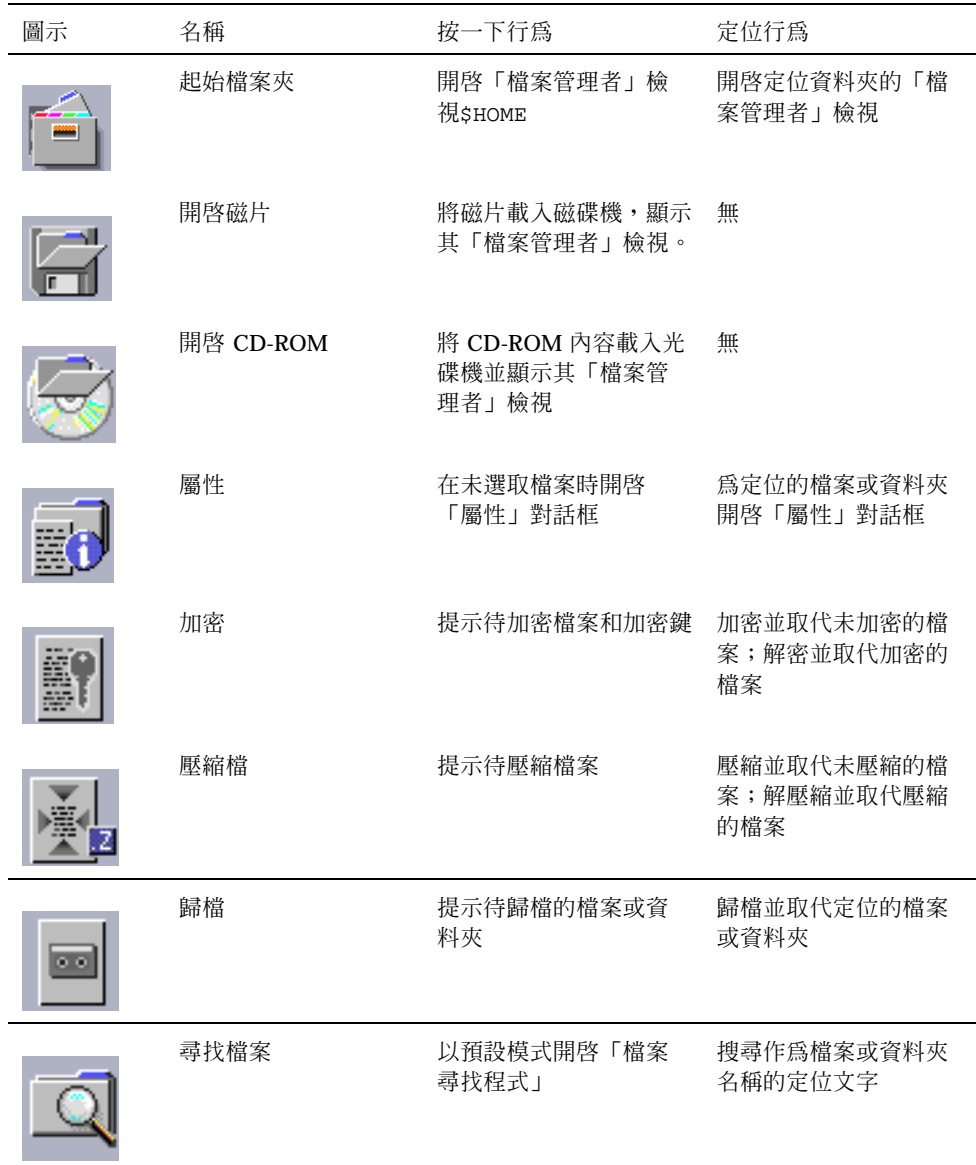

# **「應用程式」子面板**

使用「應用程式」子面板在工作空間張貼文字和語音注解,執行「文字編輯程式」, 以及開啟「應用程式管理者」。

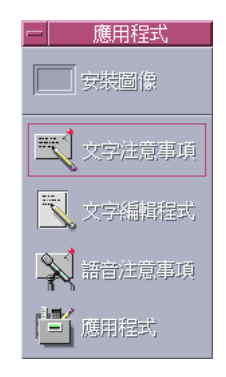

**表格4–5** 「應用程式」子面板上的控制

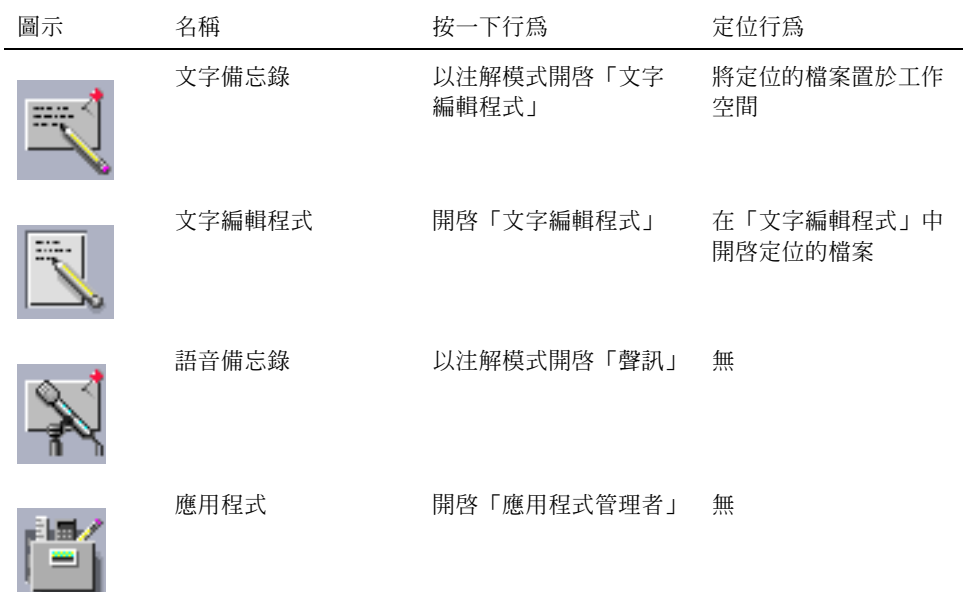

# **「郵件」子面板**

使用「郵件」子面板存取「郵件程式」或連接 Solaris 建議郵箱郵件別名。

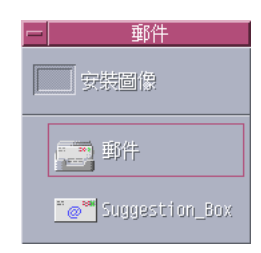

#### **表格4–6** 「郵件」子面板上的控制

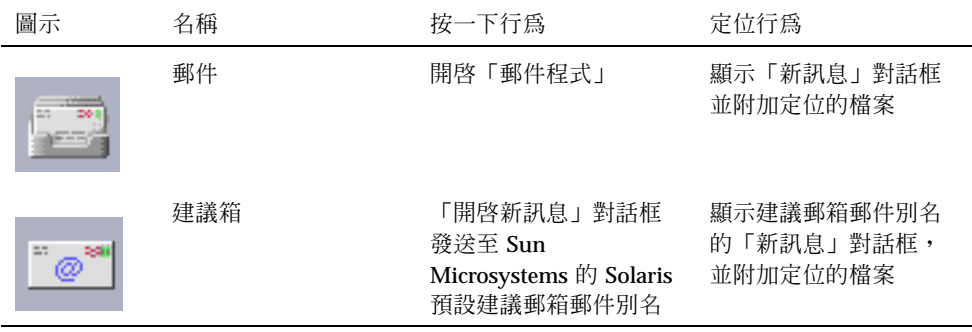

# **「個人印表機」子面板**

使用「個人印表機」子面板查看印表機上的列印工作,或與系統上所有的印表機搭配 使用。

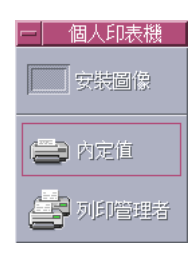

**120** Solaris **一般桌上管理系統環境:使用者指南** ♦ 2000**年**3**月**

**表格4–7** 「個人印表機」子面板上的控制

| 圖示 | 名稱     | 按一下行為                     | 定位行為                                                        |
|----|--------|---------------------------|-------------------------------------------------------------|
|    | 印表機工作  | 開啓預設印表機的印表機工<br>作         | 在預設印表機上列印定<br>位的檔案                                          |
|    | 列印管理程式 | 爲網路上所有可用的印表機<br>開啓「列印管理者」 | 在選定的印表機上列印<br>定位的檔案。若想列印<br>至預設印表機以外的印<br>表機上,這個方法十分<br>有用。 |

# **「工具」子面板**

使用「工具」子面板設定桌上管理系統和工作空間的個人喜好,執行「程序管理 員」,並查看 CDE 中的錯誤。

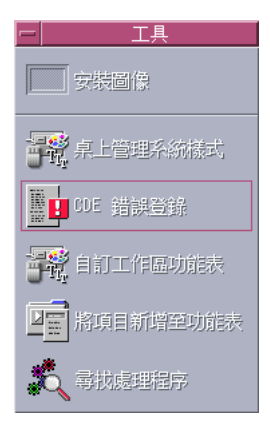

**表格4–8** 「工具」子面板控制

| 圖示 | 名稱        | 按一下行為                                                         | 定位行為                 |
|----|-----------|---------------------------------------------------------------|----------------------|
|    | 桌上管理系統樣式  | 開啓「應用程式管理者」                                                   | 無                    |
|    | CDE 錯誤登錄  | 顯示檔案 \$HOME/.dt/<br>errolog,其中包<br>含xsession啓動後發生<br>的 CDE 錯誤 | 無                    |
|    | 自訂工作空間功能表 | 警告您須更新工作空間並<br>開啓「工作空間」功能表<br>的「檔案管理者」檢視                      | 無                    |
|    | 將項目新增至功能表 | 開啓「增加項目至工作<br>空間功能表」對話框                                       | 無                    |
|    | 尋找處理程序    | 爲工作站開啓「處理程<br>序管理員」                                           | 以預設模式開啓「處理<br>程序管理員」 |

# **「主機」子面板**

使用「主機」子面板查看系統資訊、監控主機效能、在主機上開啟終端機和主控台階 段作業及尋找主機。

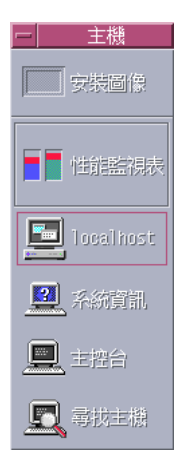

### **表格4–9** 「主機」子面板上的控制

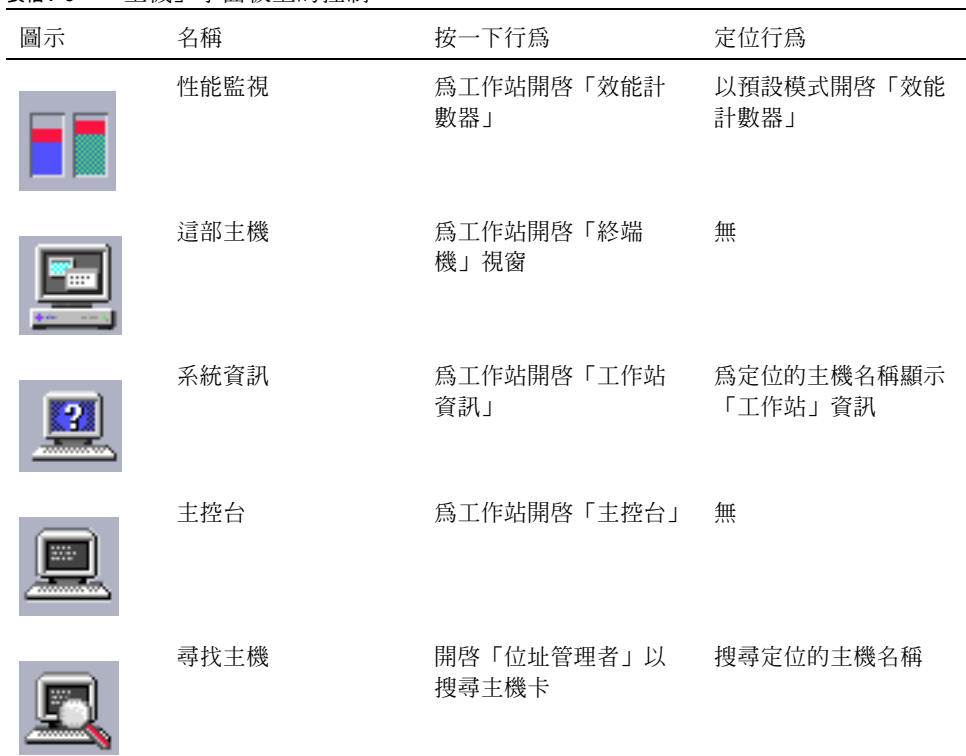

# **「輔助說明」子面板**

「輔助說明」子面板能讓您存取 AnswerBook2™ 文件(主輔助說明檔案內容;「輔助 說明管理者」),以及其它的線上輔助說明內容,如「前方面板」輔助說明。

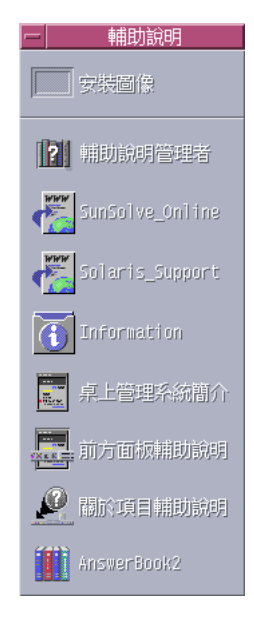

## **初次接觸 CDE 的使用者**

如果您是從舊版的 CDE 升級上來,想瞭解 CDE 桌上管理系統目前具備的功能,請參 閱:

- 桌上管理系統簡介
- 「前方面板」輔助說明

如果您是由 OpenWindows 切換過來,請參閱:

- 桌上管理系統簡介
- 「前方面板」輔助說明
- 《Solaris 共用桌上管理系統環境: 使用者切換指南》可經由 AnswerBook2 檢視器 找到。

如果您是由其它的視窗化系統切換過來,如 Microsoft Windows,請參閱:

- 桌上管理系統簡介
- 「前方面板」輔助說明
- 《*Solaris* 共用桌上管理系統環境:使用者指南》可經由 AnswerBook2 檢視器找 到。

### **各步驟的輔助說明**

如果您需要瞭解如何在 CDE 中執行一項程序或動作,請參閱:

- 「輔助說明管理者」並搜尋輔助說明內容,尋找要求的程序或關鍵字
- 《Solaris共用桌上管理系統環境:使用者指南》中的程序可經由AnswerBook2 檢視 器找到

## **技術問題和支援**

面臨待解決的配置及管理等問題時,對於系統管理者來說,《*Solaris* 共用桌上管理系 統環境:進階使用者和系統管理者指南》(可經由 AnswerBook2 查看找到)十分有 用。

負責探究潛在錯誤的系統管理者應該註冊使用 SunSolveTM 。此為 Sun Microsystems 的線上資訊、FAQ 和修補程式服務;請按一下 SunSolve Online 以取得進一步資訊。 如果有特殊的問題需要和技術人員溝通,請按一下 Solaris Support。

下表說明「輔助說明」子面板上的各個控制。

**表格4–10** 「輔助說明」子面板控制

| 圖示 | 名稱                      | 按一下行為                                       | 定位行為                                |
|----|-------------------------|---------------------------------------------|-------------------------------------|
|    | 輔助說明管理者(「丰<br>面板」控制的複本) | 開啓「輔助說明檢視<br>器」視窗,顯示輔助說<br>明資訊的最頂層          | 定位主要內容檔案 (<br>*.sdl) 會開啓該輔助說<br>明內容 |
|    | SunSolve Online網站       | 爲 Sun Microsystems 文<br>件和 FAQ 網站開啓瀏覽<br>程式 | 無                                   |

#### **表格4–10** 「輔助說明」子面板控制 *(*續上*)*

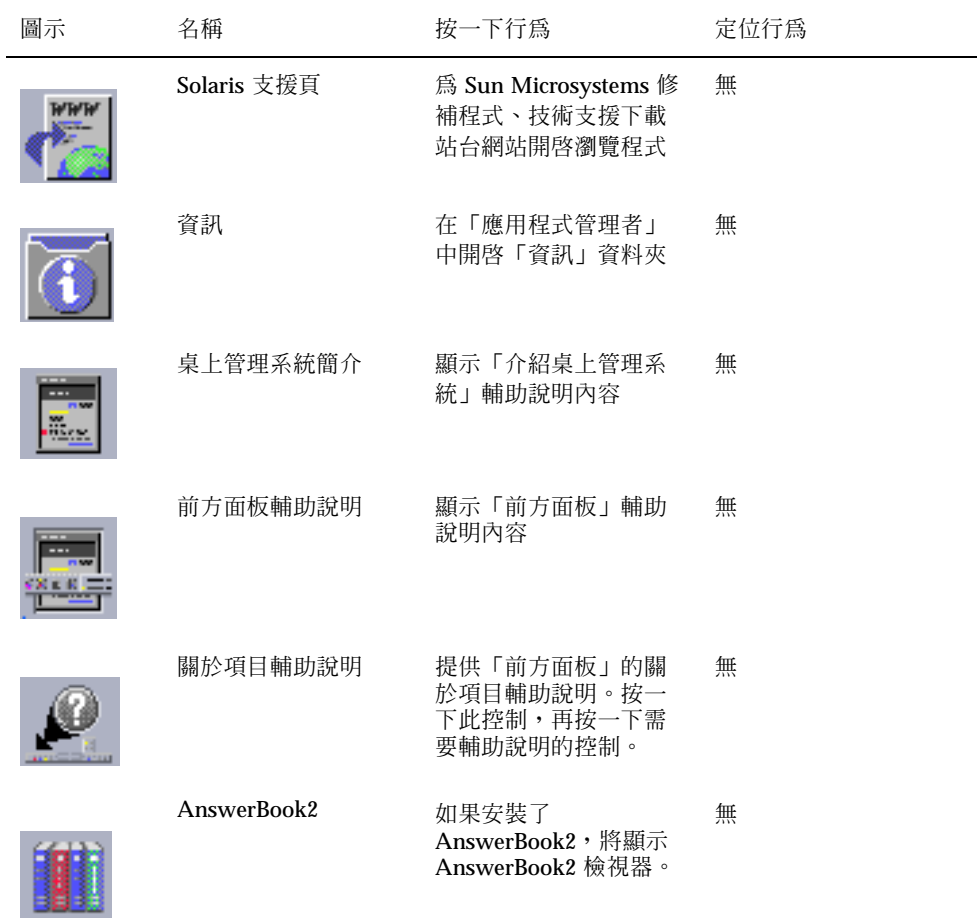

**「檔案垃圾桶」子面板**

使用「檔案垃圾桶」子面板作廢及回復檔案,以及將檔案自系統中移除(銷毀)。

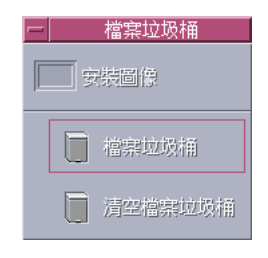

**表格4–11** 「檔案垃圾桶」子面板上的控制

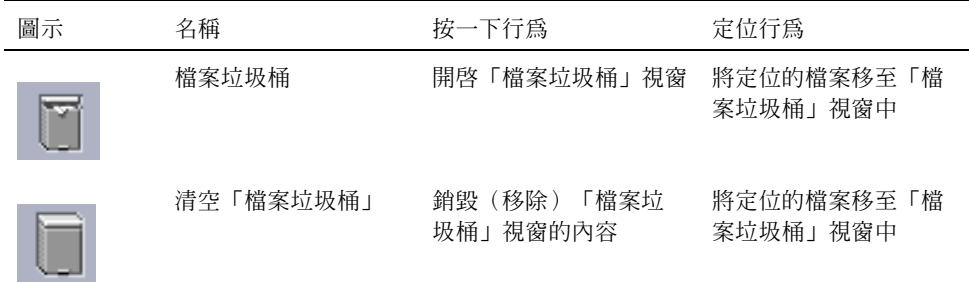

# **「前方面板」應用程式**

本節說明預設的「前方面板」中可用的選定應用程式。其它的應用程式則會在個別的 章節、線上輔助說明和線上援助頁中說明。

## **變更預設的 全球資訊網瀏覽器**

「前方面板」中的「連結」子面板中包含了一個「全球資訊網瀏覽器」控制。當您按 一下該控制時,將會啟動預設的瀏覽器。

將會在您的 PATH 環境中尋找 netscape 指令 (Netscape 瀏覽器)或 hot java 指令 (HotJavaTM 瀏覽器)。

如果先找到 netscape 指令,將會啟動 Netscape 瀏覽器。如果先找到 hotjava 指 令,則會啓動 HotJava 瀏覽器。如果二者都找不到,將會出現錯誤對話框,指出無法 找到瀏覽器。

SdtWebClient 動作是用來啟動系統的預設 Web 瀏覽器。如果您想確保預設值永遠 為 Netscape,請在 user-prefs.dt 檔案中將 MAP\_ACTION 設定值變更為 MAP\_ACTION SDtNetscape

如果您想確保預設値永遠為 HotJava 瀏覽器,請在 user-prefs.dt檔案中將 MAP\_ACTION 設定值變更為

MAP\_ACTION SDtHotJava

user-prefs.dt 檔案位於 \$HOME/.dt/types 目錄中。 若想建立 user-prefs.dt 檔案,請複製 /usr/dt/appconfig/types/C/user-prefs.dt 檔案,並將其儲 存至 \$HOME/.dt/types 目錄中,檔案名為 user-prefs.dt。

# 若想顯示不同的時鐘

「前方面板」中的「連結」子面板中包含了一個「時鐘」控制。當您按一下該控制 時,將會啓動預設的瀏覽器。 依照下列方式,即可移除此控制並在桌上管理系統中顯 示一個數位時鐘:

- **1. 開啟「連結」子面板。**
- **2. 在「全球資訊網瀏覽器」控制上按一下滑鼠按鈕 3。 即現式功能表會顯示。**
- **3. 選擇「上移至前方面板」。**

**「全球資訊網瀏覽器」控制會顯示在「主面板」上,而「時鐘」控制會顯示在子面 板上。**

- **4. 在「時鐘」控制上按一下滑鼠按鈕 3。 即現式功能表會顯示。**
- **5. 選擇「刪除」。 「時鐘」控制會由子面板上移除。**
- **6. 在「應用程式管理者」中開啟「桌面工具」資料夾。**
- **7. 連按兩下「數位時鐘」。**

**「數位時鐘」應用程式會顯示時間和日期。您可以永久將此應用程式留置於「工作 空間」中。請確實使用「外型式樣管理者」將其與階段作業預設值一同儲存。**

## **使用書籤**

書籤為一個包含 Web URL 的檔案,或一個包含書籤的資料夾或附件。 按一下書籤的 圖示,會在預設的瀏覽程式中顯示網頁。

CDE 使用副檔名 .url 識別書籤。在「範例書籤」資料夾中連按兩下 index.html 圖示,以讀取 CDE 中書籤的進一步資訊。

### **個人書籤**

「前方面板」中的「資料夾」子面板中包含了一個「個人書籤」控制。當您按一下控制 時,桌上管理系統內會出現一個「檔案管理者」檢視。剛開始時檢視會是空的。您可 以建立書籤,增加此資料夾中。接下來,即可輕鬆地由「前方面板」存取這些 URL。

#### **建立書籤**

您可以用下列任一種方式建立書籤:

- 將 URL 文字拖曳至「個人書籤」視窗中。如此將會建立一個新檔案,檔名 為Untitled.url,除非「個人書籤」資料夾中有另一個名稱相同的檔案。在這種 情況下,將會出現一個對話框要求您替新檔案重新命名。
- 將 URL 文字拖曳至「前方面板」的「個人書籤」控制中。如此將會建立一個副檔 名為 .url 的新檔案。
- 複製現存的書籤:使用「檔案管理者」「選取」功能表,將現存書籤複製到「個人 書籤」資料夾中; 或按住 Control 鍵, 將圖示拖曳至開啓的「個人書籤」「檔案管 理者」視窗,或「前方面板」的「個人書籤」控制中。

您可以用任何可用的 URL 建立書籤,如具有 http 位址的 URL。

### **共用書籤**

如果您將 URL 文字、書籤檔案或資料夾定位至「前方面板」郵件圖示上,「郵件程式 撰寫」視窗會出現,並含有相對的書籤作為附件。

## **使用「尋找網頁」**

「連結」子面板上的「尋找網頁」控制能讓您顯示Sun Microsystems 的搜尋站 台http://search.sun.com/ 。 本站台能讓您搜尋 Sun Microsystems 中選定的網 站,或搜尋整個 Internet。

當您要搜尋和 Sun Microsystems 及其產品相關的資訊時, 此搜尋站台要比一般商業用 站台好用得多。

## **使用加密**

「檔案」子面板上的「加密」控制,可讓您運用預設的加密應用程式對檔案加密及解 密。Solaris 提供的加密應用程式為 crypt,詳細說明請見 crypt 線上援助頁。

### **若想將檔案加密**

您可以用下列任一種方式將檔案加密:

- ♦ **在「應用程式管理者」「桌面工具」 資料夾中按一下「加密」,並於顯示的對話 框中指定檔案和加密鍵。**
- ◆ 或者,在「檔案」子面板上按一下「加密」圖示,並於顯示的對話框中指定檔案和 **加密鍵。**
- **◆ 或者,將檔案定位於「檔案」子面板的「加密」圖示上,並於顯示的對話框中指定 加密鍵。**

檔案會在原來位置上被加密、編碼及取代。

### **若想將檔案解密**

您可以用下列任一種方式將檔案解密:

- ♦ **在「應用程式管理者」「桌面工具」 資料夾中按一下「解密」,並於顯示的對話 框中指定檔案和加密鍵。**
- **◆ 或者,將檔案定位於「檔案」子面板的「加密」圖示上,並於顯示的對話框中指定 加密鍵。 檔案會在原來位置上被解密、編碼及取代。**

**提示:**在「檔案管理者」視窗中連按兩下某個檔案,可以將其解密。

## **使用壓縮**

「檔案」子面板中的「壓縮」控制,可讓您使用預設的壓縮應用程式對檔案壓縮(或 zip)及解壓縮(或 unzip)。使用「應用程式管理者」的「壓縮檔案」和「解壓縮檔 案」圖示,也可以取得同樣的功能。

Solaris 軟體提供的加密應用程式為 compress。如 crypt 線上援助頁所述, compress 使用適合的 Lempel-Ziv 編碼。壓縮檔的副檔名為 .z。

### **若想壓縮檔案**

- ♦ **在「應用程式管理者」「桌面工具」 資料夾中按一下「壓縮檔」,並於顯示的對 話框中指定檔案。**
- ♦ **或者,在「檔案」子面板上按一下「壓縮檔」圖示,並於顯示的對話框中指定檔 案。**
- ♦ **或者,將檔案定位於「檔案」子面板的「壓縮檔」圖示上。 檔案會在原來位置上被壓縮、加上** .z **副檔名及取代。**

#### **若想解壓縮或回復檔案**

- ♦ **在「應用程式管理者」「桌面工具」 資料夾中按一下「解壓縮檔案」,並於顯示 的對話框中指定檔案。**
- ♦ **或者,將檔案定位於「檔案」子面板的「壓縮檔」圖示上。 檔案會在原來位置上被解壓縮、移除** .z **副檔名及取代。**

**提示:**在「檔案管理者」視窗中連按兩下某個檔案,可以將其解壓縮。

## **使用歸檔**

「檔案」子面板上的「歸檔」控制可讓您歸檔 (tar) 及解壓縮檔案。經由「應用程式管 理者」的「歸檔」、「歸檔解壓縮」和「歸檔列表內容」圖示,也可以使用 tar 指令。

Solaris 提供的歸檔應用程式為 tar,tar 線上援助百提供了相關說明。根據預設值, 歸檔後的檔案副檔名為 .tar。

#### **若想將檔案歸檔**

- ♦ **在「應用程式管理者」「桌面工具」 資料夾中按一下「歸檔」,並於顯示的對話 框中指定相關的檔案和資料夾名稱。**
- ◆ 或者,在「檔案」子面板上按一下「歸檔」圖示,並於顯示的對話框中指定相關的 **檔案和資料夾名稱。**
- ♦ **或者,將檔案定位於「檔案」子面板的「歸檔」圖示上。 檔案會在原來位置上被壓縮、加上** .tar **副檔名及取代。**

#### **若想將歸檔的檔案解壓縮**

- ♦ **在「應用程式管理者」「桌面工具」 資料夾中按一下「歸檔解壓縮」,並於顯示 的對話框中指定檔案。**
- ♦ **將檔案定位於「檔案」子面板的「歸檔」圖示上。 檔案會在原來位置上被壓縮、移除** .tar **副檔名及取代。**

**提示:**在「檔案管理者」視窗中連按兩下某個檔案,可以將其解壓縮。

## **使用建議箱**

「郵件」子面板上的「建議箱」控制可讓您將郵件程式發送至 Sun Microsystems 的產 品改進提議信箱中。

您可以對下列事項提出建議:

- 對 Solaris 增加的應用程式、公用程式及服務提出建議。
- 對現有服務及應用程式提供改良的建議。
- 對於難以理解、學習或使用的功能或專有名辭,提出疑問。

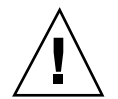

**小心:**建議箱設備並不保證能提供您所有的服務。對於需要解決的問題或錯誤,請使 用一般的錯誤報告程序(經由一般的經銷網路進行)。

## **使用工作站資訊**

當您在「主機」子面板中按一下「系統資訊」時,「工作站資訊」對話框會出現。一 般而言,系統管理者及技術支援人員會比較需要此對話框中的資訊。其中包括:

- 使用者名稱
- 系統識別
- 記憶體的使用及配置
- 作業環境和 CDE 的版本識別
- 目前階段作業資訊

**提示:**您無法變更使用「工作站資訊」配置的實體記憶體。若需有關設定交換空間的 資訊,請參閱 交換 (1M) 線上援助頁

# **自訂前方面板**

您可以藉由以下方式變更子面板的佈局和內容,也可以變更主面板的內容:

- 在子面板中增加控制
- 互換「主面板」和子面板的控制
- 增加子面板
- 增加和刪除工作空間
- 更改工作空間的名稱

其它自訂選項會要求您建立或編輯一個「前方面板」配置檔案。進行方式在《*Solaris* 共用桌上管理系統環境:進階使用者及系統管理者指南》中有所說明。

## ▼ 若想將子面板控制置於主面板中

- **1. 在想放入「主面板」的子面板控制上按一下滑鼠按鈕 3。**
- **2. 從控制的即現式功能表中選擇「提至前方面板」。**

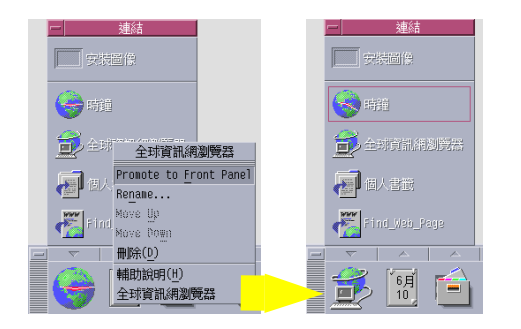

# 若想將應用程式或其它圖示增加至子面板

您可以將各類型的「檔案管理者」或「應用程式管理者」圖示增加至「前方面板」。 不過,這項功能最方便的用途是增加應用程式圖示。

- **1. 在「檔案管理者」或「應用程式管理者」中顯示物件的圖示。**
- **2. 顯示欲增加物件的子面板。**
- **3. 將物件拖曳至「安裝圖示」控制,並將其定位至控制上。**

### **安裝圖示的運作方式**

使用「安裝圖示」控制將控制增加「前方面板」後,其行為會視定位檔案的類型而定。

- 檔案 行為和「檔案管理者」中的檔案圖示相同
- 資料夾 在「檔案管理者」檢視中開啓資料夾
- 應用程式群組 開啟應用程式群組的「應用程式管理者」檢視
- 應用程式圖示 行為和「檔案管理者」或「應用程式管理者」中的應用程式圖示相同

## **增加和移除子面板**

「主面板」中的任何控制均能擁有子面板。

### **若想增加子面板**

- **1. 在「主面板」中沒有子面板的控制上按一下滑鼠按鈕 3。**
- **2. 從控制的即現式功能表中選擇「增加子面板」。**

### **若想移除子面板**

- **1. 在欲移除子面板的控制上按一下滑鼠按鈕 3。**
- **2. 從控制的即現式功能表中選擇「移除子面板」。**
- ▼ 若想取代「主面板」中的控制

取代「主面板」中的控制最方便的方法,是將其與子面板控制互換。如果該控制沒有 子面板,可以建立一個臨時的或是永久的子面板。

- **1. 如果您想取代的控制沒有子面板,請從控制的即現式功能表中選擇「增加子面 板」,建立一個子面板。**
- **2. 顯示新的子面板。**
- **3. 如果您想放入「主面板」的控制尚未含於子面板中,請將其增加至子面板。 請參閱** 第134頁的「若想將應用程式或其它圖示增加至子面板」**。**
- **4. 從子面板控制的即現式功能表中選擇「複製到主面板」。**

# ▼ 若想移除所有的使用者自訂項目

**注意:**對於您以手動方式編輯「前方面板」配置檔案所作的進階自訂,本程序不會有 任何影響。

**1. 開啟「應用程式管理者」,並連按兩下「 桌面控制 」應用程式群組圖示。**

**2. 連按兩下「回復前方面板」。 當「工作空間管理者」重新啟動時,螢幕會變空白幾秒鐘。**

**「回復前方面板」的動作,會移除您用下列方式所作的自訂設定:**

- 「安裝圖示」控制
- 「前方面板」的即現式功能表

# **自訂工作空間**

您可以用「前方面板」工作空間切換更改工作空間的名稱,並更改工作空間的數量。

- 若想為工作空間重新命名
	- **1. 指到想要重新命名工作空間的工作空間按鈕上。**
	- **2. 從按鈕的即現式功能表中選擇「重新命名」(按下 Shift+F10 鍵或滑鼠按鈕 3 即會 顯示)。 工作空間按鈕會變為文字欄位。**
	- **3. 編輯文字欄位。**
	- **4. 按下 Return 鍵。**
- 若想增加工作空間
	- **1. 指到工作空間切換內的任何位置,並按下滑鼠按鈕 3 以顯示即現式功能表。**
	- **2. 從即現式功能表中選擇「增加工作空間」。 新工作空間被命名為** New**,列於工作空間組的末端。**
	- **3. 更改工作空間的名稱(請參閱** 第136頁的「若想為工作空間重新命名」**)。**

若想移除工作空間

如果您移除的工作空間中包含視窗,這些視窗會移至下一個工作空間。

- **1. 指到想要移除工作空間的工作空間按鈕上。**
- **2. 從按鈕的即現式功能表中選擇「移除」(按下 Shift+F10 鍵或滑鼠按鈕 3 即會顯 示)。**

# 自訂「工作空間切換」中的控制項

這是一項進階性的工作,您必須建立一個「前方面板」配置檔。進階的自訂方法在 《*Solaris* 共用桌上管理系統環境:進階使用者及系統管理者指南》中有所說明。

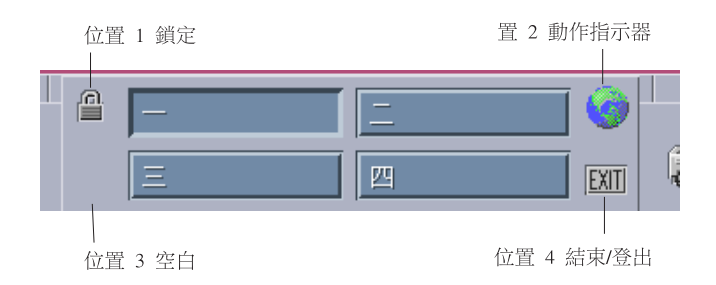

開始時,工作空間切換有以下四個位置。

使用這個程序以取代其中任一個控制。(「空白」也是一項控制。)

- **1. 將想要置於切換內的應用程式安裝到「應用程式」子面板中。 例如,如果您想將「顯示系統載入」控制增加切換中,請將其由「桌面工具」應用 程式群組拖曳增加「應用程式」子面板中。**
- **2. 找出當您在「應用程式」子面板中安裝控制時,自動建立的「前方面板」配置檔 案。其定義位於下列目錄之中:** *\$HOME* /.dt/types/fp\_dynamic**。 例如,當「顯示系統載入」增加至「應用程式」子面板時,會建立** Xload1.fp**檔 案。**
- **3. 將檔案由***\$HOME* /.dt/types/fp\_dynamic**目錄移至** *\$HOME* /.dt/types **目 錄。**
- **4. 在** *\$HOME* /.dt/types **目錄中開啟檔案進行編輯。**

**將定義** CONTAINER\_TYPE **和** CONTAINER\_NAME **的文字行改為下列形式:** CONTAINER\_TYPE SWITCH CONTAINER\_NAME Switch

**5. 編輯定義位置 (**POSITION\_HINTS**)的文字行。 例如,若想將控制置於「空白」位 置,請設定:**

POSITION\_HINTS 3

- **6. 儲存配置檔案。**
- **7. 在** *\$HOME* /.dt/types **目錄中建立另一個新檔案。 檔案名稱必需以**.fp**結尾。例如,您可能會建立這麼一個新檔案:** *\$HOME* /.dt/ types/DeleteBlank.fp **。**
- **8. 開啟檔案以進行編輯。**
- **9. 在另一個編輯程式視窗中開啟檔案** /usr/dt/appconfig/types/ *language* / dtwm.fp**。 這個檔案將是唯讀檔。您無法在其中寫入資訊。**
- **10. 在** /usr/dt/appconfig/types/ *language* /dtwm.fp **中,尋找您要取代的切換 控制的定義。**

**例如,以下為「空白」控制的定義:**

CONTROL Blank { TYPE blank CONTAINER\_NAME Switch<br>CONTAINER\_TYPE SWITCH CONTAINER\_TYPE POSITION\_HINTS 3 ICON FpblnkS HELP\_TOPIC FPOnItemSwitch<br>HELP\_VOLUME FPanel  $HELP\_VOLUME$ }

11. 將要取代的控制定義,由/usr/dt/appconfig/types/*language*/dtwm.fp複製 **到新的配置檔案。 例如,您可以將「空白」控制的定義複製到新的***\$HOME* /.dt/types/ DeleteBlank.fp **檔案中。**

**12. 將文字行** DELETE True **增加定義的結尾處,置於大括號中:**

```
CONTROL Blank
{
  … HELP_VOLUME FPanel
 DELETE True
}
```
#### **13. 儲存檔案。**

**14. 從「工作空間」功能表選擇「重新啟動工作空間管理者」。**

## **「前方面板」和多重螢幕**

Solaris CDE 可支援同一工作站上的多標頭系統,或多重螢幕。如此即可有效增加 CDE 桌上管理系統的空間。根據預設值,系統上的每個螢幕都有自己的「前方面板」。

每個「前方面板」都是由 CDE 分別處理,因此對一個「前方面板」所作的變更並不會 對其它「前方面板」造成影響。請參閱《*Solaris* 共用桌上管理系統環境:進階使用者 及系統管理者指南》中的《雜項架構》及《前方面板進階架構》。

**<sup>第</sup> 5 <sup>章</sup>**

# **用「檔案管理者」管理檔案**

以「檔案管理者」建立、尋找和使用桌上管理系統的物件:檔案、資料夾和應用程 式。在「檔案管理者」內,每個物件都由一個圖示代表。

- 第142頁的「「檔案管理者」視窗與「桌上管理系統」簡介」
- 第151頁的「處理檔案及資料夾」
- 第155頁的「資料夾與子資料夾導航」
- 第159頁的「檔案與檔案夾的所有權及安全性」
- 第158頁的「將物件移除到「檔案垃圾桶」」
- 第172頁的「使用桌上管理系統上的「檔案管理者」物件」
- 第174頁的「「檔案尋找程式」的使用方法」
- 第180頁的「自訂「檔案管理者」檢視」
- 第187頁的「抽換式媒體與「檔案管理者」的配合使用」

如果要開啟「檔案管理者」:

♦ **按一下「前方面板」上的「檔案管理者」控制。**

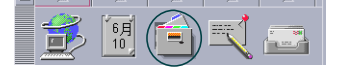

# **「檔案管理者」視窗與「桌上管理系統」簡介**

「檔案管理者」主視窗是系統上一個資料夾的檢視。目前查看的資料夾稱為「現在的 資料夾」。

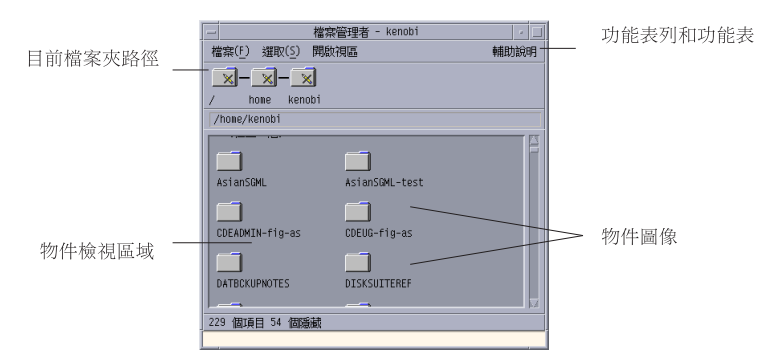

- 現在資料夾路徑–以圖示顯示現在資料夾的路徑(連按兩下可以變更路徑)
- 功能表列和功能表–包含「檔案管理者」內可用的指令
- 物件查看檢視–顯示現在工作資料夾內的物件(檔案和資料夾)
- 物件圖示–使用圖示代表現在資料夾內的檔案和資料夾

# **基本的檔案系統觀念**

本節說明基本的檔案系統觀念。

## **檔案**

檔案是資訊的容器。 大部分使用的檔案包含以某種特定格式儲存的資訊(資料)–文 件、試算表、圖表。格式是檔案內資料的特定排列方式。檔案的格式稱為「資料類 型」。

當「檔案管理者」處於其中一種圖示查看模式時,可從代表檔案的圖示識別檔案的資 料類型。每種資料類型由不同的圖示代表。

大部分的應用程式只能明白一定數目的資料類型。譬如,文件編輯器可能無法讀取試 算表檔案。桌上管理系統會運用資料類型資料庫,協助辨認不同類型的檔案。在大部

分情形下,連按兩下檔案時,桌上管理系統會自動啟動能明白該檔案資料類型的應用 程式。

檔案名稱的最大允許長度視不同系統而定。某些作業系統不允許檔案名稱超過十四個 字元。如有需要,請查問系統管理者。

## **資料夾**

資料夾是檔案的容器,類似把資料夾放在文件櫃裡。事實上,「檔案管理者」以資料 夾圖示代表資料夾。一個資料夾可包含其它資料夾(有時稱為子資料夾)。透過資料 夾和子資料夾,可建立形成階層式的多層組織。 在其它情形下,資料夾通常稱為「目 錄」。

在任何一個資料夾內,每個檔案的名稱都必須是唯一的。然而在不同資料夾內的檔案 可以有相同的名稱。

當導航於資料夾之間,現在所在的位置稱為「現在的資料夾」。

## **物件**

由於檔案和資料夾在「檔案管理者」內均以圖示代表,「物件」一詞用以形容兩者。 物件是桌上管理系統上可以建立並運用的個體。

在桌上管理系統上,應用程式也可以物件代表。 譬如,「應用程式管理者」包含代表 系統上可用應用程式的物件。

### **路徑**

檔案的位置通常透過列出通往檔案的資料夾和子資料夾指定—此列表稱為「路徑」。 在「檔案管理者」內,檔案的路徑可分見於兩處地方。首先,以一串資料夾顯示圖示 路徑。其次,以文字形式顯示於檢視上方的文字路徑行。 這兩處路徑均可關閉。(請 參閱 第180頁的「如果要配置標頭」 以取得更多資料。)

#### **路徑和路徑名稱**

物件的路徑是設定物件在檔案系統內位置的方法。有兩個方法可以設定路徑:絕對路 徑和相對路徑。

**用「檔案管理者」管理檔案 143**

### **絕對路徑**

如果路徑是從 root 資料夾開始,就是絕對路徑。*root* 資料夾是系統上共用的一個資料 夾,是階層式檔案系統開始的地方。如果路徑是以斜線(/)開始,就是從 root 資料 夾設定的絕對路徑。譬如,以下是檔案 letter 的絕對路徑:

/usr/dt/config/letter

#### **相對路徑**

如果路徑是說明檔案或資料夾相對於現在資料夾的位置,就是相對路徑。如果在一個 資料夾內,要移下資料夾樹,不須鍵入絕對路徑名稱,只須鍵入從路徑中下一個資料 夾名稱開始的路徑。 路徑不以斜線(/)開始,就是相對路徑。譬如,如果現在的資 料夾是/usr/dt,要移到資料夾 /usr/dt/config/letters,就需要使用以下的相 對路徑:

config/letters

設定相對路徑時,有兩個特殊資料夾的名稱非常有用。"."資料夾(有時稱為 "dot"),代表現在的資料夾。".." 資料夾(有時稱為"dot-dot"),代表上層資料夾— 即資料夾階層內上一層的資料夾。 譬如,如果現在的資料夾是 /usr/dt/ config, Dtwm 檔案的相對路徑為:

../app-defaults/*language* /Dtwm

因為檔案在 /usr/dt/app-defaults/*language* 資料夾內,即現在資料夾的上一層, 並且在 app-defaults/*language* 子資料夾中。

#### **也請參閱**

- 第155頁的「如果要切換到另一個資料夾」
- 第175頁的「依名稱尋找檔案或資料夾」
- 第177頁的「如果要按內容尋找檔案」

如果想取得更多關於電腦檔案系統的資料,請參閱作業系統的線上輔助說明或文件。 坊間也有許多檔案系統和檔案管理的入門書籍。
# **基本的檔案管理技巧**

開始使用「檔案管理者」之前,需要學習一些基本的技巧。「檔案管理者」內的每個 圖示代表一個可以多方運用的物件,包括:

- 選取物件
- 拖曳及定位
- 使用即現式功能表
- 物件重新命名
- 取得物件的線上輔助說明
- 開啓物件
- 查看關於物件的資訊

# 選取單一的檔案或資料夾

選取檔案或資料夾的圖示時,其名稱會反白。「檔案管理者」功能表中的許多選項都 可應用到目前選取的檔案或資料夾。「選取」功能表包含只影響現在選取物件的選 項。功能表的內容會隨著選取檢視區內不同的物件而變更。

#### **滑鼠**

♦ **按一下圖示。**

#### **鍵盤**

- **1. 使用「跳格」和符號鍵移動選取部分至要選取的圖示。**
- **2. 按空格鍵。**

如果要取消選取檔案或資料夾,請選取另一個圖示,或按一下「檔案管理者」視窗內 的一處空白區性。

## ▼ 如果要選取多個檔案或資料夾

如要同時移除多個檔案,或把一群組檔案移到新的資料夾,可選取多個檔案。請注 意,選取多個物件時,「選取」功能表的「動作」部分會是空白的。

如選取多個圖示,拖曳任何一個選取的圖示都會拖曳整個群組。「選取」功能表和只 適用於單一物件的不同功能表指令,都處於非有效。

### **滑鼠**

◆ 您可把滑鼠從空白處「拖曳」到要選取的圖示,對圖示建立拖曳框,然後放開滑鼠 **按鈕。**

**然後,按下** Control **鍵,以拖曳選取更多圖示。**

♦ **或者,按一下滑鼠按鈕 1 選取第一個圖示,然後按下 Control 鍵,並按一下滑鼠按 鈕 1 逐一選取其餘圖示。 如要選取的圖示並非放在一起,這種方法很有用。**

**提示:**選取「檔案管理者」內的圖示後,只要在「檔案管理者」的捲動窗格任何一處 按一下或拖曳,都會取消選取那些圖示。可是,如果您在捲動窗格內按一下或拖曳前 按下 Control 鍵,現存的選取會保留。這種方法非常適用於選取多個圖示時。

**提示:**如果要取消選取圖示,請按下 Control 鍵,然後再選取那些圖示,這樣會取消 選取群組中的那些圖示。

#### **鍵盤**

- **1. 按空格鍵選取第一個檔案或資料夾圖示。**
- **2. 對於其餘每一個要選取的圖示,請把選取部分移至圖示,然後按 Control +空格鍵。**
- ▼ 如果要拖曳和定位檔案或資料夾
	- **1. 把滑鼠游標放到檔案或資料夾上。**
	- **2. 按下並按住滑鼠按鈕 1。**
	- **3. 拖曳圖示到要定位的位置。**
- **146** Solaris **一般桌上管理系統環境:使用者指南** ♦ 2000**年**3**月**

**4. 放開滑鼠按鈕。**

**因此,定位物件的動作是按下、拖曳、放開。 要中途取消拖曳,請於放開滑鼠按鈕前按** Esc**。**

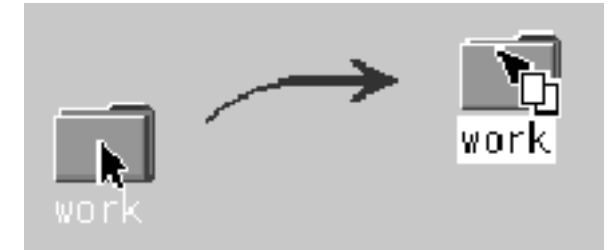

圖 5–1 顯示正在拖曳物件的拖曳圖示

**如果選取一個以上的圖示,只要拖曳任何選取的圖示,就能拖曳整個群組。**

**注意:** 如果沒有滑鼠或其它游標裝置,便不能拖曳或定位物件。

## **基本的拖曳及定位工作**

- 如果要移動檔案到另一個資料夾,請把檔案圖示定位在目標資料夾的圖示上;或 者,如果來代碼與目標資料夾均已開啟,請把檔案圖示從來代碼資料夾的查看視窗 拖曳及定位到資料夾查看視窗的背景。
- 如果要把檔案或資料夾圖示放在目前工作空間的背景定位上,可把檔案或資料夾圖 示定位在視窗外的任何地方。桌上管理系統物件其實只是真實物件的「參考文 件」,真實物件仍留在「檔案管理者」檢視內,並沒有變更。
- 如果要列印檔案,請把檔案圖示定位在「前方面板」的「印表機」控制(或「個人 印表機」子面板內的其中一台印表機)。
- 如果要移除檔案或資料夾,請把檔案或資料夾圖示定位在「前方面板」的「檔案垃 圾桶」控制。

如果嘗試把圖示定位在不支援定位物件的位置上,圖示會折回「檔案管理者」內或桌 上管理系統上本來的位置。

# 如果要顯示即現式功能表

「檔案管理者」的每個物件均有即現式功能表。把游標放在個別檔案或資料夾物件界限 以外的查看視窗位置上,「檔案管理者」視窗本身也會有可查看的即現式功能表出現。

## **滑鼠**

**1. 指向要顯示即現式功能表的圖示,並按滑鼠按鈕 3。**

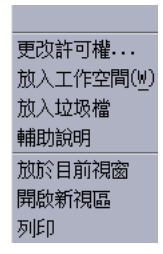

- 圖 5–2 即現式功能表範例
- **2. 如果要從功能表選擇指令,請拖曳到要選取的指令,然後放開。或者,按一下要選 取的指令。**

### **鍵盤**

- **1. 使用「跳格」和符號鍵移動選取部分至要顯示其功能表的圖示。**
- **2. 按 Shift+F10。**
- **3. 如果要從功能表選擇指令,請使用符號鍵選取指令,然後按 Return 鍵。**
- **4. 如果要不選擇指令而取消功能表,請按 Esc。**
- 如果對檔案或資料夾重新命名

**注意:**無法重新命名動作。

## **滑鼠**

- **1. 按一下圖示下面的名稱以選取檔案或資料夾的名稱。**
- **2. 鍵入新名稱。**
- **148** Solaris **一般桌上管理系統環境:使用者指南** ♦ 2000**年**3**月**

**3. 按下 Return 鍵。 如果在名稱欄位外按下之前未先按 Return 鍵,所作變更會消 失。 如果要取消重新命名操作,請按** Esc**。**

**鍵盤**

- **1. 使用「跳格」和符號鍵移至要改名的檔案或資料夾的圖示。**
- **2. 按「空格鍵」以反白(選取)圖示名稱。**
- **3. 從「選取」功能表選擇「改名」。**
- **4. 鍵入新名稱。**
- **5. 按下 Return 鍵。 如果要取消改變操作的名稱,請按** Esc**。**

# 如果要取得檔案或資料夾的輔助說明

如果要求圖示的輔助說明,顯示的說明會描述與檔案或資料夾相關的資料類型。這段 說明見於資料類型定義內。

#### **滑鼠**

- ♦ **選取檔案或資料夾,然後按 F1。**
- ♦ **或者,把滑鼠指標放在物件上,並從物件的即現式功能表(於按滑鼠按鈕 3 時顯 示)選取輔助說明。**
- ♦ **或者,從「輔助說明」功能表選擇「關於項目」,然後按檔案或資料夾的圖示。**

#### **鍵盤**

♦ **使用「跳格」和符號鍵移至圖示,然後按 F1。**

### **也請參閱**

■ 關於如何使用「輔助說明」的進一步資料,請參閱第3章。

# ▼ 查看檔案或資料夾的資訊

使用「資訊」對話框查看檔案或資料夾的資訊。

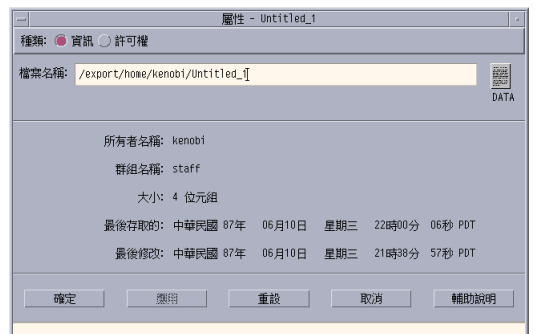

- **1. 在「檔案管理者」內,選取要查看其資訊的檔案或資料夾的圖示。**
- **2. 從「檔案管理者」「選取」功能表,或從圖示的即現式功能表(於按 Shift+F10 或 滑鼠按鈕 3 時顯示),選擇「屬性」。 「屬性」對話框顯示。**
- **3. 按一下「資訊」單選按鈕。**
- **4. 查看檔案或資料夾的資訊:**
- 所有者–檔案或資料夾所有者的名稱
- 群組–檔案或資料夾所屬群組的名稱
- 大小–檔案或資料夾的大小
- 最後存取時間–檔案或資料夾最後存取的日期
- 最後修改時間–檔案或資料夾最後修改的日期

**注意:**如想查看另一個檔案或資料夾的資訊,請選取物件,從「選取」功能表選擇 「屬性」,然後按一下「資訊」單選按鈕。如果在指令行鍵入sdtfprop& 開啟「屬 性」對話框,可按一下對話框內的「瀏覽」,然後選取檔案或資料夾名稱以查看屬性。

## **開啟檔案或資料夾**

對物件可以進行的最基本動作是開啓物件。「開啓」是一般用詞,所採取的動作則要 視開啓物件的類型而定。譬如,開啓資料夾會變更「檔案管理者」檢視以顯示資料夾 的內容。開啟資料檔通常會啟動建立檔案的應用程式並載入資料檔。

### **如果要開啟檔案或資料夾**

連按兩下圖示。

連按兩下圖示會執行物件的預設動作,預設動作經常是「選取」功能表「動作」部 分的第一個動作。對於大部分資料檔,預設動作會透過啓動適當的應用程式並載入 資料檔以開啓檔案。

- 或者,選取圖示,然後前往功能表列,從「選取」功能表選擇「開啓」(或「放於 目前視窗」或「開啟新檢視」)。
- 或者,從圖示的即現式功能表(於按 Shift+F10 或滑鼠按鈕 3 時顯示),選擇「開 啟」項目。

# **處理檔案及資料夾**

檔案或資料夾的主要識別特性為:

於資料夾階層內的名稱和位置。

其所有者許可權(屬性)。

關於許可權和設定許可權的進一步資訊,請參閱第159頁的「檔案與檔案夾的所有權 及安全性」.

- 是否與另一個檔案連結。連結檔案代表另一個檔案。連結的檔案提供您擁有一個看 起來像是存在在兩個或以上資料夾內的檔案的方法。
- ▼ 如果要建立新的檔案或檔案夾
	- **1. 從「檔案」功能表選擇「開新檔案」或「開新檔案夾」。**
	- **2. 在「新檔案」或「新檔案夾」欄位鍵入名稱。**
	- **3. 按一下「確定」或按 Return 鍵。 如果要關閉「開新檔案」或「開新檔案夾」對話框,而不建立新檔案或檔案夾,請 按一下「取消」或按** Esc**。 另外兩個建立物件的方法:**
		- 複製現存的物件,然後改變副本的名稱(請參閱 第153頁的「如果要複製檔案或 檔案夾」).
		- 在應用程式內建立新檔案。例如,「文字編輯程式」在儲存新文件時會建立新 檔案。
- 如果要移動檔案或檔案夾  $\blacktriangledown$

**注意:**下列程序假定您對要移動的檔案擁有寫入權。請參閱 第159頁的「基本許可 權」。

#### **滑鼠**

- **1. 顯示來源代碼和目標資料夾:可開啟目標檔案夾內容的「檔案管理者」檢視,或開 啟關閉的目標檔案夾圖示。**
- **2. 選取要移動的檔案或資料夾並拖曳到目標檔案夾。 如果移動一個資料夾,就會移動整個檔案夾及其內容。**

### **鍵盤**

- **1. 使用「跳格」和符號鍵移動選取部分至要移動的檔案或檔案夾。**
- **2. 按「空格鍵」以選取圖示。**
- **3. 從「選取」功能表選擇「移動」。**
- **4. 在「目標資料夾」文字欄位內鍵入名稱。 例如,若要移動檔案報告到資料夾** /u/john**,須鍵入** /u/john**。**
- **5. 按一下「確定」或按 Return 鍵。 如果移動一個檔案夾,就會移動整個檔案夾及其內容。**
- ▼ 如果要複製檔案或檔案夾 **滑鼠**
	- **1. 顯示來源代碼和目標檔案夾: 可開啟目標檔案夾內容的「檔案管理者」檢視,或開啟關閉的目標檔案夾圖示。**
	- **2. 選取要複製的檔案或檔案夾。**
	- **3. 按住 Control 鍵。**
	- **4. 拖曳及定位檔案或檔案夾到目標檔案夾。 請確定於放開** Control **鍵前先放開滑鼠按鈕,否則會移動而非複製檔案或檔案夾。**

#### **鍵盤**

- **1. 選取圖示。**
- **2. 從「選取」功能表選擇「複製到」。**
- **3. 在「目標資料夾」文字欄位內鍵入名稱。 請注意,這必須是檔案的新完整路徑名稱。例如,若要複製檔案報告到資料夾** /u/ john**,須鍵入** /u/john**。**

**4. 按一下「確定」或按 Return 鍵。 如果要關閉「複製檔案」對話框,而不複製檔案,請按一下「取消」或按** Esc**。**

# ▼ 建立符號式的連結

連結圖示是圖示的副本,與原本的圖示指向同一個檔案或資料夾。開啓連結圖示後所 作的任何變更,同時也將在以原本的圖示存取檔案或資料夾時出現。

### **滑鼠**

- **1. 顯示來源代碼和目標資料夾:**
	- 可開啓目標資料夾內容的「檔案管理者」檢視。
	- 或者,開啓顯示關閉的目標資料夾圖示的「檔案管理者」檢視。
- **2. 選取要複製的檔案或檔案夾。**
- **3. 拖曳及定位檔案或檔案夾圖示到新資料夾圖示時,同時按下 Shift 和 Control 鍵。 定位圖示時,「檔案管理者」會在新資料夾建立指向原本檔案或檔案夾的符號式連 結。請確定於放開** Shift **和** Control **鍵前,先放開滑鼠按鈕,否則會移動而非連結 檔案或資料夾。**

#### **鍵盤**

- **1. 使用「跳格」和符號鍵移動選取部分至要連結檔案或資料夾的圖示。**
- **2. 按「空格鍵」選取圖示。**
- **3. 從「選取」功能表選擇「複製為連結」。**
- **4. 在「目標資料夾」文字欄位內鍵入名稱,包括連結圖示所在資料夾名稱的路徑。**
- **5. (選擇性的)如果您要連結圖示名稱與原本圖示的名稱不同,請在「副本名稱」文 字欄位鍵入新的名稱。**
- **6. 按一下「確定」或按 Return 鍵。**

# **資料夾與子資料夾導航**

每個「檔案管理者」視窗(也稱為「檢視」)都會顯示單一資料夾的內容。

如果您不熟悉階層檔案系統,請參閱第142頁的「基本的檔案系統觀念」.

## 如果要切換到另一個資料夾

您可以下列任何一種方式切換到另一個資料夾:

- 連按兩下資料夾圖示。
- 要在目前視窗開啓資料夾,請選取資料夾圖示,並從「選取」功能表選擇「放於目 前視窗」。要在新視窗開啓資料夾,請從「選取」功能表選擇「開啓新視區」。
- 從資料夾的即現式功能表(於按 Shift+F10 或滑鼠按鈕 3 時顯示),選擇「放於目 前視窗」或「開啟新視區」指令。
- 連按兩下圖示路徑的資料夾,把檢視切換到該資料夾。
- 選取(按一下)現在資料夾行,把資料夾行變更為文字欄位。鍵入所要的路徑名 稱,然後按 Return 鍵。
- 在現在資料夾行,連按兩下一段目前的路徑。例如,如果現在的資料夾是 /users/ fredj/.dt/types,可連按兩下 fredj,切換到/users/fredj 資料夾。
- 從「檔案」功能表選擇「移至」。在「移至」視窗的「目標資料夾」文字欄位鍵入 資料夾的完整路徑名稱。
- ▼ 如果要前往您的資料夾
	- ♦ **從「檔案」功能表選擇「回到起始處」。**
- ▼ 如果要切換到父層資料夾
	- 從「檔案」功能表選擇「上移」。
	- 或者, 連按兩下 .. (上移)圖示。

# 如果要在目前的資料夾中開啟一個終端機視窗

這個程序以與「檔案管理者」視窗相同的現在資料夾,開啓終端機模擬器視窗。這樣 可迅速鍵入影響現在查看資料夾內容的指令。

♦ **從「檔案」功能表選擇「開啟終端機」。**

**注意:**要從資料夾開啟「終端機」視窗,必須對資料夾擁有執行許可權。

關於如何使用終端機模擬器,請參閱 第 12 章。

# **為檔案或資料夾執行動作**

動作影響物件,是運用物件的基本部分。例如,要列印物件的內容,使用「列印」動 作。 為資料檔啓動應用程式,使用「開啓」動作或其它應用程式動作。

「選取」功能表包含一指令的列表,其後緊跟著可以用選取圖示使用的動作列表。 「選取」功能表動作部分的內容,會視現在選取圖示的類型而變更。

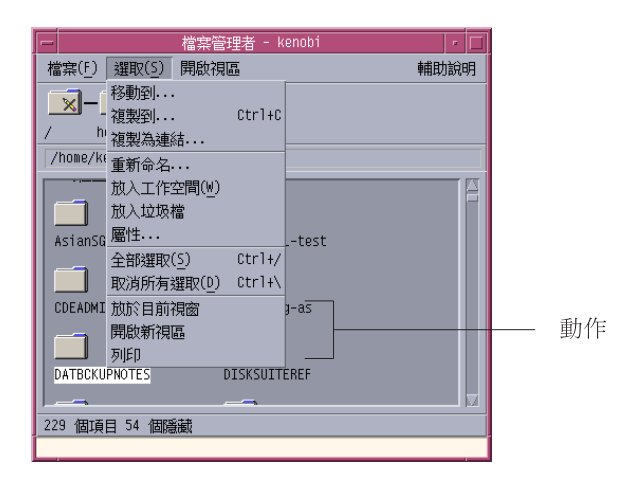

功能表動作部分頂部所列的動作(預設動作),是連按兩下檔案或資料夾時所使用的 動作。圖中所示功能表的預設動作是「放於目前視窗」。

#### 如果要執行預設的動作  $\blacktriangledown$

預設動作是「選取」功能表動作部分所列的第一項動作。

♦ **連按兩下物件的圖示。**

# 執行其它動作

- **1. 選取物件的圖示。**
- **2. 從「選取」功能表,或從物件的即現式功能表,選擇要執行的動作。**

# **將物件移除到「檔案垃圾桶」**

「檔案垃圾桶」收集被移除的檔案和檔案夾。在清空垃圾桶前,檔案和檔案夾尙未眞 正移離檔案系統。唯有在垃圾桶尚未清空時,才可改變主意,回復放入「檔案垃圾 桶」的檔案。

- ▼ 開啓「檔案垃圾桶」視窗
	- ♦ **按一下「前方面板」的「檔案垃圾桶」控制。**

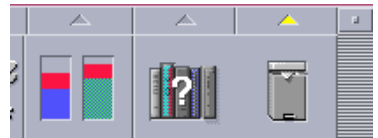

# 將物件放入「檔案垃圾桶」

- 如果要從物件的即現式功能表(於按 Shift+F10 或滑鼠按鈕 3 時顯示),選擇「放 入垃圾桶」。
- 或者,選取物件的圖示,然後從「選取」功能表選擇「放入垃圾桶」。
- 或者,拖曳物件的圖示並定位於「前方面板」的「檔案垃圾桶」控制。
- 或者,拖曳物件的圖示到開啓的「檔案垃圾桶」視窗。

- 如果要將檔案或資料夾從「檔案垃圾桶」取回
	- 把物件從「檔案垃圾桶」視窗拖曳到「檔案管理者」。
	- 或者,在「檔案垃圾桶」視窗選取要回復的物件,然後從「檔案」功能表選擇「放 回」。
	- 或者,從物件的即現式功能表(於按 Shift+F10 或滑鼠按鈕 3 時顯示)選擇「放 回」。
- ▼ 如果要將檔案或資料夾永遠刪除

如果永久移除檔案,檔案就不能回復(除非裝有備份機制)。

- **1. 開啟「檔案垃圾桶」。**
- **2. 從「檔案垃圾桶」選取要清空的物件。 選取個別物件,或從「檔案」功能表選擇「全部選取」。**
- **3. 從「檔案」功能表或物件的即現式功能表(於按 Shift+F10 或滑鼠按鈕 3 時顯 示),選擇「銷毀」。**
- **4. 在確認對話框按一下「確定」。**

# **檔案與檔案夾的所有權及安全性**

傳統的 UNIX 檔案和檔案夾保護系統提供讀取、寫入和執行許可權給三種類型的使用 者:所有者、群組和其它。這些稱為「基本許可權」。

存取權控制列表 (Access Control List, ACL) 對檔案和檔案夾許可權提供比基本許可 權更大的控制。ACL 能讓您為所有者、所有者的群組、其它及特定使用者和群組定義 檔案或檔案夾許可權,以及個別為這些類別定義預設許可權。

## **基本許可權**

檔案或檔案夾的許可權指定如何存取檔案或檔案夾。所描述的 ACL 預設類型。.

- 讀取許可權–允許尋回、複製或查看物件內容的存取權。
- 寫入權–對於檔案來說,允許變更檔案內容的存取權。對於檔案夾來說,允許在檔 案夾建立或從檔案夾移除物件的存取權。
- 執行許可權–對於檔案來說,允許執行檔案(對於可執行檔、程序檔和動作)的存 取權。對於檔案夾來說,允許搜尋和列示檔案夾內容的存取權。

如果對檔案夾沒有寫入權,檔案夾的圖示會如此:

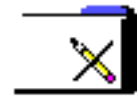

如果對檔案夾沒有讀取或執行許可權,檔案夾的圖示會如此:

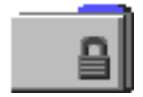

## **基本使用者類型**

對於檔案或檔案夾來說,三種基本使用者類型是:

- 所有者–擁有檔案或檔案夾的使用者。 只有系統管理者(root 使用者)能變更檔案 或檔案夾的所有者。
- 群組-由系統管理者分組的使用者。 例如,一個部門的成員可能屬於同一群組。這 個群組是所有群組,通常包括檔案或檔案夾所有者。
- 其它-系統上所有者和所有群組以外的所有其它使用者。

## **範例**

要把檔案夾變更為私人檔案夾:

■ 變更檔案夾的屬性,給自己(所有者)讀取、寫入和執行許可權,但不給群組和他 人任何許可權。那就是說,只有您和 root 使用者可以查看檔案夾的內容。

要讓每個人使用所建立的物件,但加以保護以免不小心給重寫:

- 變更檔案的屬性,給所有者、群組和他人讀取和執行許可權。請不要給任何人寫入 權。
- 如果要查看檔案或檔案夾的許可權
	- **1. 在「檔案管理者」內,選取要查看其許可權的檔案或檔案夾的圖示。**
	- **2. 從「檔案管理者」「選取」功能表,或從圖示的即現式功能表(於按 Shift+F10 或 滑鼠按鈕 3 時顯示),選擇「屬性」。 「許可權」對話框是預設檢視。**
	- **3. 在「有效」欄為查看檔案或檔案夾的基本許可權(r 代表「讀取」許可權,w 代表 「寫入」許可權,x 代表「執行」許可權)。**
		- 所有者–授予檔案或檔案夾所有者的許可權
		- 群組–授予檔案或檔案夾群組的許可權
		- 其他–授予所有者和群組以外使用者的許可權

**注意:**「許可權」對話框的「讀取」、「寫入」和「執行」欄位代表所要求的許可 權,可能與實際生效的許可權(顯示於「有效」欄位內)不同。所要求的許可權可 能由於遮罩的關係而沒有生效(請參閱第171頁的「許可權遮罩」).)。

**如果要查看另一個檔案或資料夾的許可權,請選取物件,然後從「選取」功能表選 擇「屬性」。如果在指令行鍵入** sdtfprop& **顯示「屬性」對話框,可在對話框內 按一下「瀏覽」,然後選取檔案或資料夾名稱以查看屬性。**

- 修改基本許可權
	- **1. 在「檔案管理者」內,選取要修改其許可權的檔案或檔案夾的圖示。**
	- **2. 從「檔案管理者」「選取」功能表,或從圖示的即現式功能表(於按 Shift+F10 或 滑鼠按鈕 3 時顯示),選擇「屬性」。 「許可權」對話框顯示。**
	- **3. 按一下勾選框設定「所有者」、「群組」和「其它」許可權。**

**遮罩限制「群組」許可權,但不影響「所有者」和「其它」許可權。「所有者」、 「群組」和「其它」實際的讀取、寫入和執行許可權顯示於「有效的」欄內。**

**4. 使用「應用變更至」選項按鈕可選擇變更的範圍。**

**對於檔案,選項為「只有這個檔案」(預設)、「上層檔案夾中所有的檔案」和 「上層檔案夾及其子資料夾中所有的檔案」。對於檔案夾,選項為「只有這個資料 夾」(預設)和「此資料夾及其子檔案」。**

**5. 在「許可權」對話框內按一下「確定」以應用目前的設定值,同時消除對話框。按 一下「應用」以應用設定值,但不消除「許可權」對話框。 如要修改另一個檔案或資料夾的許可權,請選取物件,然後從「選取」功能表選擇 「屬性」。如果在指令行鍵入**sdtfprop &**顯示「屬性」對話框,可在對話框內按 一下「瀏覽」,然後選取檔案或資料夾名稱修改屬性。 請參閱** 第171頁的「許可權遮罩」 **以取得關於遮罩的資料。**

如果要變更檔案或資料夾的所有權

**注意:**如果沒有許可權可變更屬性,「許可權」對話框的一些控制將不供使用。

- **1. 在「檔案管理者」內,選取要修改其所有權的檔案或檔案夾的圖示。**
- **2. 從「檔案管理者」「選取」功能表,或從圖示的即現式功能表(於按 Shift+F10 或 滑鼠按鈕 3 時顯示),選擇「屬性」。 「許可權」對話框顯示。**
- **3. 如果要變更所有者,請在「所有者」文字欄位鍵入新的所有者名稱。如果要變更所 有群組,請在「群組」文字欄位鍵入新的群組名稱。** 唯有在您也是另一群組的成員時,才可指定不同的所有群組,即使並非檔案或檔案 **夾的所有者也可以。**
- **4. 按一下「確定」以應用目前的設定值,同時消除對話框。按一下「應用」以應用設 定值,但不消除「許可權」對話框。**

- 如果要瀏覽和編輯多個檔案或資料夾的屬性
	- **1. 在指令行鍵入 sdtfprop& 顯示「屬性」對話框。 唯有從指令行開啟「屬性」對話框時,才能編輯「檔案名稱」文字欄位,並按一下 「瀏覽」開啟「檔案選擇」對話框。**
	- **2. 按一下「瀏覽」或在「檔案名稱」文字欄位鍵入檔案或檔案夾的名稱。**
	- **3. 瀏覽或編輯檔案或檔案夾的屬性。**
	- **4. 按一下「確定」以應用目前的設定值,同時消除對話框。按一下「應用」以應用設 定值,並繼續瀏覽和編輯的程序。**

## **存取權控制列表**

ACL 能讓您為所有者、所有者的群組、其它及特定使用者和群組定義 檔案或檔案夾許 可權,以及個別為這些類別定義預設許可權。每個檔案或檔案夾最多只能設定一個 ACL。一個 ACL 包括 ACL 項目。每個項目都有一個關聯的使用者類型, 跟基本許可 權與「所有者」、「群組」或「其它」之間的關聯一樣。

如果要授予某個使用者或群組檔案或檔案夾的存取權,請分別使用「所有者」或「群 組」類型 ACL 項目。建立 ACL 項目時,必須指定使用者或群組的名稱。 例如,您可 使用 ACL 授予朋友讀取履歷表的許可權,但不允許其他人(自己除外)讀取。

如果要建立、修改或查看檔案或檔案夾的 ACL,檔案或檔案夾必須常駐於 Solaris 2.5 版或以上的伺服器或系統上,而且您必須執行 Solaris 2.5 版或以上的軟體。這類檔案 和檔案夾稱為具 *ACL* 能力的檔案和檔案夾。要使用「屬性圖形使用者介面」

(Graphical User Interface , GUI)設定、修改和查看基本許可權和 ACL, 必須執行 CDE 1.1 版或以上的版本。

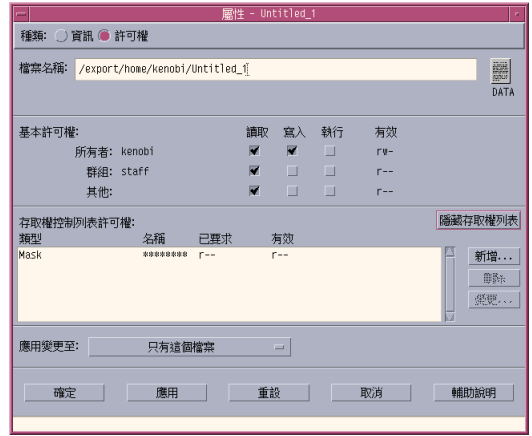

要建立或修改檔案或檔案夾的基本許可權和 ACL, 必須是檔案或檔案夾的所有者。如 非所有者,「屬性」對話框內所有欄位都顯示為唯讀。

**注意:**本節的 ACL 術語使用「屬性」GUI內的術語。指令行術語可能稍微不同。

- 如果要查看存取權控制列表
	- **1. 在「檔案管理者」內,選取要查看其「存取權控制列表」(ACL)的檔案或檔案夾 的圖示。**
	- **2. 從「檔案管理者」「選取」功能表,或從圖示的即現式功能表(於按 Shift+F10 或 滑鼠按鈕 3 時顯示),選擇「屬性」。**

**「屬性」對話框顯示。**

**如檔案或檔案夾擁有** ACL**,**ACL **會顯示在標籤為「存取權控制列表許可權」的捲 動清單內。如檔案或檔案夾沒有** ACL**,則捲動清單會隱藏起來。**

**要求欄位會顯示所有者為每個** ACL **項目所要求的許可權。這些許可權受遮罩限 制,而實際的** ACL **項目許可權會顯示於「有效」欄位內。請參閱** 第171頁的「許可 權遮罩」 **以取得關於遮罩的資料。**

**注意:**如果要建立、修改或查看檔案或檔案夾的 ACL,檔案或檔案夾必須常駐於 Solaris 2.5 版或以上的伺服器或系統上,而且您必須執行 Solaris 2.5 版或以上的軟 體。

▼ 如果要增加存取控制列表項目

**注意:**增加第一個「存取權控制列表」項目會建立「存取權控制列表」。

- **1. 在「檔案管理者」內,選取要修改其 ACL 的檔案或檔案夾的圖示。**
- **2. 從「檔案管理者」「選取」功能表,或從圖示的即現式功能表(於按 Shift+F10 或 滑鼠按鈕 3 時顯示),選擇「屬性」。 「許可權」對話框顯示。**
- **3. 如果「許可權」對話框的 ACL 部分未顯示,請按一下「顯示存取權控制列表」。**
- **4. 按一下「增加」按鈕。**

**「新增存取權列表項目」對話框顯示。**

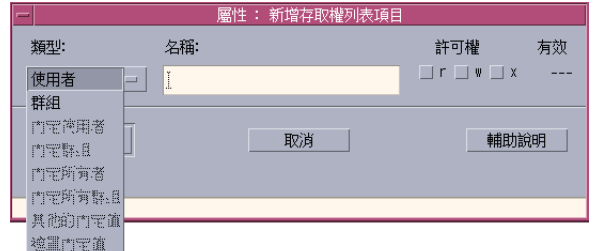

- **5. 從「類型」選項按鈕選取選項。**
- **6. 在「名稱」欄位內輸入與所選類型關聯的名稱(如果有的話)。**
- **7. 按一下「許可權」勾選框以反應您要的新 ACL 項目值。 對話框底部的狀態行顯示所要求的許可權是否受遮罩限制。**
- **8. 按一下「新增存取權列表項目」對話框內的「增加」。**
- **9. 使用「應用變更至」按鈕可選擇變更的範圍。**

**對於檔案,選項為「只有這個檔案」(預設)、「上層資料夾中所有的檔案」和 「上層資料夾及其子資料夾中所有的檔案」。對於資料夾,選項為「只有這個資料 夾」(預設)和「此資料夾及其子檔案」。**

- **10. 按一下「確定」以應用目前的設定值,同時消除對話框。按一下「應用」以應用設 定值,但不消除對話框。**
- ▼ 如果要變更存取權控制列表項目
	- **1. 在「檔案管理者」內,選取要變更其 ACL 項目的檔案或檔案夾的圖示。**
	- **2. 從「檔案管理者」「選取」功能表,或從圖示的即現式功能表(於按 Shift+F10 或 滑鼠按鈕 3 時顯示),選擇「屬性」。 「許可權」對話框顯示。**
	- **3. 在「存取權控制列表許可權」捲動清單內選取要變更的項目。**
	- **4. 按一下「變更」。**

**「變更存取權控制列表項目」對話框顯示。**

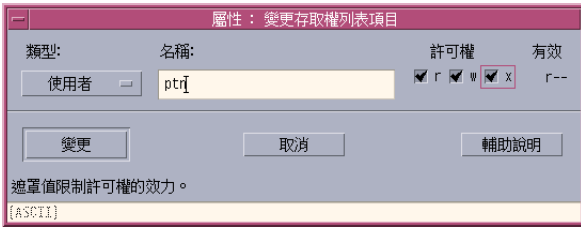

- **5. 按一下「許可權」勾選框以反應您想要的新 ACL 項目值。 對話框底部的狀態行顯示所要求的許可權是否受遮罩限制。**
- **6. 按一下「變更存取權控制列表項目」對話框內的「變更」按鈕。**
- **7. 使用「應用變更至」按鈕可選擇變更的範圍。**

**對於檔案,選項為「只有這個檔案」(預設)、「上層資料夾中所有的檔案」和 「上層資料夾及其子資料夾中所有的檔案」。對於資料夾,選項為「只有這個資料 夾」(預設)和「此資料夾及其子檔案」。**

- **8. 按一下「確定」以應用目前的設定值,同時消除對話框。按一下「應用」以應用設 定值,但不消除對話框。**
- ▼ 如果要刪除存取權控制列表項目
	- **1. 在「檔案管理者」內,選取要刪除其 ACL 項目的檔案或檔案夾的圖示。**
	- **2. 從「檔案管理者」「選取」功能表,或從圖示的即現式功能表(於按 Shift+F10 或 滑鼠按鈕 3 時顯示),選擇「屬性」。 「許可權」對話框顯示。**
	- **3. 在「存取權控制列表許可權」捲動清單內選取要移除的項目。**
	- **4. 按一下「刪除」按鈕。**

**對話框會顯示,要求您確認移除。如果移除四個必要的** ACL **預設項目的任何一 個,所有的** ACL **預設項目都會被移除。請參閱**第168頁的「透過存取權控制列表設 定預設許可權」 **以取得關於必要和選擇性預設** ACL **項目的說明。**

**注意:**移除所有項目(遮罩除外),會移除整個「存取權控制列表」。

**5. 使用「應用變更至」按鈕可選擇變更的範圍。**

**對於檔案,選項為「只有這個檔案」(預設)、「上層資料夾中所有的檔案」和 「上層資料夾及其子資料夾中所有的檔案」。對於資料夾,選項為「只有這個資料 夾」(預設)和「此資料夾及其子檔案」。**

**6. 按一下「確定」以應用目前的設定值,同時消除對話框。按一下「應用」以應用設 定值,但不消除對話框。**

### **透過存取權控制列表設定預設許可權**

在資料夾內建立檔案或檔案夾時,檔案或檔案夾會繼承系統管理者所設定的基本許可 權。(若要決定目前的預設值,請新建一個檔案或檔案夾,然後從「選取」功能表選 擇「屬性」,來查看許可權。)

您可使用「存取權控制列表」,為建立於檔案夾內的任何檔案或檔案夾設定預設的基 本許可權。檔案夾的 ACL 必須包含以下四種必要預設項目類型的項目:「預設所有使 用者」、「預設所有群組」、「預設其它」和「預設遮罩」。 一個 ACL 只可包含每 種必要類型的一個項目。

檔案或檔案夾會繼承建立者對「所有者」、「群組」和「其它」所作的設定,並繼承 所在檔案夾必要 ACL 預設項目類型的基本許可權。這些類型的 ACL 項目並沒有關聯 的名稱。

您也可設定選擇性預設項目類型—預設使用者和預設群組—給在檔案夾內建立的任何 檔案或檔案夾。您可建立任何數目的預設使用者或預設群組 ACL 項目。建立 ACL 項 目時,必須指定使用者或群組的名稱。

要放入「預設使用者」或「預設群組」項目的 ACL,必須也包含每種必要項目類型的 一個項目。

#### **範例**

假如名為 Carla 的使用者的「使用者」和「群組」値分別為 otto 和 otto\_staff。 「其它」的値(稱爲 otto\_other)指 Carla 和 otto\_staff 成員以外 Carla 公司的 每個人。 Carla 對稱為 Project1 的資料夾建立這些必要的「預設 ACL」:

- 預設「所有使用者」,擁有許可權 rwx (讀取、寫入、執行)
- 預設「所有群組」,擁有許可權 rx (讀取、執行)
- 預設「其它」,沒有讀取、寫入、執行許可權
- 預設「遮罩」,擁有許可權 rw (讀取、執行)

任何其後放入 Project1 資料夾的檔案或檔案夾,都會繼承 Project1 的這些基本許 可權:

- 檔案或檔案夾的「所有者」設定是 otto,otto 對該檔案或資料夾擁有讀取、寫 入、執行許可權
- 檔案或檔案夾的「群組」設定是 otto\_staff,otto\_staff 對該檔案或資料夾擁 有讀取和執行許可權

■ 檔案或檔案夾的「其它」設定是 otto\_other,otto\_other 對該檔案或資料夾沒 有讀取、寫入、執行許可權

同時,該檔案或檔案夾在「存取權控制列表許可權」捲動清單內,有一項 rw (讀 取、寫入)的「遮罩」項目。

如果 Carla 同時給 Project1 資料夾增加一項類型為「預設使用者」(預設群組)的 選擇性 ACL,任何其後放入Project1的檔案或資料夾,都會繼承類型為「使用者」 (群組)的 ACL。

#### **設定必要的預設項目類型**

- **1. 在「檔案管理者」內,選取要設定其必要 ACL 預設項目類型的資料夾圖示。**
- **2. 從「檔案管理者」「選取」功能表,或從圖示的即現式功能表(於按 Shift+F10 或 滑鼠按鈕 3 時顯示),選擇「屬性」。 「許可權」對話框顯示。**
- **3. 如果資料夾沒有定義 ACL,請按一下「顯示存取權控制列表」按鈕。 如果資料夾有定義** ACL**,會在開啟「許可權」對話框時顯示。**
- **4. 按一下「增加」並選取一項類型為「預設所有使用者」、「預設所有群組」、「預 設其它」或「預設遮罩」的 ACL 項目。 訊息會提醒您,其它必要的** ACL **「預設」項目也將增加。**
- **5. 按一下「許可權」勾選框,為「預設」項目設定許可權。**
- **6. 按一下「增加存取權列表項目」對話框內的「增加」。 其它三項必要的** ACL **「預設」項目會自動建立,同時其許可權設定為不可讀取、 不可寫入或不可執行權。**
- **7. (選擇性的)變更以上自動建立的必要 ACL 預設項目的許可權**第169頁的步驟 6 **。**
- **8. 使用「應用變更於」選項按鈕可選擇變更的範圍。 選項為「只有這個資料夾」(預設)和「此資料夾及其子檔案」。**
- **9. 按一下「確定」以應用目前的設定值,同時消除對話框。按一下「應用」以應用設 定值,但不消除對話框。**

#### **如果要刪除必要的 ACL 預設項目類型**

- **1. 在「檔案管理者」內,選取要刪除其 ACL「預設」項目的資料夾圖示。**
- **2. 從「檔案管理者」「選取」功能表,或從圖示的即現式功能表(於按 Shift+F10 或 滑鼠按鈕 3 時顯示),選擇「屬性」。 「許可權」對話框顯示。**
- **3. 選取必要的 ACL 「預設」項目並按一下「刪除」。 訊息會提醒您,如果刪除其中一項必要的預設** ACL **項目,其它三項也將自動刪除。**
- **4. 在確認對話框內按一下「刪除」。**
- **5. 使用「應用變更至」按鈕可選擇變更的範圍。 選項為「只有這個資料夾」(預設)和「此資料夾及其子檔案」。**
- **6. 按一下「確定」以應用目前的設定值,同時消除對話框。按一下「應用」以應用設 定值,但不消除對話框。**

#### **如果要設定選擇性的 ACL 預設項目類型**

- **1. 在「檔案管理者」內,選取要設定選擇性 ACL「預設」項目類型的資料夾圖示。**
- **2. 從「檔案管理者」「選取」功能表,或從圖示的即現式功能表(於按 Shift+F10 或 滑鼠按鈕 3 時顯示),選擇「屬性」。 「許可權」對話框顯示。**
- **3. 如果資料夾沒有定義 ACL,請按一下「顯示存取權控制列表」按鈕。 如果資料夾有定義** ACL**,會在開啟「許可權」對話框時顯示。**
- **4. 按一下「增加」並選取類型為「預設使用者」或「預設所有群組」的 ACL 項目。 如果** ACL **不包含必要的預設項目,也會建立必要的預設項目,並設定許可權為不 可讀取、不可寫入或不可執行。**
- **5. 按一下「許可權」勾選框,為「預設」項目設定許可權。**
- **6. 按一下「增加存取權列表項目」對話框內的「增加」。**

- **7. 繼續增加任何數目的類型為「預設使用者」或「預設所有群組」的 ACL 項目。**
- **8. 使用「應用變更於」選項按鈕可選擇變更的範圍。 選項為「只有這個資料夾」(預設)和「此資料夾及其子檔案」。**
- **9. 按一下「確定」以應用目前的設定值,同時消除對話框。按一下「應用」以應用設 定值,但不消除對話框。**

## **許可權遮罩**

具 ACL 能力的檔案和資料夾具有遮罩定義,遮罩的預設許可權是檔案或資料夾的群組 許可權。遮罩是所有 ACL 項目授予任何使用者的最大可允許許可權,以及「群組」 基本許可權。

使用遮罩以迅速限制使用者和群組的許可權。

- ▼ 如果要修改遮罩
	- **1. 在「檔案管理者」內,選取要修改其遮罩的檔案或資料夾圖示。**
	- **2. 從「檔案管理者」「選取」功能表,或從圖示的即現式功能表(於按 Shift+F10 或 滑鼠按鈕 3 時顯示),選擇「屬性」。 「許可權」對話框顯示。**
	- **3. 如果資料夾沒有定義 ACL,請按一下「顯示存取權控制列表」按鈕。 如果資料夾有定義** ACL**,會在開啟「許可權」對話框時顯示。**
	- **4. 在「存取權控制列表許可權」捲動清單內選取「遮罩」項目。 目前的遮罩許可權顯示於「有效」欄位內。**
	- **5. 按一下「變更」按鈕。**
	- **6. 按一下「許可權」勾選框以反應您所要的遮罩值。**
	- **7. 按一下「變更存取權控制列表項目」對話框內的「變更」按鈕。**
	- **8. 使用「應用變更至」選項按鈕可選擇許可權變更的範圍。**

**對於檔案,選項為「只有這個檔案」(預設)、「上層資料夾中所有的檔案」和** 「上層資料夾及其子資料夾中所有的檔案」。對於資料夾,選項為「只有這個資料 **夾」(預設)和「此資料夾及其子檔案」。**

**9. 按一下「確定」以應用目前的設定值,同時消除對話框。按一下「應用」以應用設 定值,但不消除對話框。**

## **使用桌上管理系統上的「檔案管理者」物件**

桌上管理系統允許您把任何檔案或檔案夾圖示直接放在目前工作空間的背景定位上, 方便迅速存取。定位於桌上管理系統的任何圖示,會留在放置的位置上。

「檔案管理者」提供查看檔案系統上所有物件的方法。可是,只有在查看所在資料夾 時,才能看見物件。

如果要物件更容易存取,可把物件直接放在工作空間的背景定位上。桌上管理系統是 視窗停放的區性或表面。放置在桌上管理系統的物件,稱為工作空間物件。每個工作 空間自己有一個桌上管理系統。

把物件放在工作空間,並沒有改變原本的檔案或檔案夾。事實上,放在工作空間的圖 示,只是存取真正檔案或資料夾的捷徑。任何對工作空間物件進行的操作,實際上是 對所代表的檔案或資料夾進行。

## **桌上管理系統中的工作空間**

桌上管理系統可以有多個工作空間,因此可設定本身的工作環境,把檔案和檔案夾放 在最常用的工作空間,或者如有需要,把檔案和資料夾放在一個以上的工作空間。

## **即現式功能表**

每個工作空間物件都有本身的即現式功能表。選取圖示時,按滑鼠按鈕 3 或按 Shift+F10,即現式功能表就會顯示。這個功能表包含運用物件的指令,而這些指令包 括物件選取時「檔案管理者」「選取」功能表內出現的所有動作。「工作空間」即現 式功能表與「檔案管理者」視窗內的即現式功能表類似,但包含一些不同的指令。

# 將檔案或檔案夾放在工作空間背景定位上

這個程序會在工作空間背景定位上建立圖示的副本。任何對工作空間背景定位上的副 本作出的變更,也將影響仍在「檔案管理者」的原本物件。

- **1. 切換到要顯示物件的工作空間。**
- **2. 然後:**
	- 拖曳及定位物件的圖示到工作空間。
	- 或者,選取圖示,然後從「選取」功能表或圖示的即現式功能表(於按 Shift+F10 或滑鼠按鈕 3 時顯示)選擇「放入工作空間」指令。 **您可重複這些步驟把圖示放到桌上管理系統任何數目的工作空間。**

顯示工作空間物件的即現式功能表 **滑鼠**

- **1. 指向物件的圖示。**
- **2. 按滑鼠按鈕 3。**
- **3. 拖曳到指令,放開滑鼠按鈕,然後從功能表選擇指令。**

#### **鍵盤**

- **1. 使用 Alt+Tab 移動選取部分至物件的圖示。**
- **2. 按 Shift+F10。**
- **3. 使用符號鍵選取指令,從功能表選擇指令,然後按 Return 鍵 。 如果要不選擇指令而取消功能表,請按** Esc**。**

# 如果將物件從工作空間移除

- **1. 切換到物件所在的工作空間。**
- **2. 尋找物件在桌上管理系統上的圖示。**

**3. 從物件的即現式功能表選擇「從工作空間移除」。 從工作空間中移除物件,並沒有改變原本的物件,物件仍存在「檔案管理者」內。**

# **「檔案尋找程式」的使用方法**

「檔案尋找程式」是搜尋應用程式,可用來搜尋一個資料夾及其子資料夾,列出符合 搜尋條件的檔案或資料夾。檔案和資料夾有時候可稱為物件。

指定搜尋條件時,通常是提供一個檔案或資料夾的名稱,或要在指定檔案內尋找的文 字,也可指定大小、所有者、修改日期、類型和許可權。

▼ 開啓「檔案尋找程式」

可從「前方面板」或在「檔案管理者」內開啟「檔案尋找程式」。

- ♦ **按一下「前方面板」「檔案」子面板的「尋找檔案」控制。 「尋找」開啟時,會把預設搜尋路徑設定為起始資料夾。**
- ♦ **或者,從「檔案管理者」應用程式的「檔案」功能表選擇「尋找」。** 「尋找」應用程式開啓時,會把預設搜尋路徑設定為顯示在「檔案管理者」内的資 **料夾。**

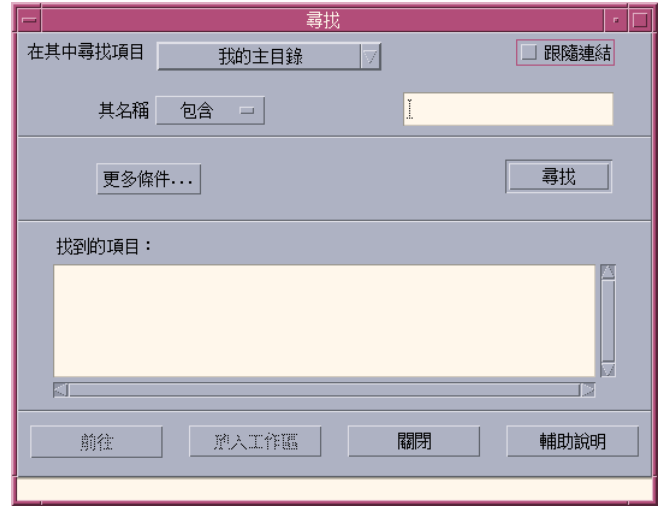

▼ 依名稱尋找檔案或資料夾

- **1. 開啟「檔案尋找程式」。 「檔案尋找程式」會顯示「尋找」對話框。**
- **2. 使用下表作為「尋找」對話框內功能表項目的參考,選取預期可在其中找到所要檔 案或資料夾的資料夾。**

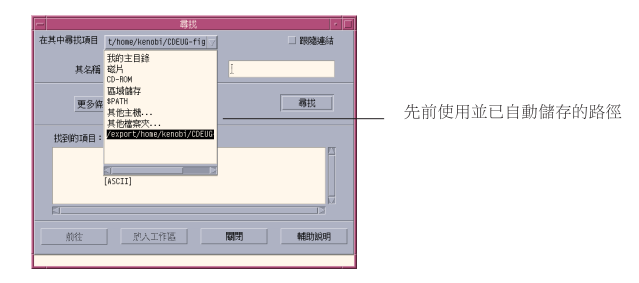

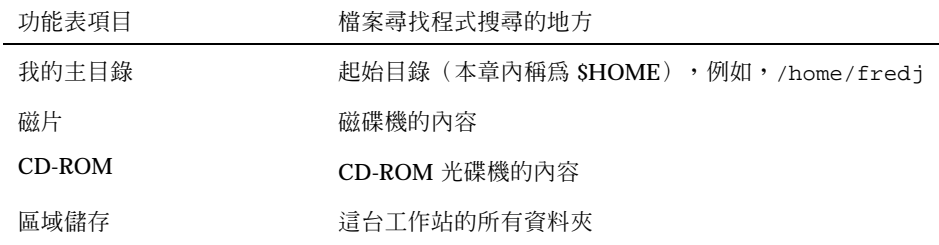

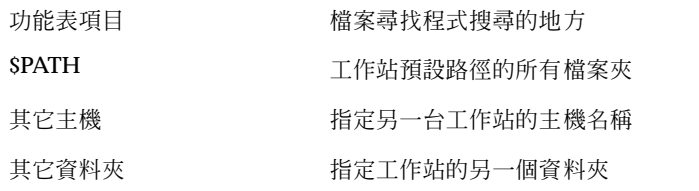

**檔案夾以階層架構排列(**第142頁的「基本的檔案系統觀念」**)。按預設值,「尋 找」操作將搜尋指定的資料夾及其所有的子資料夾。**

#### **3. 如果要搜尋源自搜尋路徑的符號式連結,請選取「跟隨連結」勾選框。**

**提示:**如果連結資料夾的實際位置在大量資料夾的頂層,搜尋時間可能很長。開始搜 尋操作前,請留意資料夾連結的位置。

- **4. 在「其名稱」選擇器選取適合的選項,決定是否以包含、相等或不包含搜尋文字搜 尋檔案名稱。**
- **5. 在與「其名稱」選擇器同一行上的文字欄,鍵入要尋找的檔案或資料夾的完整或部 分名稱。**

**注意:**從「名稱」選擇器選取"等於 "時,可使用以下各項:

指定檔案或資料夾名稱時,可包括諸如星號(\*)和問號(?)的通配字元。\*可以 符合任何字元字串(包括無字元的情形),而? 則可以符合任何單一的字元。 例 如:

ba\*–符合所有以 ba 字串開始的名稱

ba?–符合所有以 ba 字串開始的三個字元名稱

\*.dt–符合所有以 .dt 字尾結束的名稱

\*.???–符合所有有三個字元字尾的名稱

檔案名稱和內容可以一般表示式指定,可用的一般表示式的語法與 find 指令所容 許的相同。(關於進一步的資料,請參考 find 線上援助頁和 grep 線上援助 頁。)

**6. 按一下「尋找」。**

**「檔案管理者」開始在指定的資料夾及其子資料夾,搜尋符合指定搜尋條件的檔 案。符合條件的檔案會列示於「找到的項目」列表內。您可按一下「停止」按鈕隨 時停止搜尋。**

**提示:**如果送回的物件太多,可指定較嚴格的條件,然後再試一次。

- **7. (選擇性的)如要您要前往列表上的一個物件,請選取物件並按一下「前往」,來 開啟顯示其資料夾的「檔案管理者」,或按一下「放入工作空間」,來在工作空間 上顯示該物件的圖示。**
- ▼ 如果要按內容尋找檔案
	- **1. 開啟「檔案尋找程式」。**
	- **2. 按一下「更多條件」以顯示「更多條件」對話框。**
	- **3. 選取「內容」勾選框並按一下「確定」。 增加「以及內容」行於「尋找」對話框。**
	- **4. 在「在其中尋找項目」和「其名稱」行上指定要搜尋的資料夾,以及對搜尋名稱的 限制。**
	- **5. 如果把檔案或資料夾名稱的文字欄位留空,「檔案管理者」會搜尋要搜尋的資料夾 內的每一個檔案。**

- **6. 在「檔案內容」欄位鍵入要尋找的文字字串。 如果選取**"**是內容**"**(大小寫),搜尋就不會理會字串的大小寫(大小寫字母相同)。 也不必使用完整的英文字。例如,如果鍵入** fi**,會同時尋找** fish **和** File**。**
- **7. 按一下「尋找」開始搜尋。**

**「檔案管理者」開始在要搜尋的資料夾及其子資料夾,搜尋包含搜尋字串的檔案。 符合條件的檔案會列示於「找到的項目」列表內。尋獲檔案後,可選取列表內的檔 案,並按一下「前往」以開啟「檔案管理者」顯示其資料夾。您可按一下「停止」 按鈕隨時停止搜尋。**

**名稱可以一般表示式指定,可用的一般表示式的語法與** grep **指令所容許的相同。 (關於進一步的資料,請參考** grep **線上援助頁。)**

**提示:**如果送回的檔案太多,請指定較嚴格的條件。

## **按檔案屬性尋找檔案**

之前的程序解釋如何透過指定名稱搜尋檔案或資料夾,以及如何指定部分內容搜尋檔 案。您也可指定下列物件屬性作為搜尋的條件:

- 大小–以字元指定檔案的大小。附加字元"c"於指定大小的後面,會送回以字元計算 的檔案大小(如「檔案管理者」內所顯示的)。如果顯示這一行並留空,將會送回 所有符合大小條件的物件。
- 所有者–爲物件所有者指定完全符合的 UNIX 使用者名稱。如果顯示這一行並留 空,將會送回所有符合使用者條件的物件。
- 修改日期–使用日期規格 [[CC]YY]MMDD[hhmm][.SS] 指定日期。方括弧內的項目 是選擇性的。如果顯示這一行並留空或保留以上的提示字串,將會送回所有符合修 改日期條件的物件。
- 類型–選擇要送回檔案或資料夾。如果顯示這一行,只會送回符合選取類型條件的 物件,否則符合兩種類型條件的物件都會送回。
- 許可權–選取其中一個與 ACL (存取權控制列表) 相關的選項。 如果顯示這一行, 只會送回符合選取類型條件的物件,否則將會送回符合所有類型條件的物件(受其 它條件限制)。

按預設值,檔案尋找程式只會顯示指定名稱條件的一行。按一下「更多條件」,可顯 示其它條件行。

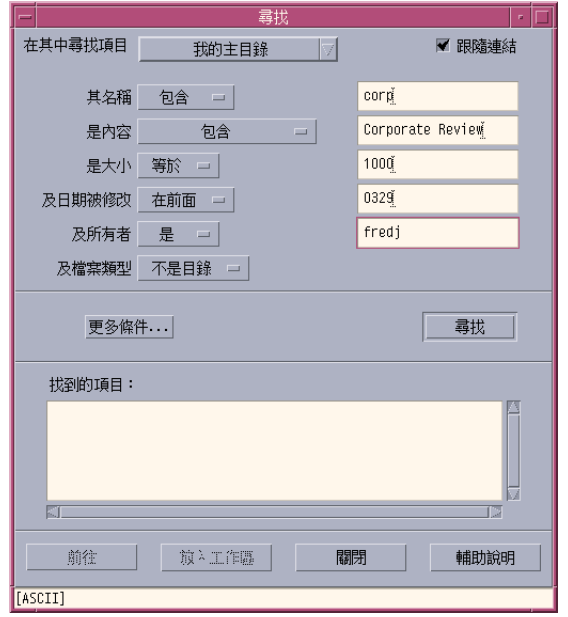

圖 5–3 顯示所有搜尋條件的「檔案尋找程式」

▼ 如果要按檔案屬性尋找檔案

- **1. 開啟「檔案尋找程式」。 「檔案尋找程式」以預設的顯示器和設定值開啟。**
- **2. 按一下「更多條件」以顯示「更多條件」對話框。**
- **3. 勾選要指定的搜尋條件。 「檔案尋找程式」會更新「尋找」對話框,包含指定每一選定條件的行列。**
- **4. (選擇性的)指定要搜尋的資料夾、檔案或資料夾的名稱,以及要尋找檔案的內 容,指示見於** 第175頁的「依名稱尋找檔案或資料夾」 **和** 第177頁的「如果要按內 容尋找檔案」 **。**
- **5. 在各行內以檔案或資料夾屬性指定條件。 每行條件將如上述般評估。如果指定一組以上的條件,「檔案尋找程式」將只送回 符合所有搜尋條件的物件。**

- **6. 如果對輸入的條件感到滿意,請按一下「尋找」。**
	- **「檔案尋找程式」會搜尋指定的資料夾及其子資料夾,並列示符合所有指定搜尋條 件的檔案及資料夾。您可按一下「停止」按鈕隨時停止搜尋。**

**提示:**如果送回的檔案太多,可指定較嚴格的條件,然後再試一次。

# **自訂「檔案管理者」檢視**

「檔案管理者」提供多種查看資料夾內容的方法。您可以:

- 把基本查看架構從每次查看一個資料夾變更為查看樹狀檢視(請參閱 第182頁 的「如果要顯示樹狀檢視」)。
- 決定物件排列的次序 (請參閱 第183頁的「變更圖示的排序順序」)。
- 隱藏(過濾器)某些物件(請參閱 第185頁的「如果要顯示或隱藏檔案和資料 夾」)。
- 變更物件使用的樣式–名稱及大或小圖示、僅名稱或長清單的名稱加屬性。

## ▼ 如果要配置標頭

- **1. 從「開啟視窗」功能表選擇「設定視區選項」。**
- **2. 決定要顯示的標頭:**
	- 選取「圖示式路徑」以於視窗頂部顯示現在的資料夾路徑為一串資料夾圖示。
	- 選取「文字路徑」以於查看窗格上面的文字欄位顯示現在資料夾的完整路徑名 稱。
	- 選取「訊息行」以顯示資料夾內檔案的數目。訊息行會顯示於視窗底部。
- **3. 如果要執行所選的選項並關閉「設定視區選項」對話框,請按一下「確定」。 如果要執行所選的選項而不關閉「設定視區選項」對話框,請按一下「應用」。**
# 如果要配置圖示的位置

- **1. 從「開啟視窗」功能表選擇「設定視區選項」。**
- **2. 決定要如何放置圖示:**
	- 要圖示留在所定位的位置上,請選取「依位置」。
	- 要定位在網格內的圖示自動對齊,請選取「列與行」。
- **3. 如果要執行所選的選項並關閉「設定視區選項」對話框,請按一下「確定」。如果 要執行所選的選項而不關閉「設定視區選項」對話框,請按一下「應用」。**

# **樹狀檢視的使用方法**

樹狀檢視類似概觀。資料夾內的檔案和資料夾,以縮排列表列示於資料夾下面。

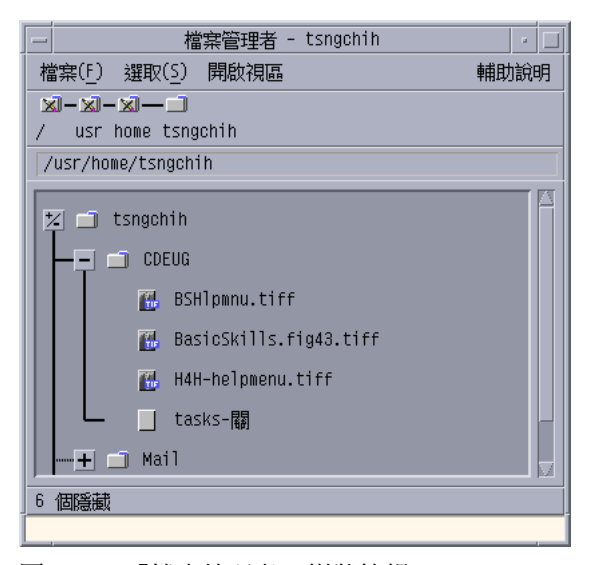

圖 5–4 「檔案管理者」樹狀檢視

在樹狀檢視內,資料夾可有三種狀態。狀態顯示出來,並可以資料夾左方的按鈕加以 變更。您也可以選取一個資料夾,然後按鍵盤上的 + 和 - 鍵(這些是在中間的鍵,並 非數字鍵盤上的),從而開啓或關閉樹分枝:

+()–資料夾處於關閉狀態。資料夾的內容未顯示。視目前生效的樹狀檢視選項而定, 按一下按鈕可以部分或完全擴展資料夾。

**用「檔案管理者」管理檔案 181**

-()–資料夾處於完全擴展的狀態。資料夾的所有物件會顯示。 按一下按鈕以完全關閉 資料夾。

+/-() –資料夾處於部分擴展狀態。只顯示其中的資料夾。(這個檢視只在查看"資料 夾然後檔案"時出現。)按一下按鈕會擴展檔案夾並顯示檔案名稱。

您可以變更「設定視區選項」對話框中「顯示」框的設定值,從而改變樹狀檢視內檔 案和資料夾的外觀。對喜好設定的變更,只應用於目前的階段作業。要使它們永久 化,請參閱 。

如果連按兩下樹狀檢視內的一個資料夾,會開啓該資料夾一個並非樹狀檢視的新檢視。

# 如果要顯示樹狀檢視

樹狀檢視會顯示一個資料夾及其下面的檔案和資料夾。

- **1. 切換到要樹狀檢視開始的資料夾。**
- **2. 從「開啟視窗」功能表選擇「設定視區選項」。**
- **3. 從「顯示」框選取「依據樹狀」。**
- **4. 選取其中一個樹狀檢視選項:**
	- 僅檔案夾–樹狀只顯示檔案夾。如果要查看檔案,請連按兩下檔案夾名稱。這是 預設檢視。
	- 檔案夾然後檔案–資料夾只在剛開始出現。按一下每個檔案夾旁的 [+] 按鈕,可 查看檔案的內容。按第一次,會顯示子資料夾。按第二次,會顯示檔案的內 容。按第三次,檔案夾會縮回。
	- 檔案夾及檔案–樹狀自動同時顯示檔案夾和檔案。
- **5. 如果要執行所選的選項並關閉「設定視區選項」對話框,請按一下「確定」。如果** 要執行所選的選項而不關閉「設定視區選項」對話 框,請按一下「應用」。

# ▼ 如果要顯示檔案夾檢視

檔案夾檢視會顯示檔案夾及其中所有的檔案和檔案夾。

- **1. 切換到要查看的檔案夾。**
- **2. 從「開啟視窗」功能表選擇「設定視區選項」。**
- **182** Solaris **一般桌上管理系統環境:使用者指南** ♦ 2000**年**3**月**
- **3. 從「顯示」框選取「依據單檔案夾」。**
- **4. 如果要執行所選的選項並關閉「設定視區選項」對話框,請按一下「確定」。如果 要執行所選的選項而不關閉「設定視區選項」對話框,請按一下「應用」。** 您可變更「設定視區選項」對話框中「顯示」框的設定値,從而改變檔案夾檢視**内 檔案和檔案夾的外觀。對喜好設定的變更,只應用於目前的階段作業。要使它們永 久化,請參閱。**
- ▼ 如果要變更物件的呈現方式
	- **1. 從「開啟視窗」功能表選擇「設定視區選項」。**
	- **2. 從「表示方式」框選取所要的呈現方式。**
		- 根據名稱–不在「檔案管理者」顯示圖示。「檔案管理者」利用在名稱後面加上 斜線(/)以指明物件是資料夾。可執行程序的名稱後面附有星號(\*)。
		- 根據大圖像–這是預設值。「檔案管理者」內的物件將以名稱和大圖示顯示。
		- 根據小圖像–「檔案管理者」內的物件將以名稱和小圖示顯示。
		- 根據名稱、日期、大小...-除了檔案名稱和圖示之外,「檔案管理者」內的物件 還會以日期、大小等等顯示。
	- **3. 按一下「確定」或「應用」。**
- 變更圖示的排序順序
	- **1. 從「開啟視窗」功能表選擇「設定視區選項」。**
	- **2. 從「次序」框選取所要的排列次序,從「方向」框選取所要的方向。**
- 依據字母順序– A 到 Z(升序)或 Z 到 A (降序)。名稱以大寫字母開始的圖 示排列在前面,以小寫字母開始的圖示排列在後面。
- 依據檔案類型–按物件的類型。例如,檔案、資料夾和動作是不同類型的物件。 在每個相同類型的群組內,圖示是按字母順序排列的(根據次序將資料類型讀 入資料庫)。
- 依據日期–按檔案最後修改的日期、從最舊到最新(升序)或從最新到最舊(降 序)。
- 依據大小–按檔案的大小,從最小到最大(升序)或從最大到最小(降序)。
- **3. 按一下「確定」或「應用」。**

**如果把「放置位置」設定為「依放置位置」,圖示只在從「開啟視窗」功能表選擇 「清除」,或在「設定視區選項」對話框按一下「應用」時才排序。 如果把「放 置位置」設定為「列與行」,圖示會於每次資料夾內容出現變更,或從「開啟視 窗」功能表選擇「更新」時排序。**

# ▼ 如果要將物件重新排序(清除)

「清除」指令為目前檢視的物件排序(依照「設定視區選項」對話框的設定值),然 後以網格型樣排列。其它「檔案管理者」視窗的設定值不受影響。

♦ **從「開啟視窗」功能表選擇「清除」。**

如果把「放置位置」設定為「列與行」,「清除」指令不供使用。

# 將目前的個人喜好儲存成您的預設值

如果使用「設定視區選項」對話框和「設定過濾器選項」對話框應用變更,變更只會 應用於目前的階段作業。如果要儲存喜好設定以便下次開啓「檔案管理者」時使用:

- **1. 設定所要的喜好設定,然後應用設定(使用「開啟視窗」功能表的「設定視區選 項」和「設定過濾器選項」)。**
- **2. 從「開啟視窗」功能表選擇「儲存為內定值選項」。**
- **3. 按一下「確定」。 這些對預設檢視作出的變更,在下次按一下「前方面板」的「檔案管理者」控制前 不會生效。**
- **184** Solaris **一般桌上管理系統環境:使用者指南** ♦ 2000**年**3**月**

**儲存目前的喜好設定後,所有開啟的新「檔案管理者」檢視都會使用新的喜好設定 和過濾器列表。**

# **隱藏檔案和資料夾**

隱藏的檔案和資料夾是其檔案類型於過濾器列表內選定的檔案和資料夾。

隱藏或顯示檔案或資料夾的標準是依據其資料類型。使用「設定過濾器選項」指令變更 顯示和隱藏的資料類型。(請參閱下面的第185頁的「如果要指定要隱藏的資料類型」 。)預設的隱藏資料類型為 DOT\_FILE、DOT\_FOLDER 和 CURRENT\_FOLDER。

# ▼ 如果要顯示或隱藏檔案和資料夾

♦ **從「開啟視窗」功能表選擇「顯示隱藏物件 」。**

再次選擇指令回轉切換(從顯示至隱藏,然後再回轉)。

隱藏或顯示檔案或資料夾的標準是依據其資料類型。使用「設定過濾器選項」指令變更 顯示和隱藏的資料類型。(請參閱下面的第185頁的「如果要指定要隱藏的資料類型」 。)預設的隱藏資料類型為 DOT\_FILE、DOT\_FOLDER 和 CURRENT\_FOLDER。

- 如果要指定要隱藏的資料類型
	- **1. 從「開啟視窗」功能表選擇「設定過濾器選項 」。 已選定為隱藏的資料類型會被選取。**
	- **2. 在「選取要隱藏的檔案類型」框,選取要隱藏的資料類型。已隱藏的檔案類型會被 選取。 或者,如果要重新設定預設過濾器列表(**DOT\_FILE**、**DOT\_FOLDER **和** CURRENT\_FOLDER **),請按一下「內定值」。**
	- **3. (選擇性的)在「亦隱藏」(選擇性的)欄位鍵入名稱型樣,指定另外一些要隱藏 的檔案和資料夾名稱。 過濾器列表指定不顯示的檔案。如果選取所有物件類型,或在「過濾字串」欄位鍵 入** \* **,就不會顯示任何檔案。 如果鍵入**\*.txt**,那麼任何以**.txt**結束的檔案名 稱,都會增加過濾器列表,但不會顯示。 進階使用者:「過濾字串」可以是任何一般表示式。請參閱** regexp(5) **線上援助頁 以取得更多資訊。**

**用「檔案管理者」管理檔案 185**

**4. 按一下「確定」,或者如果要在關閉對話框前查看結果,請按一下「應用」。** 如果要重新設定預設過濾器列表,選擇「内定值」會重新設定預設值,但在按一**下 「應用」或「確定」前,新設定的過濾器列表不會被應用。**

# **圖示瀏覽**

名稱以 .pm 或 .bm 結束的檔案包含圖示。這些是「檔案管理者」用以建立圖示的檔 案。按預設値,必須開啓這些檔案,才能看見所包含的圖示。如果啓動圖示瀏覽,「檔 案管理者」會顯示 .pm 或 .bm 檔案的內容,則不須開啟這些檔案也能看見圖示。

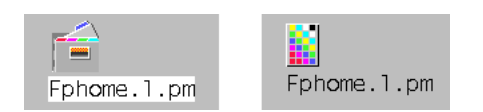

圖 5-5 啓動(左)和停用(右)圖示瀏覽的圖示

## **如果要啟動圖示瀏覽**

- **1. 複製檔案**/usr/dt/examples/types/*language* **/IconBrowse.dt 到您的 /***\$HOME* /.dt/types **資料夾。**
- **2. 開啟「應用程式管理者」並連按兩下「 桌面控制 」應用程式群組的「重新載入動 作」。**
- **3. 重新啟動「檔案管理者」。**

**注意:**最大的預設圖示顯示區是 38x38 像素。因此,如果圖片檔較 38x38 像素為 大,圖片會被剪輯,只顯示左上方的 38x38 像素。 如果要較大的圖示清楚可見, 可加大圖示顯示區(請參閱 第187頁的「如果要變更圖示顯示區大小」)。可是, 較大的顯示區會拖慢開啟資料夾的速度,同時資料夾檢視內的圖示將分隔得更遠。

### **如果要停用圖示瀏覽**

- **1. 移除您的** IconBrowse.dt**個人複製檔案。**
- **2. 開啟「應用程式管理者」並連按兩下 「 桌面控制 」 應用程式群組的「重新載入動 作」。**
- **186** Solaris **一般桌上管理系統環境:使用者指南** ♦ 2000**年**3**月**
- 如果要變更圖示顯示區大小
	- **1. 開啟「終端機」視窗,然後鍵入** dtpad ~/.Xdefaults**。**
	- **2. 顯示檔案時,檔案可能是空的,也可能已寫入文字。無論如何,把下列四行文字增 加入檔案:**

```
Dtfile*smallIconWidth:24
```

```
Dtfile*smallIconHeight:24
```

```
Dtfile*largeIconWidth:38
```
Dtfile\*largeIconHeight:38

**鍵入這四行文字時,以所需的新顯示區大小替代每行行尾的預設數字。**

- **3. 從「檔案」功能表選擇「儲存」。**
- **4. 從「檔案」功能表選擇「關閉」。**

**注意:**變更要在退出桌上管理系統並再登入後才生效。如果要回復預設顯示區大 小,請改回預設大小,或移除加上的四行,然後結束並重新啓動桌上管理系統。

# **抽換式媒體與「檔案管理者」的配合使用**

「檔案管理者」允許您在工作空間使用抽換式媒體,例如磁片和 CD-ROM。如果系統 擁有至少一台磁碟機或 CD-ROM 光碟機,並執行 Solaris CDE 1.1 版或以上的版本, 就可查看磁片或 CD-ROM 的內容。

抽換式媒體裝載在檔案系統的抽換式媒體資料夾。「檔案管理者」允許您查看抽換式 媒體的內容,而不需要知道這些資料夾的位置。

「檔案管理者」只允許磁片或 CD-ROM 視窗的檢視查看抽換式媒體資料夾及其子資 料夾。您不可導航出資料夾 /floppy/*diskette\_name* (當您在查看標籤為 /

**用「檔案管理者」管理檔案 187**

diskette\_name 的磁片時), 或導航出資料夾 /cdrom/cdrom\_name (當您在查看標籤 為 /*cdrom\_name*。

**注意:**「檔案選擇」對話框允許您就所有裝載的 CD-ROM 和磁片以及起始資料夾, 對檔案系統的檔案執行某些工作,例如「開啟」或「另存新檔」。您可以透過「輸入 路徑或資料夾名稱」文字欄位末端的功能表按鈕,選擇起始資料夾或裝載的 CD-ROM 和磁片。

# **檔案和資料夾的拖曳及定位**

從一般資料夾視窗拖曳檔案或資料夾圖示時, 預設的拖曳及定位行為是:

- 把圖示定位到磁片視窗時的複製操作。
- 把圖示定位到資料夾視窗時的移動操作。
- 把圖示定位到「檔案垃圾桶」或「檔案垃圾桶」視窗時的移動操作。 從磁片視窗拖曳檔案或資料夾圖示時,預設的拖曳及定位行為是:
- 把圖示定位到另一個磁片視窗時的複製操作。
- 把圖示定位到資料夾視窗時的複製操作。
- 把圖示定位到「檔垃圾桶」或「檔垃圾桶」視窗時的移動操作。

從 *CD-ROM* 視窗拖曳檔案或資料夾圖示時,預設的拖曳及定位行為是:

- 把圖示定位到磁片視窗時的複製操作。
- 把圖示定位到資料夾視窗時的複製操作。

**注意:**您不能把檔案或資料夾拖曳及定位到 CD-ROM。

# **支援的格式**

CDE 讀取並寫入下列的檔案系統格式:

- DOS 高密度(普遍為執行 Windows 或 DOS 的 PC 所使用)
- NEC-DOS 中密度(有時候為較舊型號的 PC 所使用)
- UNIX (Solaris 版本,由 SPARC 為基礎的工作站上執行的 CDE 所編寫)
- UNIX(IA 版本,如在 IA 型工作站上執行的 CDE 所編寫的)

CDE 支援 SPARC 或 IA 上執行的 「DOS 高密度」和 「NEC-DOS 中密度」格式,但 是該 UNIX 格式會受到下列限制:

- SPARC 型工作站不能讀取或寫入在 IA 系統上格式化為 UNIX 的磁片
- IA 型工作站不能讀取或寫入在 SPARC 系統上格式化為 UNIX 的磁片

**提示:**如果需要在 SPARC 型和 IA 型系統上使用相同的磁片,請使用「DOS 高密 度」格式。

## **抽換式媒體的處理技巧**

本節說明可以使用「檔案管理者」對磁片和 CD-ROM 進行的工作。

## **查看磁片上的檔案和資料夾**

- **1. 把磁片插入磁碟機。**
- **2. 可以從「前方面板」的「檔案」子面板,或從「檔案管理者」的「檔案」功能表, 選取「開啟磁片」。 如果磁片經已製作格式,並可由系統讀取(請參閱**第188頁的「支援的格式」**), 「檔案管理者」會顯示包含磁片內容的檢視。如果磁片尚未製作格式,或無法讀 取,「檔案管理者」會顯示「製作磁片格式」對話框。**

**注意:**如果您的系統有一台以上的磁碟機,從「檔案」功能表選擇「開啟磁片」 時,「檔案管理者」會為每一個插入的可讀取磁片開啓一個視窗。

## **如果要查看 CD-ROM 上的檔案和資料夾**

♦ **把 CD-ROM 插入 CD-ROM 光碟機。**

「檔案管理者」會顯示包含 CD-ROM 內容的視窗。

如果關閉了 CD-ROM 的「檔案管理者」視窗,可以從「檔案管理者」的「檔案」功能 表,或從「前方面板」的「資料夾」子面板,選擇「開啟 CD-ROM」重新將其開啟。

**用「檔案管理者」管理檔案 189**

### **如果要製作磁片格式**

- **1. 從磁片「檔案管理者」視窗的「檔案」功能表選擇「製作磁片格式」。 「製作磁片格式」對話框顯示。**
- **2. 選取製作磁片格式選項(請參閱** 第188頁的「支援的格式」**)。**
- **3. 按一下「製作格式」或按 Return 鍵。**
- **4. (選擇性的)如果要改變磁片的名稱,請在「磁片名稱」文字欄位鍵入新名稱,然 後按 Return 鍵。**

### **磁片重新命名**

- **1. 從磁片「檔案管理者」視窗的「檔案」功能表選擇「重新命名磁片」。 「重新命名磁片」對話框顯示。**
- **2. 在「磁片名稱」文字欄位鍵入新名稱。**
- **3. 按一下「重新命名」或按 Return 鍵。**

## **如果要退出磁片或 CD-ROM**

- **1. 從「檔案管理者」視窗的「檔案」功能表選擇「退出」。**
- **2. 從磁碟機抽出磁片或 CD-ROM 。**

#### **如果要把檔案或資料夾複製到磁片**

- **1. 選取要複製檔案或資料夾的圖示。**
- **2. 從「選取」功能表選擇「複製到」。 「複製物件」對話框顯示。**
- **3. 在「目標資料夾」文字欄位鍵入完整的路徑名稱。 使用**/floppy **為目錄名稱。例如,若要把檔案** report **複製到名為** john **的磁片 上,須鍵入** /floppy/john**。**
- **190** Solaris **一般桌上管理系統環境:使用者指南** ♦ 2000**年**3**月**
- **4. 在「副本名稱」文字欄位鍵入檔案或資料夾名稱。 上例中,須鍵入** report**。**
- **5. 按一下「確定」或按 Return 鍵。**

**注意:**您不能把檔案或資料夾複製到 CD-ROM。

#### **把檔案或資料夾移到磁片**

- **1. 選取要的移動檔案或資料夾圖示。**
- **2. 從「選取」功能表選擇「移動到」。 「移動物件」對話框顯示。**
- **3. 在「目標資料夾」文字欄位鍵入完整的路徑名稱。 使用** /floppy **為目錄名稱。例如,若要把檔案** report **移到名為** john **的磁片 上,須鍵入** /floppy/john**。**
- **4. 按一下「確定」或按 Return 鍵。**

**注意:**您不能把檔案或資料夾移到 CD-ROM。

### **如果要從磁片移除檔案或資料夾**

- 從檔案或資料夾圖示的即現式功能表(於按 Shift+F10 或滑鼠按鈕 3 時顯示)選擇 「放入垃圾桶」指令。
- 或者,選取檔案或資料夾的圖示,然後從「選取」功能表選擇「放入垃圾桶」。
- 或者,拖曳檔案或資料夾的圖示,然後定位圖示於「前方面板」的「檔案垃圾桶」 控制。
- 或者,拖曳檔案或資料夾的圖示到開啓的「檔案垃圾桶」視窗。

## **如果要在磁片上建立檔案和資料夾**

**1. 從「檔案」功能表選擇「開新檔案」或「開新檔案夾」。**

**用「檔案管理者」管理檔案 191**

- **2. 在「開新檔案」對話框的「新檔案名稱」欄位或「開新檔案夾」對話框的「新檔案 夾名稱」欄位鍵入名稱。**
- **3. 按一下「確定」或按 Return 鍵。** 如果要關閉「開新檔案」或「開新檔案夾」對話框,而不建立新檔案或檔案夾,請 **按一下「取消」或按** Escape**。**

**注意:**您不能在 CD-ROM 上建立檔案或檔案夾。

**<sup>第</sup> 6 <sup>章</sup>**

# **「應用程式管理者」的使用方法**

「應用程式管理者」是系統上可用應用程式和其它工具的容器。(關於「應用程式管 理者」、「前方面板」和「工作空間」功能表之間的關係,請參閱 第47頁的「執行應 用程式」 。)

本章說明如何使用「應用程式管理者」並作出自訂設定。自訂設定通常由系統管理者 負責。

- 開啟「應用程式管理者」
- 「應用程式管理者」視窗
- 執行應用程式
- 設定應用程式

# **如果要開啟「應用程式管理者」**

**1. 按一下「前方面板」上「文字備忘錄」控制上方的標籤,來開啟「應用程式」子面 板。**

**193**

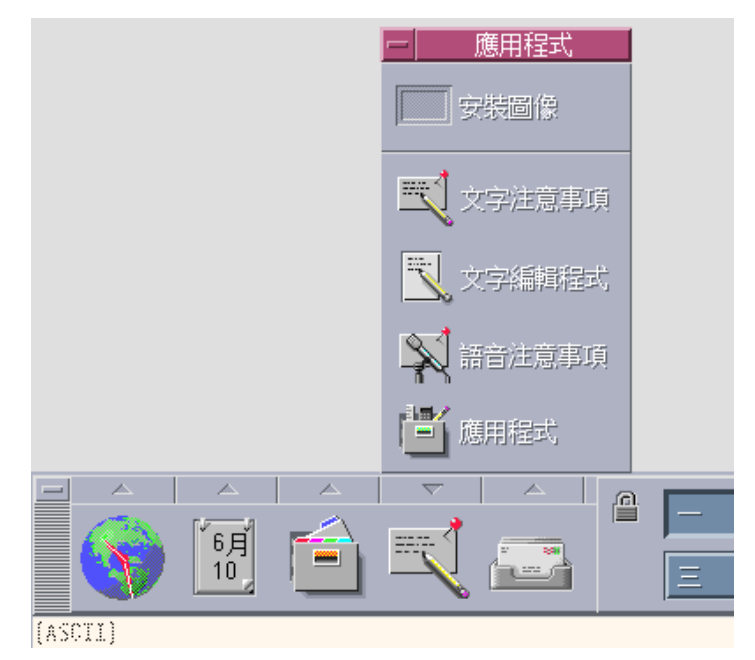

圖 6–1 「應用程式管理者」控制

**2. 按一下「應用程式」。**

**「應用程式管理者」主視窗會顯示。**

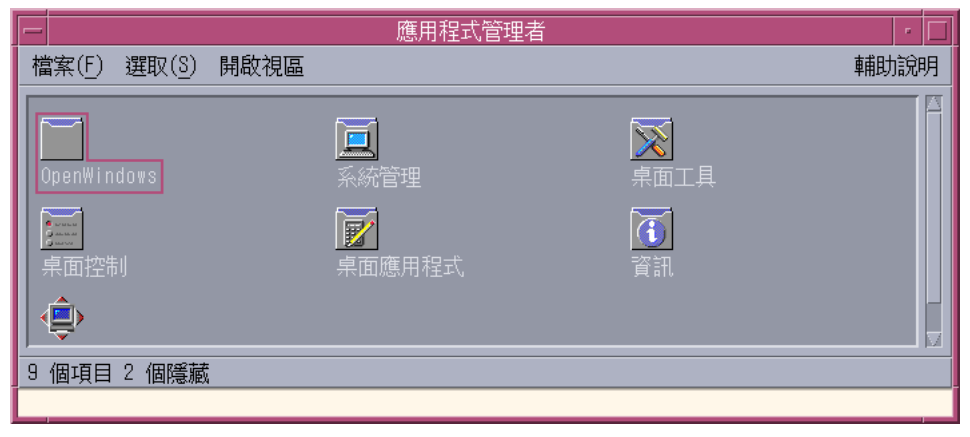

圖 6–2 「應用程式管理者」中的「個人應用程式群組」

# **「應用程式管理者」視窗**

「應用程式管理者」視窗是檔案系統內「應用程式管理者」的一個特殊「檔案管理 者」檢視。其外觀和行為與「檔案管理者」視窗類似,只是每次登入時被衍生,而且 不能直接複製新應用程式和檔案。

主視窗包含一組應用程式群組,或包含用以啓動各應用程式圖示的資料夾。某些應用 程式群組包含其它有用的應用程式檔案,例如資料檔範例、樣板和''讀我''檔案。 這些 應用程式群組可能放置在系統上,或在網路的其它系統上。 用以啓動應用程式的圖示 稱為「動作圖示」或「應用程式圖示」。

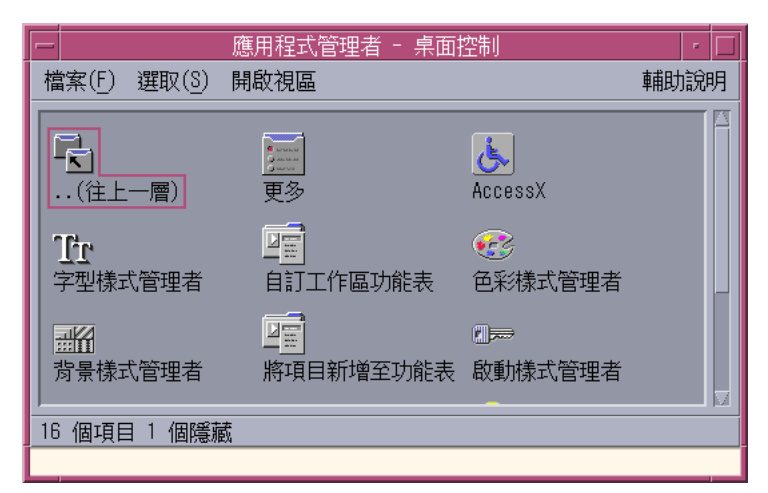

圖 6-3 Desktop\_Apps「應用程式群組」內的「動作(應用程式)圖示」

「應用程式管理者」內的應用程式群組屬內建或由系統管理者註冊。CDE 提供下表內 的內建應用程式群組。

**表格6–1** 「應用程式管理者」內的應用程式群組

| 應用程式群組 | 說明                                                     |
|--------|--------------------------------------------------------|
| 桌面應用程式 | 涌常可在桌上管理系統環境內找到的應用程式和附件(例<br>如,「計算機」、「檔案管理者」和「文字編輯程式」) |
| 桌面控制   | 涌常用於桌上管理系統設定和自訂設定的應用程式(例如,<br>「自訂工作空間管理者」和「同復前方面板」)    |
| 桌面工具   | 檔案處理工具,涌常為明白動作和檔案類型的使用者所使用                             |

**「應用程式管理者」的使用方法 195**

**表格6–1** 「應用程式管理者」內的應用程式群組 *(*續上*)*

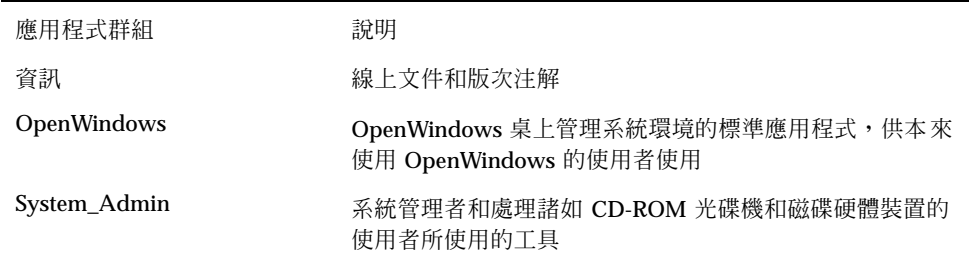

# **功能表與指令**

由於「應用程式管理者」與「檔案管理者」視窗關係密切,「應用程式管理者」使用 大部分相同的功能表、指令和其它功能。

關於使用「檔案管理者」功能表和對話框的進一步資訊,請參閱第5章。

# **執行應用程式**

- **1. 開啟「應用程式管理者」。**
- **2. 連按兩下應用程式群組的圖示以顯示其內容。**
- **3. 連按兩下應用程式的動作圖示。**

| $=$                  | 應用程式管理者 - Desktop_Apps |                         |                            |                     |                                | 口<br>k.             |
|----------------------|------------------------|-------------------------|----------------------------|---------------------|--------------------------------|---------------------|
| 檔案(F)<br>選取(S) 視區(V) |                        |                         |                            |                     | 輔助說明                           |                     |
| Ê,<br>全球資訊網瀏覽器<br>X  | ÷,<br>列印管理者<br>圛       | $\overline{O}$<br>位址管理者 |                            |                     |                                |                     |
| 建立動作                 | 計算器                    | 凰<br><b>SHARE</b>       |                            |                     |                                |                     |
| 處理元管理者               | $\blacksquare$<br>電子郵件 | 小同性                     | 計算機<br>ø,<br>輔助說明<br>選項    |                     |                                |                     |
| $\mathbf{r}$         | $\bar{\bullet}$        | E                       | đ                          |                     |                                |                     |
| 輔助說明查看器              | 影像查看器                  | 線上                      | 十進位 =<br>固定式=<br>度 =<br>L. |                     |                                |                     |
| T<br>應用程式建立程式        | 檔案垃圾桶                  | 슼<br>檔案                 | 整數                         | 函數<br>小數            | 常數<br>絕對值                      | 按鍵<br>指數            |
| 24 個項目 2 個隱藏         |                        |                         | 精確度<br>倒數<br>yAx           | 儲存<br>雙曲線<br>x!     | 喚回<br>$e^{\Lambda}\chi$<br>Cos | 交換<br>$10^x$<br>Sin |
|                      |                        |                         | Tan                        | Ln                  | Log                            | 副數                  |
|                      |                        |                         | 1/x                        | $x^2$               | 平方根<br>倒回一格                    | X<br>清除             |
|                      |                        |                         | D                          | £                   | F                              | $+/-$               |
|                      |                        |                         | Â                          | 8<br>8              | c<br>9                         | Χ                   |
|                      |                        |                         | 4                          | 5<br>$\overline{c}$ | 6<br>3                         | ۰<br>Ŧ              |
|                      |                        |                         | o                          | н                   | Ξ                              | 結束                  |

圖 6–4 從「應用程式管理者」開啟「應用程式視窗」

# **設定應用程式**

您可將應用程式放置到「前方面板」或桌上管理系統上。 也可以在「應用程式管理 者」內建立自己的應用程式群組。

- 如果要將應用程式圖示放入「前方面板」
	- **1. 在「應用程式管理者」內顯示應用程式圖示。**
	- **2. 顯示要增加應用程式的子面板。**
	- **3. 將動作圖示從「應用程式管理者」拖曳到子面板的「安裝圖示」控制。**

#### **「應用程式管理者」的使用方法 197**

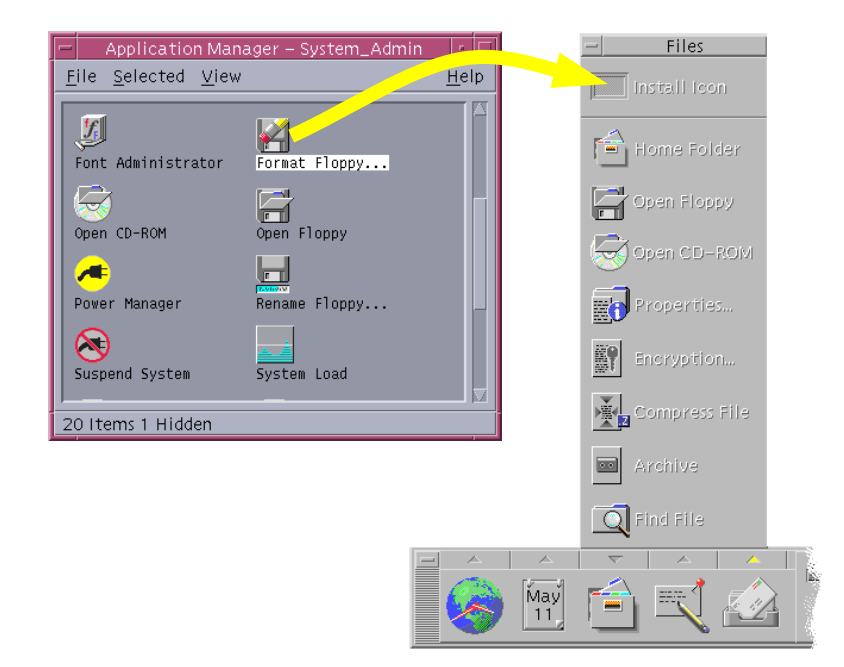

圖 6–5 安裝「應用程式(動作圖示)」到「前方面板」

# ▼ 將應用程式圖示放入工作空間背景

這個程序會把應用程式圖示從「應用程式管理者」複製到工作空間(背景定位)。這 樣即使沒有開啓「應用程式管理者」視窗,也能使用圖示

- **1. 開啟包含要增加應用程式的應用程式群組。**
- **2. 將應用程式從「應用程式管理者」拖曳到工作空間背景定位。**

# ▼ 建立個人應用程式群組

個人應用程式群組是可供您變更的應用程式群組,因為您對群組擁有寫入權。

- **1. 從主要資料夾,變更到** .dt/appmanager **子資料夾。**
- **2. 建立一個新資料夾,並予以命名。 這個資料夾的名稱將成為新應用程式群組的名稱。**
- **198** Solaris **一般桌上管理系統環境:使用者指南** ♦ 2000**年**3**月**
- **3. 連按兩下桌面控制應用程式群組內的「重新載入應用程式」。 新的應用程式群組將在「應用程式管理者」頂層註冊。**
- 如果要將應用程式增加入個人應用程式群組
	- 從其它應用程式群組複製圖示到個人應用程式群組。

例如,您可從 Desktop\_Tools 應用程式群組複製(透過拖曳)「計算機」圖示到新 的個人應用程式群組。

■ 對應用程式建立動作,然後把應用程式(動作)圖示放置在個人應用程式群組內。

▼ 如果要更新「應用程式管理者」

「應用程式管理者」的內容於每次登入時建立。每次建立時,均對系統和網路上的某 些位置搜尋應用程式。

如果系統管理者於階段作業期間把應用程式加到系統或應用程式伺服器上,若要新應 用程式即時註冊,您必須更新「應用程式管理者」。

有兩個途徑可以更新「應用程式管理者」:

- 開啓 Desktop\_Controls 應用程式群組並連按兩下「重新載入應用程式」。
- 或者,登出,再登入。

# **「應用程式管理者」進階觀念**

本節說明多項「應用程式管理者」的進階觀念:

- 檔案名稱和圖示標籤之間的關係
- 「應用程式管理者」的資料夾位置
- 個人動作和資料類型的建立
- 從何處取得更多關於自訂「應用程式管理者」的資訊

**「應用程式管理者」的使用方法 199**

# **「應用程式管理者」內的檔案名稱**

「應用程式管理者」內應用程式圖示下面所顯示的名稱,與「檔案管理者」顯示的一 般檔案不同,是動作圖示的標籤,而不是動作檔案的名稱。您通常不需要知道動作檔 案的名稱。

可是,在某些情形下,您可能會看見檔案的名稱。例如,當您使用「複製檔案」對話 框複製圖示時。在這種情況之下,請選取檔案並從「選取」功能表選擇「複製到」, 「複製到」對話框就會顯示檔案的名稱。

## **「應用程式管理者」的資料夾位置**

「應用程式管理者」的行為與「檔案管理者」相似,因為「應用程式管理者」是系統 上用以收集註冊應用程式的特殊資料夾的「檔案管理者」檢視。通常,您並不需要知 道這個特殊資料夾的位置。可是,如果嘗試疑難排解,這個特殊資料夾的位置可能會 有用。

登入「管理者」會於每次登入時建立「應用程式管理者」資料夾。資料夾的位置是: /var/dt/appconfig/appmanager/*special\_folder\_name*

其中的 *special\_folder\_name* 是由系統指定給您的系統和登入名稱的獨特名稱。

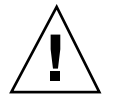

**小心:**切勿嘗試從指令行直接修改 *special\_folder\_name* 資料夾。

## **建立個人動作及資料類型**

桌上管理系統提供一種工具,協助建立圖示以執行程序檔、應用程式和其它指令。如 果個人應用程式未經系統管理者配置,也可使用這種工具。

例如,假定您通常在終端機模擬器視窗鍵入指令來啟動喜歡的試算表應用程式:

FavoriteSpreadSheet -file *data\_file*

您可建立圖示執行這個指令,就不需繼續以人工的方式鍵入。如果要這樣做,您必須建 立稱為 動作的特殊桌上管理系統 "巨集"。也可為每一個 *data\_file* 建立一個質料類型。

桌上管理系統提供一種稱為「建立動作」的工具,方便建立動作和資料類型。如果要 開啓「建立動作」視窗,請連按兩下桌面應用程式群組的「建立動作」圖示。

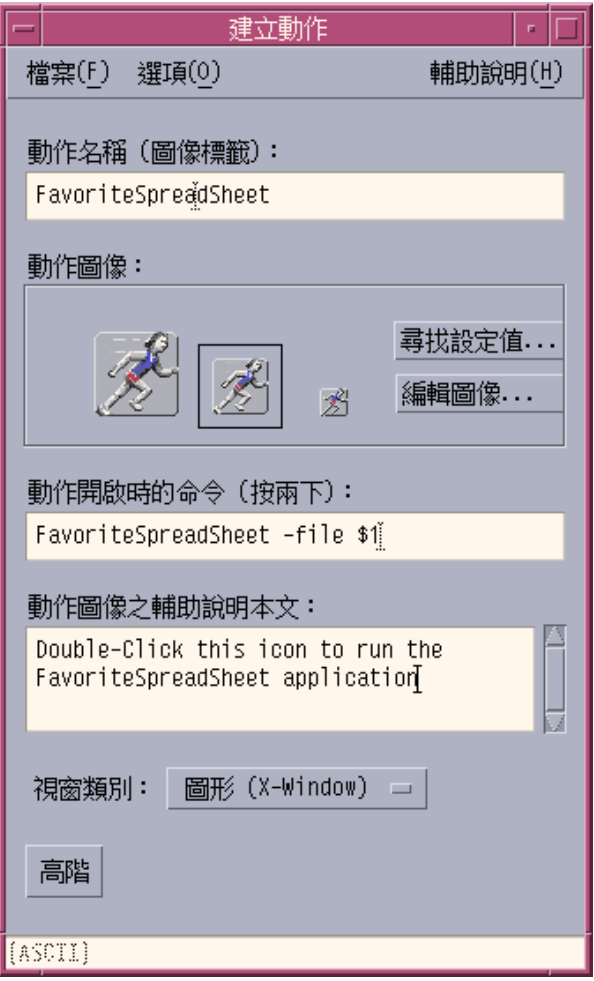

圖 6–6 「建立動作」視窗

如果要參閱使用這個視窗的線上指示:

- **1. 從「建立動作」視窗的「輔助說明」功能表選擇「工作」。**
- **2. 按一下超連結「以建立動作來建立動作」。**

**建立動作:**

- 為應用程式建立動作。
- 將動作圖示放置在主要資料夾。

**您可移動或複製圖示到其它位置,例如,至您所建立的個人應用程式群組。**

**「應用程式管理者」的使用方法 201**

# **註冊應用程式**

應用程式於「應用程式管理者」內註冊後,就有自己的應用程式群組。這個應用程式 群組可供系統上所有的使用者使用。

應用程式的註冊是項進階工作,因為您必需為 root 使用者才能使用。如需指示,請參 閱進階使用者和系統管理者指南(*Advanced User's and System Administrator's Guide*)。

**<sup>第</sup> 7 <sup>章</sup>**

# **自訂環境**

「外型式樣管理者」可用於自訂桌上管理系統的外觀。

- 第204頁的「自訂螢幕外觀」
- 第213頁的「自訂系統行為」
- 第219頁的「自訂啓動與登出」

**注意:**按預設值,除非把自訂儲存為主階段作業,否則自訂只會影響目前的階段作 業。請參閱 第220頁的「如果要設定起始 Sessionkayak」。

# **「外型式樣管理者」簡介**

啟動「外型式樣管理者」:

♦ **按一下「前方面板」上的「桌上管理系統樣式」控制。**

 $\begin{picture}(120,140)(-20,140)(-20,140)(-20,140)(-20,140)(-20,140)(-20,140)(-20,140)(-20,140)(-20,140)(-20,140)(-20,140)(-20,140)(-20,140)(-20,140)(-20,140)(-20,140)(-20,140)(-20,140)(-20,140)(-20,140)(-20,140)(-20,140)(-20,140)(-20,140)(-20,140)(-20,140$ 

圖 7–1 「前方面板」上的「桌上管理系統樣式」控制 「外型式樣管理者」控制及其所控制的項目如下:

顏色 - 工作空間的色彩和調色板

字型 - 應用程式字型大小和字型群組

背景定位 - 工作空間背景定位型樣

鍵盤 - 按鍵力量和字元重複能力

- 滑鼠 滑鼠的按鈕設定值、連按兩下的速度、游標加速和游標移動臨界值
- 嗶聲 鳴叫器的音量、音調和持續時間

螢幕 - 螢幕待多少分鐘才停歇,以及當時螢幕是否覆蓋和鎖定

視窗 - 視窗如何變為有效,視窗接收到焦點時是否會啓動,以及各視窗圖示放置的位置

啟動 - 階段作業如何開始和結束

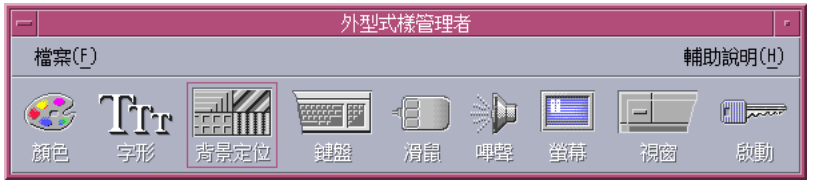

圖 7–2 外型式樣管理者的控制

# **自訂螢幕外觀**

您可對螢幕外觀作出以下的變更:

- 調色盤
- 工作空間背景定位
- 字型大小和字型群組

# **調色盤與色彩閃爍**

您可透過調色盤設定工作空間的色彩。調色盤的色彩數目取決於顯示器的類型和「顏 色數目」的選擇。

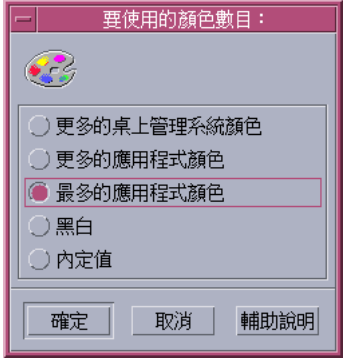

#### 圖 7–3 「顏色數目」對話框

執行某些應用程式可能導致稱為「色彩閃爍」 或 「色彩對照表閃爍」的現象,即應用 程式呈現不正確的色彩,但是桌上管理系統其它部分正常;當應用程式取得焦點時會 顯示正確的色彩,但是桌上管理系統其它部分的色彩卻不正確。 色彩閃爍通常發生於 下列其中一種情況下。

- 工作站不使用 24 位元圖形卡
- 執行使用本身色彩對照表的應用程式(因此對框架緩衝器構成負擔)

這是因為 XWindows 對不使用預設色彩對照表的應用程式所存在的基本限制。雖然不 能使用超過顯示器容許的色彩數目,卻可在「使用色彩數」對話框內選擇使用較少數值 的色彩,或退出其它圖形密集的應用程式,從而減少桌上管理系統使用的色彩數目。

譬如,如果顯示器屬高彩度,並已選擇「更多的桌上管理系統顏色」,但要執行諸如 電腦輔助設計 (CAD) 程式的色彩密集應用程式,應選擇「更多的應用程式顏色」或 「最多的應用程式顏色」,從而減少桌上管理系統使用的顏色數目。 其餘色彩可供電 腦輔助設計程式使用。

## **消除色彩閃爍**

如果關閉其它圖形密集的應用程式後,應用程式仍然出現色彩閃爍,下列程序可能有 助解決問題。

- **1. 開啟「外型式樣管理者」。**
- **2. 按一下「顏色」。**

**「顏色」對話框顯示。**

**3. 按一下「顏色數目」。 「要使用的顏色數目」對話框(請參閱** 圖 7–3**)顯示。**

**自訂環境 205**

- **4. 選取「最多的應用程式顏色」,然後按「確定」。**
- **5. 請按一下「桌上背景」,然後選取一個簡單的工作空間背景,像是淺灰色。**
- **6. 有關將這個階段作業轉為主階段作業的程序,請見**第220頁的「如果要設定起始 Sessionkayak」**。**
- **7. 結束「外型式樣管理者」,然後登出 CDE。**
- **8. 登入 CDE,然後重新開啟先前出現色彩閃爍的應用程式。 如果應用程式不再出現色彩閃爍,請記下目前「外型式樣管理者」的設定值。如果 應用程式仍然出現色彩閃爍,應用程式可能指定安裝一清單的色彩對照表,但** CDE **只安裝清單中的第一個色彩對照表,所以需要依隨下列步驟翻查色彩對照表。**
- **9. 使用下列特殊鍵盤按鍵翻查色彩對照表。**

Control-L2(或 Control-Again) 向前翻查色彩對照表 Control-L4(或 Control-Undo) 向後翻查色彩對照表

**透過翻查色彩對照表,最後可能會安裝正確的色彩對照表,而不致影響桌上管理系 統的其它視窗。如果色彩閃爍持續,應請系統管理者對** SunSolveSM**尋求進一步的 資訊。**

#### **執行 OpenWindows 應用程式**

啟動時,dtsession 會設定 \*foreground、\*background 和其它 OpenWindows 的整體色彩資源,使 OpenWindows 應用程式所採用的色彩計畫與 CDE 應用程式的 相同。您仍可透過設定特定的應用程式資源,或變更「外型式樣管理者」的調色板, 然後重新啓動有關 OpenWindows 應用程式,從而控制應用程式的外觀。

### **色彩按鈕**

顯示器的類型和「顏色數目」選擇,決定調色板色彩按鈕的數目。「顏色」對話框內 可以有兩個、四個或八個色彩按鈕。調色板不同的色彩按鈕控制螢幕不同部分所使用 的色彩。

如果有八個色彩按鈕的話,其用途如下(按鈕編號從左至右,上至下):

- 1. 有效的視窗框格
- 2. 非有效的視窗框格
- 3. 工作空間 ㄧ 與往後每四個工作空間(工作空間 五、工作空間 九、...) 的切換
- 4. 文字和清單區
- 5. 主視窗背景,以及工作空間 二 與往後每四個工作空間(工作空間 八、工作空間 十 二、...) 的切換
- 6. 對話框背景和功能表列,以及工作空間 三 與往後每四個工作空間(工作空間 七、 工作空間 十ㄧ、...) 的切換
- 7. 工作空間 四 與往後每四個工作空間(工作空間 六、工作空間 十、...) 的切換
- 8. 前方面板背景

如果有四個色彩按鈕的話,其用途如下(按鈕編號從左至右):

- 1. 有效的視窗框格
- 2. 視窗部分:
	- a. 非有效的視窗框格
	- b. 主視窗背景、對話框背景和功能表列
	- c. 前方面板背景
- 3. 工作空間切換和背景
- 4. 文字和清單區

如果有兩個色彩按鈕的話,其用途如下(按鈕編號從左至右):

- 1. 有效的視窗框格
- 2. 其餘部分

## **選取調色板**

- **1. 按一下「外型式樣管理者」的「顏色」控制。**
- **2. 從「調色盤」清單選擇調色盤。**

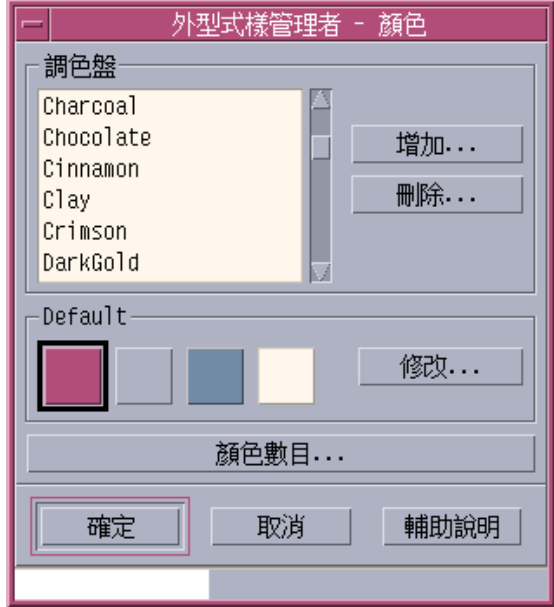

**3. 按一下「確定」。**

**工作空間的色彩來自預先定義的調色盤。「顏色」對話框列出系統本來的調色盤, 以及增加的調色盤。**

# **修改現存調色板**

- **1. 按一下「外型式樣管理者」的「顏色」控制。**
- **2. 從「顏色」對話框選擇調色板。**
- **3. 連按兩下一個色彩按鈕以開啟「修改色彩」對話框,或 按一個色彩按鈕,然後按 「修改」。**
- **4. 移動相關的調整器,從而調整紅、藍、綠比例、亮度或色度的設定值。 新舊色彩樣本將顯示在「修改色彩」對話框的左上角。**
- **5. 在「修改色彩」對話框內按一下「確定」。**
- **6. 重覆步驟2-4以修改其它色彩按鈕。**
- **208** Solaris **一般桌上管理系統環境:使用者指南** ♦ 2000**年**3**月**

**7. 在「顏色」對話框內按一下「確定」。**

# **從工作空間擷取色彩**

- **1. 按一下「外型式樣管理者」的「顏色」控制。**
- **2. 從「顏色」對話框選擇調色板。**
- **3. 連按兩下一個色彩按鈕以開啟「修改色彩」對話框,或按一個色彩按鈕,然後按一 下「修改」。**
- **4. 按一下「擷取色彩」以顯示擷取游標。**
- **5. 把游標移到螢幕上要擷取的色彩上。**
- **6. 按一下,將該色彩變成新色彩。**

**注意:**這樣會造成桌上管理系統多使用一種色彩,因此應用程式會減少一種可以使 用的色彩。

## **建立自訂調色盤**

您可複製和修改現存的調色盤,從而建立自己的調色盤。

- **1. 按一下「外型式樣管理者」的「顏色」控制。**
- **2. 從「顏色」對話框選擇「增加」。**
- **3. 鍵入新調色盤的名稱,並在「增加調色盤」對話框內按一下「確定」。**
- **4. 修改調色盤。**
- **5. 在「顏色」對話框內按一下「確定」。 增加調色盤就是以唯一的名稱複製目前選取的調色盤,然後修改複製的調色盤,建 立自訂調色盤。原本的調色盤並沒有變更。**

**自訂環境 209**

### **刪除調色盤**

- **1. 按一下「外型式樣管理者」的「顏色」控制。**
- **2. 從「調色盤」清單選擇調色盤。**
- **3. 按一下「刪除」。**
- **4. 在「刪除調色盤」對話框內按一下「確定」。 刪除調色盤時,「外型式樣管理者」給調色盤名稱加上** ~ **字首,並把副本儲存在** *HomeDirectory* /.dt/palettes **的目錄內。**

### **回復已刪除的調色盤**

- 1. 開啓「檔案管理者」檢視,顯示 *HomeDirectory* / .dt/palettes。
- **2. 如果是系統本來的調色盤,刪除檔案 ~***palette\_name* .dp**。 如果是使用者增加的調色盤,把已刪除的調色盤名稱由** ~*palette\_name* .dp**改為** *palette\_name* .dp**。**
- **3. 重新啟動「外型式樣管理者」(關閉,然後重新開啟)。**

# **變更桌上管理系統使用的色彩數目**

- **1. 按一下「外型式樣管理者」的「顏色」控制。**
- **2. 按「顏色」對話框內的「顏色數目」。**
- **3. 選擇選項以設定桌上管理系統欲使用的顏色數目。 請參閱** 第204頁的「調色盤與色彩閃爍」**。**
- **4. 按一下「確定」。 您必需先登出,再登入,變更才能生效。**

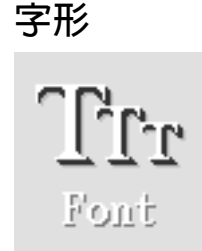

在「外型式樣管理者」內所選取的字形大小和字形群組,可用於標頭、功能表列、視 窗標籤和文字。新的字形大小和字形群組,於應用程式啓動時使用。現存視窗不受變 更影響。

### **選擇字形大小**

- **1. 按一下「外型式樣管理者」的「字形」控制。**
- **2. 從「大小」選擇字形大小。**
- **3. 按一下「確定」使新啟動應用程式使用所選取的字體,或按一下「取消」以取消操 作。**

### **選取字形群組**

- **1. 按一下「外型式樣管理者」的「字形」控制。**
- **2. 從「字形群組」選取字形群組。**
- **3. 查看「預覽」視窗,「預覽」視窗的標籤和文字會顯示新字體。**
- **4. 按一下「確定」使新啟動應用程式使用所選取的字體,或按一下「取消」以取消操 作。**

#### **增加字形群組**

- **1. 按一下「外型式樣管理者」的「字形」控制。**
- **2. 從「字形」對話框選擇「增加」。**

**自訂環境 211**

- **3. 從「系統」捲動清單選擇一個字形群組,然後從「使用者」捲動清單選擇一個字形 群組。**
- **4. 按一下「確定」以開啟「字形群組名稱」對話框。**
- **5. 在「字形群組名稱」對話框的「新字形群組名稱」欄位輸入新字形群組的名稱。 只要不留空白,可任意輸入任何名稱。**
- **6. 按一下「確定」把新字形群組增加到「字形」對話框捲動清單。**

#### **刪除字形群組**

- **1. 按一下「外型式樣管理者」的「字形」控制。**
- **2. 從「字形」對話框的「字形群組」捲動清單選擇字形群組。**
- **3. 按一下「刪除」按鈕。 「刪除字形群組」對話框會顯示。**
- **4. 按一下「確定」從「字形群組」捲動清單移除所選取的字形群組。**

### **查看字形屬性**

- **1. 按一下「外型式樣管理者」的「字形」控制。**
- **2. 按一下「屬性」按鈕。**

**「字形屬性」對話框顯示,提供所選取字形大小和群組名稱與位置的資料。資訊的 內容視從對話框上端的連結框所選取的別名種類(系統、使用者、使用者粗體)和 字集而定。**

**3. 按一下「關閉」以消除「字形屬性」對話框。**

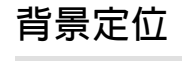

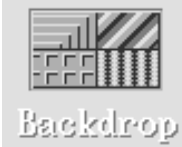

您可為每一個工作空間(視窗下面的螢幕部分)選擇背景定位型樣。每一個工作空間 都擁有獨特的背景定位,不但增添姿采,而且有助迅速識別所在的工作空間。

# **選取背景定位**

- **1. 切換到要設定背景定位的工作空間。**
- **2. 按一下「外型式樣管理者」的「背景定位」控制。**
- **3. 選擇背景定位。**
- **4. 按一下「應用」。**

# **自訂系統行為**

您可調整以下的系統裝置設定值:

- 按鍵力量和字元重複
- 滑鼠的按鈕設定值、連按兩下的速度、游標加速和游標移動臨界值
- 嗶聲的音量、音調和持續時間
- 螢幕於不使用時停歇
- 視窗的焦點、移動和圖示行為

#### 變更鍵盤行為 v

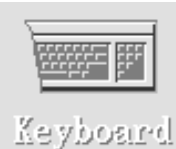

- **1. 按一下「外型式樣管理者」的「鍵盤」控制。**
- **2. 選擇設定值:**
	- 自動重複:設定字元於按下按鍵時重複
	- 按鍵力量:決定按鍵的音量 (0% 為關閉)
- **3. 如果要儲存變更,請按一下「確定」。 如果要回復預設值,請按一下「預設值」。**

# 變更滑鼠行為

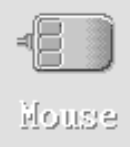

- **1. 按一下「外型式樣管理者」的「滑鼠」控制。**
- **2. 選擇設定值:**
	- 左右手設定:對調滑鼠按鈕 1 和滑鼠按鈕 3。
	- 滑鼠按鈕 2:決定是否使用中間滑鼠按鈕來延展選擇(調整)或拖曳及定位物件 (傳輸)。如果選擇「調整」,傳輸動作(拖曳)將需使用滑鼠按鈕 1。
	- 連按兩下:決定連按兩下按鍵間的最長時距。(連按兩下圖中滑鼠測試速 度。)新的連按兩下速度於下次登入時才生效。
	- 加速:設定滑鼠游標在顯示器上移動的速度。
	- 臨界値:游標加速移動前,以像素計算慢速移動的距離。
- **3. 如果要儲存變更,請按一下「確定」。 如果要回復預設值,請按一下「預設值」。**

**注意:**您也可為滑鼠設定邊緣「移動臨界值」(滑鼠游標接近非選取物件的最短距 離)。請參閱 dtwm 線上援助頁。

▼ 變更嗶聲設定値

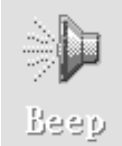

**1. 按一下「外型式樣管理者」的「嗶聲」控制。**

#### **2. 選擇設定值:**

- 音量:決定嗶聲的音量(0% 為關閉)
- 音調: 決定嗶聲的音調, 從 82 至 9000 Hz
- 期間:決定嗶聲的長短
- **3. 如果要儲存變更,請按一下「確定」。 如果要回復預設值,請按一下「預設值」。**

# **沒有鎖定延伸的螢幕**

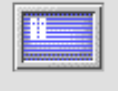

Screen

您可以自訂螢幕省電裝置或「前方面板」鎖定,或回復預設值。如果系統支援超時鎖 定,請參閱 。

如果使用色彩顯示器,螢幕上鮮艷的色彩可能會損害顯像管。設定螢幕停歇或覆蓋, 可防止這種情形出現。

## **電源管理**

如果選擇空白背景螢幕,同時硬體能夠關閉電源,如此可節省能源。

要在使用 Solaris CDE 時取消電源管理,請把「外型式樣管理者」的螢幕保護程式的 預設空白螢幕變更為螢幕型樣,或在終端機模擬器視窗內執行下列指令:

**自訂環境 215**

xset s noblank

# **如果要變更螢幕省電裝置的設定值**

- **1. 按一下「外型式樣管理者」的「螢幕」控制。**
- **2. 選擇設定值:**
	- 螢幕省電裝置:即時開啓(開)或關閉(關)螢幕省電裝置,甚至在按「確 定」之前亦可做此動作。「螢幕省電裝置」啟動後,「啟動螢幕省電裝置」調 整器會變成有效。
	- 啓動螢幕省電裝置: 指定螢幕在最後一次游標移動或按鍵後等待多少分鐘才停 歇。變更數值後,新數值會即時生效,甚至在按「確定」之前亦會即時生效。
- **3. 如果要儲存變更,請按一下「確定」。 如果要回復預設值,請按一下「預設值」。**

### **如果要變更前方面板鎖定設定值**

- **1. 按一下「外型式樣管理者」的「螢幕」控制。**
- **2. 選擇設定值:**
	- 使用「背景」作為鎖定:啓動鎖定背景。
	- 透明鎖定:鎖定螢幕時不使用背景。
	- 背景清單:以多選清單顯示可用的背景。要選取或取消選取背景,按一下清單 項目。最後選取的背景會顯示在清單右邊。
	- 每個背景的時間:指定儲存螢幕時,每個選取的背景要執行多少分鐘後,才啓 動下一個。背景會依照出現於清單上的次序循環執行。如果設定為 0(零),只 會使用最後一個背景(也就是目前顯示於預覽區的背景)。
- **3. 如果要儲存變更,請按一下「確定」。 如果要回復預設值,請按一下「預設值」。**

## **有鎖定延伸的螢幕**

您可自訂螢幕保護程式或螢幕鎖定,或回復預設值。。。

如果使用彩色顯示器,螢幕上鮮艷的色彩可能會損害圖示管。設定螢幕停歇或覆蓋, 可防止這種情形出現。
### **電源管理**

如果選擇空白背景螢幕,同時硬體能夠關閉電源,如此可節省能源。

要在使用 Solaris CDE 時取消電源管理,請把「外型式樣管理者」的螢幕保護程式的 預設空白螢幕變更為螢幕型樣,或在終端機模擬器視窗內執行下列指令:

xset s noblank

### **如果要變更螢幕保護程式的設定值**

- **1. 按一下「外型式樣管理者」的「螢幕」控制。**
- **2. 選擇設定值:**
	- 螢幕保護程式:即時開啓(開)或關閉(關)螢幕保護程式,甚至在按「確 定」之前亦可如此做。「螢幕保護程式」啟動後,「啟動保護程式」調整器會 變成有效。
	- 螢幕保護程式清單:以多選清單顯示可用的螢幕保護程式。要選取或取消選取螢 幕保護程式,請按一下清單項目。最後選取的螢幕保護程式會顯示在清單右邊。
	- 啓動保護程式:指定螢幕保護程式在最後一次游標移動或按鍵後要等待多少分 鐘才啓動。變更數值後,新數值會即時生效,甚至在按「確定」之前亦會即時 生效。
	- 每個保護程式的時間:指定每個選取的保護程式執行多少分鐘後,才啓動下一 個。
- **3. 如果要儲存變更,請按一下「確定」。 如果要回復預設值,請按一下「預設值」。**

#### **如果要變更螢幕鎖定設定值**

如果螢幕保護程式和螢幕鎖定均啓動(開),而「啓動鎖定」値較「啓動保護程式」 值為小,當螢幕鎖定逾時,將以目前選取的螢幕保護程式替代螢幕內容。如果「啓動 鎖定」值較「啓動螢幕」値為大,自動螢幕鎖定只會繼續進行目前的螢幕保護程式。

如果取消(關)螢幕保護程式,而啟動(開)自動螢幕鎖定,當螢幕鎖定逾時,螢幕 內容不為螢幕保護程式所覆蓋。

**1. 按一下「外型式樣管理者」的「螢幕」控制。**

**2. 選擇設定值:**

**自訂環境 217**

- 螢幕鎖定:逾時啓動(開)或取消(關)「螢幕鎖定」。變更設定値後,新設 定值會即時生效,甚至在關閉對話框之前亦會即時生效。
- 啓動鎖定:指定螢幕鎖定在最後一次游標移動或按鍵後要等待多少分鐘才啓 動。變更數值後,新數值會即時生效,甚至在按「確定」之前亦會即時生效。

#### **3. 如果要儲存變更,請按一下「確定」。 如果要回復預設值,請按一下「預設值」。**

### **視窗**

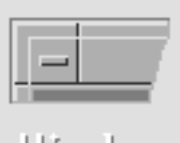

Window

您可變更視窗為有效的規定、現行視窗顯示的方式,以及視窗圖示顯示的位置。

### **如果要變更視窗行為**

- **1. 按一下「外型式樣管理者」的「視窗」控制。**
- **2. 選擇設定值:**
	- 指向視窗使成為現行視窗:當滑鼠游標進入視窗時,視窗變為現行視窗
	- 按一下視窗使成為現行視窗:當滑鼠游標進入視窗時,同時按滑鼠按鈕 1,視窗 變為現行視窗
- **3. 如果要儲存變更,請按一下「確定」。**
- **4. 如果系統要求「重新啟動工作空間管理者」,請按一下「確定」。**

#### **如果要變更現行視窗顯示的方式**

- **1. 按一下「外型式樣管理者」的「視窗」控制。**
- **2. 選擇設定值:**

- 成為現行視窗後提至前端:如果要部分覆蓋的視窗於變為有效時移至最頂層, 請選取這個項目
- 允許主要視窗置於最頂層:如果要主視窗於按下時顯示在次視窗上面,請選取 這個項目
- 移動時顯示內容:如果要在移動視窗時移動整個視窗,而非先移動框架,請選 取這個項目
- **3. 如果要儲存變更,請按一下「確定」。**
- **4. 如果系統要求「重新啟動工作空間管理者」,請按一下「確定」。**

#### **如果要變更視窗圖示顯示的位置**

- **1. 按一下「外型式樣管理者」的「視窗」控制。**
- **2. 選擇設定值:**
	- 使用圖示方框:在圖示框內顯示視窗圖示
	- 置於工作空間中:在工作空間背景定位上顯示視窗圖示
- **3. 如果要儲存變更,請按一下「確定」。**
- **4. 如果系統要求「重新啟動工作空間管理者」,請按一下「確定」。**

## **自訂啟動與登出**

ॱॱऻॏॕॕॕॕॕॕॕॕॕॕॕॕॕॕॕॕॕ 啟動

您可變更啟動和登出的下列選項:

- 登入時啟動的階段作業
- 為主階段作業的階段作業

**自訂環境 219**

■ 登出確認的喜好設定

每次登入桌上管理系統,就進入目前的階段作業。按預設值,桌上管理系統在登出時 會儲存目前的階段作業,並於下次登入時回復階段作業。

您也可儲存主階段作業,這是不管目前階段作業的操作如何,都能返回的主階段作 業。

如果要變更下一個階段作業的啟動方式

- **1. 按一下「外型式樣管理者」的「啟動」控制。**
- **2. 選擇設定值:**
	- 繼續現行的階段作業:依照上一個的階段作業,包括任何設定值、客戶機或資 源修改,開始下一個階段作業
	- 返回起始階段作業: 啓動設定為主階段作業的階段作業
	- 登出時詢問: 如果要系統在登出時詢問是否重新啓動目前的階段作業或回復主 階段作業,請選擇這個項目

**如果要根據目前的階段作業定義新的主階段作業,請選取「設定起始階段作業」。**

- **3. 如果要儲存變更,請按一下「確定」。**
- ▼ 如果要設定起始 Sessionkayak

設定起始階段作業時,請確定先選取並儲存所要的啟動設定值。

- **1. 按一下「外型式樣管理者」的「啟動」控制。**
- **2. 按一下「設定起始階段作業」。**
- **3. 在顯示的確認對話框內按一下「確定」。**
- **4. 在「啟動」對話框內按一下「確定」。** 如果從未設定起始階段作業,當您選取「返回起始階段作業」時,將會使用系統**的 預設階段作業。**

如果要設定登出確認的喜好

**1. 按一下「外型式樣管理者」的「啟動」控制。**

**2. 選擇「開啟」或「關閉」以登出確認。 如果設定「登出確認對話」為「開啟」,每次登出時都要確認是否登出。**

**3. 按一下「確定」。**

**自訂環境 221**

**<sup>第</sup> 8 <sup>章</sup>**

# **「郵件」的使用方法**

「郵件」是一個發送、接收和管理「郵件」(email)訊息的應用程式。該程式已完全 整合到桌上管理系統,因此您可在「郵件」和其它的應用程式之間拖曳及定位訊息和 檔案。

- 第224頁的「啟動「郵件」」
- 第224頁的「登入您的 IMAP 收件箱」
- 第225頁的「「郵件」主視窗的使用方法」
- 第226頁的「查看郵件訊息」
- 第228頁的「對郵件訊息進行處理」
- 第239頁的「發送郵件訊息」
- 第249頁的「編輯並格式化外送訊息」
- 第252頁的「信箱的建立和使用」
- 第256頁的「列印郵件訊息」
- 第258頁的「附件的使用方法」
- 第260頁的「自訂「郵件」」
- 第264頁的「「檔案選擇」對話框的使用方法」

本章的說明內容,是假設您對基本的桌上管理系統技巧和鍵盤使用已經很熟悉。 詳細的資訊,請參閱 第 1 章和附錄 A。「郵件」中的許多作業都可透過拖曳及定位的 方式完成。

**223**

# **啟動「郵件」**

♦ **按一下前方面板中的「郵件」控制。**

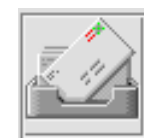

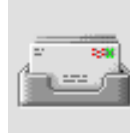

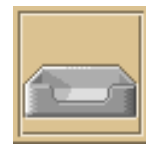

圖 8–1 「郵件」圖示顯示收到新的郵件、讀取郵件和未收到郵件

當您第一次在系統上啟動「郵件」時,會找尋「郵件」設定中的區性或遠端「Internet 訊息存取通信協定」(IMAP)信箱。

- 如果設定未指出您的信箱類型,「郵件」會提示您加以指定。
- 如果設定指出您的信箱是局部性的,「郵件」會開啓「收件箱」(通常位於目錄 / var/mail/ *username*)。
- 如果設定指出信箱是遠端的,「郵件」會開啓「郵件程式登入」對話框,讓您登入 IMAP 伺服器。
- 當「郵件」啓動之後,會顯示信箱,並列出訊息標頭和選定的訊息的檢視。

## **登入您的 IMAP 收件箱**

「登入」對話框顯示後,請執行下列操作:

- **1. 在「IMAP 伺服器」欄位中鍵入伺服器的名稱。**
- **224** Solaris **一般桌上管理系統環境:使用者指南** ♦ 2000**年**3**月**

**您在此欄位鍵入的名稱會變成預設值。當您下一次登入時,「郵件」會在「**IMAP **伺服器」欄位中顯示該名稱。 若想變更這個預設值,請參閱** 第255頁的「如果要變更預設的信箱目錄」**。**

- **2. 在「登入」欄位中鍵入您的登入名稱。**
- **3. 在「密碼」欄位中鍵入密碼。**
- **4. 決定是否要讓「郵件」載入訊息時,一併載入附件內容。** 如果要讓「郵件」在尋回訊息時,同時載入訊息文字和附件*内容*,請選取「尋回附 **件」底下的「總是」。 如果希望「郵件」尋回訊息時,只載入訊息文字而不載入附件內容,請選取「尋回 附件」底下的「開啟時」。當您連按兩下附件圖示時,「郵件」便會尋回附件的內 容。**
- **5. 按一下「登入」。 您的「**IMAP **收件箱」會開啟。**

## **「郵件」主視窗的使用方法**

有關「郵件」的主視窗,請參閱圖 8-2。

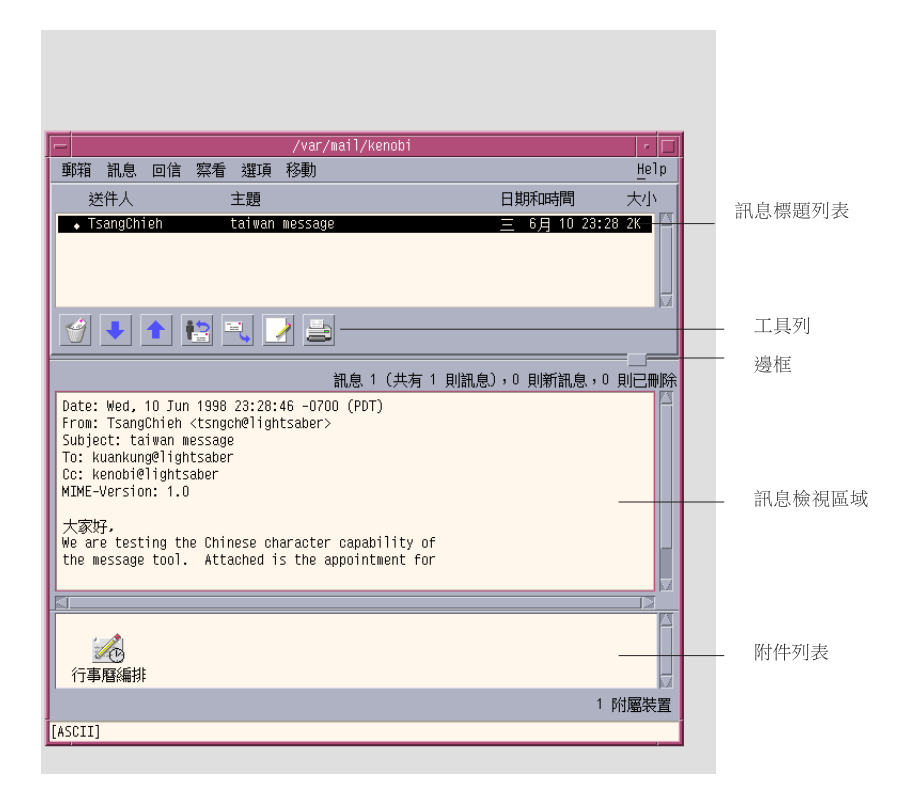

圖 8–2 「郵件」的主視窗

主視窗包含下列幾個部份:

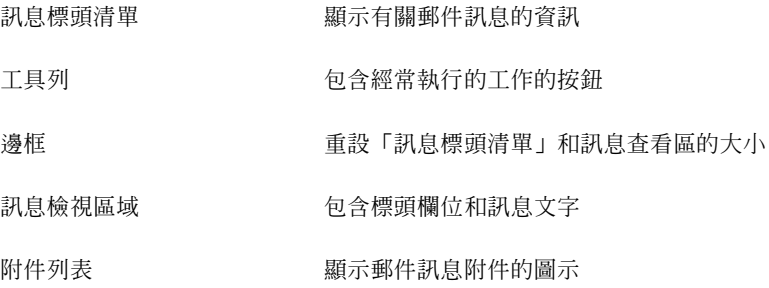

## **查看郵件訊息**

當您啓動「郵件」並開始收集「郵件」訊息時,可以讀取或排序這些訊息。

- ▼ 如果要讀取郵件訊息
	- **1. 從「信箱」功能表中選擇「檢查新郵件」,尋回發送到您的信箱的所有新訊息。**
	- **2. 在「訊息標頭清單」中按一下,以選擇要查看的訊息。 訊息文字會顯示在訊息查看區。 使用工具列上的「下一個」和「前一個」按鈕或「察看」功能表上的選項,繼續選 取和讀取訊息查看區內的訊息。** 若要在不同的視窗開啓**訊息以便讀取**:
	- ♦ **選取訊息,並從「訊息」功能表選擇「開啟」。您可在這個視窗中使用「編輯」和 「附件」功能表。 即使您從「訊息標頭清單」中選取另一個訊息,原來的訊息仍會留在另一個視窗, 因此您可以同時查看這兩個訊息。**

▼ 如果要變更進來訊息的字元集

有時候,發送「郵件」訊息的機器所使用的編碼會與您的機器預設編碼不同。若要讀 取訊息,必須變更您的機器的字元集,以便符合訊息的編碼(例如US-ASCII)。

- **1. 在「訊息標頭清單」中選取訊息。**
- **2. 從「察看」功能表選擇「變更字元集」,或按鍵盤加速鍵 Control+Y。 「郵件」會在頁腳中的「工具列」圖示底下顯示字元集的名稱(例如** US-ASCII**)。**
- **3. 再選一次「變更字元集」功能表項目或再按一次 Control+Y 循環顯示選項,直到 出現正確的項目為止。 選取「預設字元集」,以機器的預設編碼顯示訊息。 「郵件」會將訊息文字切換成您選取的字元集,但不改變它的標頭或附件。**

### **為郵件訊息排序**

您可以使用「察看」功能表上的選項,安排訊息的先後順序。

按日期/時間 排序訊息時將最近的訊息放在最下面

按發文者 按發文者姓名的字母順序排序訊息

按主題 按標題的字母順序排序訊息

按大小 由小到大排序訊息

按狀態 按讀取與否和新舊排序訊息(很適用於以非連續方式讀取郵件時)

訊息標頭會按新的順序重新排列,並顯示在信箱內。

## **對郵件訊息進行處理**

當您讀取郵件程式之後,可以回覆、搜尋、移除和(可能)復原移除部份的訊息。

- ▼ 如果要回覆訊息
	- **1. 選取您要回覆的訊息。**
	- **2. 決定回覆的類型:**
		- 如果要回覆給發文者,請從「寫信」功能表選擇「回覆」。 「寫信」視窗會顯示,並已填好收件人的郵件程式位址和訊息標題。
		- 若要回覆給發文者和所有的收件人,請從「寫信」功能表選擇「全部回覆」。 「寫信」視窗會顯示,並已填好收件人的郵件程式位址和訊息標題。
		- 若要回覆給發文者或所有的收件人,並且要含括一份訊息,請從「寫信」功能 表選擇「回覆,含括訊息」或「全部回覆,含括訊息」。 「寫信」視窗會顯示,其中包含訊息文字,並已填好收件人的郵件程式位址和 標題。回覆中未包含附件。
	- **3. 鍵入回覆內容,然後按一下「發送」。**

**有關其餘的資訊**, **請參閱** 第240頁的「如果要傳信、撰寫和發送郵件訊息」**。**

- ▼ 轉寄訊息
	- **1. 選取您要轉寄的訊息。**
	- **2. 從「寫信」功能表選擇「轉信」,或按一下工具列上的「轉信」按鈕。 要轉寄的訊息文字會和附件(如果有的話)一起顯示在新的訊息中。 如果不要轉寄附件,請選擇「轉信,沒有附件」。**
	- **3. 在「收件人」或「副本抄送」欄位中鍵入訊息收件人的「郵件」,或使用「收件 人」或「副本抄送」按鈕功能表以存取您設定的別名。**
	- **4. 增加其它必要的文字,然後按一下「發送」。 詳細的資訊,請參閱** 第240頁的「如果要傳信、撰寫和發送郵件訊息」**。**
- 如果要編輯進來的訊息
	- **1. 選取您要變更的訊息。**
	- **2. 從「寫信」功能表選擇「轉信」。**
	- **3. 將訊息定位址到您自己。**
	- **4. 在「寫信」視窗中編輯訊息,然後發送。**

**注意:**您可以另外建立一個信箱以放置這些編輯過的訊息,以免「收件箱」包含過 多訊息。

- ▼ 將進來或出去的訊息儲存成文字
	- **1. 選取收到的訊息,然後從「訊息」功能表選擇「儲存為文字檔」,如果是「寫信」 視窗中的外送訊息,請從「檔案」功能表的「儲存為」子功能表中選擇「文字」。**
	- **2. 在出現的「檔案選擇」對話框中鍵入檔案的名稱和位置,然後按一下「儲存」。 如果指定的檔案已經存在,系統會詢問您是要重寫檔案或取消操作。**

- ▼ 如果要將訊息附加在文字檔上
	- **1. 選取收到的訊息,然後從「訊息」功能表選擇「儲存為文字檔」,如果是「寫信」 視窗中的外送訊息,請從「檔案」功能表的「儲存為」子功能表中選擇「文字」。 「郵件」會顯示一個檔案選擇對話框。**
	- **2. 鍵入現存檔案的檔名和位置,然後按一下「附加」。 「郵件」會將郵件訊息的文字附加到檔案。**

▼ 如果要刪除郵件訊息

若要從「訊息標頭清單」刪除訊息:

**1. 選取要刪除的訊息。**

**您可以透過拖曳方式選取多個訊息。按住** Shift **鍵,在「訊息標頭清單」中上下移 動並按一下滑鼠按鈕,即可選取多個訊息。按** Control **鍵,再按一下滑鼠按鈕,則 可從清單中逐一選取非連續的訊息。**

**2. 從「訊息」功能表選擇「刪除」,或按一下「工具列」中的「刪除」按鈕。 訊息會從清單中刪除。**

**注意:**即使訊息已經刪除,在您利用「信箱」功能表中的「銷毀已刪除的訊息」執 行徹底刪除之前,都可以將已刪除的訊息復原。請參閱下一節的說明。

## ▼ 如果要取消刪除郵件訊息

執行下列任一操作,可取消刪除郵件訊息:

- 要回復剛剛刪除的訊息,請從「訊息」功能表選擇「取消刪除上一個」。
- 若要回復稍早移除的訊息,請從「訊息」功能表選擇「從列表中取消刪除」,然後 從已刪除訊息的清單中選取一或多個訊息,再按一下「取消刪除」按鈕。

**注意:**若要永遠刪除清單中的訊息,請從「信箱」功能表選擇「銷毀已刪除的訊息」。

## ▼ 如果要在關閉信箱時銷毀刪除的訊息

您可以設定選項,在關閉信箱時銷毀已刪除的訊息。如此,只要一關閉信箱,便無法 回復已刪除的訊息。

**1. 從「選項」功能表選擇「基本」。**

**「基本選項」對話框會顯示。**

- **2. 選取「銷毀已刪除的訊息」底下的"關閉信箱時"。** 若要刪除每當您關閉信箱時便會出現,詢問是否要銷毀已刪除的訊息之確認通知**, 請取消選取**"**顯示確認通知**"**。**
- **3. 按一下「確定」或「應用」,讓變更生效。**

### **搜尋信箱中的郵件訊息**

您可以按照自己定義的搜尋準則,搜尋信箱中的郵件訊息。「搜尋」對話框的「基 本」視窗中包含下列的基本搜尋準則:收件人(To)、發文者(From)、標題 (Subject)、副本收件人(Cc),以及包括標頭在內的訊息文字(整個訊息)。

在「搜尋」對話框的「進階」視窗中,利用關鍵字和引數建立搜尋程序檔,可以定義 更準確的訊息搜尋準則。

以下幾個表列出可用於搜尋程序檔的關鍵字,共分為下列幾大類:

- 標頭 關鍵字爲非註解標頭或訊息的部份文字 (表 8-1)
- 日期 關鍵字爲指示訊息發送 (表 8-2)
- 狀態 關鍵字爲描述訊息的狀態 (表 8-3)
- 運算子 關鍵字將其它關鍵字合併成一個搜尋標準 (表 8-4)

**注意:**標上星號(\*)的關鍵字表示「搜尋」對話框「進階」視窗中的功能表不提供使 用,但您可以透過手動方式鍵入關鍵字。

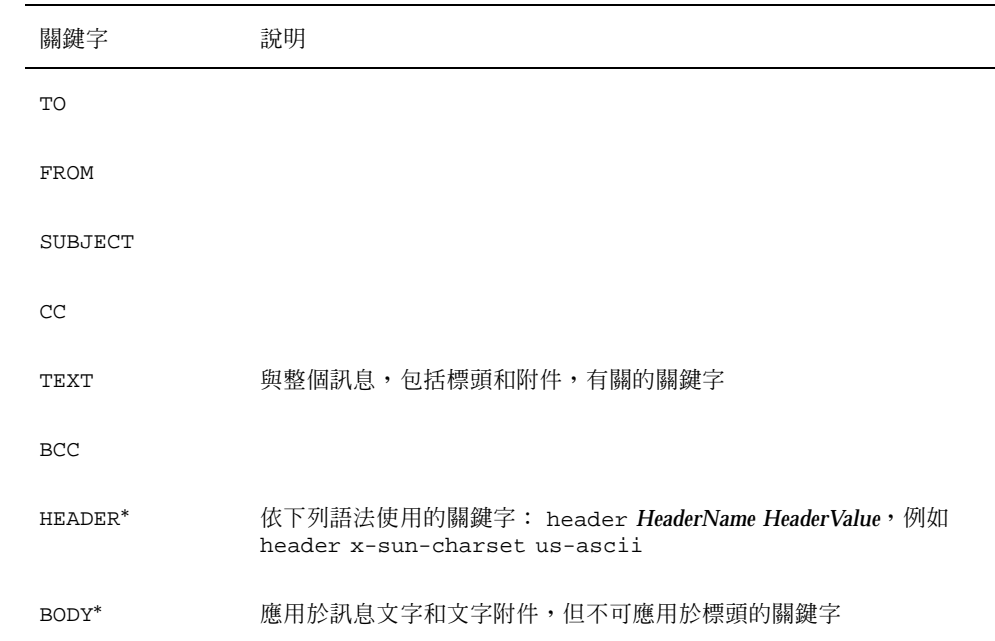

#### **表格8–1** 標頭搜尋關鍵字

表 8–2 列出和描述日期關鍵字。

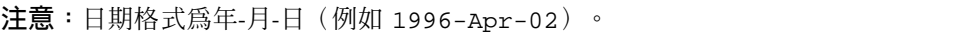

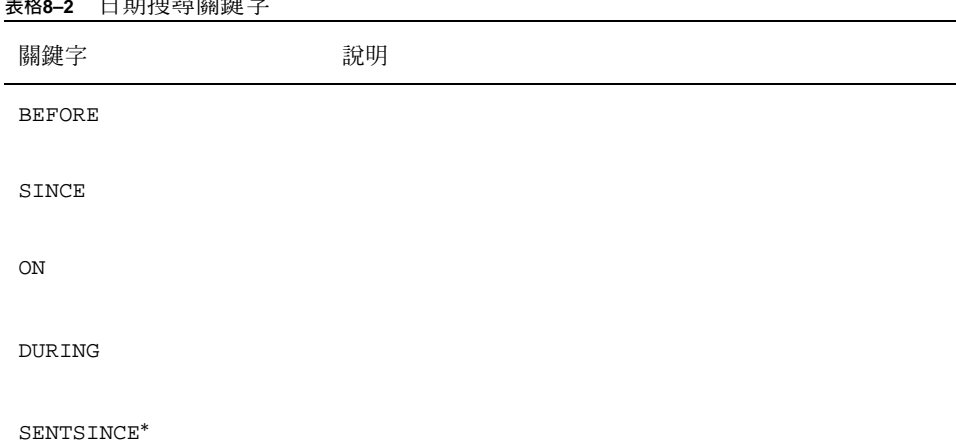

### **表格8–2** 日期搜尋關鍵字

### **表格8–2** 日期搜尋關鍵字 *(*續上*)*

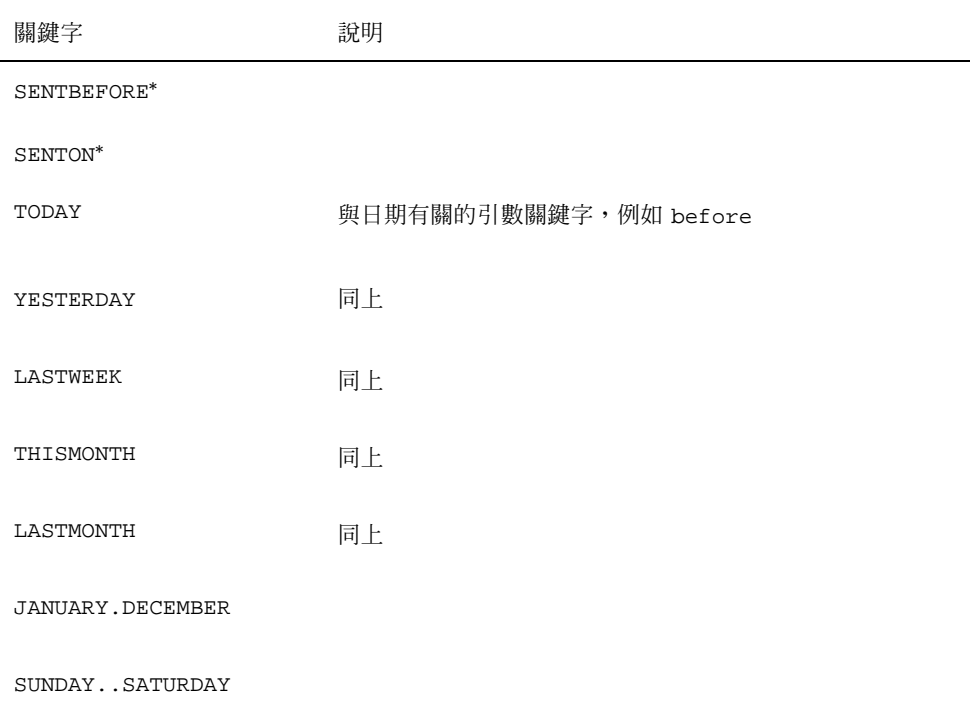

表 8–3 列出和描述「狀態」關鍵字。

**表格8–3** 狀態搜尋關鍵字

| 關鍵字         | 說明                    |
|-------------|-----------------------|
| <b>READ</b> |                       |
| UNREAD      |                       |
| NEW*        |                       |
| $OLD*$      |                       |
| DELETED*    | 指出您已移除,但尚未永遠移除的訊息的關鍵字 |

### **表格8–3** 狀態搜尋關鍵字 *(*續上*)*

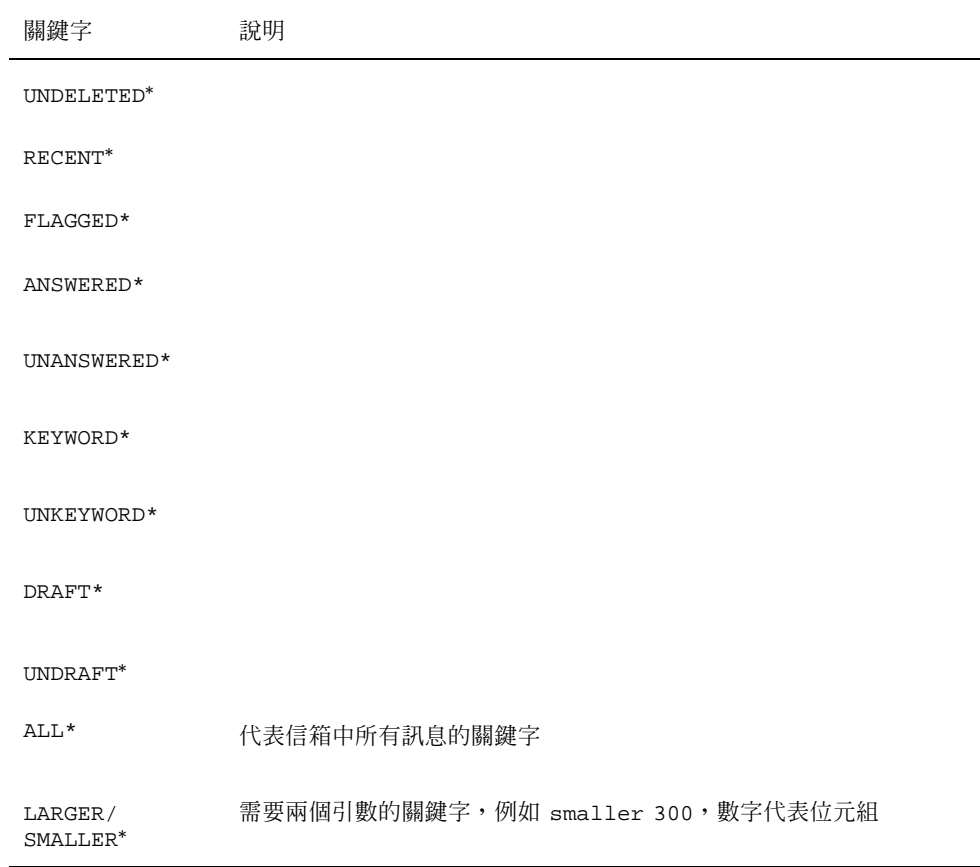

#### 表 8–4 列出和描述搜尋運算子。

#### **表格8–4** 搜尋運算子

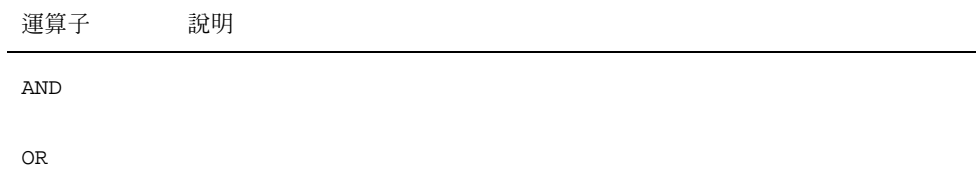

**表格8–4** 搜尋運算子 *(*續上*)*

| 運算子           | 說明                                        |
|---------------|-------------------------------------------|
| $~\sim$ (not) | 代表邏輯運算子                                   |
|               | not                                       |
|               | 的符號。請放在搜尋關鍵字的前面,例如: ~ text "good morning" |
|               | 代表表示式開頭的符號                                |
|               | 代表表示式結尾的符號                                |

搜尋程序檔是不分大小寫的。

以下是一些範例:

若要搜尋在四月份由 john 發送的訊息,而且標題行中標明"urgent"或"important" 的訊息:

from john and (subject urgent or subject important) and during april

若要搜尋 bill 所發送,不含給 tigerteam 的副本,且尚未讀取的訊息:

from bill and ~(cc tigerteam) and unread

若要搜尋定位址到 bill 或給 bill的副本,訊息中包含"monthly report",包括標頭 和附件在內的訊息:

(to bill or cc bill) and text ''monthly report''

### **如果要尋找信箱中的郵件訊息**

**1. 從「訊息」功能表選擇「搜尋」。**

**「搜尋」對話框會顯示。**

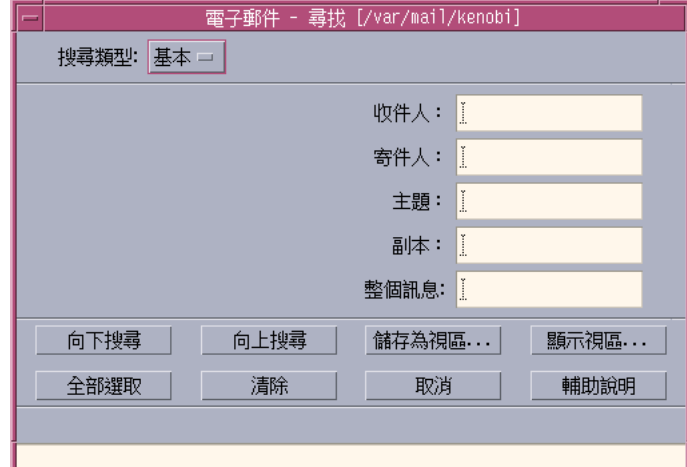

**2. 在適當的欄位中鍵入您要搜尋的文字。**

**您可以搜尋與「收件人」、「寄件人」、「主題」或「副本」中的一個或多個項目 相符的內容。如果在多個欄位中鍵入條件,「郵件」會搜尋與所有條件相符的訊 息。**

**「郵件」會將每個欄位中的輸入視為一個條件,即使欄位中有多個字串是以空格或 逗號隔開。舉例來說,如果在「收件人」欄位鍵入** wood smith**,「郵件」會搜尋 定位址到** wood smith **的訊息,而非定位址到** wood **或** smith **的訊息。 這些欄位是不分大小寫的。**

**3. 按一下「向下搜尋」或「向上搜尋」,找尋信箱中下一個或前一個符合的訊息。若 要找尋所有相符的訊息,請按一下「全部選取」。**

**注意:**若要移除「搜尋」對話框中各個欄位內的所有文字,請按一下「清除」。

### **建立進階搜尋程序檔**

**1. 從「搜尋類型」功能表選擇「進階」。 「進階搜尋」對話框會顯示。**

圖 8–3 郵件程式的搜尋對話框

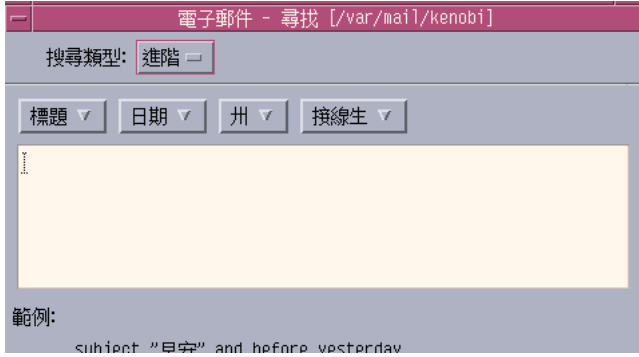

**2. 在文字區內鍵入程序檔。 從功能表中選擇關鍵字以便建立程序檔。 這些關鍵字是不分大小寫的。**

## **檢視的使用方法**

有時候您可能只想顯示信箱中符合一或多個搜尋條件的訊息,例如某個人所寄出或收 到的訊息。這時您只要定義條件並將訊息儲存為檢視即可。

### **建立檢視**

- **1. 從「訊息」功能表選擇「搜尋」。 「郵件」的「搜尋」對話框會顯示。**
- **2. 指定搜尋條件。**
- **3. 按一下「儲存為視區」。 「郵件」的「儲存為視區」對話框會顯示。**
- **4. 在「請輸入視區名稱」欄位中鍵入名稱。 請勿使用** All **或** New **作為檢視名稱,因為「預設視區」底下已經有這兩個名稱。 您可以使用能夠反映搜尋條件的名稱。**
- **5. 按一下「確定」。**

「郵件」會建立一個新的檢視,並將它放入「視區」對話框中的「自訂查看」清 **單。要查看該清單,請按一下「搜尋」對話框中的「顯示視區」,或從「信箱」功 能表選擇「顯示視區」。**

**如果要顯示、刪除或更新檢視**

**1. 從「信箱」功能表選擇「顯示視區」。 如果「搜尋」對話框已開啟,也可以按一下對話框內的「顯示視區」。 「視區」對話框會顯示。**

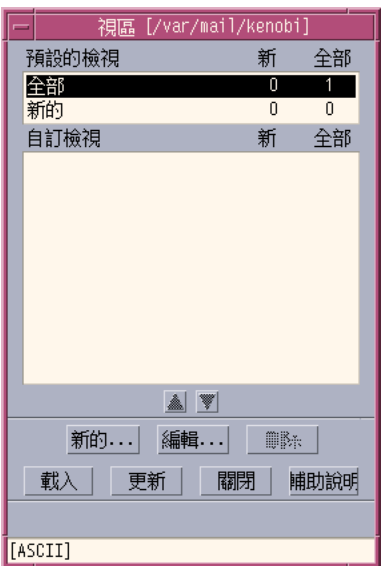

**並列出:**

- 內定視區: 整個信箱 (All) 和您尚未讀取 (New) 的訊息統計
- 自訂查看:您所建立檢視的訊息統計。「郵件」會在主視窗的標頭列顯示載入 的檢視名稱。
- **2. 若要顯示視區,請在清單中的視區連按兩下,或選取視區後再按「載入」。 符合該視區搜尋條件的訊息會顯示在信箱中。**
- **3. (選擇性的)如果要更新視區,請按一下「更新」。**

**「郵件」會修改信箱所有視區的訊息個數。**

- **4. (選擇性的)如果要刪除視區,請選取視區並按一下「刪除」。**
- **5. 按一下「關閉」以關閉對話框。**

### **如果要編輯視區**

- **1. 在「自訂查看」清單中選取一個視區。**
- **2. 按一下「編輯」。 「搜尋」對話框會顯示,欄位中會填入該視區的搜尋條件。**
- **3. 編輯各個欄位。**

**如果「郵件」無法在「基本」視窗中顯示搜尋條件,則會在「進階」視窗的文字區 內載入搜尋程序檔,供您編輯。**

- **4. 按一下「儲存為視區」。 「郵件」會在「請輸入視區名稱」欄位中顯示視區名稱。**
- **5. 按一下「確定」,以相同的名稱儲存視區。 或者鍵入新的視區名稱,再按一下「確定」以儲存。**

### **重新安排自訂視區底下的清單順序**

**◆ 在「自訂查看」底下選取一個視區。按一下上移或向下箭頭按鈕,在清單中往上或 往下移動視區。**

## **發送郵件訊息**

「郵件」位址是指接收「郵件」訊息的個人位址。當您要將訊息送給其他的郵件程式 使用者時,也會用到位址。郵件程式位址的格式是 *username@hostname*。 您的系統管 理者會使用這個格式設定郵件程式位址。

這一節將提供您指定位址、撰寫和發送訊息給其他使用者的相關資訊。

## **別名的使用方法**

別名是指一或多個使用者名稱(或使用者位址)的私人名稱。建立您常發送郵件的使 用者位址分配表,並指定一個名稱,以後要發送訊息時,只要在「收件人」或「副本 抄送」欄位選取別名即可,不必再鍵入每個位址 (請參閱 圖 16-1)。

您指定的別名名稱可以是一組使用者的說明,或只是一個容易記憶的名稱。這些別名 也會以「個人別名」卡片,出現在「位址管理者」中(請參閱 第446頁的「別名卡 片」)。

#### **如果要建立、修改或刪除別名**

- **1. 從主視窗的「選項」功能表、「寫信」視窗中的「格式」功能表,或「寫信」視窗 中的「收件人」或「副本抄送」按鈕功能表選擇「別名」。 「別名選項」對話框會顯示。**
- **2. 在「別名」欄位中鍵入別名名稱。**
- **3. 在「地址」欄位中鍵入組成別名的使用者位址。 每個位址都應使用** username@hostname**格式,並以逗號、空格或其一隔開。**
- **4. 按一下「新增」將「別名」和「地址」欄位中的資訊增加捲動清單。**
- **5. (選擇性的)如果要變更別名,請選取並編輯「別名」或「地址」欄位,然後按一 下「變更」。**
- **6. (選擇性的)如果要刪除別名,請選取並按一下「刪除」。**
- **7. 按一下「確定」或「應用」,讓設定值生效。**

**注意:**您也可以利用「位址管理者」處理別名(請參閱 第455頁的「如果要建立個人 別名卡」)。

## 如果要傳信、撰寫和發送郵件訊息

只要有收件人的「郵件」位址,就能發送訊息。

**注意:**如果您是第一次使用「郵件」,而且知道您自己的「郵件」位址,可以透過下 列程序將測試訊息發送給自己。

- **1. 如果「郵件」尚未啟動,請按一下「前方面板」中的「郵件」控制。 「收件箱」會顯示。**
- **2. 從「寫信」功能表選擇「新訊息」。 (新訊息)「寫信」視窗會顯示。**

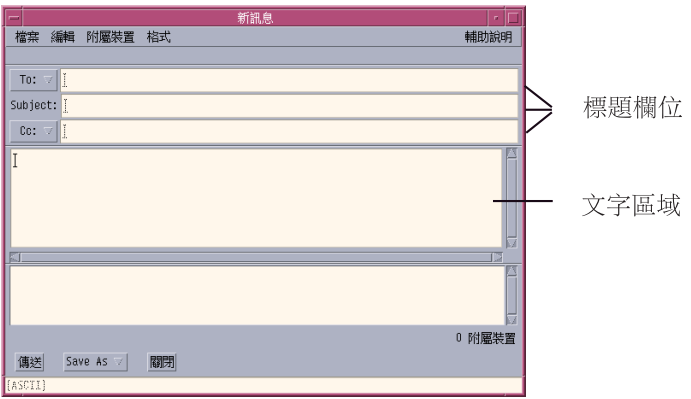

圖 8–4 「郵件」寫信視窗

- **3. 在「To」欄位鍵入收件人的郵件程式位址,然後按 Return 鍵。 您可以將訊息定位址到一或多個人,或定位址到別名。 如果有一或多個「郵件」位址中包含空格,請以逗號隔開,否則請以逗號或空格隔 開。 如果您已建立別名,可使用「**To**」按鈕功能表存取這些別名。 有關別名的資訊,請參閱** 第240頁的「別名的使用方法」**。**
- **4. (選擇性的)在「Subject」欄位鍵入訊息的標題或標頭,然後按 Return 鍵。**
- 5. (選擇性的)在「Cc」欄位鍵入此訊息的副本收件人的郵件程式位址,如果您已 **建立別名,可使用「Cc」按鈕功能表存取您設定的別名。**
- **6. 指定位址後,請按 Return 鍵,移到文字區開始撰寫訊息。**

**如果要插入文字檔,請參閱** 第246頁的「如果要將文字檔含括在郵件訊息中」**。另 請參閱** 第243頁的「利用樣板撰寫」**與** 第244頁的「利用草稿撰寫」**。 若想瞭解如何編輯訊息文字,請參閱** 第249頁的「文字的編輯」**或** 第250頁的「文 字的格式化」**。 您可以從「檔案」功能表的「另存新檔」子功能表,或「寫信」視窗底部的「儲存 為」按鈕功能表選擇「文字」,隨時儲存您所撰寫的訊息。**

- **7. (選擇性的)如果您取消選取「簽名選項」對話框中的"在每個訊息中含括簽名", 請從「寫信」功能表選擇「含括簽名」,將您的簽名放在文字區內。 詳細的資訊,請參閱** 第246頁的「簽名的使用方法」**。**
- **8. (選擇性的)若要依「寫信」視窗的寬度設定文字的格式,請選取文字,並從「寫 信格式」功能表選擇「自動換行」。**
- **9. (選擇性的)如有必要,可將檔案以附件形式增加訊息中。 要知道如何做,請參閱** 第258頁的「如果要增加附件」**。**
- **10. (選擇性的)從「寫信檔案」功能表選擇「儲存外送郵件」,將訊息儲存到存放外 送訊息的檔案**(根據預設值為 *HomeDirectory* /Mail/sent.mail**)。 如果要變更預設的檔案名稱,請從「選項」功能表選擇「基本」,然後編輯**"**儲存 一份外送郵件於**"**欄位。**
- **11. 按一下「發送」按鈕、從「寫信檔案」功能表選擇「送出」或按 F3。 「寫信」視窗會關閉,並發送訊息。**

**注意:**按一下「關閉」可結束「寫信」視窗並放棄您的訊息。關閉「寫信」視窗之 前,請務必儲存稍後還需用到的文字。

### **變更外送訊息的字元集**

如果接收您的郵件程式訊息的機器所使用的編碼與您的機器的編碼不同,可將您的訊 息文字切換成收件人的編碼。

- **1. 在「寫信」視窗鍵入訊息之後,請從「格式」功能表選擇「變更字元集」或按鍵盤 加速鍵 Control+Y。 「郵件」會在「寫信」視窗的頁腳顯示字元集名稱(例如** ISO-2022-JP**)。**
- **242** Solaris **一般桌上管理系統環境:使用者指南** ♦ 2000**年**3**月**

**2. 再選一次「變更字元集」功能表項目或再按一次 Control+Y 循環顯示選項,直到 出現正確的項目為止。**

**選取「預設字元集」,表示您的訊息會以機器的預設編碼發送。**

**「寫信」視窗中顯示的訊息不會改變,不過當您按一下「送出」時,「郵件」會以 選定的字元集發送訊息。**

**注意:**「郵件」只會切換外送訊息的文字,而不會切換它的標頭或附件。

### **利用樣板撰寫**

您可以將訊息存成樣板以便重複使用,例如將每個月都得發送的狀態報告存成樣板。 狀態報告樣板可以包含位址、標題和訊息內文的標頭。您可以使用該樣板填寫內容, 然後將它當作每月狀態報告以郵件程式的方式發送。

### **如果要建立樣板**

- **1. 從「郵件選項」對話框的「選項」功能表中選擇「樣板」。 「樣板」對話框會顯示。**
- **2. 按一下「新樣板」按鈕。 「寫信」視窗會顯示。**
- **3. 鍵入標頭和樣板內文。**
- **4. 從視窗底部的「儲存為」按鈕功能表,或「檔案」功能表的「另存新檔」子功能表 中選擇「樣板」。 「郵件」的「儲存為樣板」對話框會顯示。**
- **5. 在文字欄位中鍵入樣板名稱,然後按一下「儲存」。 樣板會儲存在預設目錄** *HomeDirectory* /MailTemplates **中;名稱和路徑會顯示 在「樣板」捲動清單。 您可以將附件儲存為樣板的一部份,就像將附件複製到樣板裡一樣。當附件含括在 樣板之後才編輯或移動附件來,並不會影響樣板中的附件。**

### **如果要使用樣板**

**1. 從主視窗的「寫信」功能表選擇「新訊息,請使用樣板」,然後從子功能表選擇您 要使用的樣板。**

**「寫信」視窗會開啟並載入樣板。**

**注意:**如果「寫信」視窗已經開啟,可以從該視窗中「格式」功能表的「使用樣 板」子功能表選擇樣板的名稱,將它載入。

**2. 必要時請編輯標頭和內文,然後像平常一樣發送訊息。 其餘詳細資訊**, **請參閱** 第249頁的「編輯並格式化外送訊息」**。**

### **利用草稿撰寫**

當您撰寫訊息時,有時候可能想儲存為草稿,等到稍後繼續完成,再當作訊息發送。 草稿只能使用一次。當您在「寫信」視窗中完成草稿並按一下「發送」時,「郵件」 便會將草稿從檔案系統中移除。

#### **如果要建立草稿**

- **1. 從「寫信」功能表選擇「新訊息」。 「寫信」視窗會顯示。**
- **2. 像平常一樣撰寫訊息。**
- **3. 從視窗底部的「儲存為」按鈕,或「檔案」功能表的「另存新檔」子功能表選擇 「草稿訊息」。 「郵件」的「儲存為草稿」對話框會顯示。**
- **4. 在「草稿名稱」底下鍵入檔案名稱。**
- **5. 按一下「儲存」。**

**「郵件」會將草稿儲存在預設信箱** *HomeDirectory* /MailDrafts **中。**

**注意:**您也可以從「儲存為」按鈕選擇「文字」,只將訊息內文存成文字。

#### **如果要使用草稿**

**1. 從「寫信」功能表選擇「繼續撰寫草稿」,然後從子功能表選擇您要繼續撰寫的草 稿。**

**「寫信」視窗會開啟並載入草稿。**

**注意:**如果「寫信」視窗已開啟,您可以從「格式」功能表的「使用草稿」子功能 表選擇草稿名稱,將它載入。

**2. 繼續編輯,然後像平常一樣發送訊息。**

**當您按一下「傳送」之後,「郵件」會發出訊息,並詢問您是否要在訊息發送時將 該草稿從檔案系統中移除。**

### **如果要移除草稿**

如果您將訊息儲存為草稿,但不要寄出,請執行下列步驟。

- **1. 從「寫信」功能表的「繼續撰寫草稿」中選擇草稿。 「新訊息」對話框會顯示,其中會包含草稿訊息。**
- **2. 將訊息收件人改成您自己,然後按一下「傳送」。 「新訊息」對話框會關閉。**
- **3. 當訊息送達您的「收件箱」時,請將它移除。**

**注意:**如果您的工作站在「郵件」執行時當機您可能會發 現DeadLetter1、DeadLetter2 等草稿。您可以移除 *\$HOME* /MailDrafts 資料 夾中對應的檔案移除這些草稿。

- ▼ 如果要將多個訊息含括在一個新的訊息中
	- **1. 從「訊息標頭清單」選取要含括在新訊息中的郵件程式訊息。**

**按住** Shift **鍵,在「訊息標頭清單」中上下移動並按一下滑鼠按鈕,即可選取多個 訊息。按** Control **鍵,再按一下滑鼠按鈕,則可從清單中逐一選取非連續的訊息。**

**2. 從「寫信」功能表選擇「轉信」。**

#### **3. 像平常一樣撰寫和發送訊息。**

## ▼ 如果要將文字檔含括在郵件訊息中

您可以從「檔案管理者」拖曳文字檔,將它定位在「寫信」視窗,或執行下列步驟:

- **1. 從「寫信」功能表選擇「新訊息」。 「寫信」視窗會顯示。**
- **2. 從「寫信」視窗的「檔案」功能表選擇「含括」。**
- **3. 選取要含括在郵件程式訊息中的文字檔。**
- **4. 按一下「含括」。 檔案會含括在訊息的文字區。**
- **5. 像平常一樣撰寫和發送訊息。**

### **簽名的使用方法**

簽名是指可以含括在您發送的每一個郵件程式訊息中的文字。例如,典型的簽名可包 含您的名字、職稱和公司名稱等等:

John Person Marketing Manager ABC Products, Inc. Email: john.person@mymachine Phone: (100) 555-1234

您可以選擇將簽名含括在每個郵件程式訊息中,或含括在個別的訊息中。

### **如果要建立簽名**

- **1. 從主視窗的「選項」功能表,或「寫信」視窗的「格式」功能表中選擇「簽名」。 「簽名選項」對話框會顯示。**
- **2. 在「簽名文字」窗格中鍵入簽名文字。**
- **3. 按一下「確定」或「應用」。**
- **246** Solaris **一般桌上管理系統環境:使用者指南** ♦ 2000**年**3**月**

**您的簽名會儲存在預設檔案** *HomeDirectory* /.signature **中。 若要變更預設位 置,請在「將簽名儲存到路徑**/**檔案中」欄位中鍵入新的路徑。**

**如果要將簽名含括在所有訊息中**

- **1. 從主視窗的「選項」功能表,或「寫信」視窗的「格式」功能表中選擇「簽名」。 「簽名選項」對話框會顯示。**
- **2. 選取"在每個訊息中含括簽名"選項。**
- **3. 按一下「確定」或「應用」。**

### **只在特定訊息中含括簽名**

- **1. 從主視窗的「選項」功能表,或「寫信」視窗的「格式」功能表中選擇「簽名」。 「簽名選項」對話框會顯示。**
- **2. 取消選取"在每個訊息中含括簽名"選項。**
- **3. 按一下「確定」或「應用」。**
- **4. 在「寫信」視窗中要含括簽名的訊息,請從「格式」功能表中選擇「載入簽名」。**
- ▼ 如果要建立自動回覆(自動回信訊息)

如果您預計有一段時間不會使用郵件,例如渡假時,則可以設定自動回覆以提醒郵件 發文者您不在辦公室。

- **1. 從「選項」功能表中選擇「自動回信訊息」。 「自動回信訊息選項」對話框會顯示。**
- **2. 選取「自動回信」旁邊的「開啟」。**
- **3. 在「開始日期」底下鍵入希望自動回信開始的日期。 預設值是今天的日期。**
- **4. 鍵入結束日期。**

**您的自動回信訊息會從「開始日期」的** 12:01 a.m. **或稍後生效,並於「結束日 期」的** 12:01 a.m. **結束。如果開始日期和結束日期是同一天,則回信通告程式會 在「結束日期」的午夜結束。**

- **5. (選擇性的)在"重複回信給發文者的間隔"底下設定您送給發文者的自動回覆間 隔。 預設值是七天,這表示不論發文者在您外出的期間發送多少訊息,在七天內只會收 到一封自動回覆。**
- **6. 鍵入自動回信訊息的主題和文字。**

**這個欄位的預設值是**"**不在辦公室**"**。如果您在訊息中使用變數** \$SUBJECT **,則自動 回信訊息中會引用進來的郵件的標題。 例如:**

I am on vacation, and will read your message regarding " \$SUBJECT" when I return.

**7. 按一下「確定」或「應用」。**

**當自動回信訊息啟動後,「郵件」會在「收件箱」和其它信箱標頭列上的信箱名稱 增加** [Vacation]**,直到自動回信訊息關閉為止。**

**注意:**要在「結束日期」之前停止發送自動回信訊息,請選取「自動回信」旁邊的 「關閉」,然後按一下「確定」或「應用」。

## **以 MIME 或 Sun Mail Tool 格式發送郵件訊息**

「郵件」會以 MIME 格式(正式名稱為 RFC 1521 或 RFC-MIME 的一種標準)發送 訊息。如果郵件程式的收件人在您發送的訊息中看到=20 或 =09 之類的碼,表示他們 的郵件應用程式與 MIME 不相容。

請郵件程式的收件人使用與 MIME 相容的郵件應用程式,即可解決這個問題。如果不 可行,請改用 Sun Mail Tool 格式發送郵件程式。 不過,大部份與 MIME 相容的郵件 讀取程式都不認識這種專用格式。

### **如果要以 MIME 或 Sun Mail Tool 格式發送郵件訊息**

- **1. 從「撰寫檔案」功能表選擇「傳送為」。**
- **2. 從子功能表選擇「Internet MIME」或「Sun Mail Tool」。**

#### **您的訊息會以選定的格式發送。**

如果未指定格式,則會使用預設值 Internet MIME。若要變更此預設值:

- **1. 從「選項」功能表選擇「進階」。 「進階選項」對話框會顯示。**
- **2. 取消選取"以 MIME 格式送出郵件"選項。**
- **3. 按一下「確定」。**

# **編輯並格式化外送訊息**

您在撰寫外送訊息時,可以使用「郵件」編輯和設定文字的格式,同時檢查拼寫。

## **文字的編輯**

您可以使用「寫信」視窗中的「編輯」功能表選項,變更您所撰寫的訊息文字。

#### **表格8–5** 郵件程式寫信視窗的編輯選項

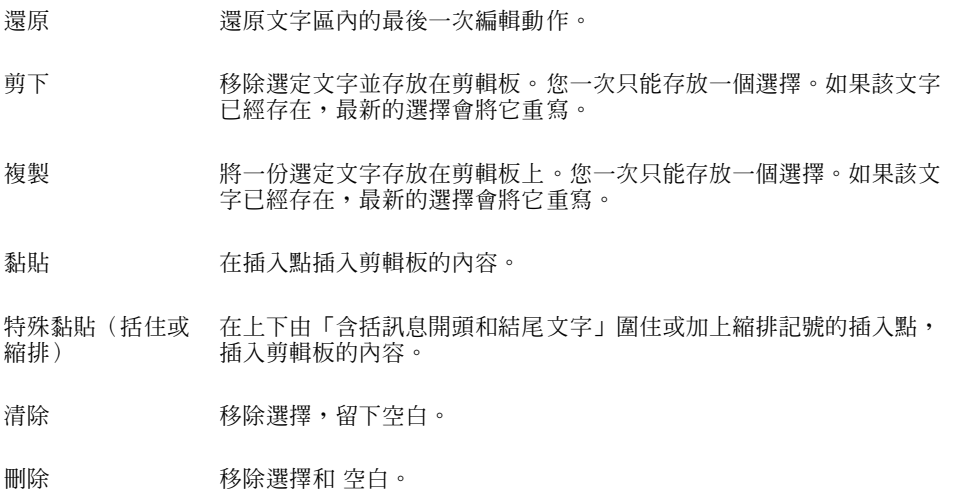

**表格8–5** 郵件程式寫信視窗的編輯選項 *(*續上*)*

全部選取 選取文字區內的所有文字。

尋找/更改 開啓對話框供您搜尋訊息中的文字或片語,以及修改找到的項目。

拼字檢查 对郵件訊息執行拼寫檢查程式,並顯示對話框列出可能拼錯的字。您可 以執行「尋找」、「變更」或「全部變更」等操作。

有關編輯功能的其餘資訊, 請參閱 第 10 章。

## **文字的格式化**

您可以使用「寫信」視窗中的兩個「格式」功能表選項,變更撰寫訊息的格式。

- 自動換行 切換自動在訊息邊緣折行的文字登錄模態。請注意,如果您啟動「自動 換行」,而收件人的視窗屬於不同的尺寸,很可能會造成顯示問題。
- 設定値 設定値 顯示可設定邊界和段落對齊,以及對訊息應用格式設定值的對話框。

有關編輯功能的其餘資訊, 請參閱 第 10 章。

- ▼ 如果要尋找或變更文字
	- **1. 從「撰寫編輯」功能表選擇「尋找/更改」。 「尋找**/**更改」對話框會顯示。**

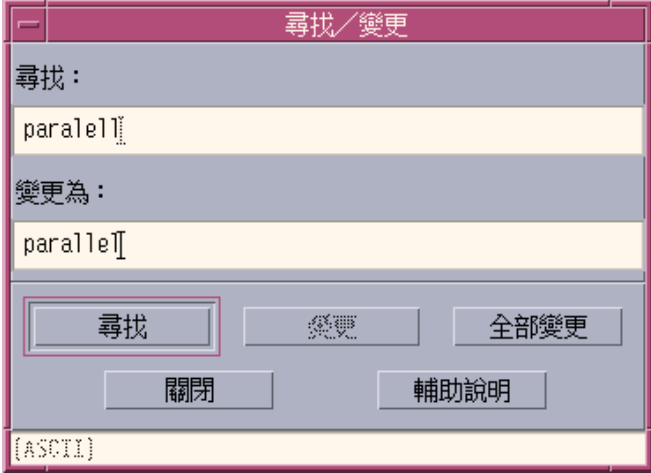

圖 8–5 「郵件」的尋找/變更對話框

- **2. 在「尋找」欄位中鍵入(或複製及黏貼)您要找尋的文字。**
- **3. (選擇性的)若要將找到的文字自動變更為代替文字,請在「變更為」欄位中鍵入 代替文字。**
- **4. 選取適當的選項:**
	- 按一下「尋找」以找尋和選取文字。
	- 按一下「變更」以變更找到的第一個項目。
	- 按一下 「全部變更」以變更找到的所有項目。
- **5. 按一下「關閉」以關閉對話框。**

## 如果要做拼寫檢查

您可以使用「郵件」中的拼寫檢查程式,確認和更正撰寫訊息中的拼寫。

**1. 從「寫信」視窗的「編輯」功能表選擇「拼字檢查」。**

**「拼字檢查」對話框會顯示,並在「文字」底下列出第一個可能拼錯的字。正確拼 法的建議則會顯示在捲動清單中。有關詳細資訊**, **請參閱** 第300頁的「更正拼錯的 字」**。。**

**注意:**拼字檢查程式是大小寫字體有別的。

**2. 按一下「關閉」以結束「拼字檢查」對話框。**

## **信箱的建立和使用**

您可以將某些郵件訊息歸檔以便保存。根據預設值,您收到的所有訊息都會放在信箱 (收件箱)內。將所有的郵件訊息都放在收件箱可能不太有效率,您可以設定其它的 信箱存放不同類別的訊息。

信箱可以幫助您整理郵件。您可以按專案、使用者、郵件程式清單或其它系統建立信 箱。您必須將這些信箱放在預設的信箱目錄 *HomeDirectory* /Mail 中。

想知道如何變更預設信箱目錄,請參閱 第255頁的「如果要變更預設的信箱目錄」。

- ▼ 建立信箱
	- **1. 從「信箱」功能表選擇「新信箱」。 「檔案選擇」對話框會顯示。**
	- **2. 指定信箱的名稱和位置。 詳細的資料,請參閱** 第264頁的「「檔案選擇」對話框的使用方法」**。**
	- **3. 按一下「新信箱」。 新的信箱會在預設的信箱目錄** *HomeDirectory* /Mail **中建立並開啟。 若想知道如何變更此目錄,請參閱** 第255頁的「如果要變更預設的信箱目錄」**。**

如果要改變信箱的名稱

- **1. 從「信箱」功能表選擇「改變郵箱名稱」。 「檔案選擇」對話框會顯示。**
- **2. 選取或鍵入要重新命名的信箱之名稱和位置,然後按一下「改變郵箱名稱」。 「改變郵箱名稱」對話框會顯示。**
- **3. 在「新信箱名稱」欄位中鍵入信箱的名稱。**
- **252** Solaris **一般桌上管理系統環境:使用者指南** ♦ 2000**年**3**月**
**4. 按一下「改變郵箱名稱」。**

### ▼ 如果要開啓信箱

- **1. 從「信箱」功能表選擇「開啟信箱」。**
- **2. 在子功能表中選擇下列任一項目:**
	- 開啟收件箱 您接收郵件程式的預設信箱
	- 傳送郵件 包含外送訊息的檔案(根據預設値為 HomeDirectory /Mail/ sent.mail)。 只有在外送訊息存在這個檔案中時,這個項目才有作用。
	- 選取信箱 您在「檔案選擇」對話框指定的信箱
	- 開啟其它的信箱 預設信箱目錄中的其中一個信箱
	- 先前在此「郵件」階段作業中,您開啓、移動或複製訊息的信箱

## 關閉信箱

若要關閉信箱:

♦ **從「信箱」功能表或「視窗」功能表選擇「關閉」,或按 Alt+F4。**

最後一個開啟的信箱關閉後,「郵件」就會結束。

### **將訊息歸檔到其它的信箱**

您可以透過手動方式將進來的訊息移動或複製到特定信箱,以便歸檔。

#### **如果要以手動方式將訊息歸檔到其它信箱**

- ♦ **選取您要歸檔的訊息,然後執行下列任一操作:**
- 從「移動」功能表(或「訊息」功能表的「複製到」子功能表)選擇「選取信 箱」,然後在「檔案選擇」對話框選取所要的信箱。

- 從「移動」功能表(或「訊息」功能表的「複製到」子功能表)選擇「其它信 箱」,然後指出所要的信箱。
- 拖曳及定位訊息到其它信箱。

詳細的資訊,請參閱第254頁的「如果要拖曳及定位訊息到其它信箱」。

為了方便起見,您也可以:

■ 將您經常歸檔訊息的信箱增加「移動」功能表(以及「訊息」功能表的「複製到」 子功能表)。

有關將信箱增加您的「移動」功能表的其餘資訊, 請參考 第255頁的「自訂開啟、移 動及複製到功能表」。

■ 設定「移動」功能表,以顯示最沂開啓的信箱。

有關詳細資訊, 請參考 第256頁的「如果要變更顯示在移動功能表和複製到信箱子功 能表中的信箱數量」。

#### **如果要拖曳及定位訊息到其它信箱**

- **1. 確定「郵件」已在桌上管理系統上開啟,而且「訊息標頭清單」已顯示。**
- **2. 開啟要放置您移動訊息的信箱,並確定可以看見「訊息標頭清單」。**
- **3. 選取要移動的訊息。**
- **4. 拖曳訊息並將它定位在適當的信箱「訊息標頭清單」上。 訊息會移到目標信箱的最後面。 您也可以拖曳及定位訊息到「檔案管理者」中目標信箱的檔案圖示。透過此種方 法,「郵件」會將一份訊息放在目標信箱而不會將它移動。**

### ▼ 如果要刪除信箱

- **1. 從「信箱」功能表選擇「刪除信箱」。 「檔案選擇」對話框會顯示。**
- **2. 選取或鍵入您要刪除的信箱的名稱和位置,然後按一下「刪除信箱」。 信箱會被刪除。**
- **254** Solaris **一般桌上管理系統環境:使用者指南** ♦ 2000**年**3**月**
- 如果要變更預設的信箱目錄
	- **1. 從「選項」功能表選擇「移動功能表設定」。 「移動功能表設定選項」對話框會顯示。**
	- **2. 在「內定的信箱檔案夾」欄位鍵入目錄名稱。**
	- **3. (選擇性的)在「IMAP 歸檔伺服器」欄位鍵入 IMAP 伺服器名稱。 您也可以編輯「內定的** IMAP **檔案夾」欄位,為** IMAP **伺服器指定預設的信箱資料 夾;預設值是** *HomeDirectory* /Mail**。**
	- **4. 按一下「確定」或「應用」。**

### **自訂開啟、移動及複製到功能表**

當您設定好一些信箱後,可能會發現自己經常使用某些信箱。您可以自訂「移動」功 能表、「信箱」功能表的「開啓信箱」子功能表,和「訊息」功能表的「複製到」子 功能表,以顯示這些常用的信箱。如此,可高開啓和歸檔信箱的效率。

將您最近開啟的信箱名稱增加「移動」功能表和「訊息」功能表的「複製到信箱」子 功能表,下回要將訊息移動或複製到這些信箱時會比較省時。

#### **將信箱增加開啟、移動和複製到功能表**

- **1. 從「選項」功能表選擇「移動功能表設定」。 「移動功能表設定選項」對話框會顯示。**
- **2. 「選取「區性」或「 IMAP 伺服器」以指定信箱所在的伺服器。 若選取「**IMAP **伺服器」,請在文字欄鍵入伺服器名稱。**
- **3. 在「路徑/信箱名稱」底下鍵入信箱路徑,然後按一下「新增」。** 信箱會增加「移動」功能表、「信箱」功能表的「開啓信箱」子功能表和「訊息」 **功能表的「複製到信箱」子功能表。**
- **4. (選擇性的)進行其它的自訂操作:**

- 若要在信箱名稱選定之後更改「路徑/信箱名稱」欄位中的內容,請編輯該欄位 並按一下「變更」。
- 如果要從捲動清單移除信箱名稱,請選取該名稱並按一下「刪除」。
- 如果要按字母順序顯示信箱,請按一下「依照字母排列」。
- 如果要變更選定信箱在捲動清單中的位置,請按一下「向上移動」或「向下移 動」。
- **5. 按一下「確定」或「應用」。**

**如果要變更顯示在移動功能表和複製到信箱子功能表中的信箱數量** 若要變更顯示在這些功能表中的信箱數量:

- **1. 從「選項」功能表選擇「移動功能表設定」。 「移動功能表設定選項」對話框會顯示。**
- **2. 在"最多顯示:最近開啟的信箱"欄位中增加或減少您最近開啟的信箱數量。**
- **3. 按一下「確定」或「應用」,讓變更生效。 在「移動」功能表和「訊息」功能表的「複製到信箱」子功能表中,會出現您所要 的信箱數量。**

### **列印郵件訊息**

您可以使用預設選項列印訊息,或在開始執行列印工作之前設定不同的列印選項。

- ▼ 如果要用預設選項列印一份訊息
	- **1. 在「訊息標頭清單」中選取要列印的訊息。 按住** Shift **鍵,在「訊息標頭清單」中上下移動並按一下滑鼠按鈕,即可選取多個 訊息。按** Control **鍵,再按一下滑鼠按鈕,則可從清單中逐一選取非連續的訊息。**
	- **2. 從「訊息」功能表選擇「列印一份」。**

# 用特定選項列印訊息

**1. 選取要列印的訊息。**

**按住** Shift **鍵,在「訊息標頭清單」中上下移動並按一下滑鼠按鈕,即可選取多個 訊息。按** Control **鍵,再按一下滑鼠按鈕,則可從清單中逐一選取非連續的訊息。**

- **2. 從「訊息」功能表選擇「列印」。**
- **3. 設定您要變更的選項:**
	- 在 「印表機」 欄位鍵入新的印表機名稱。
	- 在「份數」欄位指定份數。
	- 在「標頭頁標題」欄位鍵入標頭頁的標題。
	- 選取「列印頁碼」,在文件中印出頁碼。
	- 在「列印指令選項」欄位鍵入列印指令選項。
- **4. 按一下「列印」。**
- ▼ 用拖曳以及定位列印訊息
	- **1. 選取要列印的訊息。**
	- **2. 將訊息拖曳到「前方面板」中的「印表機」控制上面。 「列印」對話框會顯示。**
	- **3. 設定列印選項,然後按一下「列印」。 有關其餘資訊**, **請參閱** 第257頁的「用特定選項列印訊息」**。**

**注意:**有關變更列印動作的詳細資訊,請參閱 *Common Desktop Environment: Help System Author's and Programmer's Guide*中的「從桌上管理系統配置和管理列印」一 節。

# **附件的使用方法**

附件是指透過郵件程式發送或接收的影像、文件或可執行檔。

- ▼ 如果要查看附件
	- **1. 選取附件清單中的附件圖示。**

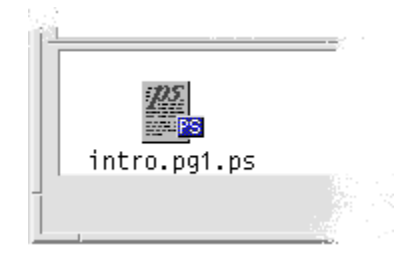

圖 8–6 附件圖示範例

**2. 從「訊息」功能表的「附件」子功能表選擇「開啟」,或連按兩下附件圖示。**

**注意:**如果「附件」子功能表上沒有「開啟」,則無法開啟附件。

# ▼ 如果要列印附件

- **1. 選取附件。**
- **2. 從「訊息」功能表的「附件」子功能表選擇「列印」。**

**注意:**如果您的系統不提供列印附件的功能,或附件是不能列印的,則無法使用 「列印」項目。

▼ 如果要增加附件

**1. 撰寫您的郵件程式訊息。**

- **2. 從「寫信」視窗的「附件」功能表選擇「增加檔案」。 「郵寄程式」**-**「附件」**- **顯示「增加」對話框。如果需要有關變更列印頁面大小的 資訊,請參閱** 第264頁的「「檔案選擇」對話框的使用方法」**。**
- **3. 選取要附加的檔案,然後按一下「增加」。 附件會增加「寫信」視窗底部的附件清單中。 如果要移除剛增加的附件,請選取它的圖示,然後從「附件」功能表選擇「刪 除」。 如果要還原已移除的附件,請從「附件」功能表選擇「取消刪除」。**
- **4. (選擇性的)從「附件」功能表選擇「改名」,變更選定附件的名稱。 如果您從主視窗的「訊息標頭清單」拖曳訊息並將它定位在附件清單,「郵件」會 建立一個信箱以包含所有的訊息。**
- 如果要將附件儲存到檔案系統
	- **1. 選取您要儲存的附件。**
	- **2. 從「附件」功能表選擇「另存新檔」。**
	- **3. 在「檔案選擇」對話框中指出要儲存附件的位置。**
	- **4. 如有需要,可鍵入新的檔名。**
	- **5. 按一下「儲存」。 檔案會儲存到選定的位置。**

**注意:**您也可以拖曳及定位附件到「檔案管理者」。詳細的資訊,請參閱 第 5 章。

# 從「檔案管理者」附加檔案

**1. 在「檔案管理者」中選取檔案。**

- **2. (選擇性的)如果附件清單並未顯示,請從「寫信」視窗的「附件」功能表選擇 「顯示列表」。**
- **3. 從「檔案管理者」拖曳檔案,並將它定位在「寫信」視窗的附件清單中。**
- **4. 像平常一樣發送訊息。**

**注意:**您也可以將附件從附件清單拖曳到「檔案管理者」。請參閱 第 5 章詳細的 資訊,請參閱第5章。

- 如果要附加日曆約會
	- **1. 在「日曆」中建立日曆約會。**
	- **2. 從「日曆約會編輯器」對話框拖曳約會,並將它定位在「寫信」視窗的附件清單 中。**
	- **3. 像平常一樣發送訊息。**

**注意:**您也可以將日曆約會附件從附件清單拖曳到「日曆」。請參閱 第335頁 的「將約會從其它應用程式拖曳到「日曆」中」中的 第 11 章。

# **自訂「郵件」**

當您使用「郵件」一段時間後,可能會想變更它的一些預設值。「選項」功能表提供 您下列選項:

- 基本
- 別名
- 寫信視窗
- 訊息查看

- 移動功能表設定
- 通知
- 簽名
- 樣板
- 工具列
- 自動回信訊息
- 進階

以下小節說明利用下列對話框中的選項可完成的一些自訂操作。

- 如果要顯示信箱中的訊息編號
	- **1. 從「選項」功能表選擇「基本」。 「基本選項」對話框會顯示。**
	- **2. 選取「顯示訊息號碼」選項。**
	- **3. 按一下「確定」或「應用」,讓變更生效。 編號會顯示在「訊息標頭清單」的左邊。**
- 如果要變更回信中含括文字的字元記號

在回覆訊息時為所含括的文字加上記號﹐可將訊息內容與要增加的文字加以區分。「郵 件」會提供一個右角括弧(>)作為預設值。您可以自己選擇字元來自訂這個記號。

- **1. 從「選項」功能表選擇「寫信視窗」。 「寫信視窗選項」對話框會顯示。**
- **2. 在「含括訊息的縮排字元」底下,鍵入您要使用的字元。**
- **3. 按一下「確定」或「應用」,讓變更生效。**
- 設定「郵件」檢查訊息的頻率 **1. 從「選項」功能表選擇「基本」。**

**「基本選項」對話框會顯示。**

- **2. 提高或降低"檢查新郵件間隔時間"欄位中的設定值。**
- **3. 按一下「確定」或「應用」,讓變更生效。**
- 增加自訂欄位到格式功能表

除了「寫信」視窗內「格式」功能表中的「收件人」、「標題」、「副本抄送」和 「隱式副本」欄位之外,您也可以自行增加欄位,例如「回覆給」和「傳回送達通知 給」等等。

- **1. 從「選項」功能表選擇「寫信視窗」。 「寫信視窗選項」對話框會顯示。**
- **2. 在「標題名稱」欄位鍵入名稱,因為名稱會出現在「寫信」視窗的標頭中(例如 「傳回送達通知給」)。**
- **3. (選擇性的)在「內定值」欄位鍵入定義標頭欄位的預設登錄(例如您的「郵件」 位址)。**
- **4. 按一下「新增」,將值增加捲動清單。 如果要變更自訂欄位,請將它選取並編輯「標題名稱」或「內定值」欄位,然後按 一下「變更」。 如果要移除自訂欄位,請將它選取並按一下「刪除」。**
- **5. 按一下「確定」或「應用」,讓變更生效。**

### ▼ 如果要自訂郵件通知

若要決定「郵件」在收到新郵件時發出信號的方式:

- **1. 從「選項」功能表選擇「通知」。**
- **2. 在"通知新郵件的信號"底下,指定收到新郵件時讓「郵件」發出鳴聲、讓「標頭」 視窗閃動,或讓「郵件」播放聲音檔。您也可以選擇同時使用這三種信號。 按一下「鳴聲」和「閃動」底下的向上箭頭或向下箭頭,設定鳴聲和閃動的次數。**

**若要播放聲音檔,請在「聲音檔」文字欄位鍵入檔案的完整路徑名稱,或按一下 「選取」,在「檔案選擇」對話框內指定該檔案。**

#### **配置工具列的外觀**

您可以透過「工具列選項」對話框內的設定值,變更「工具列」按鈕的外觀(以圖示 或以文字顯示)、決定顯示的按鈕,以及設定顯示順序。

根據預設值,下列指令會以圖示顯示:「刪除」、「下一個」、「前一個」、「回覆, 含括訊息」、「轉信」、「新訊息」、「列印一份」、「開啟信箱」、和「回覆」。

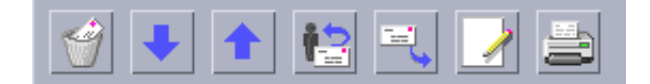

#### **如果要自訂工具列**

- **1. 從「選項」功能表選擇「工具列」。 「工具列選項」對話框會顯示。在「指令」底下會出現指令清單,您可以選擇以圖 示或以文字的形式顯示在「工具列」。您選擇要顯示在「工具列」的指令會出現在 「工具列」的捲動清單。**
- **2. 選取「圖像」或「文字」作為個人喜好的顯示。**
- **3. (選擇性的)按一下「新增」或「刪除」,在「工具列」中增加或移除選定的指 令。**
- **4. (選擇性的)按一下「向上移動」或「向下移動」,變更按鈕顯示的順序。**
- **5. 按一下「確定」或「應用」,讓變更生效。**

# **「檔案選擇」對話框的使用方法**

當您執行某些功能(例如開啓信箱或儲存訊息)時,應使用標準的方法存取檔案系 統。「檔案選擇」對話框中會提供欄位讓您輸入路徑或資料夾名稱,或列出檔案系統 中的資料夾和檔案以供您選取。

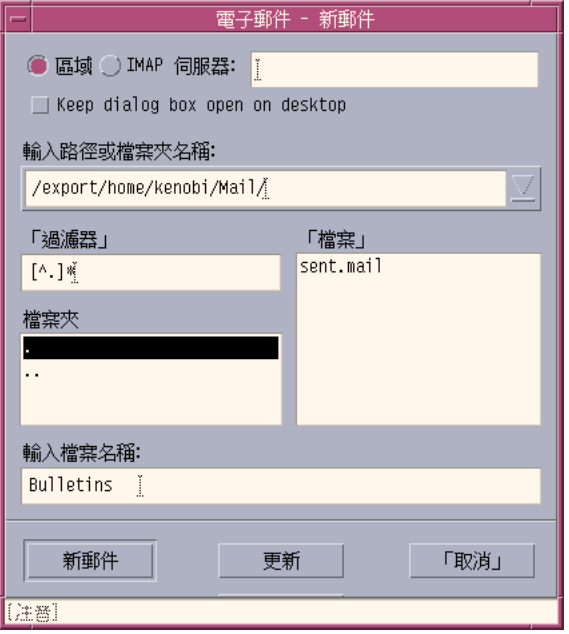

圖 8–7 檔案選擇對話框

對話框的標頭列和按鈕各不相同,取決於您要執行的操作。

對話框內的欄位包括:

- 區性或 IMAP 伺服器 指定郵件伺服器的類型。如果選取 IMAP 伺服器,請在文 字欄位鍵入它的名稱。
- 將此對話框保留在桌上管理系統 –指出當您按一下 「新信箱」之後,不要讓 「新信 箱」對話框消失(與大部份對話框的「應用」按鈕有同樣的效果)。
- 輸入路徑或檔案夾名稱 指出項目的路徑。路徑可以是檔案系統中的任何位置。如 果已選定資料夾或檔案名稱,此欄位會出現路徑。
- 過濾器 顯示過濾器條件,星號(\*)會顯示所有檔案。您可以輸入通配字元以顯 示副檔名相符的檔案。例如,\*.doc只會列出具有 .doc 副檔名的檔案。

- 檔案夾 列出目前目錄中的資料夾。
- 檔案 列出目前資料夾中的檔案。
- 輸入檔案名稱 顯示信箱的名稱。您可以鍵入名稱或從清單中選取名稱。 您可以:
- 按一下「開啓信箱」(或在最左邊按鈕指定的動作)以執行操作,並關閉對話框。
- 按一下「更新」,在變更過濾器鍵值或變更到新資料夾後,顯示新的清單。
- 按一下「取消」停止操作,不應用變更並關閉對話框。
- 按一下「說明」,顯示有關此對話框的資訊。

**<sup>第</sup> 9 <sup>章</sup>**

# **列印**

您可以輕易地列印檔案、尋找或取消列印工作,以及透過桌上管理系統取得有關印表 機和列印工作的資訊。

- 第267頁的「預設印表機」
- 第268頁的「列印檔案」
- 第272頁的「印表機應用程式」

# **預設印表機**

您的系統可能會提供一部以上的印表機供進行列印。其中一部會被指定為預設印表 機。預設印表機是當您發送文件準備列印,但未指定印表機名稱時,桌上管理系統會 自動使用的印表機。 當您第一次開啟桌上管理系統時,「前方面板」中便會顯示預設 印表機。

 $\circ$   $\circ$ 

### 如果要決定預設印表機

♦ **若想知道預設印表機的名稱,請連按兩下「前方面板」中「個人印表機」子面板內 的「內定印表機」控制。**

如此可啟動「印表機工作」的應用程式。印表機圖示底下的名稱即是預設印表機的名 稱。

**267**

# 如果要變更預設印表機

若要指定不同的印表機作為預設印表機:

**1. 到起始資料夾,開啟檔案** .dtprofile**。**

#### **2. 增加或編輯設定 LPDEST 環境變數值的指令行:**

LPDEST=*printer\_device;* export LPDEST

**如果您使用** csh**,則語法為:**

setenv LPDEST *printer\_device*

**注意:**當您登出再登入時,這項變更就會生效。

**例如,下列指令行會將預設印表機變更為裝置名稱為** laser3d **的印表機。**

LPDEST=laser3d; export LPDEST

**如果您使用** csh**,則語法為:**

setenv LPDEST laser3d

# **列印檔案**

桌上管理系統可列印不同類型的檔案,如表 9–1所列。

**表格9–1** 可列印的資料類型(初始配置)

| 資料類型       | 資料類型需求                               | 說明                                   |
|------------|--------------------------------------|--------------------------------------|
| 文字檔        | 檔案名稱含副檔名 .txt                        | 包含一般(ASCII)文字資料的文字檔                  |
| PostScript | 檔案名稱含副檔名 .ps,或<br>內容屬於 PostScript 資料 | PostScript 檔<br>需要使用 PostScript 印表機) |

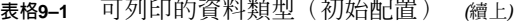

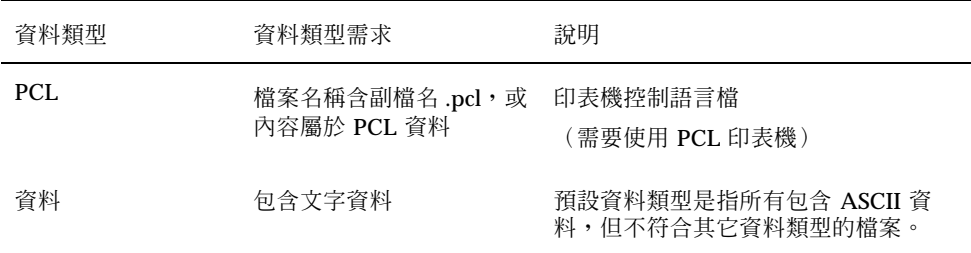

如果安裝在系統上的應用程式建立其它類型的檔案,您的系統管理者也可為這些檔案 提供列印功能。

注意: 列印之前,請確定目標印表機能夠列印 PostScript™ 或 PCL 檔案。

### **將檔案交給印表機**

將檔案呈送到印表機的方法有以下幾種:

- 使用「前方面板」
- 使用「檔案管理者」
- 使用「列印管理者」
- 使用應用程式

如果要利用「前方面板」列印

**1. 將一或多個檔案從「檔案管理者」拖曳到「前方面板」中的「印表機」控制,或 「個人印表機」子面板中的「印表機」圖示。** 系統會顯示「列印」對話框,讓您指定列印選項。您拖曳到「印表機」控制的每**一 個檔案,都會出現相應的「列印」對話框。**

**列印 269**

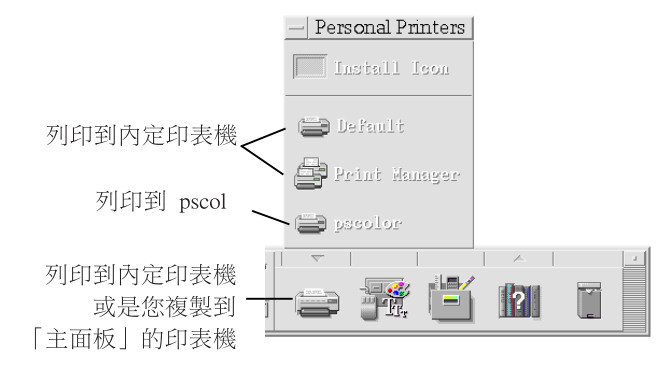

**注意:**pscolor 不會在您的系統上出現,只會當作已增加系統的印表機範例出現。

- **2. 選擇性的。 使用「列印」對話框中的文字欄位,設定額外的列印選項。(請參閱**第 271頁的「利用列印對話框設定列印選項」**。)**
- **3. 按一下「列印」對話框中的「確定」,將工作送到印表機。**

如果要利用「檔案管理者」列印  $\blacktriangledown$ 

- **1. 在「檔案管理者」中選取檔案。**
- **2. 從「選取」功能表或檔案的即現式功能表中選擇「列印」。 系統會顯示「列印」對話框,讓您指定各種列印選項。**
- **3. 選擇性的。 使用「列印」對話框中的文字欄位,設定額外的列印選項。(請參閱**第 271頁的「利用列印對話框設定列印選項」**。)**
- **4. 按一下「列印」對話框中的「列印」,將工作送到印表機。**
- 如果要利用「列印管理者」列印  $\blacktriangledown$ 
	- **1. 從「個人印表機」子面板啟動「列印管理者」。**
- **270** Solaris **一般桌上管理系統環境:使用者指南** ♦ 2000**年**3**月**

**2. 將檔案從「檔案管理者」拖曳到「列印管理者」中的印表機圖示。 在「列印管理者」中,您可以將文件定位在印表機圖示上或印表機右邊的工作清單 區,就可以提交一個文件。**

**注意:**如果您將工作呈送到關閉(會顯示旗標)的印表機,即使它會出現在工作清 單中,也不會列印。

**系統會顯示「列印」對話框,讓您指定各種列印選項。**

- **3. 選擇性的。 使用「列印」對話框中的文字欄位,設定額外的列印選項。(請參閱**第 271頁的「利用列印對話框設定列印選項」**。)**
- **4. 按一下「列印」對話框中的「確定」,將工作送到印表機。**

### **利用列印對話框設定列印選項**

當您列印文字、PCL、PostScript 和質料檔案時(請參閱), 桌上管理系統顯示「列印」 對話框。

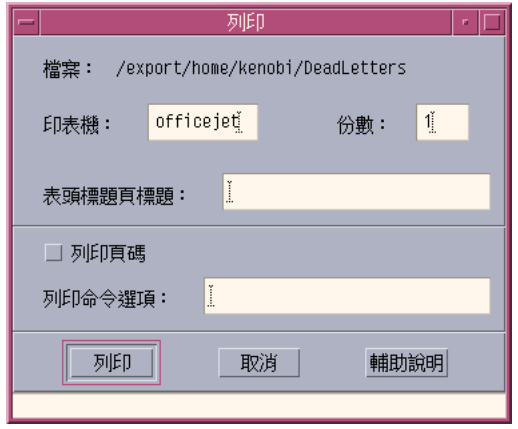

呈送應用程式資料檔,如文書處理器文件,列印時,會顯示其獨特的「列印」對話框。 使用「列印」對話框設定下列列印選項:

**列印 271**

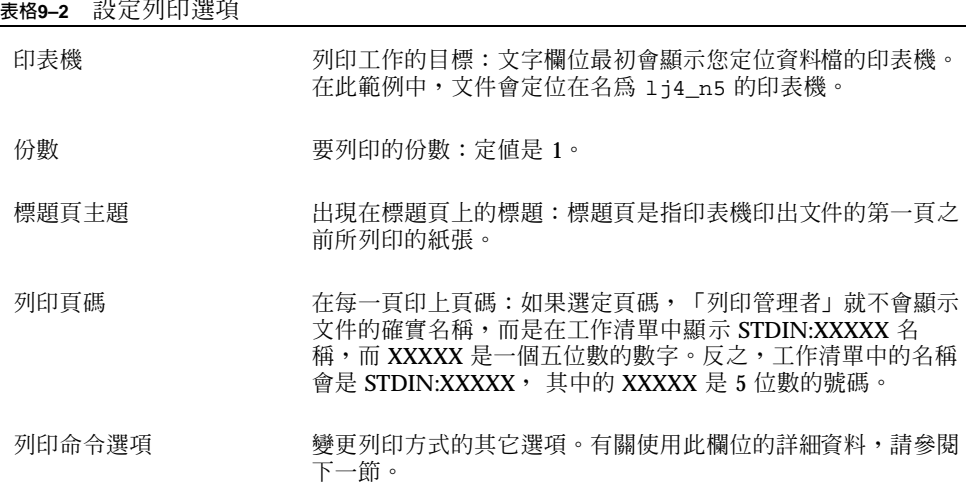

#### **列印指令選項**

您可以使用「列印」對話框中的「列印指令選項」文字欄位來設定其它的列印選項。 在您要使用的列印選項文字欄位中鍵入正確的 lp 指令旗標。若要查看 lp 指令旗標清 單,請在「終端機」視窗鍵入 man lp。

舉例來說,有一種 1p 旗標是 -m 。這個旗標會指示印表機伺服器發送一份郵件訊息, 告知何時完成文件的列印。要使用這個旗標,請在「列印」對話框的「列印指令選 項」欄位鍵入 -m 。 當文件列印完後,您的信箱就會收到印表機發送的訊息。

### **印表機應用程式**

當您呈送文件(列印工作)準備列印時,可使用「列印管理者」或「印表機工作」應 用程式查看列印的進度。「印表機工作」會提供您單一印表機上的工作資訊。「列印 管理者」則會顯示系統上所有的印表機。

### **列印管理者**

「列印管理者」視窗如下圖所示。要尋找如何修改它,請參閱。

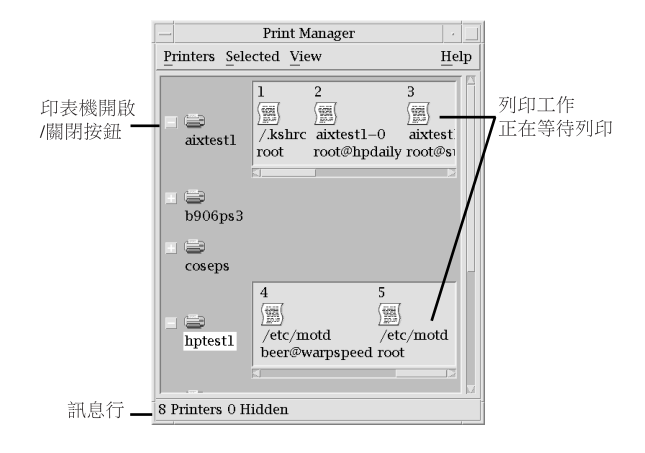

### **如果要啟動列印管理者**

♦ **按一下「前方面板」中「個人印表機」子面板內的「列印管理者」控制。**

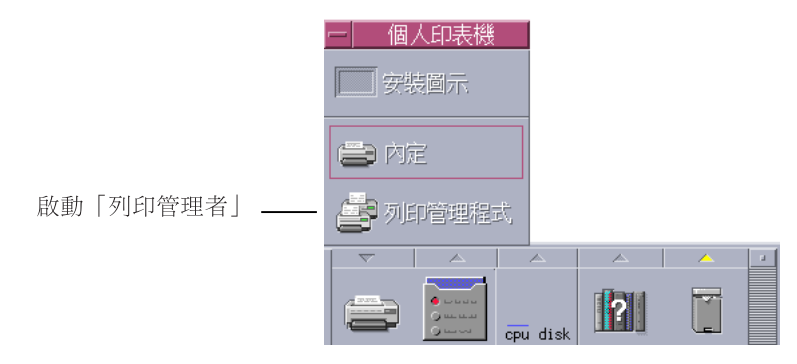

### **印表機工作應用程式**

「印表機工作」應用程式是指當您從「前方面板」開啓印表機時所看到的應用程式。 「印表機工作」應用程式是「列印管理者」的簡單版本,只顯示單一印表機而非系統 上的所有印表機。「印表機工作」所提供的功能與「列印管理者」的功能是一樣的。

**列印 273**

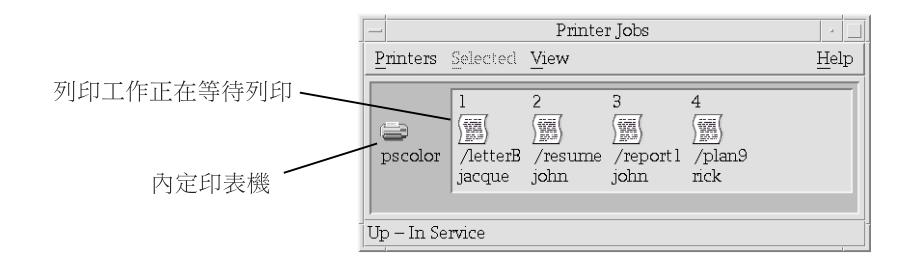

### **如果要啟動印表機工作應用程式**

♦ **按一下「前方面板」中的「印表機」控制。**

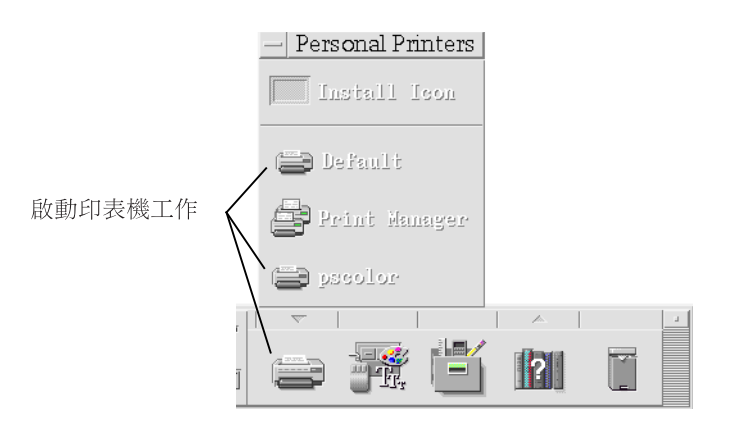

**注意:**pscolor 印表機只會以增加系統的印表機範例出現在圖中,並會出現在子面板 上。

# **顯示列印工作資訊**

當您開啓印表機圖示時,有關等待列印工作的資訊會顯示。印表機圖示右邊的顯示區 會顯示每一個待印工作的圖示以及每個工作的位置、名稱和所有者。

# ▼ 如果要開啓印表機圖示

開啓印表機的方法有以下三種:

- 按一下印表機圖示左邊的「開啓」[+]按鈕。
- 選取印表機,然後從「選取」功能表或印表機的即現式功能表(按 Shift+F10 或滑 鼠按鈕 3 即會顯示)中選擇「開啟」。
- 連按兩下印表機圖示。

**注意:**當您將工作送到印表機時,如果沒有其它工作在等待列印,您的工作則不會出 現在「列印管理者」或「印表機工作」視窗。

▼ 如果要關閉印表機圖示

如果不想查看等待列印的工作,可關閉印表機。

- 按一下印表機圖示左邊的「關閉」[-] 按鈕。
- 選取印表機,然後從「選取」功能表或印表機的即現式功能表(按 Shift+F10 或滑 鼠按鈕 3 即會顯示)中選擇「關閉」。

### ▼ 如果要尋找列印工作

- **1. 從「印表機」功能表選擇「尋找」。 「列印管理者」提供「尋找」功能,但「印表機工作」應用程式則無。**
- **2. 在「工作名稱」欄位鍵入您要尋找的列印工作名稱。 舉例來說,鍵入** cat **會尋找名稱中包含** "cat" **的 所有工作,例如** "Catchall" **和** "catalog"**,不分大小寫字體。 若要尋找只包含** "cat" **名稱的工作,必須選取「完全符合」。 若要尋找符合大小寫的工作,請取消選取「略過大小寫」。**

**注意:**「尋找」只會尋找將您列為所有者的列印工作,而且它會搜尋所有的印表 機,包括目前未顯示的印表機在內。

**3. 按一下「開始尋找」。**

**列印 275**

- 4. 當您找到工作後,可以直接到「列印管理者」中的該項工作或將它取消。若要移到 **找到的工作,請選取工作並按一下「到」。若要取消找到的工作,請選取並按一下 「取消列印工作」。**
- 如果要取消列印工作
	- **1. 在「列印管理者」或「印表機工作」視窗中選取列印工作。**
	- **2. 從「選取」功能表或列印工作的即現式功能表(按 Shift+F10 或滑鼠按鈕 3 即會顯 示)中選擇「取消」。**
	- **3. 按一下確認對話框中的「是」。**

### **列印工作屬性**

您可以顯示列印工作的下列屬性:

- 工作名稱
- 工作所有者
- 工作號碼
- 工作大小
- 工作呈送時間
- 工作呈送日期

**注意:**某些欄位中可能會出現"無法選用"字樣,表示列印系統未提供該項資訊。

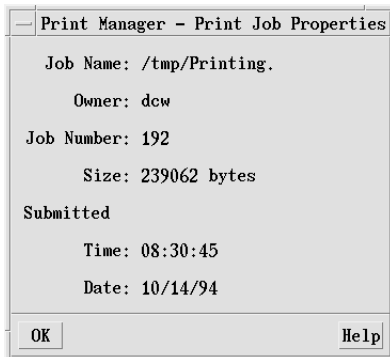

#### **如果要顯示列印工作屬性**

- **1. 選取列印工作。**
- **2. 從「選取」功能表或列印工作的即現式功能表(按 Shift+F10 或滑鼠按鈕 3 即會顯 示)中選擇「屬性」。 屬性會顯示。**

## **印表機與「前方面板」**

「前方面板」中所顯示的印表機通常為預設印表機。您可以將預設印表機變更為其它 的印表機,或在「個人印表機」子面板中增加另一個印表機。

▼ 如果要變更「前方面板」印表機

**注意:**變更「前方面板」印表機並不會改變預設印表機的設定。要尋找如何變更預設 印表機,請參閱。

- **1. 開啟「個人印表機」子面板(按一下「前方面板」中「印表機」控制上方的箭 頭),並確認您要移到「前方面板」的印表機圖示已出現。 如果該印表不在「個人印表機」子面板中,按照下列步驟增加之。**
- **2. 在子面板中,指向要增加「前方面板」的印表機圖示,然後從圖示的即現式功能表 (按 Shift+F10 或滑鼠按鈕 3 即會顯示)選取「放入主面板」。 若要驗證印表機是否已變更,請按一下「前方面板」中的「印表機」控制,檢查 「印表機工作」視窗中出現的圖示名稱。**
- ▼ 如果要增加印表機到「個人印表機」子面板
	- **1. 開啟「個人印表機」子面板(按一下「前方面板」中「印表機」控制上方的箭 頭)。**
	- **2. 啟動「列印管理者」。**

**列印 277**

**3. 將印表機圖示從「列印管理者」視窗拖曳到已開啟子面板中的「安裝圖示」控制。**

### **變更「列印管理者」顯示器**

本節說明在「列印管理者」中變更顯示器參數的方法。

- 如果要變更印表機和列印工作的顯示方式
	- **1. 啟動「列印管理者」。**
	- **2. 從「查看」功能表選擇「設定選項」。**
	- **3. 選取要顯示列印工作的方式:**
		- 大圖像 以大圖示顯示印表機和列印工作
		- 小圖像 以小圖示顯示印表機和列印工作
		- 僅名稱 僅以文字顯示印表機和列印工作
		- 詳細資訊 顯示工作所有者、大小、工作號碼,以及呈送工作的日期和時間。
		- 顯示標籤 在工作清單區左邊顯示每行詳細資訊的說明。

**注意:**某些欄位中可能會出現"無法選用"字樣,表示列印伺服器未提供該項資 訊。

**4. 按一下「確定」。**

如果要變更更新的頻率

- **1. 啟動「列印管理者」。**
- **2. 從「開啟視窗」功能表選擇「設定選項」。**
- **3. 調整間隔以指定查詢印表機有關列印工作資訊的頻率。預設值是每隔 30 秒查詢一 次。**
- **278** Solaris **一般桌上管理系統環境:使用者指南** ♦ 2000**年**3**月**

**4. 按一下「確定」。**

- 如果要決定顯示那頁工作
	- **1. 啟動「列印管理者」。**
	- **2. 從「開啟視窗」功能表選擇「設定選項」。**
	- **3. 選取要顯示的工作:**
		- 僅顯示我的 只顯示您的列印工作
		- 顯示每一個人的 顯示所有的列印工作
	- **4. 按一下「確定」。**

▼ 如果要顯示「列印管理者」訊息行

- **1. 啟動「列印管理者」。**
- **2. 從「開啟視窗」功能表選擇「設定選項」。**
- **3. 選取「訊息行」在「列印管理者」視窗底部 顯示訊息行。 訊息行會顯示系統上的印表機數量和目前隱藏的數量,還會顯示訊息,告知印表機 完成更新的時間。**
- **4. 按一下「確定」。**
- 如果要顯示「列印管理者」問題旗標
	- **1. 啟動「列印管理者」。**
	- **2. 從「開啟視窗」功能表選擇「設定選項」。**
	- **3. 選取「問題旗標」,在找到問題的印表機旁邊顯示一個旗標圖示。 有關問題的詳細資訊,請連按兩下「旗標」圖示加以查看。**

**列印 279**

**4. 按一下「確定」。**

- 如果要決定顯示的印表機
	- **1. 啟動「列印管理者」。**
	- **2. 從「開啟視窗」功能表選擇「修改清單的顯示項目」。 出現在「列印管理者」視窗中的印表機名稱會反白。**
	- **3. 按一下未選取的印表機,讓它出現在「列印管理者」視窗。 按一下選取的印表機,將它從主視窗中移除。也可以使用「全部選取」以顯示所有 印表機,或以「取消所有選取」隱藏所有的印表機。**
	- **4. 按一下「確定」。**

### **印表機屬性**

您可以顯示下列屬性:

- 圖示標籤
- 圖示
- 說明
- 印表機佇列
- 印表機佇列狀態
- 裝置名稱
- 裝置狀態
- 如果要顯示印表機屬性
	- **1. 在「列印管理者」視窗或「印表機工作」視窗中選取印表機。**
	- **2. 從「選取」功能表或印表機的即現式功能表(按 Shift+F10 或滑鼠按鈕 3 即會顯 示)中選擇「屬性」。**
- **280** Solaris **一般桌上管理系統環境:使用者指南** ♦ 2000**年**3**月**
- ▼ 如果要變更印表機圖示
	- **1. 在「列印管理者」視窗或「印表機工作」視窗中選取印表機。**
	- **2. 從「選取」功能表或印表機的即現式功能表(按 Shift+F10 或滑鼠按鈕 3 即會顯 示)中選擇「屬性」。**
	- **3. 按一下「尋找集」。**
	- **4. 選取您要使用的新圖示。 如果您要的圖示未顯示,請從「圖示資料夾」功能表選擇另一個資料夾。這個對話 框只會顯示具有三種大小的圖示。**
	- **5. 選取圖示之後,請按一下「確定」。**
	- **6. 按一下「屬性」對話框中的「確定」。**
- 如果要變更印表機圖示標籤
	- **1. 在「列印管理者」視窗或「印表機工作」視窗中選取印表機。**
	- **2. 從「選取」功能表或印表機的即現式功能表(按 Shift+F10 或滑鼠按鈕 3 即會顯 示)中選擇「屬性」。**
	- **3. 在「圖示標籤」欄位鍵入新的圖示標籤。**
	- **4. 按一下「確定」。**

**<sup>第</sup> 10 <sup>章</sup>**

# **「文字編輯程式」的使用方法**

本章說明如何利用「文字編輯程式」以建立和編輯簡短的文件,例如備忘錄、郵件訊 息或資源檔案。

- 第284頁的「開啓和關閉「文字編輯程式」」
- 第285頁的「「文字編輯程式」視窗」
- 第286頁的「開啟和儲存文件」
- 第290頁的「輸入文字」
- 第291頁的「在文件中移動游標」
- 第293頁的「選取文字」
- 第295頁的「編輯文字」
- 第300頁的「更正拼錯的字」
- 第307頁的「拖曳及定位的使用方法」
- 第308頁的「搜尋文件」
- 第310頁的「製作文件的格式並進行列印」
- 第312頁的「回復檔案」
- 第312頁的「「文字編輯程式」與其它應用程式」
- 第313頁的「「文字備忘錄」的使用方法」

# **開啟和關閉「文字編輯程式」**

您可以利用幾種方法,從桌上管理系統啓動「文字編輯程式」。

- 如果要開啟「文字編輯程式」
	- **1. 開啟「前方面板」中的應用程式子面板,然後按一下「文字編輯程式」控制。**

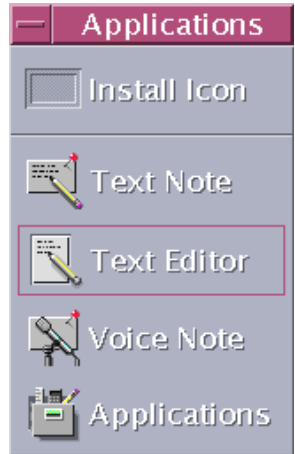

從指令行啟動「文字編輯程式」: dtpad *filename* &

檔案名稱是選擇性的。

**注意:**如果路徑 /usr/dt/bin 並未在您的 .cshrc 檔案中設定,請鍵入 /usr/dt/ bin/dtpad,從指令行 執行「文字編輯程式」。

如果要關閉「文字編輯程式」

♦ **從「檔案」功能表選擇「關閉」,或按 Alt+F4 鍵。**

**注意:**如果您的鍵盤上沒有 Alt 鍵,請向系統管理者詢問應使用哪一個對應的按鍵。

# **「文字編輯程式」視窗**

您可以在「文字編輯程式」視窗建立和編輯文件。標頭列會顯示目前文件的名稱。 新 的文件會命名為 (無標題的)。

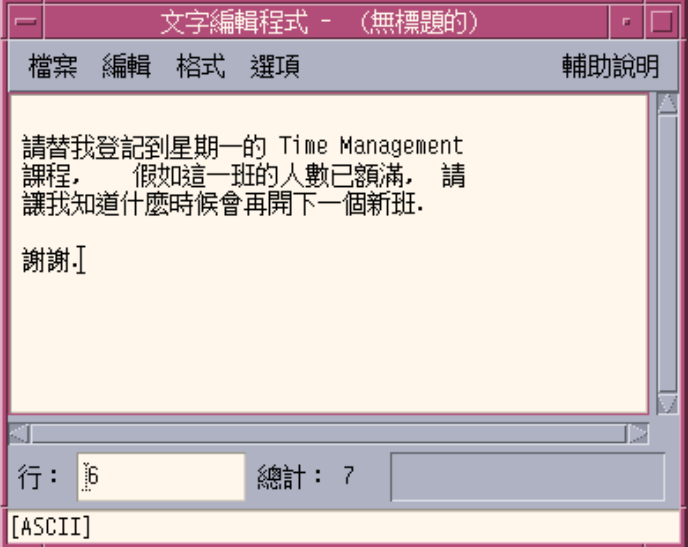

圖 10–1 「文字編輯程式」視窗

您可以選擇性地顯示狀態行,報告文件中的行數,並讓您移到特定行。

# 如果要顯示狀態行

狀態行會顯示插入游標所在的行號及文件中的總行數,還會報告「文字編輯程式」訊 息,並指出「覆寫」模式是否在有效。

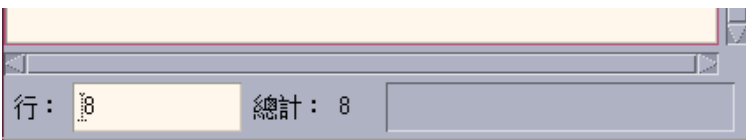

**「文字編輯程式」的使用方法 285**

♦ **從「選項」功能表選擇「狀態行」。如果要移除狀態行,只需從功能表中再選一次 「狀態行」即可。**

# **開啟和儲存文件**

您可以建立新的文件或或開啓既有的文件。開啓文件時,會在「文字編輯程式」視窗 顯示選定檔案的內容。

儲存文件時,會將編輯的內容存到檔案中。您可以將文件儲存到來代碼檔案或新的檔 案。

您可以選擇每當「文字編輯程式」在目前的階段作業執行儲存移動時,同時保留一個 包含前一版內容的檔案。

### ▼ 如果要建立新文件

當您啓動「文字編輯程式」時,會建立一個名為 (無標題的) 的新文件。要在文件中輸 入文字,請參閱 第290頁的「輸入文字」。當您儲存文件時,必須提供新的檔名。 完成文件後,可使用「開新檔案」指令建立另一份文件。

♦ **從「檔案」功能表選擇「開新檔案」。**

「文字編輯程式」視窗會清除,並建立一份新的文件。如果您尚未儲存目前的文件, 則會出現一個對話框讓您儲存文件。

### ▼ 如果要將文件儲存到新的檔案

**1. 從「檔案」功能表選擇「另存新檔」。**

**「另存新檔」對話框會列出目前資料夾內的檔案和資料夾。您可以將文件存放在目 前的資料夾、子資料夾或您指定的資料夾。 如果您使用「折返以調整」,對話框會包含一個有關處理行尾的額外選項。如果將 「折返以調整」設為關閉,對話框就會省略這個選項。 如果「折返以調整」設定完 成,對話框會忽略此選項** (**請參閱** 第290頁的「「折返以調整」功能的使用方法」)**。**

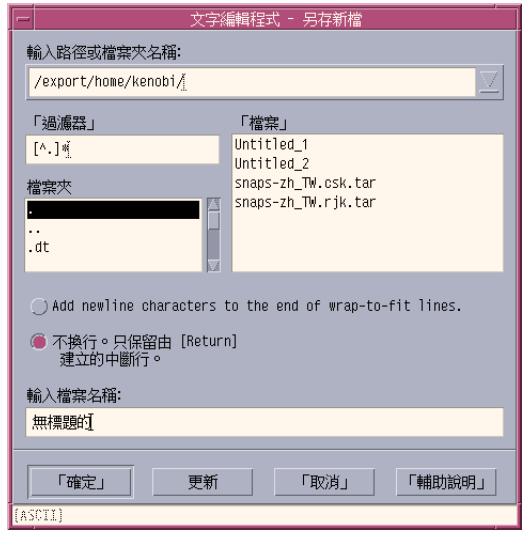

- 圖 10–2 「另存新檔」對話框
- **2. 選擇性的。如果不要將檔案儲存到目前的檔案夾,請選擇子資料夾或指定其它的檔 案夾。**
	- 若要存到子資料夾,請在「檔案夾」清單選取子資料夾,然後按 Return 鍵。
	- 若要存到其它的檔案夾,請使用(往上)圖示來切換資料夾,或在「輸入路徑 或檔案夾名稱」欄位鍵入其路徑名稱。
- **3. 在「輸入檔案名稱」欄位鍵入新的檔名。**
- **4. 按 Return 鍵或按一下「確定」。**

**注意:**若要將文件儲存到已裝設的磁片,請從「輸入路徑或檔案夾名稱」文字欄位後 面的功能表按鈕選擇 /floppy/*floppy\_name* 。在「輸入檔案名稱」文字欄位中鍵入名 稱,然後按一下「確定」。

- 如果要將文件儲存到原來的檔案
	- ♦ **從「檔案」功能表選擇「儲存」,以便儲存您的文件並繼續編輯。**

如果您使用換行以適合文件,此儲存對話方塊包含有關處理行尾端的附加選項 (請參閱 第290頁的「「折返以調整」功能的使用方法」)。

**「文字編輯程式」的使用方法 287**

### **開啟現存的文件**

您可以利用下列方式開啓現有的文件:

- 在「文字編輯程式」中開啟文件。
- 在「檔案管理者」中選取檔案圖示,然後從「檔案管理者」的「選取」功能表選擇 「開啓」。
- 連按兩下「檔案管理者」中的檔案圖示。
- 將文件的檔案圖示拖曳到「前方面板」中的「文字編輯程式」控制。

#### **如果要從「文字編輯程式」開啟現存的文件**

**1. 從「檔案」功能表選擇「開啟」。**

**「開啟檔案」對話框會列出目前資料夾中的檔案和資料夾。您可以瀏覽列出的文 件,或變更到新的資料夾以找尋系統上的其它檔案。**

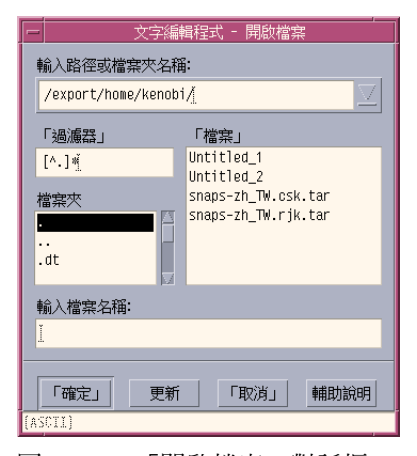

圖 10–3 「開啟檔案」對話框

**2. 選取您要開啟的文件的名稱,或在「輸入檔案名稱」欄位鍵入文件的名稱。**

**3. 按 Return 鍵或按一下「確定」。**

**注意:**您也可以使用下列捷徑:連按兩下對話框內的文件名稱。
**注意:**如果要儲存已裝設的 CD-ROM 或磁片中的檔案,請從「輸入路徑或檔案夾 名稱」文字欄位後面的功能表按鈕選擇 /cdrom/*cd\_name* 或 /floppy/ *floppy\_name* 。選取檔名後請按一下「確定」。

#### 如果要從「檔案管理者」開啓現存的文件

**1. 在「檔案管理者」視窗內顯示文件的檔案圖示。**

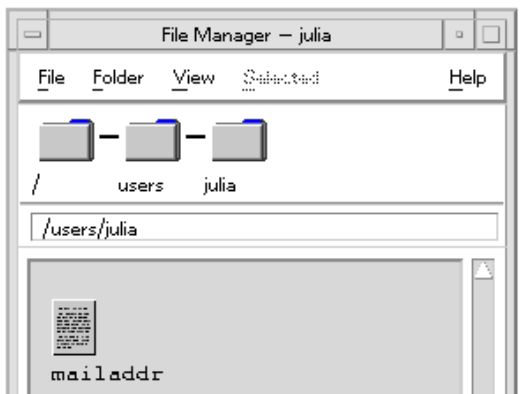

- 圖 10–4 文件檔案圖示
- **2. 以下列任一方式開啟文件:**
	- 連按兩下文件。
	- 選取文件,然後從「檔案管理者」的「選項」功能表選擇「開啓」。
	- 將文件檔案圖示拖曳到「前方面板」,並將它定位在「文字編輯程式」控制上。

### **使用備份文件**

您可以選擇每當「文字編輯程式」在目前的階段作業執行儲存移動時,同時保留一個 包含前一版內容的檔案。您可以使用「選項」功能表上的「儲存備份」(Backup on Save) 達到這個目的。預設值若不選定,每當您執行「文字編輯程式」時,設定值就 會還原成預設值。

選定「儲存備份」(Backup on Save) 以執行儲存操作時,「文字編輯程式」會先將來 代碼檔案複製到新的檔名(在舊檔名加一個百分比字元"%"),然後將編輯過的檔案 存到來代碼檔名。

▼ 如果要回復檔案的備份版本

您可以依照下列步驟,還原先前儲存的 檔案版本:

- **1. 從「檔案」功能表選擇「開啟」。 「文字編輯程式」會顯示「開啟檔案」對話框。**
- **2. 瀏覽包含您感興趣的檔案之資料夾,並選取具有百分比字元 "%" 的對應檔名。 「文字編輯程式」會開啟檔案。**
- **3. 使用「檔案」功能表的「另存新檔」指令重寫來代碼檔案。 現在來代碼檔案會包含前一版的內容。**

### **輸入文字**

當您建立文件時,都會鍵入和編輯文字。游標(I)會顯示您目前所在的位置。除非您 設定「覆寫」模式。除非您設定重打模式字元才會插入 (請參閱 第297頁的「如果要設 定重打模式」)。

- ▼ 如果要輸入新的文字
	- ♦ **在文件中按一下,開始鍵入文字。**

若要換行,請按 Return 鍵。否則也可使用「折返以調整」選項,在視窗邊緣自動換 行。

要開始一個段落,請按兩次 Return 鍵。

### **「折返以調整」功能的使用方法**

「折返以調整」會控制每一行是否自動折返以符合視窗的寬度。當「折返以調整」設 定開啟時,會自動在視窗邊緣斷行。由於這些斷行是動態的,因此您可以重設「文字 編輯程式」視窗的大小,文字會依照新視窗的寬度自動調整。

儲存文件時,必須決定是否要在每一個折行加上斷行,或放棄動態斷行。當您儲存文 件時,可選擇以下任一選項:

- 在每一個折行後面加上一個換行字元(強制換行),可保持每一行的結尾像目前顯 示的一樣。
- 或只保持按 Return 鍵所建立的換行。

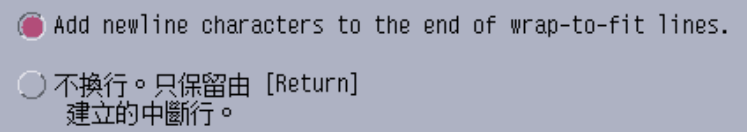

#### **如果要將「折返以調整」設為開啟或關閉**

♦ **若要將「折返以調整」設為開啟,請在「選項」功能表中選擇「折返以調整」。若 要將它設為關閉,只要再從功能表中選取一次該指令即可。**

### **輸入特殊字元**

不同的系統通常會使用特定的按鍵連結來插入特殊字元(請參閱 第73頁的「組成特殊 的字元」)。

有時候,「文字編輯程式」會保留某個按鍵連結。舉例來說,「文字編輯程式」顯示 功能表的助憶功能,可能會與您在鍵盤上使用的按鍵順序衝突。如果要插入正確的字 元,必須在按鍵連結前面加上 Control+Q 鍵,置換保留的行為。

# **在文件中移動游標**

當您輸入和編輯文字時,必須使用滑鼠和鍵盤游標鍵移動插入游標。若使用滑鼠,請 將游標移到文件中的新位置,然後按一下滑鼠按鈕 1。

您也可以使用鍵盤游標移動鍵:

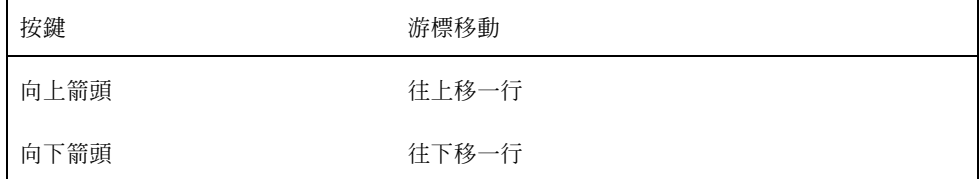

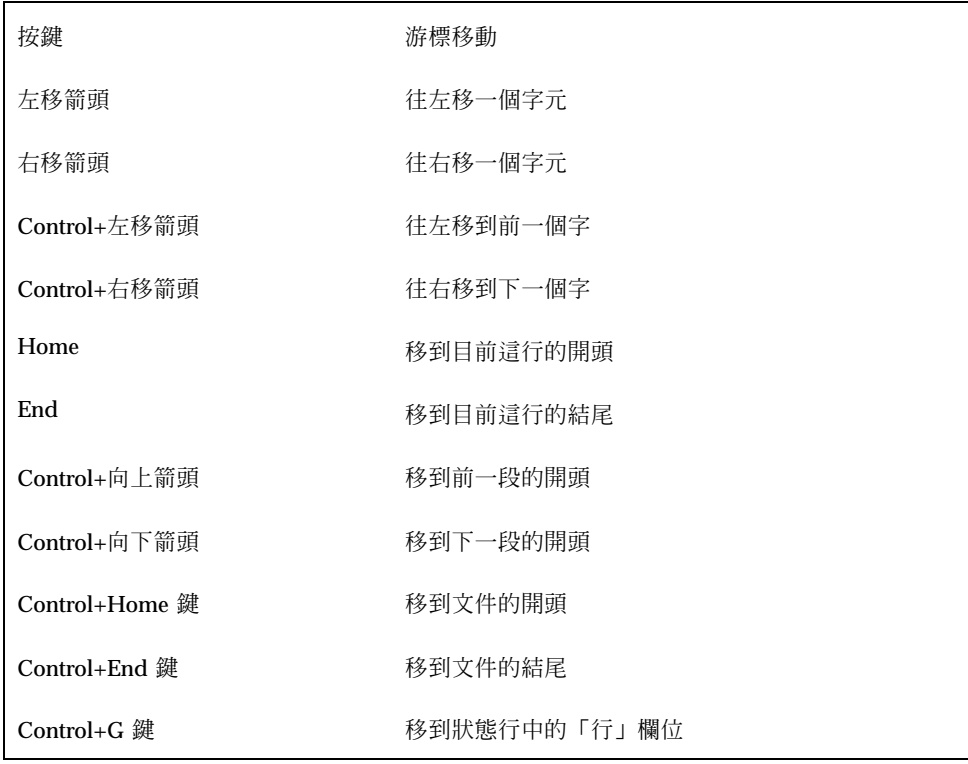

**注意:**如果您的鍵盤使用不同的按鍵標籤,請詢問系統管理者應使用哪一個對應按鍵。

- ▼ 如果要移至特定的行
	- **1. 顯示狀態行 (請參閱** 第285頁的「如果要顯示狀態行」**)。**
	- **2. 按 Control+G 鍵或按一下狀態行的「行」欄位。**
	- **3. 鍵入要移往的行號,然後按 Return 鍵。**
- ▼ 如果要捲動文件
	- ♦ **選取並拖曳垂直捲動軸,可查看更多的文字。若使用水平捲動軸,則可查看較長的 文字行。**
- **292** Solaris **一般桌上管理系統環境:使用者指南** ♦ 2000**年**3**月**

您也可以使用下列捲動鍵:

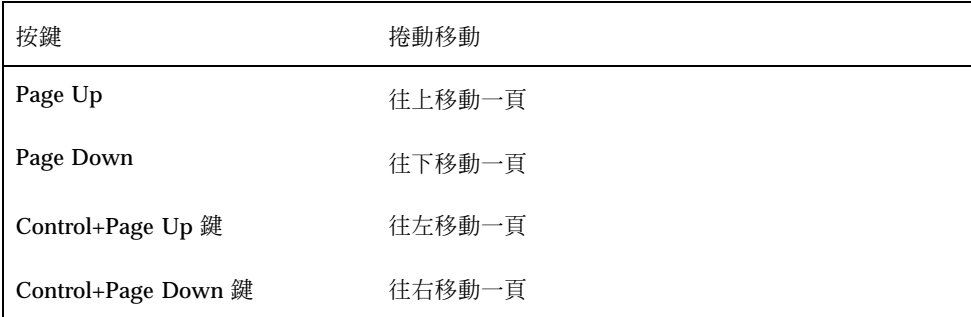

**選取文字**

在您使用編輯指令如剪下和黏貼之前,必須先選取文字。您可以利用滑鼠或鍵盤選取 文字。

- ▼ 如果要用滑鼠選取文字
	- **1. 按一下您要選取的文字開頭。**
	- **2. 按住滑鼠按鈕 1,然後拖曳到文字結尾。 若要取消選取文字,請在視窗內的任何位置按一下。**

**注意:**要修改選擇,請按住 Shift 鍵和滑鼠按鈕 1。然後向前或向後拖曳以調整選 取的文字。或者按住 Shift 鍵和任一符號鍵,改變選擇。

您也可以利用下列捷徑來選取文字:

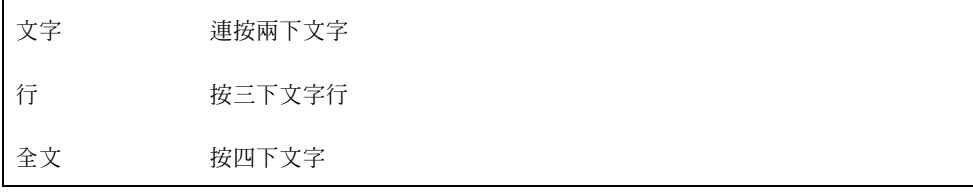

# **輔助選擇**

這種方法可讓您選取文字,並以作為代替文字的另一個選擇加以取代。

### **如果要用輔助選擇取代文字**

- **1. 選取要取代的文字。**
- **2. 將游標移到要用來取代第一個選擇的文字開頭。按住 Alt 鍵和滑鼠按鈕 2,拖曳到 要使用的文字結尾。 文字會加上底線。**

**注意:**如果您的鍵盤上沒有 Alt 鍵,請向系統管理者詢問應使用哪一個對應的按 鍵。

**3. 放開 Alt 鍵和滑鼠按鈕。 加上底線的文字會重寫第一個選擇。**

▼ 如果要用鍵盤選取文字

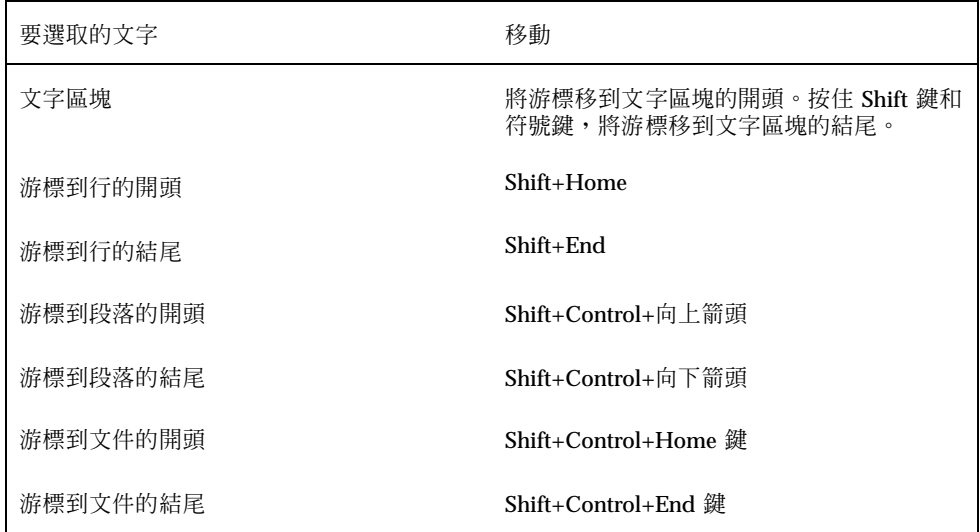

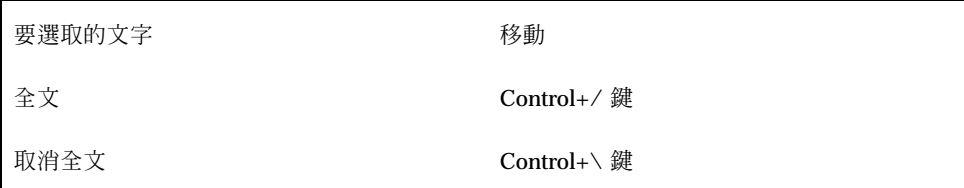

# **編輯文字**

一些次要的編輯可以透過編輯鍵完成。您也可以複製、移動或移除部份文字,尋找和 變更文字或片語,或檢查文件的拼寫。

# **編輯鍵**

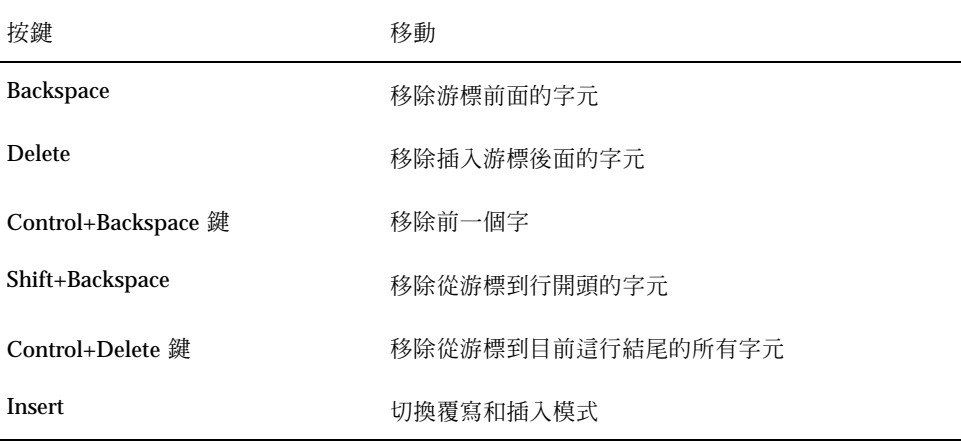

### **功能表捷徑鍵**

您也可以在編輯時使用下列捷徑鍵。

**表格10–1** 捷徑鍵

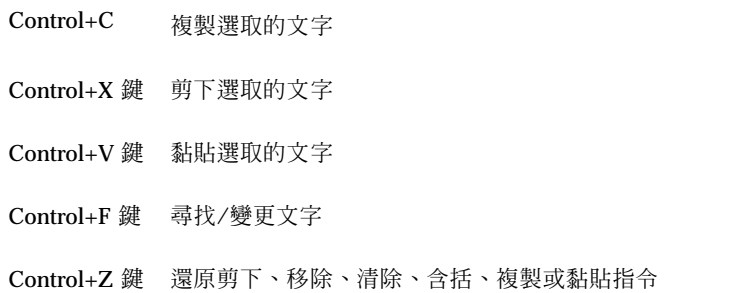

### **UNIX 按鍵連結**

UNIX<sup>®</sup> 按鍵連結可讓您在「文字編輯程式」中使用一組 Emacs 擴充鍵,例如 Alt+B (前一個字) 和 Control+N 鍵 (下一行)。 如果要啓動 UNIX 按鍵連結 (根據預設 值設為關閉),必須在主目錄中編輯檔案。

### **啟動 UNIX 按鍵連結**

**1. 將下列指令行增加主目錄中的 .Xdefaults 檔案:**

#include "/usr/dt/app-defaults/language/UNIXbindings"

**以您的區性名稱取代指令行中的語言。**

**如果** .Xdefaults **檔案不存在,請在主目錄中建立該檔案。**

- **2. 登出目前的階段作業。**
- **3. 登入並重新啟動「文字編輯程式」。**

**「文字編輯程式」的一些功能表加速鍵,會與** UNIX **按鍵連結衝突。當** UNIX **按鍵 連結啟動後,「文字編輯程式」會提供這些指令的替代功能表加速鍵:**

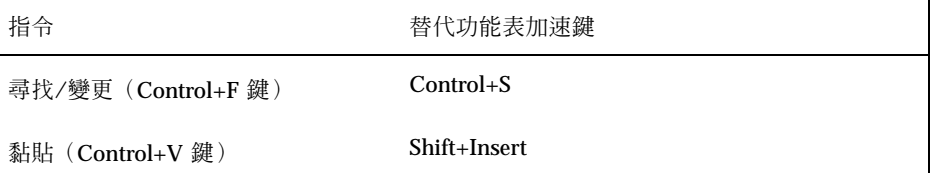

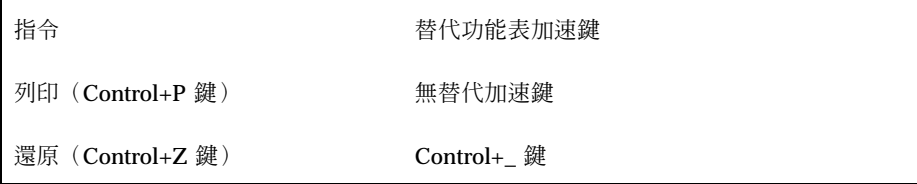

**如果要修改這些功能表加速鍵,請將** /usr/dt/app-efaults/*language* / UNIXbindings **檔案的內容複製到** .Xdefaults **檔案,然後加以修改。**

**注意:**使用 UNIX 按鍵連結時,Delete 鍵會移除前一個字元,而非游標後面的字 元。

## ▼ 如果要設定重打模式

當您鍵入時,新的字元就會插入。如果要將鍵入的內容蓋過現有的字元,請變更為 「覆寫」模式。

- 從「選項」功能表選擇「覆寫」要回到「插入」模式,只要從功能表中再選一次 「覆寫」即可。
- 或者使用 Insert 鍵在「插入」和「覆寫」模式之間切換。

當「覆寫」模式開啓時,游標會變成實塊狀。如果您經常使用「覆寫」模式,可能 需要顯示狀態行(請參閱 第285頁的「如果要顯示狀態行」),因為狀態行可以指 出「覆寫」模式是處於開啟或關閉的狀態。

## ▼ 如果要在文字上鍵入

- **1. 選取文字。**
- **2. 鍵入取代文字。**

**您也可以從「選項」功能表選擇「覆寫」關閉「插入」模式,直接將鍵入的內容蓋 過現有的文字。**

- ▼ 如果要刪除文字
	- **1. 選取文字。**
	- **2. 從「編輯」功能表選擇「刪除」,或按 Delete 鍵。 已移除的文字無法貼上,但可用「還原」指令復原** (**請參閱** 第298頁的「如果要還 原編輯作業」)**。 如果您想貼上您刪除的文字,請使用「剪下」指令** (**請參閱** 第298頁的「如果要還 原編輯作業」)**。**
- ▼ 如果要清除文字

「清除」指令會以空格或空白行取代選取的文字。

- **1. 選取要清除的文字。**
- **2. 從「編輯」功能表選擇「清除」。**
- ▼ 如果要還原編輯作業
	- ♦ **從「編輯」功能表選擇「還原」,或按 Control+Z 鍵。**

「還原」可回復最近一次剪下、黏貼、清除、移除、變更、含括或格式化操作。

- ▼ 如果要複製文字
	- **1. 選取要複製的文字。**
	- **2. 從「編輯」功能表選擇「複製」,或按 Control+C 鍵。 有一份文字會存放在剪輯板上,可供其它應用程式存取或取代。**
	- **3. 按一下您要插入文字的位置。**
	- **4. 從「編輯」功能表選擇「黏貼」,或按 Control+V 鍵。 您也可以使用拖曳及放下來複製文字** (**請參閱** 第307頁的「如果要利用拖曳及定位 複製文字」)**。**
- **298** Solaris **一般桌上管理系統環境:使用者指南** ♦ 2000**年**3**月**

**注意:**您可利用下列捷徑複製文字或片語:選取文字,將游標移到要插入文字的位 置,按一下滑鼠按鈕 2。透過這個方法可以快速地將文字複製到對話框。

- 如果要移動文字(剪下及黏貼)
	- **1. 選取文字。**
	- **2. 從「編輯」功能表選擇「剪下」,或按 Control+X 鍵。 文字會從文件中移除,存放到剪輯板上,供其它應用程式存取或取代。**
	- **3. 將游標移到要插入文字的位置。**
	- **4. 從「編輯」功能表選擇「黏貼」,或按 Control+V 鍵。 您也可以使用拖曳及放下來移動文字** (**請參閱** 第307頁的「如果要利用拖曳及定位 移動文字」)**。**
- ▼ 如果要併入檔案

您可以利用功能表指令或將檔案圖示拖曳到「文字編輯程式」視窗,將文字檔案插入 文件(請參閱 第307頁的「如果要利用拖曳及定位併入檔案」)。

- **1. 將游標放在要插入文字檔的位置。**
- **2. 從「檔案」功能表選擇「包含」。 「包含檔案」對話框會列出系統上的檔案和檔案夾。您可以瀏覽列出的文件,或變 更到新的檔案夾以找尋系統上的其它檔案。**

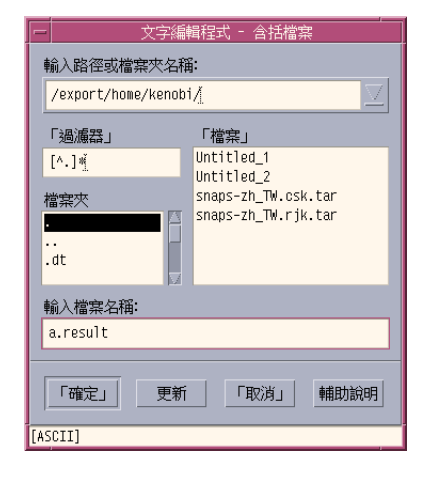

圖 10–5 「包含檔案」對話框

**3. 在「檔案」清單中選取您要插入的文件。**

**4. 按 Return 鍵或按一下「確定」。**

**注意:**要併入已裝設的 CD-ROM 或磁片中的檔案,請從「輸入路徑或檔案夾名稱」 文字欄位後面的功能表按鈕選擇 /cdrom/*cd\_name* 或 /floppy/*floppy\_name* 。選取檔 名後請按一下「確定」。

### **更正拼錯的字**

您可以利用「檢查拼字程式」更正拼錯的字,也可以自訂「個人字典」和「主字 典」。詳細的資訊,請參閱第300頁的「如果要更正拼錯的字」。

▼ 如果要更正拼錯的字

**1. 從「編輯」功能表選擇「檢查拼字」。**

**注意:**您的「檢查拼字程式」對話框可能會與 圖 10–6所描述的, 看起來不太一 樣。如果是這樣,請參閱 圖 10-7, 並依照該圖底下的指示執行。

**「拼寫」對話框會列出拼錯或無法確認的字。**

**只有英文版才提供「檢查拼字」(版本** 1**)功能。**

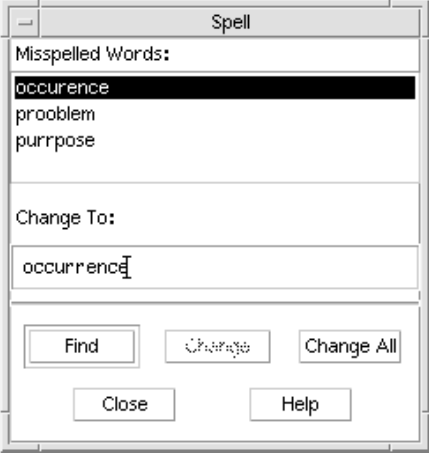

- 圖 10–6 拼寫對話框 版本 1
- **2. 在「拼錯的字」清單中選取您要尋找的錯字,然後按 Return 鍵。或者連按兩下該 字。**

**下一個錯字會在文件中反白。**

- **3. 在「變更為」欄位中鍵入正確的字。**
- **4. 按一下「變更」以更正找到的個別錯字。 或按一下「全部變更」取代找到的每一個字。**
- **5. 若要繼續尋找和變更個別的錯字,請按一下「尋找」,再按一下「變更」。**
- **6. 完成後請按一下「關閉」。**

**注意:**如果您的「檢查拼字程式」對話框和 圖 10–7所描述的相似,請依圖底下的 指示執行。

**「檢查拼字程式」對話框會顯示拼錯或無法確認的字,並列出建議。若要在「檢查 拼字程式」對話框開啟時啟動新的拼寫檢查,請按一下「開始檢查」。**

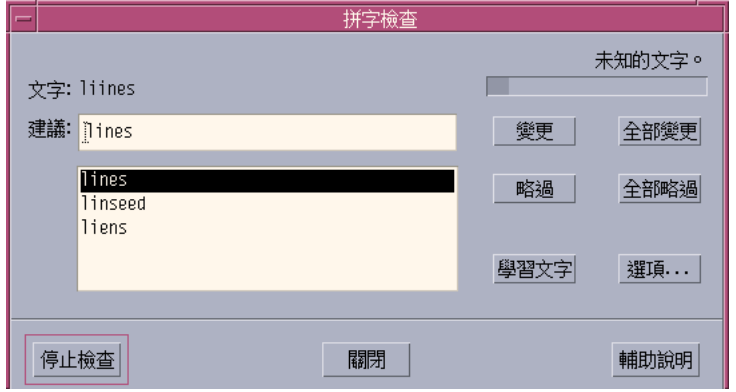

圖 10–7 「檢查拼字程式」對話框 - 版本 2

- **1. 處理檢查拼字程式找到的第一個字:**
	- 如果建議的替代文字是正確的,請按「變更」以更正這個錯字,或按一下「全 部變更」同時變更這些錯字。(「全部變更」不提供「還原」功能。)
	- 如果在清單中看到正確的替代文字,請選取並按一下「變更」或「全部變更」。
	- 如果清單中未出現正確的替代文字,請在建議欄位鍵入該文字,然後按一下 「變更」或「全部變更」。
	- 如果文字是正確的,而且您想將它增加「個人字典」,請按一下「學習字」。
	- 如果文字是正確的,但您不想將它增加「個人字典」,請按一下「略過」以便 略過這個字,或按一下「全部略過」略過所有的字。
- **2. 繼續處理「檢查拼字程式」找到的其它錯字。**
- **3. 若要停止「檢查拼字程式」,並讓對話框維持顯示狀態,請按一下「停止檢查」。 若要停止「檢查拼字程式」,並關閉對話框,請按「關閉」。**

#### **自訂檢查拼字程式的字典**

當您執行「檢查拼字程式」時,會同時使用「個人字典」和「主字典」。您可以編輯 「個人字典」並設定「主字典」。

您可以使用或不使用「個人字典」執行「檢查拼字程式」。您也可以從「個人字典」 中移除文字、匯入其他使用者的「個人字典」,以及匯出您的「個人字典」供其他使 用者存取。您可選擇將匯入的字典附加到您自己的「個人字典」,或予以覆寫。

「檢查拼字程式」會自動將您的「主字典」設為系統上安裝的預設語言。您可以在 「檢查拼字程式」啓動時將「主字典」改為不同的語言,或針對目前的階段作業來變 更區性。

#### **如果不使用個人字典執行檢查拼字程式**

**1. 按一下「檢查拼字程式」對話框中的「選項」。**

**2. 在「類別」中選擇「個人字典」。**

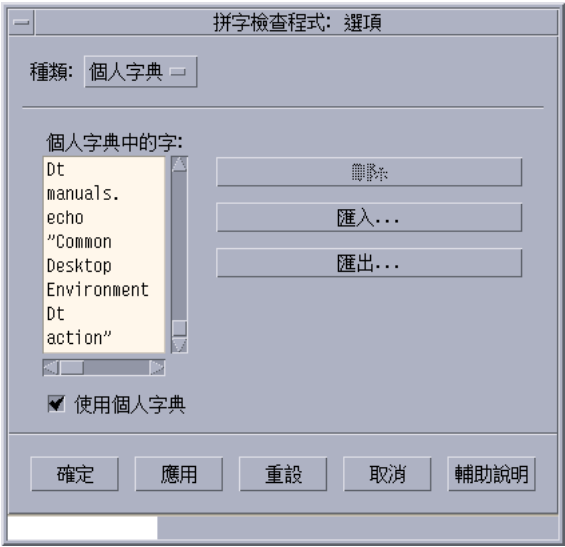

圖 10–8 個人字典對話框

- **3. 取消選取「使用個人字典」勾選框。**
- **4. 按一下「確定」儲存變更並關閉對話框。 現在「檢查拼字程式」執行時,只會使用您的「主字典」。**

#### **如果要從個人字典刪除文字**

- **1. 按一下「檢查拼字程式」對話框中的「選項」。**
- **2. 在「種類」中選擇「個人字典」。**
- **3. 在捲動清單中選取文字。**

**若要選取多個字,請先選取第一個字,然後按住** Shift **鍵再按一下滑鼠按鈕(或按** Control 鍵再按一下滑鼠按鈕), 選擇其它的字。您可以透過拖曳的方式選擇相鄰 **的文字。**

- **4. 如果要移除清單中的文字,請按一下「刪除」。**
- **5. 若要儲存變更並關閉對話框,請按一下「確定」。**

#### **如果要匯入其他使用者的個人字典**

- **1. 按一下「檢查拼字程式」對話框中的「選項」。**
- **2. 按一下「檢查拼字程式選項」對話框中的「匯入」。 「檢查拼字程式匯入」對話框會顯示。**

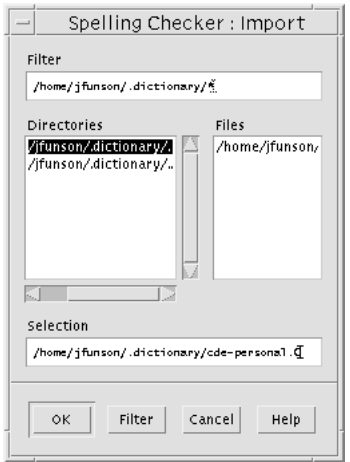

圖 10–9 「個人字典匯入」對話框

- **3. 在「檔案」清單中選取您要匯入的字典,或在「選擇」欄位鍵入字典名稱。**
- **4. 按 Return 鍵或按一下「確定」。**

**注意:**您也可以連按兩下對話框內的字典名稱。

- **5. 在出現的對話框中選擇將匯入的個人字典附加到您自己的個人字典,或以匯入的個 人字典覆寫您的個人字典。**
- **304** Solaris **一般桌上管理系統環境:使用者指南** ♦ 2000**年**3**月**

#### **如果要匯出您的個人字典**

- **1. 按一下「檢查拼字程式」對話框中的「選項」。**
- **2. 按一下「檢查拼字程式選項」對話框中的「匯出」。 「檢查拼字程式匯出」對話框會顯示。**

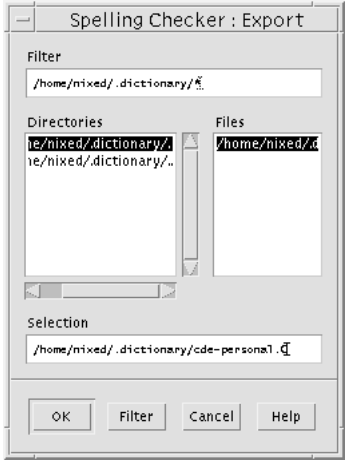

圖 10–10 個人字典匯出對話框

- **3. 在「檔案」清單中選取您要匯出的字典,或在「選擇」欄位鍵入字典名稱。**
- **4. 按 Return 鍵或按一下「確定」。**

**注意:**您也可以連按兩下對話框內的字典名稱。

**現在其他的使用者便可匯入您的字典。您可以將您的個人字典發送給另一位使用 者,或告訴其他的使用者該字典在您的檔案系統中的位置。**

**如果要設定目前的字典區性**

- **1. 按一下「檢查拼字程式」對話框中的「選項」。**
- **2. 在「種類」中選擇「主字典」。 「主字典」對話框會顯示。**

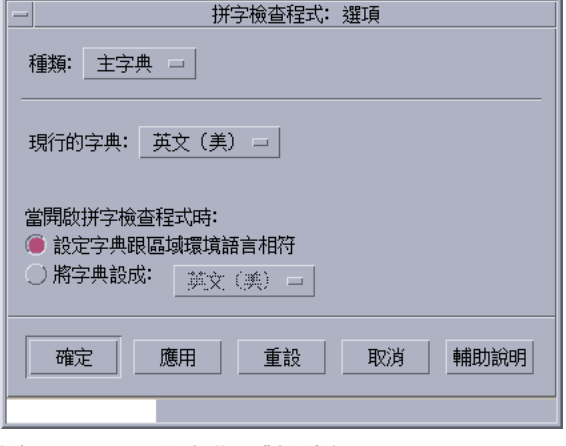

- 圖 10–11 「主字典」對話框
- **3. 選擇所需的區性為「目前的字典」。**

**注意:**這個區性設定只適用於目前的「檢查拼字程式」階段作業。下回您重新啟動 「檢查拼字程式」時,仍會按預設的語言執行。

**4. 若要儲存變更並關閉對話框,請按一下「確定」。**

#### **如果要設定預設字典語言**

- **1. 按一下「檢查拼字程式」對話框中的「選項」。**
- **2. 在「種類」中選擇「主字典」。**
- **3. 決定您的主字典區性:**
	- 若要讓主字典符合安裝在系統上的預設語言,請選取「設定字典跟區域環境語 言相符」。
	- 若要置換系統的預設語言,請選取「將字典設成」,並選擇所要的區性。
- **4. 若要儲存變更並關閉對話框,請按一下「確定」。**

## **拖曳及定位的使用方法**

您可以利用拖曳及定位的方式,在「文字編輯程式」文件或其它應用程式之間移動或 複製文字。您也可以利用拖曳及定位的方法將檔案併入文件。

- 如果要利用拖曳及定位移動文字
	- **1. 選取您要移動的文字。**
	- **2. 將游標放在選擇範圍上面,按住滑鼠按鈕 1,然後拖曳到您要插入文字的位置。**
	- **3. 放開滑鼠按鈕。 文字會在拖曳至圖示的位置被插入文件中。**

▼ 如果要利用拖曳及定位複製文字

- **1. 選取您要複製的文字。**
- **2. 將游標放在選擇範圍上面,按住 Control 鍵並按一下滑鼠按鈕 1,然後拖曳到您要 複製文字的位置。**
- **3. 放開 Control 鍵和滑鼠按鈕。 文字會複製到相對於拖曳圖示的位置。**
- 如果要利用拖曳及定位併入檔案

使用拖曳及定位的方法時,檔案的內容會複製到「文字編輯程式」視窗中插入游標所 在的位置。來代碼檔案則會維持完整。

- **1. 按一下文件中要併入檔案的位置。**
- **2. 拖曳您要併入「文字編輯程式」視窗的檔案圖示。**

# **搜尋文件**

您可以搜尋文件中的文字或片語。「尋找」指令會從插入游標所在的位置開始尋找整 份文件。您可以自動取代或移除在文件中找到的項目。

搜尋操作是大小寫字體有別的。若要尋找所有的項目,請一併搜尋大小寫字。

### ▼ 如果要尋找文字

**1. 從「編輯」功能表選擇「尋找/變更」,或按 Control+F 鍵。**

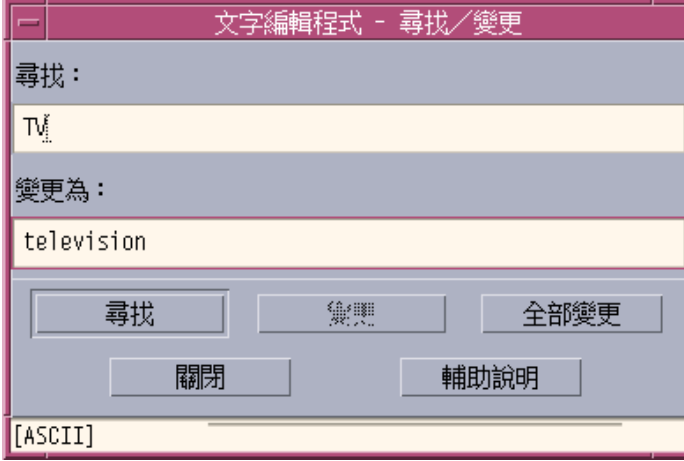

圖 10–12 「尋找/變更」對話框

**2. 在「尋找」欄位中鍵入您要尋找的文字。**

**3. 按 Return 鍵或按一下「尋找」按鈕,找尋下一個字。**

**4. 若要繼續尋找同一個字,請再按一次 Return 鍵或再按一下「尋找」。**

▼ 如果要尋找並變更文字

**1. 從「編輯」功能表選擇「尋找/變更」,或按 Control+F 鍵。**

**2. 在「尋找」欄位中鍵入您要尋找的文字。**

- **3. 在「變更為」欄位中鍵入替代的文字。**
- **4. 按 Return 鍵或按一下「尋找」按鈕,找尋下一個字。**
- **5. 按一下「變更」取代找到的文字。**
- **6. 若要繼續尋找和變更同一個字,請按一下「尋找」,再按一下「變更」。 或按一下「全部變更」取代找到的每一個字。**

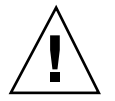

**小心:**「全部變更」不提供「還原」功能。

- **7. 完成後請按一下「關閉」。**
- ▼ 如果要尋找並移除文字
	- **1. 從「編輯」功能表選擇「尋找/變更」,或按 Control+F 鍵。**
	- **2. 在「尋找」欄位中鍵入您要移除的文字。**
	- **3. 讓「變更為」欄位空著。**
	- **4. 按 Return 鍵或按一下「尋找」,找尋下一個字。**
	- **5. 按一下「變更」,移除找到的字。**
	- **6. 若要繼續尋找和變更同一個字,請按一下「尋找」,再按一下「變更」。 或按一下「全部變更」取代找到的每一個字。**
	- **7. 完成後請按一下「關閉」。**

# **製作文件的格式並進行列印**

完成編輯之後,請選擇邊界和文字對齊方式以設定文件的格式。

- 製作文件的格式
	- **1. 從「格式」功能表選擇「設定值」。**

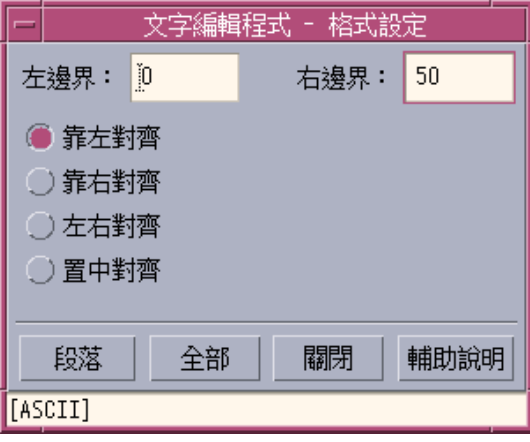

圖 10–13 「格式設定值」對話框

**2. 輸入邊界。**

**預設的左邊界是** 0**,右邊界則會依「文字編輯程式」視窗的寬度動態設定。邊界是 以字元欄位數指定。**

**3. 選取靠左對齊、靠右對齊、左右對齊(區塊樣式)或置中對齊。**

#### **4. 決定要設定格式化的範圍:**

- 若要設定單一段落的格式,請將游標放在段落中,然後按一下「段落」。
- 若要設定整份文件的格式,請按一下「全部」。
- **5. 關閉對話框後,從「格式」功能表選擇「段落」或「全部」,以應用設定值。**

- ▼ 如果要列印開啓的文件
	- **1. 在「文字編輯程式」中開啟文件。**
	- **2. 從「檔案」功能表選擇「列印」,或按 Control+P 鍵。**

**「列印」對話框會顯示系統的印表機名稱,並讓您設定列印選項。根據預設值,您 的文件會列印在系統印表機上。如有需要,也可將您的工作導向不同的印表機。**

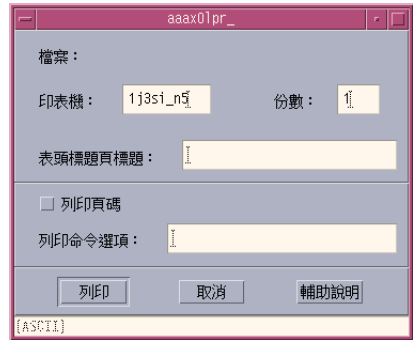

圖 10–14 「列印」對話框

- **3. 選擇性的。設定下列的列印選項:**
	- 鍵入要列印的份數。
	- 鍵入要出現在印表機標題頁上的文字。
	- 如果要標上頁碼,請按一下「列印頁碼」。
	- 鍵入指令行印表機選項。
- **4. 按一下「列印」。**

**當您列印文件時,「列印」對話框會關閉。如果要關閉對話框但不列印檔案,請按 一下「取消」。**

▼ 如果要列印關閉的文件

- **1. 在「檔案管理者」中顯示文件的檔案圖示。**
- **2. 將檔案圖示拖曳到「前方面板」中的「印表機」控制。 「列印」對話框會開啟。**

- **3. 選擇性的。 設定列印選項。**
- **4. 按一下「列印」。**

### **回復檔案**

如果「文字編輯程式」因系統錯誤而中斷,它會將您的編輯內容儲存到目前資料夾中 的回復檔。回復檔的檔名是 #*filename*#, *filename* 是文件的名稱。 如果您未指定文件 的名稱,則回復檔 的檔名為 #UNTITLED#。

- ▼ 如果要回復檔案
	- **1. 啟動「文字編輯程式」。**
	- **2. 開啟回復檔。**
	- **3. 使用來代碼檔名儲存文件,或為尚未儲存的文件提供新的名稱。**

# **「文字編輯程式」與其它應用程式**

其它的應用程式可使用「文字編輯程式」編輯文件或其它類型的資訊。在某些情況 下,應用程式可能會限制您的編輯選項。在以下範例中,「檔案」功能表已被修改 過,像「另存新檔」指令已由「複製至檔案」指令取代,而「開新檔案」和「開啟」 指令則是無法使用的狀態。

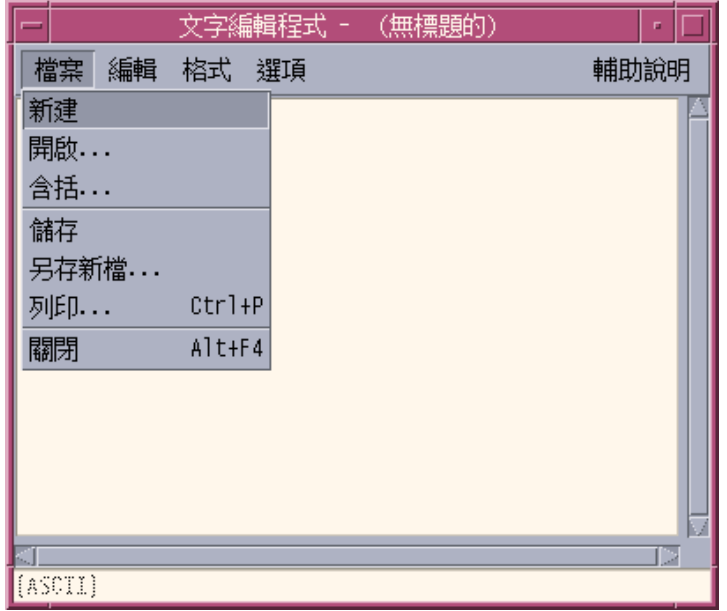

圖 10–15 文字編輯程式中的檔案功能表已被修改

# **「文字備忘錄」的使用方法**

當您按一下「前方面板」中的「文字備忘錄」控制時,「文字編輯程式」會以注解模 式開啓,如此您便可以鍵入一些文字,並將它貼在「工作空間」內以便快速移走。如 果您在備忘錄模式下結束「文字編輯程式」,文字備忘錄會儲存在您的起始檔案夾, 並以圖示顯示在「工作空間」背景定位上。若要重新開啓文字備忘錄,請在「工作空 間」內連按兩下它的圖示。

- 如果要製作「文字備忘錄」
	- **1. 按一下「前方面板」上的「文字備忘錄」控制。 「文字編輯程式」會以備忘錄模式開啟**
	- **2. 鍵入備忘錄。**

- **3. 從「檔案」功能表選擇「關閉」。 「儲存」對話框會顯示。**
- **4. 選擇「是」以儲存變更。 文字備忘錄會放入「工作空間」。**
- 如果要將「文字備忘錄」放在工作空間上
	- ♦ **如果在編輯文字備忘錄時結束「文字編輯程式」,當「儲存」對話框提示您時,請 確定選擇儲存目前的變更。 文字備忘錄圖像會顯示在工作空間的右上角。**
- 如果要將「文字備忘錄」從工作空間移除
	- ♦ **連按兩下「工作空間」上的文字備忘錄圖像。**

### **檔案的命名**

文字備忘錄會以備忘錄中的前 20個字元作爲檔名,儲存在起始目錄。例如,如果我們 虛構的使用者 Fred Jones 有一個含有 Reminder: Call John Smith about meeting 等文字的備忘錄, 則它會儲存在 /home/fredj/Reminder: Call John 檔案中。

**<sup>第</sup> 11 <sup>章</sup>**

# **「日曆」的使用方法**

「日曆」是桌上管理系統的一個應用程式,可以用來排程約會和「待辦事項」、設定 備忘錄、製作和列印「待辦事項」列表、瀏覽其它日曆及排程群組約會。

- 第315頁的「「日曆」的啟動」
- 第316頁的「「日曆」主視窗」
- 第318頁的「日曆查看」
- 第322頁的「約會」
- 第326頁的「待辦事項」
- 第329頁的「列印日曆、約會或待辦事項列表」
- 第331頁的「瀏覽網路上的日曆」
- 第333頁的「在其它日曆上排程約會」
- 第337頁的「自訂「日曆」」
- 第346頁的「其它「日曆」工具」
- 第353頁的「聯合式命名與日曆」

# **「日曆」的啟動**

您可以用以下兩種方式啟動「日曆」:

♦ **按一下「前方面板」中的「日曆」控制。**

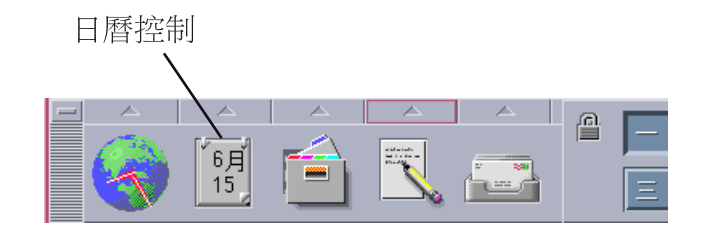

♦ **從指令行鍵入 dtcm 以啟動「日曆」。**

# **「日曆」主視窗**

功能表列和工具列控制在主視窗頂端。選定的「日曆」查看會顯示在主視窗的下半部。

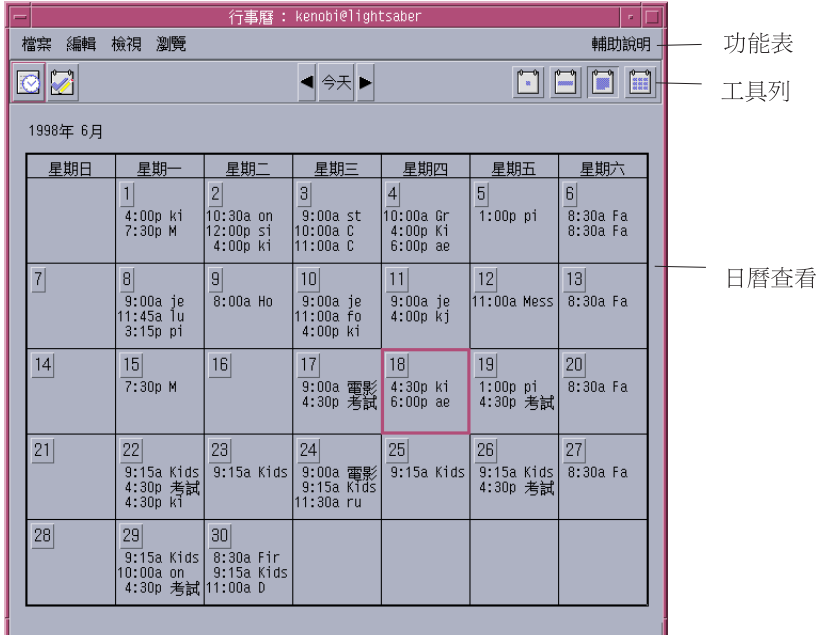

## **「日曆」的工具列**

「日曆」的工具列上有可以快速導航日曆的控制。關於工具列控制及其功能,請看 表 11–1 中的說明。

**表格11–1** 「日曆」工具列圖示

| 控制         | 功能                                                                                |
|------------|-----------------------------------------------------------------------------------|
|            | 「約會編輯器」圖示可以開啓「約會編輯器」,以便插入、刪除或編輯<br>「日曆」上的約會。                                      |
|            | 「待辦事項編輯器」圖示可以開啓「待辦事項編輯器」,以便爲要做的<br>事情建立、修改、更新或者設定備忘錄。                             |
|            | 「上一個查看」箭頭可以變更「日曆」查看,以便顯示目前查看的前一<br>個查看。 例如,若您在查看月曆中的八月份,按一下「上一個查看」箭<br>頭便可以顯示七月份。 |
| Today      | 「今天」可以變更「日曆」查看,以便以您正在查看的格式顯示當時日<br>期。 例如,若您查看的是月曆,按一下「今天」可以顯示當月的月份。               |
|            | 「下一個查看」箭頭可以變更「日曆」查看,以便顯示目前查看的下一<br>個查看。例如,若您在查看月曆中的八月份,按一下「下一個查看」箭<br>頭便可以顯示九月份。  |
|            | 「日杳看」圖示可以將一天的約會顯示在視窗中,並且附上三個月的洣<br>你日曆。                                           |
|            | 「週杳看」圖示可以將一週的約會顯示在視窗中,並且附上一週的週網<br>格,將排程的時間一併顯示。                                  |
|            | 「月杳看」圖示可以將一個月的約會都顯示在視窗中。                                                          |
| <b>XXX</b> | 「年查看」圖示可以將一年的十二個月份都顯示在視窗中,約會則不會<br>顯示。                                            |

**「日曆」的使用方法 317**

**日曆查看**

所謂「日曆」的查看是指顯示在「日曆」主視窗中的日、週、月或年。

### **日查看**

日查看可以將一天的約會顯示在視窗中,此外還提供一份三個月份的迷你日曆,將您 正在查看的月份及前後兩個月份一併顯示。

在三個月迷你日曆中的某一天上按一下,便可以變更日查看,顯示您選取的那一天。 如果按一下迷你日曆中的月份名稱,則可以將日查看變成月查看。

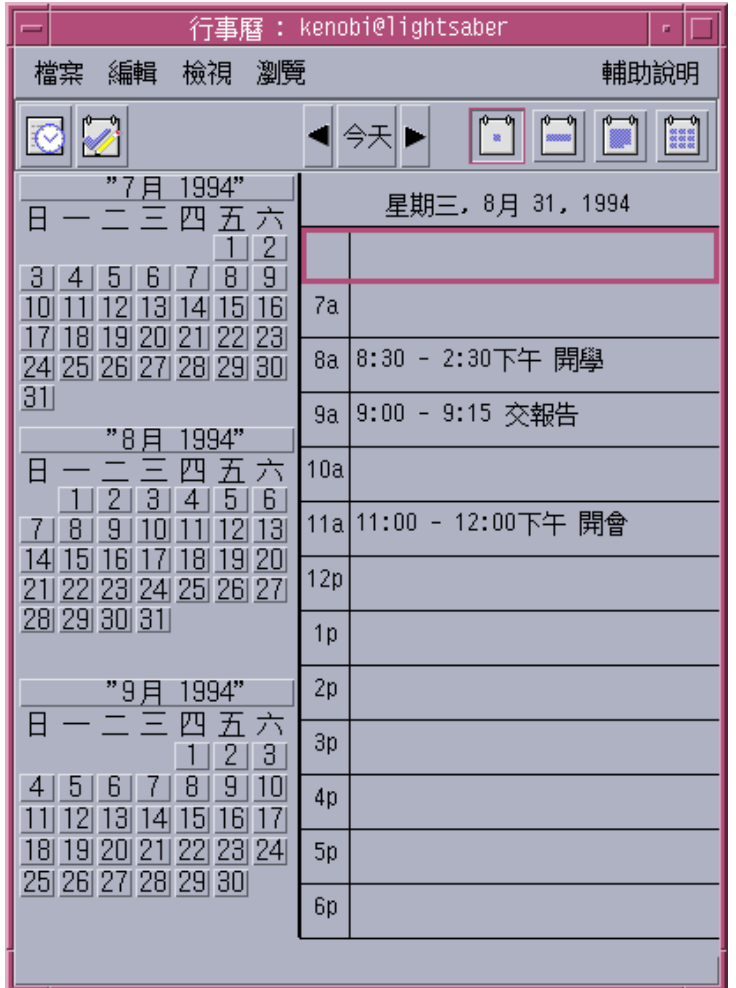

### **週查看**

週查看可以將一週的約會都顯示在視窗中。選定的那一天會反白。

週查看上還有一份一週的週網格,將一週裡已經排程的時間(深色區)和還沒排定的 時間(淺色區)一目了然地顯示出來。

按一下週查看上的某一天,便可以將週查看變成日查看。

**「日曆」的使用方法 319**

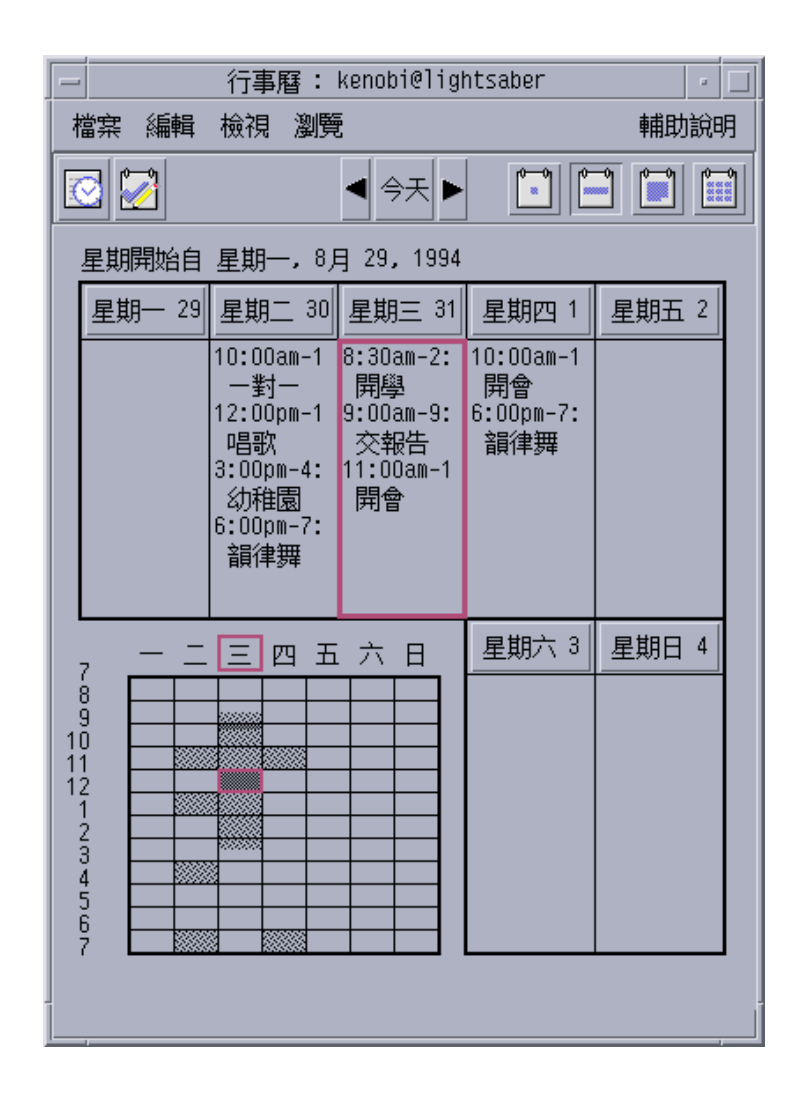

## **月查看**

月查看可以將一個月的約會日曆都顯示在視窗中。選定的那一天會反白。 按一下月查看中的某一天,便可以將月查看變成日查看。

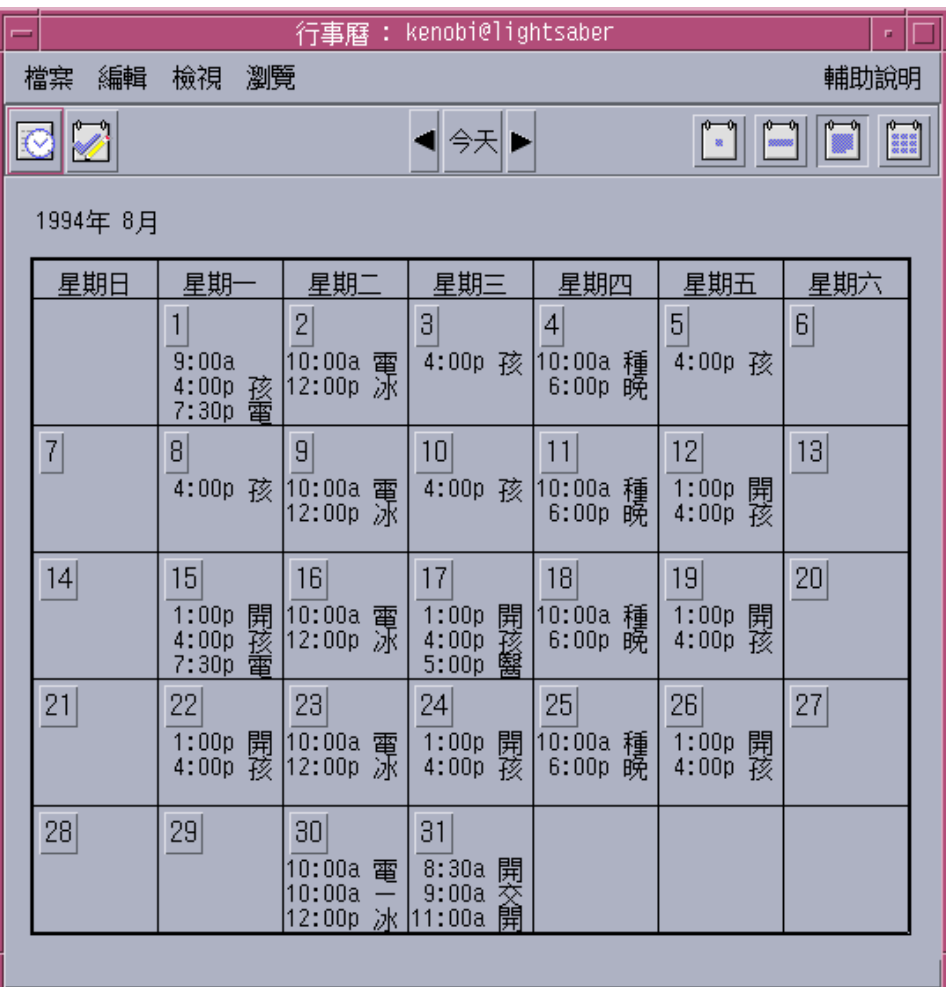

### **年查看**

年查看可以顯示一年的十二個月份,但不會顯示約會。按一下年查看中的某一個月, 便可以將年查看變成月查看。

**「日曆」的使用方法 321**

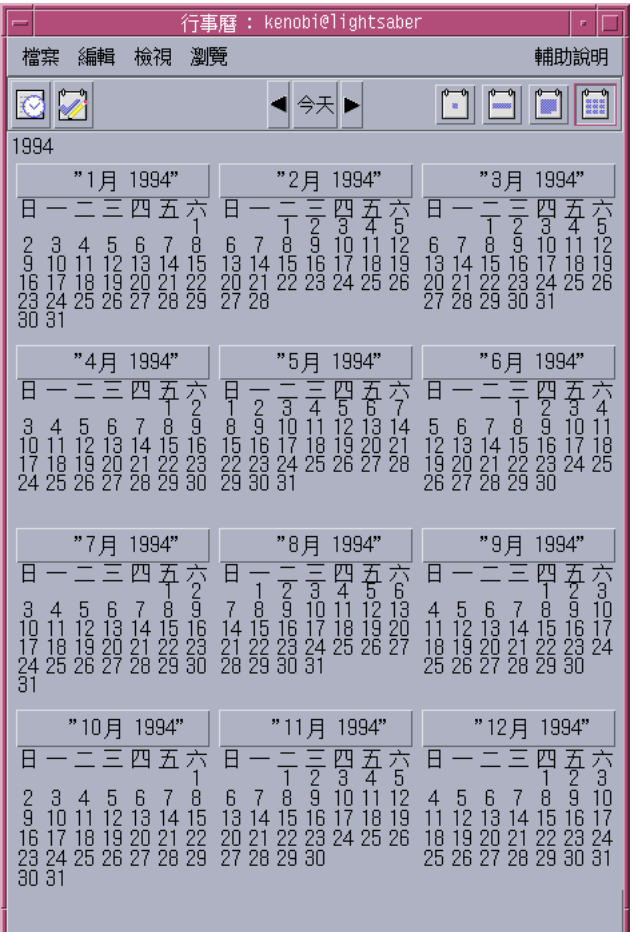

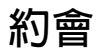

「約會編輯器」可以插入、變更或刪除日曆上的約會。

如果要排程基本約會

**1. 在日查看、週查看或月查看中,顯示要排程約會的那一天。**

- **2. 連按兩下那一天以開啟「約會編輯器」。**
- **3. 選擇「開始」和「結束」時間。 預設的約會持續時間是一個小時,如果您的約會較長或較短,請編輯「結束」欄中 的時間。**
- **4. 在「內容」欄位鍵入有關約會的說明。 例如,您可以鍵入約會的地點和目的。 若您想要增加選項設定至約會,請參閱** 第323頁的「如果要設定約會選項」 **的 中 的說明。**
- **5. 按一下「插入」。 約會將增加您的日曆中。**
- **6. 按一下「取消」以關閉「約會編輯器」。**
- ▼ 如果要設定約會選項
	- **1. 按照上述方式建立基本的約會。**
	- **2. 按一下「約會編輯器」中的「更多」按鈕,顯示其它的約會選項。**
	- **3. 在「約會編輯器」列表中選取想要的約會。**
	- **4. 選取要採用的備忘錄類型,例如嗶聲、閃動、即現式或者郵件(或以結合的方式多 選)。**
	- **5. 如果有必要,編輯備忘錄頻率和「郵寄到」項目 。**
	- **6. 選擇性的步。 如果約會要重複很多次,請從「發生」功能表選擇一個選項,然後 從「次數」功能表選擇一個選項。 如果沒有您要的頻率,請從「發生」功能表選擇「每隔**…**重複一次」,然後以日 數、週數或月數鍵入您要採用的頻率。**
	- **7. 從「私密性」功能表選擇一個選項。**

**「日曆」的使用方法 323**

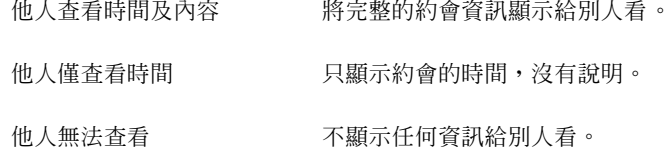

**8. 按一下「更改」。 如果是在建立基本約會時設定約會的選項,請在這個步驟按一下「插入」。**

**注意:**如果要逐一插入多個約會,別忘了在進行下一次插入作業前按一下「清 除」,這樣可以重設不想用在下一個約會的選項。

- **9. 按一下「取消」以關閉「約會編輯器」。**
- 如果要變更約會
	- **1. 按一下「約會編輯器」圖示。**
	- **2. 從約會列表選取要變更的約會。**
	- **3. 編輯約會的日期、開始或結束時間、說明、備忘錄、頻率或私密性。**
	- **4. 按一下「更改」。**
	- **5. 按一下「取消」以關閉「約會編輯器」。**

如果要刪除約會

- **1. 按一下「約會編輯器」圖示以開啟。**
- **2. 選取約會列表中的約會。**
- **3. 按一下「刪除」。**
- **324** Solaris **一般桌上管理系統環境:使用者指南** ♦ 2000**年**3**月**
**4. 按一下「取消」以關閉編輯器。**

- 如果要尋找約會
	- **1. 從「查看」功能表選擇「尋找」。 「尋找」對話框會顯示。**
	- **2. 在「尋找」欄位鍵入可以用來進行搜尋的關鍵字,例如,**conference**。 「尋找」欄位是不分大小寫的。 根據預設值,「日曆」會搜尋日曆中的前後六個月,如果要變更搜尋範圍,請按一** 下「搜尋全部」,以搜尋整份日曆(可能要花很多時間),或者是編輯「搜尋從」 **欄位中的日期。**
	- **3. 按一下「尋找」。 含有搜尋文字的約會將顯示在「尋找」視窗中。**
	- **4. 選取列表中您要的約會。**
	- **5. 按一下「顯示約會」,顯示完整的約會資訊。**
	- **6. 按一下「關閉」,將「尋找」對話框關閉。**
- 如果要查看約會列表

本節要描述的是如何建立約會列表並顯示在系統上。若您想列印出您的約會列表,請 參閱 第329頁的「列印日曆、約會或待辦事項列表」 的 中的說明。

- **1. 顯示要用來顯示約會列表的日曆查看。**
- **2. 從「查看」功能表選擇「約會列表」。**

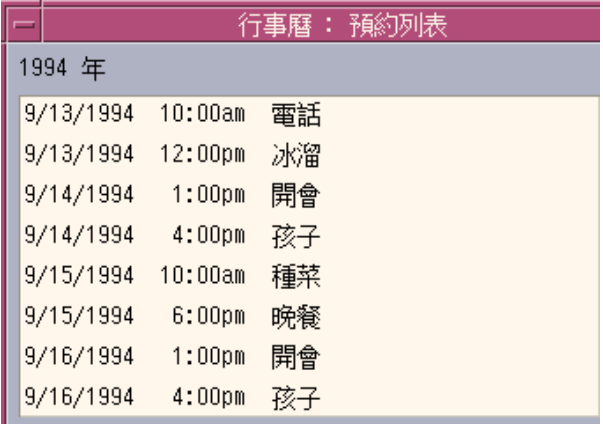

**約會按照時間先後列示,日期、時間和說明也會被顯示。例如,若您是以週做查 看,「約會列表」就會顯示一週的約會。**

# **待辦事項**

「待辦事項編輯器」可以用來插入、更新或刪除「日曆」上的「待辦事項」。

- 插入待辦事項
	- **1. 按一下「待辦事項編輯器」圖示。**

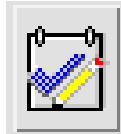

**2. 在「截止日期」欄位鍵入或編輯事項的截止日期。**

- **3. 在「內容」欄位鍵入待辦事項的說明。**
- **4. 按一下「插入」。**
- **5. 按一下「取消」以關閉「待辦事項編輯器」。**
- ▼ 如果要變更待辦事項
	- **1. 在日查看、週查看或月查看中,顯示要變更「待辦事項」的那一天。**
	- **2. 選取那一天。**
	- **3. 按一下「待辦事項編輯器」圖示。**
	- **4. 選取「待辦事項列表」中的「待辦事項」。**
	- **5. 編輯「待辦事項」的截止日期或說明。**
	- **6. 如果合適的話,按一下「完成」以變更「待辦事項」的狀態。**
	- **7. 按一下「變更」。**
	- **8. 按一下「取消」以關閉「待辦事項編輯器」。**
- ▼ 如果要刪除待辦事項
	- **1. 按一下「待辦事項編輯器」圖示以開啟。**
	- **2. 選取「待辦事項列表」中的「待辦事項」。**
	- **3. 按一下「刪除」。**
	- **4. 按一下「取消」以關閉編輯器。**

# 查看「待辦事項列表」

本節要描述的是如何建立「待辦事項」列表並顯示在系統上。如果您要列印「待辦事 項」列表,請參閱第329頁的「列印日曆、約會或待辦事項列表」的中的說明。

**1. 顯示要用來顯示「待辦事項」列表的日曆查看。**

**2. 從「查看」功能表選擇「待辦事項」列表。**

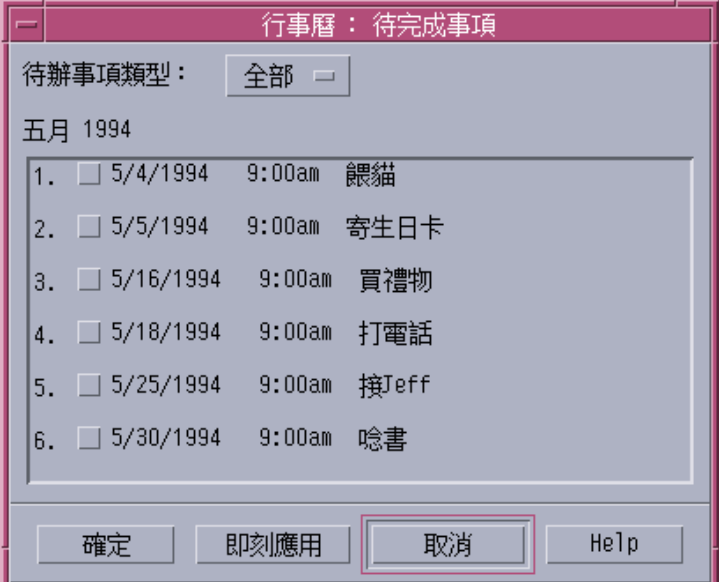

**「待辦事項」按照時間先後列示,而且每個項目、截止日期以及說明旁邊都會有一 個勾選框。例如,若您是以日做查看,「待辦事項」列表會顯示當天的「待辦事 項」。**

## **標記已經完成的待辦事項**

「日曆」會追蹤「待辦事項」的狀態,看看它們是已經完成,還是待決。在「待辦事 項列表」對話框中,您可以選擇顯示所有待辦事項、只顯示已經完成的事項或只顯示 待決的事項。

如果建立「待辦事項列表」之後,想要將其中的一個項目劃掉,可以用以下兩種方法 中的一種進行。

### **如果要直接標記「待辦事項列表」中的項目**

- **1. 從「查看」功能表選擇「待辦事項」列表。**
- **2. 按一下已經完成「待辦事項」旁邊的勾選框。**
- **3. 按一下「應用」或「確定」。 這樣就可以將事項的狀態變更為已經完成。 如果要將事項的狀態恢復為待決,就要再按一下勾選框並應用您的變更。**

### **如果要用「待辦事項編輯器」標記項目**

- **1. 按一下「待辦事項編輯器」圖示。**
- **2. 選取「待辦事項列表」中的「待辦事項」。**
- **3. 按一下「完成」將項目標記為已經完成。 如果要將項目的狀態恢復為待決,就要再按一下「完成」。**
- **4. 按一下「變更」。 這樣就可以將事項的狀態變更為已經完成。**
- **5. 按一下「取消」以關閉「待辦事項編輯器」。**

## **列印日曆、約會或待辦事項列表**

您可以列印四種日曆查看中的任何一種,加上其中的約會和「待辦事項」列表。當您 從「檔案」功能表選擇「列印目前的查看」時,「日曆」會採用預設的印表機設定 値。若想自訂印表機設定,請參閱 第344頁的「變更「未來列印工作」的「印表機設 定」」 的 中的說明。

- 如果要列印本日、本週、本月或本年的查看
	- **1. 顯示要列印的日曆查看。**
	- **2. 從「檔案」功能表選擇「列印目前視區」。**
- 如果要列印您的約會或待辦事項列表
	- **1. 顯示您要列印約會或待辦事項列表那天所在的日曆查看。**
	- **2. 選取那一天。**
	- **3. 從「檔案」功能表選擇「列印」。 「列印」對話框會顯示。**
	- **4. 從「報告類型」功能表選擇「約會列表」或「待辦事項列表」。**
	- **5. 在「印表機名稱」欄位指定印表機。**
	- **6. 按一下「列印」。**
- 如果要為一個列印工作變更列印選項
	- **1. 從「檔案」功能表選擇「列印」。 「列印」對話框會顯示。**
	- **2. 連按兩下「印表機名稱」欄位,以便選擇內容並鍵入印表機名稱。**
	- **3. 從「報告類型」功能表選擇要列印的查看或列表。**
	- **4. 按一下「列印份數」欄位旁邊的箭頭,以調整要列印的份數,或者鍵入一個數字。**
	- **5. 選擇性的步。在「從」或「至」欄位變更要列印的時間範圍。**
	- **6. 選擇性的步。 在「列印指令選項」欄位增加印表機選項。 例如,若要節省紙張,可以指定** -o nobanner **表示不要列印標頭頁。**
- **330** Solaris **一般桌上管理系統環境:使用者指南** ♦ 2000**年**3**月**
- **7. 如果要將日曆資料列印到檔案而不是印表機,請選取「列印至檔案」。 再按一下這個設定值便可以取消選擇。**
- **8. 如果需要,可以編輯檔案名稱。**
- **9. 按一下「列印」。**
- **10. 按一下「關閉」以關閉「列印」對話框。**

## **瀏覽網路上的日曆**

您如果知道網路上其它日曆的名稱,便可以用「日曆」瀏覽那些日曆。 應用實例之一 是為幾個人設定會議或約會時間,這時候您便可以利用「日曆」查看這些人的空檔時 間。

如果要瀏覽其它日曆,而且可能要插入約會,需要:

- 日曆的名稱,形式如下: *calendar-name@hostname*, 例如kent@dailyplanet
- 將日曆增加「瀏覽」列表
- 確認是否有存取其它日曆的權利

**注意:**「日曆」還不能為您尋找其它日曆的名稱。請直接或打電話給對方查詢他們的 *calendar-name*@*hostname* 資訊。

根據預設值,「日曆」會讓"全世界"(所有使用者)都享有瀏覽許可權。只有日曆的 所有者才有插入和刪除許可權。要變更存取和許可權,請參閱。

▼ 如果要在瀏覽列表中增加或刪除日曆

若要增加:

- **1. 從「瀏覽」功能表選擇「功能表編輯器」。**
- **2. 在「使用者名稱」欄位鍵入** *ccalendar-name***@***hostname* **。**

**3. 按一下「增加名稱」。**

**4. 按一下「確定」,將日曆增加「瀏覽」列表並關閉對話框。**

#### 若要刪除:

- **1. 選取「瀏覽」列表中的日曆名稱。**
- **2. 按一下「刪除名稱」。**
- **3. 如果要將日曆從「瀏覽」列表刪除並關閉對話框,請按一下「確定」。 如果要將日曆刪除並保留對話框,請按一下「應用」。**
- **4. 如果要取消您的變更並保留對話框,請按一下「重設」。 如果要取消您的變更並關閉對話框,請按一下「取消」。**
- 確認您是否能使用其它日曆
	- **1. 從「瀏覽」功能表選擇「比較日曆」。**
	- **2. 選取「瀏覽」列表中您要確認存取權的一個或多個項目。**
	- **3. 按一下「行程表」以開啟「群組約會編輯器」。**
	- **4. 查看「日曆存取權列表」。**

**「日曆存取權列表」會顯示您在「比較日曆」對話框中選取的日曆名稱。 存取權欄中的**"Y" **表示您有插入存取權,**"N"**則表示沒有。**

**注意:**如果要將約會或「待辦事項」增加其它日曆中,請要求日曆所有者授與您插 入存取權。若需知道如何授與或拒絕他人存取您的日曆,請參閱 第340頁的「變更 存取權和許可權」 的 中的說明。

# **在其它日曆上排程約會**

已經瀏覽過其它日曆,而且獲得插入約會的許可權之後,便可以排程群組約會。

請利用「群組約會編輯器」插入、變更或刪除您的日曆和其它日曆上的群組約會。如 果沒有對其它日曆的插入存取權,可以利用「群組約會編輯器」將群組約會通知郵定 位址到其它使用者。

- 排程群組約會
	- **1. 從「瀏覽」功能表選擇「比較日曆」。**
	- **2. 按一下瀏覽列表中的一個或多個項目。**

**日曆的網格圖重疊在一起之後,忙碌時段的色彩會變得比較深,而空檔時段的色彩 則比較淺。**

- **3. 按一下網格中淺色的時段。**
- **4. 按一下「行程表」。 「群組約會編輯器」顯示時,日期、時間和郵件欄位都已經自動填好。**
- **5. 在「開始」欄位鍵入(或編輯)群組約會的開始時間。**
- **6. 在「結束」欄位鍵入(或編輯)群組約會的結束時間。**
- **7. 在「內容」欄位鍵入有關約會的說明,例如約會的地點或目的。**
- **8. 按一下「更多」。**
- **9. 選擇群組約會的重複間隔和持續時間。**
- **10. 按一下「插入」將群組約會增加選定的日曆中。 如果您對某些日曆沒有插入存取權,可以用郵件通知這些日曆的所有者關於群組約 會的消息。請參閱** 第334頁的「將備忘錄郵定位址到使用日曆的群組」 **的 中的說 明。**
- **11. 按一下「取消」以關閉「群組約會編輯器」。**

# 將備忘錄郵定位址到使用日曆的群組

建立群組約會(日期、開始和結束時間、說明、重複間隔)之後,可以郵寄備忘錄給 群組。群組約會顯示在「群組約會編輯器」中時:

- **1. 按一下「更多」顯示其它的選項。**
- **2. 按一下「郵件」。 「日曆」會顯示一個含有約會附件的「寫信」視窗。約會附件上已經選定使用者的**
	- **位址,而且約會的日期及開始和結束時間都已經填好。**
- **3. 按一下「寫信」視窗中的「發送」。**

**「日曆」會將備忘錄郵定位址到選定的使用者。**

收信人在收到有日曆格式備忘錄的郵件訊息時,可以將訊息從郵件程式標頭視窗拖 **曳及定位到個人的日曆中,以自動排定預先設定好格式的約會。**

利用郵件程式建立約會訊息

- **1. 啟動「郵件程式」(或者您常用的郵件程式)。**
- **2. 開啟撰寫視窗或者建立空白的訊息。**
- **3. 按照下列格式將有關約會的資訊增加訊息中。請將<tab>換成跳格字元,將<blank line>換成空白列,並以實際的資料取代斜體字的部分。**

```
<tab>** 日曆約會 **
<blank line>
<tab>日期:<tab>年/月/日
<tab>開始時間:<tab>時:分 am
<tab>結束時間:<tab>時:分 pm
<tab>內容:<tab>說明列 1
<tab><tab>說明列 2
```
#### **範例:**

- \*\* 日曆約會 \*\*
- 日期: 11/22/94
- 開始時間: 10:00 am
- 結束時間: 11:00 am

內容: 工作人員會議

Monet 會議室

- **4. 將任何其它文字插入郵件訊息中。**
- **5. 為訊息加上收信人的位址,並加上訊息的標題。**
- **6. 發送訊息。 若需有關使用郵件程式的資訊,請參閱** 第 8 章 **的 中的說明。**
- 將約會從其它應用程式拖曳到「日曆」中

您可以從「郵件程式」、「檔案管理者」或者其它應用程式將約會圖示拖曳到「日 曆」中,以便排程。

**從「郵件程式」**

- **1. 在「郵件程式」的「訊息標頭列表」中,按一下含有格式化約會的標頭。**
- **2. 將標頭拖到「日曆」中定位。 游標會變成代表移動檔案的圖示。**

**「日曆」會排定您的約會,並在訊息區列印一個訊息,表示已經排定約會。**

- **3. 顯示含有您要排定約會那一天的「日曆」查看。**
- **4. 連按兩下那一天以開啟「約會編輯器」。**

**確認排定的約會日期和時間正確無誤。**

**若需有關使用「郵件程式」的進一步資訊,請參閱** 第 8 章 **的 中的說明。**

### **從「檔案管理者」**

如果在檔案中已有格式化的約會:

- **1. 在開啟的「檔案管理者」視窗中,導航至含有格式化約會檔案的資料夾。**
- **2. 在格式化約會和「日曆」同時顯示在螢幕上時,將格式化約會檔案拖曳到「日曆」 中定位。 「日曆」會排程約會。**
- **3. 連按兩下那一天以開啟「約會編輯器」。 確認排定的約會日期和時間正確無誤。 若需有關使用「檔案管理者」的進一步資訊,請參閱** 第 5 章 **的 中的說明。**

## ▼ 將約會從「日曆」拖曳到其它應用程式中

您可以將約會圖示從「日曆」拖曳到「郵件程式」,以便郵定位址到某人,或者拖曳 到「檔案管理者」,以便儲存在檔案系統中。

### **如果要拖曳到「郵件程式」**

- **1. 利用「約會編輯器」建立約會,但是不要按「插入」。**
- **2. 啟動「郵件程式」,並從「寫信」功能表選擇「新訊息」。 確定「約會編輯器」和「郵件程式」的「寫信」視窗同時顯示。**
- **3. 將「拖曳約會」圖示從「約會編輯器」拖曳到「郵件程式」的附件列表中。 標會變成一個代表移動檔案的約會圖示。 「郵件程式」會將您的約會顯示成附件列表中的一個文字檔案。**
- **4. 寫好郵件訊息及位址並發送。 若需有關使用「郵件程式」的進一步資訊,請參閱** 第 8 章 **的 中的說明。**
- **336** Solaris **一般桌上管理系統環境:使用者指南** ♦ 2000**年**3**月**

**拖曳到「檔案管理者」**

- **1. 利用「約會編輯器」建立約會,但是不要按「插入」。**
- **2. 在開啟的「檔案管理者」視窗中,導航至要用來儲存約會的資料夾中。**
- **3. 當「檔案管理者」視窗和「日曆約會編輯器」同時顯示時,將「拖曳約會」圖示從 「約會編輯器」拖曳到「檔案管理者」視窗中定位。 約會將被儲存在該資料夾中的一個文字檔中。 若需有關使用「檔案管理者」的進一步資訊,請參閱** 第 5 章 **的 中的說明。**

## **自訂「日曆」**

「日曆」的「選項」對話框可以用來變更將來所有約會的設定值。若想變更個人的約 會設定,請參閱第323頁的「如果要設定約會選項」的中的說明。

- ▼ 如果要變更「約會編輯器」的預設値
	- **1. 從「檔案」功能表選擇「選項」。 「日曆選項」對話框會顯示。**
	- **2. 從「種類」功能表選擇「編輯器內定值」。**
	- **3. 選擇性的步。變更「持續時間」欄位中的預設約會持續時間。**
	- **4. 選擇性的步。從「開始」功能表進行選擇,以變更預設的約會開始時間。**
	- **5. 選取嗶聲、閃動、即現式或郵件式備忘錄。**

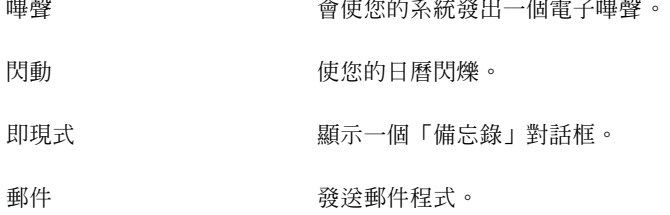

# **6. 如果有必要,編輯預設的時間間隔。**

**您選取的每個備忘錄都可以使用時間間隔欄位,這些欄位可以指定約會到期之前備 忘錄啟動的時間。**

**7. 從「私密性」功能表選擇私密性選項。**

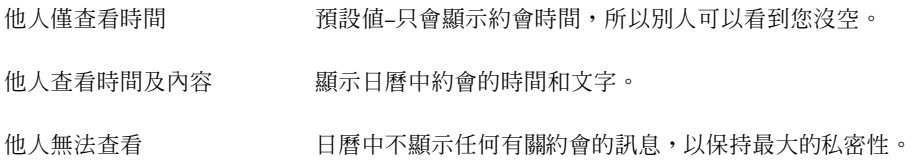

**8. 按一下「應用」,將新的預設值用在將來的所有約會上。**

**9. 按一下「取消」,將「日曆選項」對話框關閉。**

## **變更「顯示設定值」**

您可以自訂許多方面的「日曆」顯示器:

- 決定要顯示的起始日曆
- 設定時間界限
- 設定預設的查看

### **如果要設定顯示的起始日曆**

您可以設定讓「日曆」在第一次啟動時顯示別人的日曆。

**1. 從「檔案」功能表選擇「選項」。**

**「日曆選項」對話框會顯示。**

- **2. 從「種類」功能表選擇「顯示器設定值」。**
- **3. 連按兩下「起始日曆查看」欄位,並鍵入每次啟動「日曆」時要查看的日曆的** *calendar-name***@***hostname* **。**
- **4. 按一下「應用」。**
- **5. 按一下「取消」將「選項」對話框關閉。**

### **設定日查看和週查看的時間界限**

時間界限是指您要顯示在日曆上的最早和最晚的時間。

- **1. 從「檔案」功能表選擇「選項」。**
- **2. 從「種類」功能表選擇「顯示器設定值」。**
- **3. 移動「開始時間」和「結束時間」調整器,以調整您要顯示在日曆上的最早和最晚 的時間。**
- **4. 選取 12 或 24 小時的時間顯示方式。**
- **5. 按一下「應用」。**
- **6. 按一下「取消」將「選項」對話框關閉。**

#### **如果要設定預設的日曆查看**

每次啓動「日曆」時,都會顯示預設的「日曆」查看。起始的預設查看是月查看,您 可以將預設值改成最常用的查看,例如週查看。

- **1. 從「檔案」功能表選擇「選項」。**
- **2. 從「種類」功能表選擇「顯示器設定值」。**
- **3. 從「內定顯示方式」選取「日查看」、「週查看」、「月查看」或「年查看」。**
- **4. 按一下「應用」。**

**5. 按一下「取消」將「選項」對話框關閉。**

## **變更存取權和許可權**

您可以設定日曆的存取權,以便控制別人能夠在您的日曆上執行哪些事情。如要確定 對其它日歷是否有存取權,請參閱。

### **如果要授與日曆的存取權**

- **1. 從「檔案」功能表選擇「選項」。**
- **2. 從「種類」功能表選擇「存取權列表與許可權」。**

**「存取權列表與許可權」對話框會顯示。**

**注意:**您的「存取權列表與許可權」對話框可能會跟 圖 11–1 的 中的說明不太一 樣。如果是這樣,請參閱圖 11-2 的,並按照那個圖後面的指示做。

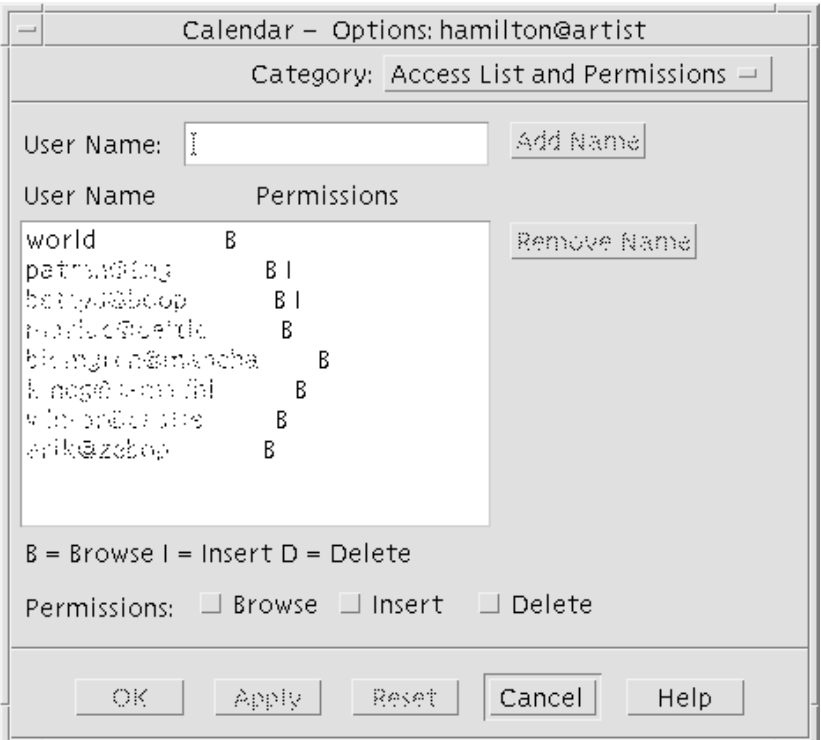

圖 11–1 「存取權列表與許可權」對話框–版本1

- **3. 在「使用者名稱」欄位中,鍵入您要授與存取權的使用者的***username***@***hostname* **。如果要將存取權授與每個人,請在「使用者名稱」欄位鍵入 world 。 預設的許可權只能做瀏覽存取。**
- **4. 選取查看、插入和/或刪除許可權。**
	- 查看 预設值-可以讓別人看到您日曆中的資訊。
	- 插入 別人可以將約會或「待辦事項」增加您的日曆中。
	- 刪除 別人可以將約會或「待辦事項」從您的日曆刪除。
- **5. 按一下「增加名稱」,用您選擇的許可權將** *username* **或** world **增加存取權列表。**

**注意:**個別使用者的存取權高於通用存取權;如果每一個人(通用)都只有瀏覽存 取權,而使用者 X 有瀏覽和插入存取權,則使用者 X 可以在目前的日曆中瀏覽和 插入項目。

**6. 如果要授與已經選取的存取權並關閉對話框,請按一下「確定」。 如果要授與已經選取的存取權並保留對話框,請按一下「確認」。 如果要取消您的變更並保留對話框,請按一下「重設」。 如果要取消您的變更並關閉對話框,請按一下「取消」。**

**注意:**如果您的「存取權列表和許可權」對話框跟 圖 11–2 的 中的類似,請按照 圖後面的說明進行。

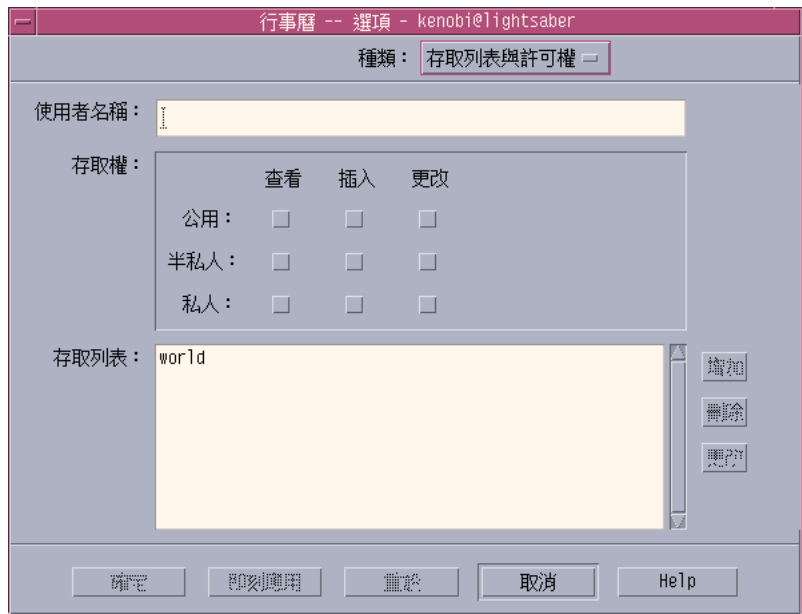

圖 11–2 「存取權列表與許可權」對話框–版本 2

**7. 在「使用者名稱」欄位中,鍵入您要授與存取權的使用者的** *username@hostname* **。如果要將存取權授與每個人,請在「使用者名稱」欄位鍵入 world 。 預設的許可權只能查看公用的約會。**

**8. 選取「查看」、「插入」或「變更」許可權,以及「公用」、「半私人」或「私 人」存取權。**

**許可可以控制別人是否能夠在您的日曆上執行特定的作業。 您可以選擇一種以上 的許可權。**

**存取則是控制別人可以執行作業的特定類型約會。**

- 公用 讓其他使用者能夠將標記為「他人杳看時間及內容」的約會時間和文 字顯示。
- 半私人 讓其他使用者能夠將標記為「他人僅查看時間」的約會時間和文字顯 示。
- 私人 讓其他使用者能夠將標記為「他人無法查看」的約會時間和文字顯 示。
- **9. 按一下「增加」,用您已經選擇的存取權將** *username* **或** world **增加存取權列表 中。**

**注意:**個別使用者的存取權高於通用存取權,如果每一個人(通用)都只有 瀏覽 存取權,而使用者 X 有瀏覽和插入存取權,則使用者X可以在目前的日曆中瀏覽和 插入項目。

**10. 如果要授與選定的存取權和許可權並關閉對話框,請按一下「確定」。 如果要授與選定的存取權和許可權並保留對話框,請按一下「應用」。 如果要取消您的變更並保留對話框,請按一下「重設」。 如果要取消您的變更並關閉對話框,請按一下「取消」。**

**如果要拒絕讓人存取您的日曆**

- **1. 從「檔案」功能表選擇「選項」。**
- **2. 從「類別」功能表選擇「存取權列表與許可權」。**
- **3. 選取您要在「存取權列表」中拒絕其存取權的使用者。**

- **4. 按一下「刪除名稱」(日曆資料版本 3,請參閱**圖 11–1 **的 )或「刪除」(日曆資 料版本 4,請參閱**圖 11–2 **的 ),將使用者從「存取權列表」刪除。**
- **5. 如果要刪除指定使用者的存取權並關閉對話框,請按一下「確定」。 如果要刪除指定使用者的存取權並保留對話框,請按一下「應用」。 如果要取消您的變更並保留對話框,請按一下「重設」。 如果要取消您的變更並關閉對話框,請按一下「取消」。**

## ▼ 變更「未來列印工作」的「印表機設定」

若要使用預設的印表機設定來列印「日曆」查看、約會或「待辦事項」,請參閱 第 330頁的「如果要列印本日、本週、本月或本年的查看」 的 中的說明。如果要為將來 的列印工作變更印表機設定值:

- **1. 從「檔案」功能表選擇「選項」。 「選項」對話框會顯示。**
- **2. 從「種類」功能表選擇「印表機設定值」。 「印表機設定值」對話框會顯示。**
- **3. 選取「印表機」或「檔案」。**
- **4. 鍵入預設印表機的名稱。**
- **5. 編輯「選項」欄位,以指定列印指令行選項(如果有的話)。 例如,若要節省紙張,可以指定** -o nobanner**,表示不要列印標頭頁。**
- **6. 如果有必要,變更紙張大小或位置。**
- **7. 如果需要,編輯單元數目。 例如,若您列印的是「週查看」,並且將列印「單元」設定為** 2**,就可以一併列印 本週和下週。**
- **8. 如果要列印一份以上,請編輯列印份數。**
- **9. 為您要列印的資訊選擇喜愛的私密性選項。**
- **344** Solaris **一般桌上管理系統環境:使用者指南** ♦ 2000**年**3**月**

**關於私密性選項,請參閱步驟** 7 **的** 第337頁的「如果要變更「約會編輯器」的預設 值」 **中的說明。**

- **10. 如果要儲存您的變更並關閉對話框,請按一下「確定」。 如果要儲存您的變更並保留對話框,請按一下「應用」。 如果要取消您的變更並保留對話框,請按一下「重設」。 如果要取消您的變更並關閉對話框,請按一下「取消」。**
- ▼ 如果要變更日期格式
	- **1. 從「檔案」功能表選擇「選項」。**
	- **2. 從「種類」功能表選擇「日期格式」。**
	- **3. 選擇想要使用的日期順序選項。**
	- **4. 選擇想要使用的日期分隔元。**
	- **5. 如果要儲存您的變更並關閉對話框,請按一下「確定」。 如果要儲存您的變更並保留對話框,請按一下「應用」。 如果要取消您的變更並保留對話框,請按一下「重設」。 如果要取消您的變更並關閉對話框,請按一下「取消」。**
- 如果要變更預設的時區 您可以設定「日曆」,以便用與當地不同的時區查看您的日曆或其它日曆上的約會。 **1. 從「查看」功能表選擇「時區」。**
	- **2. 選擇「自訂時間」設定值。**
	- **3. 在「小時」欄位中,編輯您的日曆要領先或落後格林威治標準時間(Greenwich Mean Time**) 的時數。

**例如,若要讓您的日曆與太平洋標準時間(**Pacific Standard Time**)同步就要選擇** GMT+8 **小時。如果要與芬蘭同步,則要選擇** GMT-2 **小時。至於日本,則要選擇** GMT-9 **小時。您可能還要調整一個小時,以配合日光節約或者夏令時間。**

- **4. 如果要恢復您自己的時區,請按一下「時區」對話框中的「我的時間」設定值。**
- **5. 按一下「確定」應用變更並關閉對話框。**

# **其它「日曆」工具**

「日曆」有好幾個指令行介面工具:

- sdtcm\_admin 用來建立和管理日曆。
- sdtcm\_convert 用來切換資料格式或刪減日曆。
- dtcm editor 用來編輯約會。
- dtcm lookup 用來查看日曆約會。
- dtcm\_insert 用來插入日曆約會。
- dtcm\_delete 用來刪除日曆約會。

### sdtcm\_admin

sdtcm\_admin 可以用來從指令行建立和管理日曆。這個工具可以用來增加或刪除區 性系統上,或者是網路遠端主機上的日曆。用 sdtcm admin 可以列示主機上的日 曆,或者將特定日曆的存取權授與使用者或收回。 sdtcm\_admin的選項包括:

−l 以單欄方式列出系統上的日曆。 −h 列出其它主機上的日曆。 −a 將新的日曆增加系統(根據預設值,日曆會被增加 *login*@*localhost*)

−d → ■ 有限の 将日曆從系統刪除(依照預設値是刪除)

關於詳細的資訊及其它選項的範例,請參閱 sdtcm\_admin(1)線上援助頁。

## **範例**

如果要列出您系統上的日曆:

% **sdtcm\_admin -l**

kasso

vacation

test

foobar

sleepy

列出另一台主機上的日曆:

% **sdtcm\_admin -l -h totoro**

ytso

root

test

sportv4

將名稱為您的登入名稱的日曆增加您正在登入的主機:

% **sdtcm\_admin -a**

根據預設值,−a 選項會建立名為 <*login*>@<*localhost*> 的日曆。如果要在主機上建立其 它日曆,可以使用 −c 選項。

將名為 buildschedule 的日曆建立在區性主機aha 上:

% **sdtcm\_admin -a -c buildschedule@aha**

將名為 sleepy 的日曆建立在遠端主機 totoro 上: % **sdtcm\_admin -a -c sleepy@totoro**

將名稱為您的登入名稱的日曆從您正在登入的主機刪除:

#### % **sdtcm\_admin -d**

根據預設值,-d 選項會將日曆<*login*>@<*localhost*> 刪除。例如,若以 kasso登入 aha,並且執行 s dtcm\_admin -d 而不使用其它選項, 就會得到下列回應:

Delete the calendar kasso@aha [y/n]?

請以y或n作答。

將日曆 old 從主機 aha 刪除:

```
% sdtcm_admin -d -c old@aha
```
您只能刪除您擁有「所有者」權限的日曆。如果想刪除不屬於您的日曆,就會看到下 列的錯誤訊息:

Delete the calendar old@aha [y/n]?**y**

sdtcm\_admin: Could not delete calendar because: Permission denied.

#### sdtcm\_convert

sdtcm\_convert 可以用來切換日曆的資料格式、刪減日曆或檢查資料的完整性。也 可以用來將版本 3 (OpenWindows) 日曆資料格式切換成版本 4(可以擴充的日曆資料 格式),反之亦然。

**注意:**作業系統升級到 2.6 時,會自動調用 sdtcm\_convert。

sdtcm\_convert 必須由高階使用者或者日曆的所有者執行。高階使用者能夠在任何 日曆上執行 sdtcm\_convert,而一般使用者則只能在自己的日曆上執行 sdtcm\_convert。要注意的是,sdtcm\_convert 只能用於區性主機上的日曆。

版本 3 的資料格式固定而有限,如果要利用日曆 API 支援的新功能,就應該將版本 3 的日曆切換成版本 4 的資料格式。

**注意:**OpenWindows「日曆管理者」不支援版本 4 的資料格式。如果您需要切換回 OpenWindows「日曆管理者」,而且您用的是版本 4 的日曆,應該在切換伺服器之前 將日曆切換到版本 3 的資料格式。不過,要注意的是,版本 3 資料格式不支援的資料 (例如,存取權列表以外的所有日曆屬性、建立日期或上次更新日期之類的項目屬性 等等)都會遺失。

sdtcm\_convert 的選項描述如下:

-v 選項可以用來指定輸出的資料版本。

有效數值是 3 (OpenWindows 日曆資料格式) 和 4 (可以擴充的資料格式) 。如果 沒有指定這個選項,輸出的資料版本會跟指定的日曆一樣,而不會進行資料切換。

**注意:**日曆的資料版本會顯示在「日曆」的「關於日曆」對話框,可以從「輔助說 明」功能表取得。

使用 −s 選項可以用來指定刪減日曆的日期。

在指定日期之前開始的約會都會被刪減。開始日期在指定日期上或以後的一次性約 會將被保留。重複性約會將被截除,使得第一次約會發生在指定日期上或者以後, 而其它在指定日期以後結束的約會則會被刪除。 如果沒有指定這個選項,就不會有 約會被刪減。

■ 使用 −c 選項可以用來指定字元集屬性的數値。

這個數值應該是有效的 Sun 特定區性環境名稱,例如 (c 或 de ) 。與區性環境名稱 相當的 CDE 獨立平台名稱儲存在日曆中,如果沒有指定這個選項,與處理有關的 目前的 CDE 獨立平台區性環境名稱就會被採用。 這個選項只有在將版本 3 資料切 換成版本 4 資料時才有用,其它時候都會被忽略。

 使用 −d 選項可以用來指定目錄,以便用來儲存原本儲存在 calorig.calendar 檔案中的日曆檔。

如果沒有指定這個選項,備份檔會儲存在 /var/spool/calendar 目錄中。

關於詳細的資訊和使用範例,請參閱 sdtcm\_convert(1) 線上援助頁。

### **範例**

將日曆 user1 切換成版本 4 資料格式並且刪減日曆:

% **sdtcm\_convert -v 4 -s 1/1/94 user1**

檢查 user1 日曆資料的完整性:

% **sdtcm\_convert user1**

如果沒有指定選項, sdtcm\_convert 就會檢查日曆檔,看看資料是否完整。

## dtcm\_editor

用獨立式「約會編輯器」建立日曆格式的約會,並儲存在檔案中。

**1. 在指令行鍵入** dtcm\_editor *filename*(檔案名)**。 獨立式「約會編輯器」會顯示。**

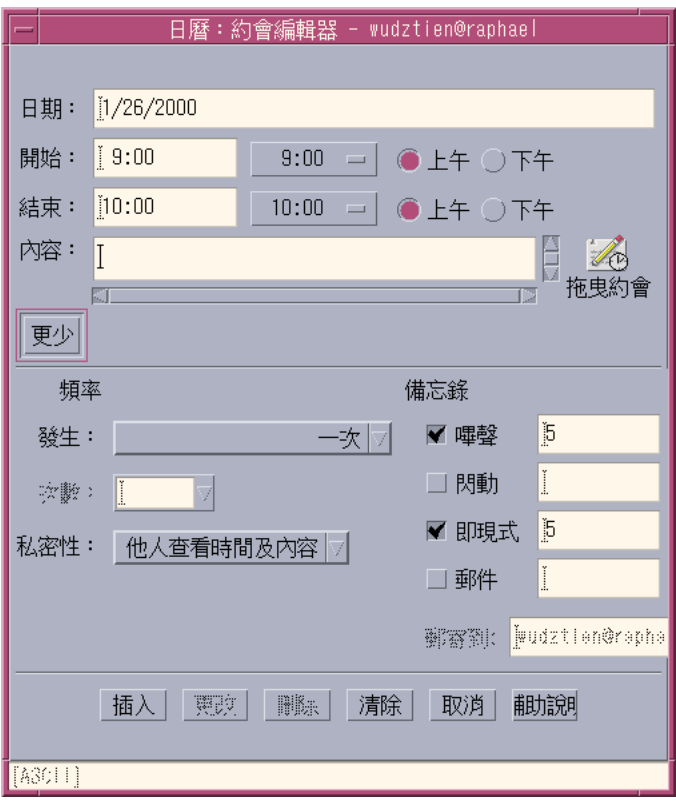

**2. 在「日期」欄位鍵入一個日期。**

**別忘了採用在「日期格式」對話框中設定的日期格式。**

- **3. 為約會選擇「開始」和「結束」時間。**
- **4. 在「內容」欄位鍵入有關約會的說明。**
- **5. 從「發生」功能表選擇約會的頻率。**
- **6. 按一下「儲存」,將約會的內容儲存到您在指令行指定的檔案中。**

### dtcm\_lookup

dtcm\_lookup 可以用來查看日曆上的約會。

**1. 在指令行鍵入** dtcm\_lookup**,便於以預設查看查看約會。 例如,若預設值是「日查看」,而您要查看當天的約會,則要鍵入:**

```
system% dtcm_lookup
```
1994 年 10 月 31 日星期一的約會:

- 1) 萬聖節
- 2) 2:30pm-3:30pm 工作人員會議
- 3) 6:00pm 萬聖節活動
- 4) 7:15pm-10:00pm 合唱練習

#### **2. 如果要選擇查看約會的日曆、日期或者時間範圍,請採用下列語法:**

dtcm\_lookup [-c *calendar*] [-d *date*] [-v *view*]

#### **例如:**

system% **dtcm\_lookup -c hamilton@artist -d 10/28/1994 -v day**

1994 年 10 月 28 日星期五的約會:

1) 9:00am-10:00am 專案會議

2) 1:30pm-2:00pm 測試

### dtcm\_insert

dtcm\_insert可以用來從指令行將約會插入您的日曆中。例如: system% **dtcm\_insert -d 11/1/1994 -s 11:30am -e 12:30pm -w workout** 1994 年 11 月 1 日星期二的約會: 1) 10:00am-11:00am 一對一 2) 11:30am-12:30pm 擬定計畫 3) 12:30pm-1:00pm 吃午餐 「日曆」會自動列印排程的約會,讓您能夠看到新的約會已經插入您的日曆中。

### dtcm\_delete

dtcm\_delete 可以用來從指令行將約會從您的日曆刪除。例如: system% **dtcm\_delete -d 11/1/1994**

1994 年 11 月 1 日星期二的約會:

- 1) 10:00am-11:00am 一對一
- 2) 11:30am-12:30pm 擬定計畫

3) 12:30:pm-1:00pm 吃午餐

要刪除的項目(編號)?**3**

- 1994 年 11 月 1 日星期二的約會:
- 1) 10:00am-11:00am 一對一
- 2) 11:30am-12:30pm 擬定計畫

如果不要再刪除別的項目,請按 Return 鍵。

## **聯合式命名與日曆**

如果您採用「聯合式命名服務」(FNS),日曆的命名就可以不考慮位置,即在您為 日曆命名時,您可以不將它的主機名稱包括在內。例如,為不使用 FNS 的使用者 jsmith 的日曆命名時,您需要輸入 jsmith@*hostmachine*,如果有使用 FNS,則只要 輸入 jsmith。

「日曆」的預設行為並沒有改變,您仍可以用 *username@hostname*的格式為日曆命名。 如果要使用新的日曆命名方式,就要設定 useFNS 資源。開啓這項資源的方法是自行 動手修改您的 desksetdefaults 檔,或者是透過「顯示設定值」對話框進行修改。 (從「檔案」功能表選擇「選項」,然後在「選項」對話框中從「種類選項」功能表 選擇「顯示設定值」。按一下「日曆名稱:使用聯合式命名」勾選框,然後按一下 「確定」。)

### **日曆的命名**

當 useFNS 功能開啟時,您可以用新的或舊的方式為日曆命名。當您從「瀏覽」功能 表選擇「顯示其它日曆」時,只要輸入 rosanna,便可以瀏覽使用者 rosanna 的日 曆。或者您也可以輸入 rosanna@alto 直接為日曆命名。 凡是需要日曆名稱的地方 (例如,「顯示其它日曆」、「顯示設定值選項」中的「起始日曆查看」、「瀏覽列 表編輯器」等等),都可以輸入新的名稱。

要使用這種不受位置影響的命名方式,就需要有一個名稱空間來儲存有關日曆位置的 登錄資訊。

### **日曆的登錄**

在 useFNS 開啟的情況下執行「日曆」時,「日曆」會自動將您的日曆登錄到名稱空 間裡去。一旦登錄之後,別人就可以只用您的使用者名稱瀏覽您的日曆。如果要接著 移動日曆,就要在「顯示設定值」對話框中變更「使用者日曆位置」,下次重新啓動 「日曆」時,名稱空間中的登錄日曆位址就會自動更新。 您也可以在「日曆」以外利 用 FNS 指令 fnbind 更新名稱空間中的資訊。

NIS 環境並不支援自動登錄,因為NIS 不支援任意資料的動態更新。除此之 外,fnbind 也只能在 NIS 主機上由 root 執行。

## **命名服務倚賴的條件**

在 Solaris 2.5 版或更新的版本中,FNS 只能跟 NIS+ 配合使用。

## **建立時倚賴的條件**

如果您是建立 dtcm 的 CDE 設計者,您需要在建立機器上安裝適當的 FNS 套裝軟 體。如果目標是 Solaris 2.5 版或更早的版本,就需要有 Solaris 2.5 SUNWfns 套裝軟 體。這些套裝軟體可以從 OSNet 通徑(例如,/ws/on297-gate/packages)或特 定版本的 Solaris 套裝軟體目錄取得。

## **執行時倚賴的條件**

如果 dtcm 在執行時如果找不到適當的 SUNWfns 套裝軟體,就不會使用 FNS。「日 曆」可以一直在沒有 SUNWfns 套裝軟體的系統上執行。

**<sup>第</sup> 12 <sup>章</sup>**

# **終端機的使用方法**

「終端機模擬器」會顯示一個視窗,以便讓您輸入作業系統指令、使用 UNIX 指令及 複製和黏貼文字。

- 第355頁的「預設的桌上管理系統終端機模擬器」
- 第360頁的「「終端機」視窗的使用方法」
- 第361頁的「在另一個系統上執行 dtterm」
- 第363頁的「自訂 dtterm」
- 第364頁的「dtterm 整體選項」
- 第369頁的「dtterm 終端機選項」
- 第373頁的「終端機控制字元」
- 第374頁的「變更預設的終端機模擬器」

**注意:**本章中的圖解取自預設的 CDE 螢幕。如果您或您的系統管理者進行過自訂, 螢幕可能會不一樣。

# **預設的桌上管理系統終端機模擬器**

桌上管理系統上的預設終端機模擬器是 dtterm。dtterm 終端機模擬器會模擬 VT220 終端機中與 ANSI 和 ISO 標準一致的部分。

dtterm 指令行提示是一個特殊字元,會顯示在您的終端機模擬器的左邊界。這個字 元可以是"%", "<", "\$"或者其它特殊字元。當您從鍵盤進行輸入時,視窗中會有一個 叫做游標的小方塊或條欄將標記出您輸入的字元出現的地方。

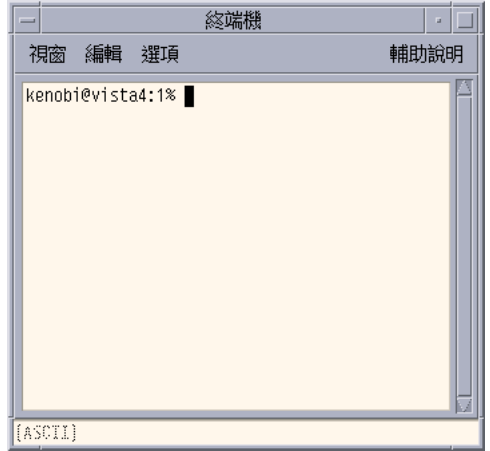

## **啟動「終端機」視窗**

啟動「終端機」視窗的方式有以下幾種:

- 從「前方面板」啟動
- 從「應用程式管理者」啟動
- 從「檔案管理者」啟動
- 從另一個終端機的「視窗」功能表啟動
- 選定主機之後,從「位址管理者」啟動

**如果要從「前方面板」啟動「終端機」視窗**

♦ **選取「主機」子面板上的「這部主機」(This Host)控制。**

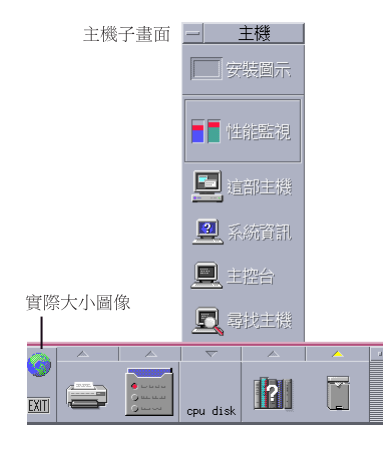

- **1. 或者按一下工作空間切換上的活動指示器(地球)。 「移至」對話框會顯示。**
- **2. 輸入您要在上面執行終端機階段作業的主機 IP 位址,例如,**129.156.120.179**, 或者 @ 符號後面加上一個主機名稱(例如,**@jupiter**)。**

**3. 按一下「確定」。**

### **從「應用程式管理者」啟動「終端機」視窗**

- **1. 按一下「前方面板」上「應用程式」子面板的 「桌面應用程式」 控制。**
- **2. 連按兩下「終端機」圖示(可能需要捲動螢幕才看得到這個圖示)。**

#### **終端機的使用方法 357**

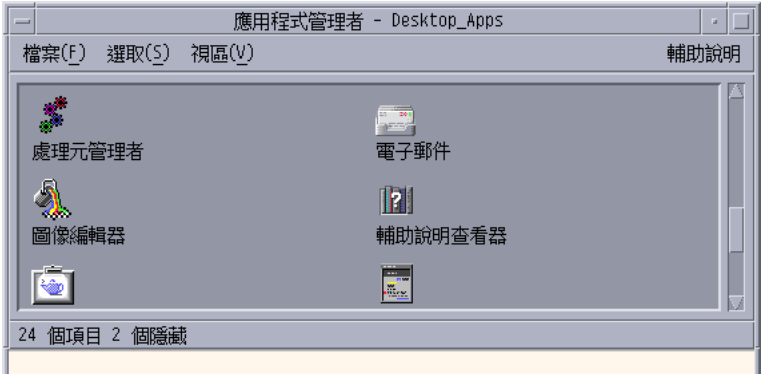

**從「檔案管理者」啟動「終端機」視窗 1. 按一下「前方面板」上的「檔案管理者」**

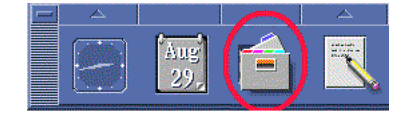

**「檔案管理者」視窗會顯示。**

**2. 從「檔案管理者」的「檔案」功能表選擇「開啟終端機」。**

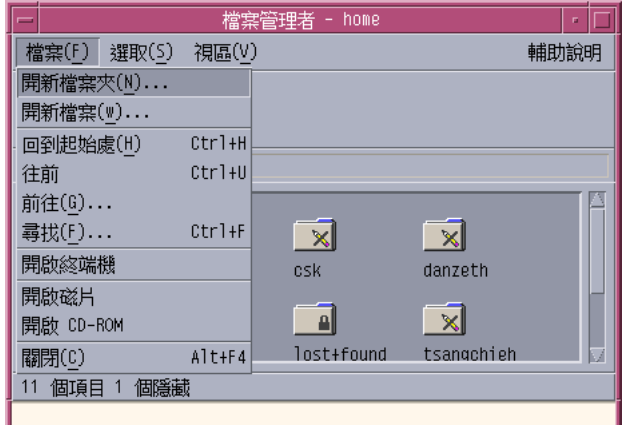

### **從另一台終端機的「視窗」功能表啟動「終端機」視窗**

♦ **從現存「終端機」視窗的「視窗」功能表選擇「開新視窗」。**

會有一個完全一樣的「終端機」視窗出現。

### **選定主機之後,從「位址管理者」啟動「終端機」視窗**

- 將要使用的主機 IP 位址顯示在「位址管理者」的捲動窗格中,然後從「動作」功 能表選擇「終端機」。
- 如果要關閉「終端機」視窗
	- ♦ **在指令行鍵入** exit **並按 Return 鍵。**
	- ♦ **或者從「終端機」視窗功能表選擇「關閉」。**
	- ♦ **或者從「視窗」功能表(透過視窗框架左上角的按鈕顯示)選擇「關閉」。**

**注意:**從指令行鍵入 exit 是比較好的視窗關閉方法,用其它兩種方法關閉「終端機」 視窗時,並不能終止您可能已經啓動的背景處理作業,這種情形有時候會造成問題。

**終端機的使用方法 359**

如果是從指令行啟動「終端機」視窗,可以在將其啟動的視窗中按 Control+C 加以終 止。

## **「終端機」視窗的使用方法**

「終端機」視窗可以用來啓動其它應用程式、輸入 UNIX 指令,以及在視窗裡面和視 窗之間複製和黏貼文字。

如果要在「終端機」視窗中啟動應用程式

♦ **在指令行提示處鍵入啟動應用程式的指令。**

啟動應用程式的一般語法如下:

*application* [*options*] &

*application*—應用程式的名稱

*options*—要傳達給應用程式的選擇性資訊清單

*&*—表示應用程式要在背景執行,也就是說,您可以在應用程式執行時繼續使用「終 端機」視窗。

關於各個應用程式的指令和選項,請參考線上援助頁或者各個應用程式的其它文件。

例如,若要從指令行啓動數位時鐘,請鍵入: xclock -digital &

## ▼ 如果要輸入指令

♦ **鍵入指令並按 Return 鍵。**

例如,若需要目前目錄上的檔案清單,請鍵入: ls 如果需要目前目錄上的檔案清單,並在預設印表機上列印,請鍵入:

ls | lp
- ▼ 如果要複製及黏貼文字
	- **1. 按住滑鼠按鈕 1,並將滑鼠拖曳到要移動的文字。 這些文字會反白。**
	- **2. 選取您要移動的文字之後,放開滑鼠按鈕 1。 這些選取的文字會被複製到內部的剪輯板上,而不是從原來的地方被移除。**
	- **3. 在要插入文字的地方按一下滑鼠按鈕 2。 剪輯板的內容會黏貼到您指定的地方。重複上述步驟,便可以將同樣的內容黏貼到 其它地方。**
- 如果要改變視窗內容的大小

當您變更「終端機」視窗的大小時,在視窗中執行的應用程式可能還不知道視窗大小 已經改變,請用這個步驟改變應用程式輸出的大小。

♦ **如果要改變視窗內容的大小,請在指令行提示鍵入:**

eval 'resize'

請注意, resize 要用單引號括起來, 而不是用雙引號。

# **在另一個系統上執行 dtterm**

您可以用下列指令在另一個系統上執行 dtterm:

- 其中的 −display 選項
- rlogin 指令
- remsh 指令
- 「位址管理者」中的「終端機」功能表項目(當遠端主機顯示時)

**終端機的使用方法 361**

## **-display選項的使用方法**

-display *host:display[.screen]*

其中的

*host*—是網路上一個有效系統的名稱。

*display*—主機上的顯示器號碼。

*screen*—選擇性的。 顯示螢幕內的螢幕。預設值是 0。

您只要鍵入 env 並查看 DISPLAY 行,便可以看到這些數值。終端機模擬器會在您的 系統上執行,但是視窗則是顯示在另一個系統上。

例如,下列指令會啟動一個 dtterm 視窗,而這個視窗是在名叫 hpcvxdm 的主電腦 上:

dtterm -display hpcvxdm:0 &

## **rlogin 的使用方法**

您可以用現有「終端機」視窗中的 rlogin 登入到遠端主機中。一旦視窗成為遠端主 機的終端機之後,您便可以執行遠端主機中的應用程式, 並將顯示螢幕轉回到您原來 的系統上。

例如,下列指令會登入到一個名叫 there 的系統上,執行客戶機 xload,並將顯示 螢幕轉回到您原來的系統上。假定您的系統名稱是 here。 rlogin there xload -display here:0

# **remsh 的使用方法**

remsh 指令會啓動遠端主機上的一個 shell,執行一些客戶機的動作(通常是在那台主 機上啓動一個終端機模擬器),如果您喜愛的話,還能將顯示螢幕轉回到您原來的系 統上。

這個指令的語法如下: remsh *remote* -n *client* -display *system*:*display*[.*screen*]

其中的:

*remote*—是遠端主機的名稱。

*client*—您要在遠端主機上執行的程式。

*system*:*display*[*.screen*]—用來顯示結果的主機和顯示器。

remsh 指令經常用來自訂功能表,以使用其它主機。

例如,下列指令會執行 xload,執行的地方是在一個叫做 there 的遠端主機上,並 將輸出傳回到您的系統 here 上。

remsh there -n /usr/bin/X11/xload -display here:0.0 &

## **使用「位址管理者」中的「終端機」功能表項目**

如果已經在「搜尋」功能表上選定主機,「位址管理者」(請參閱第16章)會顯示 選定主機的詳細資訊。

遠端主機的詳細資訊顯示在捲動窗格中時,「終端機」功能表項目會被顯示在「動 作」功能表上。選擇這個功能表項目可以從您的區性顯示器在遠端主機上執行一個終 端機階段作業(請參閱 第452頁的「在主機卡上執行動作」)。

# **自訂 dtterm**

您可以用下列方式自訂dtterm:

- 用特殊選項執行它,例如,功能軸和捲動軸。
- 在另一個系統上執行終端機模擬器。
- 變更整體選項,例如游標樣式和背景的顏色。
- 變更終端機選項,例如鍵盤和螢幕控制。

### **顯示功能軸**

根據預設値,dtterm 視窗出現時附帶有功能軸,不過,您可以將功能軸移除。

### **如果要移除功能軸**

♦ **從「選項」功能表選擇「功能軸」。**

功能軸便會從 dtterm 視窗消失。

### **如果要恢復功能軸**

**1. 在** dtterm **視窗中的任何地方按一下滑鼠按鈕 3。**

**終端機的使用方法 363**

#### **會顯示一個即現式功能表,其中的項目跟功能軸內的一樣。**

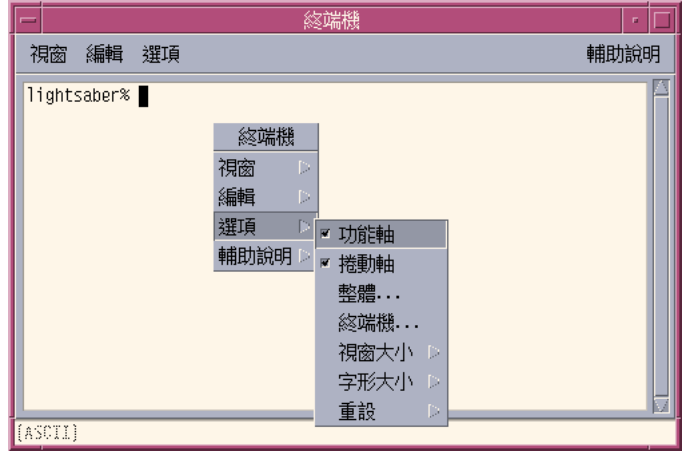

**2. 從「選項」功能表選擇「功能軸」。 功能軸就會出現在** dtterm **視窗的頂端。**

## **顯示捲動軸**

根據預設值,dtterm 沒有捲動軸。

### **如果要顯示捲動軸**

♦ **從「選項」功能表選擇「捲動軸」。**

捲動軸就會出現在 dtterm 視窗中。

從「選項」功能表再選擇一次「捲動軸」,就會將捲動軸從視窗移除。

## **dtterm 整體選項**

您可以從「整體選項」對話框控制以下四個區性:

- 游標控制
- 顏色控制
- 捲動行為
- 鈴聲控制
- ♦ **如果要顯示「整體選項」對話框,請從「選項」功能表選擇「整體」。**

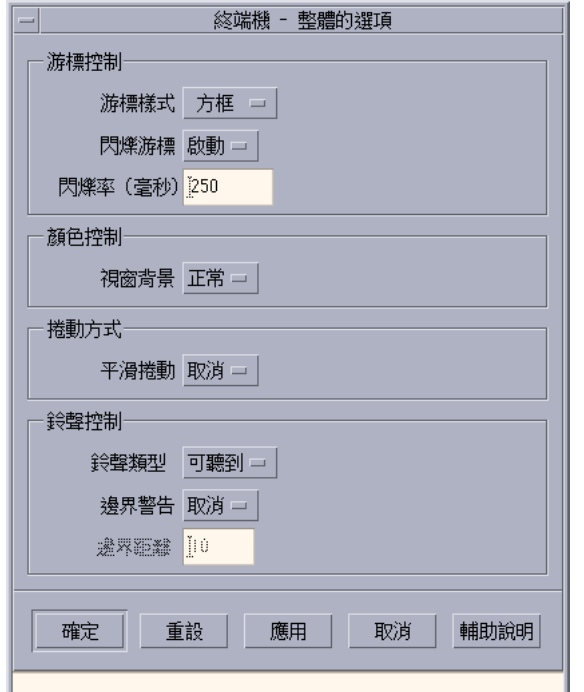

### **游標控制**

您可以控制 dtterm 游標的三項:游標的樣式、游標是否要閃爍及閃爍的頻率。

### **如果要決定游標的樣式**

**1. 如果「整體選項」沒有顯示,請從「選項」功能表選擇「整體」。**

**終端機的使用方法 365**

- **2. 按一下「游標樣式」按鈕,並選擇您要的的游標樣式選項:**
	- 方塊(預設值)
	- 底線
	- 隱藏式(游標看不見)
- **3. 按一下「整體」選項對話框底部的「確定」或按 Return 鍵,儲存您的選擇並結束 視窗。 如果要儲存您的選擇並保留視窗,請按一下「應用」。**

**您所做的變更可以在現有的** dtterm **視窗上看出,您不必啟動新的視窗。**

### **如果要決定游標閃爍**

根據預設值,dtterm 的游標是要閃爍的。您可以關掉閃爍功能或者變更閃爍的速 率。(請參閱。)

- **1. 如果「整體選項」沒有顯示,請從「選項」功能表選擇「整體」。**
- **2. 按一下「游標控制」區段的「閃爍游標」按鈕,並選擇游標閃爍(啟動)或不閃爍 (取消)。**
- **3. 按一下「整體」選項對話框底部的「確定」或按 Return 鍵,儲存您的選擇並結束 視窗。**

**如果要儲存您的選擇並保留視窗,請按一下「應用」。**

**請注意,當這個選項被設定為「取消」時,「閃爍率」選項和文字欄位都會停止作 用。**

#### **如果要設定游標的閃爍率**

閃爍率可以決定 dtterm 視窗游標的閃爍頻率。預設的閃爍率是250 毫秒。如果要變 更游標的閃爍率:

- **1. 如果「整體選項」沒有顯示,請從「選項」功能表選擇「整體」。**
- **2. 在「閃爍率」文字欄位中,以毫秒為單位鍵入數值。**
- **3. 按一下「整體」選項對話框底部的「確定」或按 Return 鍵,儲存您的選擇並結束 視窗。 如果要儲存您的選擇並保留視窗,請按一下「應用」。**

**您所做的變更可以在現有的** dtterm **視窗上看出,您不必啟動新的視窗。**

### **如果要切換前景和背景色彩(色彩控制)**

- **1. 如果「整體選項」沒有顯示,請從「選項」功能表選擇「整體」。**
- **2. 按一下「顏色控制」區段中的「視窗背景」按鈕,並選擇您要使用的色彩顯示:**
	- 「正常」會以一般的方式顯示前景和背景色彩。
	- 「反白」則是將前景和背景的顏色對調。
- **3. 按一下「整體」選項對話框底部的「確定」或按 Return 鍵,儲存您的選擇並結束 視窗。**

**如果要儲存您的選擇並保留視窗,請按一下「應用」。**

### **如果要決定捲動的行為**

平滑捲動可以立即顯示送到「終端機」視窗的每一行,而不用儲存在暫存區中。這種捲 動方式看起來比較舒服,但是比較慢。預設值不使用平滑捲動。如果要啓動平滑捲動:

- **1. 如果「整體選項」沒有顯示,請從「選項」功能表選擇「整體」。**
- **2. 按一下「平滑捲動」按鈕,並選擇您要的捲動類型:**
	- 「取消」(預設値)可以停用平滑捲動。
	- 「啓動」則是啓用平滑捲動。
- **3. 按一下「整體」選項對話框底部的「確定」或按 Return 鍵,儲存您的選擇並結束 視窗。**

**如果要儲存您的選擇並保留視窗,請按一下「應用」。**

### **鈴聲控制**

dtterm 中有下列三種「鈴聲控制」選項:

- 鈴聲的類型
- 邊界警告
- 邊界距離

**終端機的使用方法 367**

### **如果要設定鈴聲的類型**

- **1. 如果「整體選項」沒有顯示,請從「選項」功能表選擇「整體」。**
- **2. 按一下「鈴聲控制」區段中的「鈴聲類型」按鈕,並選擇您要的類型:**
	- 「可聽到的鈴聲」(預設值)可以使鈴發出聲音。
	- 「可看到的鈴聲」可以使鈴聲讓背景色彩閃爍。
- **3. 按一下「整體」選項對話框底部的「確定」或按 Return 鍵,儲存您的選擇並結束 視窗。**

**如果要儲存您的選擇並保留視窗,請按一下「應用」。**

#### **如果要設定「邊界警告」**

「邊界警告」和「邊界距離」配合使用,可以用視覺或聽覺的方式警告使用者,讓使 用者知道游標已經到達距離右邊界的指定範圍內。如果要設定邊界警告:

- **1. 如果「整體選項」沒有顯示,請從「選項」功能表選擇「整體」。**
- **2. 按一下「鈴聲控制」區段中的「邊界警告」按鈕。**
- **3. 選擇「啟動」或「取消」。**
- 4. 按一下「整體」選項對話框底部的「確定」或按 Return 鍵,儲存您的選擇並結束 **視窗。**

**如果要儲存您的選擇並保留視窗,請按一下「應用」。**

**請注意,如果取消「邊界警告」,「邊界距離」選項(請參閱** 第368頁的「如果要 設定「邊界距離」」**)就不會有作用。**

### **如果要設定「邊界距離」**

只有在設定「邊界警告」為「啟動」時,「邊界距離」選項才有作用。您要設定讓鈴 聲在距離 dtterm 視窗右邊界多遠的距離發出聲音(如果鈴聲的類型是「可以聽見的 鈴聲」,則出現)。預設值是 10 個字元。

如果要變更距離:

**1. 如果「整體選項」沒有顯示,請從「選項」功能表選擇「整體」。**

- **2. 在「鈴聲控制」區性中的「邊界距離」文字欄位中按一下,並鍵入距離視窗右邊界** 的一個字元數,讓游標到達這個位置時,發出邊界警告。
- **3. 按一下「整體」選項對話框底部的「確定」或按 Return 鍵,儲存您的選擇並結束 視窗。 如果要儲存您的選擇並保留視窗,請按一下「應用」。 您所做的變更可以在現有的** dtterm **視窗上看出,您不必啟動新的視窗。**

## **dtterm 終端機選項**

從「終端機選項」對話框可以控制以下兩個區性:

- 鍵盤控制
- 螢幕控制
- ♦ **如果要顯示「終端機選項」對話框,請從「選項」功能表選擇「終端機」。**

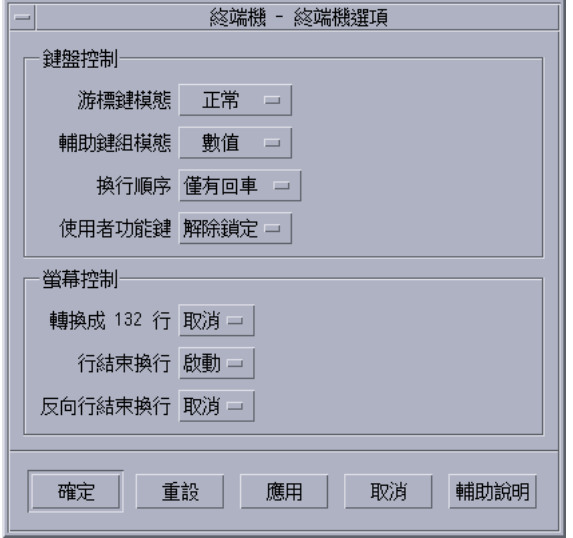

透過「終端機選項」對話框所做的變更會在現有的 dtterm 視窗生效,您不必啓動新 的視窗。

**終端機的使用方法 369**

### **鍵盤控制**

您可以透過「終端機選項」對話框控制鍵盤的以下四項:

- 游標鍵模式
- 輔助鍵組模式
- 換行順序
- 使用者功能鍵

### **如果要設定游標鍵模式**

- **1. 如果「終端機選項」對話框沒有顯示,請從「選項」對話框選擇「終端機」。**
- **2. 按一下「鍵盤控制」區段中的「游標鍵模式」按鈕,並選擇您要的模式:**
	- 在「正常」模式(預設値)中,游標鍵可以將游標往指定的方向移動。
	- 在「應用程式」模式中,游標鍵可以產生應用程式專用的 ESC 序列。
- **3. 按一下「整體選項」對話框底部的「確定」或按 Return 鍵,儲存您的選擇並結束 視窗。**

**如果要儲存您的選擇並保留視窗,請按一下「應用」。**

### **如果要設定輔助鍵組模式**

輔助鍵組模式可以決定數字輔助鍵盤的按鍵行為。

- **1. 如果「終端機選項」對話框沒有顯示,請從「選項」對話框選擇「終端機」。**
- **2. 按一下「鍵盤控制」區段中的「輔助鍵組模式」按鈕,並選擇您要的模式:**
	- 在「數値」模式中,數字輔助鍵盤上的數字鍵可以用來將數字顯示在 dtterm 視窗中。
	- 在「應用程式」模式中,數字輔助鍵盤上的按鍵可以產生應用程式專用的 ESC 序列。
- **3. 按一下「整體選項」對話框底部的「確定」或按 Return 鍵,儲存您的選擇並結束 視窗。 如果要儲存您的選擇並保留視窗,請按一下「應用」。**
- **370** Solaris **一般桌上管理系統環境:使用者指南** ♦ 2000**年**3**月**

### **如果要決定「換行順序」**

「換行順序」選項可以控制行末換行鍵的處理方式。

- **1. 如果「終端機選項」對話框沒有顯示,請從「選項」對話框選擇「終端機」。**
- **2. 按一下「鍵盤控制」區段中的「換行順序」按鈕,並選擇您要的模式:**
	- 「僅有回車」(預設値)只會產生一個換行鍵。
	- 「回車/換行」則會產生換行鍵及換行字元。
- **3. 按一下「整體選項」對話框底部的「確定」或按 Return 鍵,儲存您的選擇並結束 視窗。**

**如果要儲存您的選擇並保留視窗,請按一下「應用」。**

### **如果要設定使用者功能鍵**

「使用者功能鍵」選項可以用來鎖定或者解除鎖定(預設值)使用者功能鍵。

- **1. 如果「終端機選項」對話框沒有顯示,請從「選項」對話框選擇「終端機」。**
- **2. 按一下「鍵盤控制」區段中的「使用者功能鍵」按鈕,並選擇「鎖定」或「解除鎖 定」(預設值)。**
- **3. 按一下「整體選項」對話框底部的「確定」或按 Return 鍵,儲存您的選擇並結束 視窗。**

**如果要儲存您的選擇並保留視窗,請按一下「應用」。**

### **螢幕控制**

dtterm 視窗中的螢幕控制有下列三項:

- 轉換成132 行切換
- 行結束換行
- 反向行結束換行

### **如果要設定轉換成 132 行切換**

這個選項與下列 dtterm 指令行選項和資源有關:

 $-132$ 

**終端機的使用方法 371**

- $+132$
- $\blacksquare$  c132
- **1. 如果「終端機選項」對話框沒有顯示,請從「選項」對話框選擇「終端機」。**
- **2. 按一下「鍵盤控制」區段中的「轉換成132 行」按鈕,並選擇您要的模式:**
	- 「取消」(預設値)不會在應用程式切換到 132 行時變更顯示器。
	- 「啓動」會自動放大 dtterm 視窗,以便在應用程式切換到 132 時,將 132 行 顯示出來。
- **3. 按一下「整體選項」對話框底部的「確定」或按 Return 鍵,儲存您的選擇並結束 視窗。**

**如果要儲存您的選擇並保留視窗,請按一下「應用」。**

### **如果要設定行結束換行**

這個選項可以決定文字會不會在行結束換行,與下列 dtterm 指令行選項和資源有關:

- −aw
- $+aw$
- autoWrap
- **1. 如果「終端機選項」對話框沒有顯示,請從「選項」對話框選擇「終端機」。**
- **2. 按一下「鍵盤控制」區段中的「行結束換行」按鈕,並選擇您要的模式:**
	- 「啓動」表示文字會在行末自動折返換行。
	- 「取消」表示文字不會自動換行。
- **3. 按一下「整體選項」對話框底部的「確定」或按 Return 鍵,儲存您的選擇並結束 視窗。**

**如果要儲存您的選擇並保留視窗,請按一下「應用」。**

### **如果要設定反向行結束換行**

這個選項可以決定行末退格字元的行為,跟下列dtterm指令行選項和資源有關:

- −rw
- − +rw
- **reverseWrap**

- **1. 如果「終端機選項」對話框沒有顯示,請從「選項」對話框選擇「終端機」。**
- **2. 按一下「鍵盤控制」區段中的「反向行結束換行」按鈕,並選擇您要的模式:**
	- 「啓動」表示退格字元會在到達行末時自動折返到上一行。
	- 「取消」(預設值)表示不會自動換行。
- **3. 按一下「整體選項」對話框底部的「確定」或按 Return 鍵,儲存您的選擇並結束 視窗。 如果要儲存您的選擇並保留視窗,請按一下「應用」。**

# **終端機控制字元**

dtterm 只會模擬終端機,因此您看到的控制字元可能會跟您以前在實際終端機上看 的不一樣。 ttyModes 資源可以用來為您的終端機模擬器設定控制字元。

根據預設值,「登入管理者」會設定表 12–1。

**表格12–1** 終端機控制字元

| 控制名稱  | 字元            | 定義                          |
|-------|---------------|-----------------------------|
| erase | $Control+H$   | 反向移除字元。                     |
| intr  | $Control+C$   | 中斷:取消目前的作業並重新顯示指令行提示符<br>號。 |
| kill  | $Control+U$   | 停止作業或應用程式。                  |
| start | $Control+Q$   | 接受鍵盤輸入:用來繼續被暫停的應用程式。        |
| stop  | $Control + S$ | 不接受鍵盤輸入:用來暫停應用程式。           |
| swtch | $Control+@$   | 在 shell 的不同層次之間切換。          |

例如,若要岔斷進行中的作業,可以按 Control+C。

ttyModes資源的語法是:

**終端機的使用方法 373**

ttyModes: Control *+C name*

其中的 name 是控制,而 C 則是字元 (Control 可以用^表示)。例如,描述上述清單 的ttyModes預設值是: ttyModes: erase ^H intr ^C kill ^U start ^Q stop ^S swtch ^@

# ▼ 如果要設定終端機控制字元

- **1. 用 EditResources 動作來更新** ttyModes **資源。**
- **2. 從「工作空間」功能表選擇「重新啟動工作空間管理者」。**

# **變更預設的終端機模擬器**

除 dtterm 之外,您還有好幾個終端機模擬器可以使用。這些模擬器大多可以從現有 的終端機模擬器指令行啟動,不過,如果您要持續使用 dtterm 以外的終端機模擬 器,就應該變更預設的指定。 請參閱 *Solaris* 一般桌上管理系統環境:進階使用者和 系統管理員指南以獲取詳細的資訊。

**<sup>第</sup> 13 <sup>章</sup>**

# **「圖像編輯器」的使用方法**

「圖像編輯器」是一種工具,可以用來建立位元映射和圖素映射影像檔,以便用作圖 像或背景定位。

- 第377頁的「基本的繪圖工作」
- 第381頁的「儲存圖像檔」
- 第383頁的「色彩的使用方法」
- 第383頁的「進階繪圖工作」

# **「圖像編輯器」簡介**

「圖像編輯器」能使您建立編輯兩種格式的影像,請見 表 13–1。

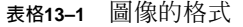

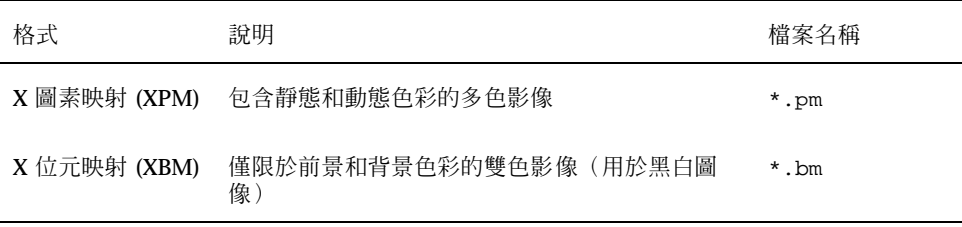

**375**

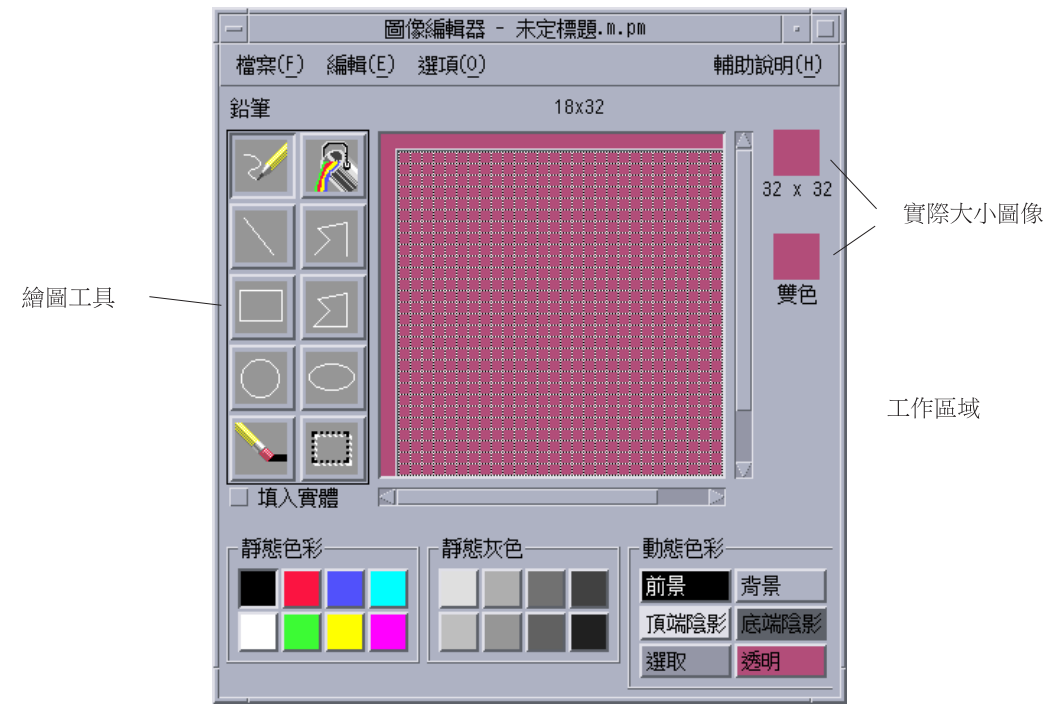

圖 13–1 「圖像編輯器」主視窗

您可以透過選取繪圖工具和色彩來建立影像,以便在工作空間中使用。當您繪圖時, 「圖像編輯器」會以兩種格式顯示圖像的實際大小。即使是在繪製供彩色系統圖像使 用的影像時,也要考慮雙色的版本,因為如果工作空間沒有足夠的色彩可以使用,圖 像可能要切換成雙色。

如果需要有關設計圖像的資訊,請參閱 *Common Desktop Environment: Style Guide and Certification Checklist*中的「可視設計」

## **啟動**

如果要啟動「圖像編輯器」:

**1. 開啟「應用程式管理者」,顯示其中的「桌面應用程式」資料夾。**

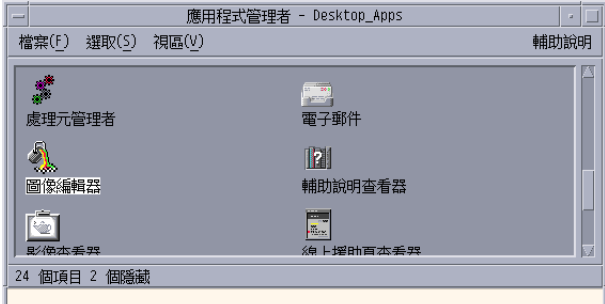

**2. 連按兩下「圖像編輯器」。 「圖像編輯器」會開啟一個空白的繪圖工作空間。**

您也可以用下列方法中的一種,讓「圖像編輯器」在啓動時將圖像載入工作空間:

- 在「檔案管理者」檢視中,找出圖像檔,然後連按兩下以開啓(圖素映射和位元映 射檔的預設動作是執行「圖像編輯器」並載入檔案)。
- 在「終端機」視窗中鍵入下列指令: dticon −f *filename* &

**注意:**如果路徑 /usr/dt/bin 尚未在您的 .cshrc 檔案中設定,請鍵入 /usr/dt/ bin/dticon,以便從指令行執行「圖像編輯器」。

# **基本的繪圖工作**

本節描述如何建立和編輯圖像,以及如何使用「圖像編輯器」繪圖工具。

- ▼ 如果要開啓現存的圖像
	- **1. 從「檔案」功能表選擇「開啟」。**

**如果您有還未存檔的變更,「圖像編輯器」會提出警告表示,您的變更會因為載入 另一個圖像而遺失。請按一下「取消」,將「開啓」指令取消。如果不想儲存您所 做的變更,請按一下「確定」。**

**「圖像編輯器」的使用方法 377**

- **2. 在「輸入檔名」欄位鍵入您要載入的檔案名稱,或者從「開啟檔案」對話框的「檔 案」區段選取您要載入的圖像檔。**
- **3. 按一下「儲存」。**

**注意:**當您載入檔案時,「輸出格式」(在「選項」功能表中)會自動設定為您載 入的檔案格式。

您也可以連按兩下「檔案管理者」中的圖像檔,以開啓現存的圖像。

- 如果要啟動新的圖像
	- ♦ **從「檔案」功能表選擇「開新檔案」。**

如果您有還未存檔的變更,「圖像編輯器」會提出警告表示,您的變更會因為啓動另 一個圖像而遺失。請按一下「取消」,將「開新檔案」指令取消。如果不想儲存您所 做的變更,請按一下「確定」。

「圖像編輯器」會清除工作空間,並將工作空間改變成預設的大小(32x32)。

如果您已經載入圖像,可以從「編輯」功能表選擇「清除圖像」,以便啟動一個大小 和名稱都跟先前載入的圖像一樣的新圖像。

## 如果要清除圖像

- **1. 如果有必要,儲存目前的圖像。**
- **2. 從「編輯」功能表選擇「清除圖像」。 整個圖像繪製工作空間會被清除。**

▼ 如果要繪製影像

- **1. 選取其中一件繪製工具 (請參考清單** 表 13–2**)。**
- **2. 選取一種色彩(靜態色彩、靜態灰色或者動態色彩)。**
- **3. 開始用您選取的工具繪圖。**
- **378** Solaris **一般桌上管理系統環境:使用者指南** ♦ 2000**年**3**月**

**關於用各種工具繪圖的詳細資訊,請看以下的描述。**

# **繪圖工具**

「圖像編輯器」的繪圖工具區如圖 13–2所示。

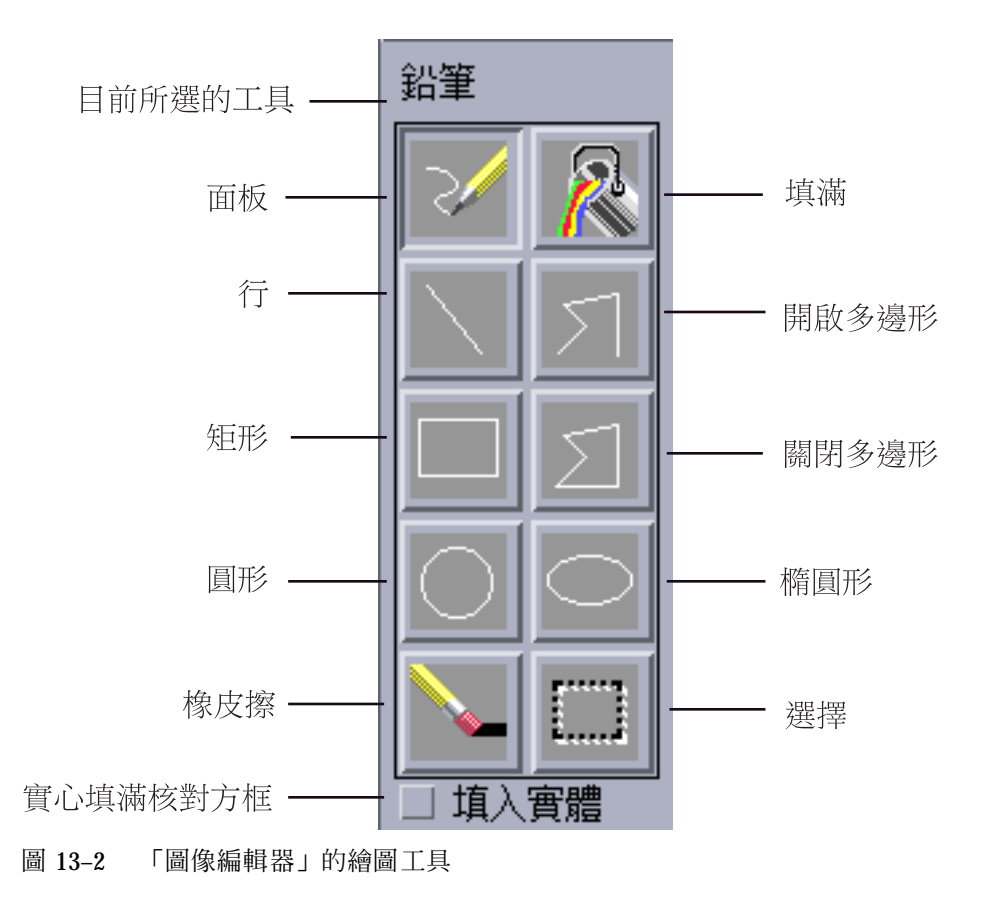

### **表格13–2** 繪圖工具的使用方法

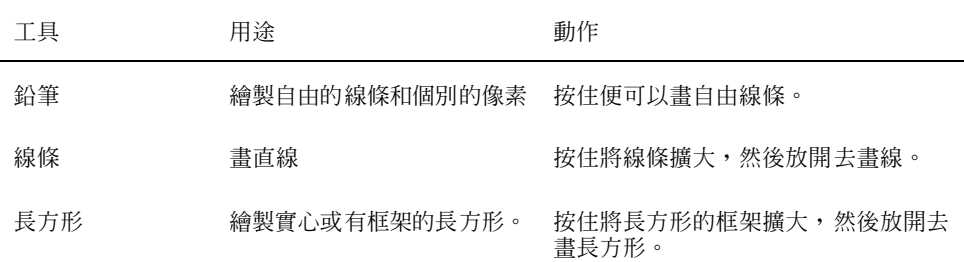

**「圖像編輯器」的使用方法 379**

### **表格13–2** 繪圖工具的使用方法 *(*續上*)*

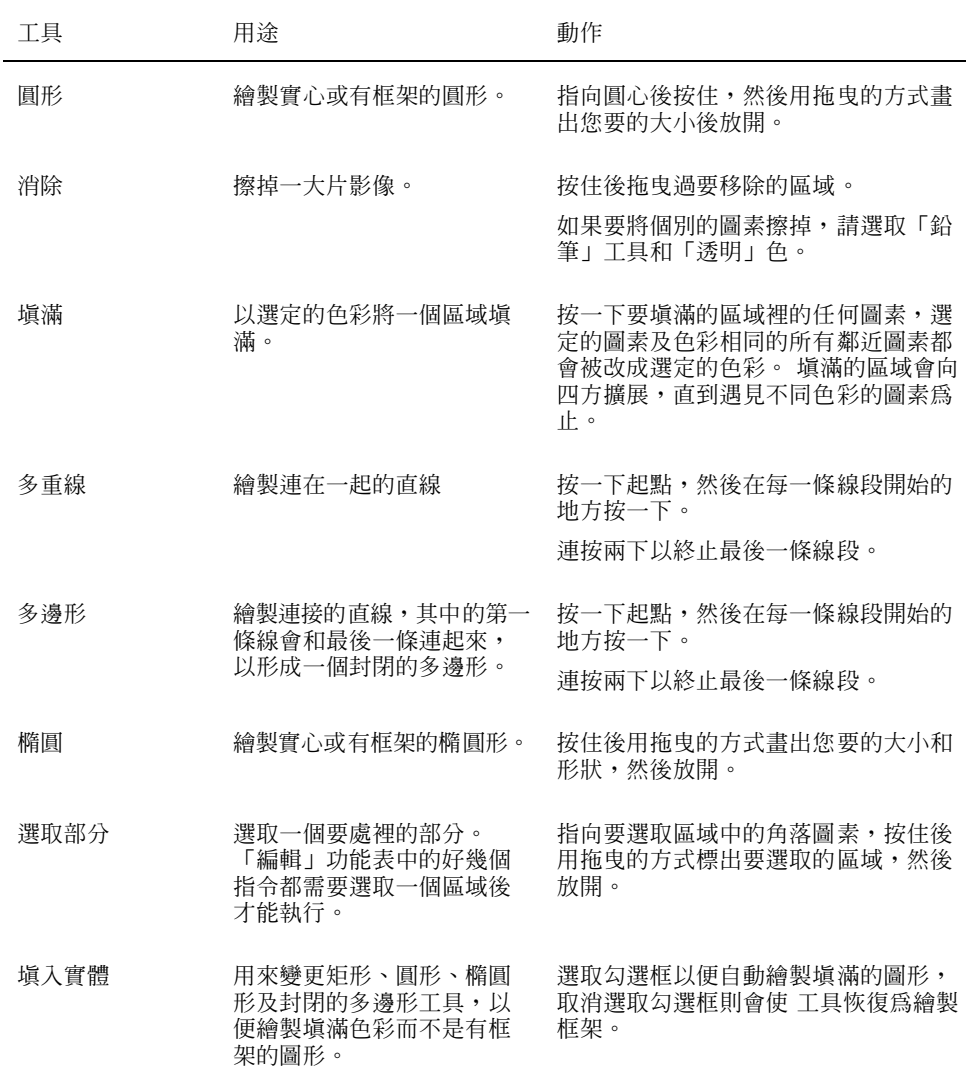

# 如果要還原繪圖作業

♦ **從「編輯」功能表選擇「復原」。**

只有最近的一項變更可以還原。

# **儲存圖像檔**

儲存圖像檔時,您必須使用適當的副檔名。圖像的基本名稱附有兩個副檔名,一個用 來表示大小,一個用來表示格式。很多圖像名稱都採取下列形式:

*basename.size.format basename.format*

其中的 *basename* 便是用來代表影像的影像名稱。

size 是一個代表圖像標準大小的字母:1代表大(48x48個圖素), m代表中 (32x32), s 代表小(24x24),t 代表微小(tiny)(16x16)。(第381頁的「圖像 大小慣例」第381頁的「圖像大小慣例」)。如果您的圖像不是標準大小,可以省略這 個字母。

format 裡的 pm 代表X圖素映射(彩色圖像格式),bm 代表 X 位元映射(單色的圖像 格式)。

如果您用 XBM 格式儲存的圖像裡有透明色,會有一個遮罩檔被一起儲存。這個遮罩 檔的名稱是 *basename.size* \_m*.format* 。如果要將這個檔案移到另一個資料夾,必須連 這個遮罩檔也一起移過去。

例如,假設您將一個名叫 mail 的圖像指定給您寫作的某種檔案類型。如果您使用彩 色顯示器,並且將「檔案管理者」個人喜好設定成使用微小的圖像,則圖像的名稱是 mail.t.pm。如果圖像裡有透明色,而且您以 XBM 格式存檔,便會建立以下兩個檔 案:mail.t.bm 和 mail.t\_m.bm。

## **圖像大小慣例**

表 13-3 列出建立在 CDE 中使用的新圖像時建議採用的大小—單位是像素,寬度 x 高 度—最大的圖像是 256x256。

| 用途          | 高     | 中     | 低     |
|-------------|-------|-------|-------|
| 檔案管理者 (大)   | 32x32 | 32x32 | 32x32 |
| 檔案管理者 (小)   | 16x16 | 16x16 | 16x16 |
| 應用程式管理者 (大) | 32x32 | 32x32 | 32x32 |

**表格13–3** 圖像大小建議

**「圖像編輯器」的使用方法 381**

**表格13–3** 圖像大小建議 *(*續上*)*

| 用途          | 高     | 中     | 低     |
|-------------|-------|-------|-------|
| 應用程式管理者 (小) | 16x16 | 16x16 | 16x16 |
| 前方面板        | 48x48 | 48x48 | 32x32 |
| 前方面板的子面板    | 32x32 | 32x32 | 16x16 |
| 最小化的視窗      | 48x48 | 48x48 | 32x32 |
| 工作空間        | 32x32 | 32x32 | 32x32 |

- ▼ 如果要儲存圖像
	- **1. 從「選項」功能表選擇一種輸出格式:**
		- XBM 代表雙色的 X 位元映射格式
		- XPM代表多色的 X 圖素映射格式 (預設値)
	- **2. 從「檔案」功能表選擇「儲存」。**

**如果圖像沒有名稱,或者您選擇了「另存新檔」,「圖像編輯器」會提示您輸入檔 案名稱。請鍵入檔名,然後按一下「儲存」。**

**注意:**如果您用 XBM 格式儲存的圖像裡有透明色,會有一個遮罩檔被一起儲存。 這個遮罩檔的名稱是 *basename.size* \_m*.format* 。如果要將這個檔案移到另一個資料 夾,必須連這個遮罩檔也一起移過去。

# 如果要用新的名稱儲存圖像

- **1. 從「檔案」功能表選擇「另存新檔」。**
- **2. 鍵入(或選取)您要用來儲存圖像的檔案名稱。**
- **3. 按一下「儲存」。 如果已經有這個檔案,在警告對話框中按一下「確定」,以重寫現有的檔案。**
- **382** Solaris **一般桌上管理系統環境:使用者指南** ♦ 2000**年**3**月**

# **色彩的使用方法**

桌上管理系統上的圖像採用22 種色彩的調色盤:

- 八種靜態灰色
- 八種靜態彩色:紅、藍、綠、靛青、洋紅、黃、黑及白色
- 五種動態彩色:前景、背景、頂端陰影、底端陰影以及選取
- 一種可以讓背景顯示的透明"色彩"

這些色彩是「圖像編輯器」中預設的色彩,足以提供一個可用的調色盤建立圖像。 選 擇這個色彩有限的調色盤可以增加圖像的吸引力和可讀性,而不至於有太多不必要的 色彩。

動態色彩代表用來顯示您的圖像出現在其中的應用程式色彩。如果您的圖像出現在 「檔案管理者」中,「檔案管理者」會決定應該用什麼背景色彩。如果您想讓色彩隨 著「外型式樣管理者」中選取的調色盤而改變,就可以採用動態色彩。 如果圖像要用 在一個以上的地方,而您希望圖像出現在應用程式中時,採用應用程式的色彩,也可 以使用動態色彩。

頂端陰影和底端陰影可以用來在圖像底下繪製陰影,利用這些色彩可以使得圖像更具 立體感。建議只用在「前方面板」的樣式圖像上。

用透明色建立的圖像可以給人一種不是長方形的錯覺,因為它可以顯示圖像背後的色 彩。如果您的圖像沒有將整個框架填滿,請用透明色將沒有使用的區域填滿。

# **進階繪圖工作**

熟悉「圖像編輯器」中的基本繪圖設備之後,會想試用一些比較高級的作業。這些作 業大多需要先選取圖像的一個區域,選取工作要用「選取」工具(在「消除」旁邊) 進行。

選取圖像的一個區域之後,可以:

- 剪下、複製或移動這個區域
- 調整這個區域的大小(縮放)
- 翻轉(水平或垂直)這個區域
- 旋轉(向右或向左)這個區域

**「圖像編輯器」的使用方法 383**

如果要選取圖像的一個區域

- **1. 按一下「選取」工具(在「消除」旁邊)**
- **2. 用拖曳方式畫出您要選取的區域。 選取一個區域之後,會有一個閃爍的方塊將選定的區域圍起來。**

如果要剪下圖像的一個區域

**1. 利用「選取」工具選取圖像中要剪下的區域。**

- **2. 從「編輯」功能表選擇「剪下」。** 當您剪下圖像的一部份時,暴露的部分會變成透明(也就是說,會被透明色填 **滿)。** 請注意,將一個區域剪下來之後,還可以從「編輯」功能表將這區域貼回圖像中。
- 如果要複製圖像的一個區域
	- **1. 用「選取」工具選取圖像中要複製的區域。**
	- **2. 從「編輯」功能表選擇「複製」。**
	- **3. 從「編輯」功能表選擇「黏貼」。**
	- **4. 找出您要黏貼這個複製的部分的地方,然後按一下。 您可以一再重複步驟** 3 **和** 4**,將複製的部分重複黏貼在不同的地方。**

如果要移動圖像的一個區域

- **1. 用「選取」工具選取圖像中要移動的區域。**
- **2. 從「編輯」功能表選擇「剪取」。**
- **3. 從「編輯」功能表選擇「黏貼」。**
- **384** Solaris **一般桌上管理系統環境:使用者指南** ♦ 2000**年**3**月**
- **4. 找出您要黏貼這個剪下的部分的地方,然後按一下。 驟** 3 **和** 4**,將剪下的部分重複黏貼在不同的地方。**
- 如果要旋轉圖像的一部份
	- **1. 用「選取」工具選取圖像中要旋轉的部分。**
	- **2. 從「編輯」功能表選擇「旋轉」,然後選擇「左」或「右」。**
	- **3. 找出要黏貼旋轉區域的地方,然後按一下。**
- 如果要翻轉(映射)圖像的一部份 將一個區域翻轉,可以產生選定區域的映射影像(一個圖素對一個圖素)。 **1. 用「選取」工具選取圖像中要翻轉的區域。 2. 從「編輯」功能表選擇「正反」,然後選擇「垂直」或「水平」。**

### **如果要調整圖像區域大小**

您可以調整整個或部分圖像的大小。

### **調整目前圖像的大小**

- **1. 從「編輯」功能表選擇「重設圖像大小」。 「圖像編輯器」會顯示對話框,讓您輸入新的大小。**
- **2. 編輯目前的寬度和高度,以指定新的大小。**
- **3. 按一下「確定」。**

**注意:**如果將圖像變小,右邊和下邊會被截除。如果將圖像變大,則目前的影像會 保留在圖像的左上角。

**「圖像編輯器」的使用方法 385**

### **如果要調整圖像的區域大小(縮放)**

- **1. 用「選取」工具選取圖像中要調整大小的區域。**
- **2. 從「編輯」功能表選擇「縮放」。**
- **3. 用拖曳的方式畫出一個框,以界定影像縮放以後的大小和形狀。 這個框的大小會顯示在右上角,這樣可以決定影像選定部分的縮放,但不會決定放 置縮放結果的地方。**
- **4. 找出要黏貼縮放部分的地方,然後按一下。**

# **作用點(Hotspots)**

位元映射影像(XBM格式)可以用來作為特殊的滑鼠游標形狀。作用點可以將滑鼠指 示真正的點,也就是影像中的一個圖素標記出來。

### **如果要增加作用點**

一個圖像只能有一個作用點。

- **1. 從「編輯」功能表選擇「增加作用點」。**
- **2. 按一下要作為作用點的圖素。**

### **如果要移除作用點**

♦ **從「編輯」功能表選擇「移除作用點」。**

### **螢幕的抓取**

您可以將螢幕任何部分的任何區域複製到「圖像編輯器」中。您可以將顯示的文字或 圖形複製(抓取)並載入「圖像編輯器」的工作空間。

### **如果要抓取顯示螢幕的一個區域**

- **1. 如果有必要,儲存目前的圖像。**
- **2. 從「編輯」功能表選擇「抓取螢幕影像」。**
- **386** Solaris **一般桌上管理系統環境:使用者指南** ♦ 2000**年**3**月**

**3. 用拖曳的方式畫一個框將工作空間中要抓取的部分圍起來,(按滑鼠按鈕 1,拖曳 然後放開按鈕)。**

**注意:**抓取顯示器螢幕的一部份,可能會使得圖像佔用桌上管理系統上可以使用的一 些色彩。

### **修改圖像的檢視**

「圖像編輯器」工作空間中的圖像檢視是可以改變的,方法是變更放大比率或者使用 網點。

### **隱藏網點**

♦ **從「選項」功能表選擇「可見網點」。**

這樣網點便會被隱藏。從「選項」功能表再選擇一次「可見網點」則可以顯示網點。 預設值是顯示網點。

### **如果要變更圖像的放大率**

- **1. 從「選項」功能表選擇「放大」。**
- **2. 請從子功能表中選擇您要放大的層級。**

#### **「圖像編輯器」的使用方法 387**

**<sup>第</sup> 14 <sup>章</sup>**

# **「影像查看器」的使用方法**

用「影像查看器」可以查看、編輯、列印與解譯單色和彩色的以及多頁文件檔案格 式,例如 PostScript 檔案。利用「影像查看器」的「快照」功能則可以擷取視窗、使 用者定義的區性,或者整個桌上管理系統的螢幕的快照。

- 第389頁的「啓動和結束「影像查看器」」
- 第391頁的「檢視影像」
- 第394頁的「編輯影像」
- 第398頁的「影像的儲存」
- 第400頁的「查看PostScript 檔案」
- 第404頁的「列印」
- 第407頁的「「影像查看器」的檔案格式」
- 第408頁的「「快照」的使用方法」

# **啟動和結束「影像查看器」**

啟動「影像查看器」的方式有以下幾種:

- 從「工作空間程式」功能表
- 從「應用程式管理者」啟動
- 從指令行
- ▼ 如果要從「工作空間程式」功能表啓動「影像查看 器」
	- **1. 將滑鼠游標擺在桌上管理系統(工作空間)背景的任何地方,並按一下滑鼠按鈕 3。**

**「工作空間」功能表會顯示。**

- **2. 選擇「程式」,然後從「程式」子功能表選擇「影像查看器」。 「影像查看器」主視窗會顯示。**
- ▼ 如果要從「應用程式管理者」啓動「影像查看器」
	- **1. 按一下「前方面板」「應用程式」子面板上的「應用程式」圖示,以開啟「應用程 式管理者」。**
	- **2. 連按兩下「應用程式管理者」視窗中的 「桌面應用程式」。 「桌面應用程式」 群組便顯示在「應用程式管理者」中。**
	- **3. 連按兩下 「桌面應用程式」 群組中的「影像查看器」。 「影像查看器」會開啟。**

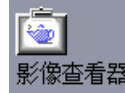

圖 14–1 「影像查看器」圖示

在「前方面板」中安裝「影像查看器」。

▼ 從指令行啓動「影像杳看器」

「影像查看器」具有可從指令行執行該工具而存取的新特性。若要直接從指令行啓動 「影像查看器」及開啟的檔案,請:

♦ **鍵入sdtimage 以啟動「影像查看器」。**

或者,鍵入 **sdtimage** *filename* ,以啟動「影像查看器」並開啟特定的檔案。

- ▼ 如果要結束「影像杳看器」
	- ♦ **從「檔案」功能表選擇「結束」。**

# **檢視影像**

利用「影像查看器」,您可以查看、編輯、列印與解譯單色和彩色的檔案格式,以及 多頁文件,例如 PostScript 檔案。如果想知道「影像查看器」可以開啓那些檔案格 式,請參閱 第407頁的「「影像查看器」的檔案格式」,如果想學習如何查看 PostScript 檔案,請參閱 第400頁的「查看PostScript 檔案」。

- ▼ 如果要開啓影像檔
	- **1. 從「檔案」功能表選擇「開啟」。 「開啟」對話框會顯示。**
	- **2. 如果要導航並顯示資料夾的內容,請連按兩下「資料夾」清單中的資料夾。**
	- **3. 從檔案清單中選取一個影像檔,或者在「輸入檔案名稱」欄位中鍵入這個檔案的名 稱。**
	- **4. 按一下「確定」以開啟影像檔。 影像檔會顯示在「檢視」視窗中。**
- ▼ 如果要用拖曳及定位開啓影像檔
	- ♦ **如果「影像查看器」已經在執行中,請將影像檔圖示放入開啟的「影像查看器」視 窗中。**

如果「影像查看器」不在執行中:

**1. 從「檔案管理者」拖曳影像檔,並定位於工作空間。**

**「影像查看器」的使用方法 391**

**2. 在工作空間的影像檔圖示上按一下滑鼠按鈕 3,並從「工作空間物件」功能表選擇 「開啟」。**

「影像查看器」會啓動,而且影像檔會顯示在「影像查看器」的「檢視」視窗中。

**3. 如果要從「工作空間」移除使用完的圖示,請在圖示上按一下滑鼠按鈕 3,並從即 現式功能表中選取「自工作空間中除去」。**

▼ 如果要用灰階或彩色查看影像 若要決定影像要以灰階或是彩色顯示:

- **1. 從「檔案」功能表選擇「選項」。**
- **2. 選取「灰階」或「彩色」作為「檢視影像」的設定值。**
- **3. 如果選擇用彩色顯示影像,請將「顏色」選項設定為您要使用的 色彩數目。** 「顏色」設定値會因您使用的監視器類型而異。例如,若只有一個選項出現,如 256**,則表示您的監視器只能使用這一個選項。**
- **4. 按一下「確定」,以啟用設定值並關閉對話框。按一下「應用」,以啟用設定值並 保留對話框。**
- 如果要在「查看」視窗中移動影像
	- **1. 如果調色盤還沒有顯示,請從「編輯」功能表選取「調色盤」。**
	- **2. 按一下調色盤中的「泛視」工具。 有關調色盤的資訊,請參閱** 第394頁的「調色盤工具的使用方法」 **。**
	- **3. 將游標移到「檢視」視窗中的影像或頁面上。 游標會變成一隻手的形狀。**
	- **4. 將游標向您要移動影像或頁面的方向拖曳。**
	- **5. 按一下「泛視」工具,以取消對它的選擇。**

- 如果要在「查看」視窗中變更影像的方向 以 90 度的增量旋轉顯示的影像(模仿「直向」或「橫向」設定): **1. 從「查看」功能表選擇「換頁查看控制」。**
	- **2. 選取要旋轉影像的百分比(90 度、180 度或 270 度)。**
	- **3. 選取要影像「向右」或「向左」旋轉。**
	- **4. 按一下「確定」,以旋轉影像並關閉對話框,或者按一下「應用」,以旋轉影像並 保留對話框。**
- 如果要顯示影像的資訊
	- ♦ **從「查看」功能表選擇「影像資訊」。**

「影像資訊」對話框會顯示。

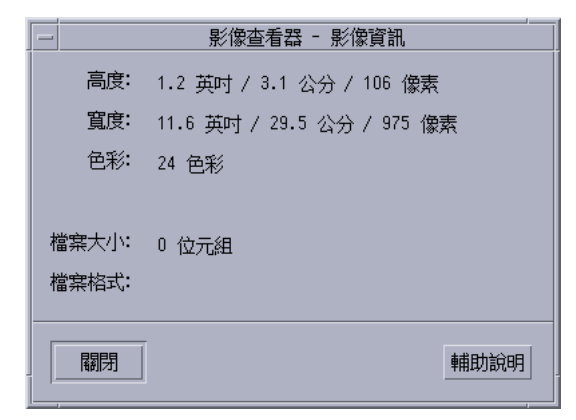

圖 14–2 「影像資訊」對話框

對話框會顯示與影像有關的下列資訊:

- 以英吋、公分及像素表示的頁面高度。
- 以英吋、公分及像素表示的頁面高度。
- 檔案中使用的色彩數目。
- 以 KB 表示的檔案大小

**「影像查看器」的使用方法 393**

檔案的格式

# **編輯影像**

您可以用「影像查看器」以各種方式處理影像:

- 選取要儲存的區性
- 旋轉、翻轉或縮放影像

## **調色盤工具的使用方法**

「調色盤」對話框裡提供處理影像的工具。

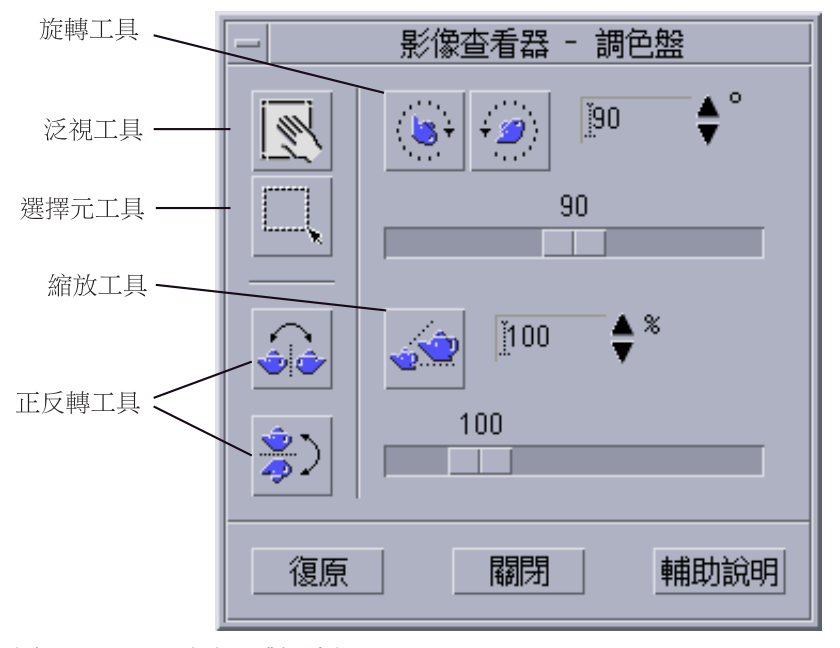

圖 14–3 「調色盤」對話框

- 泛視工具 –– 用來移動「開啟視窗」視窗的內容。
- 「選擇器」工具 -- 用來選取要儲存成新影像的區性。
- 「旋轉」工具 –– 用來將「開啓視窗」視窗的內容向右或向左旋轉。
- 「翻轉」工具 –– 用來將影像水平或垂直翻轉。

- 「縮放」工具 –– 用來調整影像的大小。
- ▼ 如果要自動顯示調色盤

要顯示「影像檢視器的調色盤」時,通常都是從「編輯」功能表選擇「調色盤」。不 過,您也可以使調色盤在您開啓文件時自動顯示:

- **1. 從「檔案」功能表選擇「選項」。**
- **2. 選取「開啟文件時顯示調色盤」。**

**3. 按一下「確定」或「應用」。**

如果要選取一個區性並儲存成新的檔案

您可以剪下影像或頁面的一個區性,並儲存成一個新的檔案。

- **1. 如果調色盤還沒有顯示,請從「編輯」功能表選取「調色盤」。**
- **2. 按一下調色盤中的「選擇」工具。**
- **3. 將游標移入「檢視」視窗。**
- **4. 將目標游標擺在要儲存成新影像的區性的一個角落上,按住滑鼠按鈕 1並拖曳到對 面的角落。**

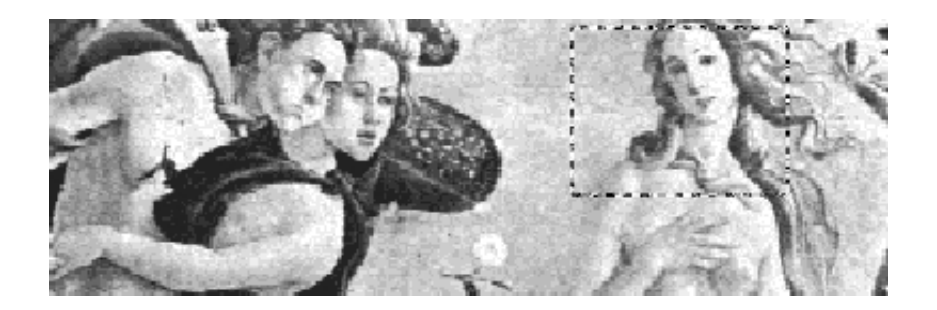

**「影像查看器」會畫出一個框格將您界定的區性圍起來。**

**「影像查看器」的使用方法 395**

- **5. 從「檔案」功能表選擇「將選擇儲存為」。 「將選擇儲存為」對話框會顯示。**
- **6. 選取您要採用的檔案格式。 有關格式化的清單**, **請參閱** 第407頁的「「影像查看器」的檔案格式」**。**
- **7. (選擇性的步驟)從「壓縮」功能表按鈕選擇一種壓縮方法。** 預設値是「無」(不要壓縮),壓縮檔佔用的磁碟空間較小。
- **8. (選擇性的步驟)從「顏色」功能表按鈕選擇要用來儲存檔案的色彩數目。 有那些選項可以使用,要看您的監視器類型而定。**
- **9. 按一下「確定」。**
- ▼ 如果要旋轉影像
	- **1. 如果調色盤還沒有顯示,請從「編輯」功能表選取「調色盤」。**

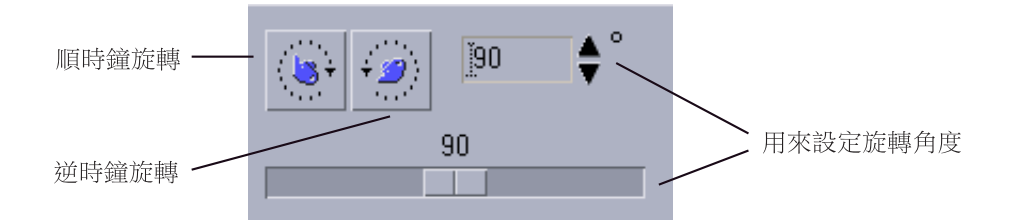

**2. 指定要影像或頁面旋轉的度數。**

**預設的數值是** 90 **度,請用下列方式變更數值:**

- 連按兩下「旋轉度數」欄位並鍵入一個數字
- 按一下箭頭按鈕
- 拖曳調整器
- **3. 按一下旋轉工具之一,以便將影像或頁面向左或向右旋轉。**
**「影像查看器」會根據「旋轉度數」欄位中的數值旋轉影像或頁面。**

- **4. 如果要使影像回復到上次存檔時的方向,請按一下「復原」。**
- 如果要翻轉影像
	- **1. 如果調色盤還沒有顯示,請從「編輯」功能表選取「調色盤」。**
	- **2. 按一下翻轉工具之一,為目前顯示的影像或頁面建立映射的影像,或將影像反轉過 來。**

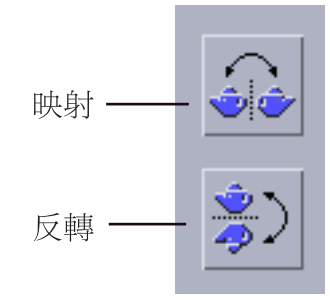

- **3. 如果要使影像回復到上次存檔時的方向,請按一下「復原」。**
- ▼ 如果要縮放影像

按比例放大或縮小影像:

**1. 如果調色盤還沒有顯示,請從「編輯」功能表選取「調色盤」。**

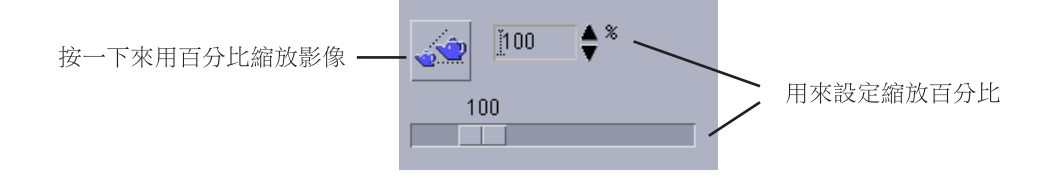

**2. 指定縮放的百分比。**

**預設值是**100%**,您可以用下列方式更改數值:**

- 連按兩下 「縮放百分比」 欄位,並鍵入一個數字
- 按一下箭頭按鈕
- 拖曳調整器
- **3. 按一下「縮放」工具。 「影像查看器」會按照「縮放百分比」欄位中的數值縮放影像。**
- **4. 如果要將影像恢復到上次儲存時的大小,請按一下「復原」。**

#### 如果要還原編輯作業  $\blacktriangledown$

「影像查看器」提供下列兩種方法可以用來取消還未存檔的編輯作業:

- 從「編輯」功能表選擇「還原」,將還未存檔的最後一個編輯作業取消。
- 或者,按一下調色盤上的「復原」按鈕,將還未存檔的變更全部取消,並顯示上次 儲存的影像或頁面。

# **影像的儲存**

您可以將對影像或頁面所做的變更儲存於原來的檔案中,或是儲存到新的檔案中。如 果是儲存到新的檔案中,便可以使用不同的格式或名稱。

- ▼ 如果要將編輯過的影像儲存於相同的檔案中
	- **1. 從「檔案」功能表選擇「儲存」。**
- **398** Solaris **一般桌上管理系統環境:使用者指南** ♦ 2000**年**3**月**

**「儲存」對話框會顯示。**

- **2. 按一下「確定」。** 會有一個對話框出現,問您是否要重寫現存的檔案**。**
- **3. 按一下「重寫現存的檔案」,將變更儲存在現存檔案中。 如果不要重寫現存的檔案,請按一下「取消」。在「儲存」對話框中變更檔案名稱 或變更資料夾,將變更儲存到新的檔案裡。**
- 如果要將影像儲存為新的檔案 儲存檔案並指定檔案的格式、資料夾以及名稱:
	- **1. 從「檔案」功能表選擇「另存新檔」。**
	- **2. 連按兩下「資料夾」清單中的資料夾名稱,以開啟資料夾。**
	- **3. 在「輸入檔案名稱」欄位中鍵入檔案的名稱。**
	- **4. 選取您要採用的檔案格式。 有關格式化的清單**, **請參閱** 第407頁的「「影像查看器」的檔案格式」**。**
	- **5. 從「壓縮」功能表按鈕選擇一種壓縮方法。 預設值是「無」(不要壓縮),壓縮檔佔用的磁碟空間較小。**
	- **6. 從「顏色」功能表按鈕選擇要用來儲存檔案的色彩數目。 有那些選項可以使用,要看您的監視器類型而定。**
	- **7. 按一下「確定」。 「影像查看器」會以您指定的格式儲存檔案。**

## **查看PostScript 檔案**

利用「影像查看器」,您可以查看和處理 PostScript 檔案及影像檔。(若要學習如何 檢視影像檔,請參閱 第391頁的「檢視影像」 。)

- ▼ 從「檔案」功能表開啓 PostScript 檔案
	- **1. 從「檔案」功能表選擇「開啟」。**
	- **2. 如果要導航並顯示資料夾內容,請從「資料夾」清單選擇一個資料夾。**
	- **3. 從「檔案」清單選擇一個 PostScript 檔案,或者在「輸入檔案名稱」欄位鍵入 PostScript 檔案的名稱。**
	- **4. 按一下「確定」以開啟PostScript 檔案。** PostScript **檔案會顯示在「影像查看器」的「檢視」視窗中。**
- ▼ 如果要用拖曳及定位開啓 PostScript 檔案
	- ♦ **如果「影像查看器」已經在執行中,請將 PostScript 檔案的圖示定位於開啟的 「影像查看器」視窗中。**

如果「影像查看器」不在執行中:

- **1. 從「檔案管理者」拖曳 PostScript 檔案圖示,並定位於「工作空間」中。**
- **2. 在工作空間中的 PostScript 檔案圖示上按一下滑鼠按鈕 3,並從「工作空間物 件」功能表選擇「開啟」。 「影像查看器」會啟動,而且** PostScript **檔案會顯示在「影像查看器」的「檢視」 視窗中。**
- **3. 如果要從「工作空間」移除不要使用的圖示,可以在圖示上按一下滑鼠按鈕 3,並 從即現式功能表選擇「自工作空間中除去」。**

- ▼ 如果要用黑白或彩色查看 PostScript 檔案 **1. 從「檔案」功能表選擇「選項」。**
	- **2. 選取「黑白」或「彩色」作為「顯示 PostScript」的設定值。**
	- **3. 按一下「確定」或「應用」。**
- ▼ 如果要逐頁查看 PostScript 檔案
	- ♦ **利用「頁面」調整器或者箭頭按鈕。**

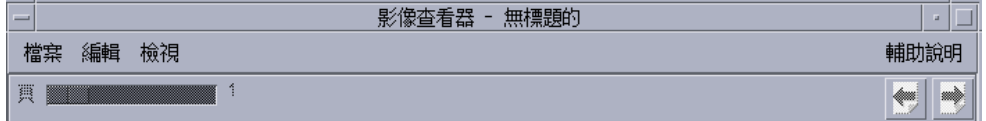

利用鍵盤查看:

- 按 Home 鍵可以看到第一頁。
- 按 PgDn 或 Return 鍵可以看到下一頁。
- 按 PgUp 鍵、退格鍵或 Delete 鍵可以看到上一頁。
- 按 End 鍵可以看到最後一頁。

# ▼ 如果要查看 PostScript 檔案的特定頁

**1. 從「檢視」功能表選擇「換頁概觀」。**

**「換頁概觀」視窗會利用縮圖頁面按鈕顯示文件中頁面的大致情形,一次最多可以 顯示** 16 **個縮圖頁面按鈕,按一下捲動軸最多可以顯示** 12 **個新的縮圖頁面按鈕。 若按一下捲動條,則最多會顯示** 12 **新的縮圖頁面按鈕。**

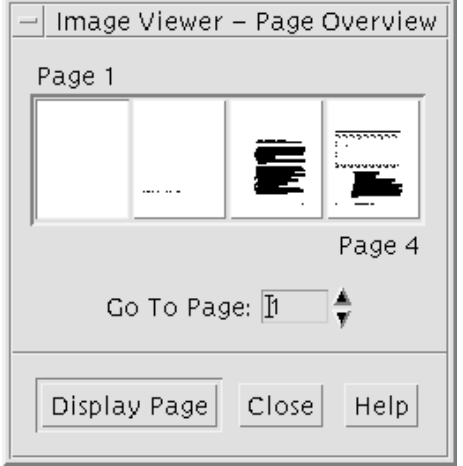

**注意:**如果沒有「換頁概觀」功能表項目可以使用,「影像查看器」會載入「換頁 概觀」對話框的資訊,如果文件很長,可能要花一點時間。

- **2. 決定您要查看的頁面。**
	- 連按兩下縮圖頁面按鈕。
	- 或者,將頁碼鍵入文字欄,並按一下「顯示頁」。
- ▼ 如果要反向頁序

準備檔案列印時,文件的頁序往往是反向的。這樣印表機發送列印好的文件時如果是 列印面向上,為文件整理順序時會比較方便。如果要將查看的文件改成反向頁序:

- **1. 從「檢視」功能表選擇「換頁查看控制」。 「換頁查看控制」對話框會顯示。**
- **2. 選取目前文件的頁面顯示順序(第一頁先出,或最後一頁先出)。**
- **3. 按一下「確定」以使用您的選擇並關閉對話框。**

## ▼ 如果要變更顯示頁面的大小

用來建立某些文件的頁面描述語言可能不包括頁面大小資訊。這點可能會使得頁面邊 界的顯示不正確。如果要變更顯示的頁面大小:

- **1. 從「檢視」功能表選擇「換頁查看控制」。 「換頁查看控制」對話框會顯示。**
- **2. 選取您要用來顯示目前文件的頁面大小。**
- **3. 按一下「確定」以使用您的選擇並關閉對話框。 如果需要有關列印設定值的資訊,請參閱** 第404頁的「列印對話框」 **。**

▼ 如果要將 PostScript 頁面儲存成位元映射影像

- **1. 從「檔案」功能表選擇「將頁儲存為影像」。 「將頁儲存為影像」對話框會顯示。**
- **2. 選取您要儲存的檔案。 如果您不指定檔案,「影像查看器」會儲存目前顯示在「檢視」視窗中的頁面。 您可以在「過濾器」欄位中鍵入檔名條件,並按一下「更新」,以過濾「檔案」清 單。例如,鍵入** \*.ps**可以將檔案清單中以** .ps **結束的檔案列出。**
- **3. 從「檔案格式」清單選取您要用來儲存頁面的格式。 如果需要「影像查看器」可以用來儲存影像的格式清單,請參閱** 表 14–2 **。**
- **4. (選擇性的步驟)透過「壓縮」按鈕功能表設定壓縮的類型。**
- **5. (選擇性的步驟)從「顏色」按鈕功能表選擇影像的色彩數目。 預設值是**256**。**
- **6. 在「輸入檔案名稱」欄位鍵入要用來儲存檔案的名稱。**

**7. 按一下「確定」。**

# **列印**

您可以在「影像查看器」中列印影像或 PostScript 檔案,並為影像的位置、方向及大 小設定參數,加上其它標準的列印設定值,例如紙張的大小和列印的份數。

# **列印對話框**

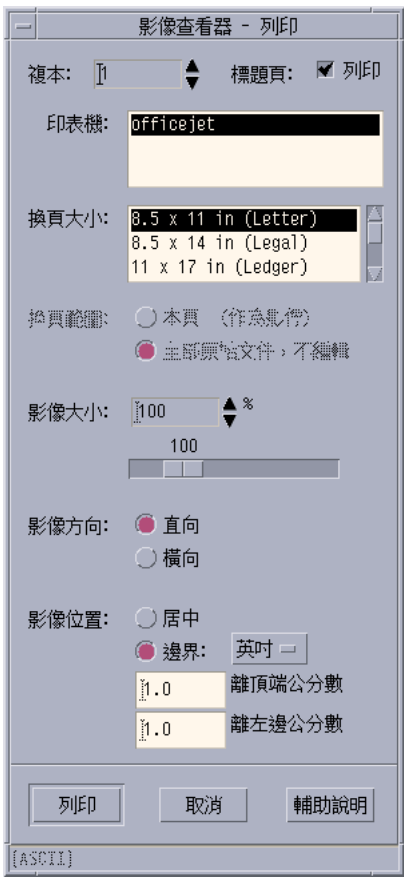

圖 14–4 列印對話框

**表格14–1** 列印對話框選項

| 選項   | 用涂                                                                                       |
|------|------------------------------------------------------------------------------------------|
| 份數   | 增加或減少要列印的份數。                                                                             |
| 標頭百  | 選擇是否要列印標頭頁。                                                                              |
| 印表機  | 從印表機清單選取要列印影像的印表機。                                                                       |
| 頁面大小 | 從標準頁面大小清單選取。這個數值應該跟印表機中的紙張<br>大小配合。                                                      |
| 頁面範圍 | 選擇要列印整份文件還是某一頁。                                                                          |
| 影像大小 | 如果「頁面範圍」是「本頁」(內容是影像),您就可以選<br>擇是否要 縮放影像。                                                 |
| 影像方向 | 「直向」是在頁面上垂直列印影像,「樯向」則是以水平方<br>向列印。                                                       |
| 影像位置 | 「居中」(預設値)會將影像列印在頁面中央,而「邊界」<br>則會採用您輸入的數值作爲上邊界和左邊界。被標記爲"in"<br>或 "cm" 的按鈕,則控制邊界的數值為英吋或公分。 |

# 如果要執行列印(有選項可供選用)

- **1. 從「檔案」功能表選擇「列印」。 「列印」對話框會顯示。**
- **2. 用列印參數指定列印工作的細節。 請參閱** 表 14–1**。**

**3. 按一下「列印」。**

如果要預覽將執行列印的檔案

如果想看看用目前「列印」對話框中的設定值,列印「檢視」視窗的內容會是什麼樣 子:

**1. 從「檔案」功能表選擇「預覽列印」。**

**「預覽列印」對話框會顯示。**

**如果影像太大,不能納入一頁上,「預覽列印」視窗中的線條會顯示列印頁面的邊 界。**

- **2. 如果要控制影像或頁面的列印區性,可以將游標移入視窗中,(游標會變成手的形 狀),並用滑鼠按鈕 1將影像拖入定位。**
- **3. 如果要列印影像,請按一下「列印」,然後在顯示的「列印」對話框中按一下「列 印」。 如果需要有關列印設定值的資訊,請參閱** 第404頁的「列印對話框」 **。**
- **4. 按一下「關閉」,將「預覽列印」對話框關閉。**
- ▼ 如果要列印文件

如果要列印一份正在查看的影像或者多頁文件:

♦ **從「檔案」功能表選擇「列印一份」。**

「影像查看器」會用目前「列印」對話框中的設定值列印一份檔案。 如果需要有關列印設定值的資訊,請參閱 第404頁的「列印對話框」

- ▼ 如果要列印文件中的一頁
	- **1. 將要列印的那一頁顯示在「影像查看器」中。**
	- **2. 從「檔案」功能表選擇「列印頁面」。 「影像查看器」會在目前的印表機上列印一份目前的頁面。**

如果要列印影像檔

- **1. 將要列印的影像顯示在「影像查看器」中。**
- **2. 從「檔案」功能表選擇「列印影像」。 「影像查看器」會在目前的印表機上列印一份目前的影像檔。**
- **406** Solaris **一般桌上管理系統環境:使用者指南** ♦ 2000**年**3**月**

# **「影像查看器」的檔案格式**

您若想辨別要開啟的檔案的特定格式或檔案類型。「影像查看器」能夠以表 14–2中列 示的格式開啓檔案,您可以從「檔案」功能表選擇「開啓為」,以指定格式。

**表格14–2** 「影像查看器」開啟檔案格式

| <b>Andrew Toolkit</b>                 | Kodak Photo CD(Base/4)  |
|---------------------------------------|-------------------------|
| Atari Compressed Spectrum*            | Lisp Machine Bit-Array  |
| Atari Degas 1*                        | <b>MGR</b>              |
| Atari Degas 3*                        | MTV/PRT Ray-Tracer      |
| Atari Uncompressed Spectrum*          | MacPaint                |
| AutoCAD Slide                         | <b>PBM</b>              |
| Benet Yee Face File                   | <b>PCPaintBrush</b>     |
| <b>CMU Window Manager</b>             | PGM                     |
| <b>Encapsulated PostScript (EPSF)</b> | <b>PICT</b>             |
| <b>FITS</b>                           | <b>PPM</b>              |
| <b>GEM</b>                            | PostScript              |
| GIF                                   | QRT Ray-Tracer          |
| <b>Gould Scanner</b>                  | Sun Icon                |
| Group 3 FAX                           | Sun Raster              |
| <b>HIPS</b>                           | <b>TIFF</b>             |
| <b>HP</b> PaintJet                    | TrueVision Targa        |
| <b>IFF ILBM</b>                       | <b>Usenix FaceSaver</b> |
| Img-Whatnot                           | X Bitmap                |
| JFIF (JPEG)                           | X11 Window Dump (XWD)   |
| Kodak Photo CD (4Base)                | <b>XPM</b>              |

**表格14–2** 「影像查看器」開啟檔案格式 *(*續上*)*

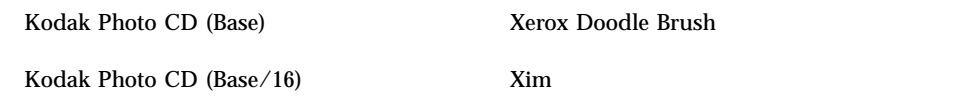

\*只能用於SPARC。

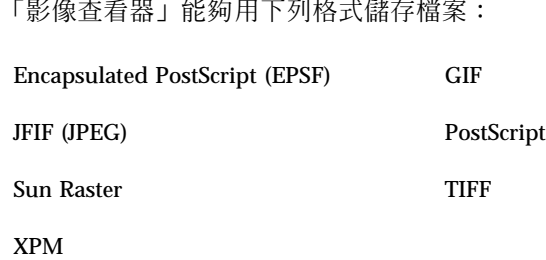

# **「快照」的使用方法**

「快照」程式能夠為視窗、桌上管理系統的一個區性或整個桌上管理系統的螢幕拍攝 "快照",然後您便可以在「影像查看器」中查看、儲存或編輯快照。

▼ 如果要啓動「影像查看器快照」

♦ **從「影像查看器」的「檔案」功能表選擇「快照中」。**

或者,用 -snapshot 選項啓動「影像查看器」: sdtimage -snapshot

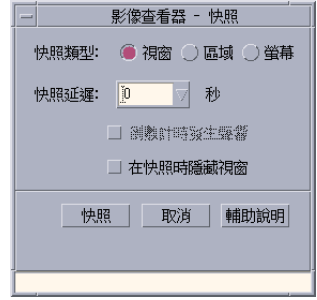

圖 14–5 「快照」視窗

- 如果要對視窗執行快照
	- **1. 如果「快照」不在執行中,請從「影像查看器」的「檔案」功能表選擇「快照 中」。**
	- **2. 選取「視窗」作為「快照類型」。**
	- **3. 按一下「快照」按鈕。 滑鼠游標會變成一個加號。**
	- **4. 將滑鼠游標移到要拍攝快照的視窗,並按一下滑鼠按鈕 1。 拍好視窗之後,「快照」對話框底下的訊息會顯示**"**快照成功**"**。**
- 如果要對一個區域執行快照
	- **1. 如果「快照」不在執行中,請從「影像查看器」的「檔案」功能表選擇「快照 中」。**
	- **2. 選取「區域」作為「快照類型」。**
	- **3. 按一下「快照」按鈕。 滑鼠游標會變成一個加號。**
	- **4. 將滑鼠游標移到要拍快照區性的一個角落,按住滑鼠按鈕 1,向對角線方向拖曳滑 鼠,將要拍快照的區域涵蓋在內,然後鬆開滑鼠按鈕 1。 拍好區域的快照之後,視窗底下的訊息會顯示**"**快照成功**"**。**

- 如果要對螢幕執行快照
	- **1. 如果「快照」不在執行中,請從「影像查看器」的「檔案」功能表選擇「快照 中」。**
	- **2. 選取「螢幕」作為「快照類型」。**
	- **3. 按一下「快照」按鈕。 拍好螢幕的快照之後,視窗底下的訊息會顯示**"**快照成功**"**。**
- ▼ 如果要延遲快照的拍攝

拍攝功能表或其它即現式或下拉式單元時,可以將按一下「快照」和實際拍攝快照之 間的時間延遲。

- **1. 如果「快照」不在執行中,請從「影像查看器」的「檔案」功能表選擇「快照 中」。**
- **2. 用向下箭頭按鈕選取一個數值或者在文字欄位鍵入一個數字,以決定要延遲的秒 數。**

**下次當您按「快照」時,實際的拍攝動作會按照您指定的秒數延後發生。**

- **3. (選擇性的步驟)如果您希望聽到拍照前倒數計時的聲音,請選取「在倒數計時時 發生聲響」。**
- **4. 選取「快照類型」並按一下「快照」。 如果「快照類型」是「區域」,請拖曳滑鼠按鈕以選取要拍快照的區域。**
- **5. 在快照延遲時間內,對影像進行任何必要的調整。 例如,您可以按一下功能表列中的一個項目,顯示一個功能表。 過了指定的秒數之後,視窗、區域或螢幕會被拍成快照,而**"**快照成功**"**訊息會顯示 在視窗底部。**

如果要在拍攝快照時隱藏「快照」對話框

如果您要整個螢幕的快照,而不要讓「快照」對話框出現在影像中,可以在拍快照時 將「快照」對話框隱藏起來。

- **1. 如果「快照」不在執行中,請從「影像查看器」的「檔案」功能表選擇「快照 中」。**
- **2. 選取「在快照時隱藏視窗」勾選框。 「快照延遲」會變成** 8 **秒,「快照」對話框底下的訊息區會表示**" **調整計時器,以 確保操作正確無誤**"**。**
- **3. 按一下「快照」以拍攝快照。 所有的「影像查看器」視窗都會消失,直到拍好快照後才會再度出現。**

# ▼ 如果要儲存快照

如需儲存已移走之 Snapshot 影像的指示,請參閱 第399頁的「如果要將影像儲存為新 的檔案」。

**<sup>第</sup> 15 <sup>章</sup>**

# **使用「視訊」及「聲訊」**

「視訊」是一種「Java Media Player」應用程式, 可用來以數個格式檢視或儲存視訊 資料。當您從應用程式功能表中選取聲訊/視訊功能表選項時, 就會自動啓動 Java Media Player。這是預設值, 除非您選取「聲訊」選項,來自訂您的環境。

「聲訊」是一個 CDE Motif 應用程式,可以用來播放、錄製或儲存 AU (Sun)、WAV (PC) 或 AIFF (Macintosh)格式的聲訊資料。

- 「視訊」概觀
- 啟動和結束「聲訊」
- 「聲訊」主視窗
- 語音備忘錄
- 顯示「波形」視窗
- 開啟並播放「聲訊」檔
- 用「聲訊」錄音
- 聲訊控制
- 功能表
- 使用標籤
- 控制主要錄音
- 控制主要及應用程式輸出
- 使用「主要應用程式輸入」錄音
- 使用「狀態」對話框

# **視訊**

## **概觀**

請使用 Java Media Player,來檢視多媒體檔案。 「Java 媒體框架 (JMF)」是一種應用 程式設計介面 (API), 可將媒體資料類型納入 Java 應用程式及 applet 中。 它是為了 利用 Java 平台特性而特別設計的。

## **Java Media Player 主視窗**

所有視訊功能都是以主視窗開始的。

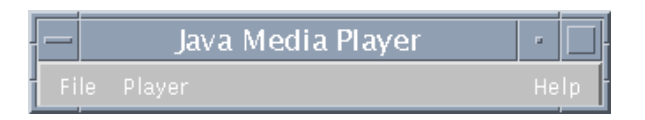

您可以從「File」功能表中選擇「Open file」,來開啓視訊檔。當您開啓檔案時, 主 視窗會在螢幕底端改變,隨之顯示該檔案及控制面板。

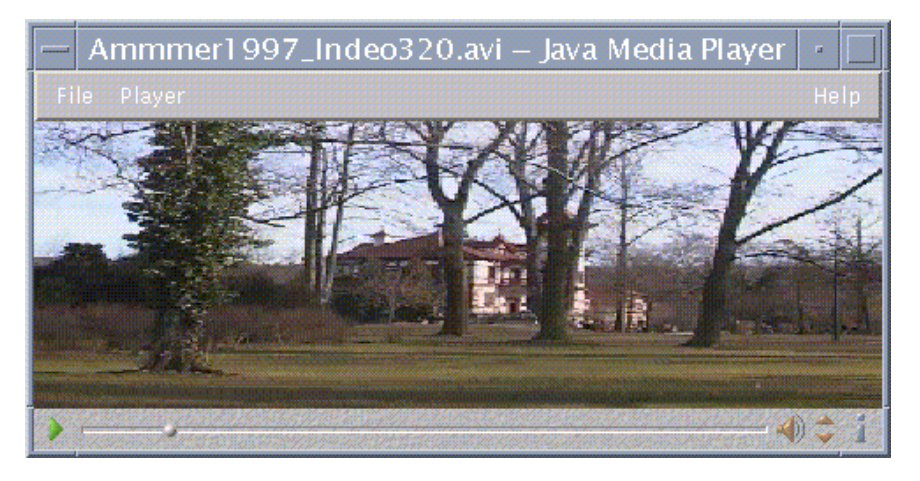

控制面板是由下列圖示及其個別的功能所組成的:

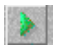

請按一下此按鈕,來開始播放檔案。  $\begin{array}{c} 0.0 \\ 0.0 \end{array}$ 

請按一下此按鈕,來暫停檔案。

 $\frac{1}{2}$ 

此按鈕會指出檔案已執行多久。

請按一下此按鈕,來另外開啓或關閉聲音。

 $\Rightarrow$ 

i.

 $\clubsuit$ 

請按一下此按鈕,來增加或降低音量。

請按一下此按鈕,來檢視檔案上的資訊。

## **支援的媒體格式**

Java Media Player 支援下列格式:

### **Aiff (.aiff)**

- 8 位元非立體/立體線性
- 16 位元非立體/立體線性
- G.711 非立體
- **IMA4 ADPCM**

#### **AVI (.avi)**

聲訊:

- 8 位元非立體/立體聲線性
- 16 位元非立體聲/立體聲線性
- G.711 非立體聲

■ GSM 非立體聲

視訊

- Cinepak
- Indeo (iv31 及 iv32)
- $\blacksquare$  JPEG (411 \ 422 \ 111)

## **GSM (.gsm)**

■ GSM 非立體聲

## **MIDI (.midi)**

■ 類型 1 & 2 MIDI 聲訊檔案

## **MPEG-1 (.mpg)**

此格式不適用於 Solaris x86。

- 視訊: MPEG-1
- 聲訊: MPEG-1、層次 1 及 2

## **MPEG 聲訊 (.mp2)**

此格式不適用於 Solaris x86。

■ MPEG 層次 1 或 2 聲訊

### **Quicktime (.mov)**

聲訊:

- 8 位元非立體聲/立體聲線性
- 16 位元非立體聲/立體聲線性
- G.711 非立體聲
- GSM 非立體聲
- **IMA4 ADPCM**

u-law

視訊:

- Cinepak
- H.261
- $H.263$
- Indeo (iv31 及 iv32)
- $\blacksquare$  JPEG (411 \ 422 \ 111)
- **Raw**
- RLE
- SMC

## **RMF (.rmf)**

Headspaces Rich Media Format 聲訊檔案。

#### **RTP**

聲訊:

- 4 位元非立體 DVI 8 kHz
- 4位元非立體聲 DVI 11.05 kHz
- 4位元非立體聲 DVI 22.05 kHz
- 4位元非立體聲 DVI 44.1 kHz
- G.711 非立體聲
- GSM 非立體聲
- G.723 非立體聲

視訊:

- JPEG  $(411 \cdot 422 \cdot 111)$
- $H.261$
- $H.263$

## **Sun Audio (.au)**

- 8 位元非立體/立體聲線性
- 16 位元非立體聲/立體聲線性
- G.711 非立體聲

### **Vivo (.viv)**

視訊:H.263

#### **Wave (.wav)**

- 8 位元非立體聲/立體聲線性
- 16 位元非立體聲/立體聲線性
- G.711 非立體聲
- GSM 非立體聲
- DVI ADPCM (非 MSADPCM)

## **使用 Java Media Player**

使用 JMP,可以在多媒體上執行下列作業。

## **開啟新的 Java Media Player**

■ 請從「File」功能表中選取「New player」。

## **結束 Java Media Player**

■ 請從「New」功能表中選取「Exit」。 在播放程式最後一次結束之後,Java Media Player 伺服器會關機 15 秒。

#### **開啟檔案**

- 請從「File」功能表中選取「Open file」。
- **418** Solaris **一般桌上管理系統環境:使用者指南** ♦ 2000**年**3**月**

#### **關閉檔案**

 請從「File」功能表中選取「Close plyer」。 這會關閉檔案,但不會結束 Java Media Player。

#### **開啟 URL**

■ 請從「File」功能表中選取「Open URL」。

#### **播放檔案**

- **1. 請從「File」功能表中選取「Open file」。**
- **2. 請在文字欄位中輸入路徑或檔案夾名稱。**
- **3. 從「File」視窗中,請按兩下您要開啟的檔案。**

#### **停止或暫停檔案**

請按一下螢幕左下方的三角形。

## **倒回檔案**

 按一下,並將調整器拖曳到左邊。 該檔案會從您放置調整器的那一點開始播放。

### **倒後檔案**

 按一下,並將調整器拖曳到右邊。 該檔案會從您放置調整器的那一點開始播放。

#### **調整音量**

您可調整檔案的音量,或使用靜音。若要調整檔案的音量,請:

 請按一下螢幕右下方上的三角形。 進度列會指示音量中的變更。

若要選取檔案的靜音,請:

■ 請按一下螢幕右下方上的喇叭圖示。

該圖示會隨之變更,指示該檔案在靜音模式中。

#### **設定檔案的播放率**

- **1. 將游標放在螢幕左下方的三角形。**
- **2. 按兩下滑鼠右鈕。**
- **3. 從下拉式功能表中,選取其中一個選項。**
	- 1/10 速度 原來的速率的 1/10
	- 半速 原來速率的 1/2
	- 一般速度 原來的速率
	- 雙倍速度 原來速率的兩倍
	- 三倍速度 原來速率的三倍
	- 四倍速度 原來速率的四倍

#### **變更螢幕大小**

- **1. 請將游標放在螢幕上。**
- **2. 按兩下滑鼠右鈕。**
- **3. 從下拉式功能表中,選取縮放選項:**
	- 一半大小 將螢幕縮小為原來螢幕的一半
	- 一般 改變螢幕,以容納圖片
	- 雙倍大小 將螢幕放大到原來大小的兩倍
	- 四倍大小 將螢幕調整為原來大小的四倍

## **顯示有關視訊檔案的資訊**

■ 按一下螢幕右下方的"i"圖示。

蹦現視窗會顯示您要檢視之檔案的相關明細。

## **啟動和結束「聲訊」**

啟動「聲訊」的方法有以下幾種:

- 從「前方面板」
- 從指令行
- 從「工作空間程式」功能表
- 如果要從「前方面板」啟動「聲訊」
	- **1. 按一下「應用程式」子面板上的「語音備忘錄」控制,以啟動應用程式。 「聲訊」會以注解模式執行,並自動開始錄音。**
	- **2. 按一下「停止」按鈕,來停止錄音。**

從指令行啟動「聲訊」

您可以從指令行直接啟動「聲訊」並開啟檔案。

♦ **鍵入** sdtaudio**,以啟動「聲訊」。**

或者:

♦ **鍵入** sdtaudio*filename*(檔名) **,以啟動「聲訊」並開啟特定的檔案。**

- ▼ 如果要從「工作空間程式」功能表啓動「聲訊」
	- **1. 將滑鼠游標移到桌上管理系統背景(工作空間)的任何地方,並按一下滑鼠按鈕 3。**

**「工作空間」功能表便會出現。**

**2. 選擇「應用程式」,然後從「應用程式」子功能表選擇「語音備忘錄」。 「聲訊」主視窗會顯示。**

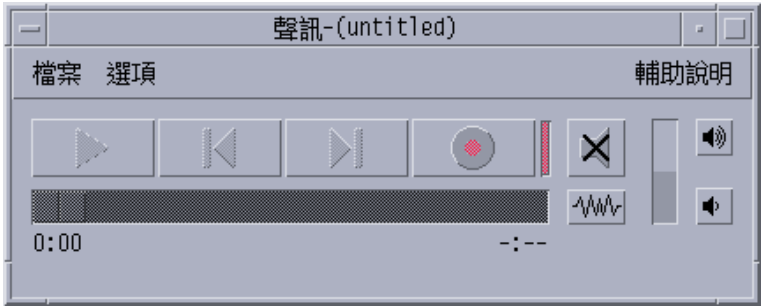

如果要結束「聲訊」

♦ **從「檔案」功能表選擇「結束」或從「視窗」功能表選擇「關閉」,或者在滑鼠游 標停在「聲訊」主功能表時按住 Alt 鍵並按 F4 鍵以結束「聲訊」。**

## **「聲訊」主視窗**

所有的「聲訊」功能都要用主視窗啓動,從「檔案」功能表選擇「開啓」以開啓聲訊 檔;如果要錄音,從「檔案」功能表選擇「開新檔案」,然後按一下「錄製聲訊」按 鈕,從「選項」功能表選擇適當的項目以設定啟動、錄音或播放選項。

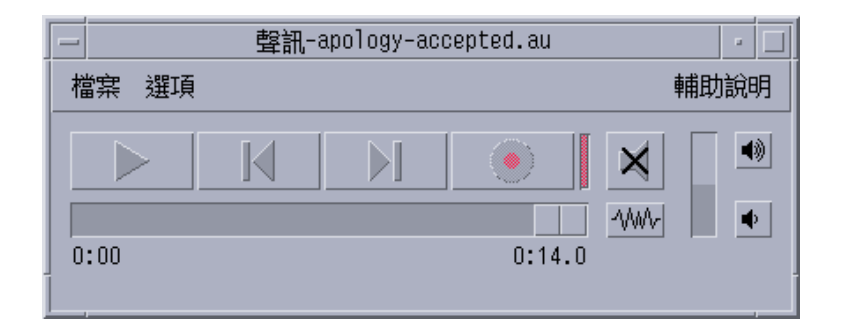

## **語音備忘錄**

「文字注解」可以讓您很快地建立一個小的文字檔,並顯示於桌上管理系統中。同樣 地,「語音備忘錄」可以錄製一個語音訊息,並儲存於桌上管理系統上以便將來播放。 例如,您可以錄製一個外國名字的發音,或者錄製一段有用的您不想鍵入的引語。

「語音備忘錄」控制位於「前方面板」的「應用程式」子面板上。當您按一下「語音 備忘錄」控制時,會執行「聲訊」應用程式,後者會立刻開始從主機的麥克風錄音, 如果要停止錄音,請按一下「停止」按鈕,或者結束「聲訊」應用程式。

當您結束「聲訊」應用程式時,您所建立的聲音檔會顯示在桌上管理系統上。如果要 將這個檔案移除,請從用滑鼠右按鈕顯示的即現式功能表選擇「自工作空間中除 去」,如果要將這個檔案從檔案系統移除,請從主目錄進行移除。

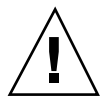

**小心:**如果按一下「語音備忘錄」之後沒有將「聲訊」停止,所錄製並儲存的龐大檔 案可能會用掉所有的磁碟空間。

## **顯示「聲波視窗」**

顯示聲訊檔時,可以選擇是否要將聲波一起顯示。聲波可以將聲訊檔中相對的聲音強 度用圖形表示。

- 如果要顯示「聲波」視窗
	- **1. 如果要顯示波形視窗,請按一下「顯示聲波視窗」按鈕。**

**2. 如果要隱藏聲波視窗,請再按一下這個按鈕。 這個按鈕是切換式的,可以在「顯示聲波視窗」和「隱藏聲波視窗」之間切換。**

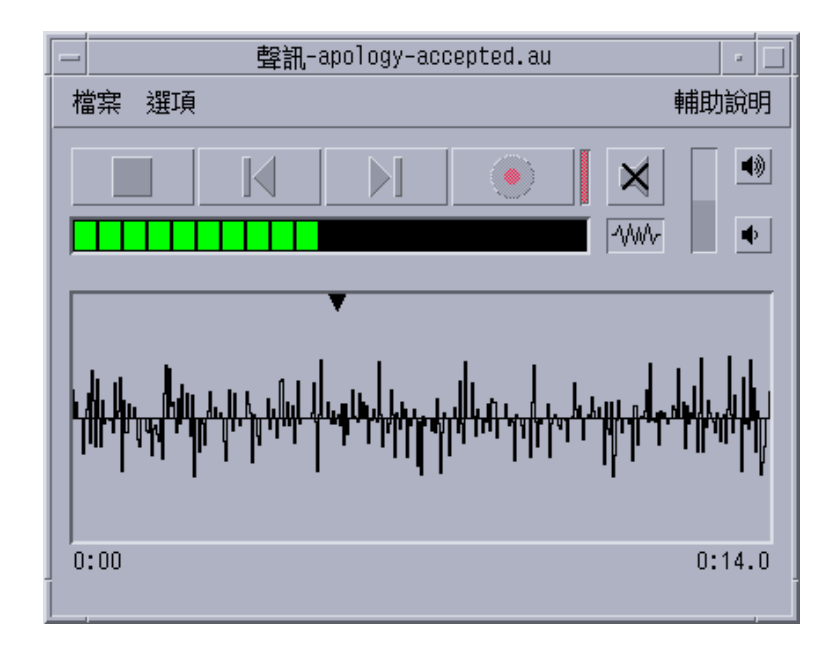

如果要在啟動「聲訊」時顯示聲波  $\blacktriangledown$ 

- **1. 從「選項」功能表選擇「啟動」。 「選項」對話框會顯示,而且已經選定「啟動」作為「種類」的設定值,如果「選 項」對話框已經顯示,請從「種類」功能表選擇「啟動」。**
- **2. 按一下「波形視區」。**
- **3. 按一下「確定」。 「選項」對話框會關閉,下次您啟動「聲訊」時,會顯示聲波。**

## **開啟並播放聲訊檔**

您可以從「聲訊檔」功能表開啟聲訊檔,或者從「檔案管理者」將檔案拖曳及定位到 「聲訊」中。開啟聲訊檔或錄製聲訊之後,便可以從檔案的開頭或者任何地方開始播 放。您可以指定是否要在開啟聲訊檔時自動進行播放。

- ▼ 如果要開啓聲訊檔
	- **1. 從「檔案」功能表選擇「開啟」,或者將滑鼠游標擺在「聲訊」主視窗中,按住 Control 鍵再按 ''o'' 鍵。 「聲訊** - **開啟檔案」對話框即會顯示。**
	- **2. 導航至聲訊檔所在處的檔案夾。 導航的方法是選取檔案夾清單中的檔案夾,或者在「輸入路徑」或「檔案夾名稱」 欄位輸入「檔案夾」名稱。**
	- **3. 選擇性的步。 在「過濾器」欄位中的星號(\*)後面鍵入一個聲訊檔的字尾(au, wav, aiff)。 只有字尾跟您指定的字尾一樣的檔案才會列示於「檔案」欄位中。**
	- **4. 按 Return 鍵或按一下「更新」,以更新檔案夾位置或過濾器欄位中的改變。**
	- **5. 從「檔案」清單選取一個檔案。**
	- **6. 連按兩下「檔案」清單中的檔案,或者選取檔案,然後按一下「確定」。 選定的檔案會開啟。如果已經在「選項** - **播放」對話框中選取「開啟時自動播放音 訊檔案」,聲訊檔會開始播放。**
- ▼ 如果要用拖曳及定位開啓聲訊檔
	- **1. 開啟「檔案管理者」,並導航至聲訊檔所在的資料夾。**
	- **2. 從「檔案管理者」拖曳聲訊檔圖示,並定位於「聲訊」主視窗上。 選定的檔案會開啟。如果已經在「選項** - **播放」對話框中選取「開啟時自動播放音 訊檔案」,聲訊檔會開始播放。**

# 如果要指定播放選項

**1. 從「選項」功能表選擇「重播」。**

**「選項」對話框會顯示,並且已經選定「重播」作為「種類」的設定值。如果「選 項」對話框已經顯示,請從「種類」功能表選擇「重播」。**

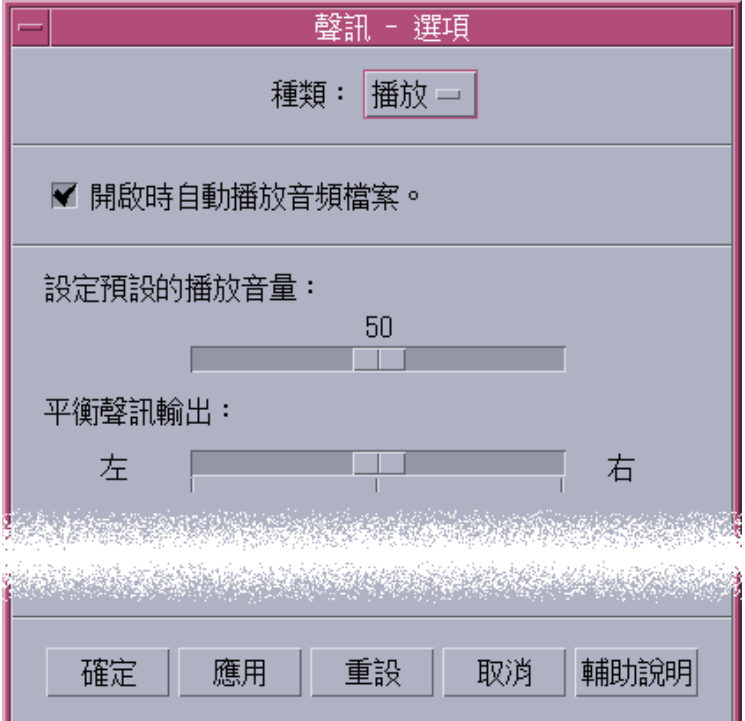

#### **2. 決定是否要讓檔案在開啟時自動播放。**

- 按一下「開啓時自動播放音訊檔案」,使檔案在開啓時自動播放。
- 如果不要檔案在開啓時自動播放,請取消選取「開啓時自動播放音訊檔案」。
- **3. 將「設定預設的播放音量」和「平衡聲訊輸出」調整器移到您要的位置上。 將滑鼠游標擺在調整器上,按住滑鼠按鈕** 1 **並移動滑鼠,以變更調整器的位置。**
- **4. 按一下「確定」以應用指定的數值,並關閉「選項」對話框。**

## 播放聲訊檔

錄製或開啓聲訊檔之後,便可以用下列步驟播放。您可以播放 AU、WAV或 AIFF 檔 案。

**1. 按一下「播放聲訊」按鈕。**

**當您按一下「播放聲訊」時,播放會從播放游標的位置開始進行。如果您才建立錄 音,或者檔案才剛開啟,會從頭開始播放。如果在播放時按一下「停止播放」按 鈕,然後再按一下「播放聲訊」,會從先前停止的地方開始播放。 請注意,「播放聲訊」按鈕是切換式的:播放前是「播放聲訊」,播放進行中則會 變成「停止播放」。**

- **2. 選擇性的步。將播放游標移到新的開始播放位置。 如果要將播放游標移到檔案的開頭,請按一下「移至開始」按鈕。 如果要將播放游標移到檔案的結尾,請按一下「移至結尾」按鈕。 如果要將播放游標移到檔案裡的某個位置:**
	- 如果聲波沒有顯示,用滑鼠按鈕 1 拖曳調整器。
	- 如果聲波顯示,按一下聲波視窗的任何地方。
- **3. 選擇性的步。 按一下「增加音量」或「減小音量」按鈕,以調整輸出音量。 如果要輸出靜音,請按一下「關掉聲音」按鈕。**
- **4. 如果要停止播放檔案,請按一下「停止播放」按鈕。**

**注意:**如果沒有載入或錄製檔案,「重播」按鈕是沒有作用的。

## **用「聲訊」錄音**

您可以用三種格式與來自三種輸入來的品質等級,錄製和儲存聲訊檔。

# 如果要指定錄音選項

您可以在「選項」對話框指定聲訊品質、聲訊格式、錄音音量及輸入平衡。您也可以 指定要在錄音時自動採用設定值,還是等到開始錄音時再指定數值

**1. 從「選項」功能表選擇「錄音」。**

**「選項」對話框會顯示,而且「種類」已經選定為「錄音」。如果「選項」對話框 已經顯示,請從「種類」功能表選擇「錄音」。**

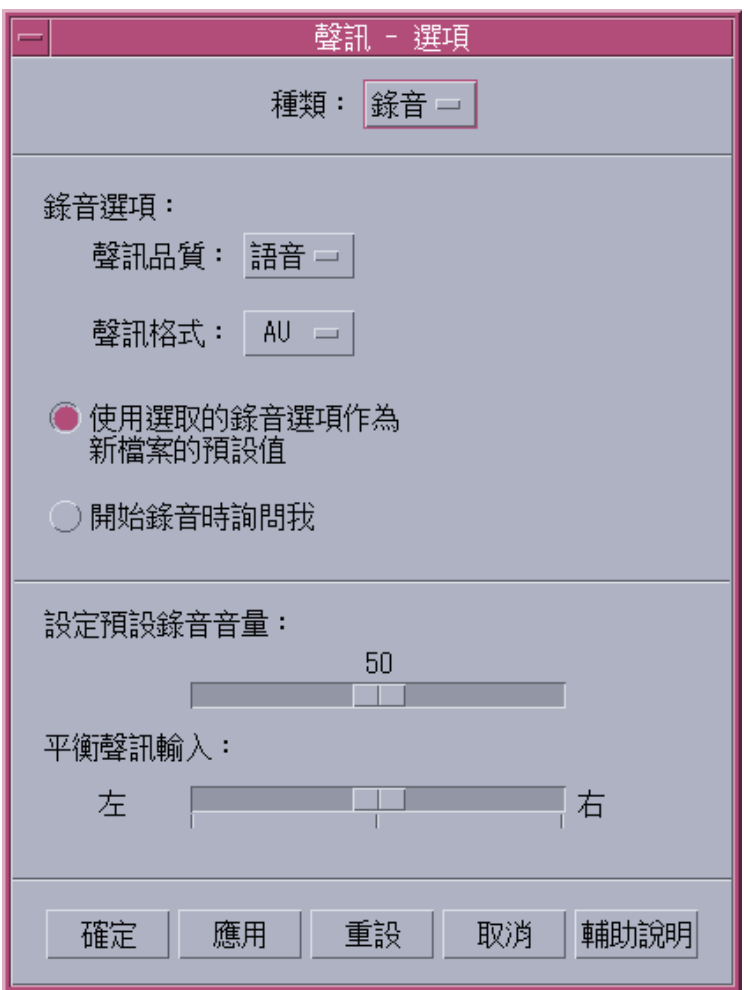

- **2. 從「聲訊品質」功能表選擇「語音」、「CD」或「DAT」。 「語音」是預設值,品質最低:**8000 Hz **取樣率,**u-law **編碼。「**CD**」有光碟片的 品質:**44100 Hz **取樣率,線性編碼。「**DAT**」具有數位錄音帶的品質:**48000 Hz **取樣率,線性編碼。**
- **3. 從「聲訊格式」功能表選擇 AU、WAV 或 AIFF。** AU **為預設值,是** Sun **的聲訊格式。**WAV **是** Microsoft PC **的格式。**AIFF **是** Macintosh **的聲訊格式。**
- **4. 決定是否要用選定的錄音選項作為新檔案的預設值。**
	- 如果要用選定的錄音選項作為新檔案的預設值。請按一下「使用選定的錄音選 項作為新檔案的預設值」。
	- 如果要在按一下「錄製聲訊」時指定錄音選項,請按一下「開始錄音時詢問 我」。
- **5. 設定預設的錄音音量,並使聲訊輸入保持平衡。 將滑鼠游標擺在調整器上,按住滑鼠按鈕** 1 **並拖曳滑鼠,將「預設錄音音量」和 「平衡聲訊輸入」調整器移到您要的位置上去。**
- **6. 按一下「確定」以應用指定的數值,並關閉「選項」對話框。**
- ▼ 如果要建立錄音

您可以從麥克風、線路輸入或 CD 音源錄製「聲訊」檔。

- **1. 指定錄音選項。**
- **2. 從「檔案」功能表選擇「開新檔案」,或者將滑鼠游標擺在「聲訊」主視窗上,然 後按住 Control 鍵再按 ''n'' 鍵。 如果先前的錄音還沒有存檔,程式會問您是否要存檔。**
- **3. 準備錄音。**

**確認選取的輸入裝置已經連接到電腦上,而且已經準備好進行傳輸,麥克風或其它 輸入裝置也已經開啟。**

**4. 按一下「錄音聲訊」按鈕並開始錄音。**

**對著麥克風說話、唱歌或演奏,或者開始從線路輸入或** CD **音源進行聲訊傳輸,除 非您已經在「選項** - **錄音」對話框中選取「開始錄音時詢問我」,否則當您按一下 「錄音聲訊」時,錄音便會開始。**

- **5. 完成錄音之後,按一下「停止錄音」按鈕。**
- **6. 按一下「播放聲訊」按鈕播放剛才錄製的聲訊。**

**注意:**「錄音聲訊」按鈕會在錄音進行期間變成「停止錄音」按鈕,如果有檔案開 啟,這個按鈕便不會有作用;如果按鈕沒有作用,則不會顯示在目前功能區。同樣 地,如果沒有開啟或錄製的聲訊檔,「重播」和「移至」按鈕也不會有作用。

▼ 如果要儲存聲訊檔或錄音

您可以用 AU、AIFF 或 WAV 格式儲存現有的聲訊檔或新的錄音。

- **1. 從「檔案」功能表選擇「另存新檔」,或者將滑鼠游標擺在「聲訊」主視窗上,按 住 Control 鍵再按 ''a'' 鍵。 「聲訊** - **另存新檔」對話框會顯示。**
- **2. 指定您要用來儲存檔案的檔案夾。 如果您喜歡的話,可以變更檔案夾。按** Return **鍵或者按一下「更新」以更新檔案 夾的位置。**
- **3. 從「聲訊格式」功能表選擇一種格式(AU、WAV 或 AIFF)。** AU **為預設值,是** Sun **的聲訊格式。**WAV **是** Microsoft PC **的格式。**AIFF **是** Macintosh **的聲訊格式。**
- **4. 在「輸入檔案名稱」欄位鍵入一個名稱。 為了便於識別,聲訊檔的字尾通常是** .au**、**.wav **或者** .aiff**。如果要覆寫現存的 檔案,請選取「檔案」清單中的檔案。**
- **5. 按一下「確定」以儲存聲訊檔或錄音。**
- **430** Solaris **一般桌上管理系統環境:使用者指南** ♦ 2000**年**3**月**

# 如果要指定輸入和輸出裝置選項

您可以指定輸出(播放)和輸入(錄音)裝置,以便用來播放和錄音。

**1. 從「選項」功能表選擇「裝置」。**

**「選項」對話框會顯示,並且已經選定「裝置」作為「種類」的設定值。如果「選 項」對話框已經顯示,請從「種類」功能表選擇「裝置」。**

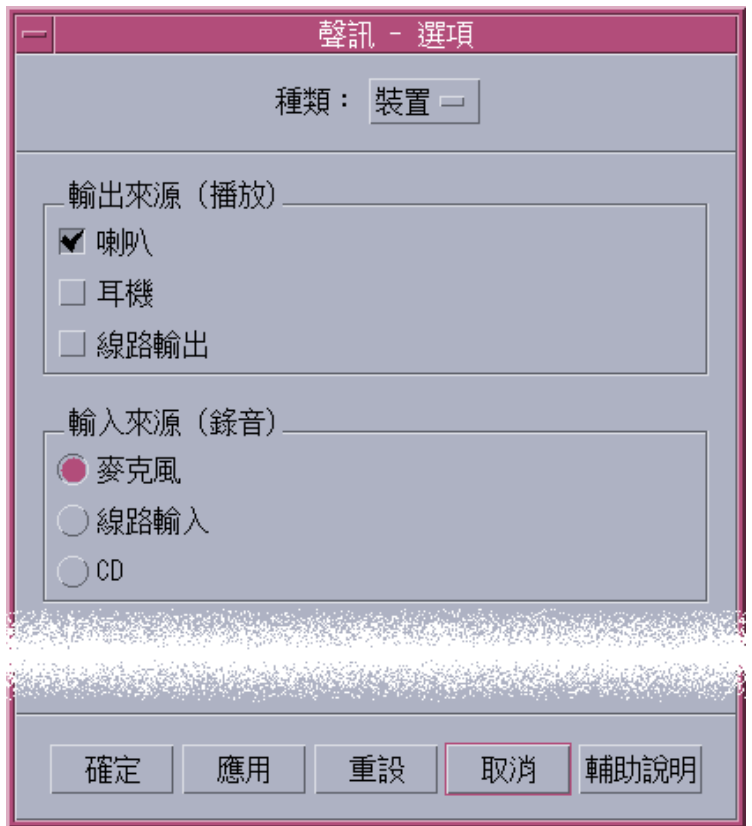

**2. 選取「喇叭」、「耳機」或「線路輸出」作為輸出來源。 請注意!您可以選取多種輸出來源,可是只有安裝在您的電腦上的裝置才能夠發生 作用。**

- **3. 選取「麥克風」、「線路輸入」或「CD」作為「輸入來源」。 只有您的電腦上安裝的裝置能夠發生作用。**
- **4. 按一下「確定」以應用指定的數值,並關閉「選項」對話框。**
- 如果要顯示有關聲訊檔的資訊
	- ♦ **如果要查看檔案資訊,請從「檔案」功能表選擇「取得資訊」。**

「檔案資訊」對話框會顯示。

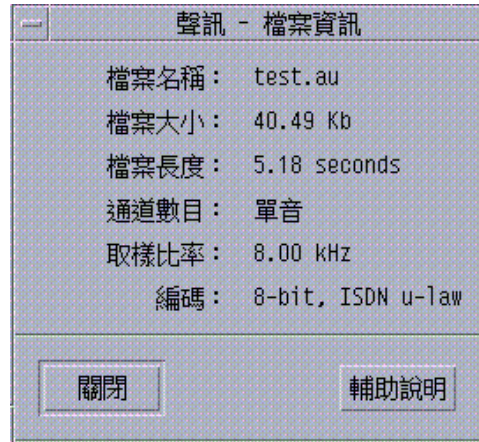

「聲訊」可以提供下列有關目前檔案的資訊:

- 檔案名稱
- 以 KB 為單位的檔案大小
- 以秒為單位的檔案長度
- 通道的數目
- 取樣比率(單位是 Khz)
- 編碼(多少位元、什麼標準等等)
# **聲訊控制**

「聲訊控制」可讓您控制播放及錄音的音量及平衡層次。 如需「聲訊控制」視窗的範 例,請參閱下列圖例。

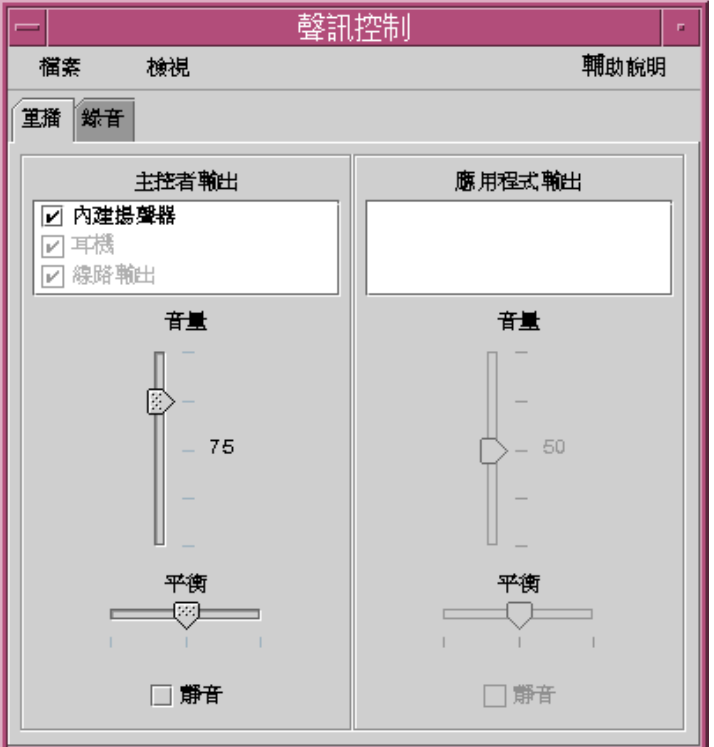

### **功能表**

共有 3 個功能表項目可以使用:

■ 檔案 — 控制您是否啓用「混音器模式」(預設値為「啓用」)。「混音器模式」可 讓您同時監聽兩個聲訊階段作業。例如,監聽 Sun Microsystems 廣播的同時, 您 也可以聽到警示您有新郵件的聲音。 如需啟用「混音器模式」的範例,請參閱下列 圖例。

**使用「視訊」及「聲訊」 433**

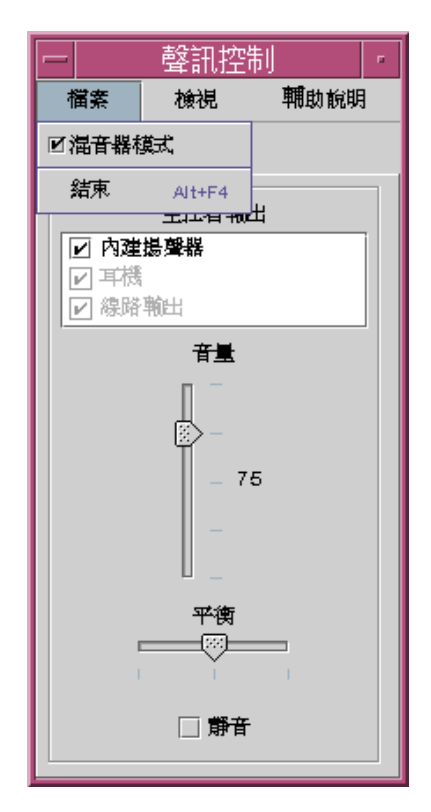

當您準備結束「聲訊控制」時, 您可以在「檔案」中找到「結束」指令。

- 檢視 控制您的聲效輸入及輸出。 切換「應用程式控制」可顯示/隱藏 (切換) 所 有的「主控者」及「應用程式」程序。
- 輔助說明 提供給您所有「聲訊控制」區性的協助。 如需顯示「輔助說明」下拉 式功能表的範例,請參閱下列圖例。

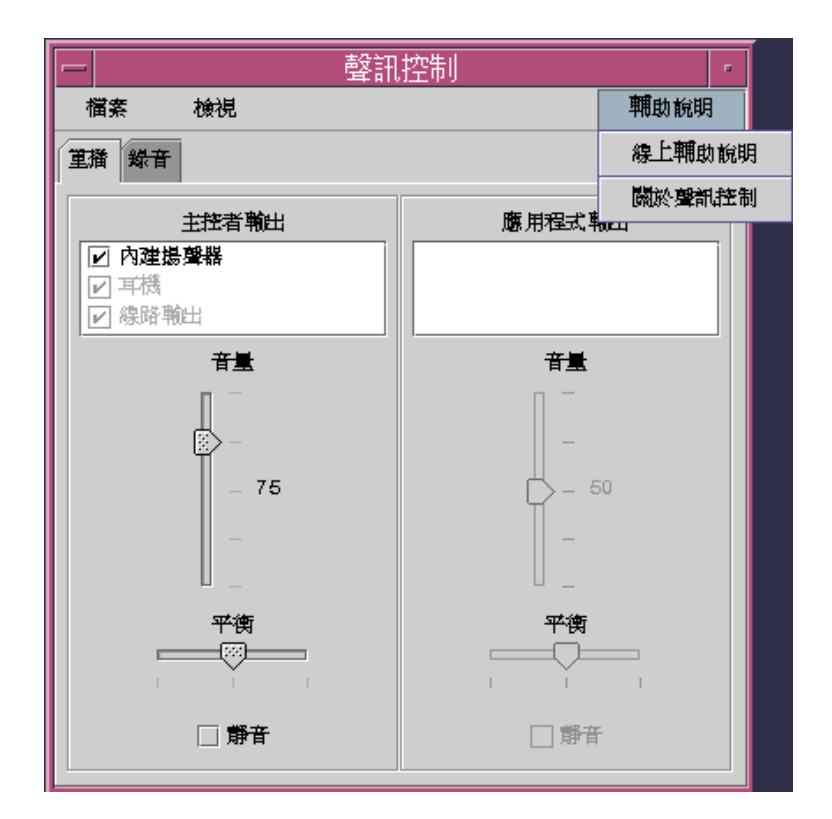

# **使用標籤**

共有兩個標籤:「重播」及「錄音」。 您可以選取對應的標籤 (切換), 在調整「重 播」(輸出) 及「錄音」(輸入) 之間切換。 當您選取「應用程式控制」方塊時,如果您選 了「重播」標籤, 則「應用程式控制」方塊也會顯示。如需範例,請參閱下列圖例。

**使用「視訊」及「聲訊」 435**

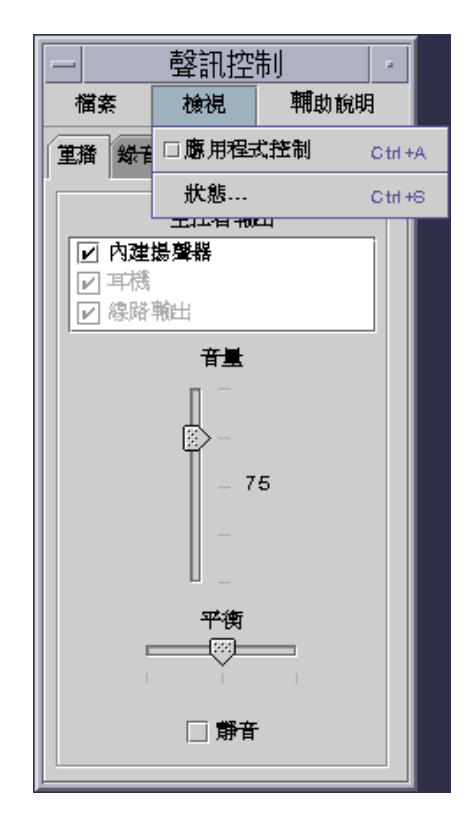

### **主控者輸出**

「主控者輸出」視窗會提供下列控制項:

- 輸出源 含有可用輸出源的清單。 您可以選取及取消選取,來開啓及關閉它們。 選項共有「內建式揚音器」、「耳機」及「線路輸出」。 此清單可成長到可容納其 它的輸出裝置。 音量及平衡級別可同時引用到所有源 (而不是引用到個別源),來開 啟及關閉它們。
- 音量調整器 用來設定所有源的主要音量。絕對值會顯示在控制旁的文字標籤中 (該值為 50,顯示在上面的圖上)。 向上及向下移動調整器時,所顯示的值會隨著變 更。
- 平衡調整器 用來設定所有源的平衡。
- 靜音 用來將所有的輸出源同時設為靜音。

### **控制主要錄音**

您可以在「主控者輸入」視窗中控制主要錄音參數。您可以存取視窗頂端的「錄 音」,來存取它。 如需範例,請參閱下列圖例。

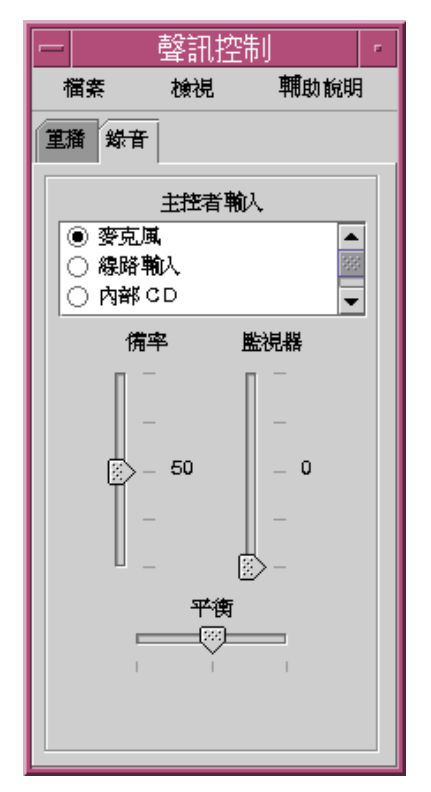

所提供的控制項如下:

- 主控者輸入 含有可用輸入源的清單。您一次只能選取一個輸入源。 預設的選項 是「麥克風」、「內部 CD 」 及「線路輸入」。 此清單可增長到可容納其它的輸 入裝置。
- 備率 (db) 調整器 用來設定主要備率 (錄音音量)。 級別會顯示在控制旁 (該値為 50,顯示在上一個圖中)。 向上及向下移動調整器時,所顯示的值會隨著變更。
- 監視器 用來調整送到輸出裝置之進入聲訊的音量。 錄音時,它可讓您監視聲訊。
- 平衡調整器 用來設定所選源的錄音平衡。

**使用「視訊」及「聲訊」 437**

### **控制「主控者及應用程式輸出」**

「重播」標籤可讓您控制個別的程序聲訊輸出參數。 當「重播」標籤有效時,您可以 從「檢視」功能表中選取「應用程式控制」選項,來選取它。 所提供的新控制項完全 與「主控者輸出」所提供的控制項相同, 但這些控制一次只提供它們一個程序 (而不 是提供給整個輸出裝置)。 目前正在使用視訊的程序會顯示在螢幕頂端的列示框中。 藉由選取程序,您可以個別控制該程序的音量、平衡及靜音。

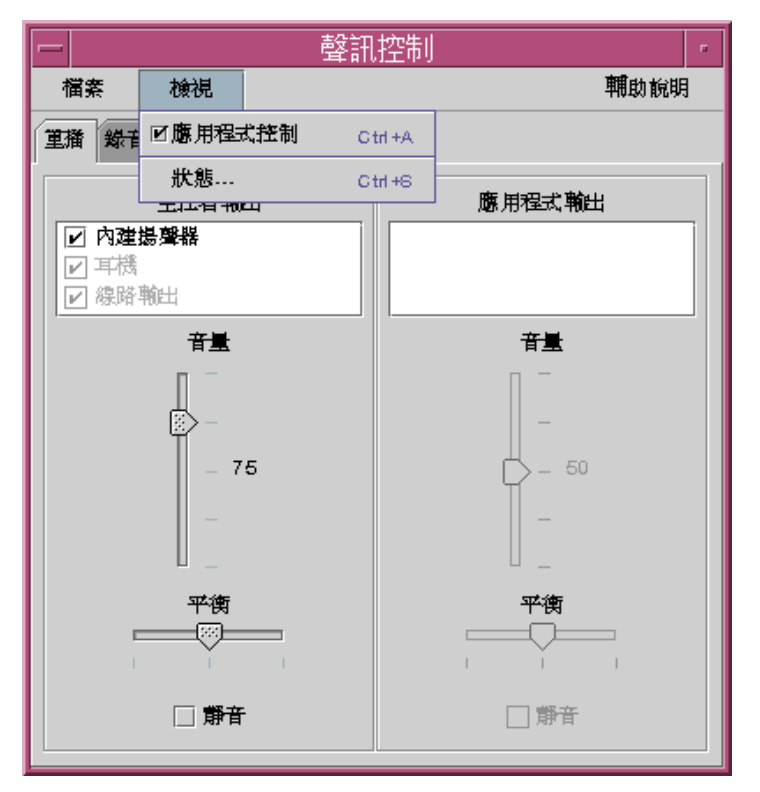

# **使用「主控者及應用程式輸入」錄音**

您可以使用「主控者及應用程式輸入」螢幕,來個別控制程序的聲訊輸入參數。 當 「錄音」標籤有效時,您可以從「檢視」功能表中選取「應用程式控制」選項,來選 取它。 如需範例,請參閱下列圖例。

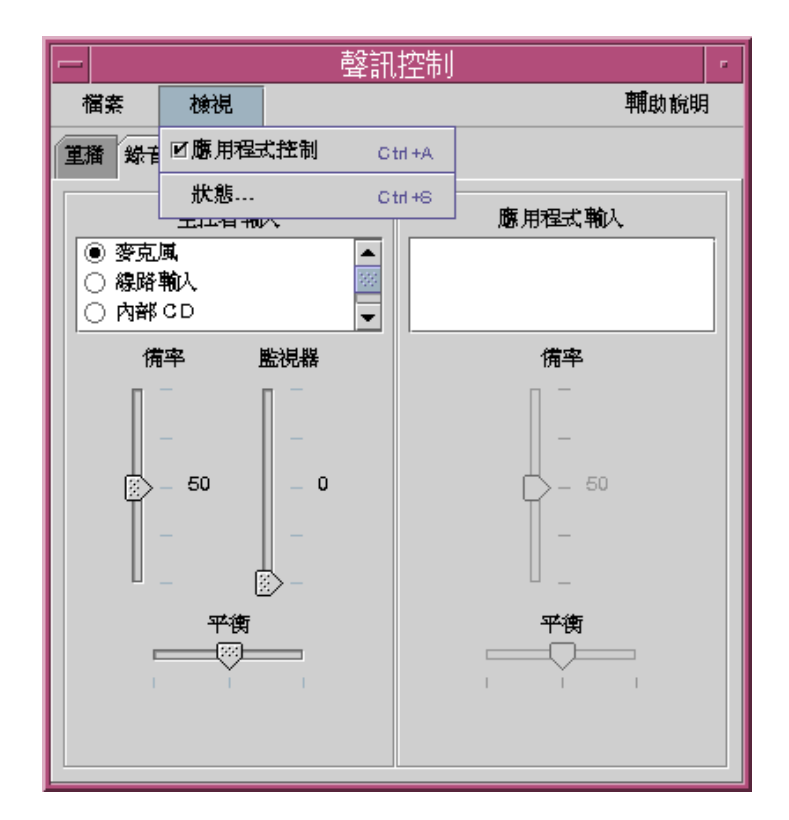

所提供的控制項完全與「主控者輸出」所提供的控制項相同, 除了一次提供它們給一 個程序 (而不是提供給整個輸出裝置)。 目前正在使用視訊的程序會顯示在螢幕頂端的 列示框中。 藉由選取程序,您可以個別控制該程序的增益及平衡。 您只可控制主要層 次上的監視音量, 所以「應用程式輸入」螢幕上沒有「監視音量調整器」。

### **使用「狀態」對話框**

此對話框可讓您檢視在每一個程序的主控者級別上播放及錄製狀態。您可以從「檢 視」功能表中選取「狀態」,來存取它。請參閱下列圖例。

**使用「視訊」及「聲訊」 439**

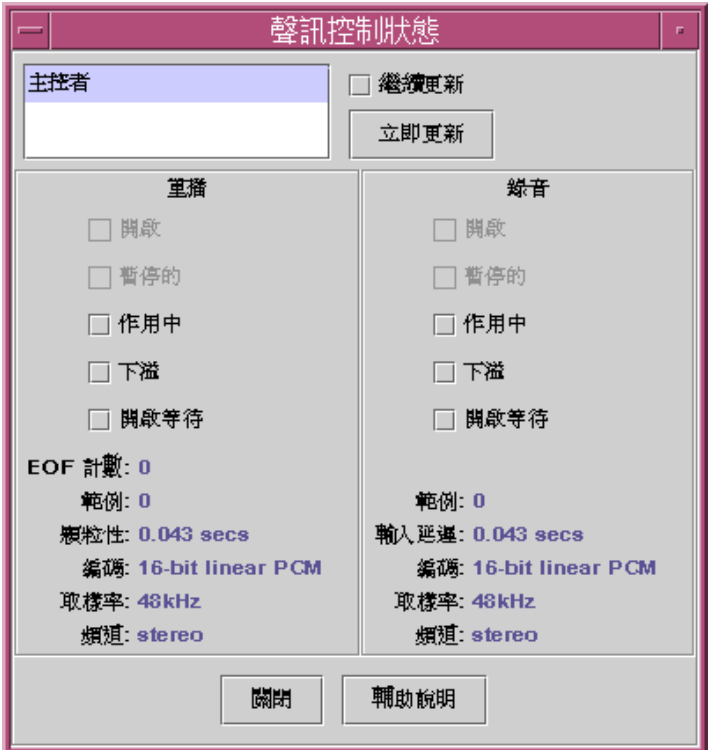

所提供的控制項如下:

- 「程序」列示框 這是適用於狀態監視的項目清單。 您可以選擇檢視「主控者狀 態」,或查看每一個正在使用裝置/聲訊之執行中程序的狀態。 您一次只能選取一 個要監視的程序 (或主控者)。當您在清單中選取項目時, 對話框底端中的「重播」 及「錄音」窗格會隨之更新, 以反映選來監視的項目狀態。
- 「繼續更新」核取方塊 除非您選取「繼續更新」,否則呼叫該對話框時,即會 顯示狀態。如果選了「繼續更新」,則會繼續監視及更新所選程序的狀態。
- 「立即更新」按鈕 如果沒有開啓「繼續更新」,則您可以按一下「立即更 新」,來更新顯示螢幕。 如果開啓了「繼續更新」,則會停用 (變成灰色)「立即更 新」按鈕。

下列監視的每一個參數的狀態是以 LED 圖示來表示它的開啓或關閉狀態,或以具有要 顯示之狀態項目明細的字串表示。

重播及錄音

 開啟 — 由程序開啟裝置。您可以唯讀、唯寫或讀寫方式開啟裝置。這是為什麼播 放及記錄都具有一個「開啓」的原因。只有在停用混合時,才會使用這些項目。

- 暫停的 應用程式已命令裝置暫停播放或錄音。就如「開啓」一樣,您可以在其 它正在有效時暫停一個方向。此外,只有在停用混合時,才會使用這些項目。
- 作用中 正在播放或錄製聲音。在混合器模式中, 這表示至少有一個串流正在播 放或錄音。其它串流可能都已暫停。 當混合器關閉時,則只能有單個的播放及錄音 串流, 所以它表示單一串流在有效。
- 下溢 沒有足夠的可用聲效播放時,裝置就會下溢,而且沒有聲音。有了混合 器,表示串流沒有足夠的聲音,混合到用在播放的聲效串流中,所以一個串流會沒 有聲音。
- 開啟等待— 當混合器開啓時,表示程序正試圖開啓卻無法開啟聲效裝置,這是因為 另一個程序已開啓該裝置。 當混合器啓用時,表示程序正在試著以同樣的方向第二 次開啓聲訊裝置, 或者混合器的資源不足,而且正在等待另一個程序關閉聲訊裝置 並釋出資源來使用。
- EOF 計數 播放時,它可能會標記聲訊串流,讓您知道何時播放過的區段。 您可 以執行 0 大小寫入並接受信號,來完成此項作業。 每遇到這個記號一次,則「EOF 計數」就會增加一個, 而且一個訊號也會送到該應用程式。
- 範例 係指已播放或錄音的範例訊框數目。 一個範例訊框是播放一個範例時間的 所有範例。 例如,播放非立體聲串流 表示一個範例訊框有一個範例, 但播放立體 聲串流表示一個範例訊框有兩個範例。 一個是用於左頻道,另一個是用於右頻道。
- 編碼 這會連結兩個聲效格式性質、精準度及編碼。精準度是每一個使用的位元 數。 我們支援 16 位元及 8 位元。 編碼方法會決定聲訊範例的任何程序。 通常會 執行這項作業是為了壓縮聲訊串流的大小, 以便不會有太多的資料需要透過網路發 送,或儲存在磁碟上。 我們支援 "線性",它是線性脈衝碼調變 (AKA 線性 PCM)。 我們也支援 u-Law (u 是希臘字母,它無法以這樣的簡式文字再生, 當它可以 postscript 再生) 及 A-Law。與精準度連結在一起時, 我們支援 16 位元線性 PCM、8 位元線性 PCM、8 位元 u-Law 及 8 位元 A-Law。 此外,線性 PCM 可能 帶正負號或無正負號,我們只支援帶正負號。
- 取樣率 聲訊串流取樣,從類比信號切換為錄音的數位數字的次數。 或者,在播 放時,從數位數字切換為類比信號。 數字愈大,數位信號的精確度愈高。 但是, 高數字也表示需要更大的磁碟空間來儲存, 或需要網路頻寬來轉寄資料。
- 頻道 範例訊框中的範例數目。 目前我們支援 1 (非立體) 或 2 (立體)。
- 「關閉」按鈕 跳出「狀態」對話。

**使用「視訊」及「聲訊」 441**

**<sup>第</sup> 16 <sup>章</sup>**

# **「位址管理者」的使用方法**

除非您已經熟悉遠端機器的位址和指令行的選項,不然「位址管理者」就是執行遠端 操作,及獲得遠端系統和網路上使用者的資訊最快的方法。

「位址管理者」能夠提供您網路上的使用者、郵件程式別名、系統等方面的資訊,讓 您提高工作效能。還可以讓一般的作業變得更快,例如發送郵件程式、遠端登入、在 另一個使用者的日曆上設定約會日期等等。

- 第443頁的「卡片」
- 第447頁的「如果要開啓「位址管理者」」
- 第448頁的「搜尋」
- 第451頁的「在卡片上執行動作」
- 第453頁的「卡片的使用方法」

# **卡片**

為充份利用「位址管理者」,您應了解位址、主機卡和別名卡三者之間的差異,並能 認出 X 在「位址管理者」中代表它們的圖示。有些卡片可以任您增加或編輯,有些則 是由系統建立、系統專屬的。每張卡片依類型的不同,有幾個欄位,所含的資訊如電 話號碼、IP 位址郵件程式別名等等。

#### **「搜尋」功能表上的項目**

「位址管理者」的「搜尋」功能表能讓您指定要搜尋的卡片類型。卡片類型列於下表:

**443**

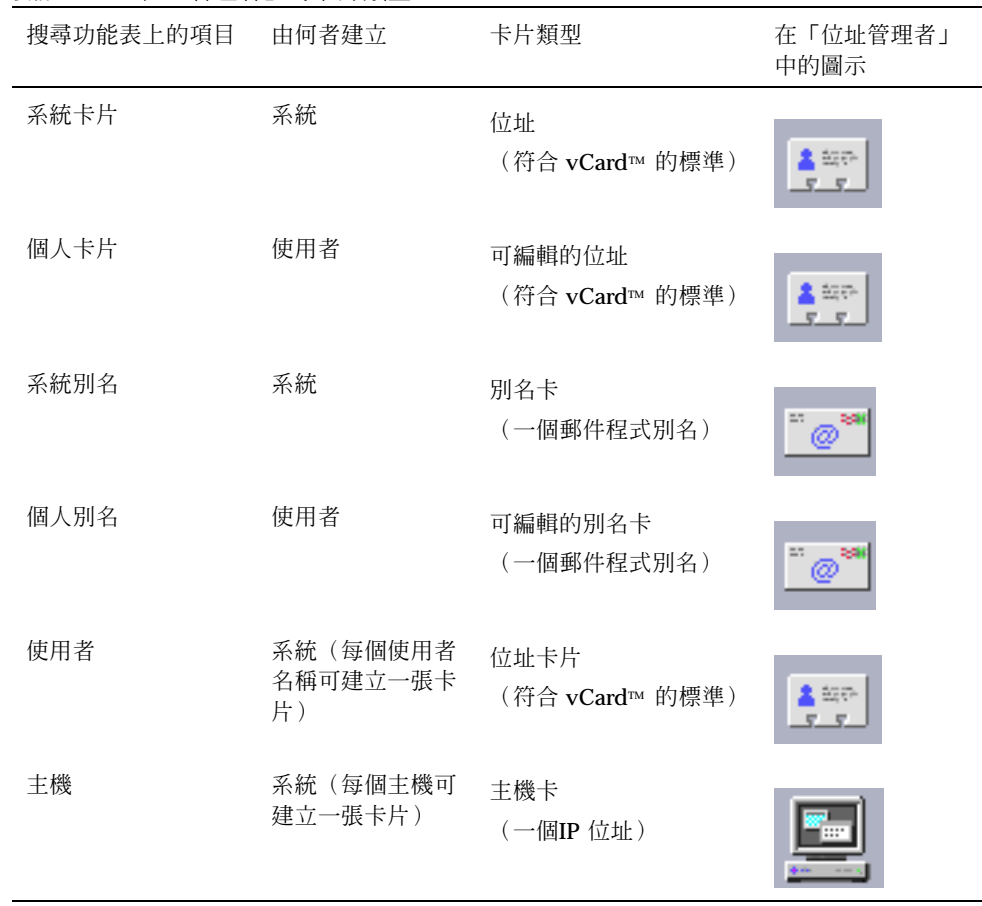

#### **表格16–1** 「位址管理者」的卡片類型

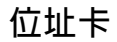

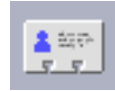

位址卡類似 Rolodex™ 卡片,上面有預先定義好的行,記載姓名、位址連絡資訊等 等。位址的姓名通常是人名,例如 "FredJones" 或 "Fred-Jones"。 「位址管理者」在 搜尋的時候,會搜尋卡片上的每一個項目,查看有無符合搜尋內容的文字。

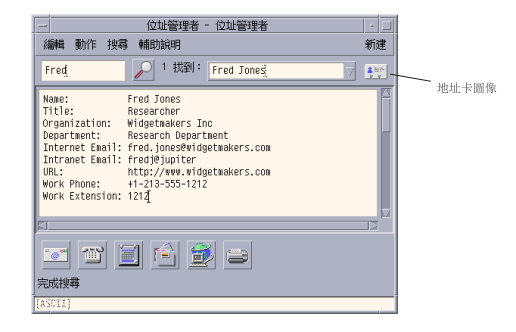

位址以虛擬卡片(vCardTM )的標準為基礎。這個標準除受到其它作業環境的支援外, 還能藉著郵件程式讓資訊的交流更為容易。為獲得進一步的資訊,請和 Internet Mail Consortium 連絡(http://www.imc.org)。

「位址管理者」維護系統上一個叫做個人卡片資料夾(\$HOME/.dt/Addresses)的 目錄,裡面儲存了您所建立的個人位址卡。

**注意:**您可能有些有用的資訊在 Rolo 或 XRolo 卡片上: 這些卡片沒有特定的格式, 因此無法自動切換為 vCards。若要在「位址管理者」使用 XRolo 卡片上的資訊,請 將卡片切換成 vCard 的格式,然後複製到「個人卡」資料夾中。

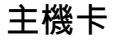

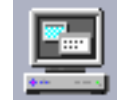

網路上的每一個工作站和伺服器都有一個主機名稱和一個專門代表這個工作站的相關 IP 位址(網際網路通訊協定位址)。主機卡僅僅包含 IP 位址,例如,假設某個名為 Fred Jones 的使用者,他的工作站(jupiter)主機卡上,可能就有一個 129.155.220.93 的 IP 位址。

**「位址管理者」的使用方法 445**

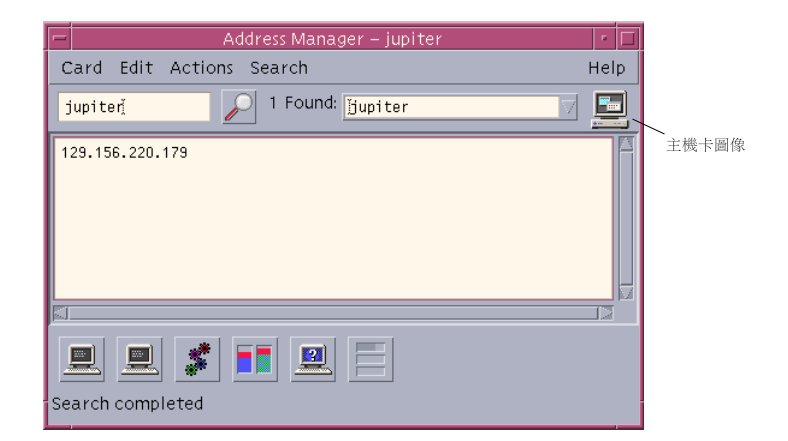

主機卡由系統建立維護,不能編輯。卡片上僅包含主機的資訊。

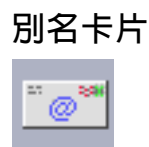

別名是 CDE 的郵件程式應用程式-「郵件」中,一個或一個以上的使用者名稱或使用 者位址所使用的假名。別名卡包含下列其中之一:

- 系統建立的郵件程式別名(如 fredj@jupiter)
- 「郵件」的「別名」功能表中可供使用的個人郵件程式別名:

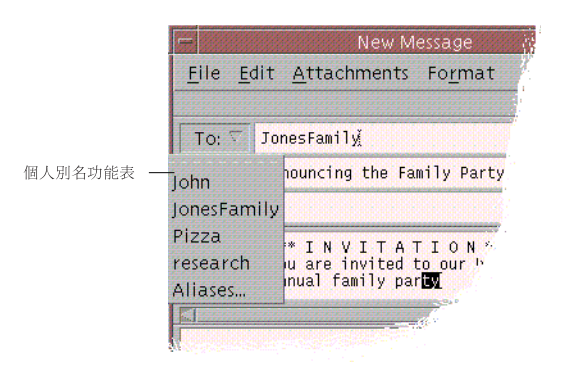

圖 16–1 「郵件」程式「新訊息」視窗上的「別名功能表」

當您發送郵件程式給某個別名時,該郵件將會送到所有列在這個別名卡上的位址。 舉 例而言, research 這個別名可能包含一家假設名為 Widget Makers Inc.公司研究部 門中下列人員的位址:

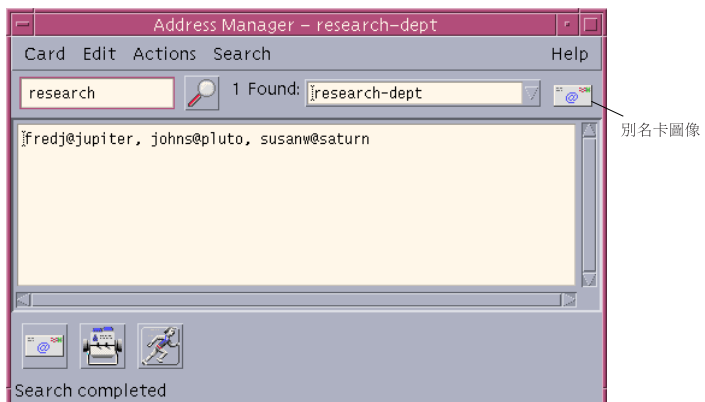

fredj@jupiter、johns@pluto、susanw@saturn

別名卡片僅包含郵件程式的位址。

# **如果要開啟「位址管理者」**

- ♦ **在「前方面板」「卡片」子面板下的「尋找卡片」控制按一下。 「位址管理者」會開啟(「個人卡片」、「個人別名」、「系統卡片」會在「搜 尋」功能表中自動被選取。)**
- ♦ **或者,在「前方面板」「主機」子面板下的「尋找主機」控制按一下。 「位址管理者」會開啟(主機在「搜尋」功能表中自動被選取。)**

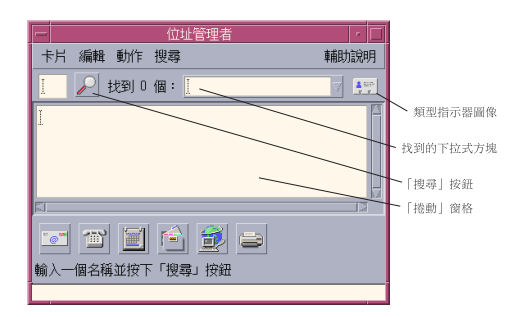

圖 16–2 「位址管理者」的應用程式視窗

**「位址管理者」的使用方法 447**

### **搜尋**

若要充份利用「位址管理者」,您必須知道如何輸入搜尋文字,如何選取要搜尋的卡 片類型。

「搜尋」功能表讓您至多可以選取六種要搜尋的卡片類型。當您健入您的搜尋文字並 按下搜尋按鈕時,「位址管理者」會搜尋每一張所選取類型的卡片,查看有無所搜尋 的文字。 如果在卡片中的任何地方找到那些文字,就會在「找到」的下拉式式方塊中 列出那張卡片。

搜尋完成時,圖示會由原先的動作(轉動的地球)切換成搜尋圖示(放大鏡):

- 找到的第一張卡片列在捲動窗格內
- 找到的卡片數列在「找到」的下拉式式方塊的左邊
- 所找到的任何卡片都會列在「找到」的下拉式方塊中
- 下拉式式方塊右邊的圖示代表著卡片的類型

**提示:**如果搜尋結果沒有找到卡片,請查明在「搜尋」功能表上是否選取了相關的卡 片類型。

### ▼ 如果要尋找位址卡

- **1. 開啟「位址管理者」。**
- **2. 開啟「搜尋」功能表,確定已選取下列的功能表項目:**
	- **個人卡片**
	- **系統卡片**
- **3. 在所提供的方塊內鍵入您想要搜尋的文字。 您的搜尋文字應該是一個字串,例如** John Smith **或** John **,便是您想要在搜尋 卡片上尋找的項目。**
- **4. 當您對自己輸入的搜尋文字和要搜尋的卡片類型覺得滿意時,請按一下搜尋圖示 (放大鏡)。**

**「位址管理者」會搜尋相關的卡片資料夾,找出指定文字出現的地方。每找到一個 符合搜尋條件的卡片,「位址管理者」就會將該卡片列在「找到」的下拉式方塊 內。**

**提示:**如果找不到符合條件的卡片,請修改您想要搜尋的文字或卡片類型。

#### **5. 利用「找到」的下拉式方塊,瀏覽已找到的卡片並識別需要的卡片。**

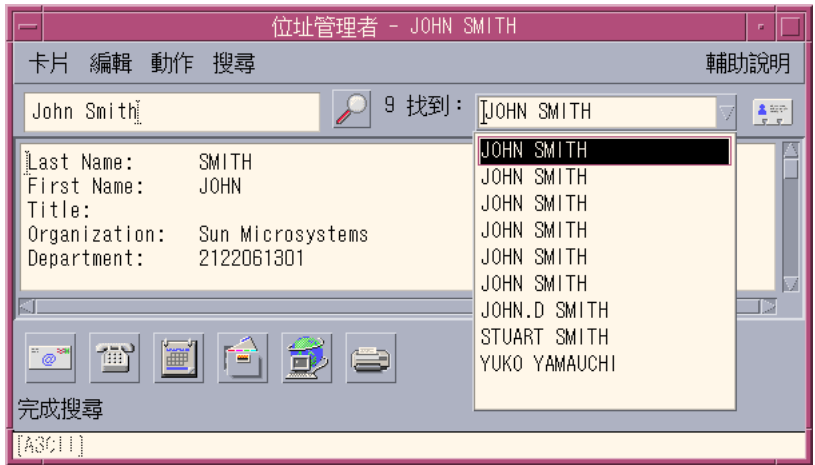

**「動作」功能表會列出每種卡片類型所可以使用的動作。**

- 如果要尋找主機卡
	- **1. 開啟「位址管理者」。**
	- **2. 開啟「搜尋」功能表,確定只有「主機」功能表項目被選取。**
	- **3. 在所提供的方塊內鍵入您想要搜尋的文字。 您的搜尋文字應該是系統的全名或部份名稱,如** jupiter**,或是部份或完整的** IP **位址,如** 129.150.220.93**。**
	- **4. 當您對自己輸入的搜尋文字覺得滿意時,請按ㄧ下搜尋圖示(放大鏡)。**

**「位址管理者」的使用方法 449**

**「位址管理者」會搜尋相關的卡片資料夾,找出指定文字出現的地方。每找到一個 符合搜尋條件的卡片,「位址管理者」就會將該卡片列在「找到」的下拉式方塊 內。**

**提示:**如果找不到符合條件的卡片,請修改您想要搜尋的文字。

**5. 利用「找到」的下拉式方塊瀏覽已找到的卡片並識別需要的主機。 「動作」功能表會列出可供使用的動作。請參閱** 第451頁的「在卡片上執行動 作」**。**

- ▼ 如果要尋找別名卡片
	- **1. 開啟「位址管理者」。**
	- **2. 開啟「搜尋」功能表,確定已選取下列的功能表項目:**
		- 個人別名
		- **系統別名**
	- **3. 在所提供的方塊內鍵入您想要搜尋的文字。 您的搜尋文字應該是郵件程式別名的全部或部份,例如** fredj@jupiter **或** fredj.
	- **4. 當您對自己輸入的搜尋文字和要搜尋的卡片類型覺得滿意時,請按一下搜尋圖示 (放大鏡)。 「位址管理者」會搜尋相關的卡片資料夾,找出指定文字出現的地方。每找到一個 符合搜尋條件的卡片,「位址管理者」就會將該卡片列在「找到」的下拉式方塊 內。**

**提示:**如果找不到符合條件的卡片,請修改您想要搜尋的文字或卡片類型,然後再試 一次。

- **5. 利用「找到」的下拉式方塊瀏覽已找到的卡片並識別需要的郵件程式別名。 「動作」功能表會列出每種卡片類型可以使用的動作。**
- **450** Solaris **一般桌上管理系統環境:使用者指南** ♦ 2000**年**3**月**

# **在卡片上執行動作**

當某種類型的卡片顯示在捲動窗格時,「動作」功能表便會更新,反映該類型卡片可 以使用的動作(遠端登入、發送郵件程式等等)。

### **在位址上執行動作**

位址會提供特定使用者的連絡資訊和位置資訊。當您在「位址管理者」的捲動窗格內 顯示位址時,「動作」功能表便會更新,以包含下列的功能表項目:

| <mark>≔ Actions Tea<u>r–of</u>f</mark> |
|----------------------------------------|
| Mail To                                |
| Dial                                   |
| Open Calendar                          |
| Open Home Folder                       |
| Open Home Page                         |
| Print                                  |

圖 16–3 位址的「動作」功能表

**表格16–2** 位址的動作

| 動作      | 說明              |
|---------|-----------------|
| 郵寄到     | 讓您送郵件到列出的郵件程式位址 |
| 撥號      | 讓您撥接列出的電話號碼     |
| 開啓日曆    | 嘗試開啓個人的日曆       |
| 開啓起始檔案夾 | 嘗試開啓個人的起始檔案夾    |
| 開啓首頁    | 嘗試開啓列在卡片上的 URL  |
| 列印      | 列印卡片上的資訊        |

### **在別名卡上執行動作**

別名卡包含一個或一個以上的郵件程式位址。當您在「位址管理者」的捲動窗格內顯 示別名卡時,「動作」功能表便會更新,以包含下列的功能表項目:

**「位址管理者」的使用方法 451**

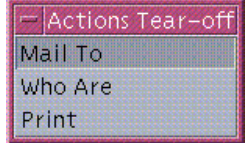

圖 16–4 別名卡的「動作」功能表

#### **表格16–3** 別名卡的動作

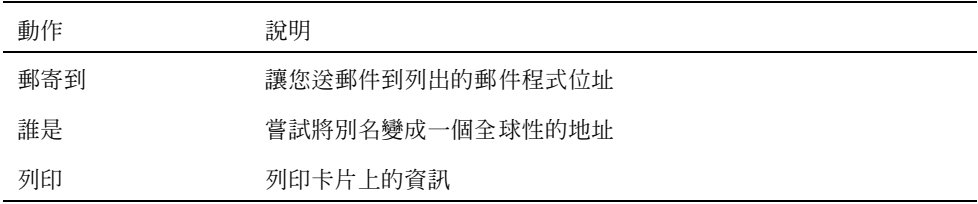

### **在主機卡上執行動作**

主機卡包含一個主機名稱和一個 IP 位址。當您在「位址管理者」的捲動窗格內顯示主 機卡片時,「動作」功能表便會更新,以包含下列的功能表項目:

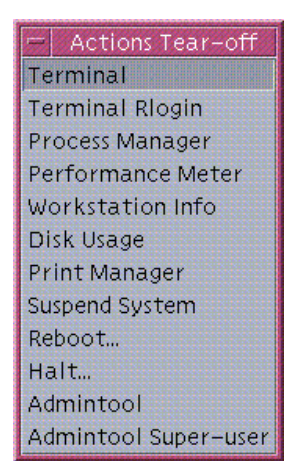

圖 16–5 主機卡的「動作」功能表

**表格16–4** 主機卡的動作

| 動作         | 說明                                        |
|------------|-------------------------------------------|
| 終端機        | 顯示主機的遠端終端機(dtspcd)                        |
| 終端機 Rlogin | 在主機執行遠端登入(rlogin)                         |
| 處理程序管理者    | 爲丰機開啓處理程序管理者                              |
| 效能監視器      | 爲主機開啓效能監視器                                |
| 工作站資訊      | 為主機開啓工作站資訊                                |
| 磁碟使用情形     | 為主機顯示磁碟使用率的統計                             |
| 列印管理程式     | 爲丰機開啓列印管理程式                               |
| 暫停系統       | 在主機發出暫停的動作                                |
| 重新啓動       | 在主機發出重新開機的動作                              |
| 停止         | 在主機發出停止的動作                                |
| 管理工具       | 爲丰機開啓管理工具應用程式                             |
| 管理工具的高階使用者 | 要求您輸入丰機的 root 密碼,並開啓丰機上的管理工具<br>(高階使用者模式) |

# **卡片的使用方法**

每一張位址、別名卡、主機卡,事實上都是您的工作站所知道的一個檔案。在搜尋這 些卡片的時候,「位址管理者」會搜尋下表所列出的位置:

**表格16–5** 卡片類型的位置

| 卡片   | 儲存付置                                   |
|------|----------------------------------------|
| 系統卡片 | 藉由sdtnamer $(1)$                       |
| 個人卡片 | 檔案 \$HOME/.dt/Addresses (在「位址管理者」中可編輯) |
| 系統別名 | 檔案 /etc/aliases 和 Mail.Aliases NIS 映射  |
| 個人別名 | 檔案 \$HOME/.mailrc                      |

**「位址管理者」的使用方法 453**

#### **表格16–5** 卡片類型的位置 *(*續上*)*

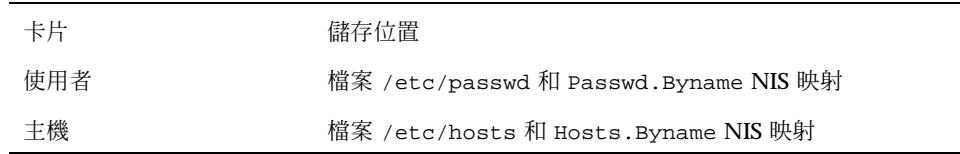

▼ 如果要建立個人位址

**1. 從「卡片」功能表中選取「開新檔案」。**

**「位址管理者」會在捲動窗格中顯示新卡片的樣板。樣板卡片的每一行代表一個按** vCard **規格設定的欄位。所有欄位的填寫均是選擇性的,不過您至少應填入「姓 名」一欄。**

- **2. 在捲動窗格的新位址卡上打入相關資訊。 若不確定各項資訊的適當格式,例如電話號碼,請列印出一張現有的卡片作為參 考。**
- **3. 當您對所輸入的詳細資料感到滿意後,請從卡片功能表中選取「另存新檔」。 「位址管理者」會顯示「另存新檔」對話框。**
- **4. 鍵入新卡片檔案的名稱,然後按一下「儲存」。 檔案名稱應包含和卡片相關人員的姓名。「位址管理者」會將檔案儲存於您在「位 址」資料夾中設定的檔案名稱下面。**

**提示:**若是位址卡片(符合 vCard 的標準),則有些 Windows 等作業環境可辨識 .vcf 這類的副檔名。若您想寄您的位址卡片給這類系統的使用者,請使用這種檔案 的命名慣例。

**5. (選擇性的)若要驗證您新的個人位址,請在「搜尋」功能表下選取「個人卡 片」,然後搜尋您的新卡片。 「位址管理者」會搜尋您建立的個人位址,並將其顯示。**

▼ 如果要建立個人別名卡

建立個人別名卡,和增加別名到「別名」的「郵件」清單有同樣的效果。

- **1. 從卡片功能表中選取「開新檔案」。 「位址管理者」會在捲動窗格中顯示新卡片的樣板。**
- **2. 移除樣板內所有的文字。**
- **3. 在空白的捲動窗格內鍵入一個或一個以上的郵件程式位址,如** fredj@jupiter **。 以逗號分開每一個位址。**
- **4. 從「卡片」功能表中選取「儲存為電子郵件別名」 「位址管理者」會顯示「另存新檔」對話框。**
- **5. 鍵入新卡片檔案的名稱,然後按一下「儲存」。 您可以鍵入任何** UNIX **的檔名,不過檔名應包含這張卡片所代表的人名。「位址管 理者」會以這個檔名將檔案儲存在「位址」資料夾下。**
- **6. (選擇性的)若要驗證您新的個人別名,請重新啟動「郵件」,然後從「選項」功 能表中選取「別名」。**

**「郵件」會顯示「郵件選項」對話框,裡面包含您的個人別名。 您也可以利用「搜尋」功能表中選取的「個人卡片」搜尋「位址管理者」中的個人 別名。**

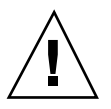

**小心:**個人郵件別名儲存完畢後,請重新啟動「郵件」。若您在重新啟動「郵件」之 前變更「郵件」內任何的選項,您的郵件別名就會流失。

- ▼ 如果要編輯個人位址
	- **1. 搜尋您想編輯的卡片,然後在「找到」的下拉式方塊內選取該卡片,可以顯示卡 片。**
	- **2. 在捲動窗格中編輯文字。**

**「位址管理者」的使用方法 455**

**3. 當您對自己所做的變更感到滿意時,請從「卡片」功能表中選取「儲存」。 「位址管理者」會將位於個人卡資料夾內的卡片所做的變更儲存到卡片上。**

### 如果要將卡片放在工作區

如果您發現自己一天用好幾次「位址管理者」尋找同一張卡片,您不妨將那張卡片放 在目前的工作區,以便快速存取。例如,若您一天好幾次打電話給 John Smith,希望 能夠按一下滑鼠就能查出他的電話號碼,那麼請將他的位址卡放到工作區。

- **1. 在「位址管理者」內顯示卡片。**
- **2. 從「卡片」功能表中選擇「放入工作區」。 「位址管理者」會在目前的工作區內顯示該卡片的圖示。**
- **3. (選擇性的)按一下該卡片圖示,呼叫它的預設動作。 預設動作列於下表:**

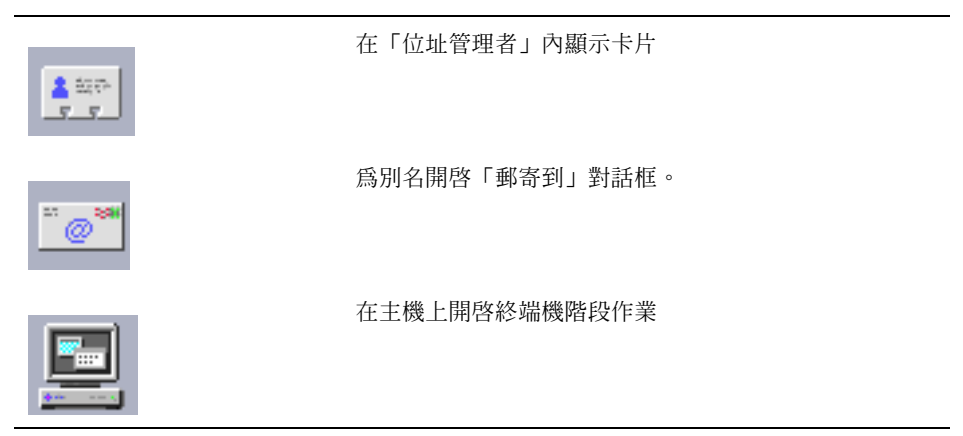

### **列印卡片**

每一張卡片都有一行或多行的文字。若要列印出捲動窗格內所顯示的資訊,請從「卡 片」功能表中選取「列印」即可。

### **瀏覽卡片資料夾**

個人卡資料夾 \$HOME/.dt/Addresses 中含有您的個人位址。若要編輯這個資料夾 內的任何一張卡片,請從「卡片」功能表中選取「開啓舊檔」,然後指定想要編輯的 卡片檔案即可。

若要儲存您所做的變更,請從「卡片」功能表中選取「儲存」。

**「位址管理者」的使用方法 457**

**<sup>第</sup> 17 <sup>章</sup>**

# **「處理程序管理者」的使用方法**

使用「處理程序管理者」顯示您的工作站所執行的程序,也可用來在這些程序上執行 動作。您可以做這些而不需要知道 ps (1)、 truss(1)、 kill(1)的語法而直接執行上 述作業。 只要是有相關,每一個「處理程序管理者」均會被授與相等的 UNIX 指令。

- 第459頁的「關於程序」
- 第460頁的「取樣、顯示及儲存處理程序資訊」
- 第465頁的「在選定的處理程序上執行動作」

### **關於程序**

UNIX 系統會運用程序。您的登入 shell、應用程式、所執行的編輯階段作業,甚至列 出檔案的 1s 程式都是程式,都是由 UNIX 作業環境所控制的。

在 UNIX 系統,您可以在這些程序中執行操作。例如,您可以在任何時候檢視自己正 在執行的所有程式,選擇任何程式以停止或重新啓動,及檢查異常的程序並加以除錯。

#### **尋找異常程序的秘訣**

異常程序指的是沒有照您希望去做的程序。例如,某個程序可能因為錯誤的緣故,而 消耗一大半可供使用的資源;或是和另一個程序互相妨礙。當您遇到下列狀況時,可 以用「處理程序管理者」偵測異常程序:

**459**

- 工作站的效能或反應似乎變慢。
- 程式對使用者所輸入的東西毫無反應。
- 標準的服務,像是列印、檔案傳輸、遠端登入等毫無反應。

「處理程序管理者」在顯示所有的程序時,通常會顯示三十到五十個程序,因此對沒 有受過訓練的人來說,尋找異常的程序可不是件容易的事!下列的提示也許能幫點忙 (否則請和您的系統管理者連絡):

- 請使用「效能監視器」,來查看 CPU 用量或磁碟用量等效能參數是否過高。 如果 是的話,您可以用「處理程序管理者」找出異常的程序。
- 使用「處理程序管理者」以識別:
	- 程序在不該使用的情況下使用一大半可用的 CPU 或 RAM。
	- 母項程序已復原到 1 的孤立程序,亦即 init (而非如 sched、 dtlogin 或 cron 等母項程序 ID 本來應該是 1 的程序)
	- 很久之前即已啓動,而且早該結束卻沒有結束的程序
	- 另一個使用者所擁有的、會降低性能的大型程序。

### **取樣、顯示及儲存處理程序資訊**

「處理程序管理者」會顯示在您的工作站上執行的處理程序,並且提供它們的存取權。

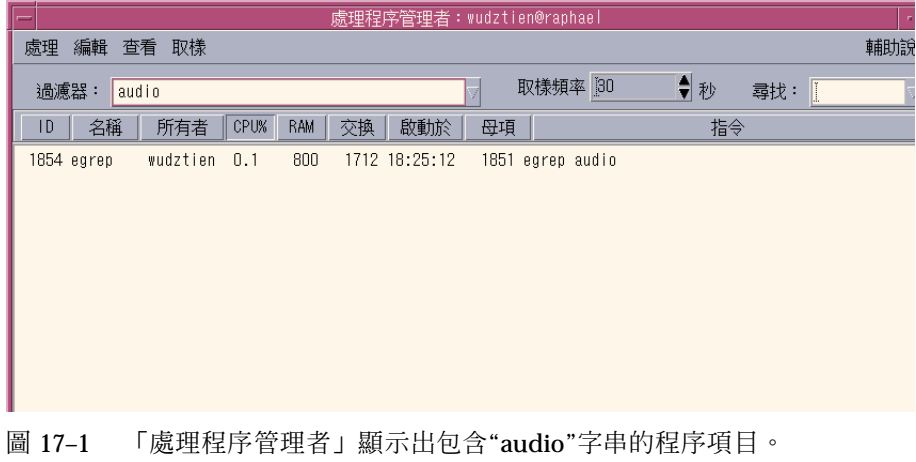

在清單中的每一個處理程序項目均提供有用的資訊,說明如下表所示:

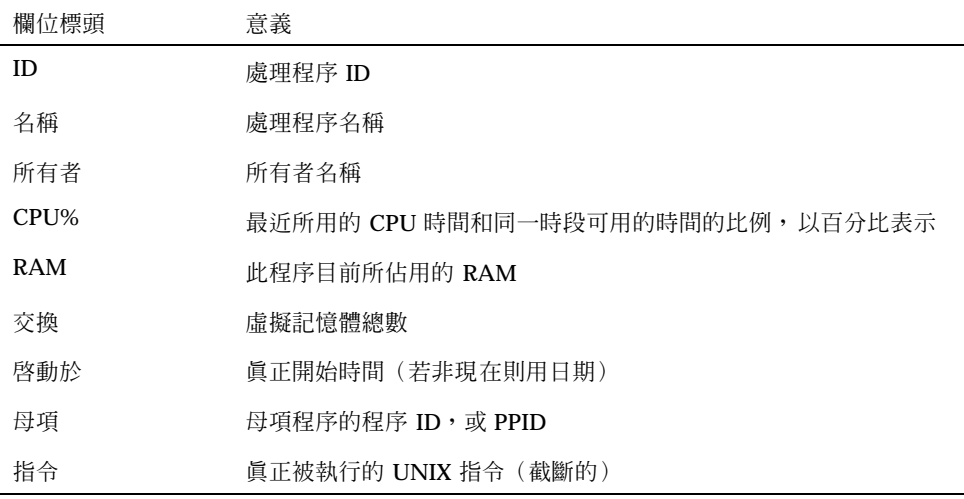

您可以執行下列動作,而不會影響到所選取工作站上的任何處理程序:

- 顯示所有的處理程序,或僅顯示含有特殊字串的處理程序
- 尋找包含某特殊字串的處理程序
- 顯示捲動窗格內以任何欄位排序的處理程序
- 變更取樣的間隔,複製並儲存取樣的資訊
- 開啟「處理程序管理者」
	- ♦ **在「前方面板」的「工具」子面板上按一下「尋找處理程序」控制。 「處理程序管理者」主視窗會顯示。會立即將工作站取樣,並且顯示所有目前的處 理程序樣本。**

如果要顯示處理程序的子集

- **1. 在「處理程序管理者」的「過濾器」欄位中,鍵入您要過濾的文字。 您要過濾的文字,應該是您希望顯示的所有處理程序子集或群組的處理程序項目當 中共有的字串。 例如,在**圖 17–1**中,該使用者顯示的是所有有關「聲訊工具」的 處理程序。**
- **2. 請按 Return 鍵。**

**「處理程序管理者」的使用方法 461**

「處理程序管理者」會更新捲動窗格内的處理程序,亦即只包括那些完全符合過濾 **文字內容的處理程序項目。**

- **3. 若要復原到所有處理程序的顯示螢幕,請清除「過濾器」欄位,然後按下 Return 鍵。**
- ▼ 尋找處理程序
	- **1. 在「尋找」的下拉式方塊中鍵入您想要搜尋的文字,或是從「尋找」的下拉式清單 中選取一個之前用過的搜尋文字。 您的搜尋文字,應該是您想要顯示的所有處理程序的處理程序項目當中所共有的字 串。**
	- **2. 按下 Return 鍵,以選取游標所在位置下找到的第一個搜尋文字。 這些文字可以是在整個處理程序項目的任何一個欄位中。**
	- **3. 按下 Return 鍵,以選取下一個找到的文字,以此類推。**
	- **4. 當您找到所需要的處理程序項目後,請清除「尋找」欄位的內容。**

**注意:**當您已經到達捲動窗格的末端時,搜尋不會回復到清單的頂端,因此為確保 您搜尋所有的處理程序,請在「尋找」方塊鍵入搜尋文字之前,選取清單上的第一 個處理程序項目。

### 變更顯示螢幕的排列順序

依照預設値,「處理程序管理者」會按照 CPU 的使用量,由多至少地列出處理程序項 目。您可以看得出來,因為在 CPU 使用量(CPU%)上頭的欄位標頭是被按下去的, 而其它的欄位標頭並沒有這樣。

**1. 如果要選取某一欄進行處理程序項目清單的排序,請按一下相關的欄位標頭,或是 從「開啟視窗」功能表中選取欄位名稱。 「處理程序管理者」會將處理程序項目清單進行排序,然後以新的順序顯示清單。**

**每一欄的預設順序列於下表:**

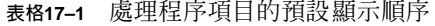

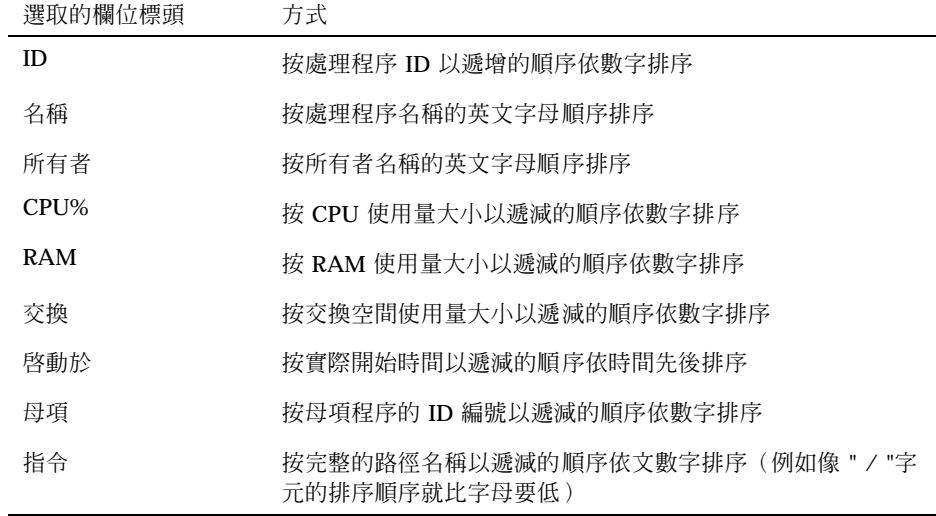

**2. (選擇性的)如要顛倒上述任何欄位的排序順序(例如按 RAM 的使用量大小以遞 增的順序排序),請按一下被按下的欄位標頭按鈕。**

**該欄位標頭區性會變黑,然後會以相反的順序顯示螢幕排序。**

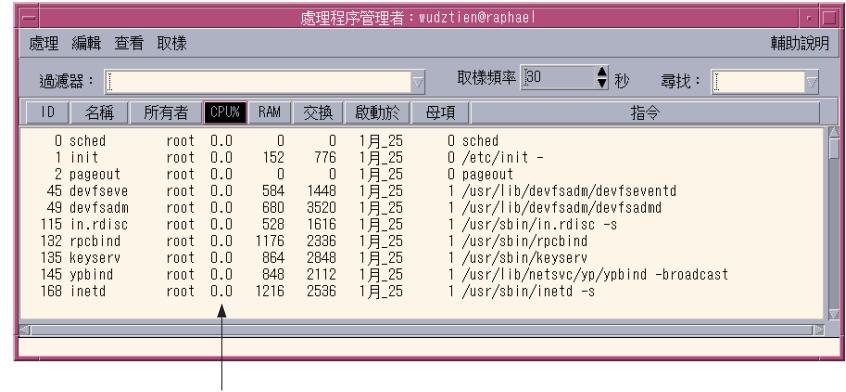

現在依增加的 CPU 用量排序

**「處理程序管理者」的使用方法 463**

# 變更「取樣頻率」

依照預設值,「處理程序管理者」每隔 30 秒就會對工作站進行取樣,並更新顯示螢 幕。

- ♦ **如果要取消/啟動連續取樣模式,請從「取樣」功能表中選取「停止/開始」。 如果連續取樣是開啟的,那麼您在「取樣」功能表上將會看到「停止」功能表項 目;反之,則功能表項目將是「開始」。**
- ♦ **如果要變更取樣之間的間隔,請在「取樣頻率」方塊內鍵入秒數(最大可輸入值為 604800,即 14 天)。 按下** Return **鍵,新的取樣頻率即生效。**
- ♦ **如果要立即取樣,請從「取樣」功能表中選取「現在」。 「處理程序管理者」會進行取樣,然後更新顯示螢幕。**

#### **複製及儲存**

您可以在顯示螢幕中選取及複製一個或一個以上的處理程序項目,然後將這些文字黏 貼到其它的應用程式內。

關於將取樣的資料儲存到檔案,您還可以有下列的選擇:

- 建立一個新檔案,裡面只包含目前的取樣
- 設立一個登錄檔,將每一個新的取樣附加進去

#### **建立含有現行範例的檔案**

- **1. 從「取樣」功能表中選取「儲存為」。 「處理程序管理者」會顯示「儲存為」對話框。**
- **2. 指定新檔案的名稱和位置,然後按一下「確定」。**

**「處理程序管理者」會從目前的顯示螢幕中,建立包含那些處理程序項目的文字檔 案。**

**設定「日誌檔」**

- **1. 從「取樣」功能表中選取「登錄檔」。 「處理程序管理者」會顯示「登錄檔」對話框。**
- **2. 指定新檔案的名稱和位置,然後按一下「確定」。** 「處理程序管理者」會建立文字檔案,並將每一個新的取樣(連同標頭資訊)附加 **到檔案內。**

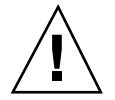

**小心:**「處理程序管理者」將會繼續附加進這個檔案,直到您終止「處理程序管理 者」應用程式,或是直到您從「取樣」功能表中選取「停止登錄」為止。

### **在選定的處理程序上執行動作**

當您在清單上辨識並選取某個處理程序項目後,您便可以在這個處理程序上執行下列 動作:

- 發送一個取消信號,以終止處理程序或引起反應
- 搜尋有關「位址管理者」中所有者的進一步資訊
- 追蹤系統呼叫、顯示子程序或執行除錯程式
- 顯示處理程序的堆疊或其祖先

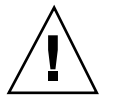

**小心:**若您對以上所說的處理程序有不了解的地方,請詢問您的系統管理人員。

#### **發送取消信號給處理程序**

UNIX 中的清除指令讓使用者能夠發送一個信號給處理程序。信號是一個送給處理程 序的訊息,用以岔斷處理程序,並引發反應。若是這個處理程序原本的設計就是要對 送給它的這類訊息產生反應,它就會產生反應,不然就會終止。訊息共有 42 種,在 信號(5)一章中加以說明。 下表列出幾個常用的訊息數字/名稱及它們的涵義:

**「處理程序管理者」的使用方法 465**

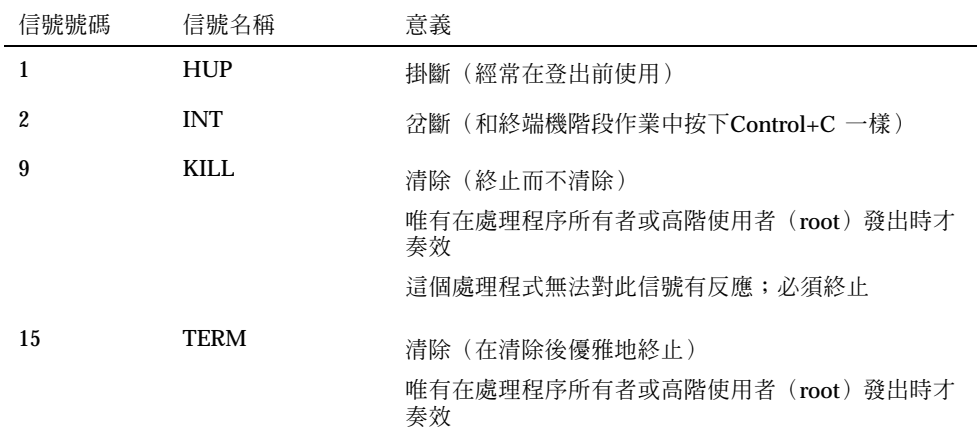

這個「清除」功能表項目能讓您發送清除 (9) 的信號給某個處理程序,然後很快地將 它清除。「信號」功能表項目能讓您對 kill(1)指令所發送的信號有更大的控制權, 例如您可以發送一個 INT 信號或 HUP 信號等等。

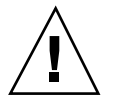

**小心**:若您明瞭為何要這麼做的話,您應該只發送一個訊號給一個處理程序。例如, 假如您選取登入 shell 並發送清除信號,您會立即登出。有關處理程序和工作控制的進 一步資訊,請洽詢您的系統管理人員或參閱下列文件:

- 訊息 (5)、 ps (1),以及 信號 (3C)
- 《Solaris 進階使用者指南》(Sun Microsystems)的線上援助頁

#### **如果要清除取消一個處理程序(快速取消)**

- **1. 在「處理程序管理者」捲動窗格中選取一個處理程序項目。**
- **2. 從「處理」功能表中選取「清除」。**

只要您有許可權,「處理程序管理者」便會清除該處理程序 (及它的子程序), 否 **則就會顯示錯誤訊息。有時,處理程序要花幾秒鐘的時間才能終止。要判定處理程 序是否已被取消,請看下一次「處理程序管理者」更新顯示螢幕。如果該處理程序 沒有列在其中,即表示已被清除。**

**提示:**相等的 UNIX 指令為:

kill -9*PID* 其中的 *PID* 是選取處理程序的識別 ID。 您可以藉由重新定義檔案內標記為'Kill'的這個動作,將「清除」功能表項目所指行的 指令重新定義成一個不同的指令: /usr/dt/appconfig/types/C/sdtprocess.dt

### **如果要發送信號給處理程序**

- **1. 在「處理程序管理者」捲動窗格中選取一個處理程序項目。**
- **2. 從「處理」功能表中選取「信號」。**

**「處理程序管理者」會顯示對話框,要求您指定信號。您至少必須提供定義於**信號 (5) **線上援助頁上** 42 **個信號中的一個信號。**

**3. 鍵入相關信號號碼或名稱,然後按一下「確定」。**

**「處理程序管理者」會發出該信號指令,然後關閉對話框。「處理程序管理者」不 會發出訊息告訴您已成功地完成作業。一般而言,清除處理程序也會同時取消它的 子項程序。**

**提示:**相等的 UNIX 指令為: kill *-signum\_name PID*

其中的 *-signum\_name* 是信號號碼或名稱 *PID* 是選取程序的識別 ID。

### 如果要找出處理程序的所有者

- **1. 在「處理程序管理者」捲動窗格中選取一個處理程序項目。**
- **2. 從「處理」功能表中選取「尋找所有者」。**

**「處理程序管理者」會開啟「位址管理者」,並要求「位址管理者」搜尋系統卡, 找出所選取的處理程序的系統使用者名稱。有關「位址管理者」的詳細資訊,請參 閱** 第 16 章**。**

**「處理程序管理者」的使用方法 467**

- 如果要顯示處理程序的祖項
	- **1. 在「處理程序管理者」捲動窗格中選取一個處理程序項目。**
	- **2. 從「處理」功能表中選取「顯示系譜」。**

**「處理程序管理者」會顯示視窗,裡面包含指定處理程序的程序樹狀。相對於母項 程序,子項程序會以縮排方式列出。**

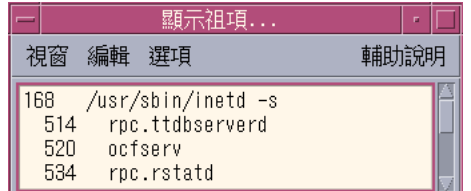

**提示:**相等的 UNIX 指令為:

/usr/proc/bin/ptree *PID* 其中的 *PID* 是選取處理程序的識別 ID。

### ▼ 如果要追蹤子項程序

當 UNIX 程序起始一個或一個以上相依的處理程序時, 就將它們稱為子項程序或子。 子項程序和母項程序有相同的使用者 ID。

- **1. 在「處理程序管理者」捲動窗格中選取一個處理程序項目。**
- **2. 從「處理」功能表中選取「追蹤子項程序」。**

**「處理程序管理者」會顯示選取處理程序所建立的任何新子項程序(以及子項程序 的子項程序,一直下去)建立的記錄。**

**使用以下描述的錯誤碼名稱報告各個錯誤返回訊息,於** Intro (2)**線上援助頁。**
**提示:**相等的 UNIX 指令為:

```
truss -fa -texec,fork -s¦CLD,ALRM -p PID
其中的 PID 是選取處理程序的識別 ID。
```
# ▼ 如果要追蹤系統呼叫

處理程序在執行的時候,會呼叫 UNIX 核心程式,也就是呼叫系統。您可以追蹤這些 系統呼叫,查看它們對其它處理程序所產生的影響。

- **1. 在「處理程序管理者」捲動窗格中選取一個處理程序項目。**
- **2. 從「處理」功能表中選取「追蹤系統呼叫」。 「處理程序管理者」會顯示對話框,要求您輸入選擇性的引數。**
- **3. 按一下「確定」。**

追蹤輸出的每一行,所報告的不是錯誤、信號名稱,就是系統呼叫名稱,與它的引 **數和傳回值。若需進一步的資訊,請參閱** truss(1)**一章的說明。**

**提示:**相等的 UNIX 指令為:

truss -p *PID* 其中的 *PID* 是選取程序的識別 ID。

▼ 如果要顯示處理程序的堆疊

- **1. 在「處理程序管理者」捲動窗格中選取一個處理程序項目。**
- **2. 從「處理」功能表中選取「顯示堆疊」。**

**「處理程序管理者」會顯示視窗,裡面包含所選取處理程序的十六進位及符號式的 堆疊追蹤。**

**「處理程序管理者」的使用方法 469**

**提示:**相等的 UNIX 指令為:

/usr/proc/bin/pstack *PID* 其中的 *PID* 是選取程序的識別 ID。

# 如果要為處理程序除錯

應用程式的開發者和系統管理人員有時會使用除錯應用程式-如使用 Sun Workshop,調查異常的處理程序。「處理」功能表中的「除錯」項目,會叫出您偏好 的除錯程式,用在選取的處理程序上。

♦ **使用您偏好的除錯程式為處理程序除錯。**

**提示:**相等的 UNIX 指令為:

*workshop* −d *command* 其中的 *workshop* 指的是除錯程式的名稱,*command* 則是需要將處理程序 ID 傳給除錯 程式的指令。

**<sup>第</sup> 18 <sup>章</sup>**

# **「效能監視器」的使用方法**

使用「效能監視器」監控工作站的活動和性能。有幾種性能參數,例如, CPU 的使 用、磁碟活動、網路 packets 之類,均能在這個自訂的視窗中以圖形顯示。

您可以監控區性或遠端主機的性能設定。以色彩編碼的活動臨界值,警告您異常的性 能及將取樣記載到某個檔案等等。

提示: 「效能監視器」能讓您辨識出系統上的異常行為。辨識出異常的行為之後,您 可以用「處理程序管理者」(請參閱 第 17 章)辨識並取消異常的處理程序。

- 開啟「效能監視器」
- 選擇主電腦及參數顯示
- 選擇參數的顯示方法
- 使用「顏色」及「臨界值」
- 記載「範例」並選擇「取樣介面」

# **如果要開啟「效能監視器」**

♦ **在「前方面板」上按一下「主機」的「效能監視器」控制。 「效能監視器」會開啟並顯示預設的圖表(** CPU **和磁碟活動)。** **注意:**您第一次載入 CDE 時,「前方面板」的「性能監視器」控制項並不產生作 用。一旦您在這個控制上按一下,執行「效能監視器」以後,該控制便會在以後所 有的階段作業持續產生作用。

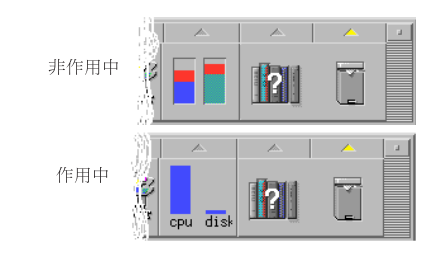

**提示:**如果要讓「效能監視器」的「前方面板」圖示無作用,請使用「處理程序管理 者」清除 sdtperfmeter 這個處理程序。

# **選擇要顯示的主機和參數**

您可以監控工作站(局部)或另一個工作站(遠端)的性能。「開啟視窗」功能表會 針對您目前正在監控的主機,列出數個可以顯示的性能參數。

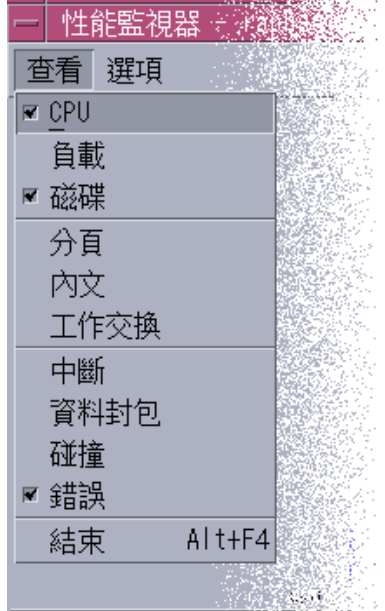

您選擇要監控的參數,可能會依下列條件而定:

- 您所執行的應用程式類型
- 您的網路
- 您對 UNIX 程序和系統載入情況的了解程度

一般而言,不熟悉系統參數的使用者會選擇要顯示 CPU 和磁碟的使用量。水平較高的 使用者會設置顯示 CPU 用量、磁碟用量、系統載入量及封包。以下是選擇監控項目的 幾個秘訣:

- 若您擔心網路發生壅塞現象,不妨在您執行網路密集的活動時,例如瀏覽 Internet 或遠端作業等,顯示每秒鐘的網路封包數,並監控此項性能。
- 如果「效能監視器」顯示 CPU 用量過大,請利用「處理程序管理者」指認並清除 異常或佔用許多 CPU 密集的處理程序。
- 若您在執行某個 CPU 密集的應用程式時登出,然後又登入,則「效能監視器」的 CPU 顯示會告訴您目前有不少 CPU 的活動。在知道問題所在後,您可以利用「處 理程序管理者」取消任何異常處理程序。

如需進一步的資訊,請參閱 *System Administration Guide, Volume 2*中的管理系統效 能。

**「效能監視器」的使用方法 473**

- 指定要監控的主機
	- **1. 從「選項」功能表中選擇「設定」。 「效能監視器」會顯示「設定」對話框。**
	- **2. 選取「遠端」單選按鈕,表示您即將鍵入遠端主機的名稱。**
	- **3. 鍵入遠端主機系統的名稱(例如** jupiter**)或 IP 位址(例如** 129.156.220.133**)。**

**提示:**若要尋找某個主機,請利用「位址管理者」,在「尋找」功能表中選定要尋找 的主機。

**4. 按一下「應用」,讓您所做的變更生效。 「效能監視器」會存取這個遠端主機,然後顯示它的性能。「效能監視器」主視窗 標頭列的系統名稱會變更為這個遠端主機的名稱。**

如果要變更顯示的參數

- **1. 開啟「查看」功能表,顯示可用的參數清單。 每個參數均有一個核取方塊,用以表示該參數目前是否被選取為顯示項目。**
- **2. 選取或取消選取要顯示的相關功能表項目,或是移除任何參數。 您可以顯示任何參數的連結。**

# **選擇參數的顯示方式**

您可以依照選取要顯示的參數數目、桌上管理系統的可用空間,以及您是否希望顯示 歷史值等等,用不同的方式排列「效能監視器」視窗。

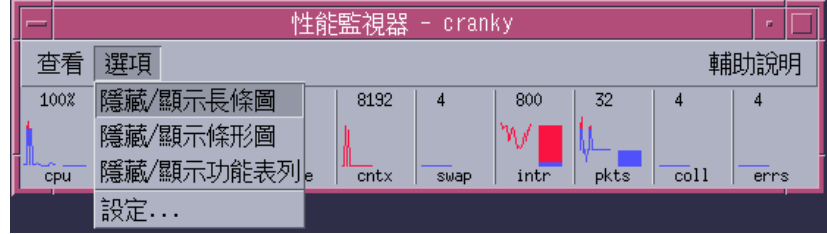

圖 18–1 顯示所有參數的「效能監視器」

## ▼ 如果要顯示/隱藏功能表列

♦ **從「選項」功能表中選擇「隱藏/顯示功能表列」。 「效能監視器」會隱藏功能表列。 您只要在「效能監視器」主視窗的顯示區內按一下,即可隨時重新顯示功能表列。**

▼ 如果要顯示/隱藏線條圖或區域圖

♦ **從「選項」功能表中選擇「隱藏/顯示條形圖」。 針對所有顯示的參數,如果它們的線條**/**區域圖原先是顯示的,「效能監視器」會 將其隱藏起來;如果原先是隱藏的,則「效能監視器」會將其顯示出來。**

對於您選擇要顯示的每一個參數,「效能監視器」會顯示:

- 顯示每個參數的瞬間程度活動軸。
- (選擇性的)顯示每個參數某段時間的性能線條圖或區域圖。

# ▼ 如果要變更圖表的方向

依照預設値,「效能監視器」會以橫向(邊靠邊)的方式顯示性能表。依據您所監控 的參數數目和您桌上管理系統的可用空間不同,您也可以用垂直的方式顯示性能表。

**1. 從「選項」功能表中選擇「設定」。**

**「效能監視器」會顯示「設定」對話框。**

**2. 選取「直向」或「橫向」,指定所需的圖表類型。**

**「效能監視器」的使用方法 475**

- **3. (選擇性的)若您希望您的圖表以線條表示出臨界值,請選取「顯示臨界線」核取 方塊。**
- **4. 當您對自已所做的變更感到滿意後,請按一下「應用」。 「效能監視器」會以所指定的方向顯示性能資訊。**
- 如果要選擇線條圖或區域圖

針對每個參數顯示的圖表類型可以是下列其中一種,而且是選擇性的:

- 線條圖(預設値),用連續的線條來代表活動。
- 區性圖,與線條圖相同,不過線條和水平線之間的區域會被填滿。

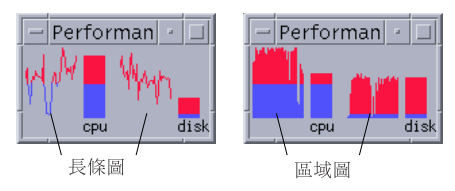

- **1. 從「選項」功能表中選擇「設定」。 「效能監視器」會顯示「設定」對話框。**
- **2. 若要區域圖,請選取「實線圖」按鈕;線條圖請選取「折線圖」按鈕。**
- **3. (選擇性的)若您希望您的圖表以線條表示出臨界值,請選取「顯示臨界線」核取 方塊。**
- **4. 當您對自已所做的變更感到滿意後,請按一下「應用」。 「效能監視器」會以所指定的圖表顯示資訊。**

# **色彩與臨界值的用途**

「效能監視器」使用色彩和臨界值協助您區分您認為正常及異常的活動。如果某個參 數大於某個臨界值,這個異常的值會以不同的色彩顯示。依照預設值,小於預設臨界 值的數值會以藍色顯示,大於預設臨界值的數值則以紅色顯示。

「設定」對話框讓您能變更色彩和臨界值。

**提示:**使用色彩請務必一致:如果紅色對參數甲代表"警告"的意思,它對參數乙也應 代表同樣的意思。

如果您不知道某個參數恰當的臨界值為何,不妨對於"高於"和"低於"臨界值的數值都 用一樣的色彩,如此您可以只監控活動而已。

## 如果要變更圖表的色彩

**1. 從「選項」功能表中選擇「設定」。**

**「效能監視器」會顯示「設定」對話框。 對每一個參數而言,色彩選擇器能讓您 選擇高於及低於目前臨界值的數值各要使用何種色彩。**

- **2. 在任何色彩選擇器上按下滑鼠按鈕1,選擇一種新的色彩。**
- **3. 當您對自已所做的變更感到滿意後,請按一下「應用」。 「效能監視器」會應用新的色彩到顯示螢幕上。**
- ▼ 如果要變更參數的臨界值
	- **1. 從「選項」功能表中選擇「設定」。 「效能監視器」會顯示「設定」對話框,含有參數的臨界值方塊。**
	- **2. 為相關的參數輸入新的臨界值,然後按一下「應用」。** 低於新臨界值的數值現在以選定的低於臨界值的色彩顯示,而高於這個臨界值的數 **值,則以選定的高於臨界值的色彩顯示。**

**「效能監視器」的使用方法 477**

#### **表格18–1** 預設的臨界值的設定值

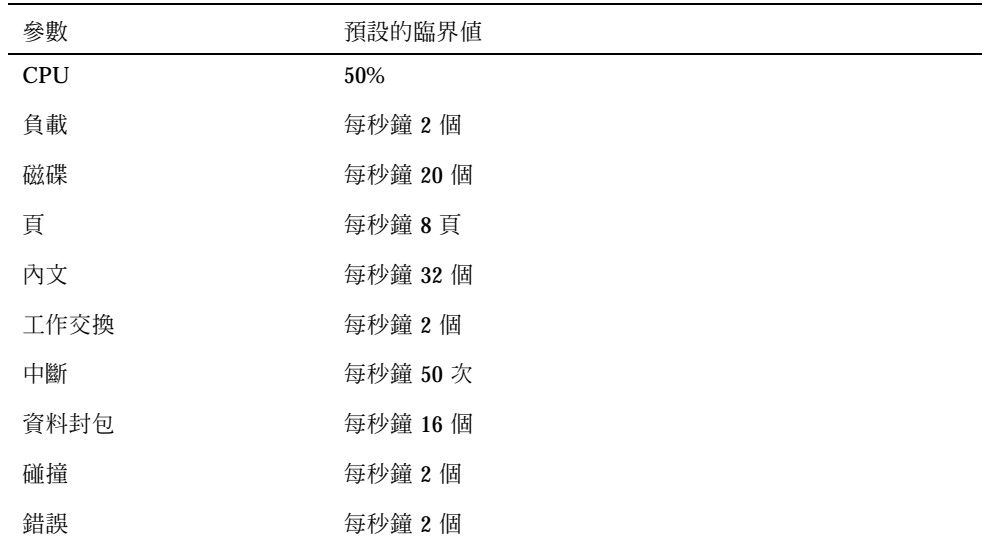

# **日志範例並選擇取樣間隔**

依照預設值,「效能監視器」每兩秒會對工作站的活動取樣一次,並且建立一個登錄 檔,裡面僅包含第一次取樣的詳細資訊。 您可以變更預設的取樣間隔,並且選擇要連 續不斷地將取樣資訊加到登錄檔中。

- 如果要將取樣資訊儲存到登錄檔
	- **1. 從「選項」功能表中選擇「設定」。 「效能監視器」會顯示「設定」對話框。**
	- **2. 在核取方塊內選取「將範例記錄於」。**
	- **3. 在「將範例記錄於」文字方塊內鍵入您的登錄檔檔名。 使用說明性的名稱,例如預設的** samples**;若您正在您的工作站監控好幾部主 機,則名稱可用:** samples\_主機名稱**。 預設的位置便是您的起始資料夾,例如** /home/fredj/samples**。**
- **478** Solaris **一般桌上管理系統環境:使用者指南** ♦ 2000**年**3**月**
- **4. 按一下「應用」,讓您所做的變更生效。 假如這個日志檔不存在,那麼「效能監視器」會建立您所指定的日志檔。「效能監 視器」會不斷地為每一個取樣附加取樣的詳細資料,直到您結束「效能監視器」為 止。當您下一次執行「效能監視器」時,「將範例記錄於」的核取方塊不會被選 取。**
- ▼ 如果要變更取樣頻率
	- **1. 從「選項」功能表中選擇「設定」。 「效能監視器」會顯示「設定」對話框。**
	- **2. 請在「取樣頻率」選擇器中指定新的取樣頻率。**

**您所指定的數目必須是從** 1 **到** 9 **(含)當中的一個整數。如果您正在螢幕上查看 性能,不妨用較低的間隔,如** 3 **秒;如果您正在記錄範例到某個日志檔,您可以用 比較高的頻率,限制日志檔的大小。**

**3. 按一下「應用」,讓您所做的變更生效。**

**「效能監視器」會依您所指定的速率進行取樣,這個速率亦將用於往後所有的階段 作業,直到您再度變更「取樣頻率」選擇器內的數值為止。**

**「效能監視器」的使用方法 479**

**<sup>第</sup> 19 <sup>章</sup>**

# **「快速鍵編輯程式」的使用方法**

「快速鍵編輯程式」是用來建立、修改或移除 CDE 快速鍵。 快速鍵是一般術語,用 來顯示特定按鍵與指定事件 (目標事件) 之間的關聯。 例如, 選擇 Alt+Left 會將工作 區移到左邊。 目標事件可以是 CDE 動作、應用程式、文件、工作區管理, 或多個監 視器管理功能。

- 啓動「快速鍵編輯程式」
- 建立快速鍵
- 編輯快速鍵
- 移除及回復快速鍵

# **啟動「快速鍵編輯程式」**

第一次啓動「快速鍵編輯程式」時,顯示區會大量輸入目前定義的快速鍵。 這些按鍵 會是預先定義好的預設按鍵。 「快速鍵編輯程式」應用程式有兩個螢幕: 「快速鍵編 輯程式」主視窗及「編輯快速鍵」對話框。 您可以從下列位置啟動「快速鍵編輯程 式」:

- 應用程式管理者
- 前方面板
- 指令行

從「應用程式管理者」啟動「快速鍵編輯程式」:

**1. 請在「應用程式管理者」中選取 「桌面應用程式」。**

**481**

**2. 按兩下「快速鍵編輯程式」圖示。**

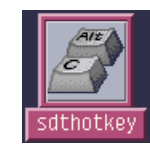

#### 「快速鍵編輯器」視窗即會顯示。

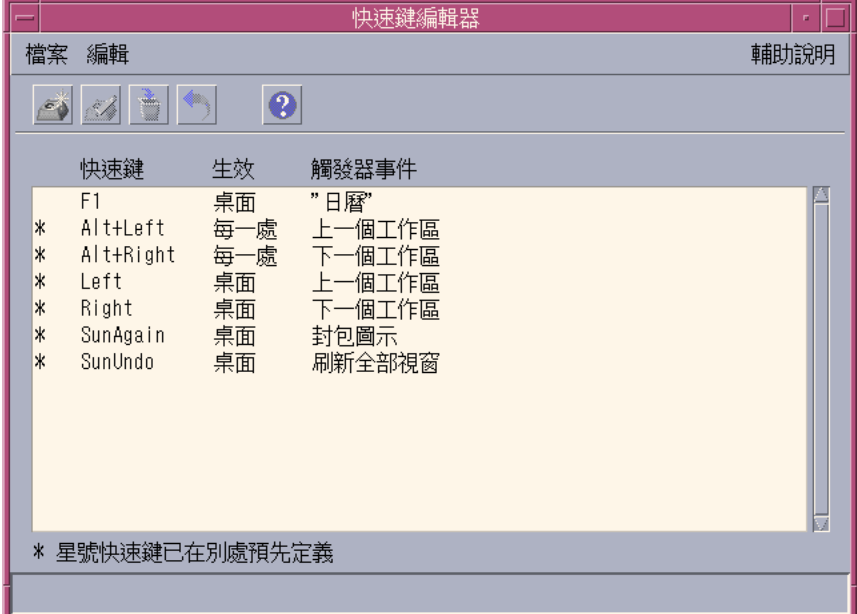

您只可以執行一個「快速鍵編輯程式」實例。 工具列上的按鈕可用來建立、編輯及移 除快速鍵。 另外,請在同一個功能表選項之下拉式列示的顯示區上按兩下滑鼠右鈕。 在視窗底端會說明有星標的項目意義, 以及在快速鍵上最新執行之動作的更新。

請按一下快速鍵來選取它。按兩下快速鍵即可開啓「編輯快速鍵」對話方快, 並以該 快速鍵的現行資料大量輸入它。請使用「編輯快速鍵」對話方快,來建立及編輯快速 鍵。

從「前方面板」啟動「快速鍵編輯程式」:

**1. 按一下該標籤,來開啟「工具」子面板。**

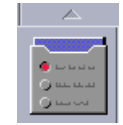

#### **2. 按一下「快速鍵編輯程式」圖示。**

若要從指令行啟動「快速鍵編輯程式」,請鍵入 sdthotkey。

# **建立快速鍵**

「快速鍵編輯程式」不允許您建立重複的快速鍵。您可以建立單一字母快速鍵 (例如, "a")。 然而,我們並不建議這樣做,因為可能會不小心觸發目標事件。 「快速鍵編輯 程式」沒有大小寫的區分,例如,"A"與"a"相同。

您可以建立或編輯快速鍵,來影響下列目標:

- 應用程式、動作或文件
- 工作區管理功能
- 多監視器管理功能

### **建立應用程式、動作或文件的快速鍵**

**1. 從「快速鍵編輯器」視窗中按一下「檔案」功能表的「新增快速鍵」。**

**「快速鍵編輯程式」的使用方法 483**

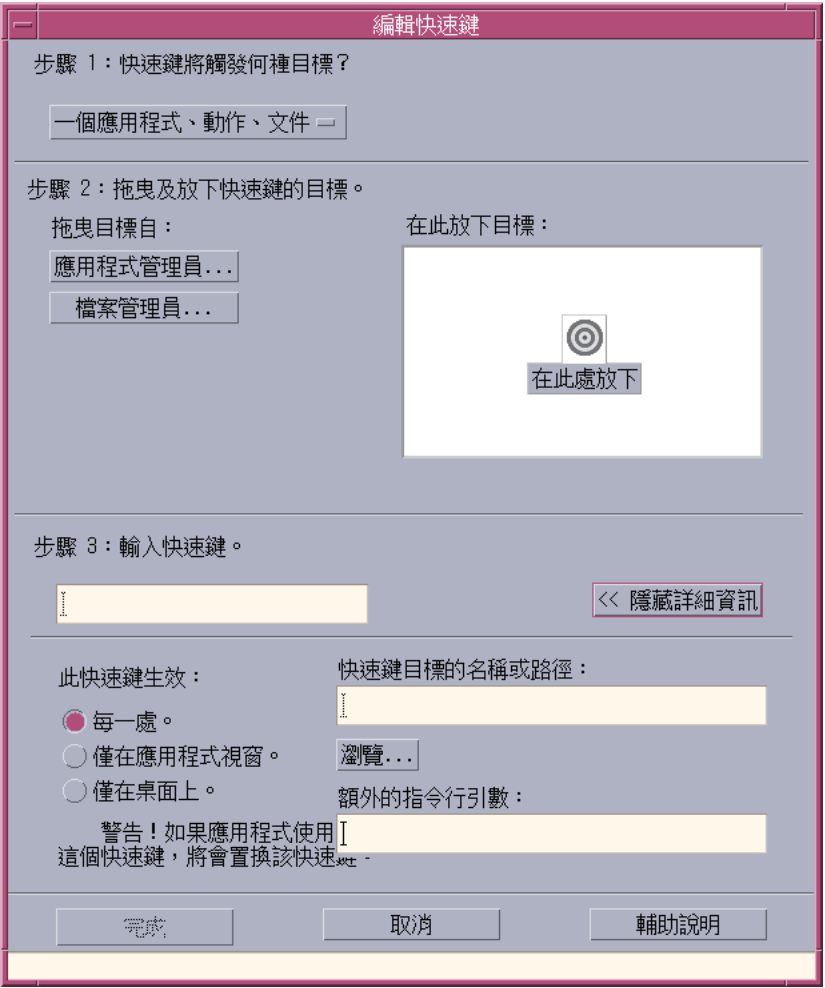

**2. 針對步驟 1,請從該下拉式功能表中選取「ㄧ個應用程式、動作、文件」。**

- **3. 在步驟 2 中,請建立快速鍵將會影響的目標。**
	- **a. 請按一下「應用程式管理員」或「檔案管理員」, 來顯示它們各別的圖示。**
	- **b. 請選取圖示,並將它拖放到「在此放下目標」欄位。**

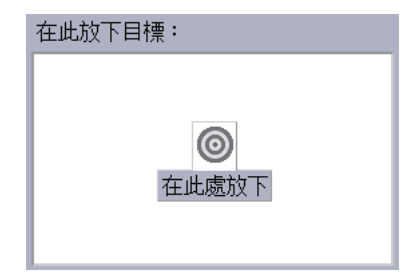

- **4. 在步驟 3 下,請在文字欄位中鍵入將作為快速鍵的選項按鍵。 若要判斷快速鍵在何處作用,請按一下「顯示詳細資訊」。**
- **5. (選擇性的)修改目標事件生效的位置,以及目標事件的路徑。** 除非您已指定,否則快速鍵將在任何位置生效。 如果目標沒有拖放選項的話,則 **您也可以修改快速鍵的目標名稱或路徑。**
	- **a. 請指定快速鍵作用的位置。**
		- 每一處 所建立的快速鍵比應用程式指定的快速鍵優先。
		- 僅在應用程式視窗 快速鍵只適用於應用程式視窗。
		- 僅在桌面上 快速鍵只適用於監視器的背景定位。
	- **b. 請鍵入快速鍵將會影響之目標事件的路徑。 您也可以按一下「瀏覽」,來導航到目標事件目錄。**
	- **c. 請輸入指令行引數。 這可讓您將額外的指令行引數與目標連結。**
- **6. 按一下「另存新檔」。**
- **7. 按一下「取消」,關閉對話框。**
- **8. 在「快速鍵編輯程式」主視窗中,選擇「檔案」功能表中的「儲存」。 這將啟動快速鍵。**

**「快速鍵編輯程式」的使用方法 485**

當您完成建立快速鍵時,您可以開始建立另一個新的快速鍵,但不用結束目前的「編 輯快速鍵」對話框。

### **建立「工作區管理功能」的快速鍵**

**1. 從「快速鍵編輯器」視窗中按一下「新增快速鍵」。**

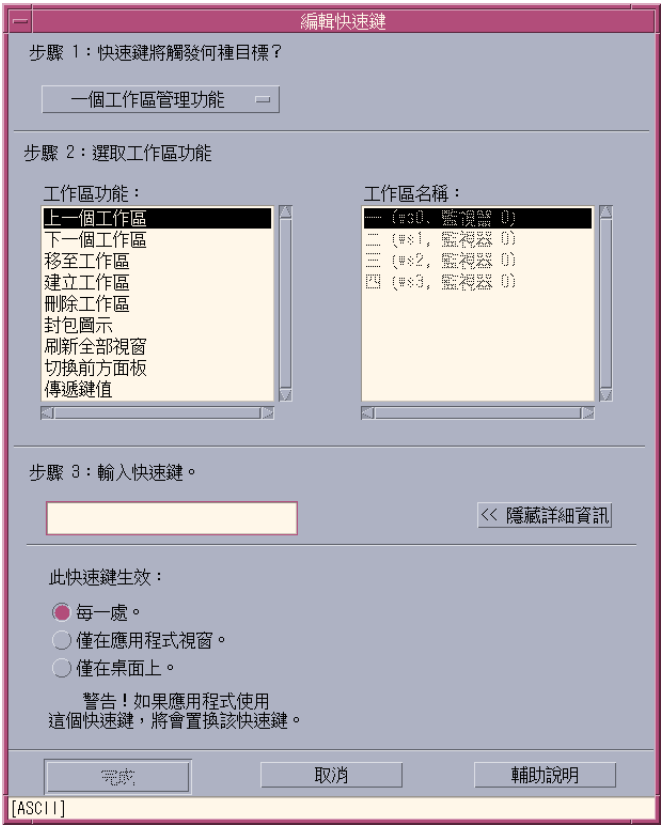

**2. 針對步驟 1,請從該下拉式功能表中選取「ㄧ個工作區管理功能」。**

#### **3. 在步驟 2 中,請選取「工作區管理功能」下的選項:**

上一個工作區 - 移到前一個工作區

- 下一個工作區 移到下一個工作區
- 移至工作區 移到所指定的工作區
- 建立工作區 新建工作區
- 刪除工作區 移除工作區
- 封包圖示 將圖示壓縮在工作區中
- 刷新全部視窗 以您所做的變更刷新所有視窗
- 切換前方面板 在開啓與關閉狀態之間切換前方面板
- 傳遞鍵値 定義的傳遞鍵會置換所有現存的快速鍵。切換傳遞快速鍵,來在開關 模式之間切換。

**「工作區名稱」列示方塊含有與前方面板相同的工作區名稱。 萬一建立了重複的 名稱時,它也會包含一個系統** ID**。 只有在左側上的工作區功能清單需要工作區引 數時,才會啟用「工作區名稱」列示方塊。 如果您是新建快速鍵, 則「工作區功 能」列示方塊中的第一個選項已經選取。**

- **4. 在步驟 3 下,請在文字欄位中鍵入將作為快速鍵的選項按鍵。 若要判斷快速鍵在何處生效,請按一下「顯示詳細資訊」。**
- **5. (選擇性的)請指定快速鍵生效的位置。**
	- 每一處 所建立的快速鍵比應用程式指定的快速鍵優先。
	- 僅在應用程式視窗 快速鍵只適用於應用程式視窗。
	- 僅在桌面上 快速鍵只適用於監視器的背景定位。
- **6. 按一下「另存新檔」。**
- **7. 按一下「取消」,關閉對話框。**
- **8. 在「快速鍵編輯程式」主視窗中,選擇「檔案」功能表中的「儲存」。 這將啟動快速鍵。**

當您完成建立快速鍵時,您可以開始建立另一個新的快速鍵,但不用結束目前的「編 輯快速鍵」對話框。

### **建立「多監視器管理功能」的快速鍵**

**1. 從「快速鍵編輯器」視窗中按一下「新增快速鍵」。**

**「快速鍵編輯程式」的使用方法 487**

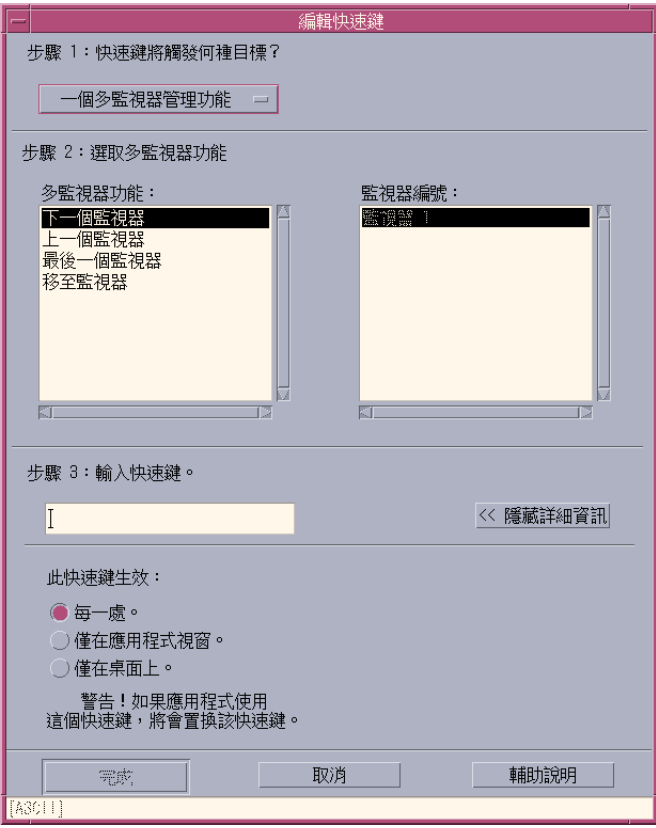

#### **2. 針對步驟 1,請從該下拉式功能表中選取「ㄧ個多監視器管理功能」。**

#### **3. 在步驟 2 中,請選取「多監視器功能」下的選項:**

- 下一個監視器 移到下一個監視器
- 上一個監視器 移到上一個監視器
- 最後一個監視器 移到最後一個監視器
- 移至監視器 移到所指定的監視器

**「多監視器功能」列示方塊含有監視器功能。 「監視器編號」列示方塊含有桌上 可用的監視器清單。**

**如果您是新建快速鍵, 則「多監視器功能」列示方塊中的第一個選項已經選取。**

**4. 在步驟 3 下,請在文字欄位中鍵入將作為快速鍵的選項按鍵。**

#### **若要判斷快速鍵在何處生效,請按一下「顯示詳細資訊」。**

- **5. (選擇性的)請指定快速鍵生效的位置。**
	- 每一處 所建立的快速鍵比應用程式指定的快速鍵優先。
	- 僅在應用程式視窗 快速鍵只適用於應用程式視窗。
	- 僅在桌面上 快速鍵只適用於監視器的背景定位。
- **6. 按一下「另存新檔」。**
- **7. 按一下「取消」,關閉對話框。**
- **8. 在「快速鍵編輯程式」主視窗中,選擇「檔案」功能表中的「儲存」。 這將啟動快速鍵。**

當您完成建立快速鍵時,您可以開始建立另一個新的快速鍵,但不用結束目前的「編 輯快速鍵」對話框。

### **編輯快速鍵**

您可以編輯快速鍵,來變更或修改它的目標事件。 所編輯的快速鍵會取代目前定義的 快速鍵。 置換現存的的快速鍵之前,「快速鍵編輯程式」不會事先警告您。

### **編輯應用程式、動作或文件的快速鍵**

- **1. 從「快速鍵編輯器」視窗中快速連按兩下快速鍵。 也可以選取快速鍵,並按一下「開啟」。 此時即會開啟專屬於該快速鍵的「編輯快速鍵」對話框。**
- **2. 針對步驟 1,請從該下拉式功能表中選取「ㄧ個應用程式、動作、文件」。 若要變更快速鍵要觸發的目標類型,請從下拉式功能表中選取適當的選項。**
- **3. 在步驟 2 中,請建立快速鍵將會影響的目標。 a. 請按一下「應用程式管理者」或「檔案管理者」, 來顯示它們個別的圖示。**

**「快速鍵編輯程式」的使用方法 489**

**b. 請選取圖示,並將它拖放到「在此放下目標」欄位。**

- **4. 在步驟 3 下,請在文字欄位中鍵入將取代目前所定義之快速鍵的選項按鍵。 若要判斷快速鍵在何處生效,請按一下「顯示詳細資訊」。**
- **5. (選擇性的)修改目標事件生效的位置,以及目標事件的路徑。** 除非您已指定,否則快速鍵將在任何位置生效。 如果目標沒有拖放選項的話,則 **您也可以修改快速鍵的目標名稱或路徑。**
	- **a. 請指定快速鍵作用的位置。**
		- 每一處 所建立的快速鍵比應用程式指定的快速鍵優先。
		- 僅在應用程式視窗 快速鍵只適用於應用程式視窗。
		- 僅在桌面上 快速鍵只適用於監視器的背景定位。
	- **b. 請鍵入快速鍵將會影響之目標事件的路徑。 您也可以按一下「瀏覽」,來導航到目標事件目錄。**
	- **c. 請輸入指令行引數。 這可讓您將額外的指令行引數與目標連結。**
- **6. 按一下「更新」。**
- **7. 按一下「取消」,關閉對話框。**
- **8. 在「快速鍵編輯程式」主視窗中,選擇「檔案」功能表中的「儲存」。 這將啟動快速鍵。**

您無法在同一個「編輯快速鍵」對話框中編輯數個快速鍵。 您必須完成現行快速鍵上 的編輯、關閉「編輯快速鍵」對話框,以及選取並開啓下一個要編輯的快速鍵。

#### **編輯「工作區管理功能」的快速鍵**

- **1. 從「快速鍵編輯器」視窗中快速連按兩下快速鍵。 也可以選取快速鍵,並按一下「開啟」。**
- **490** Solaris **一般桌上管理系統環境:使用者指南** ♦ 2000**年**3**月**

**此時即會開啟專屬於該快速鍵的「編輯快速鍵」對話框。**

- **2. 針對步驟 1,請從該下拉式功能表中選取「ㄧ個工作區管理功能」。 若要變更快速鍵要觸發的目標類型,請從下拉式功能表中選取適當的選項。**
- **3. 在步驟 2 中,請選取「工作區功能」下的選項:**
	- 上一個工作區 移到前一個工作區
	- 下一個工作區 移到下一個工作區
	- 移至工作區 移到所指定的工作區
	- 建立工作區 新建工作區
	- 刪除工作區 移除工作區
	- 封包圖示 將圖示壓縮在工作區中
	- 刷新全部視窗 以您所做的變更復新所有視窗
	- 切換前方面板 在開啓與關閉狀態之間切換前方面板
	- 傳遞鍵值 定義的傳遞鍵會置換所有現存的快速鍵。切換傳遞快速鍵,來在開關 模式之間切換。

**「工作區名稱」列示方塊含有與前方面板相同的工作區名稱。 萬一建立了重複的 名稱時,則「工作區名稱」會包含一個系統** ID**。 只有在左側上的工作區功能清單 需要工作區引數時,才會啟用「工作區名稱」列示方塊。**

- **4. 在步驟 3 下,請在文字欄位中鍵入將取代目前所定義之快速鍵的選項按鍵。**
- **5. (選擇性的)請指定快速鍵作用的位置。**
	- 每一處 所建立的快速鍵比應用程式指定的快速鍵優先。
	- 僅在應用程式視窗 快速鍵只適用於應用程式視窗。
	- 僅在於桌面上 快速鍵只適用於監視器的背景定位。

**6. 按一下「更新」。**

- **7. 按一下「取消」,關閉對話框。**
- **8. 在「快速鍵編輯程式」主視窗中,選擇「檔案」功能表中的「儲存」。 這將啟動快速鍵。**

**「快速鍵編輯程式」的使用方法 491**

您無法在同一個「編輯快速鍵」對話框中編輯數個快速鍵。 您必須完成現行快速鍵上 的編輯、關閉「編輯快速鍵」對話框,以及選取並開啓下一個要編輯的快速鍵。

### **編輯「多監視器管理功能」的快速鍵**

- **1. 從「快速鍵編輯器」視窗中快速連按兩下快速鍵。 也可以選取快速鍵,並按一下「開啟」。 此時即會開啟專屬於該快速鍵的「編輯快速鍵」對話框。**
- **2. 針對步驟 1,請從該下拉式功能表中選取「ㄧ個多監視器管理功能」。 若要變更快速鍵要觸發的目標類型,請從下拉式功能表中選取適當的選項。**
- **3. 在步驟 2 中,請建立快速鍵將會影響的目標:**
	- 下一個監視器 移到下一個監視器
	- 上一個監視器 移到上一個監視器
	- 最後一個監視器 移到最後一個監視器
	- 移至監視器 移到所指定的監視器

**「多監視器功能」列示方塊含有監視器功能。 「監視器編號」列示方塊含有桌上 可用的監視器清單。**

- **4. 在步驟 3 下,請在文字欄位中鍵入將取代目前所定義之快速鍵的選項按鍵。**
- **5. (選擇性的)請指定快速鍵作用的位置。**
	- 每一處 所建立的快速鍵比應用程式指定的快速鍵優先。
	- 僅在應用程式視窗 快速鍵只適用於應用程式視窗。
	- 僅在桌面上 快速鍵只適用於監視器的背景定位。

**6. 按一下「更新」。**

- **7. 按一下「取消」,關閉對話框。**
- **8. 在「快速鍵編輯程式」主視窗中,選擇「檔案」功能表中的「儲存」。** 這將啓動快速鍵。
- **492** Solaris **一般桌上管理系統環境:使用者指南** ♦ 2000**年**3**月**

您無法在同一個「編輯快速鍵」對話框中編輯數個快速鍵。 您必須完成現行快速鍵上 的編輯、關閉「編輯快速鍵」對話框,以及選取並開啓下一個要編輯的快速鍵。

# **刪除及回復快速鍵**

您可以刪除及回復快速鍵。 您也可以選擇恢復為以編輯之快速鍵的來代碼設定。

#### **刪除快速鍵**

- **1. 在「快速鍵編輯器」主視窗中,按一下快速鍵。**
- **2. 從「編輯」功能表中選取「刪除」。 另外,也可以從工具列中按一下刪除按鈕。 視窗底端的狀態列會指示要刪除的快 速鍵。**

#### **還原前一個動作**

**1. 從「編輯」功能表中選取「還原」。**

### **重做前一個動作**

- **1. 在「快速鍵編輯器」主視窗中,按一下快速鍵。**
- **2. 從「編輯」功能表中選取「重做」。 視窗底端的狀態列會指示要重做的快速鍵。**

#### **復原為前一個快速鍵**

- **1. 在「快速鍵編輯器」主視窗中,按一下快速鍵。**
- **2. 從工具列中按一下「復原」按鈕。 此選項不會啟動被修改過且已被儲存的快速鍵, 反而它會復原為前一個為該快速 鍵所定義的欄位。視窗底端的狀態列會指示要復原的快速鍵。**

**「快速鍵編輯程式」的使用方法 493**

**<sup>第</sup> 20 <sup>章</sup>**

# **使用「個人數位協助 (PDA) 同步化」**

「個人數位協助同步化 (PDS 同步化)」應用程式可讓您將來自 Sun 應用程式 (像是 「日曆管理者」) 的資料與 PDA 上類似應用程式中的資料同步化。 它也可讓您從工作 站或伺服器,將應用程式安裝到 PDA。

例如,已從 web 下載的應用程式可使用「PDA 同步化」複製到您的 PDA。本文件中 的所有圖例是描述與 PDA 相互作用的軟體。

應用程式會與「日曆管理者」/「日曆」、「位址管理者」/「通訊錄」、「桌上郵 件」/「郵件」,以及「文字注解」/「備忘錄」。「PDA 同步化」支援大部份的 Palm Pilot Computing 平台緊握裝置,包括 Palm V、Palm III 及 PalmPilot Professional Edition。

- 存取「PDA 同步化」軟體
- 配置同步化
- 配置管道
- 配置記錄檔
- 啓動同步化
- 檢查狀態

**注意:**有關 Sun PDA 同步化與 3COM HotSync 產品之間的差異, 請參閱線上輔助說 明下拉式功能表中的 "關於「PDA 同步化」", 以取得重要相關資訊。

**495**

# **存取「PDA 同步化」軟體**

請使用下列程序,來存取「PDA 同步化」軟體。

- 1. 使用桌上圖示來開啟「前方面板」(通常在螢幕底端) 中的「應用程式」下拉式功能 表,按一下「應用程式」來開啟「應用程式管理員」。
- 2. 按兩下「桌面應用程式」,來尋找「PDA Sync」圖示。
- 3. 按一下「PDA Sync」圖示。

您也可以在指令行上輸入 /usr/dt/bin/sdtpdasync,來存取 PDA 軟體。

為了未來可以更進一步存取「PDA 同步化」, 請將「PDA 同步化」從「桌面應用 程式」 螢幕拖放到使用者空間的「應用程式的安裝區性」下拉式功能表中。 有關「PDA 同步化」應用程式的詳細資訊,請參閱有關「PDA 同步化」軟體的 「輔助說明」資訊。

# **配置同步化**

根據預設值,應用程式會開啓的「同步化」標籤。

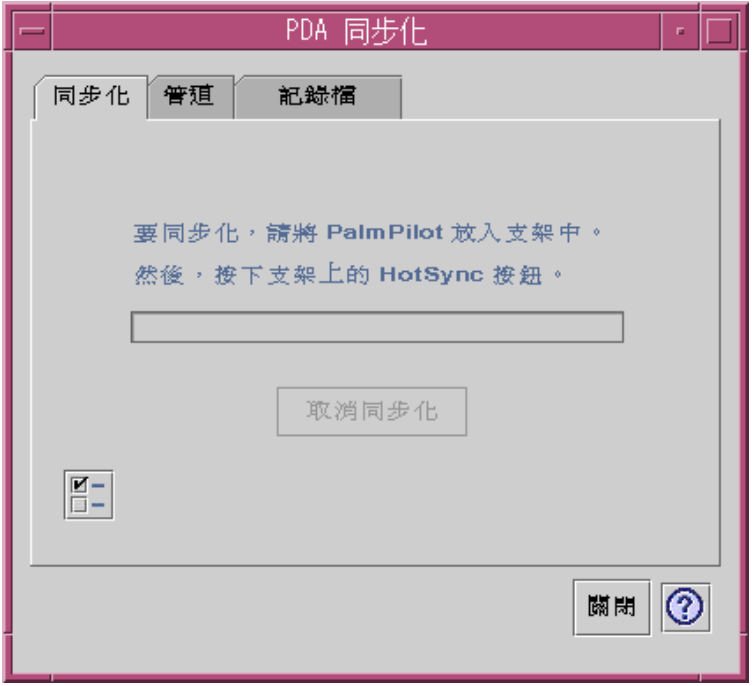

圖 20–1 配置同步化

應用程式會使用目前有效或預設管道 (如「管道」標籤上的定義) 上的現行或預設配 置,來開始同步化作業。 您在「同步化」視窗出現時必須做的第一件事就是在「同步 化內容」視窗中建立埠設定。

# **設定同步化內容**

按一下「同步化」標籤上的屬性按鈕 (上面有一個核取標記) 會顯示「同步化內容」對 話框 (請參閱下圖)。 此對話框包含不直接與特定管道相關,因此不屬於管道配置對話 框中的所有「PDA 同步化」選項。 此對話框中的選項不需要經常變更。

**使用「個人數位協助** (PDA) **同步化」 497**

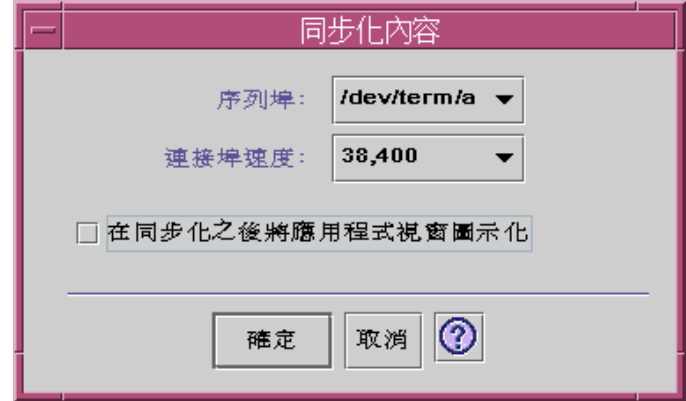

圖 20–2 設定同步化內容

在此對話框中,您可以:

- 設定序列埠。選取您可以連接 PDA 的埠 (A 或 B)。
- 設定埠速度。預設値為"要多快,就可以多快"。 此下拉式功能表中的選項是 API 所支援的速度。
- 請將 "同步化之後將應用程式視窗圖示化"設定為 ON (預設値) 或 OFF。 同步化完 成時,該視窗本身會自動縮至最小為一個圖示。 如果開啓它,則同步話完成之後, 該視窗在螢幕上會維持開啟狀態。

# **配置管道**

「管道」標籤含有所有適用於「PDA 同步化」應用程式的管道清單。 這不是一個固 定的清單,您可以增加或移除管道。 有效的管道會以勾號表示。 「同步化」作業只會 執行所有有效 (已勾選) 的管道, 如下圖所示。

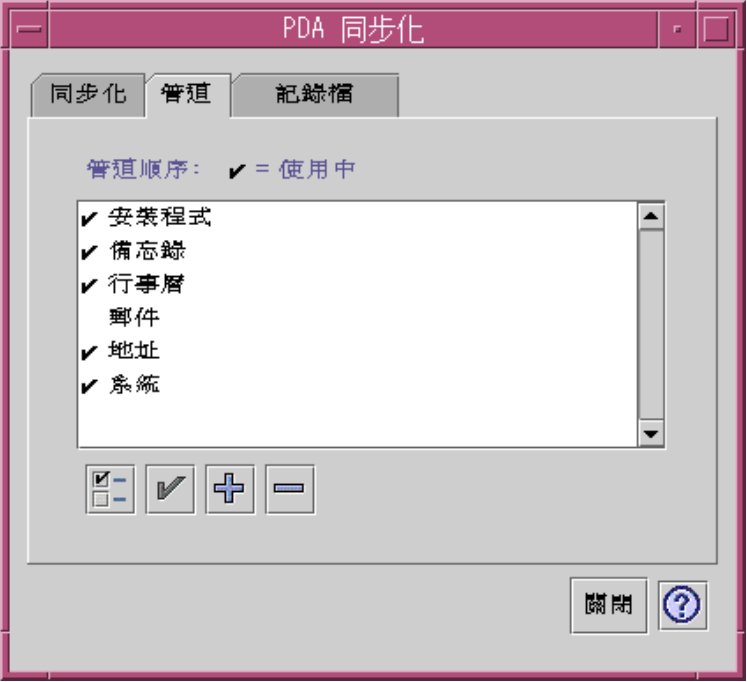

圖 20–3 配置管道

捲動清單下的按鈕代表您可以在清單中所選取之管道上採取的動作 (除了「增加管道」 按鈕外)。當指標在按鈕上時,按鈕名稱會以一個小小的「按鈕標籤」顯示在該按鈕 旁。工具列中的按鈕名稱如下:

- "變更管道設定值" (核取方塊) 顯示特定管道的配置對話框,而且如果選取數個項 目時,就會停用該項目。
- "切換管道的使用狀態" (核取標記) 啓動或關閉管道。當管道有效時,則會在下一 次同步化時執行它。
- "新增管道至清單中" (加號 (+)) 顯示檔案選項對話框,讓您增加管道。(請參閱增 加管道段落。)
- "從清單中刪除管道"(減號 (-)) 配置對話框出現之後,移除清單中的管道。

### **日曆**

「配置日曆管道」視窗可讓您決定如何同步化日曆應用程式之間的約會。請參閱下圖。

**使用「個人數位協助** (PDA) **同步化」 499**

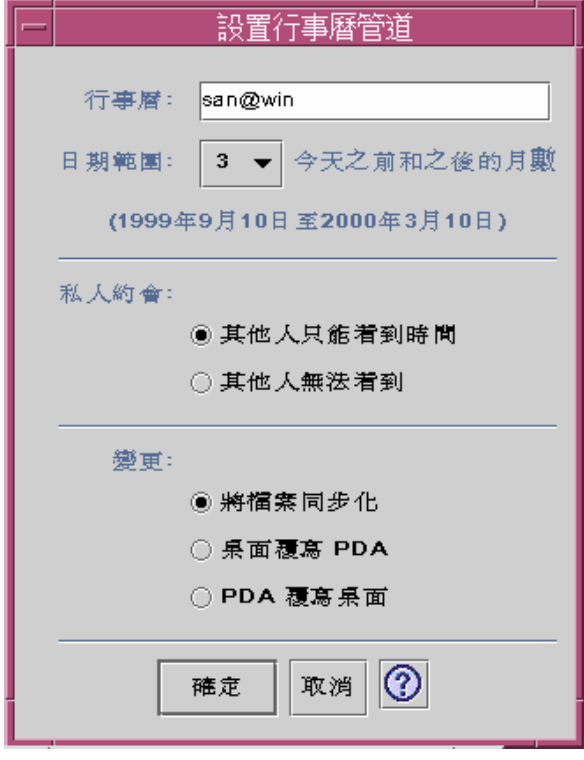

圖 20–4 配置日曆管道

在這個視窗中,您可以:

- 變更主電腦名稱。預設值為 user@host。
- 指定工作站或伺服器上的基本日曆。
- 決定要同步化的捲動日期範圍。預設範圍為 6 個月。
- 決定要顯示哪些資訊給其它人,讓他們在查看有關 PDA 上所標記的私人約會。
- 變更資料同步化方向到:
	- 將檔案同步化 (這是預設值) 合併桌上及 PDA 上的日曆資訊。
	- 桌上覆寫 PDA 以您在工作站上所具有的日曆資訊,來取代 PDA 日曆資訊。
	- PDA 覆寫桌面 以您在 PDA 上所具有的日曆資訊, 來取代桌面日曆資訊。

### **備忘錄**

「配置備忘錄管道」視窗可讓您同步化桌上與 PDA 之間的文字檔,如下圖所示。

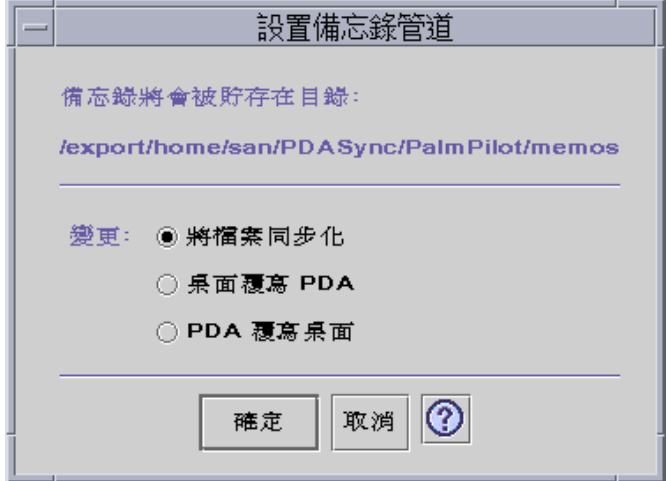

圖 20–5 配置備忘錄管道

變更資料同步化方向到:

- 將檔案同步化 (這是預設值) 將桌上及 PDA 上的資訊合併在一起。
- 桌上覆寫PDA 以您在工作站上所具有的備忘錄資訊, 來取代 PDA 備忘錄資訊。
- PDA覆寫桌面 以您在 PDA 上所具有的備忘錄資訊, 來取代桌面備忘錄資訊。

在備忘錄目錄中,不同種類的備忘錄可建立個別的目錄,像是「業務」及「個人」。 同步化時,這些會變成 PDA 上的種類。換言之,同步化時,PDA 上的新種類會變成 備忘錄資料夾中的目錄。

# **位址**

「配置地址管道」對話框 (請參閱下圖) 可讓您決定如何同步化地址應用程式之間的登 錄。

**使用「個人數位協助** (PDA) **同步化」 501**

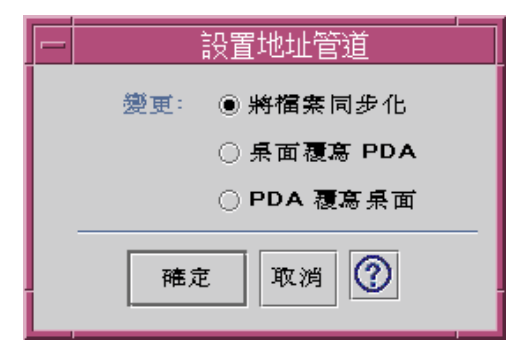

圖 20–6 配置地址管道

在此視窗中,您可以選取資料同步化方向。預設值為合併資料。

### **系統**

「配置系統管道」會備製所有系統資訊、graffiti 捷徑及已經不與其它應用程式相關的 任何 .pdbs 及 .prcs。預設值是 PDA覆寫桌面。請參閱下圖。

**注意:**只有在 PDA 上的所有項目都損毀或遺失時,您才應該選擇 "桌上覆寫 PDA"。 請參閱下圖。

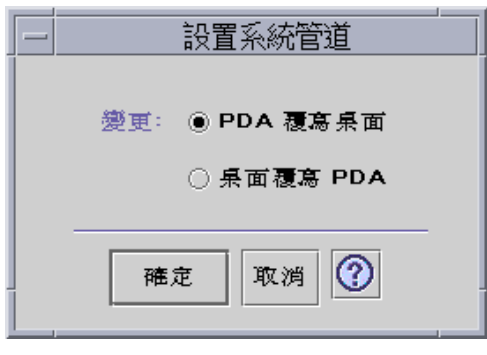

圖 20–7 配置系統管道

### **郵件**

「配置郵件管道」視窗會將您的「收件匣」位置告訴 PDA。請參閱下圖。

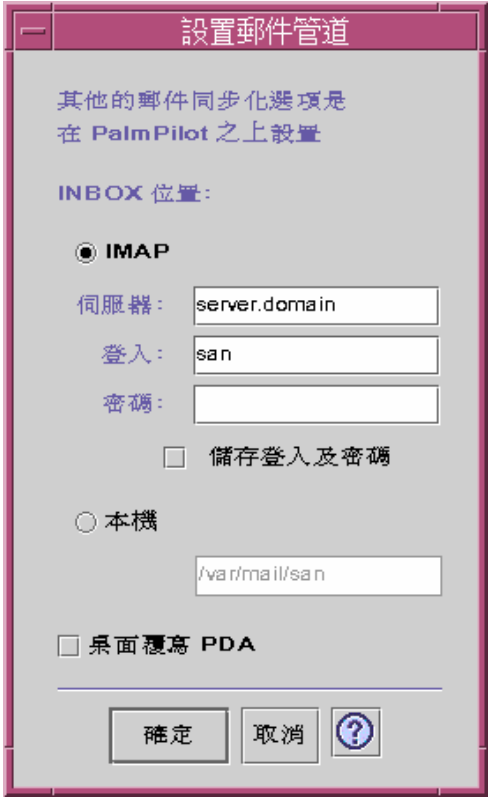

在此對話框中,您可以定義「收件匣」(*server.domain*) 的 IMAP 位置,或 INBOX 的局 部位置 (路徑及檔名)。

此外,IMAP 選項需要您提出登入 ID 及密碼。您可以儲存登入 ID 及密碼,以免又要 鍵入一遍。如果沒有儲存 ID 及密碼的話,則每一次出現下列對話框時就會岔斷同步 化 (請參閱下圖)。

**使用「個人數位協助** (PDA) **同步化」 503**

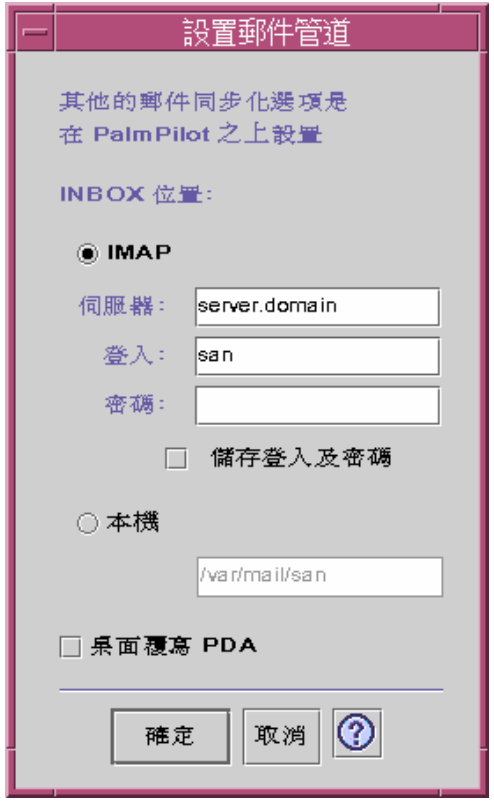

圖 20–8 配置郵件管道

您可選擇讓桌上信箱覆寫 PDA 信箱。根據預設值,這會設定為"OFF"。

**注意:**只有 PDA「收件匣」資料夾沒有與桌上同步時,才應該使用這個選項。

郵件同步化的其它設定都是在 PDA 上完成的。同步化時, PDA 會自動:

- 從「送件匣」發送郵件。
- 損毀「已刪除的檔案夾」中已被移除的郵件。
- 執行您定義在選項中的項目。

在 PDA 上的郵件同步化選項中,您可以告訴 PDA:

- 同步化信箱 (例如,讓兩個「收件匣」相同,給予一些限制 (像是不包括訊息的附件 及截斷)。這與將 PDA 參數選項設為「全部」相同。
- 只從「送件匣」發送郵件,而且不移走任何東西。這與將 PDA 參數選項設為「只 發送」相同。
- 根據過濾器同步化郵件。這與將 PDA 參數選項設為「過濾器」相同。訊息會截斷 為指定的長度;範圍為:250、500、1000、 2000、4000、6000、8000。過濾器可以 兩種方式操作:
	- 忽略具有特定條件的訊息,並移走所有其它訊息。
	- 取回具有特定條件的訊息,而忽略所有其它訊息。

# **安裝程式**

「配置安裝程式管道」視窗可讓您決定要將哪些檔案 (應用程式或資料庫) 安裝在 PDA 上。請參閱下圖

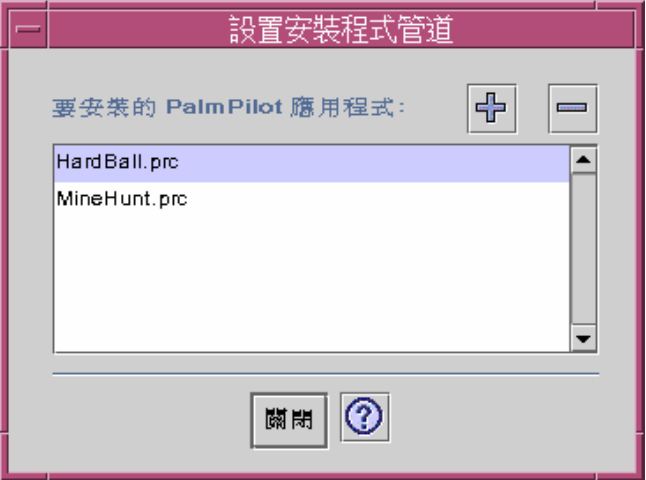

圖 20–9 配置安裝程式管道

在此對話框中,您可以顯示適合安裝 PDA 的所有檔案。這些是目前位於預設安裝目 錄中的所有檔案。請按一下加號 (+),使用「新增 PalmPilot 應用程式」視窗 (請參閱 下圖),來增加檔案。若要從清單中移除檔案,請選取該檔案,並按一下減號 (-)。下 一次同步化作業時會安裝清單中的所有檔案。

**使用「個人數位協助** (PDA) **同步化」 505**

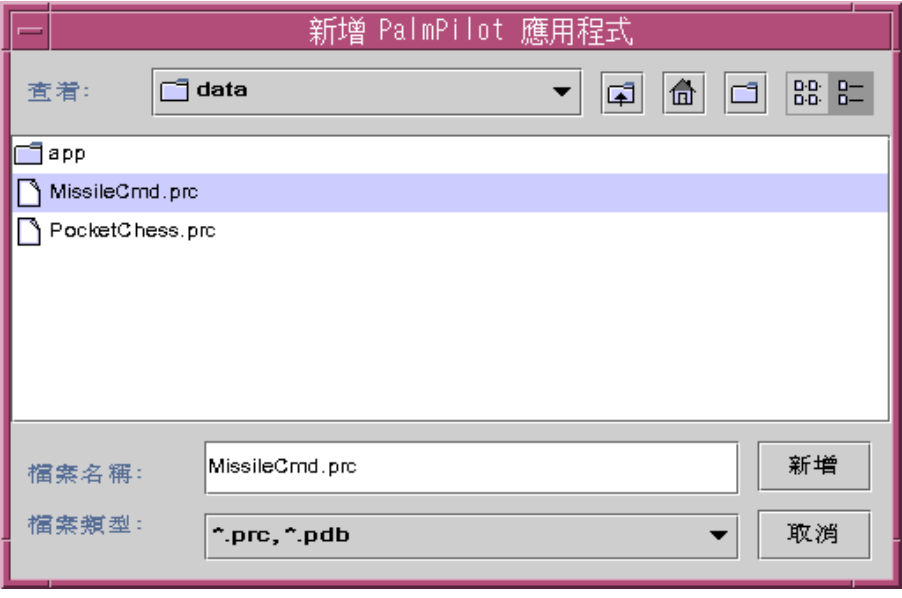

圖 20–10 新增應用程式

# **增加管道**

按一下「新增 PalmPilot 應用程式」視窗上的「新增」按鈕, 即會顯示「增加管道」 視窗。這可讓您增加管道到「PDA 同步化」。請參閱下圖。

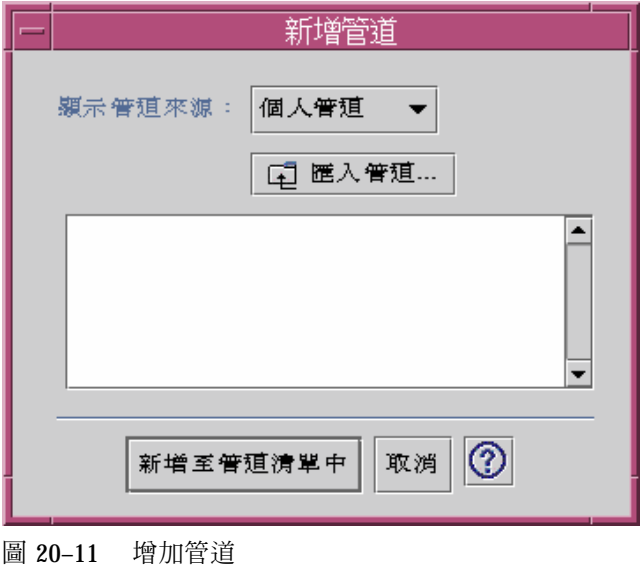

可用的管道來自三個種類的其中一個,以下拉式功能表表示:

- 個人管道 (預設值) 您已從 Web 或別處取得的管道。
- 系統預設値 「PDA 同步化」應用程式隨附的預設値 (例如,日曆、備忘錄、位 址)。 您應該從此種類使用管道,來取代任何已移除的預設值。
- 系統增加 透過套裝軟體所增加的任何協力廠商管道。

如果您要增加目前不在任何資料夾中的管道,請按 "匯入管道" 按鈕,即會起始「匯入 管道」對話框。請參閱下圖。

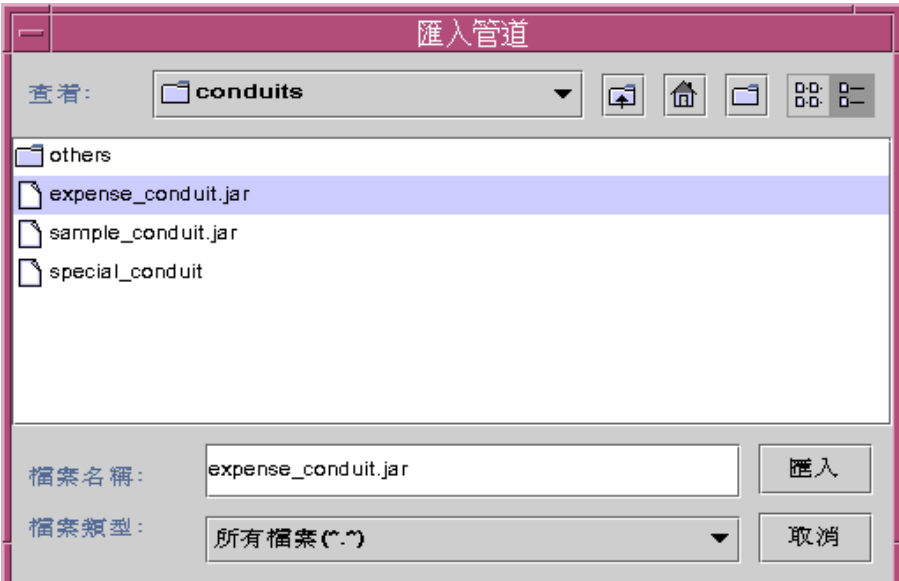

#### 圖 20–12 匯入管道

請選取檔案,並按「匯入」按鈕。該檔案會複製到所選取的資料夾。 如果它是先前從 「管道」標籤中移除的管道,則它會自動增加回清單中。 如果管道是新的,則「關聯 管道」對話框即會顯示。請參閱下圖。

只有在可用的資料庫已安裝在 PalmPilot 上時,它們才會顯示在此清單中。如果您要安 裝新的資料庫,您必須先安裝資料庫 (請參閱「配置管道」下的「安裝程式」段落)。

然後,請在清單中選取資料庫,並按一下「確定」。該管道即會增加到管道清單中。

**使用「個人數位協助** (PDA) **同步化」 507**

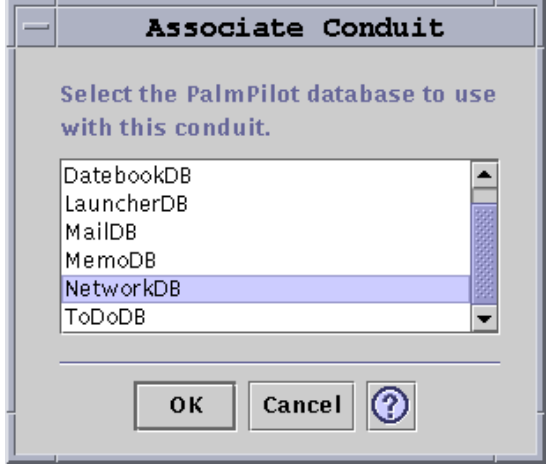

圖 20–13 關聯管道

# **配置記錄檔**

要配置記錄檔時,您必須先轉到「記錄檔」標籤。請參閱下圖。

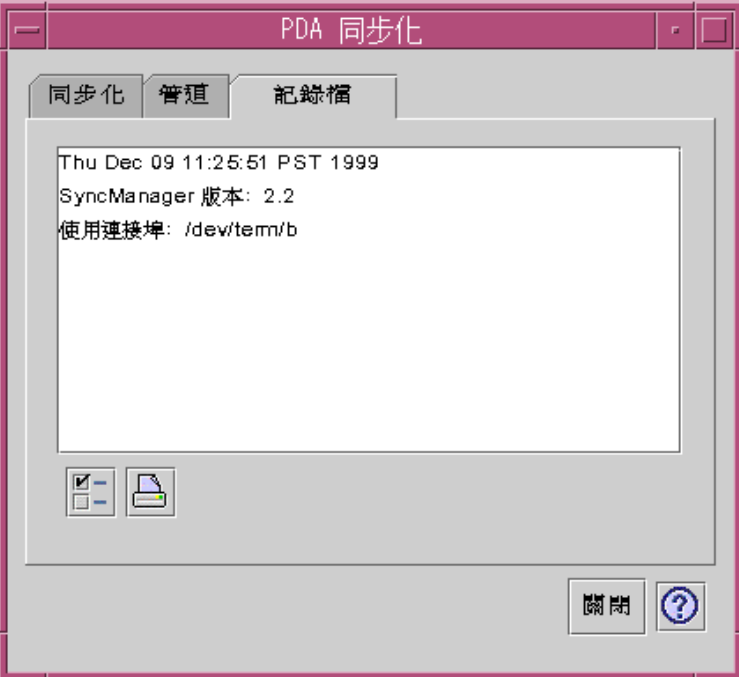

#### 圖 20–14 配置記錄檔

若要配置記錄檔,您必須先按一下該核取方塊,來存取「記錄檔內容」對話框。請參 閱下圖。

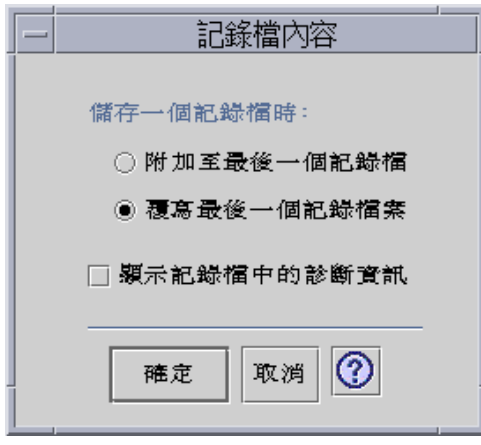

圖 20–15 配置「記錄檔內容」

在此對話框中,您可以:

設定記錄檔內容 (根據預設值,會儲存記錄檔)。

**使用「個人數位協助** (PDA) **同步化」 509**

- 附加至最後一個記錄檔。
- 覆寫最後一個記錄檔。
- 顯示記錄檔中的診斷資訊 (預設値為 OFF)。

## **檢視記錄檔**

「PDA 同步化」應用程式中的第三個標籤可讓您檢視每一次同步化的活動記錄檔。 此區性是郵垂直及水平的捲動唯讀文字欄位所組成的,會顯示同步化或安裝作業的即 時記錄檔。請參閱下圖。

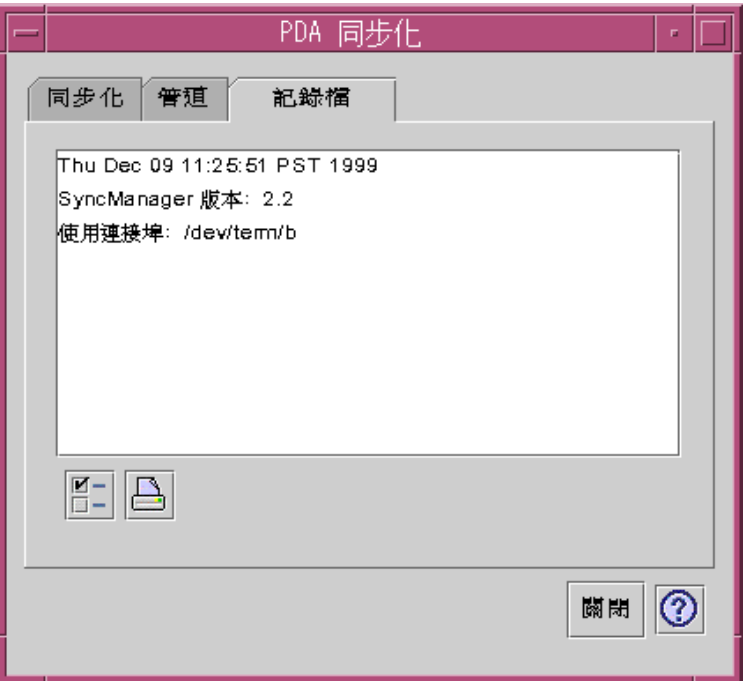

圖 20–16 檢視記錄檔

根據預設値,記錄檔頂端會顯示在資料視窗的頂端。因為記錄檔可以附加 (請參閱下一 個段落中的「記錄檔內容」對話框),所以現行記錄檔的頂端可能在檔案的底端。這表 示當記錄檔顯示時,捲動軸可能在視窗的底端;向上捲動會顯示先前的記錄檔。

根據預設值,執行同步化的日期會顯示在現行記錄檔的頂端及底端。適當時,會增加 時間戳記資訊。您也可以透過「記錄檔內容」對話框中的選項,來選擇顯示記錄檔中 的完整除錯資訊。

顯示記錄檔而不需您明確顯示它的唯一時間表示同步化作業期間是否發生失敗。 如果 失敗,則系統會發出嗶聲,記錄檔也會顯示失敗發生的位置,而且同步化作業也會終 止。 這些登錄應該儘量提供資訊。 您也可以開啟「記錄檔內容」對話框中的除錯資 訊, 以便解決問題。失敗發生之後, 不管「應用程式內容」對話框中的 "同步化之後 圖示化應用程式視窗" 中的設定為何,應用程式本身都不應縮至最小。請參閱下圖。

## **列印記錄檔**

記錄檔會以文字檔儲存到磁碟中。記錄檔也可列印出來。請參閱下圖。

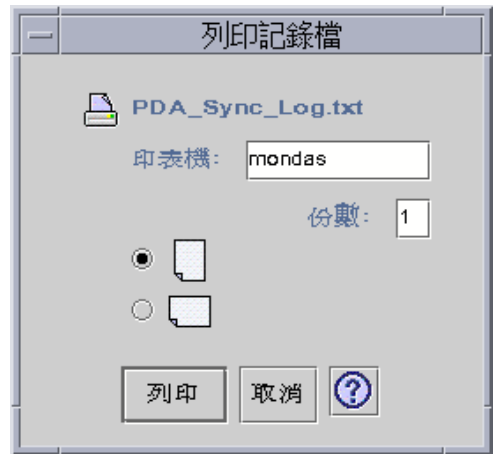

圖 20–17 列印記錄檔

# **啟動同步化**

「PDA 同步化」應用程式可作為「ㄧ般桌上管理系統環境」(CDE) 桌上的圖示。 當 您第一次登入時,即會啓動它。當您結束該應用程式時, 請以手動方式重新啓動它, 以便重新執行同步化。

如下圖所示,根據狀態行指示,應用程式已準備好同步化。此時, 您可以在組織者的 來上按一下同步化按鈕。

如果您是在安裝「PDA 同步化」之後第一次同步化, 則會有一個對話框出現, 要求 您命名組織者。 如果組織者已經有名稱,則這個對話框就不會出現。請參閱下圖。

**使用「個人數位協助** (PDA) **同步化」 511**

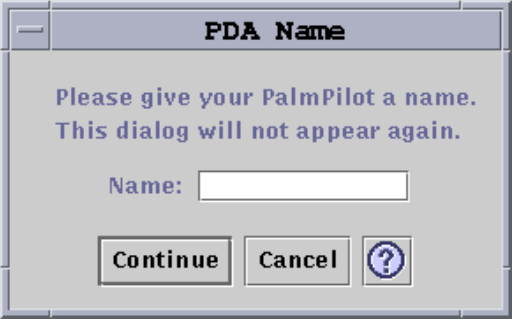

#### 圖 20–18 命名 PDA

如果組織者有密碼,則每一次執行應用程式時,都會有一個對話框要求您輸入它。如 果組織者沒有密碼,則這個對話框就不會出現。請參閱下圖。

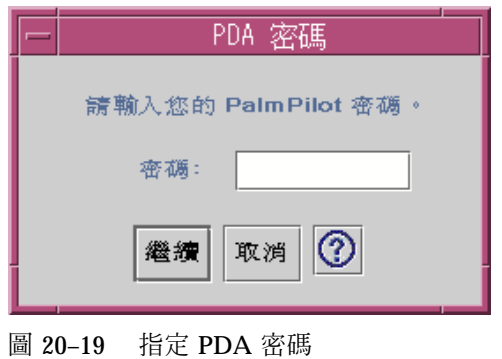

# **檢查狀態**

狀態區含有現行作業的相關資訊。 此資訊包括指示作業正在進行中的狀態或提示文 字、動畫圖形, 以及顯示同步化作業期間之預估進度的一個進度列。

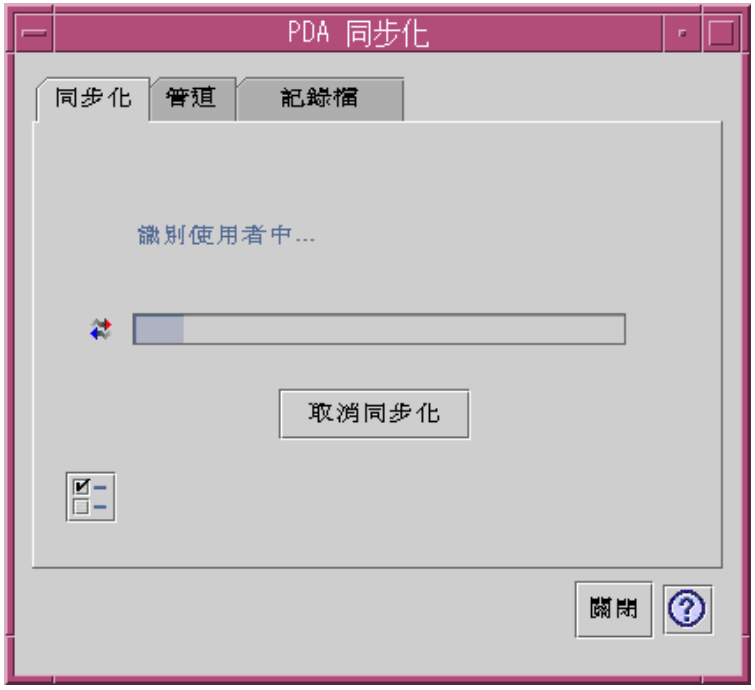

圖 20–20 檢查同步化狀態

進度列不會顯示,除非同步化或安裝作業正在進行中。 選擇「取消同步化」會暫停同 步化作業, 並起始一個確認對話框。如果選擇「取消」按鈕,則會異常中止同步化。 如果選擇「繼續」,則同步化作業會繼續。

同步化作業的完成是以聲音信號指示。 如果勾選了「應用程式內容」中的 "同步化之後 圖示化應用程式視窗"選項, 則視窗本身會在同步化完成時自動縮至最小為一個圖示。

**注意:**若要取消同步化,請按一下「取消」按鈕。

**使用「個人數位協助** (PDA) **同步化」 513**

# **桌上管理系統的鍵盤捷徑**

本章附錄說明如何用鍵盤代替滑鼠的使用。

- 第515頁的「功能表捷徑」
- 第516頁的「移動鍵盤焦點」
- 第517頁的「開啓與關閉視窗」
- 第524頁的「線上輔助說明鍵盤導航」

鍵盤捷徑提供了使用滑鼠外,可完成桌上管理系統的工作的另一種方式,例如,移 動、選取視窗及控制項、選擇功能表、在工作空間中導航等。

當您使用鍵盤在桌上管理系統導航時,請注意以下幾點:

- Alt 鍵和某些鍵盤上的擴充字元鍵是一樣的。
- Return 鍵和某些鍵盤上的 Enter 鍵是一樣的。
- 在「外型式樣管理者」中,「視窗行為」必須設定在「按一下視窗使其成為現行視 窗」(此為預設值)。

有關「視窗行為」設定的其餘資訊, 請參閱 第 7 章。

## **功能表捷徑**

功能表項目若色彩顯得黯淡,表示不可使用。只有在某些特定的情況下才可以用。 功能表名稱或項目中一個畫上底線的字元稱為助憶符號。列在某些功能表項目右邊的 按鍵稱為捷徑鍵。

**515**

助憶符號鍵和捷徑鍵讓您能夠利用鍵盤快速存取功能表項目。 如果要使用功能表的助憶符號,從下拉式式功能表中選取某個項目:

- **1. 按住 Alt 鍵,然後按下功能表名稱中畫上底線的字母。**
- **2. 按下功能表項目名稱中畫上底線的字母。**

# **鍵盤焦點與反白顯示**

鍵盤焦點使用反白顯示以顯示視窗的某個元素、功能表或控制項會回應您的輸入。要 啟動所選取的功能表項目或控制項(例如一個按鈕),請按下空格鍵。

在視窗和對話框中,您可以在標籤群組之間移動鍵盤焦點。標籤群組是一群相關控制 項的集合,例如一組按鈕。

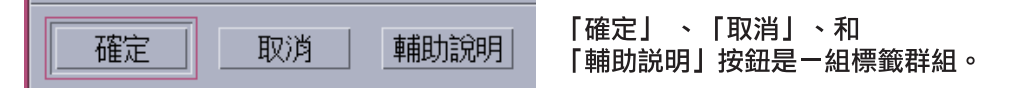

此部份的對話框顯示出鍵盤焦點是在「確定」這個按鈕上。

## **移動鍵盤焦點**

如果要移動選取的鍵盤焦點:

■ 在視窗、對話框或前方面板內

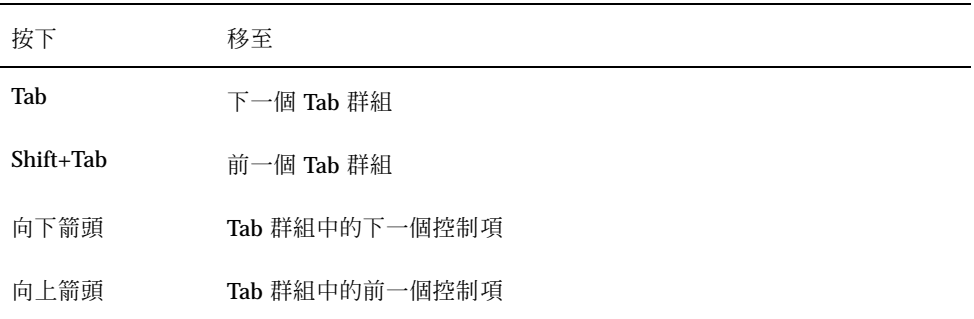

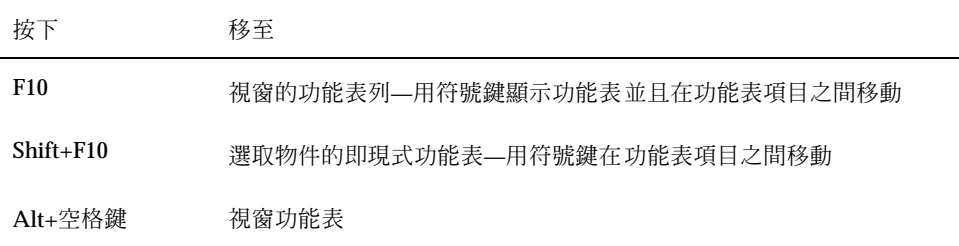

#### ■ 在工作空間內

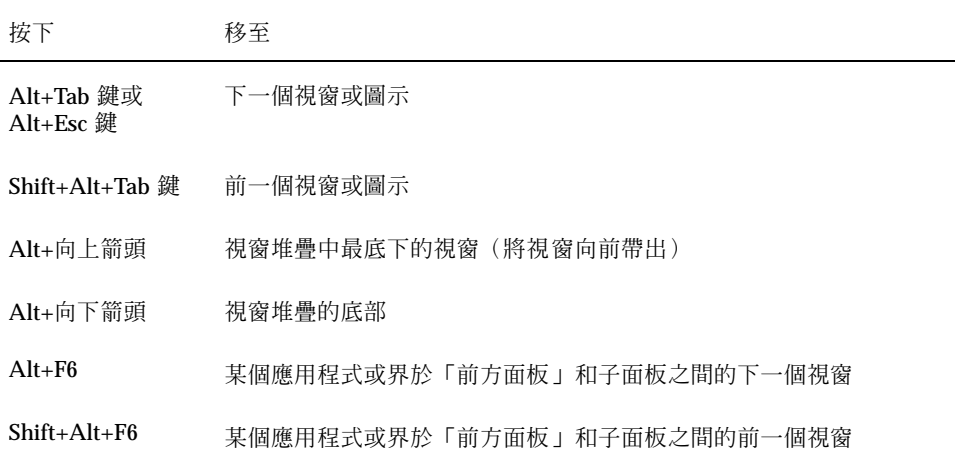

#### 在功能表內

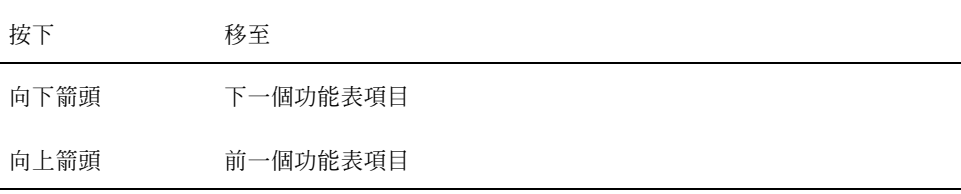

按下「空格鍵」,在功能表內選擇一個被選取的項目。

按下 Esc 鍵以消除功能表。

# **開啟與關閉視窗**

本節說明如何藉由您的鍵盤從事與視窗相關的活動。

**桌上管理系統的鍵盤捷徑 517**

▼ 如果要開啓應用程式的視窗

從「前方面板」:

- **1. 按下 Alt+Tab 鍵,將鍵盤焦點移到「前方面板」。**
- **2. 按下符號鍵,在「前方面板」內移動反白顯示,並選取一個控制。**
- **3. 按下 Return 鍵或「空格鍵」選擇該控制,並開啟應用程式的視窗。**

從「應用程式管理者」:

- **1. 按照上面的方法選擇「應用程式管理者」「前方面板」的控制,開啟「應用程式管 理者」。**
- **2. 按下符號鍵,將反白顯示移到「應用程式管理者」視窗內的應用程式群組圖示。**
- **3. 按兩次 Return 鍵,開啟應用程式群組。**
- **4. 按下符號鍵,將反白顯示移到某個應用程式或動作圖示,然後按兩下 Return 鍵以 啟動該應用程式。**

從終端機模擬視窗:

- **1. 按照上面的方法選擇「前方面板」的控制項,開啟終端機模擬視窗。**
- **2. 當視窗開啟時,鍵入啟動這個應用程式的指令。**

### ▼ 如果要關閉應用程式的視窗

關閉視窗會將這個視窗從所有的工作空間中移除。

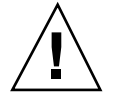

**小心:**關閉應用程式的視窗之前,請儲存您的工作。

- **1. 按下 Alt+Tab 鍵,將反白顯示移到您想要關閉的視窗。**
- **2. 按下 Alt+F4 鍵。**
- **518** Solaris **一般桌上管理系統環境:使用者指南** ♦ 2000**年**3**月**

### ▼ 如果要選取視窗或圖示

♦ **按下 Alt+Tab 鍵,將反白顯示移到您想要選取的視窗或圖示。**

當某個視窗或圖示被選取以後,它的邊線會改變色彩,表示正在有效,會接收滑鼠或 鍵盤的輸入。

### ▼ 如果要將視窗變成一個圖示(最小化)

- **1. 按下 Alt+Tab 鍵,將反白顯示移到您想要最小化的視窗。**
- **2. 按下 Alt 鍵+「空格鍵」,顯示「視窗」功能表。**
- **3. 選擇「最小化」項目:**
	- 按下箭頭,直到您選取了「最小化」,然後按下 Return 鍵。
	- 也可以按下 N 鍵,這是功能表代表「最小化」的助憶符號。

#### ▼ 如果要從圖示回復視窗

- **1. 按下 Alt+Tab 鍵,將反白顯示移到您想要回復的圖示。**
- **2. 按下 Alt 鍵+「空格鍵」,顯示「視窗」功能表。**
- **3. 按下「向下箭頭」,選擇「回復」,然後按下 Return 鍵。**

#### ▼ 如果要移動視窗或視窗圖示

- **1. 按下 Alt+Tab 鍵,將反白顯示移到您想要移動的視窗或圖示。**
- **2. 按下 Alt 鍵+「空格鍵」,顯示「視窗」功能表。**
- **3. 按下 M 鍵,這是功能表代表「移動」的助憶符號。**
- **4. 按下符號鍵,重新置放該視窗或圖示。 當您按下符號鍵時,請按住** Control **鍵,以加速視窗或圖示的移動。**

#### **桌上管理系統的鍵盤捷徑 519**

- **5. 當您將視窗或圖示移動到所想要的位置後,請按下 Return 鍵。 如果要取消移動,請按下** Esc **鍵。**
- ▼ 如果要調整視窗的大小
	- **1. 按下 Alt+Tab 鍵,將反白顯示移到您想要調整大小的視窗。**
	- **2. 按下 Alt 鍵+「空格鍵」,顯示「視窗」功能表。**
	- **3. 按下 S 鍵,這是功能表代表「大小」的助憶符號。**
	- **4. 按下符號鍵以伸展或收縮視窗。這時會出現一個框架,顯示視窗的大小。 當您按下符號鍵時,請按住** Control **鍵,以加速視窗大小的調整。**
	- **5. 當框架顯示出您所想要的大小時,請按一下 Return 鍵。 若要取消改變調整大小,請按** Esc **鍵 。**
- ▼ 如果要捲動視窗的内容
	- **1. 按下 Alt+Tab 鍵,移動以反白顯示顯示的鍵盤焦點,將它移到您想要捲動其內容的 視窗。**
	- **2. 按下 Tab 鍵,移動到您想要捲動的視窗區。**
	- **3. 按符號鍵、前一頁鍵和下一頁鍵、Page UP 鍵和 Page Down 鍵。 當您按下符號鍵時,請按住** Control **鍵,以加速捲動。**

#### ▼ 如果要選取清單項目

有些視窗和對話框會顯示清單,您可以從這些清單中選取選項或設定值。

- **1. 按下 Tab 鍵,將反白顯示移到清單。**
- **2. 按下符號鍵,在清單中移動。**
- **520** Solaris **一般桌上管理系統環境:使用者指南** ♦ 2000**年**3**月**

**若要在清單中選取一個以上的連續項目,請按下** Shift+ **向下箭頭或** Shift+ **向上箭 頭。**

**3. 按下 Tab 鍵,將反白顯示移到適當的按鈕(如「確定」),然後按下 Return 鍵。**

### ▼ 如果要顯示下拉式功能表

如果要從視窗的功能表列中顯示下拉式功能表:

- **1. 按下 Alt+Tab 鍵,將反白顯示移到應用程式的視窗。**
- **2. 按下 F10 鍵,將反白顯示移到功能表列中第一個功能表名稱,然後利用符號鍵顯 示功能表,以及在功能表各項目之間移動。**
- **3. 按下 Return 鍵,選擇一個選取的項目。 若不選擇任何項目而直接消除功能表,請按** Esc **鍵。**

#### ▼ 如果要使用即現式功能表

當鍵盤焦點位於您想要顯示其即現式功能表的元件上時:

- **1. 按下 Shift+F10 鍵,顯示即現式功能表。**
- **2. 選擇一個功能表項目:**
	- 按下「向下箭頭」鍵,在功能表之間移動、選取您想要的項目,然後按下 Return 鍵。
	- 或者是鍵入功能表項目名稱畫上底線的字母(助憶符號)。
	- 或者,鍵入捷徑鍵,它就列在該項目名稱的右邊。

### ▼ 如果要使用視窗功能表

- 1. 按下 Alt+Tab 鍵或 Alt+Esc 鍵以移動選取的鍵盤焦點,將它移到視窗或圖示。
- **2. 按下 Alt 鍵+「空格鍵」,顯示「視窗」功能表。**
- **3. 按下功能表項目的助憶鍵(項目名稱中畫上底線的字元)。**

**桌上管理系統的鍵盤捷徑 521**

**若不選擇任何項目而直接關閉功能表,請按**Esc**鍵。**

#### ▼ 如果要切換到另一個工作空間

**1. 按下 Alt+Tab 鍵,直到您將選取的鍵盤焦點放到「前方面板」為止。**

- **2. 按下符號鍵,將反白顯示移到您想要顯示的工作空間按鈕。**
- **3. 按下 Return 鍵或「空格鍵」。**
- ▼ 如果要重新命名工作空間
	- **1. 按下 Alt+Tab 鍵,直到您將選取的鍵盤焦點放到「前方面板」為止。**
	- **2. 按下符號鍵,將反白顯示移到您想要重新命名的工作空間按鈕。**
	- **3. 按下 Shift+F10 鍵,顯示該工作空間按鈕的即現式功能表。**
	- **4. 按向下箭頭鍵選取「重新命名」,然後按下 Return 鍵。 此時按鈕會變成一個文字欄位。**
	- **5. 在文字欄位中編輯工作空間的名稱。**
	- **6. 工作空間重新命名後,請按下 Return 鍵。**

## ▼ 如果要在視窗之間移動

要移動到下一個視窗或圖示,請按下 Alt+Tab 鍵或 Alt+Esc 鍵。 要移動到前一個視窗或圖示,請按下 Shift+Alt+Tab 鍵或 Shift+Alt+Esc 鍵。 要在一視窗堆疊之間輪換,請按 Alt 鍵+向上箭頭或 Alt 鍵+向下箭頭。 要在某個應用程式的視窗之間移動,或在「前方面板」和子面板之間移動,請按下 Alt+F6 鍵或 Shift+Alt+F6 鍵。

- ▼ 如果要將視窗顯示在其它工作空間中
	- **1. 按下 Alt+Tab 鍵,將選取的鍵盤焦點,移到您想要顯示在其它工作空間的視窗。**
	- **2. 按下 Alt 鍵+「空格鍵」,顯示「視窗」功能表。**
	- **3. 按下「向下箭頭」鍵,選取「使用工作空間」,然後按下 Return 鍵。 「使用工作空間」對話框會出現。**
	- **4. 按下 Tab 鍵,直到鍵盤焦點出現在「工作空間」清單中。**
	- **5. 選取您想要此視窗出現的工作空間:**
		- 按下「向下箭頭」或「向上箭頭」鍵,在清單中移動。
		- 如果要選取一個以上的工作空間,請按下Shift+「向下箭頭」或 Shift+「向上箭 頭」。
	- **6. 按下 Tab 鍵,將鍵盤焦點移到「確定」,然後按下 Return 鍵或「空格鍵」。**
- ▼ 如果要選擇「前方面板」控制
	- **1. 按下 Alt+Tab 鍵,將鍵盤焦點移到「前方面板」。**
	- **2. 按下符號鍵,在「前方面板」內移動反白顯示,並選取一個控制。**
	- **3. 按下 Return 鍵或「空格鍵」選擇該控制,並開啟應用程式的視窗。**
- ▼ 如果要選擇子面板控制
	- **1. 按下 Alt+Tab 鍵,將鍵盤焦點移到「前方面板」。**
	- **2. 按下符號鍵,將「前方面板」內的反白顯示移到子面板的其中一個方向控制項,然 後按下 Return 鍵。**
	- **3. 按下符號鍵,移動子面板內的控制項之間的反白顯示,然後按一下 Return 鍵或 「空格鍵」選擇一個選取的控制項。 若不選擇任何控制項而要直接關閉子面板,請按** Esc **鍵。**

**桌上管理系統的鍵盤捷徑 523**

- ▼ 如果要移動「前方面板」
	- **1. 按下 Alt+Tab 鍵,將鍵盤焦點移到「前方面板」。**
	- **2. 按下 Alt 鍵+「空格鍵」,顯示「前方面板」功能表。**
	- **3. 按下 M 鍵,這是功能表代表「移動」的助憶符號。**
	- **4. 按下符號鍵重新定位「前方面板」。 當您按下符號鍵時,請按住** Control **鍵,以加速「前方面板」的移動。**
	- **5. 當您將「前方面板」移動到您想要的位置後,請按 Return 鍵。 如果要取消移動,請按下** Esc **鍵。**

## **線上輔助說明鍵盤導航**

您可以選擇超鏈結顯示相關資訊。輔助說明標題的超鏈結會以下列的形式出現:

- 畫上底線的文字
- 圍繞著圖形的開角方塊
- ▼ 如果要在任何視窗中取得輔助說明
	- ♦ **按下 F1 鍵(若您的鍵盤有 Help 鍵則將其按下)。**
- ▼ 如果要選擇輔助說明標題的超鏈結
	- **1. 如果輔助說明視窗還沒有鍵盤焦點,請按下 Alt+Tab 鍵將反白顯示移到輔助說明的 視窗。**
	- **2. 按下 Tab 鍵及符號鍵,將反白顯示移到您想要選擇的超鏈結,然後按下 Return 鍵。**

如果要從超鏈結回到前一個標題:

♦ **按下 Control+B 鍵,這裡的 B 鍵是代表「反向搜尋」的鍵盤加速鍵。**

有關使用輔助說明的其餘資訊, 請參考 第 3 章。

**桌上管理系統的鍵盤捷徑 525**

# **執行本土化階段作業**

您可以用許多種不同的語言自訂桌上管理系統的使用者介面。您也可以變更各種不同 的元素,如螢幕、預設語言、字型、輸入(鍵盤)方法及圖示等等。此外,功能表、 線上輔助說明和錯誤訊息也可以本土化,並有各種語言的版本。

- 第527頁的「登入時的預設語言」
- 第528頁的「登入到特定語言的階段作業」
- 第528頁的「特定語言檔案的建立或編輯」
- 第529頁的「特定語言的「終端機模擬器」使用方法」
- 第529頁的「指定字型」
- 第530頁的「變更字型」
- 第532頁的「選取輸入法和鍵盤」

# **登入時的預設語言**

首次的登入視窗會以預設語言顯示訊息和功能表。如果沒有設定預設語言,系統會使 用一般的 "C" 區性顯示訊息和功能表。 您可以從登入螢幕中的「選項」功能表變更語 言。

**527**

# **登入到特定語言的階段作業**

由桌上管理系統登入到某個特定語言是很容易的,不過您或許會需要特定的硬體需 求,例如鍵盤、印表機等,才能讓本土化的階段作業更能發揮作用。這些需求依語 言、字元集及國家的不同而有所不同。 此外,軟體和字型更能增加您系統本土化的效 率。 以下是登入到特定語言的階段作業的方法:

- **1. 利用登入螢幕的「選項」功能表選取一種語言。 語言清單包含了所有系統支援的語言。**
- **2. 按正常程序以您的名稱及密碼登入。**

## **特定語言檔案的建立或編輯**

您可以建立、編輯及列印特定語言的檔案。您也可以用特定的語言將檔案命名,不過 對於網路上共享的系統管理檔案而言,檔名只能包含 ASCII 字元。網路上不同的系統 可能會使用不同的區性。

如果您已經以某個特定的語言登入桌上管理系統,所有的應用程式也都將以該語言被 調用,不過您仍然可以用另一種語言調用應用程式。

若您想以另一種語言建立檔案,請調用新的「文字編輯程式」,並且指定您所想用的 語言。

#### ▼ 如果要建立或編輯特定語言的檔案

**1. 在「終端機」視窗中,將 LANG 區性變數設定為您想使用的語言。例如,若要將 區性設為日語,您可以鍵入下列文字:**

LANG=*Japanese\_locale*

**這裡的** Japanese\_locale **會設定日語字元集的** LANG **區性變數值。請參閱您特定的 平台,決定** *Japanese\_locale***的值。**

- **2. 在同樣的視窗中,鍵入下列文字,在所想要使用的語言下叫出「文字編輯程式」 (dtpad):**
- **528** Solaris **一般桌上管理系統環境:使用者指南** ♦ 2000**年**3**月**

/usr/dt/bin/dtpad &

**若要直接以日語啟動「文字編輯程式」,請鍵入:**

/usr/dt/bin/dtpad -xnllanguage *Japanese\_locale*

**如果特定區性的檔案已經安裝妥當,您立即可以開始輸入日語字元。您也可以使用 「文字編輯程式」的階段作業,編輯以前建立的日語檔案。**

**若要參考如何指定字型集的範例,請參閱** 第530頁的「如果要從指令行指定字 型」**。**

# **特定語言的「終端機模擬器」使用方法**

下面的範例使用 dtterm,且將會啓動日語終端機模擬器。假設預設語言並非日語、您 使用的是 Korn shell,且特定區性的檔案已安裝完成。

♦ **從 Korn shell 「終端機」視窗中的指令行下鍵入:**

LANG=*Japanese\_locale* dtterm

這裡的 Japanese\_locale 會設定日語字元集的 LANG 區性變數值。請參閱您特定的平 台,決定 *Japanese\_locale* 的值。

# **指定字型**

一般而言,使用者會利用「外型式樣管理者」變更字型,該程式會重新啓動「工作空 間管理者」,並重設桌上管理系統的字型。您也可以從指令行中或在資源檔中自訂字 型。在國際化的區性中,使用者必須指定字型,讓它們和字碼集分開。 這樣的動作是 必要的,因為字型的規格可以用於不同的區性,它們的字碼集也各有不同,而非統一 的字型字元集(*charset*)。因此,所有的字型清單均應以某種字型集加以指定。

**執行本土化階段作業 529**

## **字型規格**

在字型清單內的字型規格可以用 X 邏輯功能說明 (X Logical Function Description , 亦即 XLFD ) 名稱,或是用 XLFD 名稱的別名。下面是一個有效的 14 點字型的規格: -dt-interface system-medium-r-normal-serif-\*-\*-\*-\*-p-\*-iso8859-1

或, -\*-r-\*-14-\*iso8859-1

#### **字型集規格**

在字型清單內的字型集規格是 XLFD 的名稱或別名(有時也叫基本名稱清單)的清 單。這些名稱以分號分開;分號之前或之後的任何空格不加以理會。您可以指定型樣 相配(通用字元)的字元,簡化 XLFD 的名稱。

字型集規格是由所執行的區性決定的。以日語區性為例,它定義了三種字型(字元 集), 才能夠顯示所有的日語字元。下面的範例是 Mincho 字型所需要的字型集:

具有字元集的名稱清單範例:

-dt-interface system-medium-r-normal-serif-\*-\*-\*-\*-p-\*-14;

-dt-mincho-medium-r-normal--14-\*-\*-m-\*-jisx0201.1976-0;

-dt-mincho-medium-r-normal--28-\*-\*-\*-m-\*-jisx0208.1983-0:

 不具有字元集的單一型樣名稱範例: -dt-\*-medium-\*-24-\*-m-\*:

在以上的兩個例子中,只要是字型和基本名稱清 單相符,即可用在日語區性。

## **變更字型**

您可以用下列其中的一種方法,變更 dtterm 的字型:

- 從指令行指定字型
- 在資源檔中指定字型

#### ▼ 如果要從指令行指定字型

如果要從指令行變更功能表的字型,請鍵入:

dtterm -xrm '\*fontList: fontset'

這裡的字型集是某種字型集的規格。字型集的規格可以由完整的「X 邏輯字型說明」 ( X Logical Font Description, 亦即 XLFD) 名稱清單、簡易的 XLFD 型樣或別名名 稱指定。請注意,字型集規格是由所執行的區性決定的。

例如,當除了功能表字型外要使用較大的字型時,請鍵入: dtterm -xrm '\*fontList:-dt-interface user-medium-r-normal-l\*-\*-\*-\*:'

當除了功能表字型外要使用較小的字型時,請鍵入: dtterm -xrm '\*fontList:-dt-interface user-medium-r-normal-s\*-\*-\*-\*:'

這些規格適用於任何的區性。

### ▼ 如果要在資源檔中指定字型

例如,若要在資源檔中為 dtterm 指令變更字型:

**1. 在 /usr/dt/app-defaults/***language* **目錄下編輯 Dtterm 資源檔。 您可以用類別名稱(**Dtterm**)或應用程式名稱(**dtterm**)做為** Dtterm **的資源檔。 另外,設定** LANG **區性變數會更動資源檔的搜尋路徑,新路徑會包括** /usr/dt/ app-defaults/*language* **目錄,而這裡的** *language* **是區性名稱。**

**設定** LANG **區性變數之後,資源檔的搜尋路徑將包含下列兩個資料夾:**

/usr/dt/app-defaults/*language* /Dtterm

/usr/dt/app-defaults/C/Dtterm

**2. 將您想要使用的字型集插在檔案的尾端。**

**例如,若要使用** monospace **字型,請將下行放在檔案的尾端:**

dtterm -fn -dt-interface user-medium-r-normal-\*-\*-\*-\*

**3. 儲存檔案。**

**執行本土化階段作業 531**

# **選取輸入法和鍵盤**

每一個區性都有一種預設輸入法。如果使用者沒有另外設定,系統會選取預設輸入 法。由於有可能一次安裝許多種輸入法,因此下個段落裡,將代表使用者針對如何選 取不同的輸入法做一說明。

## **輸入法修飾碼的使用方法**

當某種區性有一種以上的輸入法時,請使用 XmNinputMethod 資源指出您想要使用 的輸入法。您可以藉著指定修飾碼完成上述作業。修飾碼必須依照下列的格式,而式 子中的 modifier(修飾碼)用來唯一識別輸入法的名稱:

#### inputMethod :@im=modifier

在 XmNinputMethod 資源中指定的修飾碼字串是用以選擇要使用的輸入法。

另外一種方法是設定 XMODIFIERS 區性變數。它的語法和 XmNinputMethod 資源相 同,但是值不同。XMODIFIERS 的值是廠商指定的。

## **指定輸入法的樣式**

輸入法的樣式會決定預先編輯的情形。樣式由 XmNpreeditType 資源控制。 XmNpreeditType 資源的語法、可能的值及預設值類型如下:

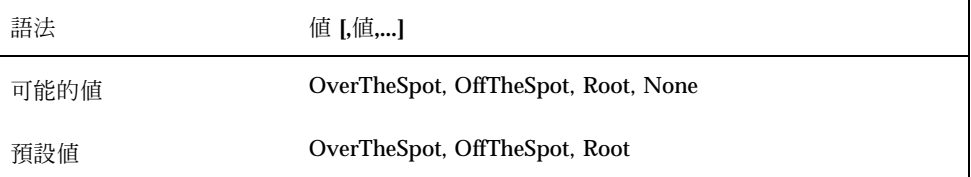

這個字串清單由逗號分開,指定了此資源的優先順序,使用的值則為輸入法所支援的 第一個值。

若要獲得進一步的資訊,請參閱 *Solaris* 一般桌上管理系統環境:進階使用者和系統管 理員指南。

# **變更伺服器的 X 鍵盤對映**

若是 X 伺服器目前用的鍵盤對映與系統上真正的鍵盤並不相符,您可以利 用xmodmap指令或廠商鍵盤對映公用程式,以人工方式加以變更。若要獲得 xmodmap 指令的資訊,請鍵入 man xmodmap。

**執行本土化階段作業 533**

# **連結鍵順序**

如果您用的是標準的 ISO 8859-1 (Latin-1) 字碼集,您可以按下「連結鍵」加上其它 按鍵,製造所有的字元。這些連結鍵列於表 C–1。

**注意:**ISO Latin-1 並不支援歐元貨幣符號的字元(請參閱 第74頁的「歐元貨幣符 號」)。

在 SPARC 鍵盤上,當您按下連結鍵時,該鍵將會發光。在 IA 鍵盤上,連結鍵為 Control-Shift-F1 鍵 (按住 Control 鍵和 Shift 鍵, 並按下 F1 鍵)。

| 連結           |              | 結果            | 說明     |
|--------------|--------------|---------------|--------|
| 空格           | 空格           |               | 空格     |
|              | ï            | i             | 倒置的驚嘆號 |
| $\mathbf c$  |              | ¢             | 分      |
| $\mathbf 0$  |              | £             | 英磅符號   |
| $\mathbf{o}$ | $\mathbf X$  | $\alpha$      | 貨幣符號   |
| $\mathbf y$  | ۰            | ¥             | 日幣     |
|              |              | $\frac{1}{1}$ | 斷槓     |
| ${\bf S}$    | $\mathbf{o}$ | $\S$          | 段落記號   |

**表格C–1** ISO Latin-1 字碼集的連結鍵順序

**535**

| 連結                    |                  | 結果               | 說明              |
|-----------------------|------------------|------------------|-----------------|
| $\mathbf{H}$          | Ħ                |                  | 變母音/分音符號        |
| $\mathbf c$           | $\mathbf 0$      | $\circledcirc$   | 所有權符號           |
|                       | $\mathbf a$      | a                | 陰性 ordinal 符號   |
| $\,<$                 | $\,<$            | $\pmb{\ll}$      | 左 guillemet 符號  |
|                       | $\overline{ }$   | ÷                | Not 符號          |
|                       |                  |                  | 連字號             |
| $\bf r$               | $\mathbf{o}$     | $^{\circ}$       | 註冊商標符號          |
| $\boldsymbol{\wedge}$ | $\overline{a}$   |                  | 長音符號            |
| ٨                     | $\bf{0}$         | $\circ$          | 度               |
| $\,{}^{+}\,$          |                  | $\pm$            | 加減號             |
| $\boldsymbol{\wedge}$ | $\boldsymbol{2}$ | $\boldsymbol{2}$ | 上標字 2           |
| $\boldsymbol{\wedge}$ | $\sqrt{3}$       | $\bf 3$          | 上標字 3           |
|                       | $\backslash$     | ,                | 重音符號            |
| $\overline{ }$        | $\mathbf u$      | $\mu$            | 希臘字母            |
| ${\bf P}$             | Ţ                | $\P$             | 段落              |
| $\boldsymbol{\wedge}$ |                  |                  | 點               |
|                       | ,                | J                | C 字加下面一撇 (軟音符號) |
| $\boldsymbol{\wedge}$ | $\mathbf 1$      | $\mathbf 1$      | 上標字 1           |
|                       | $\mathbf 0$      | $\mathbf 0$      | 陽性 ordinal 符號   |
| $\rm{>}$              | $\rm{>}$         | »                | 右 guillemet 符號  |

**表格C–1** ISO Latin-1 字碼集的連結鍵順序 *(*續上*)*

| 連結                        |                          | 結果                  | 說明              |
|---------------------------|--------------------------|---------------------|-----------------|
| $\mathbf 1$               | $\overline{\mathbf{4}}$  | $\frac{1}{4}$       | 四分之一            |
| $\mathbf{1}$              | $\,2$                    | $\frac{1}{2}$       | 二分之一            |
| $\overline{3}$            | $\boldsymbol{4}$         | $\frac{3}{4}$       | 四分之三            |
| $\overline{\mathcal{E}}$  | $\overline{\mathcal{L}}$ | $\dot{\mathcal{L}}$ | 倒置的問號           |
| A                         | ¢                        | À                   | A 加抑音符          |
| $\mathsf A$               | ,                        | Á                   | A 加重音符          |
| $\boldsymbol{\mathsf{A}}$ | ٨                        | $\hat{\text{A}}$    | A 加抑揚音符         |
| $\mathsf A$               |                          | Ã                   | A 加波浪符號 (鼻音化符號) |
| A                         | 11                       | Ä                   | A 加曲音符號         |
| $\boldsymbol{\mathsf{A}}$ | *                        | Å                   | A 加埃            |
| $\mathsf A$               | E                        | Æ                   | AE 連字           |
| $\mathsf C$               |                          | Ç                   | C 字加下面一撇 (軟音符號) |
| ${\bf E}$                 | $\epsilon$               | È                   | E 加抑音符          |
| ${\bf E}$                 | ,                        | É                   | E 加重音符          |
| Е                         | $\wedge$                 | Ê                   | E 加抑揚音符         |
| ${\bf E}$                 | 11                       | Ë                   | E 加曲音符          |
| $\mathbf I$               | $\epsilon$               | Ì                   | I 加抑音符          |
| $\mathbf I$               |                          | Í                   | I 加重音符          |
| $\bar{\text{I}}$          | $\boldsymbol{\wedge}$    | Î                   | I 加抑揚音符         |
| $\mathbf I$               | $\mathbf{H}$             | Ï                   | I 加曲音符          |
| $\mathbf D$               | L,                       | $\mathbf D$         | Eth 符號          |

**表格C–1** ISO Latin-1 字碼集的連結鍵順序 *(*續上*)*

**連結鍵順序 537**

| 連結           |                       | 結果                   | 說明                |
|--------------|-----------------------|----------------------|-------------------|
| ${\bf N}$    | $\tilde{\phantom{a}}$ | $\tilde{\text{N}}$   | N 加波浪符號 (鼻音化符號)   |
| $\mathbf{O}$ | $\pmb{\epsilon}$      | Ò                    | O 加抑音符            |
| O            | ,                     | Ó                    | O 加重音符            |
| $\mathbf{O}$ | $\boldsymbol{\wedge}$ | Ô                    | O 加抑揚音符           |
| O            | $\tilde{ }$           | Õ                    | O 加波浪符號 (鼻音化符號)   |
| $\mathbf O$  | Ħ                     | Ö                    | O 加曲音符            |
| $\mathbf x$  | $\mathbf x$           | $\mathbf x$          | 乘號                |
| O            | $\overline{1}$        | Ø                    | O 加斜線             |
| ${\bf U}$    | $\epsilon$            | Ù                    | U 加抑音符            |
| $\mathbf U$  |                       | Ú                    | U 加重音符            |
| ${\bf U}$    | $\boldsymbol{\wedge}$ | Û                    | U 加抑揚音符           |
| ${\bf U}$    | $\mathbf{H}$          | Ü                    | U 加曲音符            |
| $\mathbf Y$  | ,                     | Ý                    | Y 加抑音符            |
| $\mathbf T$  | $\mathbf H$           | $\, {\bf p}$         | 古英文字母(相當於羅馬字母 TH) |
| ${\bf S}$    | $\mathbf{s}$          | $\boldsymbol{\beta}$ | 複合字母 s            |
| $\bf{a}$     | $\pmb{\epsilon}$      | à                    | a 加抑音符            |
| a            | ,                     | á                    | a 加重音符            |
| a            | $\boldsymbol{\wedge}$ | â                    | a 加抑揚音符           |
| a            |                       | ã                    | a 加波浪音符           |
| a            | 11                    | ä                    | a 加曲音符            |
| a            | $\ast$                | å                    | a 加埃              |

**表格C–1** ISO Latin-1 字碼集的連結鍵順序 *(*續上*)*

| 連結                                             |                       | 結果                 | 說明              |
|------------------------------------------------|-----------------------|--------------------|-----------------|
| a                                              | $\mathbf e$           | æ                  | ae 連字           |
| $\mathbf{C}$                                   | ,                     | Ç                  | c 字加下面一撇 (軟音符號) |
| $\mathbf{e}% _{t}\left  \mathbf{v}_{t}\right $ |                       | è                  | e 加抑音符          |
| e                                              |                       | $\acute{\text{e}}$ | e 加重音符          |
| $\mathbf{e}% _{t}\left  \mathbf{v}_{t}\right $ | $\boldsymbol{\wedge}$ | ê                  | e 加抑揚音符         |
| $\mathbf{e}% _{t}\left  \mathbf{v}_{t}\right $ | 11                    | ë                  | e 加曲音符          |
| $\mathbf i$                                    | k.                    | $\mathbf i$        | i加抑音符           |
| $\mathbf i$                                    | ,                     | í                  | i加重音符           |
| $\mathbf i$                                    | $\boldsymbol{\wedge}$ | î                  | i加抑揚音符          |
| $\mathbf i$                                    | 11                    | ï                  | i加曲音符           |
| ${\bf d}$                                      |                       | ð                  | 古英文字母           |
| $\bf n$                                        |                       | ñ                  | n加波浪符號(鼻音化符號)   |
| $\bf{0}$                                       |                       | ò                  | o 加抑音符          |
| $\bf{0}$                                       | ,                     | ó                  | o 加重音符          |
| $\bf{0}$                                       | ٨                     | ô                  | o 加抑揚音符         |
| $\bf{0}$                                       |                       | õ                  | o 加波浪符號(鼻音化符號)  |
| $\bf{0}$                                       | 11                    | ö                  | o 加曲音符          |
|                                                | $\ddot{\cdot}$        | ÷                  | 除號              |
| $\mathbf 0$                                    | $\prime$              | ø                  | o加斜線            |
| u                                              |                       | ù                  | u 加抑音符          |
| u                                              | ,                     | ú                  | u 加重音符          |

**表格C–1** ISO Latin-1 字碼集的連結鍵順序 *(*續上*)*

**連結鍵順序 539**

| 連結 |                    | 結果 | 說明                |
|----|--------------------|----|-------------------|
| u  | Λ                  | û  | u 加抑揚音符           |
| u  | $\pmb{\mathsf{H}}$ | ü  | u 加曲音符            |
| y  | ,                  | ý  | y 加重音符            |
|    | $\mathbf h$        | þ  | 古英文字母(相當於羅馬字母 th) |
| y  | $\pmb{\mathsf{H}}$ | ÿ  | y 加曲音符            |
|    |                    |    |                   |

**表格C–1** ISO Latin-1 字碼集的連結鍵順序 *(*續上*)*

**注意:**並非所有的本土化的鍵盤均能為 ISO Latin-1 字元碼產生相同的主要字碼,不 過系統切換表會負責製造正確的字元碼。 SunOS 系統的切換表位於 /usr/share/lib/ keytables 中。
# **區性備忘錄**

本章附錄將說明使用ㄧ般桌上管理系統環境(CDE)進行文字的顯示、操作、列印, 以及泰語和希伯來語區性等標題。

# **泰語區性**

Solaris 7 作業區性包括了泰語區性(簡稱 TLE)。TLE 提供本土化的泰語區性,讓您 能夠鍵入、顯示、列印泰文。此外,TLE 還提供了一個平台,可以建立泰語的應用程 式、指令及其它的功能,供 Solaris 7 和 CDE 1.3 的作業和維護之用。

以下是描述 TLE 的功能的清單:

■ 字碼集標準

本版次支援泰語工業標準(TIS 620-2533)所代表的泰語字元。目錄及檔名可以由 泰語字元組成。

■ 泰國文字輸入

本版次包含輸入模式指示器,可為每一個視窗指示出目前的輸入模式。您可以利用 國際化 X11R6 程式庫的動態可載入模組,將 ASCII 輸入切換成泰語字元。您可以 使用一般的 Sun 類型 4 或類型 5 鍵盤鍵入文字。

泰國文字輸出

所有共用桌上管理系統區性(CDE 1.3)的文字產生常式均已增強以顯示泰國文 字。輸出法的規則系統以泰國政府負責維護的 WTT 2.0 泰國文字顯示規格為基礎。 本版次還包含了泰語點陣字

泰國文字列印

系統可支援 15 種矩陣印表機。若想知道系統支援的印表機清單,請參閱《*Solaris 2.6*的泰語補增:版次概論》附錄 C 一章。

共用桌上管理系統區性生產力輔助工具

所有的 CDE 1.3 應用程式視窗均會顯示並接受泰國文字。您也可以在視窗的應用程 式之間剪下文字和黏貼文字。本版次支援 Xlib 等級的泰語輸入和工具箱等級的泰語 輸出,其中包括 CDE 1.3。本版次同時提供了本土化的 CDE 桌上管理系統工具, 能夠顯示泰語標記和訊息,並支援泰國文字和檔名的使用等等。

■ 複合文字佈局 (CTL)

增加 CTL 能讓 Motif API 支援邏輯和實體文字間所需的繁複變換過程的寫入系統。 也提供了靜態和動態文字 widget 的字元塑造和變換。此外,CTL 還支援動態文字 widget 從右到左及從左到右的文字方向和跳格。

## **CDE 1.3 程式庫功能**

TLE 包含 CDE 1.3 程式庫。此程式庫含有依據 WTT 2.0 標準所設的泰國文字操作(插 入、刪除、選取、剪下、複製、黏貼、拖曳、定位)。若要獲得有關如何使用本程式 庫設計程式的資訊,請參閱《*Solaris* ㄧ般桌上管理系統環境:程式設計師指南》。

## **泰國文字處理**

本節說明泰語字元的處理機制。

#### **泰國文字的鍵入**

有時您或許需要在同一個檔案內鍵入泰文和英文。要把視窗從英文切換到泰文,或從 泰文到英文,請按下 Ctrl +空格鍵。每一個工具底部的訊息視窗均會顯示目前的輸入 語言。

#### **泰國文字的編輯**

本節說明如何操作泰國文字,特別是如何執行下列作業:

- 文字的插入和刪除
- 文字的自動換行

- 游標的移動
- 文字的選取
- 文字的複製/黏貼和拖曳與定位

### **字元的插入和刪除**

插入和移除泰國字元會變更文字的顯示,視字元類別能否連結而定。 以下的圖形顯示在 SARA\_II (AV3 母音) 和 YOYAK (子音) 之間插入 MAIHUNAKAT (AV2 母音)的順序。

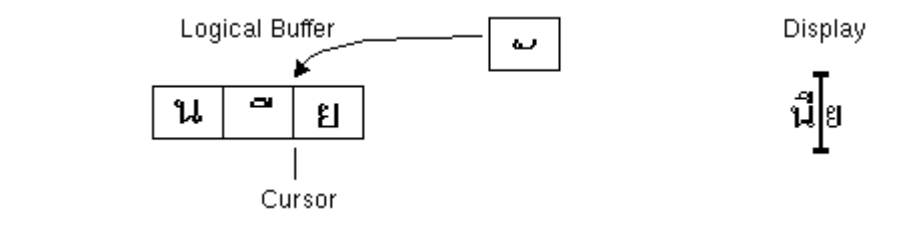

圖 D–1 文字插入前的邏輯緩衝器和顯示螢幕

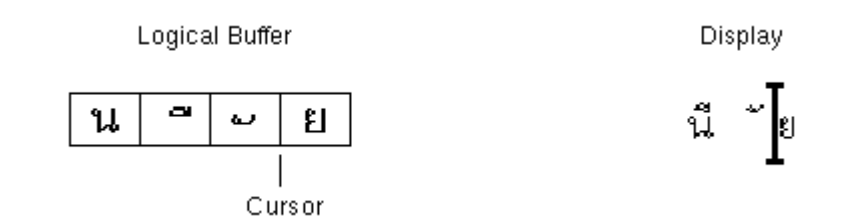

圖 D–2 文字插入後的邏輯緩衝器和顯示螢幕

MAIHUNAKAT 無法和 SARA\_II 連結,因此它必須顯示在自己的存儲格中。

下面的範例表示 SARA\_II (AV3 母音)的刪除情形。

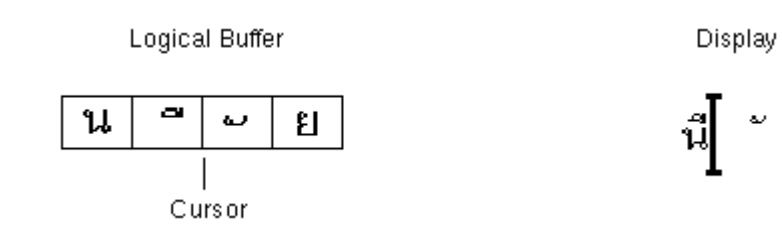

圖 D–3 文字刪除前的邏輯緩衝器和顯示螢幕

**區性備忘錄 543**

ଥ

**Logical Buffer** 

Display

นั่∣ย

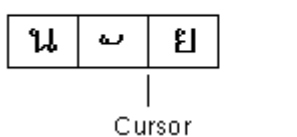

圖 D–4 文字刪除後的邏輯緩衝器和顯示螢幕

MAIHUNAKAT 可以用 NONU (子音類別CONS) 連結,因此顯示在前一個存儲格 中。

#### **字元的自動換行**

泰文的字與字之間沒有分割元(空格)。由於字元是有空格和無空格的連結,因此要 正確地折返泰文字元相當困難。

在 Solaris 7 TLE 中,字元自動換行是在顯示格中進行的,同時 TLE 軟體在折返行 時,也會顧及到無空格的字元。例如,當您在一行的最後一欄鍵入向前空格的字元 時,游標會前進到下一行;如果在同一個地方鍵入的是無空格字元,游標將不會前進 到下一行。無空格的字元顯示在前一行中最後一個顯示格,同時游標的位置不變。

#### **文字的選取、複製 / 貼及拖曳和定位**

當您選取某個顯示格時,即是選取了那個格子內所有的字元(有空格與無空格的字元 皆然)。

#### **編輯程式視窗內的游標移動 (**dtpad**)**

泰語多重的顯示等級看起來似乎會引起 dtpad (文字編輯程式)視窗內的游標移動 不尋常。實際上,游標只在顯示格之間移動。不過,由於一個顯示格內的泰文字元常 常不只一個,因此事實上游標並不在顯示格之間移動。

#### **終端機視窗內的游標移動 (**dtterm**)**

終端機視窗內的游標移動,和使用文字 widget(如 dtpad)在泰語 CDE 工具內編輯 文字的情形略有不同。 當您在終端機視窗內移動游標時,如果一個顯示格內只有一個 字元,游標將在格子內被選取;如果顯示格內的字元不只一個,則整個顯示格均會被 選取。

您可以用包含在本版次的四種泰文字型顯示泰文和英文字元。這些字型列於表 D–1 和表 D–2。

# **泰文字型**

您可以用包含在本版次的四種泰文字型顯示泰文和英文字元。這些字型列於表 D–1。

**表格D–1** Solaris 7 TLE 字型 (可縮放的)

| 字體              | 樣式  | 字型名稱                                                                    |
|-----------------|-----|-------------------------------------------------------------------------|
| Angsana         | 標準體 | -monotype-angsa-medium-r-normal--*-*-*-*-m-*<br>$-tis620.2533 - 0$      |
|                 | 粗體  | -monotype-angsab-bold-r-normal--*-*-*-*-m-*<br>$-t$ is $620.2533 - 0$   |
|                 | 斜體  | -monotype-angsai-medium-i-normal--*-*-*-*-m-*<br>$-t$ is $620.2533 - 0$ |
|                 | 粗斜體 | -monotype-angsaz-bold-i-normal--*-*-*-*-m-*<br>$-t$ is $620.2533 - 0$   |
| <b>Browalia</b> | 標準體 | -monotype-browa-medium-r-normal--*-*-*-*-m-*<br>$-t$ is620.2533-0       |
|                 | 粗體  | -monotype-browab-bold-r-normal--*-*-*-*-m-*<br>$-tis620.2533 - 0$       |
|                 | 斜體  | -monotype-browai-medium-i-normal--*-*-*-*-m-*<br>$-t$ is $620.2533 - 0$ |
|                 | 粗斜體 | -monotype-browaz-bold-i-normal--*-*-*-*-m-*<br>$-t$ is620.2533-0        |
| Cordia          | 標準體 | -monotype-cordia-medium-r-normal--*-*-*-*-m-*<br>$-tis620.2533 - 0$     |
|                 | 粗體  | -monotype-cordiab-bold-r-normal--*-*-*-*-m-*<br>$-t$ is $620.2533 - 0$  |
|                 | 斜體  | -monotype-cordiai-medium-i-normal--*-*-*-*-m-*<br>$-tis620.2533 - 0$    |

**區性備忘錄 545**

**表格D–1** Solaris 7 TLE 字型 (可縮放的) *(*續上*)*

| 字體 | 樣式  | 字型名稱                                                           |
|----|-----|----------------------------------------------------------------|
|    | 粗斜體 | -monotype-cordiaz-bold-i-normal--*-*-*-*-m-*<br>-tis620.2533-0 |

**表格D–2** Solaris 7 TLE 字型(固定寬度)

| 字體                   | 樣式  | 字型名稱                                                                        |
|----------------------|-----|-----------------------------------------------------------------------------|
| <b>Gothic Normal</b> | 12點 | -logic-gothic-medium-r-normal--12-120-75-75-c-80<br>$-tis620.2533 - 0$      |
|                      | 14點 | -logic-gothic-medium-r-normal--14-140-75-75-c-90<br>$-115620.2533 - 0$      |
|                      | 16點 | -logic-gothic-medium-r-normal-16-160-75-75-c-80-tis620.<br>2533-0           |
|                      | 20點 | -logic-gothic-medium-r-normal--20-200-75-75-c-<br>100<br>$-tis620.2533 - 0$ |
|                      | 24點 | -logic-gothic-medium-r-normal--24-240-75-75-c-<br>100<br>$-tis620.2533 - 0$ |
| Gothic Bold          | 12點 | -logic-gothic-bold-r-normal--12-120-75-75-c-100<br>$-tis620.2533 - 0$       |
|                      | 14點 | $-logic-gothic-bold-r-normal--14-140-75-75-c-110$<br>$-tis620.2533 - 0$     |
|                      | 16點 | -logic-gothic-bold-r-normal--16-160-75-75-c-80<br>$-tis620.2533 - 0$        |
|                      | 20點 | -logic-gothic-bold-r-normal--20-200-75-75-c-120<br>$-tis620.2533 - 0$       |
|                      | 24點 | -logic-gothic-bold-r-normal--24-240-75-75-c-120<br>$-tis620.2533 - 0$       |

**表格D–2** Solaris 7 TLE 字型(固定寬度) *(*續上*)*

| 字體            | 樣式  | 字型名稱                                                                      |
|---------------|-----|---------------------------------------------------------------------------|
| Gothic Italic | 16點 | $-$ logic-gothic-medium-i-normal--16-160-75-75-c-80<br>$-tis620.2533 - 0$ |

# **列印**

本節說明如何從矩陣印表機和 CDE 1.3 列印泰國文字。若想獲得系統支援的點矩陣印 表機清單,請參閱 Thai Language Supplement for Solaris 2.6: Release Overview, 《*Solaris 2.6* 泰語補增:版次概論》附錄C一章。

## **從 CDE 工具列印**

如果您的印表機安裝有 Angsana UPC 字型,您就可以從 CDE 1.3 的任何工具進行列 印(Solaris 7 TLE 並未提供字型)。

## **在點矩陣印表機上設定泰文列印**

本節假定您的印表機已在 WTT 2.0標準中註冊,該標準列於 Solaris 2.6的 *Thai Language Supplement for Solaris 2.6: Release Overview*,《*Solaris 2.6* 泰語補增:版 次概論》附錄*C*的「印表機廠牌、機型、和代碼 *ID*」中。

如果您設定的系統所使用的印表機有在 WTT 2.0 標準中註冊,請利用 SunOS 5.6 文件 中的「使用者帳戶、印表機、郵件的設定」說明設定印表機。

一旦您的印表機設定完畢,請按照下列步驟啟動泰語字元的列印:

#### 1. 鍵入 **cd /usr/lp/interfaces**

2. 編輯您剛剛設定的印表機命令檔案。

把下面一行的 lp.cat 變更為 lp.filter:

- if [! -x "\${LPCAT:=\${LOCALPATH/lp.cat"]
- 3. 在 /usr/lib/lp/bin 中建立一個名為lp.filter的 shell 程序檔,它會藉由 lp.cat 以管路輸出並輸入印表機的工作。

**區性備忘錄 547**

lp.filter 程式應具下列的語法。請參閱 *Thai Language Supplement for Solaris 2.6: Release Overview*,《*Solaris 2.6* 泰語補增:版次概論》附錄 D「手冊頁」的 thaifilter (1)線上援助頁,上面有 thai\_filter\_command 的語法。

thai\_filter\_command | lp.cat

## **泰國文字的列印**

本節說明如何使用 thaifilter(1) 列印公用程式和印表機切換表,您在列印泰國文字 時可能用得到。

#### thaifilter(1)**公用程式的使用**

thaifilter(1) 程式是一個過濾器,能將泰國文字切換為三個層級:

- 基本層級字元 (包括任何的 ASCII 字元)
- 層級以上的字元
- 層級以下的字元

這個系統稱之為三級分換為三級分類有下面兩個主要的功用:

- 引導印表機在正確的顯示層級中列印泰文字元。
- 可以在通常無法顯示泰文多重層級(正常顯示)的終端機上查看泰文檔案。

```
注意:有些比較新式的印表機買來時已安裝有三級分類軟體。因此之
故,thaifilter(1) 具有一個可以把三級分類關閉的 -x 選項。
```
thaifilter(1) 的線上援助頁可見於 TLE 2.6 軟體,另外在 *Thai Language Supplement for Solaris 2.6: Release Overview*,《*Solaris 2.6* 泰語補增:版次概論》附 錄D的「手冊頁」中也有說明。

#### **印表機軟的設定**

針對泰文的列印,WTT 2.0 標準能辨識下列名稱與慣例:

■ 印表機的 ID

印表機的 ID 是由 TAPIC 定義、含有六個字元碼,用以指定印表機機型、廠牌及字 元碼。印表機的廠商應該在印表機上清楚地標記出每一台印表機的代碼。印表機ID 的語法是 *BBMMCC*,這裡的 *BB* 為兩個英文字母的廠牌縮寫,*MM* 為兩個英文字 母的機型縮寫,*CC* 則是兩個數字,代表印表機所使用的切換碼。 印表機的廠牌和 機型縮寫列於 Thai Language Supplement for Solaris 2.6: Release Overview,

《*Solaris 2.6* 泰語補增:版次概論》一書的附錄C的「印表機廠牌、機型、和代碼 ID」一節中。 有關印表機切換碼的討論,請參閱下一節的說明。

例如,表 D–3第一行顯示了資料產品 IZR650 印表機的廠牌和機型縮寫分別是 DA 和 zI。如果這台印表機使用的是 10 號代碼切換表,完整的印表機 ID 將 是:DAZI10。

■ 切換碼和印表機代碼切換表

當您指定印表機ID 時,請使用列於 A-3 表格右邊的代碼。Solaris 7 TLE 遵守 TIS 988-2533的格式,指定了一個符合 TAC11x11.COD 標準的列印代碼表。由於不是每 一種印表機均使用這份代碼表,因此TIS 標準共指定了17個代碼切換查詢表,將其 它已知的印表機代碼切換為 TAC11x11.COD。 (TAC是泰國應用程式設計介面共同 融資團-Thai API Consortium 的縮寫。由泰國國際化委員會定義的 API, 前面冠  $\pm$ 了"TAC.")。

Solaris 7 TLE 提供了這 17 個代碼切換表,可以切換不同的印表機代碼,使符合 TAC11x11.COD 標準。列於表 D–3的切換表儲存在 /usr/lib/lp/files的目錄中。

| 代碼切換表               | 印表機 ID 使用的代碼 |
|---------------------|--------------|
| <b>TAC11x10.COD</b> | 10           |
| <b>TAC11x12.COD</b> | 12           |
| TAC11x13.COD        | 13           |
| <b>TAC11x14.COD</b> | 14           |
| TAC11x15.COD        | 15           |
| TAC11x16.COD        | 16           |
| TAC11x17.COD        | 17           |
| TAC11x18.COD        | 18           |
| <b>TAC11x19.COD</b> | 19           |
| TAC11x20.COD        | 20           |
| TAC11x21.COD        | 21           |
| TAC11x22.COD        | 22           |

**表格D–3** 代碼切換表

**區性備忘錄 549**

**表格D–3** 代碼切換表 *(*續上*)*

| 代碼切換表               | 印表機 ID 使用的代碼 |
|---------------------|--------------|
| <b>TAC11x40.COD</b> | 40           |
| <b>TAC11x41.COD</b> | 41           |
| <b>TAC11x42.COD</b> | 42           |
| TAC11x43.COD        | 43           |
| TAC11xAA.COD        | AA           |

如果您的印表機並未使用上列的印表機代碼切換表,請參閱以下的說明,建立您自己 的切換表。

#### **新印表機代碼切換表的建立**

印表機切換表用來將列印說明切換成 TIS 988-2553 的格式,這個格式是WTT 2.0的預 設列印格式。Solaris 7 TLE 包含了列於 WTT 2.0 標準中的代碼切換表。

假如您使用的印表機用的不是 TIS 988-2553 的格式,且所有的代碼切換表皆無法使用, 您就需要建立一個自訂的切換表。本節將針對如何建立新的印表機切換表加以說明。

切換表的語法

下面是一個代碼切換檔案的例子:

-- -- -- -- TN -- ! TAC11x10.COD 16 AUG 1991 00 01 02 03 04 05 06 07 08 09 0A 0B 0C 0D 0E 0F 10 11 12 13 14 15 16 17 18 19 1A 1B 1C 1D 1E 1F 20 21 22 23 24 25 26 27 28 29 2A 2B 2C 2D 2E 2F 30 31 32 33 34 35 36 37 38 39 3A 3B 3C 3D 3E 3F 40 41 42 43 44 45 46 47 48 49 4A 4B 4C 4D 4E 4F 50 51 52 53 54 55 56 57 58 59 5A 5B 5C 5D 5E 5F 60 61 62 63 64 65 66 67 68 69 6A 6B 6C 6D 6E 6F 70 71 72 73 74 75 76 77 78 79 7A 7B 7C 7D 7E 7F 3F 3F 3F 3F 3F 3F 3F 3F 3F 3F 3F 3F 3F 3F 3F 3F 3F 3F 3F 3F 3F 3F 3F 3F 3F 3F 3F 3F 3F 3F 3F 3F 3F A1 A2 A3 A4 A5 A6 A7 A8 A9 AA AB AC AD AE AF B0 B1 B2 B3 B4 B5 B6 B7 B8 B9 BA BB BC BD BE BF C0 C1 C2 C3 C4 C5 C6 C7 C8 C9 CA CB CC CD CE CF D0 D1 D2 D3 D4 D5 D6 D7 D8 D9 DA 3F 3F 3F 3F DF E0 E1 E2 E3 E4 E5 E6 E7 E8 E9 EA EB EC ED EE EF F0 F1 F2 F3 F4 F5 F6 F7 F8 F9 FA FB 3F 3F 3F FF ! End of TAC11x10.COD

代碼切換表的第一行所用的語法如下:

CC LG UM EX TN SP | comment

若某個由雙字元組成的欄位沒有用到,它必須以兩個破折號(–)來代替。第一行各欄 位說明見於表 D–4。

| 衣 恰 レー 4<br>工业应从开关了 |                                                        |
|---------------------|--------------------------------------------------------|
| 欄位                  | 說明                                                     |
| CC                  | TIS 988-2553 的連結代碼,例如 SaraI 和 MaiEk                    |
| LG                  | 線條圖形                                                   |
| UM                  | SaraAm 和 Nikhahit 的連結代碼                                |
| EX                  | 升部延伸                                                   |
| TN                  | 泰語數值                                                   |
| SP                  | TIS 988-2553 中未定義的特殊代碼                                 |
| ! comments          | 您的任何註釋。在 WTT 2.0 標準中,本欄位包含檔名和日期的資訊。註<br>釋之前必須有 "!" 符號。 |

**表格D–4** 代碼切換表

切換檔案的中間部份有 16 行,一行有 16 個代碼,總共是 256 個代碼。這些代碼代替 了 TIS 988-2553。以下顯示的是 TIS988-2553 代碼:

-- -- -- -- TN -- ! TAC11x11.COD 16 AUG 1991 00 01 02 03 04 05 06 07 08 09 0A 0B 0C 0D 0E 0F 10 11 12 13 14 15 16 17 18 19 1A 1B 1C 1D 1E 1F 20 21 22 23 24 25 26 27 28 29 2A 2B 2C 2D 2E 2F 30 31 32 33 34 35 36 37 38 39 3A 3B 3C 3D 3E 3F 40 41 42 43 44 45 46 47 48 49 4A 4B 4C 4D 4E 4F 50 51 52 53 54 55 56 57 58 59 5A 5B 5C 5D 5E 5F 60 61 62 63 64 65 66 67 68 69 6A 6B 6C 6D 6E 6F 70 71 72 73 74 75 76 77 78 79 7A 7B 7C 7D 7E 7F 80 81 82 83 84 85 86 87 88 89 8A 8B 8C 8D 8E 8F 90 91 92 93 94 95 96 97 98 99 9A 9B 9C 9D 9E 9F A0 A1 A2 A3 A4 A5 A6 A7 A8 A9 AA AB AC AD AE AF B0 B1 B2 B3 B4 B5 B6 B7 B8 B9 BA BB BC BD BE BF C0 C1 C2 C3 C4 C5 C6 C7 C8 C9 CA CB CC CD CE CF D0 D1 D2 D3 D4 D5 D6 D7 D8 D9 DA DB DC DD DE DF E0 E1 E2 E3 E4 E5 E6 E7 E8 E9 EA EB EC ED EE EF F0 F1 F2 F3 F4 F5 F6 F7 F8 F9 FA FB FC FD FE FF ! End of TAC11x10.COD Note: There is no conversion in this table

切換表的最後一行是另一個註釋, 前面有一個 "!" 符號。WTT 2.0 切換表的結束行如 下:

! END OF filename

**區性備忘錄 551**

# **希伯來語區性**

Solaris 7 的作業系統包括了希伯來語區性。本節將針對希伯來語區性的主要功能做一 說明。

# **希伯來文字的鍵入**

有時您或許需要在同一個檔案內鍵入希伯來文和英文。如果要在英文和希伯來文輸入 模式之間做切換的話,請按 Ctrl+t 鍵。每一個工具底部的訊息均會顯示目前的輸入語 言。

# **希伯來文字的編輯**

本節說明如何操作希伯來文字,特別是如何在合邏輯的編輯模式下操作游標。

**注意:**輸入文字後,您可能會發現文字行一開始的位置有一個殘留的游標影像。這個 殘留的影像並不會影響整體的功能運作,您可以繼續輸入資料。

## **字元的插入**

當文字插入點在希伯來文和英文之間的邊界時,會產生模稜兩可的情況。可以反映兩 個位置的分割游標,能解決這種模稜的情況。它將顯示為 ab|DC| ,其中"|" 代表的 是每一個游標。

**注意:**當您按下 Home 鍵或 End 鍵時,分割游標可能無法正確地顯示。

# **希伯來文字的列印**

希伯來文的列印是由一組過濾器執行的。希伯來語區性的套裝軟體-SUNWheu 應該 安裝在印表機連接的那台伺服器及客戶機上。

### **已安裝的希伯來文過濾器**

下列的過濾器包含在希伯來語區性的套裝軟體中。

#### **heb2ps**

heb2ps 過濾器會將任何文字切換為 postscript,並且將希伯來文字型連同其它字型一 起送到印表機處。

- 輸入類型: heb2ps
- 輸出類型: postscript
- 印表機類型:任一種
- 印表機:任一台
- 過濾器類型:慢
- 指令:/usr/openwin/bin/mp
- 選項:INPUT \* = -A4

選項:INPUT \* = -L he

#### **hebl2r**

當您用 hebl2r 過濾器列印時,所輸入的文字並沒有重新排列次序。文字會被格式化以 放進有 80 欄的紙張大小。這樣對列印內含希伯來文字的英文文件頗有幫助。

- 輸入類型: hebl2r
- 輸出類型:heb2ps
- 印表機類型:任一種
- 印表機:任一台
- 過濾器類型:慢
- 指令: **/usr/lib/lp/postscript/convert\_text**
- 選項:INPUT \* = -linewidth 80

#### **hebr21**

當您用 hebr21 過濾器列印時, 所有的文字均會被翻轉, 同時印表機的輸出會向右對 齊。

- 輸入類型: hebr21
- 輸出類型: heb2ps
- 印表機類型:任一種

**區性備忘錄 553**

- 印表機:任一台
- 過濾器類型:慢
- 指令: **/usr/lib/lp/postscript/convert\_text**
- 選項:

```
INPUT * = -linewidth 80
  -inputLayoutDirection right_down -outputLayoutDirection left_down
```
#### **hebtxt**

當您以 hebtxt 過濾器列印時,文字會以希伯來文和英文的方向排序,同時印表機的輸 出會向右對齊。

- 輸入類型:hebtxt
- 輸出類型: heb2ps
- 印表機類型:任一種
- 印表機:任一台
- 過濾器類型:慢
- 指令: **/usr/lib/lp/postscript/convert\_text**
- 選項:

```
INPUT * = -inputTextMode text_mode_implicit
  -outputTextMode text_mode_visual -lineWidth 80 -inputLayoutDirection
  left down -outputLayoutDirection right down
```
### **從指令行使用希伯來文過濾器**

如果要從指令行列印,請用 hebtxt 過濾器。lp 的列印指令為

```
lp -T hebtxt -d printer_name.
```
# **從** dt **應用程式中列印**

在dt 配置檔中的列印動作欄位應該加以修改,加進希伯來文字過濾器。以 dtmail 應用程式爲例,/usr/dt/appconfig/types/he/dtmail.dt 檔案中的列印動作 應為:

ACTION Print

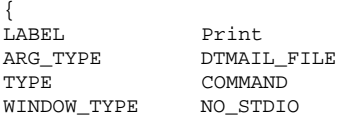

 $EXEC\_STRING$  sh -c ' \ dtmailpr -p -f %(File)Arg\_1% | /usr/lib/lp/postscript/convert\_text -inputTextMode -text\_mode\_implicit -outputTextMode text\_mode\_visual -lineWidth 80 -inputLayoutDirection left\_down -outputLayoutDirection right\_down| mp -A4 -L he| dtlp -u %(File)Arg\_1%;'}

上面列的 convert\_text 參數將會從右到左地列印向右對齊的文字。若要從左到右地 列印向左對齊的文字,請以 -lineWidth 80 取代前一個參數。

**區性備忘錄 555**

# **術語匯編**

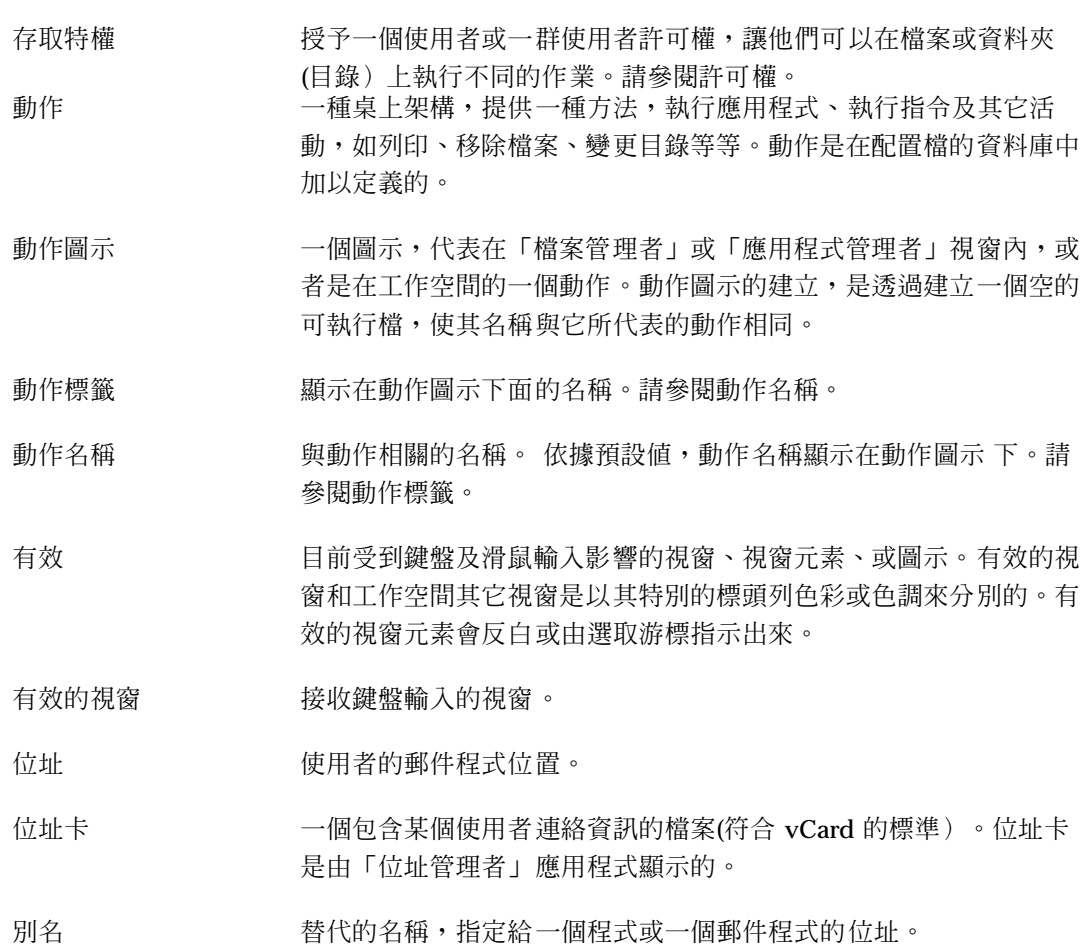

在郵件程式中,係指郵寄到一群使用者的位址。您可以建立別名,將 郵件程式發送給一小群人或許多人。

別名卡 しょう 一種別名(請參閱上面),顯示在「位址管理者」的應用程式中。

應用程式 有效菌素 计多路 医角程式

- 應用程式群組 一個「應用程式管理者」資料夾,內有一個或一組特定的軟體應用程 式。
- 應用程式圖示 請參閱動作圖示。
- 應用程式管理者 一個包含了物件的視窗。 這些物件代表可用的系統動作。

應用程式伺服器 一部主電腦,會針對軟體應用程式提供存取權。

應用 一種選擇,讓對話框內的選取項目(一組選項)生效。

- 約會編輯器 在「日曆」中的一個視窗,讓您用來排定、變更或移除約會。
- 約會清單 一個由「日曆」顯示、按時間先後排列的約會清單。
- 箭頭按鈕 一個捲動軸的元素,用來小幅度地捲動視窗。另外,也可以是一個 「前方面板」控制,用來上下調整子面板。

符號鍵 初步 经经营的的四個符號鍵。亦請參閱導航鍵。

- 附件 在「郵件程式」中,係指包含在郵件程式中的一個資料物件,以圖示 的形式顯示在「附件」清單中。附件可以是文字、聲音或圖形。一封 郵件程式可加進(附加)多個訊息。
- 背景定位 覆蓋工作空間背景的圖案。

背景 一個視窗的下面區性,區性中顯示的元素包括按鈕、清單等等。

反向追蹤 在「輔助說明管理者」中的一個按鈕和導航功能表項目,讓您以反向 的順序向後跟隨連結。

基本名稱 像檔的檔名減去檔名中代表大小 (.l、.m、.s、.t) 和類型 (.bm、.pm)。例如,一個名為 myicon.m.pm 的圖示 檔案,它的基 本名稱為 myicon。

- 點陣圖 儲存為光域(raster)格式的影像。通常意指影像僅有兩種色彩(即 前景和背景色彩)。請對照像素。
- 進行燈 一個會閃爍的控制,發生在視窗出現之前,「前方面板」動作被調用 的時候,或是在重新載入動作的時候。
- 按鈕 代表視窗控制的一般性名詞。請參閱按鈕 *(push button)*。
- 計算機 的过去式和过去分词重模仿掌上型計算機功能的軟體應用程式。
- 日曆 一種軟體應用程式,能讓您訂定約會、建立「待做事項」清單。
- 「日曆」檢視 顯示在主「日曆」視窗內的日、週、月或年。
- 取消 一個按鈕,可移除一個視窗,但沒有應用該視窗所做的任何變更。
- 卡片 有力的 的复数 医二乙酸甲程式利用卡片 (類似 Rolodex 卡 ) 的概念,搜尋 並顯示有關使用者(位址)、主機(主機卡)和別名(別名卡)的資 訊。
- **CDE** Common Desktop Environment (共用桌上管理系統環境) 的縮寫, 是一種在 UNIX 上執行的圖形使用者介面。
- 核取方塊 一個非獨佔的控制,它的設定是由核取標記的在或不在所決定的。核 取方塊有兩種狀態:開啓或關閉。
- 選擇 使用滑鼠或鍵盤挑選一個以指令或動作開始的功能表項目、按鈕或圖 示 。請對照選取。
- 按一下 按下再放開滑鼠的動作,並且不移動滑鼠指標。除非另有指定,不然 這個動作指的是滑鼠按鈕 1。
- 用戶端 一個系統或軟體應用程式,在網路上要求另一個應用程式提供服務。
- 剪帖簿 一個暫存上一次被剪下、複製及黏貼的資料緩衝區。
- 時鐘 顯示局部時間的「前方面板」控制。
- 關閉 网络罗马尔能表项目,用來移除所有工作空間的視窗及一切相關的輔助視 窗。

- 指令行提示 一種提示 (通常是 %、> 或 \$) ,表示電腦已準備好,可以接受指令。 在終端機模擬視窗下,您只要按下 Return 鍵,即可以顯示指令行提 示。
- 撰寫視窗 在「郵件程式」中,係指可讓您用來新建郵件程式訊息的視窗。「寫 信」視窗的功能表列有數種撰寫的選項供您使用。
- 配置檔 有一個用來自訂某種應用程式屬性的檔案。

容器 一種控制,用來儲存物件或資料。資料夾和筆記本就是容器的例子。

在「郵件程式」中,係指含有所有郵件訊息的電子信箱及存檔系統。 當訊息放入容器時,您就可以顯示、修改、移除、列印、包括、 轉 寄及回覆它。

- 控制項 一般性的術語,可以指各種不同的元素(如按鈕、核取方塊、捲動軸 等等)。它們或者執行一個動作,或者代表一種選項的設定。請參 閱「前方面板」控制。
- 建立動作 一種軟體應用程式,讓您能將圖示 和指令聯結在一起,因此當您在圖 示 上按一下時,指令即被發出。「建立動作」還可以用來定義應用程 式資料檔的特定資料類型,並將那些資料類型和圖示 聯結在一起。
- 現行資料夾 目前在有效的「檔案管理者」檢視中所開啓的資料夾。
- 現行項目,現行選項 目前在清單中被選取的項目。
- 目前的階段作業 當您登出時「階段作業管理者」所儲存的階段作業。當您下次登入 時,除非您另外指定,不然這個階段作業會自動開啓,讓您可以從啓 開的那一點繼續工作。請對照主階段作業。
- 游標 一種圖形裝置,顯示出將會接收鍵盤或指標裝置輸入的區性。
- 自訂 一種變更設定值的程序,用來更改桌上及在桌上執行的應用程式的外 觀和行為。
- 資料類型 將特殊的資料檔案與適當的應用程式和動作聯結在一起的一種機制。 資料類型可根據檔案的命名慣例,決定檔案的類型,例如特殊的字尾 或根據檔案的內容。

預設値 頭用程式自動設定的値。

桌上 請參閱工作空間。

對話框 應用程式所顯示的視窗,需要使用者輸入。

- 變模糊 對比降低,表示加強顯示無法使用。
- 目錄 檔案及其它子目錄的集合。在圖形使用者介面應用程式中,也可稱為 資料夾。
- 按兩下 連續快速按下再放開滑鼠按鈕兩次的動作,並且不移動滑鼠指標。除 非另有指定,不然這個動作指的是滑鼠按鈕 1。按兩下的動作經常用 來選取功能表項目的另一種方法。
- 拖曳 移動螢幕上的指標—及指標下的物件—時按下並按住任何滑鼠按鈕的 動作。
- 拖放 直接操作圖示 ,用指標裝置移動圖示 ,並將它放到別處。又稱為拖 曳轉寄。
- 拖曳轉寄 請參閱拖放。
- 定位 在開始拖曳物件之後放開滑鼠按鈕的動作。如果物件被放在適當的區 性,某種動作便會開始進行。

定位目標 一個矩形圖形,代表應用程式中的定位區。

- 定位區 一個接受定位圖示 的工作空間,內含「垃圾桶」、「列印管理者」 及「郵件程式前方面板」等控制。圖示可以放到工作空間內,以便快 速存取。
- 複製按鈕指的是滑鼠按鈕 2,原因是當您用它在一個可編輯的區性中 按一下滑鼠按鈕 2 時,會將目前所選取的文字複製到您所按的位置。

元素 一般性的術語,指的是任何個體,在大範圍下是個可以獨立的項目, 例如清單中的一個項目或視窗的一個控制。

- 郵件程式 (email) "郵件程式 (electronic mail) 的簡稱,通常指的是以電子方式定位址 到您的文字訊息,並由您的郵件程式信箱接收。有時稱為 "郵件"。
- 環境變數 由 shell 和應用程式使用的標準 UNIX 變數。

- 錯誤訊息 使用者必須立即加以注意的訊息。錯誤訊息用來傳遞使用者發生錯誤 的訊息。
- 執行 檔案或資料夾(目錄)的存取許可權。就檔案而言,執行許可權讓使 用者執行程式或 shell 程序檔檔案。就資料夾(目錄)而言,執行許 可權讓使用者能存取資料夾(目錄)的內容。

結束按鈕 一個「前方面板」控制,用來登出桌上。

- 擴充選項 以增加選擇技巧的方式,將好幾個項目加進一個被選取的項目集。例 如,您可以將指標移到一個新的項目,然後同時按下 Ctrl 鍵和滑鼠 按鈕 2,可增加項目到一個被選取的項目集。
- 檔案 一個儲存在資料夾(目錄)的資料單元,如文字、程式、影像等等。
- 檔案管理者 管理您系統上的檔案及目錄的軟體應用程式。
- 檔名 儲存在資料夾(目錄)或儲存裝置中的檔案名稱。檔名包括基本名稱 和任何的檔案字尾。一個完整的檔名還包括了路徑。

檔案伺服器 一部主電腦,儲存了應用程式所使用的資料檔案。

- 檔案字尾 加在檔名之後的字尾,經常用於歸類檔案,或是 替使用者將檔案分 類。
- 檔案類型 決定如何使用檔案的特性。檔案的類型,可以視其部份名稱(如檔案 字尾)或看它的內容判定。
- 過濾器 用來顯示符合特定條件的物件(如名稱型樣相符),並從檢視中隱藏 所有其它的物件。
- 焦點 **焦點 的复数 医** 導入鍵盤輸入的位置 , 以反白表示。

資料夾 代表目錄的圖示。

- 字型 包含一種字型大小和一種字體的完整字元集(字母、數字及特殊字 元)。10 點的 Helvetica 粗體即為字型的一個範例。
- 前景 視窗的內容及色彩或陰影,用來和視窗的背景區分。

- 前方面板 一個置於中央的視窗,含有各種不同的控制項,可用於存取應用程式 及公用程式,其中包括工作空間切換。「前方面板」會佔用整個工作 空間。
- 「前方面板」,而前方面板」的一個物件,用來當做基本系統服務及經常執行的工作 與作業的介面。預設「前方面板」的控制項有:「時鐘」、「日 曆」、「郵件程式」、「文字編輯程式」、「輔助說明檢視器」、 「檔案管理者」、「印表機」、「外型式樣管理者」、「應用程式管 理者」及「垃圾桶」等等。
- 「前方面板」移動控 點 「前方面板」兩端的區性,用來移動「前方面板」,並將它帶到工作 空間的前面。
- 擷取控點(或控點) 一個被選取的圖形元素,在它的角落和中心點所顯示的小正方形。
- 群組 一群使用者,有著共同的名稱。

此外,係指決定群組對檔案之存取權的許可權設定。

- 群組約會 在「日曆」中,係指用「群組約會編輯器」為一群人所排定的約會。
- 標頭 在「郵件程式」中,係指有關郵件程式訊息的基本資訊 (當它出現在 郵件程式容器中時)。訊息標頭會顯示寄信人的姓名、標題、收到信 件的日期和時間及訊息的大小。
- 輔助說明 一個按鈕或功能表項目,用來存取有關物件、選擇、工作及錯誤訊息 的資訊。
- 輔助說明系列 一組輔助說明內容,提供相關的應用程式線上資訊。

輔助說明索引 以英文字母順序排列的輔助說明標題。

輔助說明鍵 一個指定的按鍵,通常是 F1 鍵,用來叫出有關目前游標所在處的線 上輔助說明資訊。

某些鍵盤具有可取代 F1 的專用「輔助說明」鍵。

- 輔助說明管理者 一個特殊的輔助說明內容,列出在您系統上所有登記的線上輔助說 明。
- 輔助說明檢視器 顯示線上輔助說明的軟體應用程式。

輔助說明內容 有關某標題完整的輔助說明資訊。

輔助說明視窗 一個輔助視窗,用來顯示輔助說明的資訊。

- 階層式檔案系統 一種使用容器的階層,用來組織電腦系統的資料,通常又稱為資料夾 (目錄) 及檔案。因此,資料夾包含了其它的資料夾和檔案。資料夾內 一層又一層的資料夾會建立組織的層次,也就是階層。
- 標記 (動詞) 選取螢幕上的某項事物,使其凸顯。當名詞時,為一種視覺效 果,標記出所選取的事物。
- 歷史 表近被存取的指令、檔案、資料夾或輔助說明標題的清單。
- 主目錄 保存個人檔案及其它目錄的目錄。在圖形使用者介面的應用程式中, 也可稱為主資料夾。
- **HomeDirectory** 象徵您的主目錄。例如:若您的主目錄為 /users/anna,則 *HomeDirectory*/bitmaps/smile.bm 即代表 /users/anna/ bitmaps/smile.bm。
- 主資料夾 保存個人檔案及其它目錄的資料夾。依據預設值,「檔案管理者」及 「終端機模擬器」視窗會在您第一次開啓它們時,設定至您的主目 錄。討論指令行活動時,也稱為主目錄。
- 主階段作業 一個登出時的選擇,可以讓您指定一個除了目前所在的階段作業以外 的特殊階段作業,做為下次登入時自動回到的作業。
- 主機 一部電腦系統。
- 主機卡 主機的詳細資訊,顯示在「位址管理者」應用程式中。
- 超鏈結 在「輔助說明」文字中,係指您按一下來顯示另一個「輔助說明」標 題的文字或圖形。
- 圖示 一個物件的圖形代表,由影像、影像背景和標籤所組成。圖示可以直 接操作。

圖示編輯器 一種用來建立新圖示 及修改現有圖示 的軟體應用程式。

- 收件匣 主要或預設的「郵件程式」容器。「收件匣」會接收所有進來的郵 件。您可以將郵件移出「收件匣」,放在不同的容器。
- **564** Solaris **一般桌上管理系統環境:使用者指南** ♦ 2000**年**3**月**

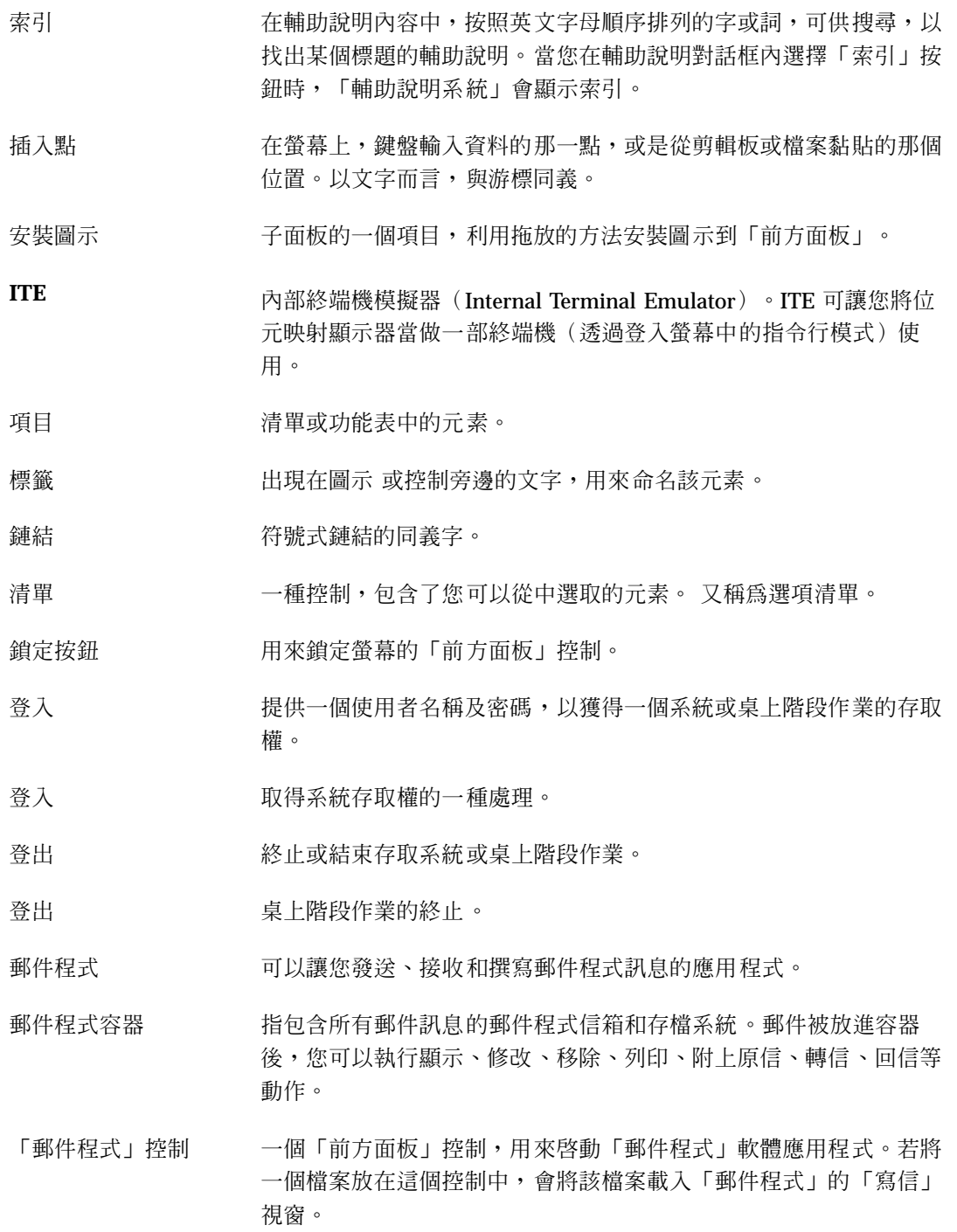

- 主面板 「前方面板」上子面板以外的部份。
- 映射 使用一個動作來執行另一個動作的方法。另外,也可以是一組實體和 另一組實體的對應。
- 最大化 一個選擇,能將視窗放大到最大的可能範圍。
- 最大化按鈕 視窗標頭列上的一個按鈕,一經選取後即可將視窗以最大的尺寸顯 示。
- 功能表 一個項目清單,您可從中選取項目,執行特殊的應用程式工作。亦請 參閱子功能表。
- 功能表列 位於標頭列和工作空間性之間的應用程式視窗,此處會列出功能表名 稱。
- 功能表項目 功能表上代表某種選項的元素(例如,在「編輯」功能表中的「複 製」選項)。
- 最小化 將視窗變成一個圖示。可將視窗最小化的按鈕位在視窗窗框的右上角 附近。
- 最小化按鈕 視窗標頭列上的一個按鈕,一經選取後即會將視窗顯示成一個圖示。
- 助記符號 初次 指令中一個單一且加上底線的字元。助記符號表示您可以經由鍵入該 字母,選擇指令。助記符號最常用於功能表指令,不過其它按鈕也可 能有助記符號。
- 修飾按鍵 一種按鍵,在您按下並按住該鍵時,通常配合按住其它按鍵或滑鼠按 鈕,這時它就會變更第二個按鍵或滑鼠按鈕的意義。Ctrl、Alt 及 Shift 鍵均是這類的例子。
- 滑鼠 有效的 医心脏性震觉 化分子 化安全分子 化装置器

滑鼠按鈕 有鼠上的一種機制,您可以按下它來進行選取。

滑鼠按鈕 **1** 針對右手使用者設計的滑鼠,按鈕 1 指的是滑鼠最左邊的按鈕;針對 左手使用者設計的滑鼠,按鈕 1 指的是最右邊的按鈕。滑鼠按鈕 1 主 要用來執行選取,是"按一下"指令的預設按鈕。

- 滑鼠按鈕 **2** 指有三個按鈕的滑鼠的中間那個按鈕。滑鼠按鈕 2 有兩種模式:轉移 和調整。
- 滑鼠按鈕 **3** 針對右手使用者設計的滑鼠,按鈕 3 指的是滑鼠最右邊的按鈕;針對 左手使用者設計的滑鼠,按鈕 3 指的是最左邊的按鈕。滑鼠按鈕 3 可 以啟動即現式功能表。
- 移動 有一個視窗功能表選項,用來將視窗放到螢幕上的另一個位置。
- 導航鍵 用來移動游標目前所在位置的鍵盤按鍵。這些按鍵包括了符號鍵(加 或不加上 Ctrl 鍵)、Tab 鍵(加或不加上 Ctrl 鍵或 Shift 鍵)、 Begin 鍵及End 鍵(加或不加上 Ctrl 鍵), 以及 Page Up 鍵和 Page Down 鍵等等。
- 換行字元 一個看不見的字元,用於標記文件中文字行的結尾。它會告訴印表機 **或螢幕執行斷行動作,並開始新的一行。**

物件 任何有相關行為的邏輯資料。例如,在「檔案管理者」中,檔案、資 料夾、動作及應用程式等均可視為是物件。每一種物件類型均有其特 定的相關動作。通常每個物件都會以圖示表示。

- 物件類型 一種桌上機制,用來聯結特殊的資料檔與適當的應用程式及動作。物 件的分類可定義檔案的分類條件(如名稱或內容)、物件的外觀「檔 案管理者」中所使用的圖示 )及行為(例如,當您連按兩下時會執 行什麼動作)。
- 確定 一個選項,接受視窗內的資訊後將視窗關閉。如果該視窗有變更過的 資訊,則那些變更會在視窗關閉之前被應用。
- 關於項目輔助說明 當您從「輔助說明」功能表中選取「關於項目」時,游標會變成一個 問號,這時您即可按一下物件,以獲得有關該物件的特殊指令、操 作、對話框或控制等資訊。
- 關於項目輔助說明控 制 一個「前方面板」控制,用來存取「前方面板」上的項目輔助說明資 訊。
- 重打 取代
- 翻頁 通常用捲動軸,將顯示在視窗內的文字一次往下前進一整個螢幕。

- 調色板 以圖形顯示選項的範圍,如色彩或工具的集合,您可以在應用程式中 去選取它們。 父目錄 一個包含子目錄和檔案的目錄。在圖形使用者介面應用程式中,也可 稱為父資料夾。 父資料夾 一個包含子資料夾和檔案的資料夾。討論指令行活動,也可稱為父目 錄。 密碼 使用者所鍵入的一串字元,用來向系統證明自己的身份。 路徑 一個文字字串,用來指定某資料夾(目錄)的階層式位置。 暫停 暫時中止而不結束處理。 許可權 一種設定,用來決定使用者或使用者群組存取檔案或資料夾(目錄) 的權利。 像素對映 以光域格式儲存的影像。通常意指影像包含的色彩超過兩種以上。請 對照點陣圖。 指向 指向 あたい 移動滑鼠,直到指標放在某個特殊的螢幕元素或區性上。 指標 一個游標,顯示出要從指標裝置接收輸入的區性。指標的形狀可以是 箭頭、I 字形、十字形或其它的圖形。亦請參閱游標。 即現式功能表 一種功能表,當使用者要求的時候,會顯示在與它相關的物件旁邊。 欲顯示即現式功能表,通常只要按一下滑鼠 3,或按下 Shift+F10 鍵 即可。 列印管理者 有種軟體應用程式,會顯示您系統上所有的印表機。 列印伺服器 一部主機電腦,有一部或一部以上的印表機連接到它上面,也可以指 管理那些印表機的 UNIX 處理程序。 印表機控制 「前方面板」控制,用來啟動「印表機」軟體應用程式。若將某檔案 放到這個控制,螢幕上會顯示一個對話框,您可以用它列印檔案到預 設的印表機。
- 印表機工作 一種軟體應用程式,提供一部印表機上有關工作的資訊。
- **568** Solaris **一般桌上管理系統環境:使用者指南** ♦ 2000**年**3**月**

程式 一串指令,電腦能夠加以解譯並執行。 屬性 一種功能表項目,用來設定項目性質,如它的日期或名稱,或顯示項 目的識別性質,像是字體。 下拉式式功能表 一個延伸自漸層式選項的功能表,當您在某個功能表列的項目上或是 「視窗」功能表按鈕上按一下滑鼠按鈕 1,這個包含相關選項的功 能表會出現。 按鈕 一種控制,它由應用程式立即啟動某個動作,例如執行指令(如「應 用」)、顯示視窗或顯示功能表等等。 佇列 一個按先後順序排列,等待被執行的工作清單。 單選按鈕 一個專用的控制,它的設定是由圖形指示器(通常是單選群組的一部 份)的存在或不存在加以指示的。單選按鈕有兩種狀態:開啓或關 閉。 讀取 閱讀檔案內資料的許可權,或是列出某個資料夾(目錄)內的檔案及 資料夾(目錄)的許可權。 重設 一個按鈕或功能表項目,用來將某個項目返回到上一次開啟時的狀 態,或是返回到項目應用最近一次變更之前的狀態,哪一個離現在比 較近返回到那一個。 調整框格大小 用來變更視窗或是窗格大小的一種控制。 資源 有一種 X Window 系統™ 的機制,可用於指定視窗或應用程式的屬性 (外觀或行為)。資源通常比照它們所控制的元素加以命名。 重新啟動 停止一個程序後再將其啟動。 回復 一個功能表項目,用來將視窗回復到該視窗最小化或最大化之前的大 小和位置。 **root**,**root** 使用者 請參閱高階使用者。 根目錄 在階層式檔案系統中,一個包含所有其它目錄和檔案的目錄。在 UNIX 系統中以 / (斜線)表示。 執行 啟動應用程式或動作。

- 框格 一個在分割元的方塊,或是能讓您以滑鼠來加大或縮小窗格的分割 列。您可以使用鍵盤導航到框格上。 螢幕鎖定 一個鎖定工作站螢幕的功能,使螢幕無法再接受任何輸入,直到輸入 有效的使用者密碼才能解除鎖定。 螢幕保護程式 一種選項,在經過一段指定的時間之後,會關閉工作站的顯示螢幕, 或是變換顯示的影像,以延長螢幕的壽命。 捲動 以一次增加一點點的方式移動資料上的游標。捲動的時候,資料會在 視窗內移動,以顯示游標目前所在的位置。 捲動軸 一個位於視窗右邊或底部的控制,能讓您顯示目前看不到的視窗內 容。
- 捲動方塊 捲動軸的一部份。這個部份會顯示能看到的資訊和視窗全部資訊兩者 之間的相對位置。您可以按一下捲動方塊,來查看目前看不到的資 訊。
- 選取 增加高亮度的選取標記或其它的視覺效果到一個項目或元素,使能操 作或啓動 。選取並不表示起始一個動作,而是代表狀態的變更,像 是選取清單中的一個項目,或是將一個核取方塊切換到開啓的狀態。
- 伺服器 提供服務給用戶端的系統。
- 階段作業 從使用者登入到登出時所經過的時間。另外,也可以指工作空間的特 殊配置,如「外型式樣管理者」的設定值、開啓的應用程式及物件的 大小和位置等等。
- 階段作業管理者 一種軟體應用程式,控制階段作業的儲存和復原、螢幕的鎖定和解除 鎖定及螢幕保護程式的使用等。 當一個階段作業被儲存時, 它的桌 上環境的狀態(圖示的位置、開啟視窗的大小和位置、 應用程式呈 開啓或關閉狀態、目前的色彩調色板等等)會被保存, 使得下一次 登入時能再回復到先前的狀態。
- 階段作業伺服器 提供網路階段作業的系統。階段作業檔案存在階段作業伺服器內,每 當您登入網路上的系統,這些檔案會被拿來使用。

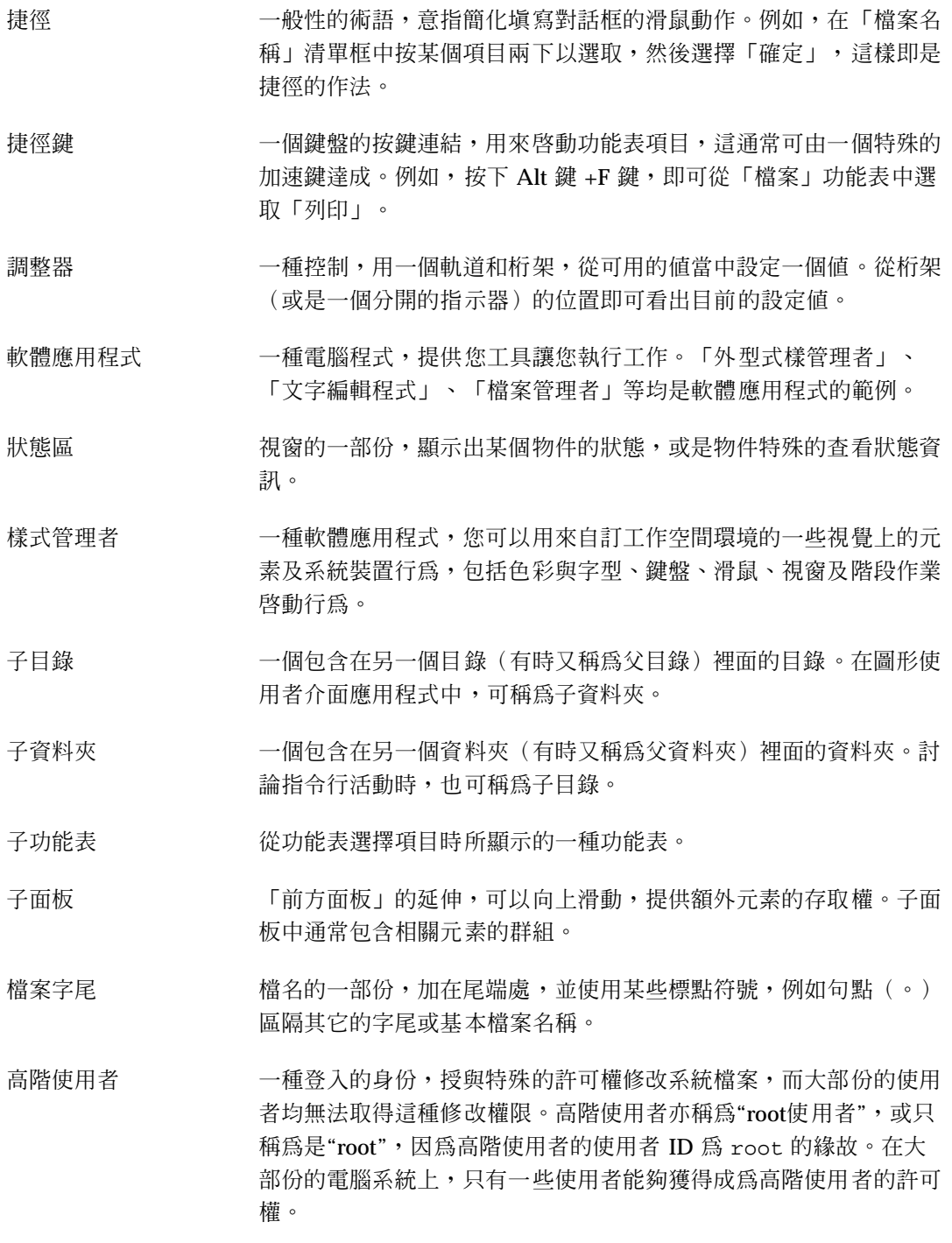

- 符號式鏈結 一種連結,能夠指到另一個儲存裝置或分割區上面的檔案或目錄。
- 樣板 在 「郵件程式」中,係指為了方便包括經常鍵入的資訊 (像是您的姓 名及郵件程式位址) 而建立在郵件訊息中的 ASCII 檔案。
- 終端機 在 CDE 中,係指用來開啓一個終端機視窗的圖示。
- 終端機模擬器 一種視窗,可模擬特殊的終端機類型,用來執行非視窗的程式。最常 用的終端機模擬視窗,是透過指令的輸入,與電腦的作業系統交互作 用。
- 文字游標 一個游標,會顯示文字輸入的插入點。這個游標的形狀通常是一個 I 字形。請對照位置游標及指標。

文字編輯程式 用來建立並編輯文件的軟體應用程式。

文字欄位 視窗中的矩形區性,供您在該處鍵入資訊。具有鍵盤焦點的文字欄 位,會有閃爍的文字插入游標。

- 標題欄 視窗最上端的區性,其中包含了視窗標頭、視窗功能表按鈕及最大化 和最小化按鈕。亦請參閱視窗標頭。
- 切換 用滑鼠或鍵盤變更有著兩種狀態的控制狀態,例如單選按鈕或核取方 塊的狀態。
- 主題樹 在一般的輔助說明對話框中,是一個標題清單,您可以選取任何標題 顯示相關的輔助說明資訊。

垃圾桶 裝有已移除之檔案或資料夾的容器。

- 樹狀檢視 一個檔案或資料夾的檢視,其中包括了在搜尋路徑中的所有下層資料 夾。
- 使用者名稱 讓系統知道使用者是誰的一種身份識別。有時候稱為登入名稱。例 如,某個名為 John Doe 的使用者,他的使用者名稱可能是 jdoe。登 入螢幕會提示您輸入使用者名稱。
- 視窗 顯示螢幕上的矩形區性。軟體應用程式通常含有一個主視窗,您可在 其中開啟稱為對話框的輔助視窗。

- 視窗框架 視窗的可見部份,用於圍繞一個軟體應用程式。一個視窗框架中至多 可包含五個控制項:標頭列、重設框格大小、最小化按鈕、最大化按 鈕及「視窗」功能表按鈕。
- 視窗圖示 縮至最小的視窗。
- 視窗管理者 可讓使用者在工作空間上操作視窗的一種軟體應用程式,例如開啓視 窗、重設視窗大小、移動視窗、關閉視窗等。
- 視窗功能表 選擇「視窗」功能表按鈕時所顯示的功能表。該功能表提供操作視窗 位置或大小的選項,像是「移動」、「大小」、「縮至最小」及「放 至最大」。
- 視窗功能表按鈕 位於視窗左上角、標頭列旁邊的控制。選取時,「視窗」功能表即會 顯示。
- 工作空間性 出現控制項及文字的一部份視窗。
- 工作空間 係指目前的螢幕顯示、螢幕上包含的圖示 和視窗,以及未被使用、 可以用來放置圖示 的螢幕區。
- 工作空間背景定位 請參閱背景定位。
- 工作空間背景 未被視窗或圖示 所遮蓋的部份。
- 工作空間圖示 一個從「檔案管理者」中被複製到工作空間的圖示。
- 工作空間管理者 一種軟體應用程式,在多個工作空間內控制著視窗的大小、位置及操 作。
- 工作空間功能表 一個功能表,當您將滑鼠指向工作空間未被使用的地區,然後按下滑 鼠按鈕 3 時,這個功能表便會顯示。
- 工作空間物件 一個物件,存在於工作空間中,而不在視窗中的檢視器內。工作空間 物件包括了從「檔案管理者」和「應用程式管理者」中拖曳到工作空 間上的視窗、圖示 (最小化視窗)和物件。
- 工作空間切換 一種控制,能讓您從數個工作空間中選取一個工作空間。
- 工作空間切換區性 「前方面板」中央的矩形區性,裡面包含了工作空間切換、「鎖定」 控制、「結束」按鈕及進行燈。

- 換行以切合 在「文字編輯程式」中,此設定可用於控制當您鍵入文字時,文字行 是否會自動斷行以適應視窗的寬度。假如您做了設定,則文字行會在 視窗的邊緣斷行。否則,您便必須按 Return 鍵結束該行。
- 寫入 的过去式和过去式和过去式和过去分词使调查

# **索引**

# **A**

AnswerBook, 顯示, 100

## **C**

CD-ROM, 187 退出, 190

# **E**

Enter 鍵, 71 Esc 鍵, 71

## **F**

F1 鍵, 75

## **H**

**SHOME** 定義, 174

## **I**

IMAP IMAP 伺服器中的預設信箱資料夾, 255 信箱, 224 歸檔伺服器, 255 Internet 訊息存取協定(IMAP)收件箱,登 入到, 224

# **L**

LANG (語言) 區性變數, 528

## **M**

MIME 格式, 郵件, 248

## **N**

Next 鍵, 62

## **P**

Page Down 鍵, 62 Page Up 鍵, 62 PostScript 檔案 反向頁序, 402 以彩色顯示, 401 以黑色和白色顯示, 401 列印, 405, 406 查看某一頁, 401 將頁面儲存成位元對應影像, 403 換頁, 401 變更顯示的大小, 403 顯示, 400 Prev 鍵, 62

## **R**

Return 鍵, 71

## **S**

Sun Mail Tool 格式, 郵件, 248

# **T**

Tab 鍵, 516 Tab 鍵群組, 516

## **U**

UNIX 按鍵連結, 296

# **X**

XLFD, 530 XMODIFIERS 區性變數, 532 XmNinputMethod 資源, 532 XmNpreeditType 資源, 532

# **D**

default terminal emulator changing, 374 dtcm 從指令行啟動日曆, 316 dtcm\_convert, 348 dtcm\_delete, 352 dtcm\_editor, 350 dtcm\_insert, 352 dtcm\_lookup, 351 dtterm 指令, 356 dtterm,終端機, 356

# **S**

sdtcm\_admin 建立約會, 346

# **X**

xmodmap指令, 533

( (父目錄), 185  $\Gamma$ 「文字編輯程式」 以特定語言啟動, 529 「日曆」查看 預設值, 316 「字形」對話框, 212 「位址管理者」 「前方面板」控制, 447 「使用工作空間」對話框, 58 「前方面板」 「位址管理者」控制, 447 「尋找卡片」控制項, 447 執行應用程式, 48 結束控制, 72 鎖定控制, 73 「修改」對話框, 208 「啟動」對話框, 221 「終端機」中的控制字元, 374 「終端機」中的游標選項, 365, 366 「終端機」中的螢幕控制選項, 371, 373 「終端機」視窗 從「檔案管理者」的目前目錄開啟, 156 「處理程序管理者」 主視窗, 461 為處理程序追蹤系統呼叫, 469 為處理程序除錯, 470 追蹤子項程序, 468 執行動作, 465 清除處理程序, 465 連續取樣模態, 464 發送信號給處理程序, 465 顯示處理程序的祖項, 468 顯示處理程序的堆疊, 469 「處理程序管理者」顯示螢幕的 取樣間隔, 464 「許可權」對話框, 161, 169 「視窗」功能表 鍵盤的使用, 521 「郵件」 主視窗, 226 啟動, 224 登入到, 224 「郵件」中的工具列,配置, 263
「群組約會編輯器」,啓動, 333 「嗶聲」對話框, 215 「圖像編輯程式」的繪圖工具, 380 「圖像編輯器」的繪圖工具, 379 「語音備忘錄」指令, 423 「輔助說明」功能表, 76 「影像查看器」中的色彩設定值, 392 「確定」按鈕, 60 「螢幕」對話框, 216, 218 「應用程式管理者」 自訂, 198 「檔案」子面板, 45 「檔案垃圾桶」 回復物件, 159 清空, 159 清除, 159 開啟, 158 「檔案管理者」 「資訊」對話框, 150 前方面板控制, 47 將目前的喜好設定儲存成預設值, 184 「檔案管理者」的資料夾檢視, 182 「檔案管理者」檢視 安排圖示, 181 自訂, 180, 181 資料夾, 182 對齊圖示 , 184 樹狀, 181, 182 儲存, 184 變更, 180 變更排序的順序, 183 「聲訊」主視窗, 422 「顏色」對話框, 207, 209 「關於項目」輔助說明控制, 126 「屬性」對話框, 150, 163 - 165 從指令行啟, 163

### 三

三個月迷你日曆 日曆日查看, 318

### 下

下方陰影, 383 下拉式式功能表,顯示, 66, 69 上 上方陰影, 383 上層資料夾,導航, 156 子 子功能表 應用程式, 68 子目錄 變更為, 155 子面板, 45, 106 移除, 135 移動, 112 開啓和關閉, 107 增加, 135 顯示, 107 子項程序 定義, 468 子資料夾 變更為, 155 工 工作空間 自訂, 136 刪除, 136 重新命名, 59, 110, 136, 522 將視窗往前移動, 55 將視窗放入, 58 移除, 136 移除物件, 173 移除檔案或資料夾, 173 增加, 136 鍵盤導航, 522 變更色彩, 207 顯示, 57 工作空間,定義,45 工作空間切換, 45, 106, 107 「主面板」上的控制, 114 自訂, 137 自訂控制, 137 開關區, 109 輔助說明, 110 工作空間功能表, 67 定義, 45 執行應用程式, 48 工作空間背景定位

將檔案或資料夾放在, 173 選取, 213 工作空間重新命名, 136 工作空間程式子功能表,存取, 45 工具 日曆, 346 工具列,日曆, 316, 317

### 內

內容,用來尋找檔案, 177

### 反

反白顯示,鍵盤, 516 反向頁序顯示, 402

# 文

文件 左右對齊, 310 列印, 311 回復, 284 自動換行, 291 併入檔案, 299 建立, 286 格式化, 310 從「檔案管理者」開啟現存檔案, 289 移至特定行, 292 透過拖曳及定位併入檔案, 307 換行, 290 開啟現存的檔案, 289 開啟現存檔案, 288 搜尋, 308 編輯, 284 儲存, 286 邊界, 310 文字 左右對齊, 310 在「文字編輯程式」中尋找, 308 在「終端機」視窗中黏貼, 361 在視窗中複製, 361 在視窗之間複製及黏貼, 56 在欄位中編輯, 64 自動折返, 291 刪除, 298 取消選取, 56 定位, 307

拖曳, 307 剪下及黏貼, 299 對齊, 310 編輯, 284 複製, 298 輸入, 290 輸入欄位, 64 選取, 56, 64, 293 選取字元, 64 黏貼, 56 文字注解 「主面板」上的控制, 113 文字編輯程式 UNIX (Emacs) 按鍵連結, 296 「折返以調整」選項, 291 「前方面板」控制, 284 文字編輯程式,自訂字典, 307 功能表捷徑鍵, 295 用於其它應用程式中, 312 列印文件, 311 自動換行, 291 使用還原, 298 拖曳及定位, 307 狀態行, 285 拼寫檢查程式, 300, 307 格式化文件, 310 特殊字元, 291 啟動, 284 游標鍵, 291 視窗, 285 開啟文件, 286 輸入文字, 290 儲存文件, 286 儲存文件到原來的檔案, 287 儲存文件到新的檔案, 286 檢查拼字程式,自訂字典, 302 關閉, 284 文字欄位, 60

### 日

```
日查看
  三個月迷你日曆, 318
  日曆, 318
  變更時間界限, 339
日期格式, 345
日誌檔
```
在「處理程序管理者」中, 464 日曆 「主面板」上的控制, 113 工具列, 316, 317 比對, 332 功能表, 316 列示日曆, 347 在檔案中儲存資料, 331 存取其它日曆, 332 刪除, 348 前方面板控制, 316 將版本 3 切換為版本 4, 348 從指令行啟動, 316 從瀏覽列表刪除, 331 啟動, 316 增加, 347 瀏覽, 331 日曆工具, 346 日曆存取權 通用(任何人), 341, 342 日曆查看 日, 318 月, 320 列印, 330 年, 321 週, 319 變更, 318 - 321 變更預設值, 339 顯示, 318

# 月

月查看, 320

### 比

比對日曆, 332 比對日曆網格,使用, 333

# 主

主面板, 106 內容, 113 取代控制, 135 將子面板控制移到, 110 變更控制, 133 主階段作業 定義, 82, 220

返回, 220 設定值, 82 登入時自動啓動, 83 主題樹, 90 主題顯示區, 90

以<br>以 MIME 或 Sun Mail Tool 格式發送郵件訊 息, 248 以特定語言 啟動「文字編輯程式」, 529 以特定語言啟動 終端機模擬器, 529

# 代

代碼集 組成特殊字元, 73

# 功

功能表 工作空間, 67 日曆, 316 助憶符號, 515 助憶符號鍵, 66 使用, 65 捷徑鍵, 66, 515 視窗, 66 功能軸 回復到「終端機」視窗, 363 從「終端機」視窗移除, 363

# 左

左右對齊,「文字編輯程式」中的設定值, 310

# 用

用鍵盤 導航, 515 選擇子面板控制, 523 顯示功能表, 521 用鍵盤選擇 「前方面板」控制, 523 輔助說明標題的超鏈結, 524

### 目

目前的階段作業, 72 定義, 220 繼續, 220 目前階段作業 定義, 82 目錄請參閱 資料夾,

### 列

列示日曆, 347 列印, 405, 406 PostScript 檔案, 405, 406 使用「檔案管理者」, 270 透過「前方面板」, 270 使用「列印管理者」, 271 下達列印指令, 272 文件, 311 文件中的一頁, 406 日曆查看, 330 待辦事項列表, 330 約會列表, 330 容許的檔案類型, 268, 269 設定選項, 271 郵件附件, 258 郵件訊息, 256 輔助說明主題, 102 影像, 405, 406 影像檔, 406 變更「日曆」印表機設定, 344 列印工作 「列印管理者」中顯示的, 278 決定「列印管理者」中的顯示類型, 279 取消, 276 定義, 274 尋找, 275 隱藏, 275 屬性, 276 顯示, 275 顯示屬性, 277 列印指令,下達, 272 列印對話框, 271, 272 列印管理者 列印, 271 列印工作顯示, 278 印表機顯示, 278 決定顯示的列印工作類型, 279

問題旗標, 279 啟動, 273 視窗, 272 顯示訊息行, 279 列印選項,設定值, 271 列表 待辦事項, 328 約會, 325

### 印

印表機 「列印管理者」中顯示的, 278 決定預設值, 267 預設值的定義, 267 變更「前方面板」, 277 變更預設值, 268 變更圖示, 281 變更標籤, 281 顯示屬性, 280 印表機工作, 273 啟動, 274 印表機控制, 114

### 各

各區性的輸入法, 532

### 名

名稱 圖像檔, 381

### 回

回復 「文字編輯程式」檔案, 312 「終端機」視窗的功能軸, 363 「終端機」視窗的捲動軸, 364 刪除的郵件訊息, 230 垃圾桶中的項目, 159 從圖示回復視窗, 54 視窗圖示, 54 調色盤, 210 回覆郵件訊息, 228

在 在「處理程序管理者」中 為處理程序除錯, 470 追蹤系統呼叫, 469 在「處理程序管理者」中系統呼叫 的追蹤, 469 在「處理程序管理者」中追蹤 子項程序, 468 在「處理程序管理者」項目上的 動作, 465

### 字

字元 組成特殊字元, 73 字元集 外送訊息,變更, 242 進來的訊息,變更, 227 字形 查看屬性, 212 選取字形群組, 211 選取新的大小, 211, 212 字形群組 刪除, 212 增加, 211 選取, 211 字形對話框, 211 字型 在資源檔中指定,, 531 的指定,從指令行, 530, 531 國際化, 529, 532 字型規格, 530 字型集規格, 530

# 存

存取 其它日曆, 332 存取權 日曆,變更, 340 您的日曆遭拒絕, 343 授與您的日曆, 340, 343 存取權控制列表, 159, 163 刪除項目, 167 查看, 164 預設許可權, 168 增加項目, 165 變更項目, 166

安 安裝圖示 用安裝圖示的行為, 134 控制, 107

安裝圖示控制, 134

# 年

年查看, 321

# 有

有效的許可權, 161

# 灰

灰階,顯示影像, 392

# 自

自訂 「日曆」印表機設定, 344 「檔案管理者」檢視, 180, 181 日曆的印表機設定值, 330 色彩, 208 滑鼠行為, 214 調色板, 208 螢幕保護程式, 216, 217 鍵盤行為, 214 自訂時間,在日曆中, 345 自動化郵件訊息, 247 自動換行, 291

# 色

色彩 終端機視窗中的, 367 用來顯示影像的, 393 查看影像, 392 限制使用的, 210 從工作空間擷取的, 209 圖像, 383 圖像的, 383 輔助說明視窗中的, 104 變更, 207 色彩閃爍, 205 色彩對照表閃爍, 205

# 位 位址, 239

### 別

別名, 240

# 刪

刪除 文字, 298 用 dtcm\_insert 刪除約會, 352 信箱, 254 待辦事項, 327 約會, 324 郵件訊息, 230 調色盤, 210 瀏覽列表中的日曆, 331 刪除日曆, 348

### 助

助憶符號,功能表, 515 助憶符號鍵,功能表, 66

# 即

即現式日曆備忘錄, 323 即現式功能表 子面板, 110 物件, 172, 173 前方面板, 108 顯示, 66, 69, 147

# 含

含括的文字,記號, 249 含括郵件訊息的字元符號,變更, 261

# 快

快照 區性的, 409 of screen, 410 視窗的, 409 延遲, 410 拍攝快照時隱藏對話框, 411 啟動, 408

我 我的時間,設定日曆時區, 345

# 抓

抓取 顯示器的區域, 386, 387 抓取顯示器的一個區域, 386, 387

# 改

改變大小 視窗, 54

### 更

更改大小 圖像的一個區域, 386 圖像, 385

### 私

私密性,變更「日曆」的預設值, 338

# 依 依名稱,尋找檔案, 175

### 具 具 ACL 能力, 163

# 其

其它條件 「檔案尋找程式」中的選項, 178

### 取

取代「主面板」中的控制, 135 取消 列印工作, 276 拖曳, 146 取消選取文字, 56

### 垃 垃圾桶

主面板上的控制, 115

### 定

定位 文字, 307 物件, 146 將檔案放入「文字編輯程式」, 307 資料夾, 146 檔案, 146 定位區性 執行應用程式, 49

### 延

延遲快照, 410

### 拒

拒絕讓人存取您的日曆, 343

### 抽

抽換式媒體, 187 拖曳及定位行為, 188 查看檔案及資料夾, 189 查看檔案和資料夾, 189

# 拖

拖曳, 42 文字, 307 取消, 146 物件, 146 將約會從「日曆」拖曳到「郵件程 式」, 336 將約會從「日曆」拖曳到「檔案管理 者」, 337 將約會從「郵件程式」拖曳到「日 曆」, 335 將約會從「檔案管理者」拖曳到「日 曆」, 336 將檔案拖曳到「文字編輯程式」, 307 資料夾, 146 檔案, 146 拖曳及定位,「文字編輯程式」中, 307

泛 泛視工具,「影像查看器」, 394

# 物

物件 「檔案管理者」中的排序順序, 183 在「檔案管理者」檢視中對齊, 184 即現式功能表, 173 依名稱尋找, 175 取得輔助說明, 149 定位, 146 拖曳, 146 放在工作空間背景定位上, 173 建立, 152 重新命名, 148 執行動作, 156 從工作空間移除, 173 從垃圾桶回復, 159 排序, 184 移動, 152 處理, 151 開啟, 151 資料夾, 143 複製, 153 選取多個, 145 選取單一, 145 隱藏, 185

### 狀

狀態行 「文字編輯程式」視窗中的, 285

### 附

附加 訊息到檔案, 230 附件, 258 用拖曳及定位增加, 259 列印, 258 查看, 258 儲存, 259 儲存成樣板的一部份, 244 讀取, 258

### 信 信號 發送給處理程序, 465 信箱 用拖曳及定位歸檔, 254 刪除, 254 建立, 252 重新命名, 252 將訊息歸檔, 253 視區, 239 開啟, 253 增加功能表, 255 檢視, 237 關閉, 253 變更預設目錄, 255

### 前

前方面板, 45, 106 「文字編輯程式」控制, 284 「日曆」控制, 316 「應用程式管理者」控制, 194 內容, 113 列印管道, 270 回復預設值, 135 即現式功能表, 108 移除透過 GUI 進行的自訂設定值, 136 移動, 112 最小化, 112 結束控制, 80 圖像編輯器控制, 377 輔助說明, 111 輔助說明控制, 126 檔案管理者控制, 142 鎖定設定值, 216 關於項目輔助說明, 111 變更印表機, 277

### 建

建立, 200 文件, 286 用獨立式約會編輯器排程約會, 350 自訂調色盤, 209 含特定語言的字元的檔案, 528 物件, 152 信箱, 230, 252 待辦事項, 326

個人應用程式群組, 198 動作, 200 郵件別名, 240 郵件搜尋程序檔, 236 郵件簽名, 246 資料類型, 200 檔案, 152 檔案夾, 152 建立約會, 346 建立動作, 200 待 待決的待辦事項, 328 待辦事項 刪除, 327 待決, 328 排程, 326 設定截止日期, 326 插入, 326 標記已完成, 327, 328 變更, 327 待辦事項列表

約會, 322

### 按

按一下, 41 使視窗成為有效, 218 按鈕, 60 「確定」, 60 核取方塊, 60 類型, 60

列印, 330 顯示, 328

拼

拼寫,在「文字編輯程式」中更正, 300

# 指

指令 下達列印, 272 輸入「終端機」視窗, 360 指令行 啟動「日曆」, 316 指令行啟動

聲訊, 421 指令行登入模式 定義, 81 登入到, 82 結束, 82 指向視窗使它成為有效, 218

# 查

查找約會, 351 查看, 325 日曆, 318 郵件附件, 258 郵件訊息, 227

# 活

活動指示器 「主面板」上的控制, 114

# 為

為工作空間 重新命名, 522

# 相

相對路徑, 144

# 約

約會<br> 用 dtcm\_delete 刪除, 352 用 dtcm\_insert 插入, 352 用 dtcm\_lookup 尋找, 351 用獨立式約會編輯器建立, 350 用獨立式約會編輯器排程, 350 用獨立式約會編輯器插入, 350 刪除, 324 拖曳到「郵件程式」, 336 拖曳到「檔案管理者」, 337 建立, 322, 346 查找, 351 基本的, 322 從「郵件程式」拖曳, 335 從「檔案管理者」拖曳, 336 排程, 322 備忘錄, 323 尋找, 325

插入, 322 郵件訊息的格式, 334 郵寄, 334, 340 增加郵件訊息中, 260 選項, 323 頻率, 323 變更, 324 約會列表 列印, 330 顯示, 325 約會的頻率, 323 約會編輯器 使用, 322 群組, 333 獨立式, 350 選項, 323 變更預設值, 337

### 背

背景定位對話框, 213 背景定位請參閱 工作空間背景定位 ,

### 要

要發送的信號, 466

### 重

重打模式,「文字編輯程式」中的, 297 重新命名 子面板的控制, 110 工作空間, 59, 110 物件, 148 信箱, 252 資料夾, 148 檔案, 148 重新載入應用程式, 199

### 頁

頁面 列印, 406

### 個

個人應用程式群組 建立, 198

增加應用程式到, 199

### 效

效能計數器 主面板上的控制, 114

### 時

時區,日曆, 345 時鐘 「主面板」上的控制, 113

### 核

核取方塊, 60 單選按鈕, 60

### 框

框架控制, 50

# 桌

桌上 輔助說明, 75 桌上管理系統 工作空間, 57 目前的階段作業, 72 登出, 72 結束, 72 桌上管理系統階段作業, 80

### 格

格式化 「文字編輯程式」中的文件, 310 郵件訊息文字, 250 格式功能表中的自訂欄位,增加, 262

### 特

特定語言的 「文字編輯程式」, 529 終端機模擬器, 529 登入, 528 階段作業, 527 資料, 528 特殊字元

「文字編輯程式」中, 291 「終端機」中的, 374 終端機中, 373

### 祖

祖項 處理程序的顯示, 468

### 草

草稿 用於郵件訊息, 244 為郵件訊息建立, 244 移除草稿郵件訊息, 245

# 訊

訊息 日曆約會格式, 334 包括文字檔, 246 全部包括簽名, 247 列印, 256 回復刪除的, 230 回覆, 228 自動產生, 247 查看, 227 為含括的文字設定記號, 249 將日曆約會增加, 260 將附件增加, 258 將簽名增加特定的, 247 排序, 227 移除, 230 尋找文字, 250 搜尋, 231 編輯現存的, 229 儲存成樣板, 243 檢查拼寫, 251 檢查新訊息的頻率, 261 歸檔, 253 轉寄, 229 讀取, 227 變更文字, 250 變更出去訊息的字元集, 242 變更進來訊息的字元集, 227 顯示數目, 261 訊息歸檔

### 收動地, 253

### 起

起始階段作業 設定值, 220 起始資料夾,導航到, 155

# 追

追蹤子項程序 在「處理程序管理者」中子項程序, 468

# 閃

閃爍 螢幕上的色彩, 205 閃爍式日曆備忘錄, 323

### 剪

剪下圖像的一個區域, 384

### 動

動作 建立, 200 執行, 156 執行預設的, 158 連按兩下, 151 動作功能表, 151 動作圖示, 195 及檔案名, 200

### 區

區性時間,日曆中的設定值, 345

### 問

問號指標, 76

### 國

國際化與字型, 529

### 基

基本名稱字型清單, 530

基本使用者類型, 160 基本的檔案管理技巧, 145 基本約會, 322 基本許可權, 161 預設值, 168 執 執行動作, 156 將 將多個訊息含括在一個郵件訊息中, 245 將版本 3 的日曆 切換為版本 4, 348 將版本 3 的日曆切換為版本 4 的日曆, 348 將郵件訊息歸檔 手動地, 253 將圖像的一部份翻轉, 385 從 從工作空間擷取色彩, 209 從圖示 回復視窗, 519 控 控制 用安裝圖示增加, 134 在「主面板」中取代, 135 在工作空間切換中自訂, 137 重新命名, 110 移到「主面板」, 133 移除, 111 增加子面板, 134 控制,前方面板, 45 控制鍵, 71 捲

捲動 「終端機」視窗中的設定值, 367 視窗內容, 61 捲動視窗的內容, 520 捲動軸 回復到「終端機」視窗, 364 從「終端機」視窗移除, 364

**587**

### 捷

捷徑鍵, 66, 515 「文字編輯程式」中, 295

### 授

授與對您的日曆的存取權, 340

### 排

排序 郵件訊息, 227 檔案和資料夾, 184 排序的順序 物件, 183 變更「檔案管理者」, 183 排序順序 「處理程序管理者」顯示, 462 排程 用獨立式約會編輯器排程約會, 350 待辦事項, 326 約會, 322 群組約會, 333

### 啟

啟動 「郵件」, 224 日曆, 316 列印管理者, 273 印表機工作, 274 快照, 408 指令行登入模式, 82 從「語音備忘錄」控制啟動「聲訊」, 423 從「應用程式管理者」啟動「影像查看 器」, 390 從指令行啟動「影像查看器」, 391 從指令行啟動日曆, 316 終端機, 356, 360 終端機視窗中的應用程式, 360 登入時自動啟動起始階段作業, 83 新的圖像, 378 圖像編輯器, 377 樣式管理者, 203 應用程式管理者, 193 檔案管理者, 142 聲訊, 421, 422 聲訊,從「工作空間程式」功能表, 422

聲訊,從「前方面板」,421 聲訊,從指令行, 421 變更階段作業, 220 啟動對話框, 219

### 旋

旋轉工具,「影像查看器」中的, 394 旋轉圖像的一部分, 385 旋轉影像, 396

### 清

清除 處理程序, 465 清除(「開啓視窗」功能表中的指令), 183, 184 清單 可以捲動的, 60 選取項目, 62

### 現

現在的資料夾, 143

### 異

異常程序 定義, 460 尋找的秘訣, 460

# 移

移除 「終端機」視窗的功能軸, 363 「終端機」視窗的捲動軸, 364 子面板, 135 子面板的控制, 111 工作空間, 136 工作空間中的檔案或資料夾, 173 透過安裝圖示控制進行的「前方面板」自 訂設定值, 135 透過即現式功能表進行的「前方面板」自 訂設定值, 136 資料夾, 159 檔案, 159 移動

圖像的一個區域, 384

「主面板」的控制, 133 子面板, 112 物件, 152 前方面板, 112 視窗, 54, 519 圖示, 54 檔案, 152 檔案夾, 152 鍵盤焦點, 516

### 符

符號 特殊字元, 73 符號式的連結,建立, 154

### 組

組成 特殊字元, 73

### 終

終端機 「終端機選項」對話框, 369 「整體選項」對話框, 365 在另一個系統上執行, 361, 362 在視窗中啟動應用程式, 360 在視窗中輸入指令, 360 色彩控制, 367 改變視窗的大小, 361 的語言設定,藉由, 528 停止, 360 將功能軸回復到視窗, 363 將捲動軸回復到視窗, 364 從視窗移除功能軸, 363 從視窗移除捲動軸, 364 控制字元, 373, 374 捲動行為, 367 啟動, 356, 360 啟動「圖像編輯器」, 377 游標選項, 365, 366 鈴聲選項, 367, 369 螢幕控制選項, 371, 373 鍵盤選項, 370, 371 終端機中的控制字元, 373 終端機中的鈴聲選項, 367, 369 終端機模擬器, 356

定義, 355 特定語言, 529 執行應用程式, 50 預設值, 355 變更 預設值, 374

### 處

```
處理程序
  的堆疊, 469
  尋找, 462
  僅顯示某些處理程序, 461
  搜尋, 462
處理程序管理者
  開啟, 461
  複製程序登錄, 464
  儲存處理程序登錄, 464
```
### 許

```
許可權
  存取權控制列表, 163
  有效的, 161
  修改基本的, 161
  基本, 159
  基本使用者類型, 160
  設定您的日曆, 341
  預設的, 168
  遮罩, 171
  變更您的日曆, 340, 343
許可權對話框, 170
```
### 通

通用存取 將存取權授與任何人, 341, 342 通配字元 搜尋輔助說明索引, 95 通配符號 尋找檔案, 176

# 連

連按兩下, 42 執行的動作, 151 連結,建立符號式, 154

### 備

備忘錄 約會, 323 群組約會,郵寄,334 變更預設值, 338

### 最

最大化按鈕, 51 最小化 前方面板, 112 視窗, 53 最小化按鈕, 51

### 喜

喜好設定,儲存「檔案管理者」目前的, 184

### 單

單視窗階段作業, 81 單選按鈕, 60

### 尋

尋找 「檔案管理者」中的功能表項目, 174 列印工作, 275 利用 dtcm\_lookup 尋找約會, 351 物件, 174 物件,使用通配符號, 176 按屬性尋找檔案, 178 約會, 325 處理程序, 462 郵件訊息, 231 檔案和資料夾, 174 尋找處理程序 「前方面板」控制, 461 尋找檔案, 45 「檔案」子面板上的控制, 174

### 插

插入 用 dtcm\_insert 插入約會, 352 用獨立式約會編輯器排程約會, 350 待辦事項, 326 約會, 322

群組約會, 333

### 換 換行以適合,開啓和關閉, 291

# 游

游標移動鍵, 291

### 登

登入, 80 到特定語言的階段作業, 528 登入,特定語言, 528 登入到 IMAP 收件箱, 224 「郵件」, 224 登入螢幕, 79 登出, 72, 80 登出,決定階段作業繼續, 220 登出確認, 221

### 發

發送信號給 處理程序, 465

### 程

程式子功能表 (現在是應用程式), 68 程序 取消, 465 定義, 459 異常, 460 程序管理員 日誌檔, 464 取樣間隔, 464 設定日誌檔, 465 與動作相等的 UNIX 指令, 459

### 結

結束控制, 72, 80, 114

絕 絕對路徑, 144

### 視

視窗 用鍵盤選取, 519 改變大小, 54 改變邊線的大小, 51 決定如何顯示現行視窗的, 218 使成為有效的原則, 218 往前移動, 55 拍攝快照, 409 拖曳, 55 放入其它工作空間, 58 放置在其他工作空間中, 523 框架控制, 50 從圖示回復, 54, 519 捲動, 61, 520 捲動軸, 62 移除, 52 移動, 54 焦點原則, 218 開啓, 51 圖示,回復,54 圖示,移動, 54 圖示顯示原則, 219 標頭欄, 51 複製並黏貼文字, 56 調整大小, 520 關閉, 52 變成一個圖示, 53, 519 視窗功能表 項目, 66 顯示, 66 視窗功能表按鈕, 51, 66

### 註

註冊應用程式, 202

### 超

超連結,用於輔助說明中, 91

### 週

週查看

日曆, 319 週網格, 319 變更時間界限, 339 週網格,日曆週查看, 319

### 郵

郵件別名, 240 郵件訊息的簽名 自動增加所有訊息, 247 建立. 246 增加特定的訊息, 247 郵件訊息請參閱 訊息 , 郵件通知,自訂, 262 郵件程式 「主面板」上的控制, 114 郵件程式收件箱 IMAP(遠端), 224 區性, 224 郵件搜尋程序檔 建立, 236 關鍵字, 231, 235 郵件簽名 自動增加所有訊息, 247 建立, 246 增加特定訊息中, 247 郵寄 日曆約會, 334, 340 群組約會的備忘錄, 334 郵寄日曆備忘錄, 323

# 開

開啟 「檔案尋找程式」應用程式, 174 子面板, 107 目前目錄中的「終端機」視窗, 156 物件, 151 信箱, 253 現存的文件, 288 現存的檔案, 289 資料夾, 151 圖像, 377 樣式管理者, 203 應用程式視窗, 51, 517 檔案, 151 聲效檔, 425

**591**

開啓應用程式, 68

### 階

階段作業 目前的, 82, 220 為每個登入決定, 83 特定語言, 527 起始, 82, 220 變更啟動, 220 階層式檔案系統, 142

### 搜

搜尋程序檔請參閱 郵件搜尋程序檔, 搜尋郵件訊息, 231, 237 搜尋與取代,在「文字編輯程式」中, 308

### 新

新郵件通知,自訂, 262

### 滑

滑鼠 自訂行為, 214 使用, 41 拖曳, 42 按一下, 41 連按兩下, 42 複製, 43 選擇功能表項目, 69 滑鼠按鈕 1, 42 滑鼠按鈕 2, 56 滑鼠按鈕 3, 66 滑鼠對話框, 214

### 群

群組約會 排程, 333 插入, 333 郵寄備忘錄, 334

### 解

解除鎖定顯示器, 73

### 資

資料夾 在CD-ROM上查看, 189 在磁碟片上建立, 191 依名稱尋找, 175 取得輔助說明, 149 定位, 146 定義, 143 拖曳, 146 放在工作空間背景定位上, 173 建立, 152 查看磁片, 189 重新命名, 148 從工作空間移除, 173 從垃圾桶回復, 159 從磁片移除, 191 排序, 184 移至磁片, 191 移除, 159 開啟, 151 複製, 153 複製到磁片, 190 選取多個, 145 選取單一, 145 隱藏, 185 隱藏的, 185 變更, 155 變更所有權, 162 變更為, 155 資料類型, 200 路 路徑, 143 過 過濾器 應用於「處理程序管理者」的顯示螢 幕, 461 預

預設印表機 決定, 267 定義, 267 變更, 268

預設值 「日曆」查看, 316 日查看與週查看的時間界限, 339 日曆中的日期格式, 345 變更「約會編輯器」, 337 變更日曆查看, 339 變更日曆備忘錄, 338 變更存取權和許可權, 340 變更私密性, 338 顯示的起始日曆, 338 預設動作, 158 預設終端機模擬器, 355 預設許可權, 168 必要的預設項目類型, 168 - 170 選擇性的預設項目類型, 168, 170

### 嗶

嗶聲,變更設定值, 215 嗶聲日曆備忘錄, 323

### 圖

圖示 在「前方面板」中的行為, 134 在「檔案管理者」中瀏覽, 186 決定標頭, 181 為印表機變更, 281 選取多個, 145 選取單一, 145 變更在「檔案管理者」中的顯示區大 小, 187 顯示於工作空間上, 219 顯示於圖示框中, 219 圖示瀏覽, 186 圖像 大小習慣, 381 用新名稱儲存, 382 色彩的使用, 383 作用點, 386 更改一個區域的大小, 386 更改大小, 385 命名, 381 剪下一個區域, 384 旋轉一部份, 385 清除載入的, 378 移動一個部分, 384 部分翻轉, 385

開啟現存的, 377 複製一個區域, 384 輸出格式, 382 選取一個區域, 384 儲存, 382 繪製影像, 378 變更放大率, 389 圖像中的作用點, 386 圖像的大小, 381 圖像的放大率, 389 圖像的動態色彩, 383 圖像編輯程式 繪圖工具, 380 圖像編輯器 用新名稱儲存圖像, 382 從「終端機」啓動, 377 從「檔案管理者」啟動, 377 控制, 377 啟動, 377 啟動新圖像, 378 開啟圖像以便編輯, 377 儲存圖像, 382 隱藏網點, 387 繪圖工具, 379

# 截

截止日期,待辦事項的設定值, 326

### 磁

```
磁片, 187
  建立檔案和資料夾, 191
  重新命名, 190
  格式化, 190
  退出, 190
  移除檔案和資料夾, 191
  移動檔案和資料夾到, 191
  複製檔案和資料夾, 190
```
### 管

管理檔案, 145

### 網

網格 日曆週查看, 319

比對日曆, 333 網點 在「圖像編輯器」中, 387

### 語

語言,桌上管理系統階段作業的設定值, 80 語言區性的輸入法, 532 語音備忘錄, 423

### 輔

輔助說明 關於物件, 149 文意感應式, 86 列印輔助說明, 102 在主題間移動, 93 即現式功能表, 93 使用輔助說明鍵, 86 前方面板, 111 為資料夾顯示, 149 為檔案顯示, 149 索引, 95 視窗, 89 視窗的色彩, 104 超鏈結, 524 鍵盤導航, 524 瀏覽, 97 關於項目的輔助說明, 87 顯示, 75 顯示主題, 91 輔助說明指令 反向搜尋, 93 主題, 93 列印, 102 索引, 96 最頂層, 98 新視窗, 99 歷史, 93 輔助說明視窗 主題樹, 90 主題顯示區, 90 色彩, 104 複製, 99 類型, 89 輔助說明管理者 「前方面板」控制, 88 主面板上的控制, 115

開啓, 97 輔助說明管理者控制, 125 輔助說明鍵, 75 輔助選擇,在「文字編輯程式」中, 293

### 增

增加 子面板, 135 工作空間, 136 用安裝圖示增加控制, 134 附件到郵件訊息, 258 待辦事項, 326 郵件簽名到所有訊息, 247 群組約會, 333 調色盤, 209 應用程式, 200 應用程式, 到個人應用程式群組, 199 瀏覽列表中的日曆, 331 增加日曆, 347

### 影

影像 以灰階顯示, 392 以彩色顯示, 392 列印, 406 在「查看」視窗中移動, 393 在「查看」視窗中變更方向, 393 在「影像查看器」中開啟, 391 將 PostScript 檔案頁面儲存成, 403 將一個區性儲存到新檔案, 395 旋轉, 396 儲存, 399 儲存到新檔案, 399 縮放, 397 翻轉, 397 顯示大小, 394 顯示色彩的使用, 393 顯示格式, 394 顯示高度, 393 顯示寬度, 393 影像的大小,顯示, 394 影像的格式, 顯示, 394 影像的高度,顯示, 393 影像的寬度,顯示, 393 影像查看器

從指令行啟動, 391 影像檢視器 從「工作空間程式」功能表啟動, 390 從「應用程式管理者」啟動, 390 開啟影像, 391 調色盤工具, 394

### 樣

樣式管理者 「視窗行為」設定值, 71 啟動, 203 開啟, 203 樣板 供郵件訊息使用, 243 為郵件訊息建立, 243

### 標

標記完成的待辦事項 使用待辦事項列表, 328 使用待辦事項編輯器, 329 標頭欄, 51 標籤 在「應用程式管理者」中, 200 為印表機變更, 281

### 歐

歐元 貨幣符號, 74

# 編

編碼 外送訊息, 242 進來的訊息, 227 編輯 文字或文件, 284 文字欄位, 64 含特定語言的字元的檔案, 528 現存的郵件訊息文字, 229

### 線

線上援助頁,顯示, 100 線上輔助說明, 85 鍵盤導航, 524 顯示, 75

### 複

複製 圖像的一個區域, 384 「終端機」視窗中的文字, 361 文字, 298 用滑鼠, 43 物件, 153 資料夾, 153 調色盤, 209 檔案, 153

# 調

調色板 修改, 208 選取, 207 調色盤 回復, 210 刪除, 210 建立, 209 增加, 209 調色盤(影像檢視器) 工具說明, 394 自動顯示, 395 調整視窗 的大小, 520 調整器, 60, 62

### 遮

遮罩, 171 修改, 171

# 導

導航 起始資料夾, 155 文件中的某一行, 292 移動文字插入游標, 291

# 整

整體 「主面板」上的控制, 114

### 樹

樹狀檢視,「檔案管理者」中的, 181, 182

### 獨

獨立式約會編輯器, 350

### 螢

螢幕,拍攝快照, 410 螢幕的一個區域,拍攝快照, 409 螢幕保護程式,自訂, 216, 217 螢幕省電裝置,設定值, 216 螢幕鎖定 啟動, 217 啟動前的持續時間, 218

# 輸

輸入 將文字輸入文字欄位, 64 將指令輸入「終端機」視窗, 360

### 選

選找檔案 「檔案」子面板上的控制, 174 選取 視窗, 51 文字, 56, 293 多個物件, 145 多個資料夾, 145 多個圖示, 145 多個檔案, 145 字形大小, 211, 212 物件, 145 背景定位, 213 核取方塊, 60 清單項目, 62, 520 單選按鈕, 60 資料夾, 145 圖示, 145 圖像的一個區域, 384 調色板, 207 檔案, 145 選擇 「工作空間」功能表項目, 69 「視窗」功能表項目, 68

功能表項目, 70 按鈕, 60 輔助說明, 75 選擇器工具,「影像查看器」中的, 394

# 儲

儲存 文件到原來的檔案, 287 文件到新的檔案, 286 用新的名稱儲存圖像, 382 附加到文字檔, 230 將進來或出去的郵件訊息儲存成文字, 229 將郵件訊息儲存成樣板, 243 郵件附件, 259 圖像, 382 影像, 399 檔案中日曆資料, 331

### 應

應用程式 子面板, 194 在終端機視窗中啟動, 360 使用文字編輯程式, 312 重新載入, 199 從「檔案管理者」執行, 202 從工作空間功能表執行, 48 從定位區性執行, 49 從前方面板執行, 48 從終端機模擬器執行, 50 從應用程式管理者執行, 48, 49, 196 註冊, 202 增加, 200 增加前方面板, 134 應用程式,開啓,68 應用程式群組, 195 內建, 195 定義, 195 個人, 198 應用程式圖示, 195 在工作空間背景定位上, 198 應用程式管理者, 45, 193 「前方面板」控制, 194 子面板上的控制, 194 在檔案系統中的位置, 200 更新, 199

執行應用程式, 48, 49, 196 登入時建立, 195 視窗, 195 開啟, 193 資料夾, 195 標籤與檔名, 200 應用程式群組, 195 應用程式輔助說明, 85

### 檔

檔案 含特定語言的字元, 528 包括在郵寄訊息中, 246 列印的類型, 268 列印類型, 269 在CD-ROM上查看, 189 在磁碟片上建立, 191 安全性, 159 含括在「文字編輯程式」文件中, 299 依名稱尋找, 175 具 ACL 能力, 163 取得輔助說明, 149 定位, 146 所有權, 159 拖曳, 146 放入「文字編輯程式」文件中, 307 放在工作空間背景定位上, 173 建立, 152 按內容尋找, 177 查看磁片, 189 重新命名, 148 從工作空間移除, 173 從垃圾桶回復, 159 從磁片移除, 191 排序, 184 移至磁片, 191 移動, 152 透過拖曳及定位併入文件, 307 尋找, 174 開啓, 151 預設許可權, 168 複製, 153 複製到磁片, 190 選取多個, 145 選取單一, 145 隱藏, 185 隱藏的, 185

變更所有權, 162 檔案 , 在 CDE 中, 45 檔案中含特定語言的 字元, 528 檔案名 及動作圖示, 200 檔案名稱 在「應用程式管理者」中, 200 檔案夾 安全性, 159 具 ACL 能力, 163 所有權, 159 建立, 152 移動, 152 預設許可權, 168 檔案系統 移動過, 155 階層式, 142 觀念, 142 檔案垃圾桶 使用, 158 檔案的管理, 45 檔案尋找程式 使用, 174 按屬性尋找, 178 開啟, 174 檔案路徑, 143 檔案管理,基本技巧, 145 檔案管理者 「主面板」上的控制, 113 主視窗, 142 列印, 270 決定標頭, 181 抽換式媒體, 187 前方面板控制, 142 停用圖示瀏覽, 186 執行應用程式, 202 啟動, 142 啟動「圖像編輯器」, 377 開啟現存的文字文件, 289 圖示瀏覽, 186 變更圖示顯示區大小, 187

# 檢

檢視 信箱, 237, 239 控制「檔案管理者」 , 180

### 縮

縮放工具,「影像查看器」中的, 395 縮放影像, 397

### 聲

聲訊 工作空間功能表啟動, 422 指令行啟動, 421 從「工作空間程式」功能表啟動, 422 從「前方面板」啟動, 421 從「語音備忘錄」控制啟動, 423 從指令行啟動, 421 啟動, 421 開啟檔案, 425 說明, 414 播放聲訊檔, 425, 427

### 還

還原,在「文字編輯程式」中, 298

### 鍵

鍵盤 Tab 鍵群組, 516 「文字編輯程式」中的游標移動鍵, 291 「終端機」中的選項, 370, 371 反白顯示, 516 自訂行為, 214 基本技巧, 71 捷徑, 71, 515 焦點, 516 導航, 71, 515 導航和視窗行為設定值, 71 選擇功能表項目, 70 鍵盤對映,變更, 533 鍵盤對話框, 214

### 隱

隱藏 等待進行的列印工作, 275 「圖像編輯器」網點, 387 拍快照時隱藏「快照」對話框, 411 隱藏的

資料夾, 185 檔案, 185 隱藏檔, 185 黏 黏貼 「終端機」視窗中的文字, 361 文字, 56

物件, 185

### 點

點檔案, 185

### 擴

擴充字元鍵, 71

### 瀏

瀏覽日曆, 331 瀏覽列表, 332 瀏覽系統上的輔助說明, 100

### 翻

翻轉工具,在「影像查看器」中, 395 翻轉影像, 397

### 轉

轉寄訊息, 229

### 鎖

鎖定控制, 73, 114 鎖定顯示, 73

### 繪

繪製圖像的影像, 378 還原, 380

### 邊

邊界,文件, 310

### 關

關於項目的輔助說明, 87, 149 關閉 子面板, 108 應用程式的視窗, 518 應用程式視窗, 52 關鍵字,郵件搜尋程序檔, 231, 235

### 屬

屬性 列印工作, 276, 277

# 讀

讀取郵件訊息, 227

### 變

變更 「日曆」印表機設定, 344 「前方面板」鎖定設定值, 216 「檔案管理者」的預設個人喜好, 184 下一個階段作業的啟動方式, 220, 221 日查看與週查看的時間界限, 339 日曆中的日期格式, 345 日曆中的私密性預設值, 338 日曆中的備忘錄, 338 日曆存取權和許可權, 340 日曆查看, 318 - 321 日曆時區, 345 印表機圖示, 281 印表機標籤, 281 色彩, 207 待辦事項, 327 約會, 324 約會編輯器預設值, 337 您的日曆許可權, 343 預設日曆查看, 339 嗶聲設定值, 215 顏色的數目, 210

顯示的起始日曆, 338 變更外送訊息的字元集, 242 變更進來訊息的字元集, 227

### 顯

顯示 PostScript 檔案, 400 「列印管理者」中的訊息行, 279 「列印管理者」問題旗標, 279 「前方面板」即現式功能表, 108 下拉式式功能表, 66, 69, 521 工作空間, 57, 522 工作空間功能表, 67 日曆查看, 318 列印工作, 275 列印工作屬性, 277 印表機屬性, 280 在「處理程序管理者」中的處理程序的祖 項, 468 即現式功能表, 66, 69, 521 刷新, 68 待辦事項列表, 328 約會列表, 325 彩色的 PostScript 檔案, 401 彩色影像, 392 視窗功能表, 66 黑色和白色的 PostScript 檔案, 401 輔助說明, 75 線上援助頁, 100 隱藏的視窗, 56 鎖定, 73 顯示的起始日曆,變更, 338 顯示處理程序 的堆疊, 469 顯示器 抓取顯示器的一個區域, 387 抓取顯示器的區域, 386, 387 解除鎖定, 73